# citrix.

## **Citrix Workspace‑App für Windows**

#### **Contents**

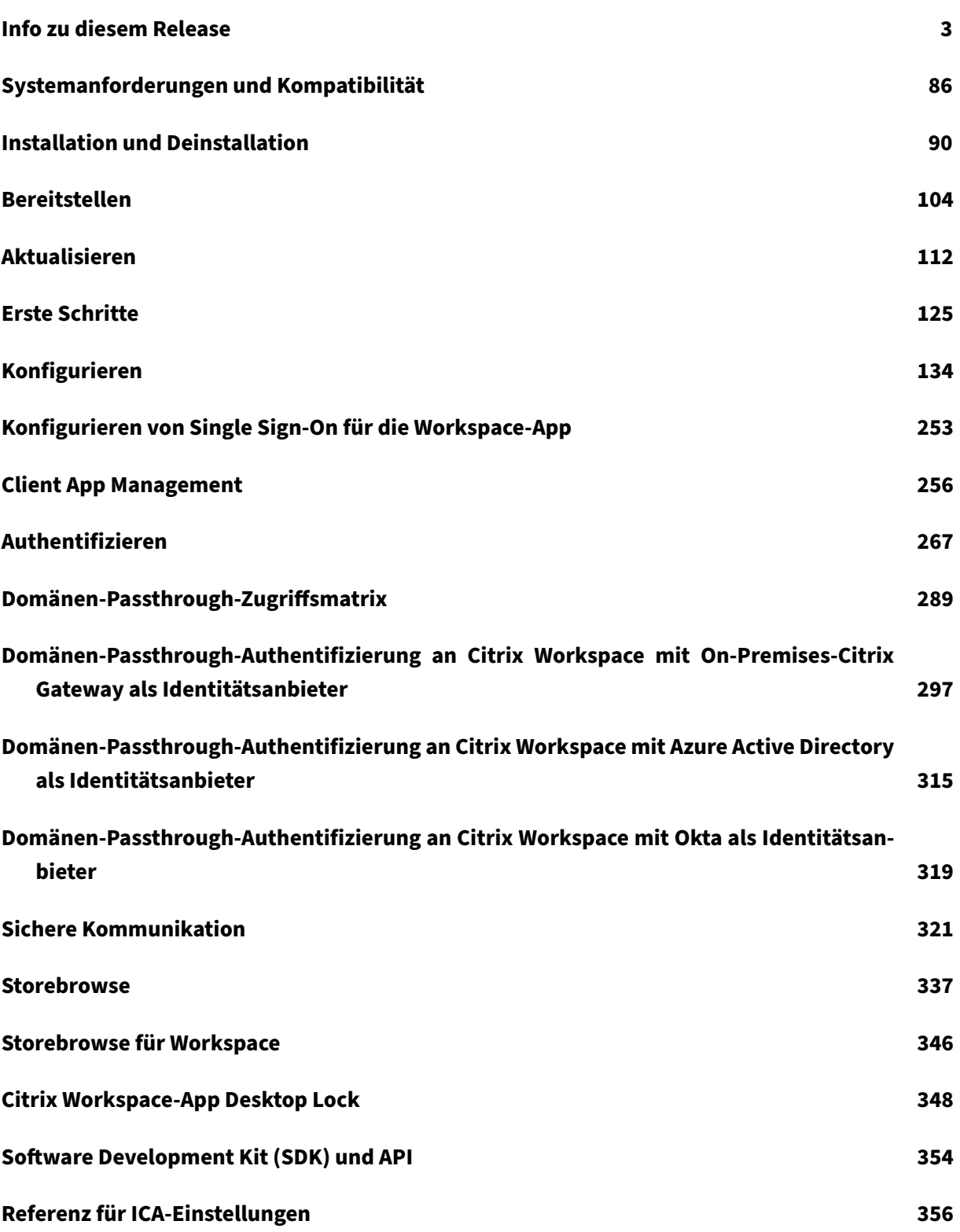

#### **Info zu diesem Release**

<span id="page-2-0"></span>April 5, 2023

#### **Was ist neu in Release 2303**

#### **Client App Management für WebEx‑Plug‑In [Technical Preview]**

Das Herunterladen, Installieren und automatische Update des WebEx-Plug-Ins wird unterstützt und wie die Zoom‑Plug‑Ins behandelt.

Weitere Informationen zum Aktivieren des Features finden Sie unter Client App Management für WebEx-Plug-In.

#### **Hinweis:**

[Kunden hab](https://docs.citrix.com/de-de/citrix-workspace-app-for-windows/client-app-management.html#client-app-management-for-webex-plugin-technical-preview)en die Möglichkeit, Technical Previews in Umgebu[ngen, die nicht oder nur](https://docs.citrix.com/de-de/citrix-workspace-app-for-windows/client-app-management.html#client-app-management-for-webex-plugin-technical-preview) eingeschränkt zur Produktion verwendet werden, zu testen und Feedback zu geben. Citrix akzeptiert keine Supportanfragen für Feature Previews, begrüßt jedoch Feedback zu deren Verbesserung. Basierend auf Schweregrad, Kritikalität und Wichtigkeit behält sich Citrix eine Reaktion auf das Feedback vor. Es wird empfohlen, Beta Builds nicht in Produktionsumgebungen bereitzustellen.

Sie können Feedback zu diesem Feature mit dem Podio‑Formular geben.

#### **Speicherpfad für temporäre Daten für Browse[rinhalt](https://podio.com/citrix/capworkspaces/apps/client-app-management-for-webex-plug-in/items/new)sumleitungs‑Overlay konfigurieren**

Ab Version 2303 der Citrix Workspace‑App müssen Sie den Pfad des Speichers für temporäre Daten für CEF‑basierte Browser (Chromium Embedded Framework) konfigurieren.

Weitere Informationen finden Sie unter Speicherpfad für temporäre Daten für Browserinhaltsumleitungs-Overlay konfigurieren.

#### **[Unterstützung mode](https://docs.citrix.com/de-de/citrix-workspace-app-for-windows/configure.html#configure-path-for-browser-content-redirection-overlay-browser-temp-data-storage)rner Authentifi[zierungsmethoden für StoreFront‑Stores](https://docs.citrix.com/de-de/citrix-workspace-app-for-windows/configure.html#configure-path-for-browser-content-redirection-overlay-browser-temp-data-storage)**

Die Citrix Workspace‑App 2303 für Windows unterstützt moderne Authentifizierungsmethoden für StoreFront‑Stores. Nutzen Sie eine der folgenden Methoden zur Authentifizierung bei Citrix StoreFront‑Stores:

- Windows Hello und FIDO2‑Sicherheitsschlüssel. Weitere Informationen finden Sie unter Weit‑ ere Authentifizierungsmethoden.
- Single Sign-On bei Citrix StoreFront-Stores auf in Azure Active Directory (AAD) eingebundenen Maschinen mit AAD als Identitätsanbieter. Weitere Informationen finden Sie unter Weite[re Au‑](https://docs.citrix.com/de-de/citrix-workspace-app-for-windows/authentication.html#other-ways-to-authenticate) [thentifizierungsmethoden.](https://docs.citrix.com/de-de/citrix-workspace-app-for-windows/authentication.html#other-ways-to-authenticate)

• Workspace‑Administratoren können Richtlinien für den bedingten Zugriff mit Azure Active Di‑ rectory für Benutzer konfigurieren und erzwingen, die sich bei Citrix StoreFront-Stores authentifizieren. Weitere Informationen finden Sie unter Unterstützung für bedingten Zugriff mit Azure AD.

Um dieses Feature zu aktivieren, müssen Sie Microsoft Edge WebView2 als zugrunde liegenden Brow[ser f](https://docs.citrix.com/de-de/citrix-workspace-app-for-windows/about.html#support-for-conditional-access-with-azure-ad-technical-preview)ür die direkte StoreFront‑ und Gateway‑Authe[ntifizierung verwenden.](https://docs.citrix.com/de-de/citrix-workspace-app-for-windows/about.html#support-for-conditional-access-with-azure-ad-technical-preview)

**Hinweis:**

Stellen Sie sicher, dass Sie Microsoft Edge WebView2 Runtime-Version 102 oder höher verwenden.

Mit der Gruppenrichtlinienobjektvorlage können Sie moderne Authentifizierungsmethoden für StoreFront-Stores aktivieren. Weitere Informationen finden Sie im Abschnitt Unterstützung moderner Authentifizierungsmethoden für StoreFront‑Stores.

#### **[Verbessertes Erlebnis bei optimierten Microsoft Team](https://docs.citrix.com/de-de/citrix-workspace-app-for-windows/authentication.html#support-for-modern-authentication-methods-for-storefront-stores)s‑Videokonferenzen**

Ab dieser Version ist die Simulcast-Unterstützung standardmäßig für optimierte Microsoft Teams-Videokonferenzen aktiviert. Dadurch werden die Qualität und das Erlebnis bei Videokonferenzen an verschiedenen Endpunkten verbessert, indem die bestgeeignete Auflösung für alle Anrufer gewählt wird.

Dank der Verbesserung kann jeder Benutzer mehrere Videostreams in unterschiedlichen Auflösungen (z. B. 720p, 360p usw.), abhängig von verschiedenen Faktoren wie Endpunktfähigkeit, Netzwerkbedin‑ gungen usw. bereitstellen. Der empfangende Endpunkt fordert dann die maximale Auflösung an, die er verarbeiten kann. So ist für jeden Benutzer das optimale Videoerlebnis gewährleistet.

**Hinweis:**

Dieses Feature ist erst nach Veröffentlichung eines Microsoft Teams-Updates verfügbar. Informationen zum voraussichtlichen Releasedatum finden Sie durch Suchen nach "Microsoft 365 roadmap" auf . Wenn das Update von Microsoft veröffentlicht wurde, finden Sie in CTX253754 Informationen über das Dokumentationsupdate und die Ankündigung.

#### **App‑Schutz‑Verbesserung: DLL‑Einschleusungsschutz**

Der App-Schutz umfasst nun eine Sicherheitsmaßnahme, die die Citrix Workspace-App vor bestimmten nicht autorisierten Dynamic‑Link‑Bibliotheken (DLL) und nicht vertrauenswürdigen Modulen schützt. Wenn ein solches nicht vertrauenswürdiges Modul eingeschleust wird, erkennt die Citrix Workspace‑App den Eingriff und stoppt das Laden des Moduls.

Der DLL‑Einschleusungsschutz kann für die folgenden Komponenten aktiviert werden:

- Citrix Authentifizierungsmanager
- Benutzeroberfläche der Citrix Workspace‑App
- Citrix Virtual Apps and Desktops

#### Weitere Informationen finden Sie unter App‑Schutz.

#### **Hinweis:**

Diese Funktion filtert den Zugriff auf [erforderlich](https://docs.citrix.com/de-de/citrix-workspace-app/app-protection.html#enhancement-to-app-protection-anti-dll-injection)e Funktionen des zugrunde liegenden Betrieb‑ ssystems (spezifische API‑Aufrufe zum Laden von DLLs). Damit schützt es sogar vor bestimmten benutzerdefinierten und speziell entwickelten Hackertools. Die Weiterentwicklung von Betrieb‑ ssystemen öffnet jedoch immer wieder neue Einfallstore für das Laden von DLLs. Darum ist kein hundertprozentiger Schutz möglich, auch wenn wir diese Schwachstellen kontinuierlich identi‑ fizieren und korrigieren.

#### **Citrix Enterprise Browser**

Dieses Release enthält Citrix Enterprise Browser Version 109.1.1.29, der auf Chromium Version 109 basiert. Weitere Informationen zu Citrix Enterprise Browser finden Sie in der Dokumentation zu Citrix Enterprise Browser.

#### **[Secure Private Acc](https://docs.citrix.com/de-de/citrix-enterprise-browser)ess‑Unterstützung für StoreFront**

Als Administrator können Sie jetzt Web- und SaaS-Apps in StoreFront mit einer Secure Private Access-Lösung konfigurieren. Nachdem der Administrator die App konfiguriert hat, können Endbenutzer die Web- und SaaS-Apps im Citrix Enterprise Browser mit höherer Sicherheit öffnen.

Weitere Informationen finden Sie unter Secure Private Access for on‑premises in der Dokumentation zu Citrix Secure Private Access.

#### **Behobene Probleme in Release 23[03](https://docs.citrix.com/en-us/citrix-secure-private-access/secure-private-access-for-on-premises.html)**

- Veröffentlichte URLs werden über den Citrix Enterprise Browser anstelle des Standardbrowsers des Geräts geöffnet. [CTXBR‑4718]
- Wenn Sie SSON in einer Umgebung ohne aktiven Zugriff auf externe Websites verwenden, kann es zu Verzögerungen beim Auflisten von Apps und beim Starten von Apps oder Desktops kommen. Das Problem tritt ab Citrix Workspace‑App Version 2210.5 und ab Citrix Workspace‑App Version 2203 CU2 auf. [CVADHELP‑21786]
- Der Prozess wfica32.exe wird möglicherweise unerwartet angehalten und es wird eine Fehlermeldung angezeigt, wenn Sie eine App im Citrix Workspace öffnen. Das Problem tritt nur auf, wenn adaptives Audio aktiviert ist. [CVADHELP‑20999]
- Wenn Sie die Citrix Workspace-App 2212 mithilfe eines PowerShell-Skripts auf Remotemaschinen installieren, wird das Citrix Workspace‑App‑Installationsprogramm möglicherweise angehalten. Das Problem tritt auf, bevor die Installation auf der Remotemaschine beginnt. [CVADHELP‑22278]
- Wenn Sie mehrere Stores über ein Gruppenrichtlinienobjekt (GPO) oder eine Befehlszeile konfigurieren, wird einer der Stores möglicherweise nicht vollständig konfiguriert. [CVADHELP‑22034]
- Das Authentifizierungs‑Popupfenster wird möglicherweise oben links anstatt in der Mitte des Bildschirms angezeigt. [CVADHELP‑21835]
- Nachdem ein Store hinzugefügt und das Store‑Authentifizierungstoken auf**true** gesetzt wurde, reagiert Citrix Workspace möglicherweise nicht mehr mit einem weißen Bildschirm und das Store‑Authentifizierungstoken wird auf **False** gesetzt. [ CVADHELP‑21582]
- Versuche, auf die Citrix Workspace‑Appfür Windows zuzugreifen, schlagen möglicherweisefehl, wenn das VPN getrennt oder erneut verbunden wird. [CVADHELP‑21662]
- Wenn Sie einen Bildschirm über Microsoft Teams auf einem HP EliteBook G6‑Endpunkt teilen, wird möglicherweise ein rotes Fenster anstelle eines roten Rahmens angezeigt. [CVADHELP‑ 20763]
- Möglicherweise können Sie das Bloomberg Terminal nicht mit der Bloomberg‑Tastatur 5 oder 2013 verwenden. Das Problem tritt auf, wenn die Citrix Workspace‑App Version 2302 auf Ihrem System installiert und der App‑Schutz aktiviert ist. [CVADHELP‑22221]
- Die Position und Größe des Fensters ist evtl. nicht persistent, wenn Sie die Verbindung zum Desktop wiederherstellen. Das Problem tritt auf, wenn der Desktop im Fenstermodus ist und ein nicht‑primärer Monitor verwendet wird. [HDX‑44997]
- Die Symbolleiste **Desktop Viewer** kann den Bildschirm abdecken, wenn für den Desktop nor‑ male Auflösung und DPI festgelegt ist. [HDX‑45206]
- Wenn Sie eine zweite Sitzung öffnen, wird diese möglicherweise hinter der ersten Sitzung ver‑ borgen. Außerdem ist möglicherweise kein Citrix Workspace‑App‑Symbol für die zweite Sitzung auf der Taskleiste zu sehen. [RFWIN‑29773]

#### **Bekannte Probleme in Release 2303**

• Die Citrix Workspace‑App reagiert möglicherweise nicht mehr, wenn Sie im Dialogfeld **Sitzung wiederherstellen** eine Mausaktion oder ‑bewegung ausführen. Das Problem tritt auf, wenn Sie nach dem Upgrade von Citrix Workspace‑App 2302 auf Version 2303 eine Sitzung starten und zuvor Sitzungen getrennt waren. [RFWIN‑29663]

#### **Hinweis:**

Eine vollständige Liste der Probleme in früheren Versionen finden Sie unter Bekannte Probleme.

#### **Frühere Releases**

Dieser Abschnitt enthält Informationen zu den neuen Features und den behobenen Problemen in den vorherigen Versionen, die wir gemäß Lifecycle Milestones for Citrix Workspace app unterstützen.

#### **2302**

#### **Was ist neu**

#### **Verbesserte Wiederverbindung für virtuelle Apps und Desktops**

Dieses Release bietet eine verbesserte Wiederherstellung von getrennten Verbindungen zu virtuellen Apps und Desktops.

Beim Aktualisieren der getrennten Citrix Workspace‑App oder dem Start neuer virtueller Apps oder Desktops innerhalb von Workspace Control durch die Citrix Workspace-App wird folgende Eingabeaufforderung angezeigt:

### Restore session?

You have one or more apps/desktops running from the previous session in Citrix Workspace app. Would you like to restore them?

Remember my preference

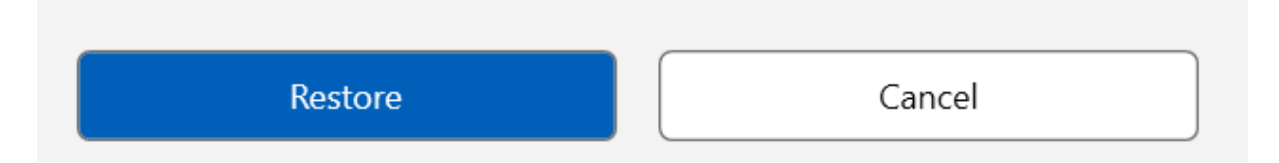

Diese Aufforderung wird nur angezeigt, wenn **show reconnection prompt to reconnect sessions** im Global App Configuration Service auf "true" gesetzt ist.

Klicken Sie auf **Wiederherstellen**, um die Verbindung wiederherzustellen und neue und getrennte virtuelle Apps und Desktops zu öffnen. Klicken Sie auf **Abbrechen**, wenn Sie nur neu ausgewählte Apps und Desktops starten möchten.

Wählen Sie **Einstellung speichern**, um die gewählte Einstellung bei der nächsten Anmeldung zu ver‑ wenden.

Die zuvor erwähnte neue Eingabeaufforderung **Sitzung wiederherstellen?** erscheint nur, wenn Fol‑ gendes gilt:

- Der Benutzer versucht, eine App zu starten, die zu einem Workspace Store gehört,
- für das Feature "Workspace Control" sind keine Administratorrichtlinien oder App-Konfigurationseinstellungen konfiguriert,
- auf dem Client sind die Standardeinstellungen für die Wiederverbindung über Workspace Con‑ trol festgelegt.

#### **Hinweis:**

Die Einstellungen unter **Wiederverbindungsoptionen** haben Vorrang vor den Einstellungen, die im Dialogfeld festgelegt sind. Weitere Informationen finden Sie unter Optionen zum Wiederverbinden über das Dialogfeld "Erweiterte Einstellungen" konfigurieren.

#### **Cli[ent App Management für Zoom‑Plug‑In](https://help-docs.citrix.com/de-de/citrix-workspace-app/windows/shortcuts-and-reconnect.html#configure-reconnect-options-using-advanced-preferences-dialog)**

Sie können das Zoom-Plug-In jetzt mit der Funktion "Client App Management" verwalten.

**Hinweis:**

Dieses Feature ist nur in Workspace‑Sitzungen (Cloud) verfügbar.

Weitere Informationen finden Sie unter Client App Management für Zoom-Plug-In.

#### **Unterstützung moderner Authenti[fizierungsmethoden für StoreFront‑S](https://docs.citrix.com/de-de/citrix-workspace-app-for-windows/client-app-management.html#client-app-management-for-zoom-plug-in)tores [Technical Preview]**

Ab diesem Release unterstützt die Citrix Workspace-App für Windows moderne Authentifizierungsmethoden für StoreFront‑Stores. Nutzen Sie eine der folgenden Methoden zur Authentifizierung bei Citrix StoreFront-Stores:

- Windows Hello und FIDO2‑Sicherheitsschlüssel. Weitere Informationen finden Sie unter Weit‑ ere Authentifizierungsmethoden.
- Single Sign‑On bei Citrix StoreFront‑Stores auf in Azure Active Directory (AAD) eingebundenen Maschinen mit AAD als Identitätsanbieter. Weitere Informationen finden Sie unter Weite[re Au‑](https://docs.citrix.com/de-de/citrix-workspace-app-for-windows/authentication.html#other-ways-to-authenticate) [thentifizierungsmethoden.](https://docs.citrix.com/de-de/citrix-workspace-app-for-windows/authentication.html#other-ways-to-authenticate)
- Workspace‑Administratoren können Richtlinien für den bedingten Zugriff mit Azure Active Di‑ rectory für Benutzer konfigurieren und erzwingen, die sich bei Citrix StoreFront-Stores authen[tifizieren. Weitere Informat](https://docs.citrix.com/de-de/citrix-workspace-app-for-windows/authentication.html#other-ways-to-authenticate)ionen finden Sie unter Unterstützung für bedingten Zugriff mit Azure AD.

Um dieses Feature zu aktivieren, müssen Sie Microsoft Edge WebView2 als zugrunde liegenden Brow[ser f](https://docs.citrix.com/de-de/citrix-workspace-app-for-windows/about.html#support-for-conditional-access-with-azure-ad-technical-preview)ür die direkte StoreFront‑ und Gateway‑Authe[ntifizierung verwenden.](https://docs.citrix.com/de-de/citrix-workspace-app-for-windows/about.html#support-for-conditional-access-with-azure-ad-technical-preview)

#### **Hinweis:**

Stellen Sie sicher, dass Sie Microsoft Edge WebView2 Runtime‑Version 102 oder höher verwen‑ den.

Mit der Gruppenrichtlinienobjektvorlage können Sie moderne Authentifizierungsmethoden für StoreFront-Stores aktivieren. Weitere Informationen finden Sie im Abschnitt Unterstützung moderner Authentifizierungsmethoden für StoreFront‑Stores.

#### **Hinweis:**

[Kunden haben die Möglichkeit, Technical Preview](https://docs.citrix.com/de-de/citrix-workspace-app-for-windows/authentication.html#support-for-modern-authentication-methods-for-storefront-stores-technical-preview)s in Umgebungen, di[e nicht oder nur](https://docs.citrix.com/de-de/citrix-workspace-app-for-windows/authentication.html#support-for-modern-authentication-methods-for-storefront-stores-technical-preview) eingeschränkt zur Produktion verwendet werden, zu testen und Feedback zu geben. Citrix akzeptiert keine Supportanfragen für Feature Previews, begrüßt jedoch Feedback zu deren Verbesserung. Basierend auf Schweregrad, Kritikalität und Wichtigkeit behält sich Citrix eine Reaktion auf das Feedback vor. Es wird empfohlen, Beta Builds nicht in Produktionsumgebungen bereitzustellen.

Sie können Feedback zu diesem Feature mit dem Podio-Formular geben.

#### **Aktualisiertes Verhalten bei der Auswahl von [Audiogeräten für](https://podio.com/webforms/23781663/1719022) optimiertes Microsoft Teams**

Ab diesem Release werden Änderungen an den Standardaudiogeräten, die Sie in den Soundeinstel‑ lungen auf dem Endpunkt vornehmen, vom optimierten Microsoft Teams im Citrix VDI in der Auswahl der aktuellen Audiogeräte übernommen.

Wenn Sie jedoch in Microsoft Teams ein bestimmtes Gerät auswählen, hat Ihre Auswahl Vorrang und folgt nicht den Standardwerten auf dem Endpunkt. Ihre Auswahl bleibt bestehen, bis Sie den Microsoft Teams‑Cache leeren.

#### **Verbesserung des App‑Schutzes**

Ab diesem Release können Sie mit der Citrix Workspace‑App für Windows den App‑Schutz für die Au‑ thentifizierung und das Self‑Service‑Plug‑In mit dem Global App Configuration Service konfigurieren. Bisher konnten Sie diese Komponenten nur mit dem Gruppenrichtlinienobjekt konfigurieren.

Wenn Sie die Funktionen zum Keyloggingschutz und Screenshotschutz mit dem Global App Configuration Service aktivieren, gelten sie sowohl für die Authentifizierung als auch für das Self-Service-Plug-In.

#### **Hinweis:**

Die Konfigurationen im Global App Configuration Service gelten nicht für virtuelle Apps, virtuelle Desktops, Web‑Apps und SaaS‑Apps. Diese Ressourcen werden weiterhin über den Delivery Con‑ troller und Citrix Secure Private Access verwaltet. Weitere Informationen finden Sie unter Kon‑ figurieren im Abschnitt "App‑Schutz" in der Dokumentation zu Citrix Virtual Apps and Desktops.

[Weitere Informationen finden Sie im](https://docs.citrix.com/de-de/citrix-virtual-apps-desktops/secure/app-protection.html#configure) Abschnitt Verbesserung des App-Schutzes.

#### **Citrix Enterprise Browser**

Dieses Release enthält Citrix Enterprise Brow[ser Version 108.1.1.97, der auf Ch](https://docs.citrix.com/de-de/citrix-workspace-app-for-windows/configure.html#app-protection-enhancement-configure-app-protection-for-authentication-and-self-service-plug-in-using-global-app-configuration)romium Version 108 basiert. Weitere Informationen zu Citrix Enterprise Browser finden Sie in der Dokumentation zu Citrix Enterprise Browser.

#### **[Alle Web‑ und SaaS](https://docs.citrix.com/de-de/citrix-enterprise-browser)‑Anwendungen über Citrix Enterprise Browser öffnen**

Ab diesem Release des Enterprise Browser (in der Citrix Workspace‑App für Windows) werden alle internen Web-Apps und externen SaaS-Apps, die in der Citrix Workspace-App verfügbar sind, in Citrix Enterprise Browser geöffnet.

#### **Option zum Starten des Citrix Enterprise Browser in der Citrix Workspace‑App**

Bisher konnten Sie den Citrix Enterprise Browser in der Citrix Workspace‑App öffnen, nachdem Sie eine Web‑ oder SaaS‑App geöffnet hatten.

Ab diesem Release können Sie den Citrix Enterprise Browser direkt in der Citrix Workspace-App öffnen, ohne zuvor eine Web‑ oder SaaS‑App zu öffnen. Dieses Feature bietet einfachen Zugriff auf den Citrix Enterprise Browser ohne erforderliche Konfiguration durch Administratoren. Dieses Feature ist standardmäßig verfügbar.

#### Citrix Workspace‑App für Windows

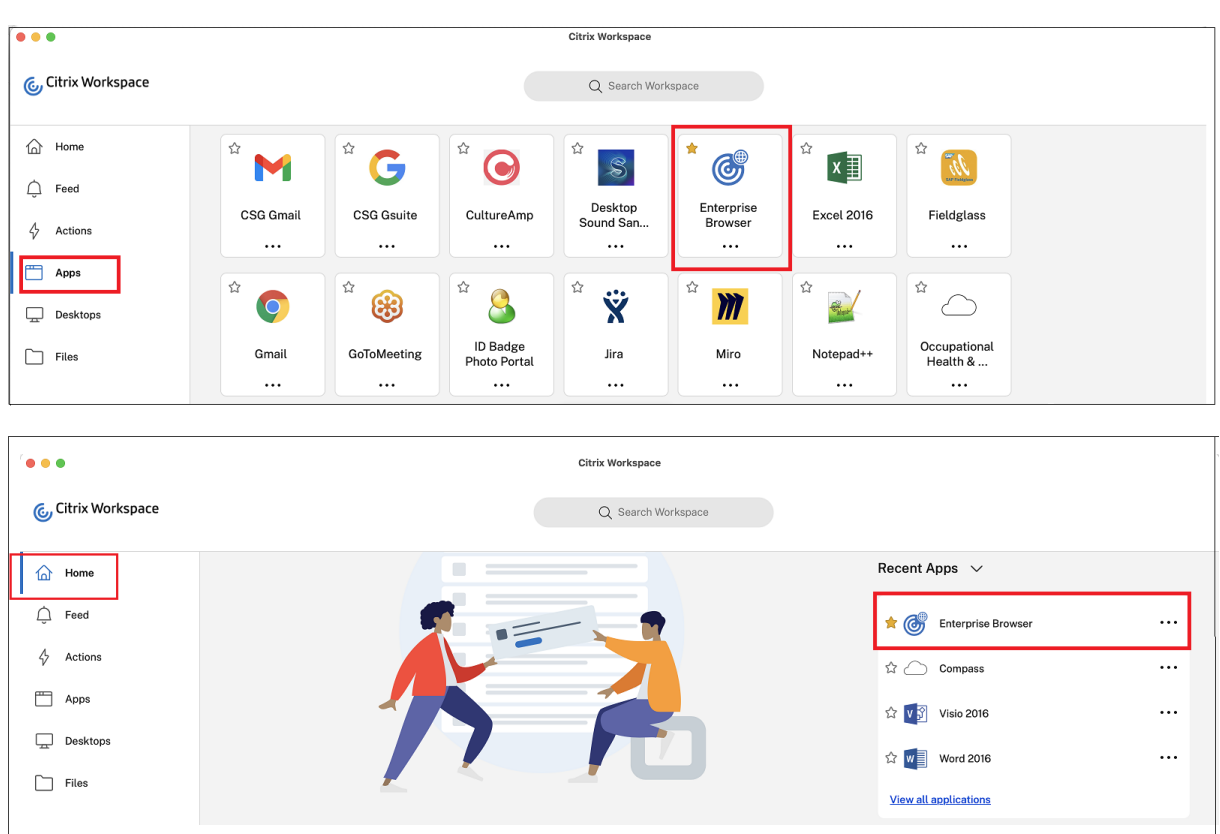

#### **Hinweis:**

Der Endbenutzer muss durch Secure Private Access über Berechtigungen für mindestens eine Web‑ oder SaaS‑App verfügen.

#### **Behobene Probleme**

- Einige SaaS‑Apps, für die höhere Sicherheit **deaktiviert** ist, werden nicht in Citrix Enter‑ prise Browser geöffnet, wenn dieser als Standardbrowser konfiguriert ist. [CTXBR‑4106] [CTXBR‑4405]
- Der Versuch, Apps oder Desktops aus benutzerdefinierten Webstores zu starten, kann fehlschlagen, wenn Microsoft Edge WebView2 Runtime Version 109 und höher verwendet wird. [RFWIN‑ 29200].
- Es kann vorkommen, dass Sie der Citrix Workspace‑App einen ausgeblendeten Store nicht hinzufügen können. Das Problem tritt auf, wenn Sie versuchen, einen Citrix Gateway‑FQDN hinzuzufügen, für den eine Smartcard‑Authentifizierung erforderlich ist, oder wenn der Name des StoreFront-Stores ein Leerzeichen enthält, z. B. https://servername.company.com? Store Service. [CVADHELP-21516]
- Das Inaktivitätstimeout läuft möglicherweise nicht ab, wenn Sie die Citrix Workspace‑App beenden, bevor der eingestellte Timeout‑Wert erreicht wurde. Dies kann dazu führen, dass

Sie die Citrix Workspace‑App später ohne Angabe von Anmeldeinformationen starten können. [CVADHELP‑20912]

- Das Popupfenster zur Authentifizierung wird nach Installation der Citrix Workspace‑App möglicherweise nicht automatisch angezeigt. [CVADHELP‑20593]
- Bei einer Konfiguration mit mehreren Monitoren wechseln die Anwendungsfenster auf einen anderen Monitor, wenn der Benutzer die Verbindung zur Sitzung trennt und wiederherstellt. [HDX-45043]
- Bei einigen älteren AMD GPU‑Serien werden bei Verwendung der Citrix Workspace‑App 2206 oder höher Videoinhalte möglicherweise violett angezeigt oder der Bildschirm blinkt. [HDX-46264]
- BCRClient.msi kann nicht repariert werden und während der Installation der Citrix Workspace-App wird der folgende Fehler angezeigt:

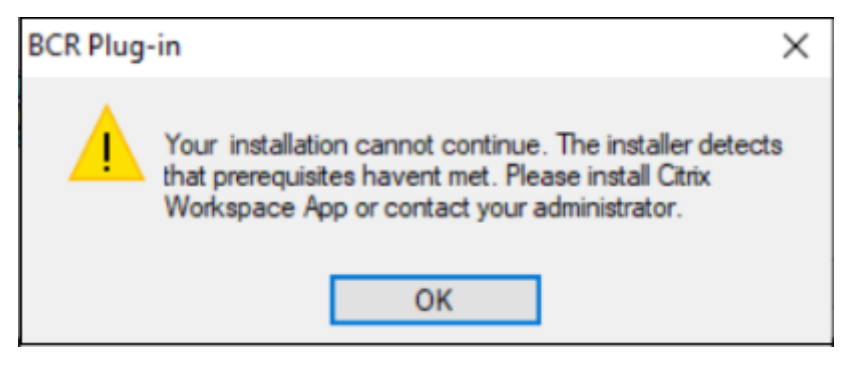

[HDX‑46964]

#### **2212**

#### **Was ist neu**

#### **Hinweis:**

Ab diesem Release ist Microsoft Edge WebView2 Runtime‑Version 102 oder höher erforderlich. Weitere Informationen finden Sie unter Systemanforderungen und Kompatibilität.

#### **Client App Management**

Die Citrix Workspace‑App 2212 für Windows bietet jetzt Client‑App‑Verwaltungsfunktionen, mit der die Citrix Workspace‑App als einzige Client‑App auf dem Endpunkt erforderlich ist, um Agents wie Secure Access Agent und das EPA‑Plug‑In zu installieren und zu verwalten.

Mit diesen Funktionen können Administratoren erforderliche Agents über eine einzige Verwaltungskonsole mühelos bereitstellen und verwalten.

**Hinweis:**

Dieses Feature ist nur in Workspace‑Sitzungen (Cloud) verfügbar.

Weitere Informationen finden Sie unter Client App Management.

#### **Client App Management für Zoom‑Pl[ug‑In \[Technical Preview](https://docs.citrix.com/de-de/citrix-workspace-app-for-windows/client-app-management.html)]**

Ab Citrix Workspace-App 2212 für Windows können Sie das Zoom-Plug-In über Client App Management verwalten.

**Hinweis:**

Dieses Feature ist nur in Workspace‑Sitzungen (Cloud) verfügbar.

#### Weitere Informationen finden Sie unter Client App Management.

#### Sie können Feedback zu dieser Technical Preview mit diesem Podio-Formular geben.

**Hinweis:**

Kunden haben die Möglichkeit, Technical Previews in [Umgebungen,](https://podio.com/webforms/28192310/2229909) die nicht oder nur eingeschränkt zur Produktion verwendet werden, zu testen und Feedback zu geben. Citrix akzeptiert keine Supportanfragen für Feature Previews, begrüßt jedoch Feedback zu deren Verbesserung. Basierend auf Schweregrad, Kritikalität und Wichtigkeit behält sich Citrix eine Reaktion auf das Feedback vor. Es wird empfohlen, Beta Builds nicht in Produktionsumgebungen bereitzustellen.

#### **Versionssteuerung für automatische Updates**

Administratoren können jetzt angeben, auf welche Version Geräte in der Organisation automatisch aktualisiert werden sollen.

Hierfür legen sie im Global App Config Service in der Eigenschaft "maximumAllowedVersion" die Ver‑ sion fest.

Beispiel für eine JSON‑Datei im Global App Config Service:

```
1 "AutoUpdate": {
2
3
4 "userOverride": false,
5
6 "AutoUpdatePluginsSettings": [
7
8 {
9
```

```
10
11 "pluginSettings":
12
13 {
14 "upgradeToLatest": false,
15 "maximumAllowedVersion": "22.9.0.3934", }
16
17
18 ,
19
20 "pluginName": "WorkspaceApp",
21
22 "pluginId": "1CDF566D-B2C7-47F-6283C862E1D6"
23
24 }
25
2627 <!--NeedCopy-->
```
Wenn die Version festgelegt wurde, wird die Citrix Workspace-App auf dem Benutzergerät automatisch auf die Version aktualisiert, die in der Eigenschaft "maximumAllowedVersion" angegeben ist.

#### **Hinweise:**

- Um die Versionssteuerung für automatische Updates zu aktivieren, muss die Einstellung upgradeToLatest im Global App Config Service auf "false" gesetzt sein. Wenn diese Einstellung auf "true" gesetzt ist, wird maximumAllowedVersion ignoriert.
- Ändern Sie "pluginId" nicht, da diese ID der Citrix Workspace-App zugeordnet ist.
- Wenn die Version nicht im Global App Config Service konfiguriert ist, wird die Citrix Workspace‑App standardmäßig auf die neueste verfügbare Version aktualisiert.

#### **Anmeldeaufforderung für Verbundidentitätsanbieter erzwingen**

Die Citrix Workspace-App berücksichtigt jetzt die Einstellung für "Verbundidentitätsanbietersitzungen". Weitere Informationen finden Sie im Citrix Knowledge Center‑Artikel CTX253779.

Die Verwendung der Richtlinie "Authentifizierungstoken speichern" ist zum Erzwingen der An‑ meldeaufforderung nicht mehr nötig.

#### **Bessere Wiederverbindung nach Ablauf der Verbindungsleasedatei**

Bisher wurde der Endbenutzer nicht benachrichtigt, wenn die Verbindungsleasedatei und das Authentifizierungstoken abliefen.

Ab diesem Release werden eine Fehlermeldung und ein Dialogfeld zur Zustimmung angezeigt. Das Dialogfeld zur Zustimmung wird nur angezeigt, wenn Ressourcen in der Sitzung ausgeführt werden. Wenn keine Ressourcen ausgeführt werden, wird das Fehlerdialogfeld angezeigt. Sie werden dann ohne Aufforderung zur Zustimmung abgemeldet.

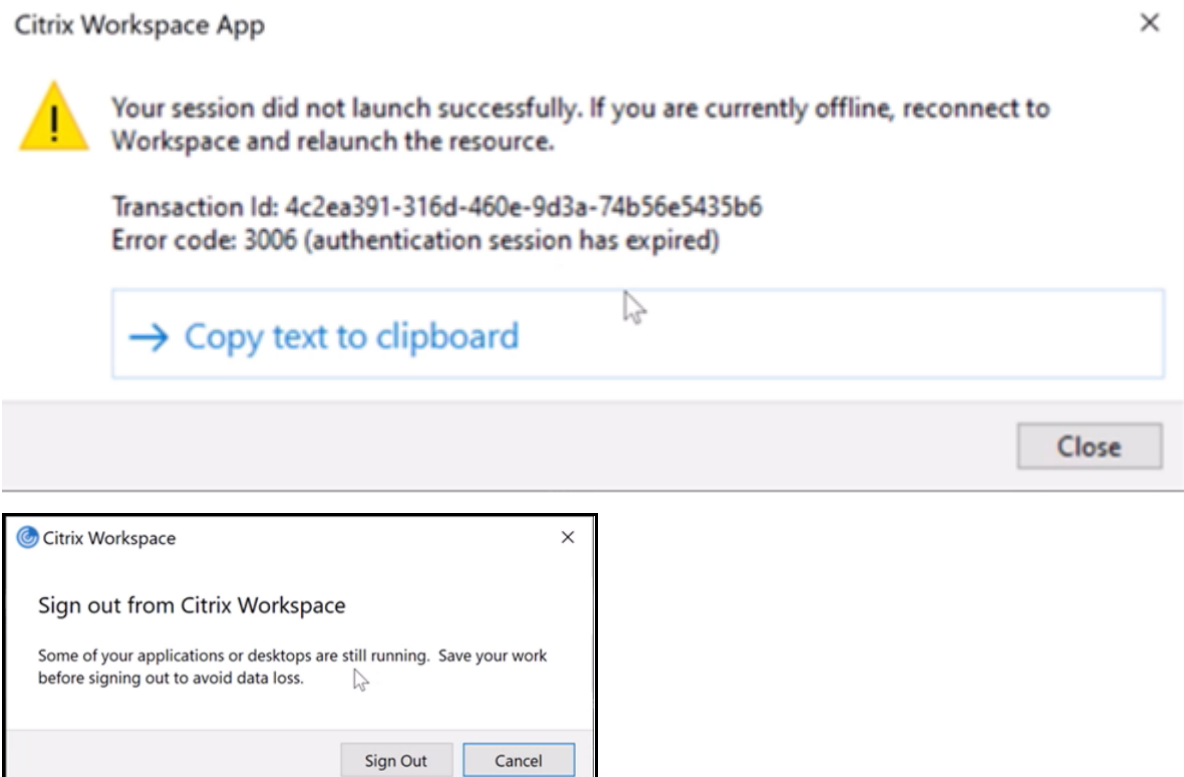

Sie können auf **Abmelden** klicken, um sich von der laufenden Citrix Workspace‑App‑Sitzung abzumelden, oder auf **Abbrechen**, um mit der Sitzung fortzufahren.

**Hinweis:**

Speichern Sie Ihre Daten, bevor Sie auf **Abmelden** klicken.

#### **App‑Schutz‑Verbesserung: DLL‑Einschleusungsschutz [Technical Preview]**

Der App-Schutz umfasst nun eine Sicherheitsmaßnahme, die die Citrix Workspace-App vor bestimmten nicht autorisierten Dynamic‑Link‑Bibliotheken (DLL) und nicht vertrauenswürdigen Modulen schützt. Wenn ein solches nicht vertrauenswürdiges Modul eingeschleust wird, erkennt die Citrix Workspace‑App den Eingriff und stoppt das Laden des Moduls.

Zuvor funktionierte dieses Technical Preview‑Feature nur für geschützte virtuelle Apps und Desktops. Ab diesem Release umfasst es folgende Bereiche:

- Alle virtuellen App‑ und Desktopsitzungen
- Fensterfür die Citrix Workspace‑App‑Authentifizierung (On‑Premises‑Bereitstellung/StoreFront)

Darüber hinaus sorgt die verbesserte Funktion für Folgendes:

• Die Sitzung wird sofort beendet, wenn bestimmte nicht vertrauenswürdige oder schädliche DLLs in der geschützten Komponente vorhanden sind.

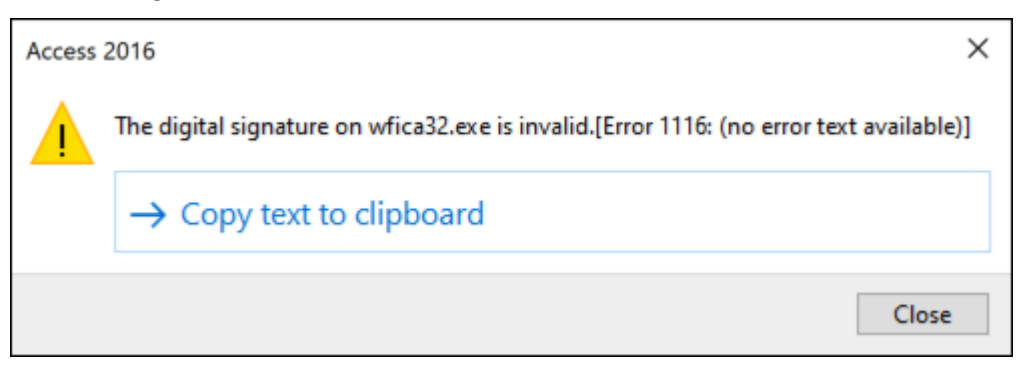

• Eine Benachrichtigung wird angezeigt, wenn eine nicht vertrauenswürdige oder schädliche DLL blockiert wird.

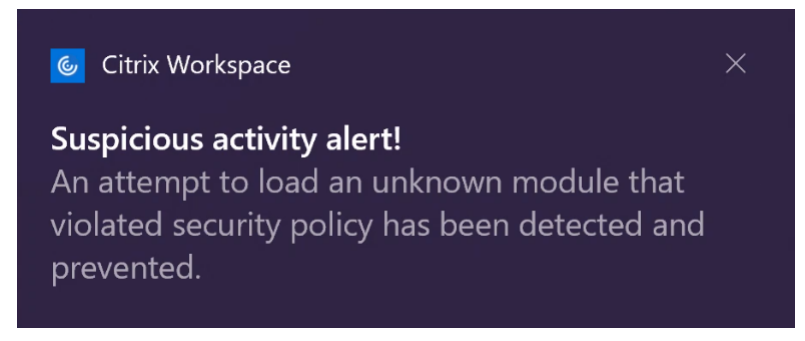

#### **Haftungsausschluss:**

Diese Funktion filtert den Zugriff auf erforderliche Funktionen des zugrunde liegenden Betrieb‑ ssystems (spezifische API‑Aufrufe zum Laden von DLLs). Damit schützt es sogar vor bestimmten benutzerdefinierten und speziell entwickelten Hackertools. Die Weiterentwicklung von Betriebssystemen öffnet jedoch immer wieder neue Einfallstore für das Laden von DLLs. Darum ist kein hundertprozentiger Schutz möglich, auch wenn wir diese Schwachstellen kontinuierlich identifizieren und korrigieren.

Sie können sich mit diesem Podio‑Formular für die Technical Preview registrieren.

#### **Hinweis:**

Kunden haben die Mö[glichkeit, Techn](https://podio.com/webforms/26881960/2053163)ical Previews in Umgebungen, die nicht oder nur eingeschränkt zur Produktion verwendet werden, zu testen und Feedback zu geben. Citrix akzeptiert keine Supportanfragen für Feature Previews, begrüßt jedoch Feedback zu deren Verbesserung. Basierend auf Schweregrad, Kritikalität und Wichtigkeit behält sich Citrix eine Reaktion auf das Feedback vor. Es wird empfohlen, Beta Builds nicht in Produktionsumgebungen bereitzustellen.

#### **Unterstützung für die standardmäßige Installation von App‑Schutz**

Der App‑Schutz wird jetzt bei der Installation der Citrix Workspace‑App standardmäßig installiert.

Das bei der Installation angezeigte Kontrollkästchen App‑Schutz aktivieren wurde durch die Anzeige App‑Schutz nach der Installation starten ersetzt.

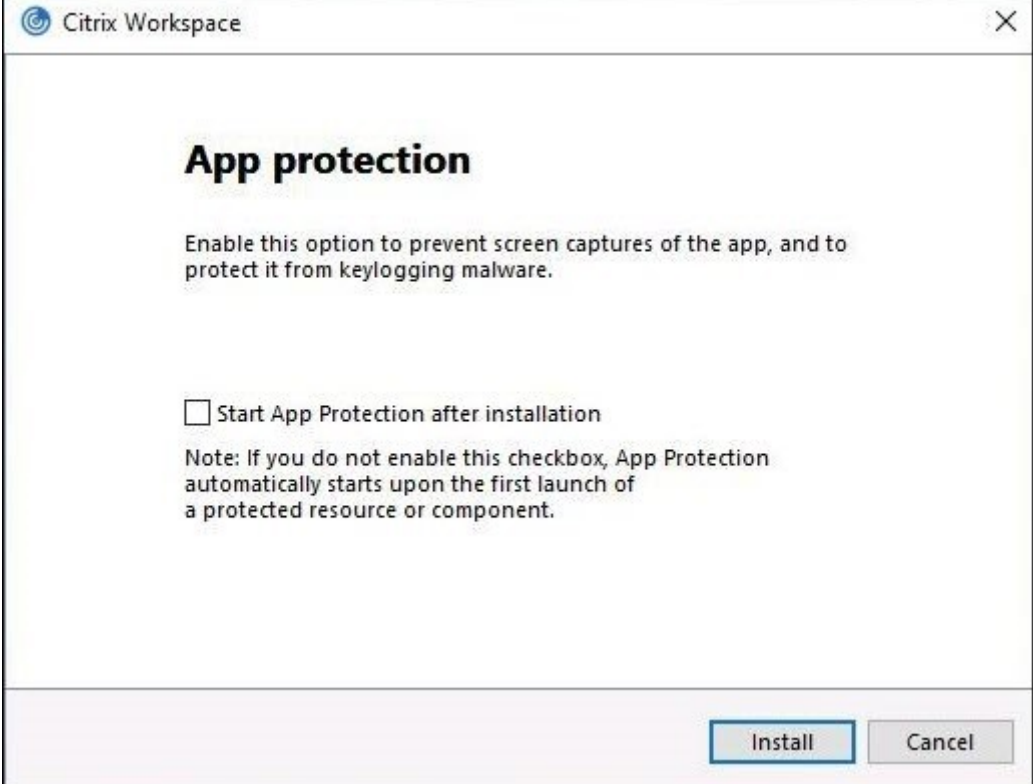

Wenn Sie dieses Kontrollkästchen aktivieren, wird der App-Schutz sofort nach der Installation gestartet.

**Hinweis:**

Wenn Sie dieses Kontrollkästchen nicht aktivieren, wird der App‑Schutz automatisch beim ersten Start einer geschützten Ressource oder Komponente für Kunden gestartet, die Anspruch auf App‑ Schutz haben.

Sie können den App‑Schutz auch mit dem Befehlszeilenparameter /startappprotection starten. Der ältere Switch /includeappprotection ist veraltet.

#### **Hinweis:**

Bisher wurden der Screenshotschutz und der Keyloggingschutz für Citrix Authentifizierung und Citrix Workspace-App-Bildschirme standardmäßig erzwungen. Ab Release 2212 sind diese Funktionen standardmäßig deaktiviert und müssen über das Gruppenrichtlinienobjekt konfiguriert werden. Informationen über die GPO‑Konfiguration finden Sie unter Verbesserung

#### der App‑Schutz‑Konfiguration.

#### **Ap[p‑Schutz‑Verbesserung: Scre](https://docs.citrix.com/de-de/citrix-workspace-app-for-windows/configure.html#enhancement-to-app-protection-configuration)enshot‑Erkennung und Benachrichtigung**

Ab diesem Release können Sie eine Benachrichtigung anzeigen, wenn versucht wird, eine geschützte Ressource per Screenshot zu erfassen. Weitere Informationen zu den vom App‑Schutz geschützten Ressourcen finden Sie unter Was wird durch den App‑Schutz geschützt?.

Die Benachrichtigung wird in folgenden Fällen angezeigt:

- Versuch der Erstellung [eines Screenshots oder Videos über ein Scr](https://docs.citrix.com/de-de/citrix-virtual-apps-desktops/secure/app-protection.html#what-does-app-protection-protect)eenshot‑Tool
- Versuch der Erstellung eines Screenshots über die Taste "Druck/S‑Abf"

#### **Hinweis:**

Die Benachrichtigung wird nur einmal pro ausgeführter Instanz des Screenshot‑Tools angezeigt. Die Benachrichtigung wird erneut angezeigt, wenn das Tool neu gestartet und die Screenshot-Erfassung erneut versucht wird.

#### **Desktop Viewer‑Optimierung**

In diesem Release wurde die Startdauer von Desktop Viewer um 5 Sekunden reduziert. Die Desktop Viewer‑Symbolleiste wird schnell geöffnet und zeigt möglicherweise den Standardbildschirm für die Windows‑Sitzungsanmeldung an. Administratoren können diese Anzeige ausblenden, indem sie über folgenden Registrierungsschlüssel eine Verzögerung in Millisekunden konfigurieren:

- Ort: HKEY\_CURRENT\_USER\SOFTWARE\Citrix\XenDesktop\DesktopViewer
- Name: ExtendConnectScreenMS
- Typ: DWORD
- Wert: 00000000 (Verzögerung in Millisekunden)

**Hinweis:**

Die Registrierungskonfiguration ist optional.

#### **Citrix Enterprise Browser**

#### **Hinweis:**

Ab Citrix Workspace‑App für Windows Version 2210 ist das Feature **Alle Web‑ und SaaS‑Apps über Citrix Enterprise Browser öffnen** deaktiviert.

Dieses Release enthält Citrix Enterprise Browser Version 107.1.1.13, der auf Chromium Version 107 basiert. Weitere Informationen zu Citrix Enterprise Browser finden Sie in der Dokumentation zu Citrix Enterprise Browser.

#### • **Citrix Enterprise Browser als Arbeitsbrowser festlegen**

Sie können Citrix Enterprise Browser jetzt als Arbeitsbrowser konfigurieren, um alle Arbeit‑ slinks zu öffnen. Sie können einen anderen Browser zum Öffnen nicht arbeitsbezogener Links auswählen.

Ein Arbeitslink ist ein den Web‑ oder SaaS‑Apps, die vom Administrator für den Endbenutzer konfiguriert wurden, zugeordneter Link. Wenn ein Benutzer auf einen Link in einer nativen Anwendung klickt und es sich um einen Arbeitslink handelt, wird er im Enterprise Browser geöffnet. Ist es kein Arbeitslink, wird er in dem vom Endbenutzer ausgewählten alternativen Browser geöffnet.

Weitere Informationen finden Sie unter Festlegen von Citrix Enterprise Browser als Arbeitsbrowser.

#### **Beho[bene Pro](https://docs.citrix.com/de-de/citrix-enterprise-browser/settings.html#set-citrix-enterprise-browser-as-the-work-browser)bleme in Release 2212**

• Die Citrix Workspace‑App fordert Sie auf, ein Zertifikat auszuwählen, auch wenn nur ein Zertifikat vorhanden ist. Dieses Problem tritt bei der Authentifizierung beim Workspace‑Store (Cloudstore) auf.

Sie können die Zertifikataufforderung unterdrücken, indem Sie die folgende Registrierung hinzufügen:

On 32‑bit systems:

- **–** Location: HKEY\_LOCAL\_MACHINE\Software\Citrix\Dazzle or HKEY\_CURRENT\_USER\Software\Citrix\Dazzle
- **–** Name: SuppressCertSelectionPrompt
- **–** Type: String
- **–** Value: True

On 64‑bit systems

- **–** Location: HKEY\_LOCAL\_MACHINE\Software\Wow6432Node\Citrix\Dazzle or HKEY\_CURRENT\_USER\Software\Citrix\Dazzle
- **–** Name: SuppressCertSelectionPrompt
- **–** Type: String
- **–** Value: True

[CVADHELP‑20844]

- Versuche, auf die Citrix Workspace‑Appfür Windows zuzugreifen, schlagen möglicherweisefehl, wenn das VPN getrennt oder erneut verbunden wird. [CVADHELP‑20376]
- Die Endpunktanalyse (EPA) wird bei der Authentifizierung bei einem mit EPA konfigurierten Store nicht erkannt. Dieses Problem tritt auf, wenn Sie die Citrix Workspace‑App auf Version 2210 oder höher aktualisieren. [CVADHELP‑21387]
- Bei einem optimierten Microsoft Teams‑Anruf wechselt der Endpunkt möglicherweise in den Standbymodus. [HDX-44438]
- Citrix Analytics kann keine netzwerkbezogenen Kennzahlen von Endbenutzern empfangen. Dieses Problem tritt auch dann auf, wenn folgende Voraussetzungen erfüllt sind:
	- **–** App‑ bzw. Desktopsitzungen werden länger als 15 Minuten mit der Citrix Workspace‑App ausgeführt.
	- **–** Für den Store bzw. das verwendete Konto ist CAS aktiviert.

#### **Hinweis:**

Netzwerk‐CAS‐Ereignisse werden nicht für den browserbasierten Start von Apps und Desk‐ tops gesendet. Sie werden nur gesendet, wenn Sie die App oder den Desktop webgestützt aus dem Store öffnen, der über die native Citrix Workspace‑App hinzugefügt wurde.

#### [CVADHELP‑21448]

• Wenn Sie eine veröffentlichte App im Seamlessmodus öffnen, werden möglicherweise andere lokale Apps oder Seamless‑Apps im Vordergrund angezeigt und verdecken die veröffentlichte App. [CVADHELP‑20742]

#### **2210.5**

#### **Was ist neu**

In diesem Release wurden Probleme behoben, um Leistung, Sicherheit und Stabilität allgemein zu verbessern.

#### **Client App Management [Technical Preview]**

Die Citrix Workspace‑App 2210.5 für Windows bietet jetzt Client‑App‑Verwaltungsfunktionen, mit der die Citrix Workspace‑App als einzige Client‑App auf dem Endpunkt erforderlich ist, um Agents wie Secure Access Agent und das EPA-Plug-In zu installieren und zu verwalten.

Mit diesen Funktionen können Administratoren erforderliche Agents über eine einzige Verwaltungskonsole mühelos bereitstellen und verwalten.

**Hinweis:** Dieses Feature ist nur in Workspace‑Sitzungen (Cloud) verfügbar.

Client App Management umfasst die folgenden Schritte:

- Administratoren müssen die auf den Endbenutzergeräten erforderlichen Agents im Global App Configuration Service angeben. In dieser Technical Preview können Administratoren den Se‑ cure Access Agent und den EPA‑Agent angeben.
- Die Citrix Workspace‑App ruft die Liste der Agents aus dem Global App Configuration Service ab.

• Basierend auf der vom Global App Configuration Service abgerufenen Liste lädt die Citrix Workspace‑App die Agentpakete über den Dienst für automatische Updates herunter. Wenn der Agent nicht auf dem Endpunkt installiert ist, löst die Citrix Workspace‑App die Installation des Agents aus. Wenn der Agent bereits installiert ist, löst die Citrix Workspace‑App ein Update des Agents aus (wenn die Version des heruntergeladenen Agents höher ist als die installierte Version).

Die Citrix Workspace‑App stellt sicher, dass die Agents in der Zukunft automatisch aktualisiert werden, sobald ein Update verfügbar ist.

Die Citrix Workspace‑App meldet sich automatisch mit den Citrix Workspace‑Anmeldeinformationen bei den Agents an.

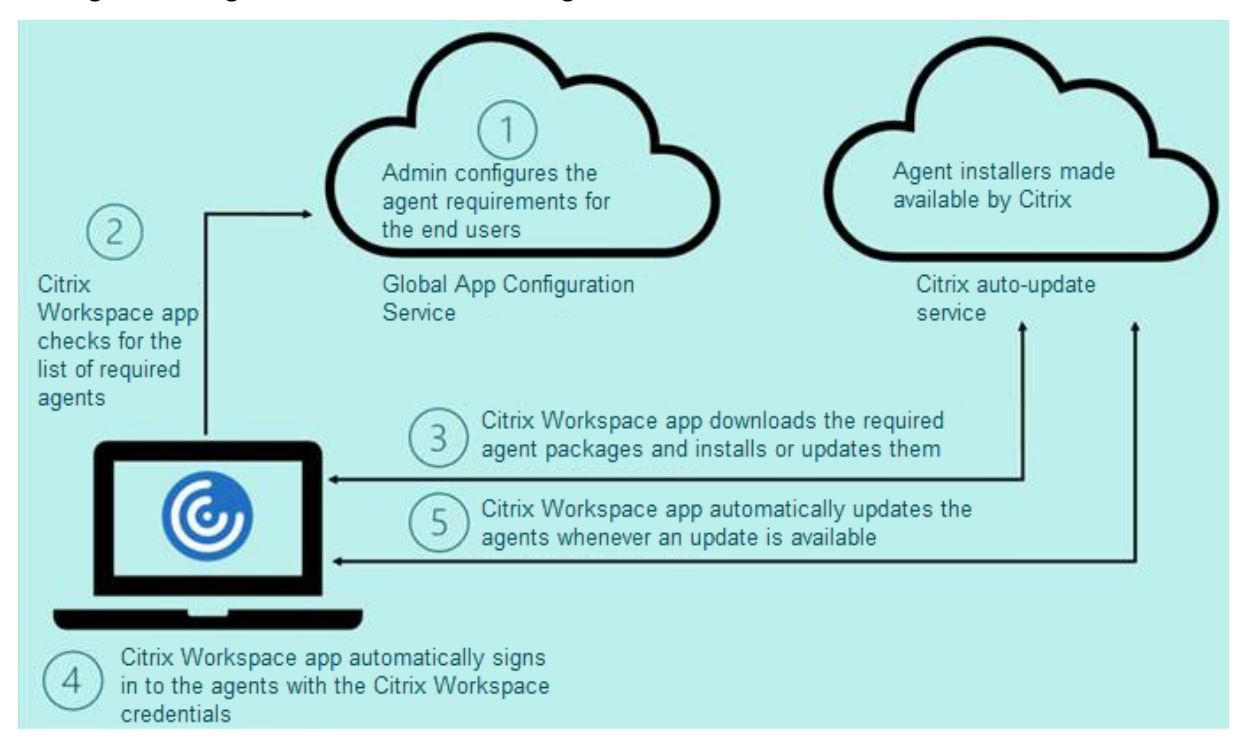

Im folgenden Diagramm ist der Workflow dargestellt:

Sie können sich mit dem Podio‑Formular für die Technical Preview registrieren. Senden Sie uns eine Anfrage, um weitere Informationen von uns zu erhalten.

#### **Hinweis:**

Kunden haben die [Möglichkeit, Tec](https://podio.com/webforms/27635952/2147566)hnical Previews in Umgebungen, die nicht oder nur eingeschränkt zur Produktion verwendet werden, zu testen und Feedback zu geben. Citrix akzeptiert keine Supportanfragen für Feature Previews, begrüßt jedoch Feedback zu deren Verbesserung. Basierend auf Schweregrad, Kritikalität und Wichtigkeit behält sich Citrix eine Reaktion auf das Feedback vor. Es wird empfohlen, Beta Builds nicht in Produktionsumgebun‑ gen bereitzustellen.

#### **Verbesserung der automatischen Aktualisierung**

Die Citrix Workspace-App unterstützt jetzt automatische Updates, wenn die automatische Proxy-Konfiguration (PAC) und die Erkennung des Webproxy Auto-Discovery Protocol (WPAD) aktiviert sind.

#### **Citrix Enterprise Browser**

Dieses Release enthält Citrix Enterprise Browser Version 105.2.1.40, der auf Chromium Version 105 basiert. Weitere Informationen zu Citrix Enterprise Browser finden Sie in der Dokumentation zu Citrix Enterprise Browser.

#### **[Behobene Problem](https://docs.citrix.com/de-de/citrix-enterprise-browser)e**

In diesem Release wurden Probleme behoben, um Leistung, Sicherheit und Stabilität allgemein zu verbessern.

#### **2210**

#### **Was ist neu**

#### **Hintergrundunschärfe für Webcamumleitung**

Die Citrix Workspace-App für Windows unterstützt jetzt Hintergrundunschärfe für die Webcamumleitung. Sie können dieses Feature aktivieren, indem Sie **Einstellungen** > **Verbindungen** > **Hinter‑ grundunschärfe aktivieren** aktivieren.

#### **Verbesserter App‑Schutz für Web‑ und SaaS‑Apps unter Windows 11**

Diese Verbesserung des App‑Schutzes optimiert die Benutzererfahrung und die Sicherheitsfunktio‑ nen für Benutzer von Web- und SaaS-Apps unter Windows 11. Die Verbesserung ist über Citrix Enterprise Browser für Secure Private Access‑Kunden verfügbar.

#### **Lokaler App‑Schutz [Technical Preview]**

Der App-Schutz bietet erhöhte Sicherheit zum Schutz der Kunden vor Keyloggern und versehentlicher oder böswilliger Screenshoterstellung auf Endpunkten. Derzeit wird der App‑Schutz nur für Workspace‑Ressourcen angeboten. Der lokale App‑Schutz erweitert den App‑Schutz auf lokale Apps auf Endpunkten. Ab Citrix Workspace‑App 2210 für Windows kann der App‑Schutz auf lokale Apps auf Windows‑Geräten angewendet werden.

#### Sie können sich mit diesem Podio‑Formular für die Technical Preview registrieren.

#### **Hinweis:**

Kunden haben die Mö[glichkeit, Techn](https://podio.com/webforms/26963544/2062768)ical Previews in Umgebungen, die nicht oder nur eingeschränkt zur Produktion verwendet werden, zu testen und Feedback zu geben. Citrix akzeptiert keine Supportanfragen für Feature Previews, begrüßt jedoch Feedback zu deren Verbesserung. Basierend auf Schweregrad, Kritikalität und Wichtigkeit behält sich Citrix eine Reaktion auf das Feedback vor. Es wird empfohlen, Beta Builds nicht in Produktionsumgebungen bereitzustellen.

#### **Videoauflösungen einschränken**

Administratoren, die Benutzer auf Clientendpunkten mit niedrigerer Leistung haben, können die eingehenden oder ausgehenden Videoauflösungen einschränken, um die Auswirkungen von Codierung und Decodierung von Video auf diesen Endpunkten zu verringern. Ab Citrix Workspace-App 2010 für Windows können Sie diese Auflösungen über die Clientkonfigurationsoptionen einschränken.

**Hinweis:**

Benutzer, die eingeschränkte Auflösungen ausführen, beeinträchtigen die Videoqualität der Kon‑ ferenz, da der Microsoft Teams‑Server gezwungen wird, die niedrigste gemeinsame Auflösungfür alle Konferenzteilnehmer zu verwenden.

Mit der Citrix Workspace‑App 2210 sind Anrufeinschränkungen auf dem Client standardmäßig deak‑ tiviert. Administratoren müssen die folgenden clientseitigen Konfigurationen unter HKEY\_CURRENT\_USER\SOFTWAR festlegen:

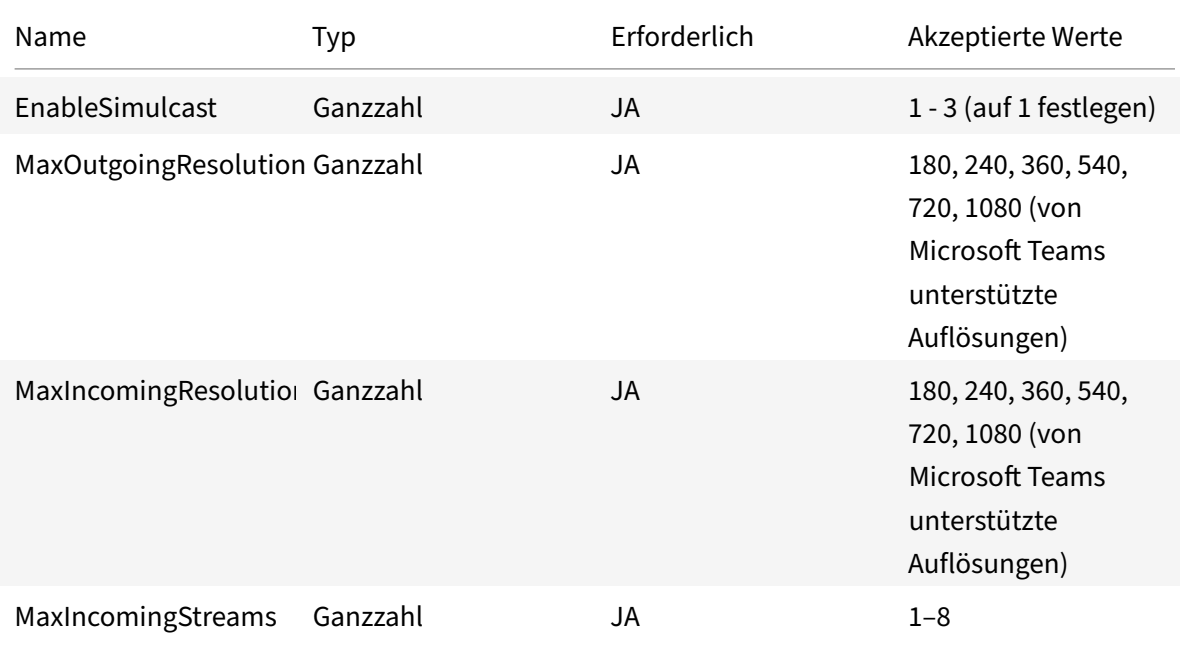

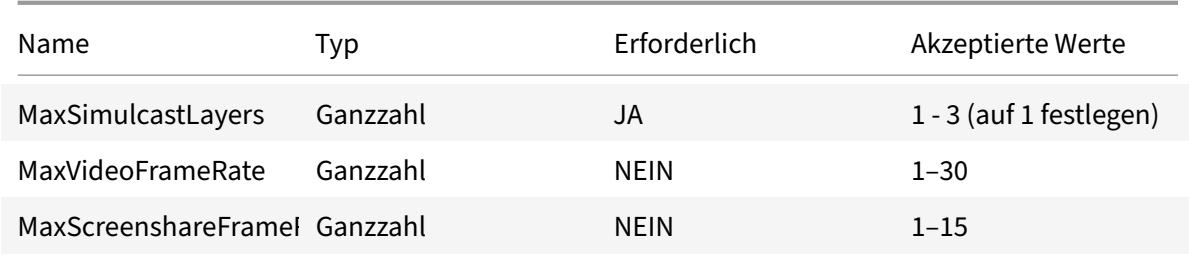

Alle Schlüssel sind DWORDs.

#### **Citrix Enterprise Browser**

Dieses Release enthält Citrix Enterprise Browser Version 105.1.1.27, der auf Chromium Version 105 basiert. Weitere Informationen zu Citrix Enterprise Browser finden Sie in der Dokumentation zu Citrix Enterprise Browser.

#### **[Neuer Name für Ci](https://docs.citrix.com/de-de/citrix-enterprise-browser)trix Workspace Browser**

Citrix Workspace Browser heißt jetzt Citrix Enterprise Browser. Das benutzerdefinierte Schema wurde von citrixworkspace:// in citrixbrowser:// geändert.

Die Implementierung dieser Umstellung in unsere Produkte und deren Dokumentation ist ein kontinuierlicher Prozess. Wir danken Ihnen für Ihre Geduld während dieser Umstellung.

- Die Benutzeroberfläche, produktinterne Inhalte sowie Bilder und Anweisungen in der Produkt‑ dokumentation werden in den kommenden Wochen aktualisiert.
- Es ist möglich, dass einige Elemente (z. B. Befehle und MSIs) ihre früheren Namen beibehalten, damit vorhandene Kundenskripts auch weiter funktionieren.
- Die zugehörige Produktdokumentation und andere Ressourcen (z. B. Videos und Blogposts), zu denen es Links in dieser Produktdokumentation gibt, verwenden möglicherweise weiterhin die früheren Namen.

#### **Citrix Enterprise Browser zum Arbeitsbrowser machen [Technical Preview]**

Sie können Citrix Enterprise Browser jetzt zum Öffnen aller geschäftlichen oder Unternehmenslinks und -Apps konfigurieren, die von Ihrem Administrator in der Citrix Workspace-App konfiguriert wurden. Mit diesem Feature können Sie gezielt nur Arbeitslinks oder Web‑ und SaaS‑Anwendungen in Citrix Enterprise Browser öffnen.

Sie können einen anderen Browser auswählen, um nicht arbeitsbezogene Links oder Anwendungen zu öffnen.

#### **Alle Web‑ und SaaS‑Anwendungen über Citrix Enterprise Browser öffnen**

Ab diesem Release werden alle internen Web‑Apps und externen SaaS‑Apps, die in der Citrix Workspace‑App verfügbar sind, in Citrix Enterprise Browser geöffnet.

**Hinweis:**

Ab Citrix Workspace‑App für Windows Version 2210 ist das Feature **Alle Web‑ und SaaS‑Apps über Citrix Enterprise Browser öffnen** deaktiviert.

#### **Unterstützung für Browsererweiterungen [Technical Preview]**

Sie können von Ihrem Administrator zur Verfügung gestellte Erweiterungen sicher dem Citrix Enter‑ prise Browser hinzufügen. Ein Administrator kann die Erweiterungen bereitstellen, verwalten und steuern. Endbenutzer können Erweiterungen in citrixbrowser://extensions nach Bedarf anzeigen und verwenden. Informationen zu weitere Einstellungen finden Sie unter Global App Configuration Service.

**Hinweis:**

[D](https://developer.cloud.com/citrixworkspace/server-integration/global-app-configuration-service/docs/getting-started)ieses Feature ist ein Preview, der nur auf Anfrage verfügbar ist. [Um es in Ihrer Umgebung zu](https://developer.cloud.com/citrixworkspace/server-integration/global-app-configuration-service/docs/getting-started) aktivieren, füllen Sie das Podio‑Formular aus.

Informationen zur Konfiguration finden Sie in der Dokumentation zu Citrix Enterprise Browser.

#### **Citrix Enterprise Browser mit dem Global App Configuration Ser[vice verwalten \[Technica](https://docs.citrix.com/de-de/citrix-enterprise-browser)l Pre‑ view]**

Der Administrator kann mit dem Global App Configuration Service für Citrix Workspace Citrix Enter‑ prise Browser‑Einstellungen zentral bereitstellen.

Global App Configuration Service ermöglicht Administratoren die einfache Konfiguration von Citrix Workspace und die Verwaltung von Citrix Workspace‑App‑Einstellungen. Mit diesem Feature können Administratoren über Global App Configuration Service Einstellungen und Systemrichtlinien auf Citrix Enterprise Browser in einem spezifischen Store anwenden. Der Administrator kann jetzt die folgenden Citrix Enterprise Browser‑Einstellungen über Global App Configuration Service konfigurieren und verwalten:

- Enable CWB for all apps: Citrix Enterprise Browser wird als Standardbrowser beim Öffnen von Web- und SaaS-Anwendungen in der Citrix Workspace-App verwendet.
- Enable save passwords: Ermöglicht oder verweigert Endbenutzern die Möglichkeit, Kennwörter zu speichern.
- Enable incognito mode: Aktiviert oder deaktiviert den Inkognitomodus.
- Managed Bookmarks: Ermöglicht Administratoren die Pushbereitstellung von Lesezeichen in Citrix Enterprise Browser.
- Enable developer tools: Aktiviert oder deaktiviert Entwicklertools in Enterprise Browser.
- Delete browsing data on exit: Der Administrator kann vorgeben, welche Daten Citrix Enterprise Browser beim Beenden löscht.
- Extension Install Force list: Der Administrator kann Erweiterungen in Citrix Enterprise Browser installieren.
- Extension Install Allow list: Der Administrator kann eine Liste von Erweiterungen erstellen, die die Benutzer Citrix Enterprise Browser hinzufügen können. Diese Liste verwendet den Chrome Web Store.

**Hinweise:**

- Dieses Feature ist ein Preview, der nur auf Anfrage verfügbar ist. Um es in Ihrer Umgebung zu aktivieren, füllen Sie das Podio‑Formular aus.
- Kunden haben die Möglichkeit, Technical Previews in Umgebungen, die nicht oder nur eingeschränkt zur Produktion verwendet werden, zu testen und Feedback zu geben. Citrix akzeptiert keine Sup[portanfragen für](https://podio.com/webforms/27953836/2193544) Feature Previews, begrüßt jedoch Feedback zu deren Verbesserung. Basierend auf Schweregrad, Kritikalität und Wichtigkeit behält sich Citrix eine Reaktion auf das Feedback vor. Es wird empfohlen, Beta Builds nicht in Produktionsumgebungen bereitzustellen.
- Bei Namen‑/Wertpaaren wird zwischen Groß‑ und Kleinschreibung unterschieden.
- Alle Browsereinstellungen in Global App Configuration Service sind in der folgenden Kategorie:

```
1 {
2
3 "category": "browser",
4 "userOverride": false,
5 "assignedTo": [
6 "AllUsersNoAuthentication"
7 ]
8 }
9
10
11 <!--NeedCopy-->
```
• Der Administrator kann die Einstellungen auch auf nicht verwaltete Geräte anwenden. Weit‑ ere Informationen finden Sie in der Dokumentation zum Global App Configuration Service.

#### **Behobene Probleme**

- Das Menü **Hoher DPI‑Wert** unter **Erweiterte Einstellungen** wurde wieder eingeführt.
	- **–** Der neue Standardwert ist **Nein, native Auflösung verwenden** (= DPI‑Anpassung).

Wenn Sie diese Option wählen, versucht die Citrix Workspace‑App, die Einstellungen der Bildschirmauflösung und DPI‑Skala des lokalen Windows‑Clients automatisch an die Citrix‑Sitzung anzupassen. Die DPI‑Anpassung wird für alle Fällen empfohlen, insbesondere wenn hochauflösende Monitore (über 1920 x 1080) verwendet werden.

**–** Die Option **Ja** (clientseitige Skalierung bzw. Kompatibilitätsmodus) wird nur für Legacyan‑ wendungen empfohlen, die nicht mit DPI‑Werten kompatibel sind und nur in besonderen Situationen verwendet werden sollten. Diese Option kann beim Anzeigen von Legacyan‑ wendungen aufgrund der Hochskalierung oder Dehnung der HDX‑Sitzung Nebenwirkun‑ gen wie z. B. unscharfen Text verursachen.

Die Option eignet sich auch, wenn zwei Bildschirme mit unterschiedlichen DPI‑ Einstellungen mit dem lokalen Windows‑Client verbunden sind.

**Hinweis:**

Die Option ist nicht mit der HDX‑Optimierung für Microsoft Teams kompatibel.

**–** Bei Verwendung der dritten Option – **Betriebssystem die Auflösung skalieren lassen** – ignoriert die Citrix Workspace‑App für Windows die DPI‑Skalierungseinstellungen auf dem lokalen Windows‑Client. In diesem Modus müssen Windows‑Betriebssysteme die Skalierung der Workspace‑App und HDX‑Sitzung verwalten (wie bei anderen nicht mit DPI‑ Werten kompatiblen Anwendungen). Dieser Modus wird für DPI‑Skalierungen von über 100 % nicht empfohlen.

[HDX‑43720]

- Wenn Sie einen deaktivierten Store über das Gruppenrichtlinienobjekt und einen anderen Store vom gleichen StoreFront‑Server über die GUI hinzufügen, wird möglicherweise ein Ladenbild‑ schirm angezeigt und das Hinzufügen eines Kontos schlägt fehl. [CVADHELP‑20776]
- Wenn Sie zwei Stores vom gleichen StoreFront‑Server über ein Gruppenrichtlinienobjekt hinzufügen, schlägt die Konfiguration des zweiten Stores möglicherweise zeitweise fehl. [CVADHELP‑20655]
- Die Citrix Workspace‑App versucht eine Verbindung mit dem Global App Config‑Server herzustellen, selbst wenn die Richtlinie "Global App Config Service" über das Gruppenrichtlin‑ ienobjekt deaktiviert wurde. [CVADHELP‑20775]
- Bei Verwendung der Citrix Workspace-App für Windows 2106 oder höher funktioniert der ausgehende ICA‑Proxy möglicherweise nicht. [CVADHELP‑20824]
- Für Domänenbenutzer schlägt der Prozess receiver.exe möglicherweise unerwartet fehl. Dieses Problem kann in der Citrix Workspace‑App für Windows 2206 oder höher auftreten. [CVADHELP‑ 20986]
- Bei einer optimierten Microsoft Teams‑Videobesprechung werden Anrufe mit Video AN

möglicherweise beendet. Das Problem tritt sporadisch und wenn der Prozess HdxRtcEngine.exe auf der Clientseite fehlschlägt auf. [CVADHELP‑21095]

#### **2209**

#### **Was ist neu**

#### **Schnellstart von getrennten Desktops [Technical Preview]**

Wenn Sie dieses Feature aktivieren, können Sie zuvor getrennte Desktops sofort öffnen. Sobald das Feature aktiviert ist, startet die Citrix Workspace‑App die getrennten Sitzungen im ausgeblendeten Modus. Die Sitzung wird sofort angezeigt, sobald Sie den Desktop starten.

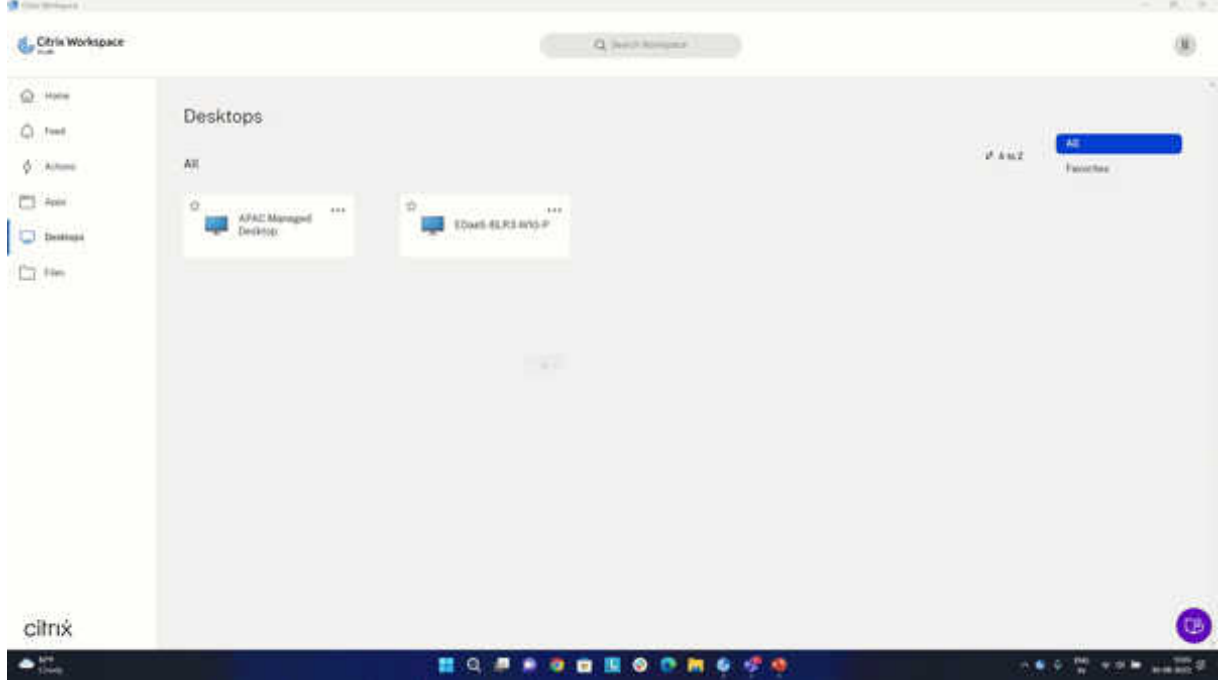

#### **Hinweis:**

Dies gilt nur für Workspace (Cloud)‑Sitzungen.

#### Sie können sich mit dem Podio-Formular für die Technical Preview registrieren.

#### **Hinweis:**

Kunden haben die [Möglichkeit, Tec](https://podio.com/webforms/27851912/2178465)hnical Previews in Umgebungen, die nicht oder nur eingeschränkt zur Produktion verwendet werden, zu testen und Feedback zu geben. Citrix akzeptiert keine Supportanfragen für Feature Previews, begrüßt jedoch Feedback zu deren Verbesserung. Basierend auf Schweregrad, Kritikalität und Wichtigkeit behält sich Citrix eine Reaktion auf das Feedback vor. Es wird empfohlen, Beta Builds nicht in Produktionsumgebungen bereitzustellen.

#### **Versionssteuerung für automatische Updates [Technical Preview]**

Administratoren können jetzt angeben, auf welche Version Geräte in der Organisation automatisch aktualisiert werden sollen.

Hierfür legen sie den Versionsbereich im Global App Config Service mit den Eigenschaften maximumAllowedVersion und minimumAllowedVersion fest.

Beispiel für eine JSON‑Datei im Global App Config Service:

```
1 "AutoUpdate": {
2
3 "userOverride": false,
4 "AutoUpdatePluginsSettings": [
5 {
6
7 "pluginSettings": {
8
9 "upgradeToLatest": false,
10 "maximumAllowedVersion": "22.9.0.3934",
11 "minimumAllowedVersion": "22.9.0.3934",
12 }
13 ,
14 "pluginName": "WorkspaceApp",
15 "pluginId": "1CDF566D-B2C7-47CA-802F-6283C862E1D6"
16 }
17
18
19 <!--NeedCopy-->
```
Wenn der Bereich festgelegt ist, wird die Citrix Workspace‑App auf dem Benutzergerät automatisch auf die höchste verfügbare Version aktualisiert, die im genannten Bereich liegt.

Wenn Sie die Citrix Workspace‑App automatisch auf eine bestimmte Version aktualisieren möchten, geben Sie im Global App Config Service in den Eigenschaften "maximumAllowedVersion" und "minimumAllowedVersion" zweimal dieselbe Version ein.

**Hinweis:**

- Um die Versionssteuerung für automatische Updates zu aktivieren, muss die Einstellung "upgradeToLatest" im Global App Config Service auf "false" gesetzt sein. Bei der Einstellung "true" werden "maximumAllowedVersion" und "minimumAllowedVersion" ignoriert.
- Ändern Sie "pluginId" nicht, da dieser Wert der Citrix Workspace-App zugeordnet ist.
- Wenn die Version nicht im Global App Config Service konfiguriert ist, wird die Citrix Workspace‑App standardmäßig auf die neueste verfügbare Version aktualisiert.

#### Aktivieren des Features:

- 1. Öffnen Sie den Registrierungs‑Editor.
- 2. Navigieren Sie zum Registrierungspfad Computer\HKEY\_LOCAL\_MACHINE\SOFTWARE\ WOW6432Node\Citrix\Dazzle.
- 3. Erstellen Sie einen Registrierungswert mit den folgenden Attributen:
	- Name des Registrierungsschlüssels:: Test‑EnableAUVersionControl
	- Typ: DWORD
	- Wert: 0 (deaktiviert), größer als 0 (aktiviert)
- 4. Starten Sie die Citrix Workspace‑App neu, um die Änderungen zu übernehmen.

#### Sie können Feedback zu diesem Feature mit dem Podio‑Formular geben.

#### **Hinweis:**

Kunden haben die Möglichkeit, Technical [Previews in Um](https://podio.com/webforms/23781663/1719022)gebungen, die nicht oder nur eingeschränkt zur Produktion verwendet werden, zu testen und Feedback zu geben. Citrix akzeptiert keine Supportanfragen für Feature Previews, begrüßt jedoch Feedback zu deren Verbesserung. Basierend auf Schweregrad, Kritikalität und Wichtigkeit behält sich Citrix eine Reaktion auf das Feedback vor. Es wird empfohlen, Beta Builds nicht in Produktionsumgebun‑ gen bereitzustellen.

#### **Aktualisierte Version von WebRTC für optimiertes Microsoft Teams**

Die Version von WebRTC, die für optimiertes Microsoft Teams verwendet wird, wurde auf Version M98 aktualisiert.

#### **Unterstützung der automatischen Aktualisierung der Citrix Workspace‑App auf dem VDA**

Sie können jetzt automatische Updates auf dem VDA aktivieren. Erstellen Sie hierfür den folgenden Registrierungswert:

Auf 32‑Bit‑Maschinen:

- Registrierungsschlüssel: HKEY\_LOCAL\_MACHINE\SOFTWARE\Citrix\ICA Client\AutoUpdate
- Registrierungswert: AllowAutoUpdateOnVDA
- Registrierungstyp: REG\_SZ
- Registrierungsdaten: True

Auf 64‑Bit‑Maschinen:

- Registrierungsschlüssel: HKEY\_LOCAL\_MACHINE\SOFTWARE\WOW6432Node\Citrix\ICA Client\AutoUpdate
- Registrierungswert: AllowAutoUpdateOnVDA
- Registrierungstyp: REG\_SZ

• Registrierungsdaten: True

#### **Verbessertes Startverhalten virtueller Apps und Desktops [Technical Preview]**

Bisher war das Dialogfeld zum Startfortschritt nicht sehr intuitiv für Benutzer. Aufgrund statischer Benachrichtigungen nahmen Benutzer an, dass der Startprozess gestoppt wurde, und schlossen das Dialogfeld.

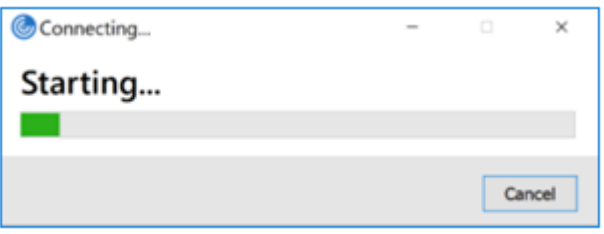

Das verbesserte Startverhalten von Apps und Desktops macht die Citrix Workspace‑App für Windows jetzt informativer und benutzerfreundlicher. Durch zeitnahe und relevante Informationen zum Startstatus bleiben Benutzer aktiv und informiert. Die Benachrichtigung wird in der unteren rechten Bildschirmecke angezeigt.

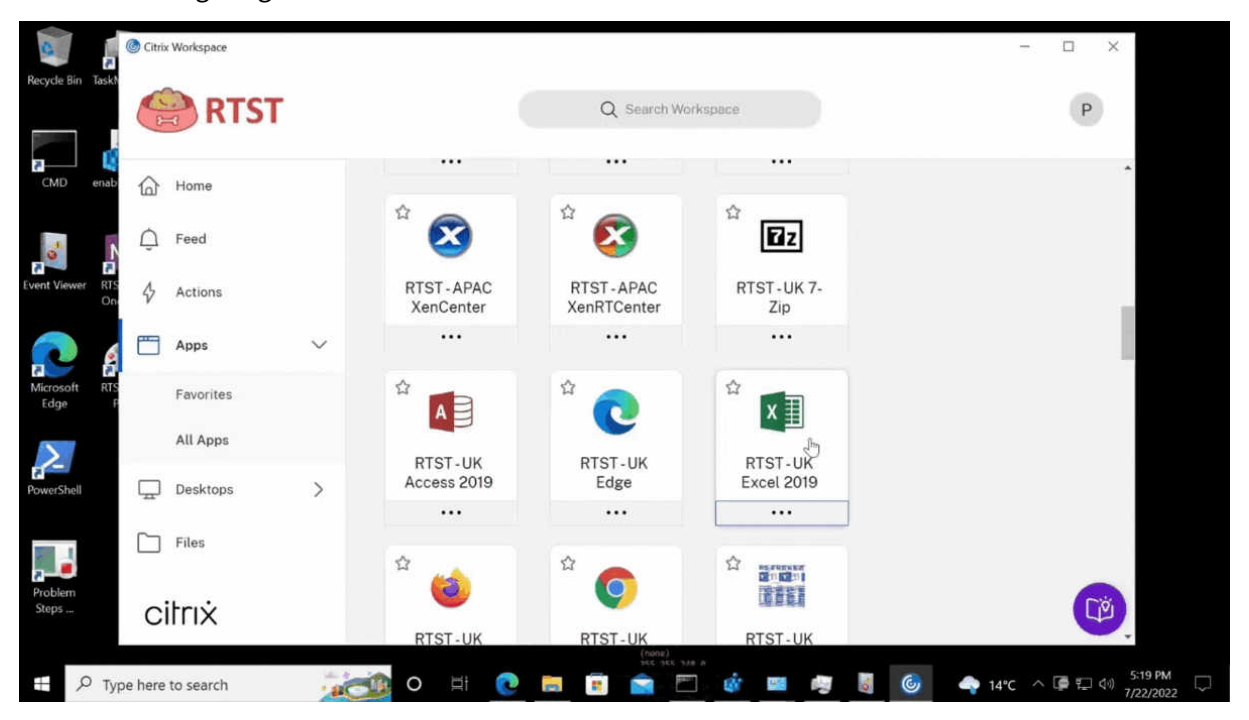

Dieses Feature wird auch in Workspace für Web unterstützt. Benutzer erhalten aussagekräftige Be‑ nachrichtigungen über den Startfortschritt, anstatt nur ein Wartesymbol zu sehen. Wenn ein Benutzer während eines Startvorgangs versucht, den Browser zu schließen, wird eine Warnmeldung angezeigt.

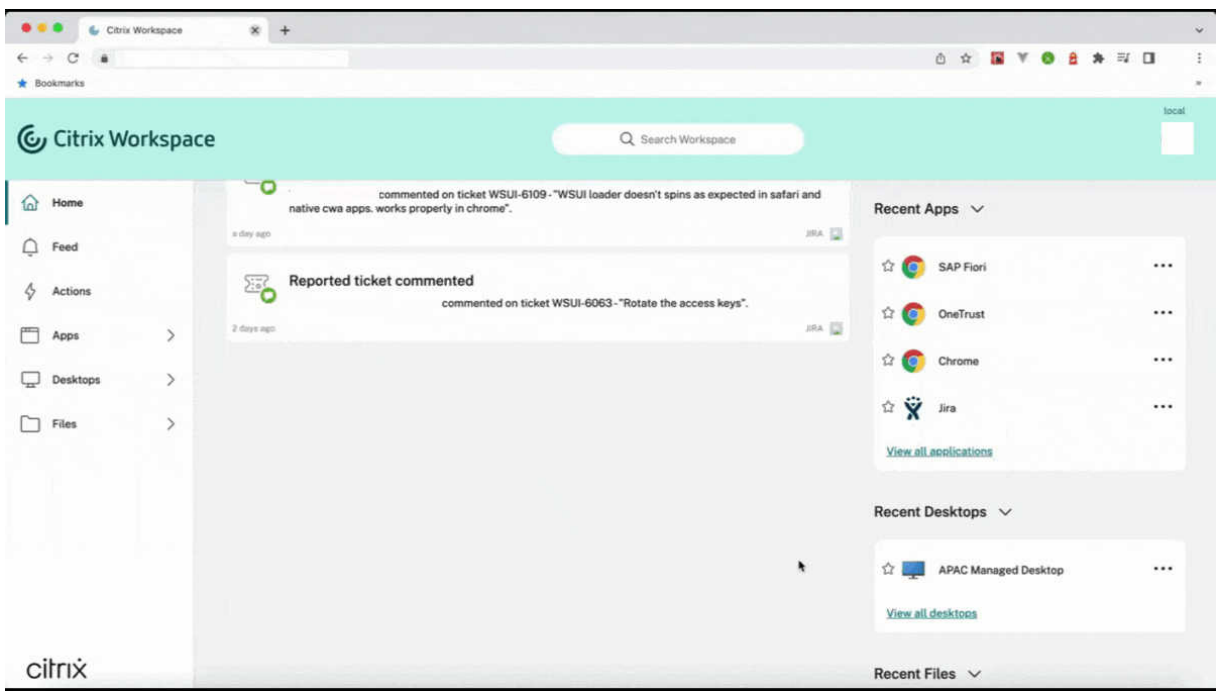

Sie können dieses Feature über die Registrierung aktivieren.

- 1. Öffnen Sie den Registrierungs‑Editor.
- 2. Navigieren Sie zu HKLM\SOFTWARE\WOW6432Node\Citrix\Dazzle.
- 3. Erstellen Sie eine Registrierungszeichenfolge mit dem Namen NewLaunchExpSupport und fü‑ gen Sie sie hinzu. Legen Sie ihren Wert auf "True" fest.
- 4. Starten Sie die Citrix Workspace‑App neu, um die Änderungen zu übernehmen.

#### **Hinweis:**

Dies gilt nur für Workspace (Cloud)‑Sitzungen.

#### **Bekannte Probleme:**

- Bei einer Multimonitorkonfiguration werden die Anwendungsfenster in einer Desktopsitzung der Citrix Workspace‑App auf einen anderen Monitor verschoben. Dieses Problem tritt auf, wenn Sie eine Sitzung trennen und wieder verbinden.
- Dieses Feature wird für den browserbasierten Start nicht unterstützt.

#### Sie können Feedback zu diesem Feature mit dem Podio-Formular geben.

#### **Hinweis:**

Kunden haben die Möglichkeit, Technical [Previews in Um](https://podio.com/webforms/23781663/1719022)gebungen, die nicht oder nur eingeschränkt zur Produktion verwendet werden, zu testen und Feedback zu geben. Citrix akzeptiert keine Supportanfragen für Feature Previews, begrüßt jedoch Feedback zu deren Verbesserung. Basierend auf Schweregrad, Kritikalität und Wichtigkeit behält sich Citrix eine Reaktion auf das Feedback vor. Es wird empfohlen, Beta Builds nicht in Produktionsumgebun‑ gen bereitzustellen.

#### **Citrix Enterprise Browser (zuvor "Citrix Workspace Browser")**

Dieses Release enthält Citrix Enterprise Browser Version 103.2.1.10, der auf Chromium Version 103 basiert. Weitere Informationen zu Citrix Enterprise Browser finden Sie in der Dokumentation zu Citrix Enterprise Browser.

#### • **Citrix Enterprise Browser‑Profile**

[Mit Profilen k](https://docs.citrix.com/en-us/citrix-workspace-browser)önnen Sie persönliche Einstellungen wie Verlauf, Lesezeichen und Kenn[wörter](https://docs.citrix.com/en-us/citrix-workspace-browser) für jedes Citrix Workspace-Konto separat speichern. Das Profil wird basierend auf Ihrem Workspace‑Store erstellt und ermöglicht Ihnen eine personalisierte Browsernutzung.

#### **Hinweis:**

Wenn Sie sich nach dem Upgrade auf Version 103.2.1.10 das erste Mal am Gerät anmelden, werden nur Ihre zuvor gespeicherten Kennwörter entfernt. Wenn Sie sich das erste Mal mit einem anderen Store am Gerät anmelden, gehen alle zuvor gespeicherten Daten verloren.

#### **Behobene Probleme**

• Durch diesen Fix wird eine Anmeldeseite angezeigt, wenn Sie sich von der Citrix Workspace‑App für Windows abmelden (speziell für On‑Premises‑Stores).

Zum Aktivieren dieses Fixes legen Sie folgende Registrierungsschlüssel fest:

Auf 32‑Bit‑Systemen:

- **–** HKEY\_LOCAL\_MACHINE/Software/Citrix/Dazzle
- **–** Name: ShowSignInPageOnLogOff
- **–** Typ: REG\_SZ
- **–** Wert: True

Auf 64‑Bit‑Systemen:

- **–** HKEY\_LOCAL\_MACHINE/Software/Wow6432Node/Citrix/Dazzle
- **–** Name: ShowSignInPageOnLogOff
- **–** Typ: REG\_SZ
- **–** Wert: True

[CVADHELP‑19967]

• Die AppLocker-Regel im Gruppenrichtlinienobjekt blockiert die Integration des Citrix Gateway-Plug‑Ins in Citrix Workspace. Es werden mehrere temporäre Dateien im Format VPNXXXX.tmp

im temporären Ordner erstellt. Die Dateien werden auch dann erstellt, wenn der Registrierungsschlüssel HKEY\_LOCAL\_MACHINE\SOFTWARE\Citrix\Secure Access Client den Wert DisableIconHide hat. [CVADHELP-19709]

• Wenn Sie eine veröffentlichte App über eine PNAgent‑Site starten, wird in der Citrix Workspace‑ App für Windows folgende Meldung angezeigt:

#### **Ein schwerwiegender Fehler ist aufgetreten.**

[RFWIN‑28208]

• Die Citrix Workspace-App reagiert nach dem Start möglicherweise nicht mehr. {CVADHELP-20317]

#### **2207**

#### **Was ist neu**

#### **Hintergrundunschärfe und ‑effekte für Microsoft Teams‑Optimierung mit HDX**

Die Citrix Workspace-App für Windows unterstützt jetzt Hintergrundunschärfe und -effekte für die Microsoft Teams‑Optimierung mit HDX.

Sie können den Hintergrund weichzeichnen oder durch ein benutzerdefiniertes Bild ersetzen, damit zur Vermeidung von Ablenkung die Konzentration auf die Silhouette (Körper und Gesicht) erleichtert wird. Das Feature kann bei persönlichen Anrufen und Telefonkonferenzen verwendet werden.

#### **Hinweis:**

Dieses Feature ist jetzt in die Benutzeroberfläche und die Schaltflächen von Microsoft Teams integriert. Unterstützung für mehrere Fenster ist eine Voraussetzung, die ein VDA‑Update auf 2112 oder höher erfordert. Weitere Informationen finden Sie unter Besprechungen und Chat mit mehreren Fenstern.

#### **Einschränkungen:**

- Von Administratoren oder Benutzern definierte Hintergrundersetzung wird nicht unterstützt.
- Der Hintergrundeffekt bleibt zwischen den Sitzungen nicht bestehen. Wenn Sie Microsoft Teams schließen und neu starten oder der VDA erneut verbunden wird, wird der Hintergrundeffekt auf "Aus" zurückgesetzt.
- Nachdem die ICA‑Sitzung wieder verbunden wurde, ist der Effekt deaktiviert. Die Benutzerober‑ fläche von Microsoft Teams zeigt jedoch durch ein Häkchen, dass der vorherige Effekt immer noch aktiviert ist. Citrix und Microsoft arbeiten zusammen daran, dieses Problem zu lösen.
- Das Gerät muss mit dem Internet verbunden sein, während das Hintergrundbild ersetzt wird.

#### **Hinweis:**

Dieses Feature ist erst nach Veröffentlichung eines zukünftigen Microsoft Teams-Updates verfügbar. Wenn das Update von Microsoft veröffentlicht wurde, finden Sie in CTX253754 und unter Microsoft 365‑Roadmap Informationen über das Dokumentationsupdate und die Ankündigung.

#### **Hi[ntergrundunschärfe für](https://www.microsoft.com/de-de/microsoft-365/roadmap?filters=&searchterms=citrix%2Cgive%2Ctake%2Ccontrol) die Webcamumleitung [Technical Preview]**

Die Citrix Workspace-App für Windows unterstützt jetzt Hintergrundunschärfe für die Webcamumleitung. Sie können dieses Feature über die Registrierung aktivieren:

- Speicherort: HKCU\Software\Citrix\HdxRealTime.
- Name: EnableBackgroundEffectFilter.
- Typ: DWORD.
- Wert: 0 = deaktiviert. Jeder andere Wert aktiviert das Feature. Wenn der Wert nicht vorhanden ist oder 0 ist, werden alle Einstellungen für die Hintergrundunschärfe ignoriert und das Kontrollkästchen **Voreinstellungen** > **Verbindungen** > **Hintergrundunschärfe aktivieren**, das den Unschärfeeffekt bewirkt, ist deaktiviert.

#### **Empfehlung:**

Schließen Sie die Webcamanwendung auf dem VDA, bevor Sie die ICA‑Sitzung schließen.

Sie können Feedback zu diesem Feature mit dem Podio-Formular geben.

#### **Verbesserung der automatischen Updates**

Mit dem Feature "Automatische Updates" wird di[e Citrix Workspac](https://podio.com/webforms/27725385/2159438)e‑App automatisch auf die neueste Version aktualisiert, ohne dass ein Benutzereingriff erforderlich ist.

Die Citrix Workspace‑App sucht regelmäßig die neueste verfügbare App‑Version und lädt sie herunter. Die Citrix Workspace-App ermittelt den besten Zeitpunkt für die Installation basierend auf der Benutzeraktivität, um keine Störungen zu verursachen.

Wenn die Installation abgeschlossen ist, wird die folgende Benachrichtigung angezeigt:

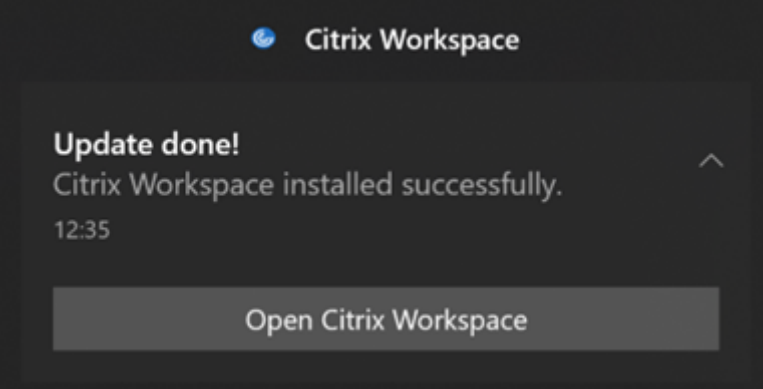

Wenn die Citrix Workspace-App nicht den richtigen Zeitpunkt für die Installation der Updates im Hintergrund findet, wird eine Benachrichtigung angezeigt.

#### **Verbesserung der automatischen Updates [Technical Preview]**

Die Citrix Workspace-App unterstützt jetzt automatische Updates, wenn die automatische Proxy-Konfiguration (PAC) und die Erkennung des Webproxy Auto-Discovery Protocol (WPAD) aktiviert sind.

#### **Hinweis:**

Kunden haben die Möglichkeit, Technical Previews in Umgebungen, die nicht oder nur eingeschränkt zur Produktion verwendet werden, zu testen und Feedback zu geben. Citrix akzeptiert keine Supportanfragen für Feature Previews, begrüßt jedoch Feedback zu deren Verbesserung. Basierend auf Schweregrad, Kritikalität und Wichtigkeit behält sich Citrix eine Reaktion auf das Feedback vor. Es wird empfohlen, Beta Builds nicht in Produktionsumgebun‑ gen bereitzustellen.

Sie können Feedback zu diesem Feature mit dem Podio‑Formular geben.

#### **Citrix Enterprise Browser**

Dieses Release enthält Citrix Enterprise Browser [Version 102.1.1.](https://podio.com/webforms/23781663/1719022)14, der auf Chromium Version 102 basiert.

#### • **Öffnen aller Web‑ und SaaS‑Apps über Citrix Enterprise Browser [Technical Preview]**

Ab diesem Release werden alle internen Web‑Apps und externen SaaS‑Apps, die in der Citrix Workspace‑App verfügbar sind, in Citrix Enterprise Browser geöffnet. Sie können sich mit dem Podio‑Formular für die Technical Preview registrieren.

#### **Hinweis:**

[Kunden habe](https://podio.com/webforms/27292933/2103919)n die Möglichkeit, Technical Previews in Umgebungen, die nicht oder nur eingeschränkt zur Produktion verwendet werden, zu testen und Feedback zu geben. Citrix akzeptiert keine Supportanfragen für Feature Previews, begrüßt jedoch Feedback zu deren Verbesserung. Basierend auf Schweregrad, Kritikalität und Wichtigkeit behält sich Citrix eine Reaktion auf das Feedback vor. Es wird empfohlen, Beta Builds nicht in Produk‑ tionsumgebungen bereitzustellen.

#### **Hinweis zum Update der Citrix Workspace‑App**

Beim Aktualisieren der Citrix Workspace‑App für Windows von der vorherigen Version auf 2207 wird der Benutzer aufgefordert, sich anzumelden. Das Anmeldefenster wird nur für den Workspace‑Store angezeigt.
### **Behobene Probleme**

### **Sitzung/Verbindung**

• Das optimierte Microsoft Teams wählt ein neues, mit dem Endpunkt verbundenes Standardau‑ diogerät möglicherweise nicht aus. [CVADHELP‑20528]

**Hinweis:**

Dieser Fix ist erst nach Veröffentlichung eines zukünftigen Microsoft Teams-Updates verfügbar.

- Das Konfigurieren von Stores mit Geo-DNS-URL über das Gruppenrichtlinienobjekt oder die Befehlszeile schlägt möglicherweise fehl, wenn Sie AllowAddStore=N während der Installation der Citrix Workspace‑App festgelegt haben. [CVADPHELP‑19853]
- Citrix Authentication Manager (AuthManSvr.exe) wird während der Anmeldung möglicherweise unerwartet beendet. [CVADHELP-18901]

# **Benutzeroberfläche**

• Wenn Sie benutzerdefinierte Webstores verwenden, werden Links in der Citrix Workspace‑App im Systembrowser geöffnet. [RFWIN‑27855]

### **2206**

### **Was ist neu**

# **Hintergrundunschärfe und ‑effekte für Microsoft Teams‑Optimierung mit HDX [Technical Pre‑ view]**

In der Citrix Workspace-App 2206 für Windows führt Citrix einen Technical Preview für Hintergrundunschärfe und ‑effekte für Microsoft Teams‑Optimierung mit HDX ein.

Sie können jetzt den Hintergrund weichzeichnen oder durch ein benutzerdefiniertes Bild ersetzen, damit zur Vermeidung von Ablenkungen die Konzentration auf die Silhouette (Körper und Gesicht) erleichtert wird. Das Feature kann bei persönlichen Anrufen und Telefonkonferenzen verwendet wer‑ den.

**Hinweis:**

- In dieser Preview‑Version kann das Feature nur über die Registrierungsschlüssel gesteuert werden, es ist nicht in die Microsoft Teams‑UI oder Schaltflächen integriert.
- Ein neu gewählter Hintergrund wird in allen Microsoft Teams‑Besprechungen und ‑Anrufen so lange verwendet, bis Sie ihn über einen Registrierungsschlüssel wieder ändern. Damit eine Änderung wirksam wird, müssen Sie Microsoft Teams lediglich neu starten. Diese Ein‑

schränkung wird aufgehoben, sobald das Feature Teil eines allgemeinen Release ist. Hierfür ist eine Mehrfenstermodus‑Unterstützung erforderlich (VDA 2112 oder höher). Um Hintergrundunschärfe und -effekte zu aktivieren oder zu deaktivieren, müssen Administratoren oder Benutzer den folgenden Registrierungsschlüssel auf dem Client/Endpunkt konfigurieren:

Ort: HKEY\_CURRENT\_USER\SOFTWARE\Citrix\HDXMediaStream

- Name: VideoBackgroundEffect
- Typ: DWORD
- Wert: 0 (deaktiviert), 1 (aktiviert), 2 (Ersetzung des Hintergrundbilds, was zusätzlich den Schlüs‑ sel **VideoBackgroundImage** erfordert)

Der folgende Schlüssel ist nur erforderlich, wenn Sie das Hintergrundbild ersetzen möchten (für das Weichzeichnen ist er nicht erforderlich):

- Name: VideoBackgroundImage
- Tvp: REG\_SZ
- Wert: my\_image\_name.jpeg

### **Hinweis:**

Der Dateiname (my\_image\_name.jpg bzw. Ihr eigener Name) muss auf dem Gerät des Benutzers im Installationsverzeichnis der Citrix Workspace‑App C:\Program Files (x86)\Citrix\ ICA Client vorliegen.

### **Verbesserte Grafikleistung**

Die Citrix Workspace-App 2206 führt erhebliche Leistungsverbesserungen für integrierte Intel-Grafikprozessoren ein:

• Der Verbrauch des Grafikprozessors wurde reduziert, wodurch die Gesamtleistung verbessert wurde.

Die folgenden Probleme wurden behoben:

- Niedrige Framerate pro Sekunde nach der Wiedergabe eines Videos auf einem Intel‑ Grafikprozessor der 10. Generation oder höher.
- Helligkeitsunterschied bei Build-To-Lossless oder bei aktiv wechselnden Regionen auf Intelund AMD‑Grafikprozessoren.

### **App‑Schutz‑Verbesserung: Schutz vor Codeeinschleusung [Technical Preview]**

In der Citrix Workspace‑App können jetzt keine nicht autorisierten Dynamic‑Link‑Bibliotheken (DLL) oder nicht vertrauenswürdige Module Zugriff auf Sitzungen erhalten.

Wenn während einer Sitzung ein nicht vertrauenswürdiges Modul eingeschleust wird, erkennt die Citrix Workspace‑App den Eingriff und stoppt das Laden des Moduls.

Wenn vor dem Start der Sitzung eine nicht vertrauenswürdige oder bösartige DLL erkannt wird, blockiert der App-Schutz den Sitzungsstart und zeigt eine Fehlermeldung an. Beim Schließen der Fehlermeldung wird die virtuelle App‑ und Desktop‑Sitzung beendet.

Sie können sich mit diesem Podio‑Formular für die Technical Preview registrieren.

### **Hinweis:**

Kunden haben die Mö[glichkeit, Techn](https://podio.com/webforms/26881960/2053163)ical Previews in Umgebungen, die nicht oder nur eingeschränkt zur Produktion verwendet werden, zu testen und Feedback zu geben. Citrix akzeptiert keine Supportanfragen für Feature Previews, begrüßt jedoch Feedback zu deren Verbesserung. Basierend auf Schweregrad, Kritikalität und Wichtigkeit behält sich Citrix eine Reaktion auf das Feedback vor. Es wird empfohlen, Beta Builds nicht in Produktionsumgebun‑ gen bereitzustellen.

### **Verbesserter App‑Schutz für Web‑ und SaaS‑Apps unter Windows 11 [Technical Preview]**

Diese Verbesserung des App‑Schutzes optimiert die Benutzererfahrung und die Sicherheitsfunktio‑ nen für Benutzer von Web- und SaaS-Apps unter Windows 11. Die Verbesserung ist über Citrix Enterprise Browser für Secure Private Access-Kunden verfügbar. Sie können sich über das Podio-Formular für diesen Technical Preview registrieren. Weitere Informationen finden Sie unter App-Schutz.

#### **Hinweis:**

Kunden haben die Möglichkeit, Technical Previews in Umgebungen, die [nicht oder](https://docs.citrix.com/de-de/citrix-virtual-apps-desktops/secure/app-protection.html) [nur](https://podio.com/webforms/26881960/2053163) eingeschränkt zur Produktion verwendet werden, zu testen und Feedback zu geben. Citrix akzeptiert keine Supportanfragen für Feature Previews, begrüßt jedoch Feedback zu deren Verbesserung. Basierend auf Schweregrad, Kritikalität und Wichtigkeit behält sich Citrix eine Reaktion auf das Feedback vor. Es wird empfohlen, Beta Builds nicht in Produktionsumgebungen bereitzustellen.

### **Verbesserte automatische Updates [Technical Preview]**

Mit dem Feature "Automatische Updates" wird die Citrix Workspace‑App automatisch auf die neueste Version aktualisiert, ohne dass ein Benutzereingriff erforderlich ist.

Die Citrix Workspace‑App sucht regelmäßig die neueste verfügbare App‑Version und lädt sie herunter. Die Citrix Workspace-App ermittelt den besten Zeitpunkt für die Installation basierend auf der Benutzeraktivität, um keine Störungen zu verursachen.

Wenn die Installation abgeschlossen ist, wird die folgende Benachrichtigung angezeigt:

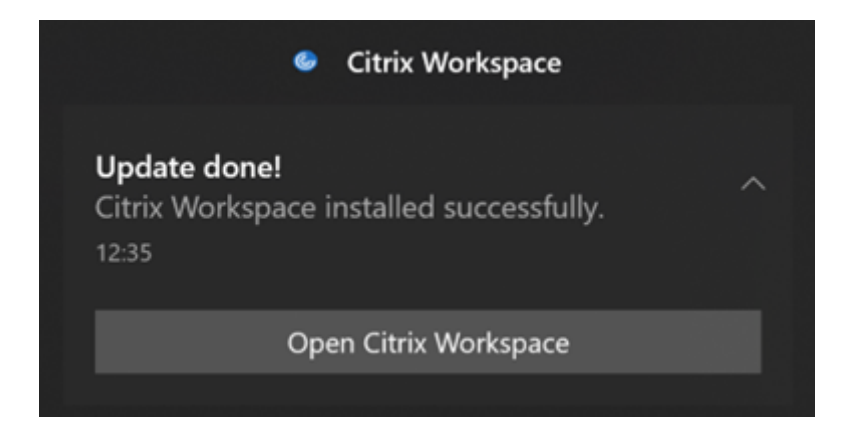

Wenn die Citrix Workspace‑App nicht den richtigen Zeitpunkt für die Installation der Updates im Hin‑ tergrund findet, wird eine Benachrichtigung angezeigt.

Sie können sich über das Podio‑Formular für diesen Technical Preview registrieren.

**Hinweis:**

Kunden haben die [Möglichkeit, Tech](https://podio.com/webforms/23781663/1719022)nical Previews in Umgebungen, die nicht oder nur eingeschränkt zur Produktion verwendet werden, zu testen und Feedback zu geben. Citrix akzeptiert keine Supportanfragen für Feature Previews, begrüßt jedoch Feedback zu deren Verbesserung. Basierend auf Schweregrad, Kritikalität und Wichtigkeit behält sich Citrix eine Reaktion auf das Feedback vor. Es wird empfohlen, Beta Builds nicht in Produktionsumgebun‑ gen bereitzustellen.

### **Aktivieren der DPI‑Anpassung**

Ab der Citrix Workspace‑App 2206 für Windows ist die DPI‑Anpassung standardmäßig aktiviert. Das bedeutet, dass die Citrix Workspace‑App versucht, die Einstellungen der Bildschirmauflösung und DPI‑Skala des lokalen Windows‑Clients automatisch an die Citrix‑Sitzung anzupassen. Im Rahmen dieser Änderung ist die Option "Hohe DPI‑Skalierung" unter "Erweiterte Einstellungen" in der Citrix Workspace-App nicht mehr verfügbar. Weitere Informationen finden Sie im Citrix Knowledge Center-Artikel CTX460068.

### **Citrix [Enterprise](https://support.citrix.com/article/CTX460068/dpi-support-changes-with-citrix-workspace-app-for-windows-2206) Browser**

Dieses Release enthält Citrix Enterprise Browser Version 101.1.1.12, der auf Chromium Version 101 basiert. Informationen zu Features oder Bugfixes in Citrix Enterprise Browser finden Sie unter Neue Features in der Dokumentation zu Citrix Enterprise Browser.

#### **[Behoben](https://docs.citrix.com/en-us/citrix-workspace-browser/whats-new.html)e Probleme**

### **Installieren, Deinstallieren, Aktualisieren**

• Der Citrix Workspace Updater-Dienst wird möglicherweise nicht gestartet, was zu einem Installationsfehler führt. Das Problem tritt auf, wenn der Client nicht mit dem Internet verbunden ist. [CVADHELP‑19613]

### **Sitzung/Verbindung**

- Bei Verwendung der Citrix Workspace‑App 2204.1 oder höher wird die Sitzung möglicherweise getrennt. Das Problem tritt auf, wenn es eine Einschränkung bezüglich der Ausführung unsignierter Binärdateien (z. B. wfica.ocx) gibt. [CVADHELP-20053]
- Wenn Sie die Citrix Workspace‑App nach dem Hinzufügen der Store‑URL zum ersten Mal starten, wird die folgende Fehlermeldung angezeigt:

In der Citrix Workspace‑App ist beim Initialisieren von Microsoft Edge WebView2 ein Fehler aufgetreten. Starten Sie die App neu.

Dieses Problem tritt auf, wenn Sie die Store‑URL über das GPO oder die Befehlszeile hinzufügen und nach "discovery" einen Schrägstrich verwenden (z. B. https://sales.example.com/ Citrix/Store/discovery/;On;Store).

[CVADHELP‑20214]

• Wenn Sie in der Citrix Workspace-App für Windows Store-URLs mithilfe des Gruppenrichtlinienobjekts hinzufügen, wird möglicherweise die folgende Fehlermeldung angezeigt: Verbindung mit Server ist nicht möglich.

Dieses Problem tritt auf, wenn einer der Stores deaktiviert und nicht erreichbar ist. [CVADHELP‑19751]

- Beim Update der Citrix Workspace-App 2006 oder einer älteren Version werden die Gatewayund Beacon‑Konfigurationen der vorhandenen Stores möglicherweise gelöscht und dieselben Konfigurationen werden erneut hinzugefügt, selbst wenn die Store-Konfigurationen im Gruppenrichtlinienobjekt nicht geändert werden. [CVADHELP‑19839]
- Versuche, Desktops oder Anwendungen auf einem Tablet über die Citrix Workspace‑App zu starten, schlagen möglicherweise fehl. Das Problem tritt auf, wenn die Client‑IP‑Adresse nicht abgerufen werden kann. [CVADHELP‑19703]
- Wenn Sie den Bildschirm oder die App während des Microsoft Teams‑Anrufs freigeben, sehen die Teilnehmer möglicherweise visuelle Artefakte. Dieses Problem tritt aufgrund instabiler Bildfrequenzen auf, wie z. B. falsche Videowiedergabe (eingefrorene oder vorübergehende schwarze Frames). Diese Version enthält verbesserte Bildfrequenzen oder Samplingraten, die dazu beitragen, visuelle Artefakte zu reduzieren. [HDX‑38032]

#### **Benutzeroberfläche**

- Die **Desktop Viewer**‑Symbolleiste ist möglicherweise nicht sichtbar, wenn Sie den virtuellen Desktop von einem Store eines benutzerdefinierten Portals aus öffnen. [CVADHELP‑20253]
- Wenn Sie die Citrix Workspace‑App für Windows mit Browser‑Inhaltsumleitung verwenden, wird die Größe des Browserfensters auch dann fortgesetzt, wenn Sie die Maustaste loslassen. [HDX‑38024]
- Die Benachrichtigung über den Akkustatus und das automatische Tastatur-Popupdialogfeld werden möglicherweise nicht in der Sitzung angezeigt, wenn die Richtlinie "Automatische Tastaturanzeige" in DDC aktiviert ist. [HDX‑39558]
- Wenn Sie ein USB‑Gerät anschließen oder auf Dateien zugreifen, zeigt die Citrix Workspace‑App möglicherweise das veraltete Dialogfeld **Citrix Workspace ‑ Sicherheitswarnung** an. [LCM‑ 10369]

### **Servicekontinuität**

• Der Start der Citrix Workspace-App schlägt möglicherweise aufgrund fehlender Lease-Dateien fehl, was zu einem 3002‑Fehler führt. Diese Version enthält eine Verbesserung, durch die die Lease-Synchronisierung nur abgeschlossen wird, wenn der Client alle auf dem Server vorhandenen Lease‑Dateien synchronisiert. [RFWIN‑26540]

#### **2205**

#### **Was ist neu**

#### **Hinweis:**

Ab diesem Release ist Microsoft Edge WebView2 Runtime‑Version 99 oder höher erforderlich. Weitere Informationen finden Sie unter Systemanforderungen und Kompatibilität.

### **Wechsel bei Citrix Casting**

Bisher war Citrix Casting bei der Installation der Citrix Workspace-App standardmäßig aktiviert. Ab diesem Release ist Citrix Casting nur dann aktiviert, wenn Sie das Citrix Workspace-App-Installationsprogramm während der Installation mit dem Befehl /IncludeCitrixCasting ausführen.

Wenn Sie die Citrix Workspace‑App aktualisieren, wird Citrix Casting automatisch aktualisiert. Weitere Informationen zu Citrix Casting finden Sie unter Citrix Casting.

#### **Schneller Zugriff auf Ressourcen**

Ab diesem Release können Sie schnell auf zuletzt verwe[ndete Apps, De](https://docs.citrix.com/de-de/citrix-workspace-app-for-windows/configure.html#citrix-casting)sktops und Dateien zugreifen. Klicken Sie mit der rechten Maustaste auf das Citrix Workspace‑Appsymbol in der Taskleiste, um die zuletzt verwendeten Ressourcen im Popup‑Menü anzuzeigen und zu öffnen.

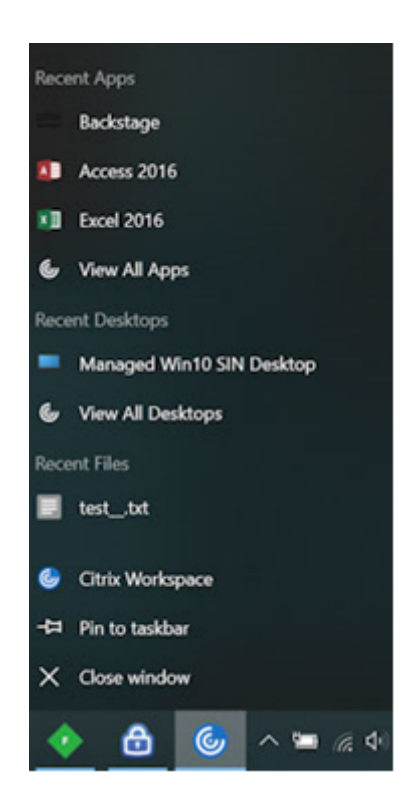

#### **Abmeldung von benutzerdefinierten Webstores beim Beenden der Citrix Workspace‑App**

Wenn das Attribut signoutCustomWebstoreOnExit auf "True" festgelegt ist, werden Sie durch Schließen der Citrix Workspace‑App von benutzerdefinierten Webstores abgemeldet. Sie können das Attribut signoutCustomWebstoreOnExit im **Global App Configuration Service** konfigurieren.

Weitere Informationen finden Sie unter Global App Configuration Service.

#### **Unterstützung für das Öffnen der Wo[rkspace‑App im maximierten Mo](https://developer.cloud.com/citrixworkspace/server-integration/global-app-configuration-service/docs/overview)dus**

Ab diesem Release können Sie die Citrix Workspace‑App im maximierten Modus öffnen. Anstatt die Citrix Workspace‑App jedes Mal manuell zu maximieren, können Sie die Eigenschaft maximise workspace window im Global App Configuration Service so festlegen, dass die Workspace-App standardmäßig im maximierten Modus geöffnet wird.

Weitere Informationen zum Global App Configuration Service finden Sie unter Erste Schritte.

#### **Storebrowse‑Unterstützung für Workspace**

Die Citrix Workspace‑App für Windows bietet jetzt Storebrowse‑Unterstüt[zung für Self](https://developer.cloud.com/citrixworkspace/server-integration/global-app-configuration-service/docs/getting-started)‑Service, welcher Storebrowse‑Benutzern den Zugriff auf Cloud‑ und Workspace‑Features ermöglicht.

### **Hinweis:**

- Dieses Feature bietet Storebrowse‑Unterstützung nur mit Single Sign‑On.
- Die unter Systemanforderungen und Kompatibilität genannten Voraussetzungen müssen erfüllt sein, damit Benutzer das Feature nutzen können.

### Weitere Informati[onen finden Sie unter](https://docs.citrix.com/de-de/citrix-workspace-app-for-windows/system-requirements.html) Storebrowse für Workspace.

### **Citrix Enterprise Browser**

- Dieses Release enthält Citrix Ente[rprise Browser Version 99.1.](https://docs.citrix.com/de-de/citrix-workspace-app-for-windows/storebrowse-for-workspace.html)1.8, der auf Chromium Version 99 basiert. Informationen zu Features oder Bugfixes in Citrix Enterprise Browser finden Sie unter Was ist neu in der Dokumentation zu Citrix Enterprise Browser.
- Die Citrix Workspace‑App warnt Sie jetzt beim Schließen aktiver Browserfenster, wenn Sie in der [Citrix Works](https://docs.citrix.com/en-us/citrix-workspace-browser/whats-new.html)pace‑App einen der folgenden Schritte ausführen:
	- **–** Abmelden von einem Store
	- **–** Wechseln zu einem anderen Store
	- **–** Hinzufügen eines neuen Stores
	- **–** Löschen des aktuellen Stores

#### **Behobene Probleme**

#### **Benutzeroberfläche**

• In der Citrix Workspace-App für Windows können Benutzer ohne Administratorrechte die Einstellung **Datensammlung** im Dialogfeld **Erweiterte Einstellungen** möglicherweise nicht deak‑ tivieren. [RFWIN‑26795]

### **Sitzung/Verbindung**

- Beim Neustart von Microsoft Teams wird der vorhandene Prozess HdxRtcEngine.exe möglicherweise nicht geschlossen, und es wird ein neuer Prozess gestartet. [HDX‑40006]
- Wenn Sie während eines Peer‑to‑Peer‑Anrufs mit HDX‑Optimierung für Microsoft Teams die App‑ Fensterfreigabe sehr oft starten und beenden, kann die Freigabe fehlschlagen und Sie können möglicherweise Desktop‑Bildschirm oder App‑Fenster nicht freigeben und keine Anrufe tätigen oder empfangen, bis Sie die Citrix Workspace‑App neu starten. [HDX‑39549]
- Während Sie in einer Sitzung mit HDX‑Optimierung für Microsoft Teams die Steuerung übergeben, wird der Remotecursor leicht versetzt von seiner tatsächlichen Position angezeigt. [HDX‑36376]

• Wenn Sie zum ersten Mal mit der Citrix Workspace‑App für Windows Version 2112 oder höher auf einen VDA zugreifen, wird möglicherweise die folgende Sicherheitsmeldung angezeigt:

# **Eine Onlineanwendung versucht, auf Informationen zuzugreifen, die auf einem Gerät gespeichert sind, das an den HDX‑Dateizugriff Ihres Computers angeschlossen ist.**

In früheren Versionen wurde diese Nachricht nur beim ersten Zugriff auf jede veröffentlichte Ressource in einer Bereitstellungsgruppe und nicht bei jedem VDA angezeigt.

[CVADHELP‑19636]

#### **Installieren, Deinstallieren, Aktualisieren**

• Beim Aktualisieren der Citrix Workspace-App für Windows wird möglicherweise der folgende zusätzliche Registrierungsschlüssel erstellt:

HKEY\_LOCAL\_MACHINE\SOFTWARE\WOW6432Node\WOW6432Node\Citrix

Das Problem tritt auf, wenn die Richtlinie für automatische Updates über die Befehlszeile kon‑ figuriert ist.

Der Registrierungswert TransparentKeyPassthrough in HKEY\_LOCAL\_MACHINE\SOFTWARE\ Citrix\ICA Client\Engine\Lockdown Profiles\All Regions\Lockdown\Virtual Channels\Keyboard wird auf 32‑Bit‑Maschinen nicht beibehalten.

[CVADHELP‑19625]

#### **2204.1**

#### **Was ist neu**

### **Verbesserung der Audioumleitung**

Verbesserte Unterstützung der Echounterdrückung für alle Audio‑Codecs, einschließlich adaptivem Audio und allen älteren Audio‑Codecs.

### **Unterstützung für besseres Single Sign‑On (SSO) bei Web‑ und SaaS‑Apps [Technical Preview]**

Diese Funktion vereinfacht die Konfiguration von SSO für interne Web‑Apps und SaaS‑Apps bei Verwendung von externen Identitätsanbietern (IdP). Die verbesserte SSO‑Erfahrung reduziert den gesamten Prozess auf einige Befehle. Es entfällt die Voraussetzung, Citrix Secure Private Access in der IdP‑Kette konfigurieren zu müssen, um SSO einzurichten. Zudem ist die Benutzererfahrung verbessert, vorausgesetzt, derselbe IdP wird für die Authentifizierung bei der Workspace‑App und bei der zu startenden Web‑ oder SaaS‑App verwendet.

Sie können sich mit diesem Podio-Formular für die Technical Preview registrieren.

### **Hinweis:**

Kunden haben die Möglichkeit, Technical Previews in Umgebungen, die nicht oder nur eingeschränkt zur Produktion verwendet werden, zu testen und Feedback zu geben. Citrix akzeptiert keine Supportanfragen für Feature Previews, begrüßt jedoch Feedback zu deren Verbesserung. Basierend auf Schweregrad, Kritikalität und Wichtigkeit behält sich Citrix eine Reaktion auf das Feedback vor. Es wird empfohlen, Beta Builds nicht in Produktionsumgebun‑ gen bereitzustellen.

### **Citrix Enterprise Browser**

Dieses Release enthält Citrix Enterprise Browser Version 98.1.2.20, der auf Chromium Version 98 basiert. Informationen zu Features oder Bugfixes in Citrix Enterprise Browser finden Sie unter Was ist neu in der Dokumentation zu Citrix Enterprise Browser.

#### **[Opt](https://docs.citrix.com/en-us/citrix-workspace-browser/whats-new.html)imierung für Microsoft Teams**

• **Unterstützung für sekundären Klingelton:** Sie können das Feature **Sekundärer Klingel‑ ton** verwenden, um ein zweites Gerät für die Benachrichtigung über eingehende Anrufe auszuwählen, wenn Microsoft Teams optimiert ist (Citrix HDX optimiert in Info/Version). Wenn Sie beispielsweise einen Lautsprecher für **sekundären Klingelton** eingestellt haben und Ihr Endpunkt mit Kopfhörern verbunden ist, sendet Microsoft Teams das eingehende Rufsignal an den Lautsprecher, obwohl Ihre Kopfhörer das primäre Peripheriegerät für den Audioanruf sind. Wenn Sie nicht mit mehreren Audiogeräten verbunden sind oder wenn das Peripheriegerät (z. B. ein Bluetooth‑Headset) nicht verfügbar ist, können Sie keinen sekundären Klingelton einstellen.

**Hinweis:**

Dieses Feature ist erst nach Veröffentlichung eines zukünftigen Microsoft Teams‑Updates verfügbar. Informationen zum Datum der Updateveröffentlichung finden Sie unter Microsoft 365‑Roadmap. Die Revision der Dokumentation und die Ankündigung finden Sie außerdem unter CTX253754.

• **App‑Schutz und Microsoft Teams‑Erweiterung:** Microsoft Teams unterstützt eingehende Vi[deo‑ und Bildschirmfreiga](https://www.microsoft.com/en-ww/microsoft-365/roadmap?filters=&searchterms=%2Ccitrix)be nur, wenn die Citrix Workspace‑App für Windows mit aktiviertem App‑Schutz im Desktop [Viewer‑Mod](https://support.citrix.com/article/CTX253754)us ist. Im Seamlessmodus veröffentlichte Apps geben keine eingehenden Videos und Bildschirmfreigaben wieder.

#### **Behobene Probleme**

#### **Sitzung/Verbindung**

- Die Citrix ADC-Appliance stürzt möglicherweise ab, wenn bestimmte Bedingungen von der Citrix Workspace‑App für Windows ausgelöst werden. [HDX‑39683]
- In der Citrix Workspace‑App können gelegentlich Fehler auftreten, wenn Sie einen Microsoft Teams‑Anruf beantworten oder tätigen. Die folgende Fehlermeldung wird angezeigt:

# **Die Verbindung konnte nicht hergestellt werden.**

### [HDX‑38819]

• Wenn Sie versuchen, zur der in der Citrix Workspace‑Appfür Windows eingestellten bevorzugten Webcam umzuleiten, wird die Einstellung möglicherweise nicht wie konfiguriert ausgeführt.

Durch diesen Fix ist die bevorzugte Webcam die einzige verfügbare Webcam in der Benutzer‑ sitzung. Dies ermöglicht eine bessere Steuerung, wenn mehrere Webcams in der Benutzersitzung verfügbar sind.

[HDX‑38214]

- Wenn die Citrix Workspace-App so konfiguriert ist, dass Apps im Desktop- und Startmenü-Verknüpfungsordner angezeigt werden, kann das Starten von Apps und Desktopsitzungen über den **Desktop oder das Startmenü** nach dem Beenden der Citrix Workspace‑App zu einem Fehler führen. [RFWIN‑26508]
- Versuche, die Citrix Gateway-URL hinzuzufügen, schlagen möglicherweise gelegentlich mit folgender Fehlermeldung fehl:

### **Authentication Service cannot be contacted.**

[CVADHELP‑19415]

• Mit diesem Fix können Sie **TWITaskbarGroupingMode** in HKEY\_CURRENT\_USER oder HKEY\_LOCAL\_MACHINE auf **GroupNone** festlegen. Der Schlüssel **TWITaskbarGroupingMode** ist beispielsweise unterfolgendem Pfad verfügbar: HKEY\_LOCAL\_MACHINE\SOFTWARE\Citrix\ICA Client\Engine\Lockdown Profiles\All Regions\Lockdown\Virtual Channels\Seamless Windows. [CVADHELP‑19106]

### **Installieren, Deinstallieren, Aktualisieren**

• Wenn Kunden den App‑Personalisierungsdienst verwenden, bleibt das Workspace‑Installationsprogramm möglicherweise beim Validieren des Zertifikats hängen. [RFWIN‑21122]

#### **2202**

#### **Was ist neu**

### **Storebrowse‑Unterstützung für Workspace [Technical Preview]**

Ab diesem Release bietet die Citrix Workspace-App für Windows Storebrowse-Unterstützung für Self-Service. Dadurch können Storebrowse-Benutzer auf Cloud- und Workspace-Features zugreifen.

**Hinweis:**

- Dieses Feature bietet Storebrowse‑Unterstützung nur mit Single Sign‑On.
- Die unter Systemanforderungen und Kompatibilität genannten Voraussetzungen müssen erfüllt sein, damit Benutzer das Feature nutzen können.

#### Weitere Informati[onen finden Sie unter](https://docs.citrix.com/de-de/citrix-workspace-app-for-windows/system-requirements.html) Storebrowse für Workspace.

### **Hinweis:**

Kunden haben die Möglichkeit, T[echnical Previews in Umge](https://docs.citrix.com/de-de/citrix-workspace-app-for-windows/storebrowse-for-workspace.html)bungen, die nicht oder nur eingeschränkt zur Produktion verwendet werden, zu testen und Feedback zu geben. Citrix akzeptiert keine Supportanfragen für Feature Previews, begrüßt jedoch Feedback zu deren Verbesserung. Basierend auf Schweregrad, Kritikalität und Wichtigkeit behält sich Citrix eine Reaktion auf das Feedback vor. Es wird empfohlen, Beta Builds nicht in Produktionsumgebun‑ gen bereitzustellen.

#### **Citrix Enterprise Browser**

Informationen zu Features oder Bugfixes in Citrix Enterprise Browser finden Sie unter Was ist neu in der Dokumentation zu Citrix Enterprise Browser.

#### **Hinweis:**

Die Systemanforderungen für Citrix Workspace 2202 für Windows haben sich wie fol[gt geändert:](https://docs.citrix.com/en-us/citrix-workspace-browser/whats-new.html)

- Die erforderliche .NET‑Mindestversion ist 4.8.
- Die erforderliche VCRedist‑Mindestversion ist 14.30.30704.0.

#### **Behobene Probleme**

#### **Installieren, Deinstallieren, Aktualisieren**

• Wenn Sie die Citrix Workspace‑App für Windows von CU4 auf CU5 aktualisieren, ohne Self‑Service zu installieren, wird möglicherweise folgende Meldung angezeigt:

#### **Upgrade von nicht unterstützter Version**

**Citrix Workspace deinstalliert automatisch die alte Version und löscht alle Einstellungen. Diese können Sie später wiederherstellen. Andernfalls müssen Sie alles manuell löschen. Klicken Sie auf "OK", um fortzufahren.**

[CVADHELP‑18790]

• Der Versuch, eine App zu aktualisieren oder zu starten, führt zu der Fehlermeldung **Store kann nicht kontaktiert werden**. Dieses Problem tritt auf, wenn das Abrufen der Verknüpfungs‑ beschreibung für bestimmte abonnierte Apps fehlschlägt.

**Die Apps stehen zurzeit nicht zur Verfügung. Versuchen Sie es in einigen Minuten erneut oder senden Sie folgende Informationen an den Helpdesk: Verbindung mit Store nicht möglich.**

[CVADHELP‑18736]

### **Sitzung/Verbindung**

- Mit der Schaltfläche "Bildschirm drucken" wird möglicherweise kein Screenshot erstellt, wenn die Citrix Workspace‑App für Windows mit aktiviertem App‑Schutz im Hintergrund gestartet wird. [RFWIN‑25835]
- Das Starten einer veröffentlichten Anwendung über eine PNAgent‑Site in StoreFront mit der Cit‑ rix Workspace‑App für Windows schlägt möglicherweise fehl und es wird folgende Fehlermel‑ dung angezeigt:

#### **App kann nicht gestartet werden. Wenden Sie sich an den Helpdesk.**

[CVADHELP‑19209]

• Das Starten von Sitzungen aus Bereitstellungsgruppen mit einer Zugriffsrichtlinienregel, die die Client‑IP‑Adresse angibt, kann fehlschlagen, wenn ein Client mehrere Netzwerkkarten hat

```
Rule: Set-BrokerAccessPolicyRule -Name <rulename> -includedClientIPs <
Client ip address>
```
### [CVADHELP‑18783]

- Für veröffentlichte Anwendungen über die Citrix Workspace‑App können keine Verknüpfungen ohne entsprechende Berechtigungen erstellt werden. Aus diesem Grund werden die Symbole evtl. bei jeder Aktualisierung in das Benutzerprofil heruntergeladen, was den Cache am End‑ punkt aufbläht und den CPU‑Verbrauch auf der StoreFront‑Seite erhöht. [CVADHELP‑18609]
- Nachdem Sie einen Store über ein Gruppenrichtlinienobjekt oder den Befehl konfiguriert haben, schlägt das Aktualisieren der Self‑Service‑Benutzeroberfläche, die im Infobereich oder im **Startmenü** geöffnet wurde, möglicherweise fehl. Die Meldung **Server kann nicht kontaktiert werden** wird angezeigt. [CVADHELP‑19242]
- Virtual Desktop fordert Sie trotz konfigurierter Domänen-Passthrough-Authentifizierung zur Eingabe der Anmeldeinformationen auf. Das Problem tritt auf, wenn Sie in der Citrix Workspace‑App einen virtuellen Desktop starten. [RFWIN‑26111]
- Bei der Citrix Workspace-App 2112.1 kann es zu einer hohen CPU-Auslastung am Endpunkt kommen, wenn eine Webcam in einem optimierten Microsoft Teams‑Videoanruf eingeschaltet wird. [HDX‑37168]

# **2112.1**

#### **Was ist neu**

#### **Unterstützung für Discovery lokaler Apps in der Citrix Workspace‑App**

Ab diesem Release können Administratoren die Discovery und Enumeration lokal installierter Anwendungen in der Citrix Workspace‑App konfigurieren. Sie können dieses Feature mit dem Global App Configuration Service konfigurieren. Weitere Informationen zum Konfigurieren dieses Features finden Sie unter Global App Configuration Service.

Diese Funktion ist ideal für Geräte, die im Kioskmodus ausgeführt werden, und für Anwendungen, die nicht innerhalb des Citrix Workspace virtualisiert werden können.

#### **Servicekontinuität**

Bei einem Ausfall des Identitätsanbieters für die Workspace‑Authentifizierung können Benutzer sich möglicherweise nicht über die Workspace‑App‑Anmeldeseite bei Citrix Workspace anmelden. Die Meldung **Haben Sie Probleme beim Anmelden? Workspace offline verwenden** wird oben im Anmeldebildschirm der Citrix Workspace‑App angezeigt.

Klicken Sie auf **Workspace offline verwenden**, um alle Apps und Desktops aufzulisten, für die gültige Verbindungsleases auf dem Clientgerät gespeichert sind.

Ab diesem Release wird die Meldung nach einem Timeout von 40 Sekunden angezeigt. Weitere Infor‑ mationen finden Sie unter Servicekontinuität in der Dokumentation zu Citrix Workspace.

#### **Verbesserter virtueller D[esktop](https://docs.citrix.com/de-de/citrix-workspace/optimize-cvad/service-continuity.html)**

In diesem Release wurde die Größenänderung virtueller Desktops verbessert.

### **Verbesserte ICA‑Dateisicherheit**

In früheren Versionen wird beim Start einer Sitzung mit virtuellen Apps und Desktops die ICA‑Datei auf den lokalen Datenträger heruntergeladen.

Ab diesem Release bieten wir erhöhte Sicherheit für die Handhabung von ICA‑Dateien durch die Citrix Workspace‑App beim Start einer Sitzung mit virtuellen Apps und Desktops.

Mit der Citrix Workspace‑App können Sie die ICA‑Datei jetzt im Systemspeicher speichern statt auf dem lokalen Datenträger. Diese Funktion zielt darauf ab, Oberflächenangriffe und Malware auszuschließen, die die ICA‑Datei missbrauchen könnten, wenn sie lokal gespeichert wird. Das Feature ist auch in Sitzungen mit virtuellen Apps und Desktops verfügbar, die im Workspace für Web gestartet werden.

Weitere Informationen finden Sie unter Verbesserte ICA‑Dateisicherheit.

### **Update für adaptives Audio**

Adaptives Audio funktioniert jetzt bei Verwendung von UDP. Weitere Informationen finden Sie unter Adaptives Audio.

### **[Optimierung fü](https://docs.citrix.com/de-de/citrix-virtual-apps-desktops/multimedia/audio.html#adaptive-audio)r Microsoft Teams**

#### **Hinweis:**

Die folgenden Features sind nur nach Rollout eines zukünftigen Updates von Microsoft Teams verfügbar. Wenn das Update von Microsoft veröffentlicht wurde, konsultieren Sie Microsoft 365‑ Roadmap. In CTX253754 finden Sie zudem Informationen über das Dokumentationsupdate und die Ankündigung.

### • **[Chat u](https://support.citrix.com/article/CTX253754)nd [Besprechu](https://www.microsoft.com/en-ww/microsoft-365/roadmap?filters=&searchterms=%2Ccitrix)ngen mit mehreren Fenstern für Microsoft Teams**

Sie können mehrere Fenster für Chats und Besprechungen in Microsoft Teams benutzen, wenn die HDX‑Optimierung in Citrix Virtual Apps and Desktops 2112 oder höher verwendet wird. Das Fenster-Pop-Out ist auf verschiedenerlei Art möglich. Einzelheiten zum Ausklappen von Fenstern finden Sie unter Teams Pop-Out Windows for Chats and Meetings auf der Microsoft Office 365‑Website.

Benutzer älterer Versionen der Citrix Workspace‑App oder des Virtual Delivery Agent (VDA) soll‑ ten bedenken, dass M[icrosoft den Einzelfenstercode künftig nicht meh](https://office365itpros.com/2020/04/10/teams-pop-out-windows-chats-meetings/)r unterstützen wird. Ab dem Zeitpunkt der globalen Verfügbarkeit dieses Features haben Sie jedoch mindestens neun Monate Zeit für ein Upgrade auf eine VDA- bzw. Citrix Workspace-App-Version, die mehrere Fenster unterstützt (2112 und höher).

#### • **App‑Freigabe**

Bisher konnten Apps nicht per **Bildschirmfreigabe** in Microsoft Teams freigegeben werden, wenn die HDX 3D Pro‑Richtlinie in Citrix Studio aktiviert war.

Ab Citrix Workspace-App 2112.1 für Windows bzw. Citrix Virtual Apps and Desktops 2112 können Sie Apps über die **Bildschirmfreigabe** in Microsoft Teams freigeben, wenn diese Richtlinie aktiviert ist.

### • **Steuerung übergeben**

Mit der Schaltfläche Steuerung übergeben können Sie anderen Besprechungsteilnehmern die Steuerung Ihres freigegebenen Bildschirms übergeben. Der Teilnehmer kann per Tastatur, Maus und Zwischenablageeingaben eine Auswahl treffen und den freigegebenen Bildschirm modi‑ fizieren. Sie können den freigegebenen Bildschirm jetzt beide steuern, und Sie können die Kon‑ trolle jederzeit zurückfordern.

### • **Übernehmen der Steuerung**

In Sitzungen mit Bildschirmfreigabe kann jeder Teilnehmer über die Schaltfläche "Steuerung anfordern" den Steuerungszugriff anfordern. Der Benutzer, der den Bildschirm freigibt, kann die Anforderung genehmigen oder ablehnen. Wenn Sie die Steuerung übernehmen, können Sie Tastatur‑ und Mauseingaben auf dem freigegebenen Bildschirm steuern und die Freigabe der Steuerung beenden.

### **Einschränkung:**

Während eines Peer‑zu‑Peer‑Anrufs zwischen einem optimierten Benutzer und einem Benutzer mit dem nativen Microsoft Teams‑Desktopclient, der auf dem Endpunkt ausgeführt wird, ist die Option **Steuerung anfordern** nicht verfügbar. Als Workaround können Benutzer einer Be‑ sprechung beitreten, um die Option **Steuerung anfordern** zu erhalten.

#### • **Dynamisches e911**

Ab diesem Release unterstützt die Citrix Workspace‑App den dynamischen Notruf. Wenn Sie Microsoft‑Anrufpläne, Operator Connect und Direct Routing verwenden, haben Sie folgende Möglichkeiten:

- **–** Konfiguration und Übermittlung von Notrufen
- **–** Benachrichtigung von Sicherheitspersonal

Die Benachrichtigung erfolgt basierend auf dem aktuellen Standort der Citrix Workspace‑App auf dem Endpunkt anstelle des Microsoft Teams‑Clients, der auf dem VDA ausgeführt wird. Das US‑Gesetz (Ray Baum's Law) schreibt vor, dass der Standort des Notrufanrufers an die entsprechende Einsatzleitstelle (PSAP) übertragen wird. Ab Citrix Workspace‑App 2112.1 für Windows erfüllt die Microsoft Teams‑Optimierung mit HDX die Bestimmungen von Ray Baum's Law.

### **Citrix Enterprise Browser**

Dieses Release von Enterprise Browser basiert auf Chromium Version 95.

#### **Behobene Probleme**

### **Installieren, Deinstallieren, Aktualisieren**

Wenn Sie als Benutzer die Workspace-App mit einer Version vor 2109 installiert haben und der Administrator installiert Version 2109, wird die Fehlermeldung **Einstiegspunkt nicht gefunden** angezeigt, wenn Sie sich als Benutzer wieder am Gerät anmelden. Wenn Sie auf **OK** klicken, verschwindet die Meldung und die Workspace‑App wird auf Version 2109 aktualisiert. [RFWIN‑25008]

### **Anmeldung/Authentifizierung**

- Die Citrix Workspace‑App‑Authentifizierung kann nach der Initialisierung fehlschlagen, wenn versucht wird, eine Smartcard über Citrix Gateway zu verwenden Wenn Sie den Authentifizierungsprozess nach 15 Minuten aktualisieren, wird möglicherweise eine 404‑ Fehlermeldung in einem in Citrix Workspace eingebetteten Browser angezeigt. Die App verbleibt dann in einer Authentifizierungsschleife, bis Sie sie schließen und wieder öffnen. [RFWIN‑25006]
- Das Hinzufügen eines Stores mit Smartcard-Authentifizierung kann mit folgender Fehlermeldung fehlschlagen:

# **Der Store ist nicht vorhanden. Wiederholen Sie den Versuch oder wenden Sie sich an den Support.**

[CVADHELP‑18647]

• Bei der Enumeration der Anwendung über **Storebrowse** wird ein Null‑Zeichen zwischen jedem Zeichen in der Enumerationsdatei eingefügt. [CVADHELP-18773]

# **Sitzung/Verbindung**

- Das Auflisten von Ressourcen für die Citrix Gateway‑URL mithilfe des **Storebrowse**‑ Hilfsprogramms schlägt möglicherweise fehl, wenn mindestens einer der konfigurierten Delivery Controller nicht erreichbar ist. [CVADHELP‑15416]
- Beim Versuch, eine Anwendung zu öffnen, wird in Citrix Director möglicherweise ein Verbindungsfehler angezeigt, wenn die Option **vPrefer** aktiviert und ein Limit von einer Instanz pro Benutzer konfiguriert ist. [CVADHELP‑17372]
- Die Citrix Workspace‑App ruft möglicherweise externe Beaconsfür ausschließlich interne Stores ab. Durch diesen Fix werden keine externen Beacons für interne Stores oder solche abgerufen, denen kein Gateway zugeordnet ist. [CVADHELP‑18275]
- In der Citrix Workspace-App für Windows 2109 und höher wird eine Desktopsitzung möglicherweise getrennt, wenn der Legacy‑Grafikmodus aktiviert ist. [CVADHELP‑18718]
- Wenn Sie den App‑Schutz in der Citrix Workspace‑Appfür Windows 2109 oder höher verwenden, ist die Leistung der Grafikkarte möglicherweise schlecht. [CVADHELP‑18831]
- Nach dem automatischen Upgrade von Microsoft Edge WebView2 Runtime ist der Bildschirm der Citrix Workspace‑App für Windows leer. [RFWIN‑25295]
- Die Citrix Workspace-App funktioniert nicht mehr. [RFWIN-25301]
- Handlelecks in App-Schutzkomponenten führen zum Fehlschlagen mancher Prozesse. [RFWIN-25358]
- Citrix Workspace‑App Desktop Lock kann fehlschlagen, wenn die GPO‑Speicher für das Desktop Lock‑Setup nicht konfiguriert sind. [RFWIN‑25392]
- In Microsoft Teams wird die Bildschirmfreigabe beendet, wenn Sie die Sitzungsgröße ändern. [HDX‑31858]
- Im Modus mit mehreren Bildschirmen wird ein leerer Bildschirm angezeigt, wenn Sie die Anzeige bei in Microsoft Teams freigegebenem Bildschirm trennen. [HDX‑34733]
- In einer Sitzung mit Bildschirmfreigabe umfasst der rote Rahmen zur Anzeige des freigegebe‑ nen Bildschirms alle Bildschirme, wenn Microsoft Teams im Seamlessmodus und mit mehreren Monitoren ausgeführt wird. [HDX‑34978]
- Bei P2P‑Anrufen zwischen der Citrix Workspace‑App für Mac 2109 und der Citrix Workspace‑App für Windows 2109 können Anruffehler auftreten. [HDX‑35223]
- Während eines Videoanrufs mit Microsoft Teams blinkt die Kamera möglicherweise. [HDX‑ 36345]
- Sitzungsstarts schlagen möglicherweise fehl, wenn Sie für StoreFront den Feldwert in der Datei default.ica auf **ClientName** festlegen. Weitere Informationen finden Sie im Citrix Knowledge Center‑Artikel CTX335725. [CVADHELP‑19033]

Informationen zu den Problemen in dem Produkt finden Sie unter Bekannte Probleme.

### **2109.1**

#### **Was ist neu**

### **Unterstützung für Windows 11**

Die Citrix Workspace‑App für Windows wird jetzt unter Windows 11 unterstützt.

#### **Behobene Probleme**

Wenn vom Administrator externe Erweiterungen in Google Chrome installiert wurden, stürzt Citrix Enterprise Browser beim Öffnen ab. [CTXBR-2135]

Informationen zu den Problemen in dem Produkt finden Sie unter Bekannte Probleme.

#### **2109**

**Was ist neu**

### **Adaptives Audio**

Bei adaptivem Audio müssen Sie die Audioqualitätsrichtlinien auf dem VDA nicht konfigurieren. Adaptives Audio optimiert die Einstellungen für Ihre Umgebung und ersetzt veraltete Audiokomprim‑ ierungsformate für eine hervorragende Benutzererfahrung.

### **Hinweis:**

Wenn für die Echtzeit‑Audioanwendung die Bereitstellung über UDP‑Audio erforderlich ist, muss adaptives Audio auf dem VDA deaktiviert sein, damit ein Fallback auf UDP‑Audio möglich ist.

### Weitere Informationen finden Sie unter Adaptives Audio.

# **Citrix Enterprise Browser**

Citrix Enterprise Browser ist ein systemeigener Browser, der auf der Clientmaschine ausgeführt wird. Damit können Benutzer Web- und SaaS-Anwendungen direkt in der Citrix Workspace-App sicher öffnen.

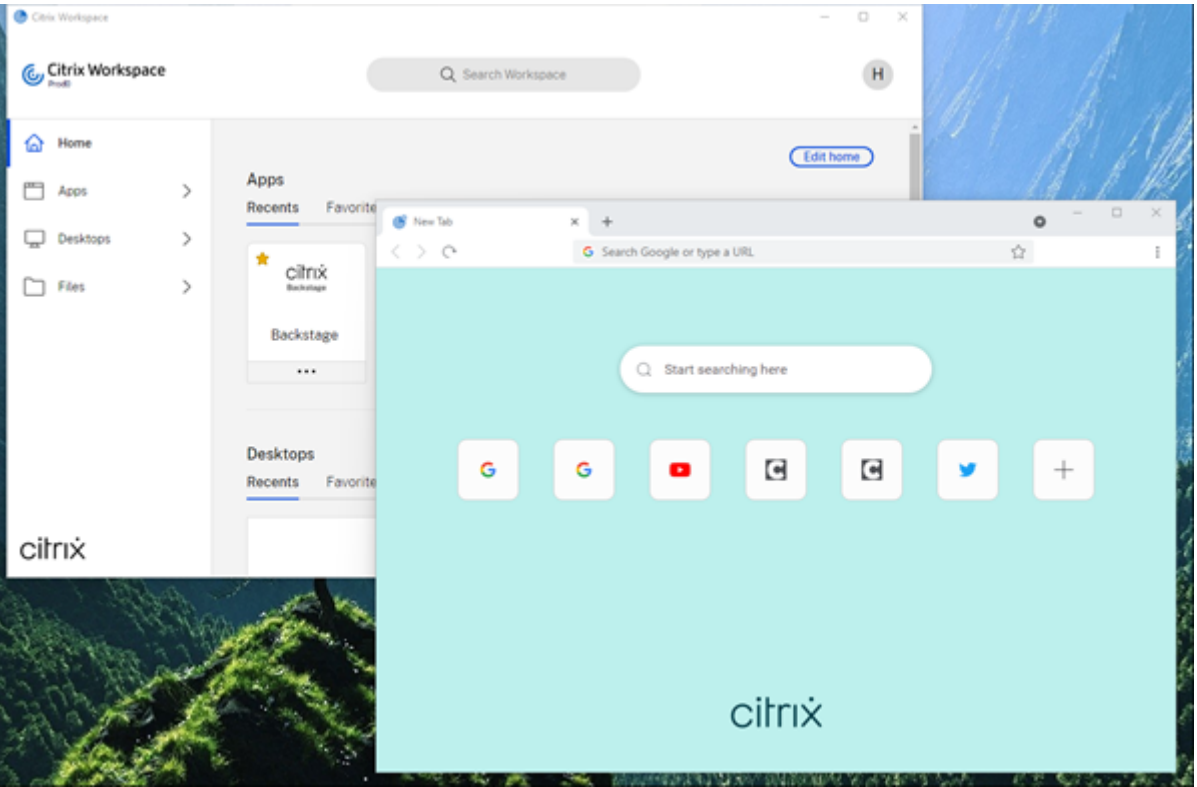

Der neue Browser ermöglicht eine verbesserte Benutzererfahrung im Stil eines systemeigenen Browsers und bietet folgende Features:

- Zugriff ohne VPN auf interne Webseiten
- Unterstützung für Mikrofon und Webcam
- Browsing mit Registerkarten
- Mehrfensteransichten
- Bearbeitbare Omnibox
- Lesezeichen
- Verknüpfungen auf der neuen Registerkarte
- Anpassbare Einstellungen
- Unterstützung der Proxyauthentifizierung
- Analytics

Administratoren können Richtlinien für Secure Private Access (früher "Secure Workspace Access") oder App-Schutz in unterschiedlichen Kombinationen pro URL aktivieren. Zu diesen Funktionen gehören Keyloggingschutz, Screenshotschutz, Download, Drucken, Einschränkungen für die Zwischenablage und Wasserzeichen.

Weitere Informationen finden Sie unter Citrix Enterprise Browser.

#### **URL‑Migration von StoreFront zu Wo[rkspace](https://docs.citrix.com/en-us/citrix-workspace-browser.html)**

Wenn Ihre Organisation von On‑Premises‑StoreFront zu Workspace wechselt, müssen Endbenutzer die neue Workspace‑URL manuell der Workspace‑App auf ihren Endpunkten hinzufügen. Dieses Feature ermöglicht es Administratoren, Benutzer nahtlos von einem StoreFront‑Store zu einem Workspace‑Store unter minimaler Benutzerinteraktion zu migrieren.

Weitere Informationen zu diesem Feature finden Sie unter URL‑Migration von StoreFront zu Workspace.

#### **[Unterstütz](https://docs.citrix.com/de-de/citrix-workspace-app-for-windows/configure.html#storefront-to-workspace-url-migration)ung für benutzerdefinierte Webstores**

Ab dieser Version können Sie über die Citrix Workspace‑App für Windows auf den benutzerdefinierten Webstore Ihrer Organisation zugreifen.

Um dieses Feature zu verwenden, muss der Administrator die Domäne oder den benutzerdefinierten Webstore der Liste der zulässigen URLs im Global App Configuration Service hinzufügen. Anschließend können Sie die URL des benutzerdefinierten Webstores in der Citrix Workspace‑App im Bildschirm **Konto hinzufügen** angeben. Der benutzerdefinierte Webstore wird dann im nativen Workspace‑App‑Fenster geöffnet.

Weitere Informationen zum Konfigurieren benutzerdefinierter Webstores finden Sie unter Benutzerdefinierte Webstores.

#### **[Unterstützung für die Auth](https://docs.citrix.com/de-de/citrix-workspace-app-for-windows/getting-started.html#custom-web-stores)entifizierung mit Windows Hello und FIDO2‑Sicherheitsschlüssel[n](https://docs.citrix.com/de-de/citrix-workspace-app-for-windows/getting-started.html#custom-web-stores)**

Ab diesem Release können Sie sich mit Windows Hello‑ und FIDO2‑Sicherheitsschlüsseln bei Citrix Workspace authentifizieren.

Weitere Informationen finden Sie unter Weitere Methoden der Authentifizierung bei Citrix Workspace.

# **Single Sign‑On (SSO) für Citrix Wor[kspace‑App von in Microsoft Azure Active Directory \(AAD\)](https://docs.citrix.com/de-de/citrix-workspace-app-for-windows/authentication.html#other-ways-to-authenticate-to-citrix-workspace) eingebundenen Maschinen mit AAD als Identitätsanbieter**

Ab diesem Release können Sie sich mit Single Sign‑On bei der Citrix Workspace‑App auf in Azure Active Directory (AAD) eingebundenen Maschinen mit AAD als Identitätsanbieter anmelden.

Weitere Informationen finden Sie unter Weitere Methoden der Authentifizierung bei Citrix Workspace.

### **Unterstützung für bedingten Zugriff mit Azure Active Directory**

Ab dieser Version können Workspace‑Administratoren Richtlinien für den bedingten Zugriff mit Azure Active Directory für Benutzer konfigurieren und erzwingen, die sich bei der Citrix Workspace‑App au‑ thentifizieren.

Weitere Informationen finden Sie unter Unterstützung für bedingten Zugriff mit Azure AD.

#### **Unterstützung für Servicekontinuität**

Dieses Release unterstützt Servicekont[inuität für Citrix Workspace Web‑Erweiterungen.](https://docs.citrix.com/de-de/citrix-workspace-app-for-windows/about.html#support-for-conditional-access-with-azure-ad-technical-preview) Sie können Workspace Web‑Erweiterungen für Google Chrome oder Microsoft Edge mit der Workspace‑App für Windows 2109 verwenden. Diese Erweiterungen sind im Google Chrome Web Store und auf der Microsoft Edge Add‑On‑Website verfügbar.

Die Workspace‑App kommuniziert mit der Citrix Workspace Web‑Erweiterung unter Verwendung des nativen Messaging‑Hostprotokollsfür Browsererweiterun[gen. Die Workspace‑App und](https://chrome.google.com/webstore/detail/citrix-workspace-web-exte/dbdlmgpfijccjgnnpacnamgdfmljoeee) die Worksp[ace](https://microsoftedge.microsoft.com/addons/detail/citrix-workspace-web-exte/pmdpflpcmcomdkocbehamllbfkdgnalf) Web-Erweiterung verwenden gemeinsam Workspace-Verbindungsleases, um bei Ausfällen den Zugriff auf Apps und Desktops über einen Browser zu ermöglichen.

Weitere Informationen finden Sie unter Servicekontinuität.

#### **Verbesserungen bei Microsoft Teams**

Die folgenden Features sind nur nach R[ollout eines zukünft](https://docs.citrix.com/de-de/citrix-workspace/optimize-cvad/service-continuity.html)igen Updates von Microsoft Teams verfügbar.

Wenn das Update von Microsoft veröffentlicht wurde, finden Sie in CTX253754 Informationen über das Dokumentationsupdate und die Ankündigung.

- **Unterstützung für WebRTC:** Dieses Release unterstützt WebRTC 1.0 für eine bessere Videokon‑ ferenzerfahrung und Katalogansicht.
- **Verbesserung der Bildschirmfreigabe:** Mit dem Feature für die Bildschirmfreigabe in Mi‑ crosoft Teams können Sie einzelne Anwendungen, Fenster oder den Vollbildschirm freigeben. Citrix Virtual Delivery Agent 2109 ist eine Voraussetzung für dieses Feature.
- **App‑Schutz‑Kompatibilität:** Wenn der App‑Schutz aktiviert ist, können Sie jetzt Inhalte über Microsoft Teams mit HDX‑Optimierung teilen.

Mit diesem Feature können Sie ein Anwendungsfenster freigeben, das auf dem virtuellen Desk‑ top ausgeführt wird. Citrix Virtual Delivery Agent 2109 ist eine Voraussetzung für dieses Feature.

**Note:**

Full monitor or desktop sharing is disabled when App Protection is enabled for the delivery group.

• **Liveuntertitel:** Dieses Release unterstützt die Echtzeittranskription dessen, was ein Sprecher sagt, wenn Liveuntertitel in Microsoft Teams aktiviert sind.

### **Optimierung für Microsoft Teams**

Citrix Workspace 2109 für Windows unterstützt Peer‑zu‑Peer‑Audioanrufe und ‑Videoanrufe, Tele‑ fonkonferenzen und die Bildschirmfreigabe im optimierten Microsoft Teams auf VM‑gehosteten Apps.

#### **Unterstützung für Bloomberg‑Tastatur 5**

Dieses Release enthält Unterstützung für die Bloomberg‑Tastatur 5. Zur Verwendung der Bloomberg‑ Tastatur 5 müssen Sie den Registrierungs-Editor konfigurieren. Weitere Informationen zur Konfiguration der Tastatur finden Sie unter Bloomberg-Tastaturen im Abschnitt "Konfigurieren der Bloomberg-Tastatur 5".

#### **Behobene Probleme**

#### **Seamlessfenster**

Einige Anwendungen von Drittanbietern bleiben möglicherweise im Vordergrund, sodass andere ges‑ tartete Anwendungen im Hintergrund bleiben. [CVADHELP‑16897]

### **Benutzeroberfläche**

Bei Verwendung der Citrix Workspace‑App für Windows werden die Startmenüverknüpfungen möglicherweise nicht automatisch aktualisiert. Das Problem tritt auf, wenn eine neue Anwendung hinzugefügt oder auf dem Back‑End eine Änderung vorgenommen wird. [CVADHELP‑17122]

### **Probleme bei Clientgeräten**

Bei Verwendung der Citrix Workspace‑App können Geräte, die mit COM‑Ports höher als 9 verbunden sind, in der Sitzung möglicherweise nicht zugeordnet werden. [CVADHELP‑17734]

### **Sitzung/Verbindung**

• Beim Upgrade der Citrix Workspace‑App für Windows auf Version 2106 schlägt das Starten von Anwendungen oder Desktops über einen Proxyserver möglicherweise fehl und folgende Fehler‑ meldung wird angezeigt:

**Keine Verbindung zum Server möglich. Wenden Sie sich mit der folgenden Fehlermel‑ dung an den Systemadministrator: Es ist kein Citrix XenApp‑Server auf der angegebenen Adresse konfiguriert. (Socketfehler 10060)** [CVADHELP‑18137]

- Wenn Sie versuchen, eine Webcam mithilfe der auf einem VDA installierten Citrix Workspace-App für Windows umzuleiten, schlägt die Webcam möglicherweise fehl. [HDX‑28691]
- Wenn Sie Ihren Bildschirm in Microsoft Teams mit HDX‑Optimierung in einer Konfiguration mit mehreren Monitoren freigeben, erfasst das Auswahltool zur Bildschirmfreigabe keine einzel‑ nen Monitore. Dieses Problem tritt auf, wenn der virtuelle Desktop nicht die Desktop Viewer-Symbolleiste verwendet oder aber Desktop Lock verwendet. Anstelle eines einzelnen Monitors werden alle Monitore zu einem Einzelbild zusammengefasst. Dieses Problem kann in der Citrix Workspace‑App für Windows 2106 oder höher auftreten.

Ab diesem Release ist die Bildschirmfreigabe im Multimonitormodus in folgenden Szenarios deaktiviert:

- Desktop Viewer ist in StoreFront oder in der ICA‑Datei deaktiviert. Oder:
- Desktop Lock wird verwendet. Es kann nur der primäre Monitor freigegeben werden. [HDX‑ 34200]

Informationen zu den Problemen in dem Produkt finden Sie unter Bekannte Probleme.

### **2108**

#### **Was ist neu**

### **Überarbeiteter Bildschirm zum Hinzufügen eines Kontos**

Dieses Release bietet einen überarbeiteten Bildschirm zum Hinzufügen eines Kontos.

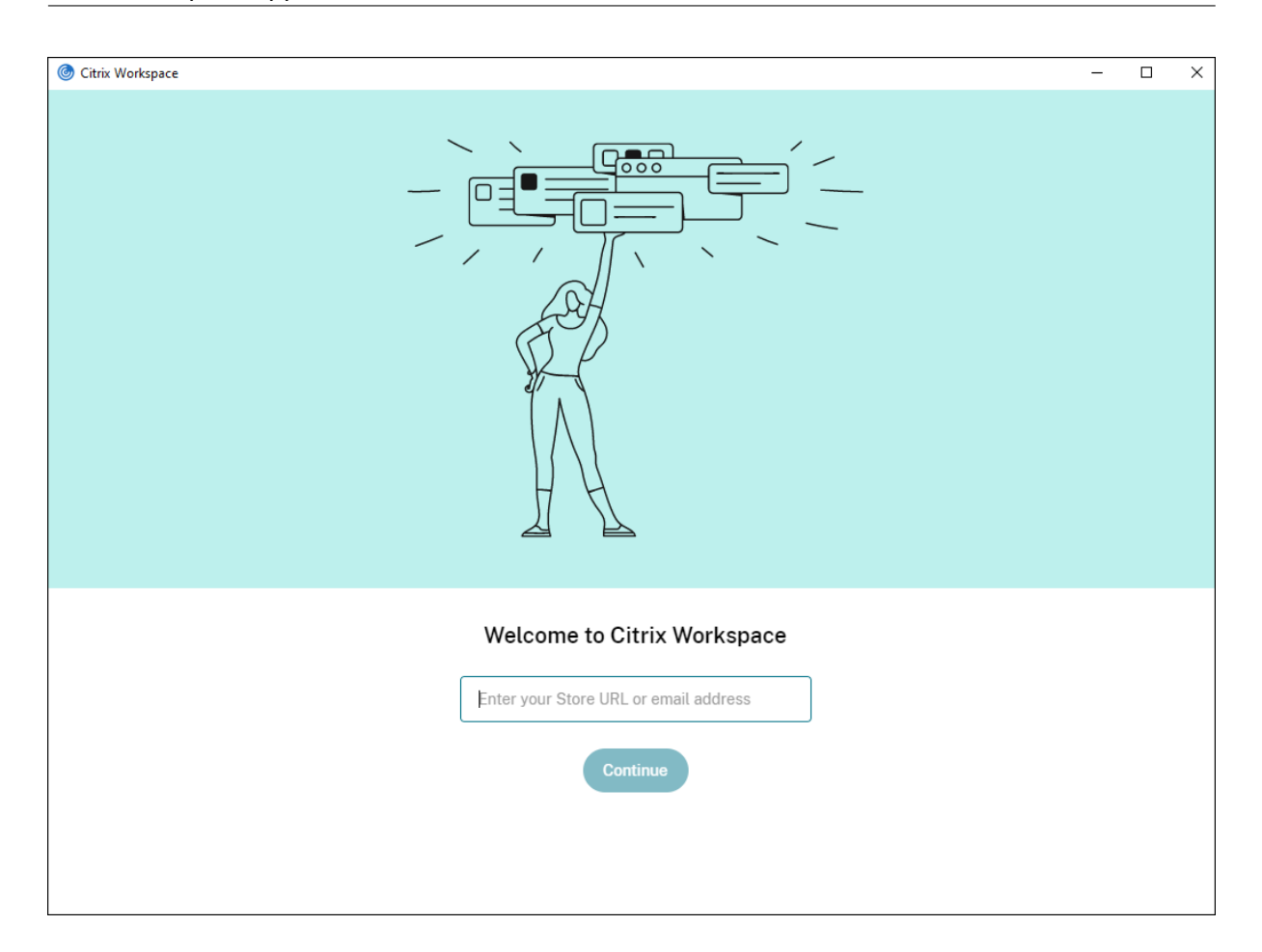

### **Inaktivitätstimeout für Citrix Workspace‑Sitzungen**

Administratoren können einen Wert für das Inaktivitätstimeout festlegen. Das Inaktivitätstimeout legt fest, nach wie viel Zeit ein inaktiver Benutzer automatisch von der Citrix Workspace-Sitzung abgemeldet wird. Wenn im angegebenen Zeitintervall keine Aktivität über die Maus, Tastatur oder Toucheingabe festgestellt wird, wird die Citrix Workspace‑App automatisch abgemeldet. Das Inaktivitätstimeout hat keine Auswirkungen auf bereits ausgeführte Sitzungen mit virtuellen Apps und Desktops oder auf die Citrix StoreFront‑Stores.

Weitere Informationen finden Sie unter Inaktivitätstimeout für Workspace‑Sitzungen.

**Hinweis:**

Administratoren können das Inaktivitätstimeout nur für Workspace-Sitzungen (Cloud) konfigurieren.

#### **Unterstützung für benutzerdefinierte Webstores [Technical Preview]**

Ab dieser Version können Sie über die Citrix Workspace‑App für Windows auf den benutzerdefinierten Webstore Ihrer Organisation zugreifen. Um dieses Feature zu verwenden, muss der Administrator die Domäne oder den benutzerdefinierten Webstore der Liste der zulässigen URLs im Global App Config‑ uration Service hinzufügen. Anschließend können Sie die URL des benutzerdefinierten Webstores in der Citrix Workspace‑App im Bildschirm **Konto hinzufügen** angeben. Der benutzerdefinierte Web‑ store wird dann im nativen Workspace‑App‑Fenster geöffnet.

Weitere Informationen zum Konfigurieren benutzerdefinierter Webstores finden Sie unter Benutzerdefinierte Webstores.

**Hinweis:**

[Kunden haben die Mög](https://docs.citrix.com/de-de/citrix-workspace-app-for-windows/getting-started.html#custom-web-stores)lichkeit, Technical Previews in Umgebungen, die nicht oder nu[r](https://docs.citrix.com/de-de/citrix-workspace-app-for-windows/getting-started.html#custom-web-stores) eingeschränkt zur Produktion verwendet werden, zu testen und Feedback zu geben. Citrix akzeptiert keine Supportanfragen für Feature Previews, begrüßt jedoch Feedback zu deren Verbesserung. Basierend auf Schweregrad, Kritikalität und Wichtigkeit behält sich Citrix eine Reaktion auf das Feedback vor. Es wird empfohlen, Beta Builds nicht in Produktionsumgebun‑ gen bereitzustellen.

### **URL‑Migration von StoreFront zu Workspace [Technical Preview]**

Wenn Ihre Organisation von On‑Premises‑StoreFront zu Workspace wechselt, müssen Endbenutzer die neue Workspace‑URL manuell der Workspace‑App auf ihren Endpunkten hinzufügen. Dieses Feature ermöglicht es Administratoren, Benutzer nahtlos von einem StoreFront‑Store zu einem Workspace‑Store unter minimaler Benutzerinteraktion zu migrieren.

Weitere Informationen zu diesem Feature finden Sie unter URL‑Migration von StoreFront zu Workspace [Technical Preview]

#### **Hinweis:**

[Kunden haben die Möglich](https://docs.citrix.com/de-de/citrix-workspace-app-for-windows/configure.html#storefront-to-workspace-url-migration)keit, Technical Previews in U[mgebungen, die nicht oder nur](https://docs.citrix.com/de-de/citrix-workspace-app-for-windows/configure.html#storefront-to-workspace-url-migration) eingeschränkt zur Produktion verwendet werden, zu testen und Feedback zu geben. Citrix akzeptiert keine Supportanfragen für Feature Previews, begrüßt jedoch Feedback zu deren Verbesserung. Basierend auf Schweregrad, Kritikalität und Wichtigkeit behält sich Citrix eine Reaktion auf das Feedback vor. Es wird empfohlen, Beta Builds nicht in Produktionsumgebun‑ gen bereitzustellen.

#### **Behobene Probleme**

#### **Anmeldung und Authentifizierung**

Wenn eine Citrix Gateway‑Sitzung das Zeitlimit überschreitet, fordert Citrix Workspace beim Starten einer Anwendung möglicherweise nicht zur Authentifizierung auf. [RFWIN‑23829]

Informationen zu den Problemen in dem Produkt finden Sie unter Bekannte Probleme.

## **2107**

#### **Was ist neu**

#### **EPA‑Verbesserungen**

Ab diesem Release kann die Citrix Workspace-App das EPA-Plug-In in Workspace-Bereitstellungen herunterladen und installieren. Nach Abschluss der Installation scannt Endpoint Analysis (EPA) das Gerät auf Endpunktsicherheitsanforderungen, die auf dem Citrix Gateway konfiguriert sind. Nach Ab‑ schluss des Scans wird das Anmeldefenster der Citrix Workspace‑App angezeigt.

**Hinweis:**

Dieses Feature funktioniert nur, wenn Sie die Multifaktorauthentifizierung (nFactor) in der Umgebung konfiguriert haben.

Weitere Informationen zum EPA‑Scan finden Sie unter Advanced Endpoint Analysis scans.

### **Beta‑Programm für Citrix Workspace‑App**

Ab diesem Release können Sie vorhandene Installati[onen von Citrix Workspace‑Apps a](https://docs.citrix.com/de-de/citrix-gateway/current-release/vpn-user-config/advanced-endpoint-analysis-policies.html)utomatisch auf die neuesten Beta Builds aktualisieren und diese testen. Beta Builds sind Early Access‑Versionen, die vor der allgemeinen Verfügbarkeit eines vollständig unterstützten stabilen Releaseupdates veröffentlicht werden. Sie erhalten eine Updatebenachrichtigung, wenn die Citrix Workspace‑App für au‑ tomatische Updates konfiguriert ist.

Zum Aktualisieren auf Beta Builds wählen Sie im Dropdownmenü des Fensters **Aktualisierungsein‑ stellungen** den **Betakanal** aus:

- **Release:** Vollständig unterstütztes stabiles Releaseupdate
- **Beta:** Early Access Release zum einfachen Testen und Melden von Problemen vor der allge‑ meinen Verfügbarkeit

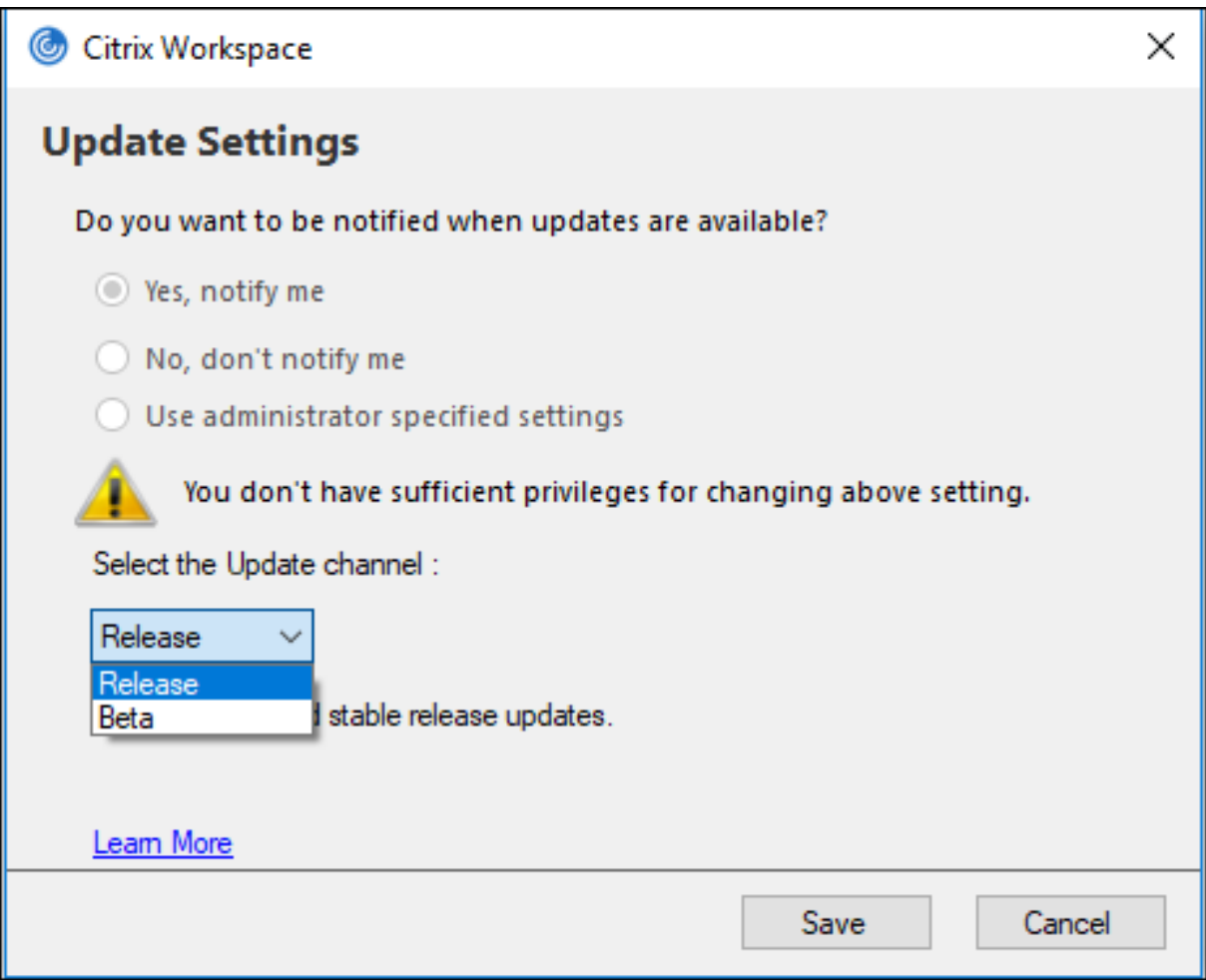

### **Hinweis:**

Kunden haben die Möglichkeit, Beta Builds in Umgebungen, die nicht oder nur eingeschränkt zur Produktion verwendet werden, zu testen und Feedback geben. Citrix akzeptiert keine Supportanfragen für Beta Builds, begrüßt jedoch Feedback zur Verbesserung der Builds. Basierend auf Schweregrad, Kritikalität und Wichtigkeit behält sich Citrix eine Reaktion auf das Feedback vor. Es wird empfohlen, Beta Builds nicht in Produktionsumgebungen bereitzustellen.

Weitere Informationen zur Installation von K[anälen für](https://podio.com/webforms/23781663/1719022) automatische Updates finden Sie unter Installieren des Beta‑Programms für die Citrix Workspace‑App.

### **Unterstützung für die folgenden Authentifizierungsmethoden [Technical Preview]**

[Ab diesem Release können Sie sich bei der Citrix Worksp](https://docs.citrix.com/de-de/citrix-workspace-app-for-windows/update.html#installing-citrix-workspace-app-beta-program)ace-App über die folgenden Methoden authentifizieren:

- Authentifizierung mit Windows Hello und FIDO2‑Sicherheitsschlüsseln
- Single Sign-On (SSO) für Citrix Workspace-App von in Microsoft Azure Active Directory (AAD) eingebundenen Maschinen mit AAD als Identitätsanbieter

#### **Systemanforderungen**

#### Microsoft Edge WebView2 Runtime‑Version 92 oder höher.

#### **Hinweis:**

Ab Version 2107 wird das Installationsprogramm für Microsoft Edge WebView2 Runtime mit dem Citrix Workspace‑App‑Installationsprogramm verpackt. Während der Installation der Workspace‑App überprüft das Installationsprogramm, ob Microsoft Edge WebView2 Runtime auf dem System vorhanden ist und installiert es gegebenenfalls.

Wenn Sie die Citrix Workspace‑App als Nicht‑Administrator installieren und Microsoft Edge WebView2 Runtime nicht vorhanden ist, wird die Installation mit der folgenden Meldung unterbrochen:

```
You must be logged on as an administrator to install the following
prerequisite package(s):
```

```
Edge Webview2 Runtime
```
Dieses Feature wird nur für Workspace (Cloud)‑Bereitstellungen unterstützt.

#### **Aktivieren der Authentifizierungsmethoden**

Zum Aktivieren der Authentifizierungsmethoden müssen Administratoren die folgenden Schritte aus‑ führen:

- 1. Öffnen Sie den Registrierungs‑Editor.
- 2. Navigieren Sie zum folgenden Registrierungspfad:
	- Als Administrator:
		- **–** Für 64‑Bit‑Betriebssysteme: Computer\HKEY\_LOCAL\_MACHINE\SOFTWARE\ WOW6432Node\Citrix\Dazzle
		- **–** Für 32‑Bit‑Betriebssysteme: Computer\HKEY\_LOCAL\_MACHINE\SOFTWARE\ Citrix\Dazzle
	- Als Nicht‑Administrator:
		- **–** Für 64‑Bit‑ oder 32‑Bit‑Betriebssysteme: \HKEY\_CURRENT\_USER\SOFTWARE\ Citrix\Dazzle
- 3. Erstellen Sie einen Registrierungswert mit den folgenden Attributen:

**Name des Registrierungsschlüssels:** EdgeChromiumEnabled

**Typ:** Zeichenfolgewert

**Wert:** True

### 4. Starten Sie die Citrix Workspace‑App neu, um die Änderungen zu übernehmen.

# **Hinweis:**

Kunden haben die Möglichkeit, Technical Previews in Umgebungen, die nicht oder nur eingeschränkt zur Produktion verwendet werden, zu testen und Feedback zu geben. Citrix akzeptiert keine Supportanfragen für Feature Previews, begrüßt jedoch Feedback zu deren Verbesserung. Basierend auf Schweregrad, Kritikalität und Wichtigkeit behält sich Citrix eine Reaktion auf das Feedback vor.

# **Unterstützung für bedingten Zugriff mit Azure AD [Technical Preview]**

Ab diesem Release können Sie sich mit bedingtem Zugriff authentifizieren, wenn die Richtlinien von Ihrem Administrator konfiguriert werden.

# **Systemanforderungen**

### Microsoft Edge WebView2 Runtime‑Version 92 oder höher.

### **Hinweis:**

Ab Version 2107 wird das Installationsprogramm für Microsoft Edge WebView2 Runtime mit dem Citrix Workspace‑App‑Installationsprogramm verpackt. Während der Installation der Workspace‑App überprüft das Installationsprogramm, ob Microsoft Edge WebView2 Runtime auf dem System vorhanden ist und installiert es gegebenenfalls.

# **Aktivieren der Authentifizierung mit bedingtem Zugriff**

Um die Authentifizierung mit bedingtem Zugriff mit Azure AD zu aktivieren, müssen Administratoren die folgenden Schritte ausführen:

- 1. Öffnen Sie den Registrierungs‑Editor.
- 2. Navigieren Sie zum folgenden Registrierungspfad:
	- Für 64‑Bit‑Betriebssysteme: Computer\HKEY\_LOCAL\_MACHINE\SOFTWARE\WOW6432Node \Citrix\Dazzle
	- Für 32-Bit-Betriebssysteme: Computer\HKEY\_LOCAL\_MACHINE\SOFTWARE\Citrix\ Dazzle
- 3. Erstellen Sie einen Registrierungswert mit den folgenden Attributen:

### **Name des Registrierungsschlüssels:** EdgeChromiumEnabled

**Typ:** Zeichenfolgewert

**Wert:** True

4. Starten Sie die Citrix Workspace‑App neu, um die Änderungen zu übernehmen.

### **Unterstützung für Discovery lokaler Apps in der Workspace‑App [Technical Preview]**

Ab Version 2107 können Administratoren die Discovery und Enumeration lokal installierter Anwendungen in der Citrix Workspace-App konfigurieren. Sie können dieses Feature mit dem Global App Configuration Service konfigurieren. Weitere Informationen zum Konfigurieren dieses Features finden Sie unter Global App Configuration Service.

Dieses Feature ist ideal für Geräte, die im Kioskmodus ausgeführt werden, und für Anwendungen, die nicht [innerhalb des Citrix Workspace vir](https://developer.cloud.com/citrixworkspace/server-integration/global-app-configuration-service/docs/getting-started)tualisiert werden können.

#### **Hinweis:**

Kunden haben die Möglichkeit, Technical Previews in Umgebungen, die nicht oder nur eingeschränkt zur Produktion verwendet werden, zu testen und Feedback zu geben. Citrix akzeptiert keine Supportanfragen für Feature Previews, begrüßt jedoch Feedback zu deren Verbesserung. Basierend auf Schweregrad, Kritikalität und Wichtigkeit behält sich Citrix eine Reaktion auf das Feedback vor.

#### **Behobene Probleme**

#### **Tastatur**

Wenn der App‑Schutz installiert ist, sind Tastatureingaben bei einigen Laptops der HP G5‑Serie möglicherweise nicht kompatibel. [RFWIN‑24103]

### **Sitzung/Verbindung**

- Wenn die Drag & Drop‑Funktion aktiviert ist, schlagen Versuche, die Größe einer veröffentlichten Anwendung zu ändern, möglicherweise fehl. [CVADHELP‑17089]
- Beim Konfigurieren von Client und VDA mit Netzwerkproxyeinstellungen schlägt die Browserin‑ haltsumleitung im Chrome‑Browser möglicherweise fehl. [CVADHELP‑17430]
- Wenn Sie sich bei Single Sign-On mit UPN-Anmeldeinformationen anmelden und dann das Kennwort am Endpunkt ändern, wird nach dem Versuch, eine Sitzung zu starten, möglicherweise die folgende Fehlermeldung angezeigt:

# **Der Benutzername oder das Kennwort ist falsch. Noch einmal versuchen.** [CVADHELP‑ 17620]

• Wenn Sie während einer Microsoft Teams‑Besprechung einen Videoanruf beginnen, reagiert der Desktop Viewer möglicherweise nicht mehr. [HDX‑32435]

Informationen zu den Problemen in dem Produkt finden Sie unter Bekannte Probleme.

### **2106**

#### **Was ist neu**

#### **Global App Configuration Service**

Der neue Global App Configuration Service für Citrix Workspace ermöglicht Citrix‑Administratoren, Workspace‑Dienst‑URLs und Workspace‑App‑Einstellungen über einen zentral verwalteten Dienst bereitzustellen.

Weitere Informationen finden Sie unter Global App Configuration Service.

# **Option zum Deaktivieren der Speich[erung von Authentifizierungsto](https://developer.cloud.com/citrixworkspace/server-integration/global-app-configuration-service/docs/overview)ken über den Global App Configuration Service**

Die Citrix Workspace-App bietet jetzt eine zusätzliche Option, mit der das Speichern von Authentifizierungstoken auf dem lokalen Datenträger deaktiviert werden kann. Zusätzlich zur vorhandenen GPO‑Konfiguration können Sie auch mit dem Global App Configuration Service das Speichern von Authentifizierungstoken auf dem lokalen Datenträger deaktivieren.

Legen Sie im Global App Configuration Service das Attribut Store Authentication Tokens auf False fest.

Weitere Informationen finden Sie in der Dokumentation zum Global App Configuration Service.

### **Servicekontinuität**

Das Servicekontinuität‑Feature beseitigt oder minimiert [die Abhängigkeit von bestimmte](https://developer.cloud.com/citrixworkspace/server-integration/global-app-configuration-service/docs/getting-started)n am Verbindungsprozess beteiligten Komponenten. Benutzer können so ihre virtuellen Apps und Desktops unabhängig vom Integritätsstatus der Cloud‑Dienste starten.

Weitere Informationen finden Sie unter Servicekontinuitätin der Dokumentation zu Citrix Workspace.

### **Verbesserungen bei Microsoft Teams**

Wenn der Desktop Viewer im Vollbildm[odus ausgeführt wir](https://docs.citrix.com/de-de/citrix-workspace/optimize-cvad/service-continuity.html)d, können Benutzer aus den Bildschirmen, die der Desktop Viewer abdeckt, einen auswählen und freigeben. Im Fenstermodus können Benutzer das Fenster des **Desktop Viewers** freigeben. Im Seamlessmodus können Benutzer einen der Bild‑ schirme zur Freigabe auswählen. Wenn der Desktop Viewer den Fenstermodus ändert (maximieren, wiederherstellen oder minimieren), wird die Bildschirmfreigabe beendet.

### **Bidirektionale URL‑Unterstützung mit Chromium‑basierten Browsern**

Die bidirektionale Inhaltsumleitung ermöglicht es Ihnen, URLs für die Umleitung vom Client zum Server und vom Server zum Client zu konfigurieren. Sie können dies mithilfe von Richtlinien auf dem Server und dem Client konfigurieren.

Mit der administrativen Gruppenrichtlinienobjektvorlage können Sie Serverrichtlinien werden auf dem Delivery Controller und Clientrichtlinien in der Citrix Workspace‑App festlegen.

Mit dieser Version wurde die Unterstützung für bidirektionale URL‑Umleitung für Google Chrome und Microsoft Edge hinzugefügt.

### **Voraussetzungen:**

- Citrix Virtual Apps and Desktops Version 2106 oder höher.
- Erweiterung für die Browserumleitung Version 5.0.

Um den Google Chrome‑Browser für die bidirektionale URL‑Umleitung zu registrieren, führen Sie den folgenden Befehl im Installationsordner der Citrix Workspace‑App aus:

```
1 %ProgramFiles(x86)%\Citrix\ICA Client\redirector.exe /regChrome /
     verbose
```
Um die Registrierung des Google Chrome‑Browsersfür die bidirektionale URL‑Umleitung aufzuheben, führen Sie den folgenden Befehl im Installationsordner der Citrix Workspace‑App aus:

```
1 %ProgramFiles(x86)%\Citrix\ICA Client\redirector.exe /unregChrome /
     verbose
```
Informationen zum Konfigurieren der URL‑Umleitung in der Citrix Workspace‑App finden Sie unter Bidirektionale Inhaltsumleitung.

Weitere Informationen zur Browserinhaltsumleitung finden Sie unter Browserinhaltsumleitung in der [Dokumentation zu Citrix Virtual](https://docs.citrix.com/de-de/citrix-workspace-app-for-windows/configure.html#bidirectional-content-redirection) Apps and Desktops.

### **Verbesserte ICA‑Dateisicherheit [Technical Preview]**

In früheren Versionen wird beim Start einer Sitzung mit virtuellen Apps und Desktops die ICA‑Datei auf den lokalen Datenträger heruntergeladen.

Ab diesem Release bieten wir erhöhte Sicherheit für die Handhabung von ICA‑Dateien durch die Citrix Workspace‑App beim Start einer Sitzung mit virtuellen Apps und Desktops.

Mit der Citrix Workspace‑App können Sie die ICA‑Datei jetzt im Systemspeicher speichern statt auf dem lokalen Datenträger. Diese Funktion zielt darauf ab, Oberflächenangriffe und Malware auszuschließen, die die ICA‑Datei missbrauchen könnten, wenn sie lokal gespeichert wird. Das Feature ist auch in Sitzungen mit virtuellen Apps und Desktops verfügbar, die im Workspace für Web gestartet werden.

Weitere Informationen finden Sie unter Verbesserte ICA‑Dateisicherheit.

Sie können Feedback zu diesem Feature mit dem Podio‑Formular geben.

#### **Behobene Probleme**

#### **Sitzung/Verbindung**

- Der Versuch, eine Datei mit dem Citrix PDF‑Drucker zu drucken, schlägt möglicherweise fehl, wenn Google Chrome, Mozilla Firefox oder Microsoft Internet Explorer als standardmäßiger PDF‑ Viewer verwendet wird. [CVADHELP‑16662]
- Nach dem Upgrade der Citrix Workspace‑App für Windows auf Version 1912 LTSR CU1 oder CU2 schlägt die Sitzungszuverlässigkeit möglicherweise fehl. Das Problem tritt bei einer Verbindung über Citrix Gateway mit aktiviertem Enlightened Data Transport (EDT) auf. [CVADHELP‑16694]
- Versuche, Anwendungen mit der Citrix Workspace‑App für Windows zu starten, schlagen möglicherweise fehl, wenn das VPN verbunden oder getrennt wird. [CVADHELP‑16714]
- In einem Double‑Hop‑Szenario werden die Namen der Endpunktclients möglicherweise nicht an den Delivery Controller oder an Director übergeben. Das Problem tritt ab VDA‑Version 2003 und höher auf. [CVADHELP‑16783]
- Wenn Sie unter der Registrierung HKEY\_LOCAL\_MACHINE\Software\Citrix\Dazzle den Wert CurrentAccount auf AllAccount festlegen, hat dies möglicherweise keine Wirkung. Das Problem tritt auf, wenn mindestens ein Storekonto vorhanden ist. [CVADHELP‑17229]
- Die Anmeldung bei der Citrix Workspace‑App für Windows kann fehlschlagen, wenn der Be‑ nutzername einen Umlaut enthält. [CVADHELP‑17267]
- Versuche, eine in einem On‑Premises‑Netzwerk gehostete Datei herunterzuladen, schlagen möglicherweise fehl. [CVADHELP‑17337]
- Während einer Telefonkonferenz mit Microsoft Teams im HDX‑optimierten Modus flackert möglicherweise das Video eingehender Anrufe. [CVADHELP‑17398]
- Der Versuch, eine Datei mithilfe von Mikroapps herunterzuladen, schlägt möglicherweise fehl. [CVADHELP‑17438]

#### **Benutzeroberfläche**

- Wenn Sie den chinesischen oder japanischen Eingabemethoden‑Editor (IME) zum Eingeben von Text in ein Textfeld verwenden, wird der Text möglicherweise außerhalb des Textfelds in der oberen linken Ecke des Bildschirms angezeigt. [CVADHELP‑15614]
- Beim Versuch, eine Anwendung über eine Verknüpfung zu starten, blinkt möglicherweise das Verknüpfungssymbol auf einigen Desktops. Dieses Problem tritt nach einem Upgrade von Citrix Receiver Version 4.9.6 für Windows auf die Citrix Workspace-App auf. [CVADHELP-16967]
- Versuche, den Test "Beacon Checker" auf ping.citrix.com auszuführen, schlagen möglicherweise fehl. [RFWIN‑22672]

• Die Servicekontinuität unterstützt möglicherweise nicht alle Benutzer, die Unicode‑ Benutzernamen auf ihren Windows‑Geräten und ASCII‑Benutzernamen für ihr Citrix Workspace‑Konto haben. Wenn der Unicode‑Benutzername kyrillische oder ostasiatische Zeichen enthält, können Workspace‑Verbindungsleasings für diese Benutzer nicht gestartet werden. [RFWIN‑23040, RFWIN‑23046]

Informationen zu den Problemen in dem Produkt finden Sie unter Bekannte Probleme.

#### **2105**

#### **Was ist neu**

#### **Unterstützung für benutzerdefinierte URLs für 301‑Weiterleitungen**

In der Citrix Workspace‑App können Sie jetzt URLs für HTTP 301‑Weiterleitungen von StoreFront oder Citrix Gateway an Citrix Workspace hinzuzufügen.

Bei der Migration von StoreFront zu Citrix Workspace können Sie die StoreFront-URL per HTTP 301-Weiterleitung an eine Citrix Workspace‑URL weiterleiten. Beim Hinzufügen einer alten StoreFront‑URL erfolgt dann automatisch eine Weiterleitung an Citrix Workspace.

#### **Beispiel einer Weiterleitung:**

Die StoreFront-URL https://< Citrix Storefront url>/Citrix/Roaming/Accounts kann an die Citrix Workspace-URL https://<Citrix Workspace url>/Citrix/Roaming/Accounts umgeleitet werden.

#### **Verbesserung für Microsoft Teams**

• Sie können jetzt eine bevorzugte Netzwerkschnittstelle für den Medienverkehr konfigurieren.

Navigieren Sie zu \HKEY\_CURRENT\_USER\SOFTWARE\Citrix\HDXMediaStream und erstellen Sie einem Schlüssel mit dem Namen NetworkPreference(REG\_DWORD).

Wählen Sie einen der folgenden Werte aus:

- **–** 1: Ethernet
- **–** 2: Wi‑Fi
- **–** 3: Cellular
- **–** 5: Loopback
- **–** 6: Any

Standardmäßig und wenn kein Wert festgelegt ist, wählt die WebRTC Media Engine die beste verfügbare Route aus.

• Sie können jetzt das Audiogerätemodul 2 (ADM2) deaktivieren, sodass das Legacy‑Audiogerätemodul (ADM) für 4‑Kanal‑Mikrofone verwendet wird. Das Deaktivieren von ADM2 hilft bei Problemen im Zusammenhang mit Mikrofonen in einem Anruf.

Um ADM2 zu deaktivieren, navigieren Sie zu \HKEY\_CURRENT\_USER\SOFTWARE\Citrix\ HDXMediaStream, erstellen Sie einen Schlüssel namens DisableADM2 (REG\_DWORD) und legen Sie den Wert auf 1 fest.

Informationen zu den Problemen in dem Produkt finden Sie unter Bekannte Probleme.

#### **Behobene Probleme**

#### **Sitzung/Verbindung**

- Wenn Sie die Citrix Workspace-App für Windows verwenden, werden Ressourcen mit App-Schutz möglicherweise nicht gestartet und bleiben auf dem Bildschirm "Verbindung wird hergestellt" hängen. Das Problem tritt auf, wenn die Citrix Workspace-App auf Serverbetriebssystemen, wie Windows Server 2019, installiert ist. [RFWIN‑22120]
- Das Ausführen von Befehlen in Git Bash schlägt möglicherweise fehl. Das Problem tritt bei der Citrix Workspace-App für Windows auf, wenn die App-Schutzfunktion aktiviert ist. [RFWIN-22187]
- Nach der Installation der neuesten Citrix Workspace-App-Version wird möglicherweise eine Aufforderung zum Upgrade angezeigt, wenn Sie sich bei StoreFront anmelden. [RFWIN‑22419]
- Das Beenden der Citrix Workspace‑App schlägt möglicherweise fehl. Das Problem tritt auf, wenn Benutzer wiederholt zur Eingabe der Benutzeranmeldeinformationen aufgefordert wurden. [RFWIN‑22491]
- Nach dem Erstellen einer Desktopverknüpfung für eine App und dem Neustart des Clientgeräts schlägt der erste Versuch, die App über die Verknüpfung zu starten, möglicherweise fehl. Das Problem tritt auf, wenn Sie die Citrix Workspace‑App über die Befehlszeilenschnittstelle instal‑ lieren und die storedescription nicht festlegen. [RFWIN‑22510]
- Beim Download einer TXT‑Datei aus Citrix Files wird der Dateiname in manchen anderen Sprachen als Englisch möglicherweise fehlerhaft angezeigt. [RFWIN‑22516]
- Wenn der hardwaregestützte Stapelschutz aktiviert ist und die HSP- oder CET-Features unterstützt werden, werden Anwendungen auf Intel Core‑Prozessoren der 11 Generation und den Prozessoren der AMD Ryzen 5000‑Serie möglicherweise unerwartet beendet. [RFWIN‑22592]
- Wenn die Richtlinie "Adaptiver HDX-Transport" auf "Bevorzugt" festgelegt und "MTU-Discovery durch EDT" aktiviert ist, wird beim Starten von Anwendungen oder Desktops möglicherweise ein grauer oder schwarzer Bildschirm mit einer Warnmeldung angezeigt. [RFWIN‑22697]
- In der Citrix Workspace‑App für Windows werden Anwendungen möglicherweise nicht angezeigt und die App bleibt mit einem grauen Bildschirm hängen. Das Problem tritt nur bei der Intel Iris Xe‑Grafikkarte auf. [RFWIN‑22952]
- Bei Peer‑zu‑Peer‑Videoanrufen in Microsoft Teams reagiert der Prozess HdxRtcEngine.exe möglicherweise nicht mehr. Das Problem tritt bei einer Konfiguration mit mehreren Monitoren auf, wenn unterschiedliche Bildschirmauflösungen eingestellt sind. [HDX‑28616]
- Wenn Sie von Outlook aus an einer Microsoft Teams‑Besprechung teilnehmen, funktioniert das eingehende Video möglicherweise nicht. Das Problem tritt auf, wenn Sie der Besprechung beitreten, ohne Microsoft Teams zu starten. [HDX-29558]
- Wenn Sie während einer Microsoft Teams-Besprechung den Mauszeiger über das Video bewegen, flackert das Video möglicherweise. [HDX‑29668]

## **Systemausnahmen**

• Der Prozess Wfica32, exe wird möglicherweise aufgrund des fehlerhaften Moduls gfxrender.dll unerwartet beendet. [RFWIN‑22446]

# **Sicherheitsprobleme**

• In einer vom Administrator installierten Instanz der Citrix Workspace‑App können Benutzer, die keine Administratorrechte haben, möglicherweise die Berechtigungsstufe eskalieren. Weitere Informationen finden Sie im Citrix Knowledge Center‑Artikel CTX307794.

Informationen zu den Problemen in dem Produkt finden Sie unter Bekannte Probleme.

### **2103.1**

### **Was ist neu**

### **Verbesserte Konfiguration des Tastaturlayouts**

Die Tastaturlayoutkonfiguration enthält jetzt die Option **Nicht synchronisieren**. Die Option kann per GPO‑Richtlinie und mit der GUI konfiguriert werden.

Bei Auswahl von **Nicht synchronisieren** wird das Tastaturlayout des Servers in der Sitzung verwen‑ det. Das Clienttastaturlayout wird nicht mit dem Servertastaturlayout synchronisiert.

Weitere Informationen finden Sie unter Tastaturlayout und Sprachenleiste.

# **Option zum Deaktivieren der Speiche[rung von Authentifizierungstoke](https://docs.citrix.com/de-de/citrix-workspace-app-for-windows/configure.html#keyboard-layout-and-language-bar)n**

Authentifizierungstoken werden verschlüsselt und auf dem lokalen Datenträger gespeichert, sodass Sie Ihre Anmeldeinformationen beim Neustart des Systems oder der Sitzung nicht erneut eingeben müssen.
Die Citrix Workspace-App bietet jetzt eine Option, mit der das Speichern von Authentifizierungstoken auf dem lokalen Datenträger deaktiviert werden kann. Mit einer neuen Richtlinie für ein Gruppenrichtlinienobjekt (GPO) kann das Speichern von Authentifizierungstoken konfiguriert und so die Sicherheit erhöht werden.

**Hinweis:**

Diese Konfiguration ist nur in Cloud‑Bereitstellungen anwendbar.

Weitere Informationen finden Sie unter Authentifizierungstoken.

### **Verbesserungen bei Microsoft Teams**

- Der VP9‑Videocodec ist jetzt stan[dardmäßig deaktiviert.](https://docs.citrix.com/de-de/citrix-workspace-app-for-windows/authentication.html#authentication-tokens)
- Verbesserte Konfigurationen mit Echounterdrückung, automatischer Verstärkungsregelung, Rauschunterdrückung: Wenn diese Optionen in Microsoft Teams konfiguriert sind, übernimmt das von Citrix umgeleitete Microsoft Teams die konfigurierten Werte. Andernfalls sind diese Optionen auf **Wahr** voreingestellt.
- DirectWShow ist jetzt der Standardrenderer.

### **Mit folgender Schrittfolge können Sie den Standardrenderer ändern:**

- **–** Öffnen Sie den Registrierungs‑Editor.
- **–** Navigieren Sie zum folgenden Schlüsselspeicherort: HKEY\_CURRENT\_USER\SOFTWARE\ Citrix\HDXMediaStream.
- **–** Aktualisieren Sie den folgenden Wert: "UseDirectShowRendererAsPrimary"=dword :00000000

Andere mögliche Werte:

- \* 0: Media Foundation
- \* 1: DirectShow (Standard)
- **–** Starten Sie die Citrix Workspace‑App neu.

#### **Behobene Probleme**

#### **Anmeldung und Authentifizierung**

• Auch wenn Sie die Richtlinien "Angemeldet bleiben" und "60 Tage lang nicht mehr fragen" ak‑ tiviert haben, fordert Microsoft Azure Multi-Factor Authentication Sie möglicherweise zur Authentifizierung auf.

# **Hinweis:**

Wir empfehlen, dass Benutzer ihre Stores schließen statt sich vom Store abzumelden. Wenn sich Benutzer mit der Webview‑Authentifizierung von Stores abmelden, werden sie möglicherweise erneut zur Authentifizierung aufgefordert, da Internet Explorer‑Cookies in solchen Szenarien gelöscht werden. Standardmäßig ist der Fix aktiviert (Cookies werden gespeichert). Sie können den Fix mit der GPO‑Option deaktivieren. Wenn Sie den Fix deaktivieren, werden die Cookies nicht gespeichert und während der Abmeldung gelöscht.

# [CVADHELP‑14814]

• Wenn die Citrix Workspace-App auf Geräten, die zur Azure AD (Active Directory)-Domäne gehören, auf einen Store zugreifen möchte und die Endpunktanmeldeinformationen weitergibt, schlägt die Autorisierung möglicherweise fehl und Sie können sich nicht anmelden. Außerdem gibt es keine Möglichkeit, sich mit einem anderen Benutzerkonto anzumelden. [CVADHELP‑14844]

# **Sicherheitsprobleme**

• Dieser Fix verbessert die Sicherheit in einer Hintergrundkomponente. [RFWIN‑20912]

# **Sitzung/Verbindung**

- Wenn Sie einen veröffentlichten Desktop über eine native Citrix Workspace‑App für Windows starten, wird die native Citrix Workspace‑App automatisch im Vordergrund innerhalb des Desk‑ tops ausgeführt. Das Problem tritt auf, wenn das Feature "Lokaler App‑Zugriff" aktiviert ist. [CVADHELP‑15654]
- In Szenarien, in denen Proxyserver nicht den Port 8080 verwenden, kann die Citrix Workspace‑ App möglicherweise keine Verbindung zu veröffentlichten Anwendungen und Desktops herstellen. Das Problem tritt auf, wenn die Citrix Workspace‑App für Windows nicht den Proxyport verwendet und stattdessen den Standardport 8080 nutzt. [CVADHELP‑15977]
- Die Citrix Workspace-App für Windows ignoriert möglicherweise die Einstellungen des Proxytyps. Das Problem tritt bei nicht englischsprachigen Microsoft Windows‑Versionen auf. [CVADHELP‑16017]
- Beim Drücken der Tastenkombination **ALT** + **Tabulatortaste** in einer Benutzersitzung wird möglicherweise ein neues, leeres Fenster der Citrix Workspace‑App für Windows geöffnet. [CVADHELP‑16379]
- Die Taste **Druck/S‑Abf** erfasst möglicherweise keine Screenshots, selbst wenn die geschützten Fenster minimiert sind. [RFWIN‑16777]
- Wenn Sie eine Webcam oder ein Video in einem Microsoft Teams‑Anruf verwenden, reagiert HDXrtcengine.exe möglicherweise nicht mehr. Einen Workaround finden Sie im Knowledge

Center‑Artikel CTX296639. [HDX‑29122]

- Beim Versuch, einen DBCS‑Text mit dem IME zu verfassen, werden Unterstreichungen möglicherweise nicht angezeigt. Das Problem tritt unter Windows 10 Version 2004 auf. [RFWIN‑20006[\]](https://support.citrix.com/article/CTX296639)
- Falsch festgelegte Berechtigungen für den Ordner C:\ProgramData\Citrix können dazu führen, dass die Citrix Workspace‑App unerwartet beendet wird. [RFWIN‑22753]
- Während eines Microsoft Teams‑Videoanrufs blinkt die LED in der Kamera möglicherweise und das Vorschauvideo wird u. U. angehalten. [CVADHELP‑16383]

#### **Benutzeroberfläche**

• Die Citrix Workspace‑Appfür Windows wird möglicherweise nicht geschlossen, wenn Sie einmal auf die Option "Beenden" klicken. Wählen Sie als Workaround zweimal die Option "Beenden", um die Workspace‑App zu schließen. [RFWIN‑21518]

Informationen zu den Problemen in dem Produkt finden Sie unter Bekannte Probleme.

#### **2102**

#### **Was ist neu**

#### **Unterstützung der Proxyauthentifizierung**

Bisher konnten Sie sich auf Clientcomputern, die für die Proxyauthentifizierung konfiguriert waren, nicht bei der Citrix Workspace‑App authentifizieren, wenn die Proxyanmeldeinformationen nicht in der **Windows‑Anmeldeinformationsverwaltung** gespeichert waren.

Wenn jetzt auf Clientcomputern, die für die Proxyauthentifizierung konfiguriert sind, die Proxyanmeldeinformationen nicht in der **Windows‑Anmeldeinformationsverwaltung** gespe‑ ichert sind, werden Sie aufgefordert, die Proxyanmeldeinformationen einzugeben. Die Citrix Workspace‑App speichert dann die Anmeldeinformationen des Proxyservers in der **Windows‑ Anmeldeinformationsverwaltung**. Dies führt zu einer nahtlosen Anmeldeerfahrung, da Sie Ihre Anmeldeinformationen vor dem Zugriff auf die Citrix Workspace‑App nicht manuell in der Windows‑Anmeldeinformationsverwaltung speichern müssen.

#### **Verbesserungen bei Microsoft Teams**

- Verbessertes Rendern von Videos.
- Verbesserte Leistung und Zuverlässigkeit

#### **Behobene Probleme**

#### **Sitzung/Verbindung**

- Wenn Sie versuchen, eine Anwendung von **Favoriten** aus auf einem veröffentlichten Desktop mit der Citrix Workspace‑App zu öffnen und die Option "vPrefer" aktiviert ist, wird die Anwen‑ dung möglicherweise mit einem Wartesymbol geöffnet. Wenn das Wartesymbol bleibt, können Sie die Anwendung nicht erneut öffnen. [CVADHELP‑13237]
- Wenn die Option vPrefer aktiviert ist, werden App-V-Anwendungen u. U. auf einem Remoteserver statt auf einem lokalen Server gestartet. [CVADHELP-15356]
- Mit dem Befehl StoreBrowse.exe wird möglicherweise nicht die vollständige Liste der veröffentlichten Anwendungen angezeigt, wenn die Anwendungsnamen in traditionellem Chinesisch oder Japanisch geschrieben sind. [CVADHELP‑15952]
- Wenn die Registrierungseinstellung EnableFactoryReset auf False festgelegt ist, schlagen Versuche, die Citrix Workspace‑App zu deinstallieren, möglicherweise mit folgender Fehlermel‑ dung fehl:

Dieses Feature wurde deaktiviert.

[CVADHELP‑16114]

• Bei der Protokollsammlung wird der CDF‑Tracingbericht möglicherweise nicht gesammelt. [CVADHELP‑16587]

# **Systemausnahmen**

• Der Prozess Receiver.exe wird möglicherweise unerwartet beendet. [CVADHELP-15669]

# **Benutzeroberfläche**

• Wenn Sie den chinesischen oder japanischen Eingabemethoden‑Editor (IME) zum Eingeben von Text in ein Textfeld verwenden, wird der Text möglicherweise außerhalb des Textfelds in der oberen linken Ecke des Bildschirms angezeigt. [CVADHELP‑15614]

Informationen zu den Problemen in dem Produkt finden Sie unter Bekannte Probleme.

# **2012.1**

#### **Was ist neu**

In diesem Release wurden Probleme behoben, um die allgemeine Leistung und Stabilität zu verbessern.

# **Behobene Probleme**

• Das automatische Update der Citrix Workspace‑App von Version 2012 auf eine neuere Version schlägt mit der folgenden Fehlermeldung fehl:

"Could not load file or assemble Newtonsoft.Json"

Das Problem tritt nur auf, wenn das automatische Update auf einer vom Administrator instal‑ lierten Instanz der Citrix Workspace‑App aktiviert ist.

Als Workaround laden Sie die Citrix Workspace‑App Version 2012.1 oder höher von der Citrix Downloadseite herunter und installieren Sie sie manuell.

[RFWIN‑21715]

Infor[mationen zu den](https://www.citrix.com/downloads/workspace-app/windows/workspace-app-for-windows-latest.html) Problemen in dem Produkt finden Sie unter Bekannte Probleme.

### **2012**

### **Was ist neu**

# **Unterstützung für Italienisch**

Die Citrix Workspace‑App für Windows ist jetzt auf Italienisch verfügbar.

# **Protokollsammlung**

Protokollsammlung vereinfacht das Sammeln von Protokollen für die Citrix Workspace‑App. Die Pro‑ tokolle helfen Citrix bei der Fehlerbehebung und erleichtern bei komplizierten Problemen den Sup‑ port.

Sie können jetzt Protokolle mit der GUI sammeln.

Weitere Informationen finden Sie unter Protokollsammlung.

# **Unterstützung für die Domänen‑Pass[through‑Authentifi](https://docs.citrix.com/de-de/citrix-workspace-app-for-windows/configure.html#log-collection)zierung in Citrix Workspace**

In dieser Version wird Unterstützung für die Domänen‑Passthrough‑Authentifizierung in Citrix Workspace zusätzlich zur vorhandenen Unterstützung für StoreFront eingeführt.

# **Automatische Authentifizierung für Citrix Workspace**

Die Citrix Workspace‑App führt eine Richtlinie für ein Gruppenrichtlinienobjekt (GPO) ein, um die au‑ tomatische Authentifizierung für Citrix Workspace zu aktivieren. Diese Richtlinie ermöglicht es der Citrix Workspace‑App, sich beim Systemstart automatisch bei Citrix Workspace anzumelden. Verwen‑ den Sie diese Richtlinie nur, wenn Domänen‑Passthrough (Single Sign‑On) für Citrix Workspace auf in Domänen eingebundenen Geräten konfiguriert ist.

Weitere Informationen finden Sie unter Automatische Authentifizierung.

#### **Verbesserung der App‑Schutz‑Konfiguration**

Zuvor waren die Dialogfelder des Authentifizierungsmanagers und des **Self‑Service‑Plug‑Ins** stan‑ dardmäßig geschützt.

In dieser Version wird eine Richtlinie für ein Gruppenrichtlinienobjekt (GPO) eingeführt, mit der Sie Funktionen zum Keylogging‑ und Screenshotschutz für den Authentifizierungsmanager und das Self‑ Service‑Plug‑In separat konfigurieren können.

**Hinweis:**

Diese GPO‑Richtlinie gilt nicht für ICA‑ und SaaS‑Sitzungen. ICA‑ und SaaS‑Sitzungen werden weiterhin mit dem Delivery Controller und dem Citrix Secure Private Access gesteuert.

Weitere Informationen finden Sie unter Verbesserung der App-Schutz-Konfiguration.

### **Verbesserungen bei Microsoft Teams**

- Peers können jetzt den Mauszeig[er des Referenten in einer Bildschirmfreigabe](https://docs.citrix.com/de-de/citrix-workspace-app-for-windows/configure.html#enhancement-to-app-protection-configuration)sitzung sehen.
- Die WebRTC Media Engine beachtet jetzt den auf dem Clientgerät konfigurierten Proxyserver.

#### **Behobene Probleme**

#### **Installation, Deinstallation, Upgrade**

• Wenn Sie versuchen, die Citrix Workspace‑App mit der manuell erstellten Verknüpfung zu ak‑ tualisieren, wird die Verknüpfung möglicherweise gelöscht und dann neu erstellt. [CVADHELP‑ 15397]

#### **Sitzung/Verbindung**

- In einer Umgebung mit mehreren Monitoren schlagen Versuche, eine Benutzersitzung zu max‑ imieren, möglicherweise fehl. Das Problem tritt auf, wenn Sie Ihren Laptop neu andocken. [CVADHELP‑13614]
- Wenn Sie einen der folgenden Schritte ausführen, wird möglicherweise ein Dialogfeld mit einer Sicherheitswarnung angezeigt:
	- **–** Abrufen einer ICA‑Datei aus StoreFront mit dem **Storebrowse**‑Befehl.
	- **–** Starten einer Anwendung mit einer ICA‑Datei statt über einen Browser.

#### [CVADHELP‑15221]

• In einem Double‑Hop‑Szenario schlagen Versuche, eine Anwendung über die Verknüpfung im Startmenü zu starten, möglicherweise fehl. Das Problem tritt auf, wenn Sie das Anwendungslimit von einer Instanz pro Benutzer aktivieren. [CVADHELP‑15576]

- Sie konfigurieren die Citrix Workspace‑App für Windows, sodass beim Einrichten einer Sitzung eine Verbindung mit allen Storekonten hergestellt wird. Wenn Sie sich von der Citrix Workspace-App abmelden und wieder anmelden, ändert sich die Storekontoeinstellung auf ein Storekonto, statt die Standardwerte für alle Konten zu verwenden. [CVADHELP‑15728]
- Beim Versuch, in einem Microsoft Teams‑Anruf den eigenen Bildschirm freizugeben, wird möglicherweise ein schwarzer Bildschirm angezeigt. [HDX‑27041]
- Bei Microsoft Teams‑Anrufen ist die Audiowiedergabe möglicherweise abgehackt. Das Problem tritt auf, wenn der Port für den UDP‑Datenverkehr deaktiviert ist. [HDX‑27914]

# **Benutzererfahrung**

• Versuche, eine Sitzung zu starten, schlagen möglicherweise fehl, nachdem Sie eine Neuinstalla‑ tion der Citrix Workspace‑App für Windows durchgeführt oder eine vorhandene Installation auf die neueste Version aktualisiert haben. Der Sitzungsstart bleibt auf dem Bildschirm Ihr Desktop wird vorbereitet hängen. Das Problem tritt auf, wenn Sie Desktop Lock mit einer Citrix Gateway‑ URL konfigurieren.

### **Hinweis:**

Ein schwarzer Bildschirm wird für einige Zeit angezeigt, bevor Desktop Lock angezeigt wird, wenn Sie die Citrix Workspace‑App für Windows zum ersten Mal mit einer Citrix Gateway‑URL und Desktop Lock konfigurieren. Wenn der schwarze Bildschirm lange angezeigt wird, melden Sie sich bei einer physischen Maschine mit Strg+Alt+Entf und bei einer virtuellen Maschine mit Strg+Alt+Ende ab.

# [CVADHELP‑15334]

- Wenn "Hoher DPI-Wert" auf "Ja" oder "Nein" festgelegt ist, werden beim Starten einer Desktopsitzung einige Elemente in der **CD Viewer‑Symbolleiste** möglicherweise nicht so skaliert, dass sie mit der aktuellen DPI‑Einstellung des Geräts übereinstimmen. Das Problem tritt auf, wenn die DPI‑Einstellung des Benutzergeräts größer als 100 % ist. [CVADHELP‑15418]
- Nach dem Upgrade der Citrix Workspace‑App von Version 1912 auf Version 1912 CU1 ist die Anwendungsenumeration möglicherweise langsam und dauert etwa 10 Minuten. [CVADHELP‑ 15766]

Informationen zu den Problemen in dem Produkt finden Sie unter Bekannte Probleme.

# **Bekannte Probleme**

# **Bekannte Probleme in Release 2302**

• Möglicherweise können Sie das Bloomberg Terminal nicht mit der Bloomberg‑Tastatur 5 oder 2013 verwenden. Das Problem tritt auf, wenn die Citrix Workspace‑App Version 2302 auf Ihrem System installiert und der App‑Schutz aktiviert ist. Führen Sie als Workaround ein Upgrade auf Citrix Workspace‑App 2303 aus oder erstellen Sie den folgenden Registrierungsschlüssel und starten Sie die Maschine neu:

- **–** Schlüssel: HKEY\_LOCAL\_MACHINE\SYSTEM\CurrentControlSet\Services\epusbfilter
- **–** Wert: [DWORD]
- **–** DisableUSBFiltering= 1

[CVADHELP‑22221]

### **Bekannte Probleme in Release 2212**

• Wenn BCRClient.msi nicht repariert werden kann, wird während der Installation der Citrix Workspace‑App der folgende Fehler angezeigt:

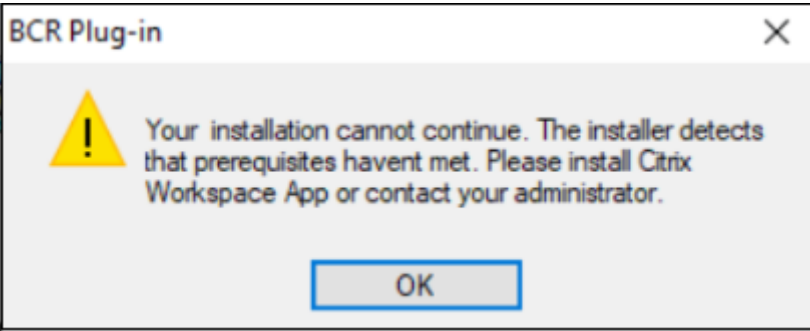

[HDX-46964]

• Einige SaaS‑Apps, für die höhere Sicherheit deaktiviert ist, werden nicht in Citrix Enterprise Browser geöffnet, wenn dieser als Standardbrowser konfiguriert ist. [CTXBR‑4106]

#### **Bekannte Probleme in Release 2210.5**

- Wenn Sie eine veröffentlichte App im Seamlessmodus öffnen, werden möglicherweise andere lokale Apps oder Seamless‑Apps im Vordergrund angezeigt und verdecken die veröffentlichte App. [CVADHELP‑20742]
- Bei einigen älteren AMD GPU‑Serien werden bei Verwendung der Citrix Workspace‑App 2206 oder höher Videoinhalte möglicherweise violett angezeigt oder der Bildschirm blinkt. Ändern Sie als Workaround den folgenden Registrierungsschlüssel:
	- **–** Key: HKLM\SOFTWARE\WOW6432Node\Citrix\ICA Client\Engine\Configuration\Advanced\Modules\GfxRender
	- **–** Value: [DWORD]
	- **–** ForceVP= 1

[HDX‑46264]

### **Bekannte Probleme in Release 2210**

- Die Symbolleiste **Desktop Viewer** kann den Bildschirm abdecken, wenn für den Desktop nor‑ male Auflösung und DPI festgelegt ist. [HDX‑45206]
- Die Symbolleiste **Desktop Viewer** wird möglicherweise nicht korrekt im Vollbildmodus angezeigt und zeigt die Optionen in falscher Reihenfolge an. [HDX‑45189]
- Die Position und Größe des Fensters ist evtl. nicht persistent, wenn Sie die Verbindung zum Desktop wiederherstellen. [HDX‑44997]

# **Bekannte Probleme in Release 2209**

In diesem Release wurden keine neuen Probleme festgestellt.

### **Bekannte Probleme in Release 2207**

In diesem Release wurden keine neuen Probleme festgestellt.

### **Bekannte Probleme in Release 2206**

In diesem Release wurden keine neuen Probleme festgestellt.

#### **Bekannte Probleme in Release 2205**

- In der Citrix Workspace-App für Windows unterstützt Advanced Audio Coding (AAC) nur maximal 6 Kanäle. [CTXBR‑2941]
- Wenn Sie ein USB‑Gerät anschließen oder auf Dateien zugreifen, zeigt die Citrix Workspace‑App möglicherweise das veraltete Dialogfeld **Citrix Workspace ‑ Sicherheitswarnung** an. [LCM‑ 10369]
- Die Benachrichtigung über den Akkustatus und das automatische Tastatur‑Popupdialogfeld werden möglicherweise nicht in der Sitzung angezeigt, wenn die Richtlinie **Automatische Tastaturanzeige** in DDC aktiviert ist. [HDX‑39558]

#### **Bekannte Probleme in Release 2204.1**

• Die Installation der Citrix Workspace‑App für Windows im Offlinemodus schlägt möglicherweise fehl, wenn das Installationsprogramm Microsoft Edge WebView2 auf dem System nicht findet.

Installieren Sie als Problemumgehung **MicrosoftEdgeWebView2RuntimeInstallerX86.exe** als Administrator und versuchen Sie dann, die Citrix Workspace‑App für Windows zu installieren. [RFWIN‑26329]

#### **Bekannte Probleme in Release 2202**

• Eine Neuinstallation oder Aktualisierung der Citrix Workspace‑App kann zu einer Verzögerung von 10 bis 30 Minuten führen. Weitere Informationen finden Sie im Citrix Knowledge Center‑ Artikel CTX335639. [RFWIN‑25752]

#### **Bekannte P[robleme in](https://support.citrix.com/article/CTX335639) Release 2112.1**

- Mit der Schaltfläche "Bildschirm drucken" wird möglicherweise kein Screenshot erstellt, wenn die Citrix Workspace‑App für Windows mit aktiviertem App‑Schutz im Hintergrund gestartet wird. [RFWIN‑25835]
- Eine Neuinstallation oder Aktualisierung der Citrix Workspace‑App kann zu einer Verzögerung von 10 bis 30 Minuten führen. Weitere Informationen finden Sie im Citrix Knowledge Center‑ Artikel CTX335639. [RFWIN‑25752]
- Bei aktivierter Proxyauthentifizierung kann die Abmeldung von der Citrix Workspace‑App für Windo[ws fehlschla](https://support.citrix.com/article/CTX335639)gen. [RFWIN‑24813]
- Bei Verwendung der Citrix Workspace‑App unter Microsoft Windows 11 fehlen möglicherweise die Registerkarten **Aktivitätsfeed** und **Aktionen**. [WSP‑13311]
- Bei Verwendung von Citrix Enterprise Browser können Sie keine Screenshots von ungeschützten URL‑Fenstern erstellen, selbst wenn geschützte Fenster minimiert sind. [CTXBR‑1925]
- Wenn Sie die Browserinhaltsumleitung aktiviert haben, können Sie sich nicht bei Google Meet anmelden. [HDX‑34649] Workaround:
	- 1. Sorgen Sie dafür, dass https://www.youtube.com/\* in der Zugriffssteuerungsliste verfügbar ist.
	- 2. Sorgen Sie dafür, dass https://accounts.google.com/\* in der Liste der Authentifizierungssites enthalten ist
	- 3. Melden Sie sich auf einer beliebigen Google‑Website, z. B. YouTube, bei Ihrem Google‑ Konto an.
	- 4. Starten Sie Google Meet in derselben Instanz von Google Chrome.
- Bei der Citrix Workspace-App 2112.1 kann es zu einer hohen CPU-Auslastung am Endpunkt kommen, wenn eine Webcam in einem optimierten Microsoft Teams‑Videoanruf eingeschaltet wird. Erstellen Sie als Workaround den folgenden Registrierungswert auf dem Endpunkt:

Computer\HKEY\_CURRENT\_USER\SOFTWARE\Citrix\HDXMediaStream Name: UseDefaultCameraConfig Typ: REG\_DWORD Wert: 0

[HDX‑37168]

• In der Citrix Workspace-App können gelegentlich Fehler auftreten, wenn Sie einen Microsoft Teams‑Anruf beantworten oder tätigen. Die folgende Fehlermeldung wird angezeigt:

# **Die Verbindung konnte nicht hergestellt werden.**

Versuchen Sie als Workaround, den Microsoft Teams‑Aufruf erneut zu tätigen.

[HDX‑38819]

# **Bekannte Probleme in Release 2109.1**

In diesem Release wurden keine neuen Probleme festgestellt.

# **Bekannte Probleme in Release 2109**

Wenn Sie als Benutzer die Workspace-App mit einer Version vor 2109 installiert haben und der Administrator installiert Version 21.0.9, wird die Fehlermeldung **Einstiegspunkt nicht gefunden** angezeigt, wenn Sie sich als Benutzer wieder am Gerät anmelden. Wenn Sie auf **OK** klicken, verschwindet die Meldung und die Workspace‑App wird auf Version 21.0.9 aktualisiert. [RFWIN‑25008]

Wenn vom Administrator externe Erweiterungen in Google Chrome installiert wurden, stürzt Citrix Enterprise Browser beim Öffnen ab. [CTXBR‑2135]

# **Bekannte Probleme in Release 2108**

Sitzungen werden auf Clientmaschinen nicht im Offlinemodus gestartet (Servicekontinuität), wenn der Benutzername kyrillische oder ostasiatische Zeichen enthält. [RFWIN‑23906]

# **Bekannte Probleme in Release 2107**

In diesem Release wurden keine neuen Probleme festgestellt.

# **Bekannte Probleme in Release 2106**

- In Stores, in denen das Feature für die Servicekontinuität aktiviert ist, können Sie möglicher‑ weise keine Ressourcen starten. Das Problem tritt bei Unicode‑Benutzern auf. [RFWIN‑23439]
- Beim Versuch, eine Webcam mithilfe der auf einem VDA installierten Citrix Workspace‑App für Windows umzuleiten, schlägt die Webcam möglicherweise fehl. [HDX‑28691]

### **Bekannte Probleme in Release 2105**

• Wenn Sie in einer Sitzung auf **Nach Updates suchen** klicken und Updates erfolgreich heruntergeladen werden, werden aktuelle Sitzungen nicht im Dialogfeld **Download wurde abgeschlossen** aufgeführt. [RFWIN‑23152]

### **Bekannte Probleme in Release 2103.1**

- Das Fenster des Self‑Service‑Plug‑Ins ist leer und beim Sitzungsstart werden keine Apps angezeigt. Das Problem tritt bei Verwendung der Intel Xe‑Grafikkarte auf und basiert auf einem Drittanbieterproblem. [CVADHELP‑17005]
- Die Eingabe japanischer, chinesischer oder koreanischer Zeichen per IME funktioniert möglicherweise nicht richtig. Das Kompositionsfenster erscheint fehlplatziert und ist nicht nahtlos. In Sitzungen mit virtuellen Apps und Desktops und bei SaaS‑Apps tritt das Problem nicht auf. [RFWIN‑21158]
- Das Beenden der Citrix Workspace‑App schlägt möglicherweise fehl. Das Problem tritt auf, wenn Benutzer wiederholt zur Eingabe der Benutzeranmeldeinformationen aufgefordert wurden. [RFWIN‑22491]
- Nach dem Erstellen einer Desktopverknüpfung für eine App und dem Neustart des Clientgeräts schlägt der erste Versuch, die App über die Verknüpfung zu starten, möglicherweise fehl. Das Problem tritt auf, wenn Sie die Citrix Workspace‑App über die Befehlszeilenschnittstelle instal‑ lieren und die storedescription nicht festlegen. [RFWIN‑22510]
- Beim Download einer TXT‑Datei aus Citrix Files wird der japanische Dateiname möglicherweise fehlerhaft angezeigt. [RFWIN‑22516]
- Peer-zu-Peer-Anrufe mit HDX-Optimierung für Microsoft Teams können fehlschlagen. Das Problem tritt auf, wenn ein VDA bis Version 2103 und die Workspace‑App für Windows ab Version 2103 verwendet werden. Das Problem wurde in Virtual Delivery Agent (VDA) 2106 behoben.

# **Bekannte Probleme in Release 2102**

- Versuche, eine ICA‑Sitzung zu starten, schlagen möglicherweise fehl. Das Problem tritt auf, wenn der Proxyserver Port 8080 statt eines benutzerdefinierten Ports verwendet. [CVADHELP‑ 15977]
- Wenn Sie in einer Anwendungssitzung ein Bild zum Scannen in Microsoft Paint öffnen, reagieren möglicherweise sowohl die Microsoft Paint‑Anwendung als auch der Scanvorgang nicht mehr. Das Problem tritt auf, wenn Sie die Sitzung im Fenstermodus starten. [RFWIN‑21413]
- Auf Maschinen, die für Multifaktorauthentifizierung mit Azure Active Directory konfiguriert sind, wird die Anmeldeaufforderung auch dann angezeigt, wenn die Optionen **Angemeldet bleiben** und **60 Tage lang nicht mehr fragen** ausgewählt sind. [RFWIN‑21623]
- Versuche, sich auf Maschinen, die mit Azure Active Directory verknüpft sind, bei der Citrix

Workspace‑App anzumelden, schlagen möglicherweise fehl. Das Problem tritt auf, wenn die Authentifizierungsaufforderung nicht angezeigt wird. [RFWIN‑21624]

- Wenn Sie eine veröffentlichte Desktopsitzung starten, wird das Dialogfeld des Self-Service-Plug-Ins im Vordergrund angezeigt. Das Problem tritt auf, wenn die Richtlinie **Lokaler App‑Zugriff** auf dem Delivery Controller aktiviert ist. [RFWIN‑21629]
- Das Wechseln zwischen Fenstern mit den Tasten **ALT** + **Tab** kann zu einem leeren Citrix Workspace-App-Bildschirm führen. Das Problem tritt auf, wenn Sie die Sitzung im Fenstermodus starten. [RFWIN‑21828]
- Wenn Sie eine Webcam oder ein Video in einem Microsoft Teams‑Anruf verwenden, reagiert HDXrtcengine.exe möglicherweise nicht mehr. Einen Workaround finden Sie im Knowledge Center‑Artikel CTX296639. [HDX‑29122]

# **Bekannte Problem[e in Release](https://support.citrix.com/article/CTX296639) 2012.1**

In diesem Release wurden keine neuen Probleme festgestellt.

### **Bekannte Probleme in Release 2012**

- Wenn Sie versuchen, eine geschützte App den **Favoriten** hinzuzufügen, wird möglicherweise folgende Meldung angezeigt: "Die Apps stehen zurzeit nicht zur Verfügung". Wenn Sie dann auf **OK** klicken, wird die Meldung "App kann nicht hinzugefügt werden" angezeigt. Wenn Sie dann zur Seite **Favoriten** wechseln, wird die geschützte App dort angezeigt, kann aber nicht aus den **Favoriten** entfernt werden. [WSP‑5497]
- Wenn Sie im Chrome‑Browser mit Browserinhaltsumleitung auf einen Link klicken, der eine neue Registerkarte öffnet, wird die Registerkarte möglicherweise nicht geöffnet. Wählen Sie als Problemumgehung in der Meldung **Popup blockiert** die Option **Popups und Weiterleitungen von [Website] immer zulassen**. [HDX‑23950]
- Das automatische Update der Citrix Workspace‑App von Version 2012 auf eine neuere Version schlägt mit der folgenden Fehlermeldung fehl:

# **Could not load file or assemble Newtonsoft.Json**

Das Problem tritt nur auf, wenn das automatische Update auf einer vom Administrator instal‑ lierten Instanz der Citrix Workspace‑App aktiviert ist.

Als Workaround laden Sie die Citrix Workspace‑App Version 2012.1 oder höher von der Citrix Downloadseite herunter und installieren Sie sie manuell.

[RFWIN‑21715]

• [Wenn Sie die](https://www.citrix.com/downloads/workspace-app/windows/workspace-app-for-windows-latest.html) App‑Leiste starten und dann das **Connection Center**‑Menü in der Citrix Workspace‑App für Windows öffnen, wird die App‑Leiste nicht unter dem Server angezeigt, auf dem sie gehostet wird. [HDX‑27504]

• Wenn Sie die Citrix Workspace-App für Windows verwenden und die App-Leiste in vertikaler Position starten, verdeckt sie das Startmenü oder die Uhr in der Taskleiste. [HDX‑27505]

# **Legacy‑Dokumentation**

Informationen zu Produktversionen, die das Ende der Lebensdauer erreicht haben, finden Sie in der Legacy‑Dokumentation.

# **[Hinweise zu Drittanb](https://docs.citrix.com/de-de/legacy-archive/workspace-app-and-receiver.html#citrix-workspace-app-for-windows)ietern**

Die Citrix Workspace‑App für Windows enthält ggf. Software von Drittanbietern, die gemäß den im folgenden Dokument aufgeführten Bestimmungen lizenziert ist:

Citrix Workspace‑App für Windows – Hinweise zu Drittanbietern (PDF‑Download)

# **[Systemanforderungen und Kompatibilität](https://docs.citrix.com/en-us/citrix-workspace-app-for-windows/downloads/thirdpartynotices_citrix_workspace_app_windows.pdf)**

February 21, 2023

# **Anforderungen**

- Mindestens 1 GB RAM.
- Die folgende Tabelle enthält Informationen zum mindestens erforderlichen Speicherplatz für die Installation der Citrix Workspace‑App.

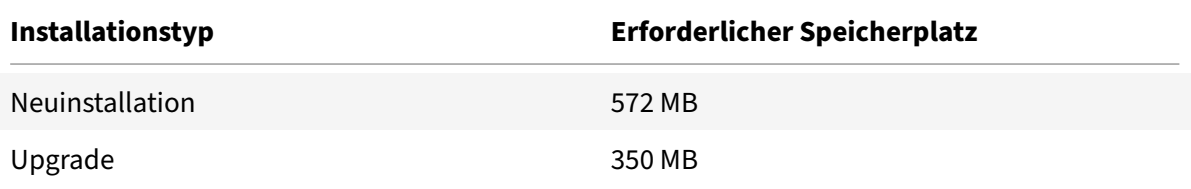

#### **Hinweis:**

- **–** Das Installationsprogramm führt die Überprüfung des Speicherplatzes erst aus, wenn Sie das Installationspaket extrahiert haben.
- **–** Wenn bei einer automatischen Installation nicht genug Speicherplatz vorhanden ist, wird das Dialogfeld nicht angezeigt, aber die Fehlermeldung wird im Protokoll CTXInstall\\\_TrolleyExpress-\\*.log aufgezeichnet.
- Microsoft Edge WebView2 Runtime‑Version 102 oder höher.

# **Hinweis:**

Ab Citrix Workspace‑App Version 2107 wird Microsoft Edge WebView2 Evergreen Bootstrap‑ per mit dem Citrix Workspace-App-Installationsprogramm verpackt. Evergreen Bootstrapper ist das winzige Installationsprogramm, das die zur Gerätearchitektur passende Web-View2 Runtime‑Version herunterlädt und lokal installiert.

Während der Installation der Workspace-App überprüft das Installationsprogramm, ob Microsoft Edge WebView2 Runtime auf dem System vorhanden ist und installiert es gegebe‑ nenfalls.

**Sie müssen mit dem Internet verbunden sein, um Microsoft Edge WebView2 Runtime herunterladen und installieren zu können.**

Wenn Sie die Citrix Workspace‑App als Nicht‑Administrator installieren oder aktualisieren und Microsoft Edge WebView2 Runtime nicht vorhanden ist, wird die Installation mit der folgenden Meldung unterbrochen:

Sie müssen als Administrator angemeldet sein, um die folgenden Voraussetzungspakete installieren zu können:

Edge Webview2 Runtime'

• Das Self-Service-Plug-In erfordert .NET 4.8. Sie können die Apps und Desktops über die Benutzeroberfläche der Workspace‑App oder über die Befehlszeile abonnieren und starten.

Wenn Sie versuchen, die Citrix Workspace‑App 1904 oder höher zu installieren oder als Upgrade bereitzustellen und die erforderliche Version von .NET Framework nicht auf Ihrem Windows-System vorliegt, lädt das Citrix Workspace-App-Installationsprogramm die erforderliche Version von .NET Framework herunter und installiert sie.

# **Hinweis:**

Die Installation schlägt fehl, wenn Sie versuchen, die Citrix Workspace-App ohne Administratorrechte zu installieren oder zu aktualisieren und .NET Framework 4.8 oder höher nicht auf dem System vorhanden ist.

# • Aktuelle Version von Microsoft Visual C++ Redistributable.

# **Hinweis:**

Citrix empfiehlt, die neueste Version von Microsoft Visual C++ Redistributable zu verwen‑ den. Andernfalls wird während eines Upgrades möglicherweise eine Aufforderung zum Neustart angezeigt.

Ab Version 1904 wird das Installationsprogramm für Microsoft Visual C++ Redistributable nicht mit dem Citrix Workspace-App-Installationsprogramm verpackt. Während der Installation der Workspace‑App überprüft das Installationsprogramm, ob das Microsoft Visual C++

### Redistributable‑Paket auf dem System vorhanden ist und installiert es gegebenenfalls.

**Hinweis:**

Wenn das Microsoft Visual C++ Redistributable‑Paket auf Ihrem System nicht vorhanden ist, schlägt die Installation der Citrix Workspace-App als Nicht-Administrator möglicherweise fehl.

Nur ein Administrator kann das Microsoft Visual C++ Redistributable‑Paket installieren.

Informationen zur Behebung von Problemen mit der Installation von .NET Framework oder Mi‑ crosoft Visual C++ Redistributable finden Sie im Citrix Knowledge Center‑Artikel CTX250044.

**Hinweis:**

**Sie müssen mit dem Internet verbunden sein, um .NET Framework und Micr[osoft Visua](https://support.citrix.com/article/CTX250044)l C++ Redistributable herunterladen und installieren zu können. Ist dies nicht der Fall, kann der Administrator diese Anforderungen über eine Bereitstellungsmethode wie z. B. SCCM installieren.**

# **Kompatibilitätsmatrix**

Die Citrix Workspace‑App ist auch kompatibel mit allen derzeit unterstützten Versionen von Citrix Vir‑ tual Apps and Desktops, Citrix DaaS (ehemals Citrix Virtual Apps and Desktops Service) und Citrix Gate‑ way, die in der Citrix Product Lifecycle Matrix aufgeführt sind.

**Hinweis:**

- Das Citrix Gateway Plug-In für die Endpunktanalyse (EPA) wird für Citrix Workspace unterstützt. In der nativen Citrix Workspace‑App wird es nur unterstützt, wenn die nFactor‑ Authentifizierung verwendet wird. Weitere Informationen finden Sie unter Konfigurieren des EPA‑Scans für die Vor‑ und Nachauthentifizierung als Faktor in der mehrstufigen Au‑ thentifizierung (nFactor) in der Dokumentation zu Citrix ADC.
- Die Installation der Citrix Workspace‑App unter Windows wird nur unterst[ützt, wenn die](https://docs.citrix.com/de-de/citrix-adc/current-release/aaa-tm/configure-preauth-postauth-epascan-as-factor-in-nfactor.html) [Kunden regulären oder erweiterten Support von Microsoft haben.](https://docs.citrix.com/de-de/citrix-adc/current-release/aaa-tm/configure-preauth-postauth-epascan-as-factor-in-nfactor.html)
- [Die Citrix Workspace‑App](https://docs.citrix.com/de-de/citrix-adc/current-release/aaa-tm/configure-preauth-postauth-epascan-as-factor-in-nfactor.html) für Windows wird unter Windows ARM64 nur im Emulatormodus unterstützt.
- Sobald eine Windows 10‑Version ihr Dienstende erreicht, wird sie von Microsoft nicht länger unterstützt. Citrix unterstützt die eigene Software nur für Betriebssysteme, die vom Hersteller unterstützt werden. Weitere Informationen zum Dienstende von Windows 10‑Versionen finden Sie im Informationsblatt zum Lebenszyklus von Windows.

Die Citrix Workspace‑App für Windows ist mit folgenden Windows‑Betriebssystemen kompatibel:

#### **Betriebssystem**

Windows 11

Windows 10 (32‑Bit‑ und 64‑Bit‑Editionen) Weitere Informationen zu kompatiblen Windows 10-Versionen finden Sie unter Kompatibilität von Windows 10 mit der Citrix Workspace-App für Windows. Windows 10 Enterprise (2016 LTSB 1607, LTSC 2019) [Windows](https://docs.citrix.com/de-de/citrix-workspace-app-for-windows/system-requirements.html#windows-10-compatibility-with-citrix-workspace-app-for-windows) 10 (Home Edition\*, [Pro\)](https://docs.citrix.com/de-de/citrix-workspace-app-for-windows/system-requirements.html#windows-10-compatibility-with-citrix-workspace-app-for-windows) Windows Server 2022 Windows Server 2019

Windows Server 2016

\*Keine Unterstützung für Domänen‑Passthrough‑Authentifizierung, Desktop Lock, FastConnect API und Konfigurationen, die in Domänen eingebundene Windows‑Maschinen erfordern.

### **Kompatibilität von Windows 10 oder 11 mit der Citrix Workspace‑App für Windows**

In der folgenden Tabelle sind die Windows 10-Versionsnummern und die entsprechenden kompatiblen Releases der Citrix Workspace‑App für Windows aufgeführt.

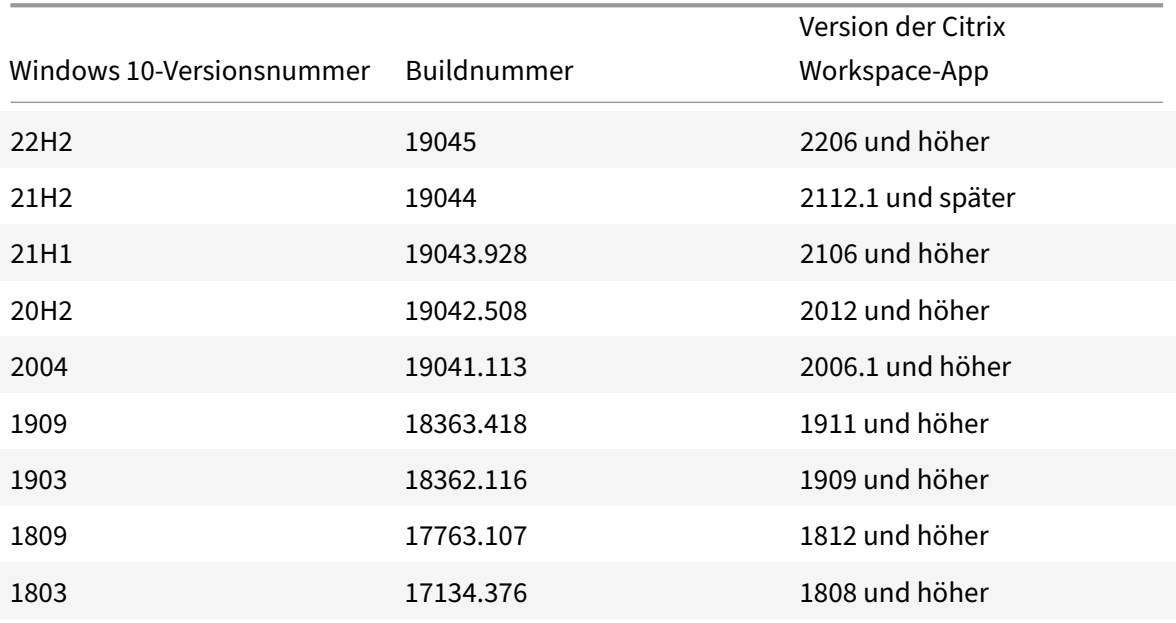

### **Hinweis:**

Windows 10-Versionen sind nur mit den aufgeführten Versionen der Citrix Workspace-App kompatibel. Beispielsweise ist Windows 10 Version 21H1 nicht mit der Version vor 2106 kompatibel.

In der folgenden Tabelle sind die Windows 11‑Versionsnummern und die entsprechenden kompati‑ blen Releases der Citrix Workspace‑App für Windows aufgeführt.

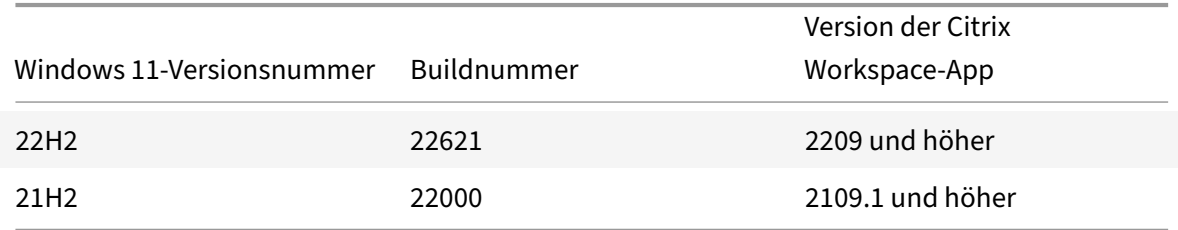

# **Installation und Deinstallation**

#### April 4, 2023

Sie können die Citrix Workspace‑App wie folgt installieren:

- Download des Installationspakets CitrixWorkspaceApp.exe von der Downloadseite oder
- Download von der Downloadseite Ihres Unternehmens (falls verfügbar).

Sie können das Paket wie folgt installieren:

- Ausführen eines interaktiven Windows‑Installationsassistenten Oder
- Eingeben des Dateinamens des Installationsprogramms, der Installationsbefehle und der Instal‑ lationseigenschaften über die Befehlszeilenschnittstelle. Informationen zum Installieren der Citrix Workspace‑App über die Befehlszeilenschnittstelle finden Sie unter Verwenden von Be‑ fehlszeilenparametern.

#### **Installation mit Administrator‑ und Nicht‑Administrator‑Rechten:**

Benu[tzer und Administratore](https://docs.citrix.com/de-de/citrix-workspace-app-for-windows/install.html#using-command-line-parameters)n können die Citrix Workspace‑App installieren. Sie [benötigen nur dann](https://docs.citrix.com/de-de/citrix-workspace-app-for-windows/install.html#using-command-line-parameters) Administratorrechte, wenn Sie die Passthrough-Authentifizierung und Citrix Ready Workspace Hub mit der Citrix Workspace‑App für Windows verwenden.

Die folgende Tabelle zeigt die Unter[schiede bei der Installation der](https://docs.citrix.com/de-de/citrix-workspace-app-for-windows/authentication.html#domain-pass-through-authentication) Citrix Workspace-App als Administrator oder als Benutzer:

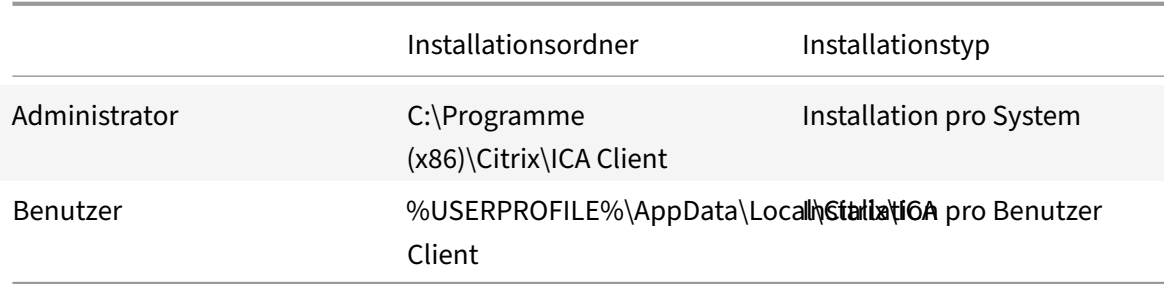

### **Hinweis:**

Administratoren können die vom Benutzer installierte Instanz der Citrix Workspace-App überschreiben und die Installation erfolgreich fortsetzen.

# **Verwenden eines Windows‑basierten Installationsprogramms**

Sie können die Citrix Workspace-App für Windows manuell installieren, indem Sie das Installationspaket CitrixWorkspaceApp.exe mit einer der folgenden Methoden ausführen:

- Installationsmedium
- Netzwerkfreigabe
- Windows-Explorer
- Befehlszeilenoberfläche

Standardmäßig sind die Installationsprotokolle am folgenden Speicherort:

- 32-Bit-Windows-Betriebssystem C:\Program Files\Citrix\Logs
- 64‐Bit‐Windows‐Betriebssystem C:\Program Files (x86)\Citrix\Logs oder C:\ Users\<Install Username>\AppData\Local\Temp
- 1. Starten Sie die Datei CitrixWorkspaceApp.exe und klicken Sie auf **Start**.
- 2. Lesen und akzeptieren Sie die Lizenzvereinbarung und fahren Sie mit der Installation fort.
- 3. Wenn Sie die Installation auf einer domänengebundenen Maschine mit Administratorrechten durchführen, wird ein Dialogfeld für Single Sign‑On angezeigt. Weitere Informationen finden Sie unter Domänen-Passthrough-Authentifizierung.
- 4. Folgen Sie dem Windows‑basierten Installationsprogramm, um die Installation abzuschließen.

Nach Abschluss der Installation werden Sie von der Citrix Workspace‑App aufgefordert, ein Konto hinzuzufügen.I[nformationen zum Hinzufügen eines Kont](https://docs.citrix.com/de-de/citrix-workspace-app-for-windows/authentication#domain-pass-through-authentication)os finden Sie unter Konten hinzufügen oder Server wechseln.

# **[Verwenden vo](https://help-docs.citrix.com/de-de/citrix-workspace-app/windows/add-accounts-switch-servers.html#to-add-a-citrix-workspace-app-account)n Befehlszeilenparametern**

Sie können das Installationsprogramm für die Citrix Workspace‑App durch Festlegen verschiedener Befehlszeilenoptionen anpassen. Das Installationspaket wird vor dem Start des Setupprogramms au‑ tomatisch im Temp-Verzeichnis des Betriebssystems extrahiert. Der benötigte Speicherplatz berücksichtigt Programmdateien, Benutzerdaten und Temp-Verzeichnisse nach dem Start mehrerer Anwendungen.

Um die Citrix Workspace‑App über die Windows‑Befehlszeile zu installieren, starten Sie die Eingabeaufforderung und geben dann Folgendes auf einer einzigen Zeile ein:

- Name der Installationsdatei,
- Installationsbefehle und
- Installationseigenschaften.

Die verfügbaren Installationsbefehle und ‑eigenschaften lauten wie folgt:

CitrixWorkspaceApp.exe [commands] [properties]

# **Liste der Befehlszeilenparameter**

Die Parameter werden wie folgt klassifiziert:

- Allgemeine Parameter
- Installationsparameter
- HDX‑Parameter
- [Parameter für Einstellu](https://docs.citrix.com/de-de/citrix-workspace-app-for-windows/install.html#common-parameters)ngen und Benutzeroberfläche
- [Authentifizierungspara](https://docs.citrix.com/de-de/citrix-workspace-app-for-windows/install.html#install-parameters)meter

#### **Allge[meine Parameter](https://docs.citrix.com/de-de/citrix-workspace-app-for-windows/install.html#preference-and-user-interface-parameters)**

- /? oder /help Listet alle Installationsbefehle und -eigenschaften auf.
- /silent Deaktiviert Installationsdialogfelder und Eingabeaufforderungen während der Installation.
- /noreboot Unterdrückt die Aufforderungen zum Neustart während der Installation. Wenn Sie die Neustartaufforderung unterdrücken, werden USB‑Geräte, die im ausgesetzten Zustand sind, nicht erkannt. Die USB‑Geräte werden erst nach dem Neustart des Geräts aktiviert.
- /includeSSON ‑ Erfordert die Installation mit Administratorrechten. Gibt an, dass die Citrix Workspace‑App mit der Single Sign‑On‑Komponente installiert wird. Weitere Informationen finden Sie unter Domänen‑Passthrough‑Authentifizierung.
- Der Switch /forceinstall ist wirksam, wenn vorhandene Konfigurationen oder Einträge der Citrix Workspac[e‑App bereinigt werden. Verwenden Sie de](https://docs.citrix.com/de-de/citrix-workspace-app-for-windows/authentication#domain-pass-through-authentication)n Switch in folgenden Szenarios:
	- **–** Sie führen ein Upgrade von einer nicht unterstützten Citrix Workspace‑App‑Version aus.
	- **–** Die Installation oder das Upgrade schlägt fehl.

### **Hinweis:**

Der Switch /forceinstall ersetzt den Switch /rcu. Die Befehlszeilenoption /rcu ist ab Version 1909 veraltet. Weitere Informationen finden Sie unter Auslaufende Features.

### **Installationsparameter**

# **/AutoUpdateCheck**

Gibt an, dass Citrix Workspace für Windows erkennt, wenn ein Update verfügbar ist.

**Hinweis:**

/AutoUpdateCheck ist ein obligatorischer Parameter, den Sie festlegen müssen, um andere Pa‑ rameter wie /AutoUpdateStream, /DeferUpdateCount und /AURolloutPriority zu kon‑ figurieren.

- Auto (Standardeinstellung): Sie werden benachrichtigt, wenn ein Update zur Verfügung steht. Beispiel: CitrixWorkspaceApp.exe /AutoUpdateCheck=auto.
- Manual: Sie werden nicht benachrichtigt, wenn ein Update verfügbar ist. Suchen Sie manuell nach Updates. Beispiel: CitrixWorkspaceApp.exe /AutoUpdateCheck=manual.
- Disabled Das Feature für automatische Updates ist deaktiviert. Beispiel: CitrixWorkspaceApp .exe /AutoUpdateCheck=disabled.

# **/AutoUpdateStream**

Wenn Sie die automatische Aktualisierung aktiviert haben, können Sie auswählen, welche Version Sie aktualisieren möchten. Weitere Informationen finden Sie unter Lifecycle Milestones.

- LTSR ‑ Die automatische Aktualisierung auf des Long Term Service Release erfolgt nur kumulativ. Beispiel: CitrixWorkspaceApp.exe /AutoUpdateStream=LTSR.
- Current Die automatische Aktualisierung erfolgt auf die [neueste Version der C](https://www.citrix.com/support/product-lifecycle/receiver.html)itrix Workspace-App handelt. Beispiel: CitrixWorkspaceApp.exe /AutoUpdateStream=Current.

# **/DeferUpdateCount**

Gibt an, wie oft Sie Benachrichtigungen für ein verfügbares Update ignorieren können. Weitere Infor‑ mationen finden Sie unter Citrix Workspace‑Updates.

- ‑1 (Standard) Ermöglicht das Ignorieren von Benachrichtigungen beliebig oft. Beispiel: CitrixWorkspaceApp.exe /DeferUpdateCount=-1.
- 0 Gibt an, dass [Sie pro verfügbares Upda](https://docs.citrix.com/de-de/citrix-workspace-app-for-windows/update.html#advanced-configuration-for-automatic-updates-citrix-workspace-updates)te nur eine Benachrichtigung erhalten. Sie werden nicht erneut an das Update erinnert. Beispiel: CitrixWorkspaceApp.exe / DeferUpdateCount=0.

• Jede andere Nummer "n" ‑ Ermöglicht das "n"‑malige Ignorieren von Benachrichtigungen. Die Option **Später erinnern** wird gemäß der festgelegten Zahl "n" angezeigt. Beispiel: CitrixWorkspaceApp.exe /DeferUpdateCount=<n>.

# **/AURolloutPriority**

Wenn eine neue App-Version verfügbar ist, stellt Citrix das Update während des Bereitstellungszeitraums bereit. Mit diesem Parameter können Sie steuern, zu welchem Zeitpunkt während des Bereitstellungszeitraums Sie das Update erhalten können.

- Auto (Standard) ‑ Sie erhalten Updates während des Bereitstellungszeitraums wie von Citrix kon‑ figuriert. Beispiel: CitrixWorkspaceApp.exe /AURolloutPriority=Auto.
- Fast Sie erhalten Updates zu Beginn des Bereitstellungszeitraums. Beispiel: CitrixWorkspaceApp .exe /AURolloutPriority=Fast.
- Medium ‑ Sie erhalten Updates nach Ablauf der Hälfte des Bereitstellungszeitraums. Beispiel: CitrixWorkspaceApp.exe /AURolloutPriority=Medium.
- Slow Sie erhalten Updates gegen Ende des Bereitstellungszeitraums. Beispiel: CitrixWorkspaceApp .exe /AURolloutPriority=Slow.

# **/startAppProtection**

Startet den App-Schutz und bietet mehr Sicherheit, da Clients besser vor Bildschirmerfassungs- und Keylogging‑Malware geschützt sind.

• CitrixWorkspaceApp.exe /startAppProtection

Weitere Informationen finden Sie unter App‑Schutz.

#### **Hinweis:**

Der Switch /startAppProtection [ersetzt d](https://docs.citrix.com/de-de/citrix-workspace-app-for-windows/configure.html#app-protection)en Switch /includeAppProtection. Die Befehlszeilenoption /includeAppProtection ist ab Version 2212 veraltet. Weitere Informationen finden Sie unter Auslaufende Features.

# **/InstallEmbeddedBr[owser](https://docs.citrix.com/de-de/citrix-workspace-app-for-windows.html#deprecation)**

Schließt die Binärdateien für den eingebetteten Citrix Browser aus. Führen Sie die Befehlszeilenop‑ tion /InstallEmbeddedBrowser=N aus, um den eingebetteten Browser auszuschließen.

Sie können die Binärdateien für den eingebetteten Citrix Browser nur in folgenden Fällen ausschließen:

- Neuinstallation
- Upgrade von einer Version ohne Binärdateien für den eingebetteten Citrix Browser.

Wenn Ihre Version der Citrix Workspace-App die Binärdateien für den eingebetteten Citrix Browser enthält und Sie auf Version 2002 aktualisieren, werden die Binärdateien für den eingebetteten Browser während des Upgrades automatisch aktualisiert.

# **INSTALLDIR**

Gibt das benutzerdefinierte Installationsverzeichnis für die Installation der Citrix Workspace‑App an. Der Standardpfad ist C:\Program Files\Citrix. Beispiel: CitrixWorkspaceApp.exe INSTALLDIR=C:\Program Files\Citrix.

# **/IncludeCitrixCasting**

Installiert Citrix Casting während der Installation

### **Hinweis:**

Wenn Sie die Citrix Workspace‑App aktualisieren, wird Citrix Casting automatisch aktualisiert. Weitere Informationen zu Citrix Casting finden Sie unter Citrix Casting.

# **ADDLOCAL**

Verwenden Sie den Schlüssel ADDLOCAL, um eine oder mehrere der bestimmten Komponenten der Citrix Workspace‑App zu installieren. Wenn Sie mit diesem Schlüssel bestimmte Komponenten instal‑ lieren, installiert die Citrix Workspace‑App standardmäßig alle obligatorischen Komponenten.

#### **Hinweis:**

Sie sollten den Schlüssel ADDLOCAL nur verwenden, um bestimmte Komponenten der Citrix Workspace-App zu installieren. Wenn kein Parameter ADDLOCAL angegeben ist, werden standardmäßig alle unterstützten Komponenten während der Installation der Citrix Workspace‑App installiert.

In der folgenden Tabelle sind die Komponenten aufgeführt, die vom Schlüssel ADDLOCAL unterstützt werden:

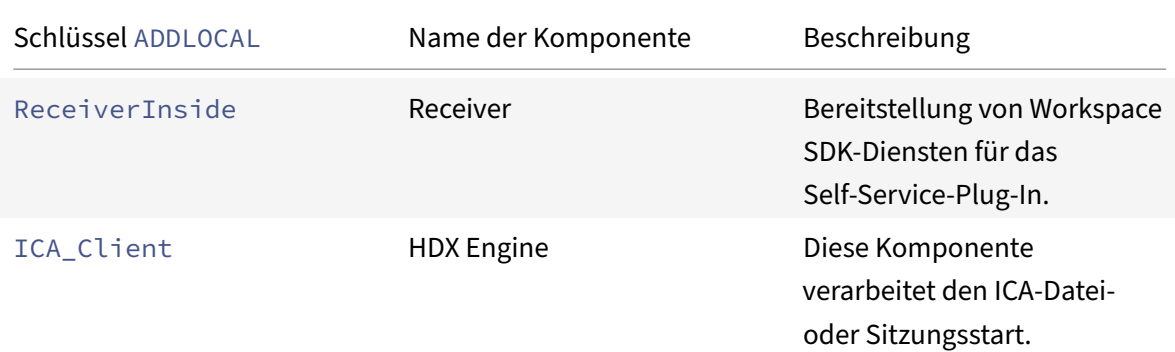

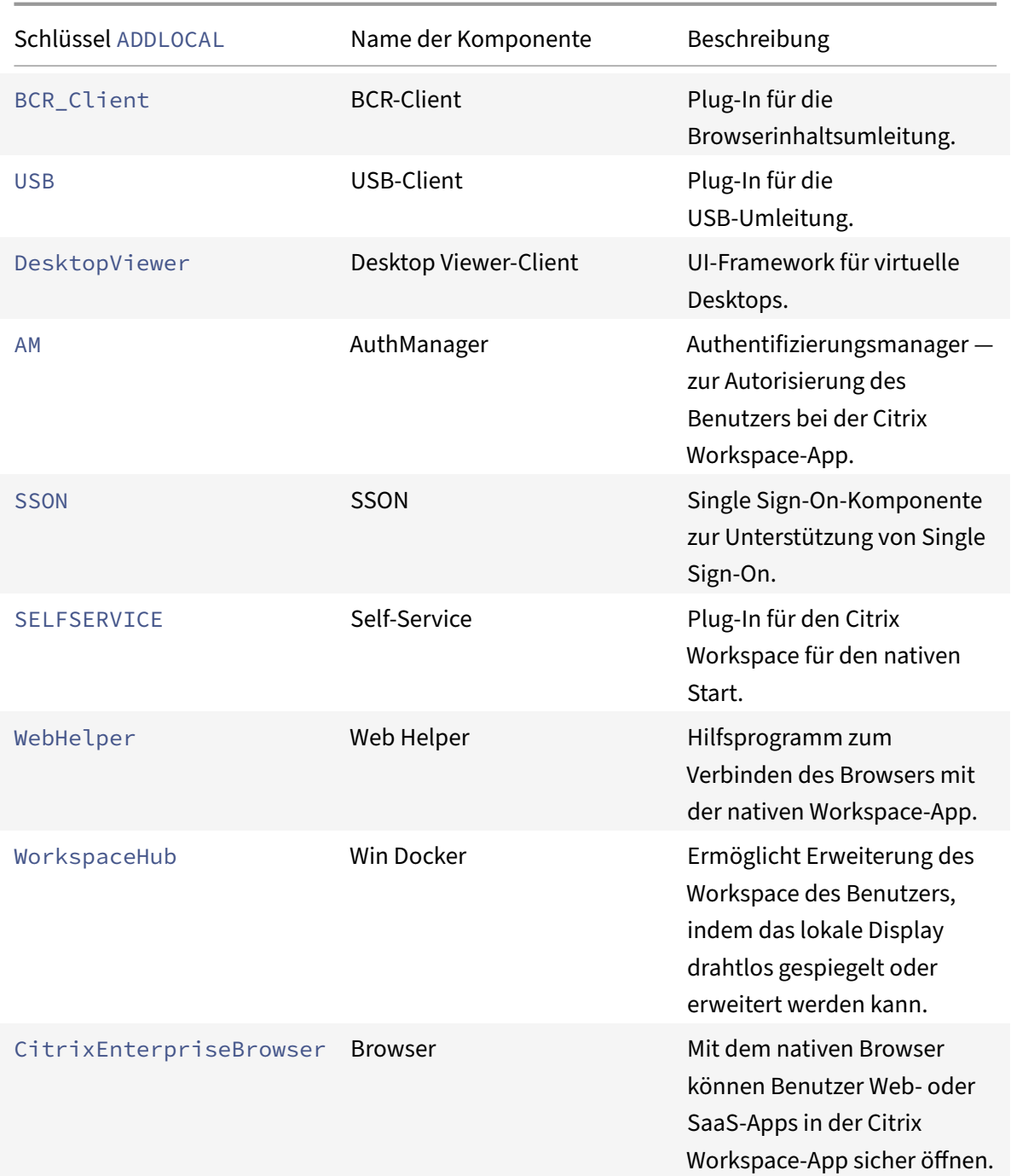

Beispielsweise können Sie mit dem folgenden Befehl die im Befehl genannten Komponenten instal‑ lieren:

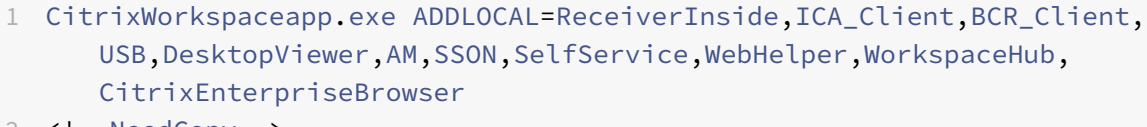

2 <!--NeedCopy-->

### **Hinweis:**

Ab Version 2212 ist der App‑Schutz standardmäßig installiert. Daher ist AppProtection keine für ADDLOCAL gültige Option mehr.

### **HDX‑Parameter**

### **ALLOW\_BIDIRCONTENTREDIRECTION**

Gibt an, ob die bidirektionale Inhaltsumleitung zwischen Client und Host aktiviert ist. Weitere Informationen finden Sie unter Richtlinieneinstellungen für die bidirektionale Inhaltsumleitung in der Dokumentation zu Citrix Virtual Apps and Desktops.

- 0 (Standard) Gibt an, dass die bidirektionale Inhaltsumleitung deaktiviert ist. Beispiel: CitrixWorkspaceApp.exe [ALLOW\\_BIDIRCONTENTREDIRECTION=0](https://docs.citrix.com/de-de/citrix-virtual-apps-desktops/policies/reference/ica-policy-settings/bidirectional-content-redirection.html).
- 1 Gibt an, dass die bidirektionale Inhaltsumleitung aktiviert ist. Beispiel: CitrixWorkspaceApp .exe ALLOW\_BIDIRCONTENTREDIRECTION=1.

# **FORCE\_LAA**

Gibt an, dass die Citrix Workspace‑App mit der clientseitigen Komponente für den lokalen App‑Zugriff installiert ist. Installieren Sie die Citrix Workspace‑App mit Administratorrechten, damit diese Kompo‑ nente funktioniert. Weitere Informationen finden Sie unter Lokaler App-Zugriff in der Dokumentation zu Citrix Virtual Apps and Desktops.

- 0 (Standard) Die Komponente für den lokalen App-Zugriff ist nicht installiert. Beispiel: CitrixWorkspaceApp.exe FORCE\_LAA =0.
- 1 Gibt an, dass die clientseitige Komponentefür den lokalen App‑Zugriff installiert ist. Beispiel: CitrixWorkspaceApp.exe FORCE\_LAA =1.

# **LEGACYFTAICONS**

Legt fest, ob Sie für Dokumente oder Dateien, die Dateitypzuordnungen für abonnierte Anwendungen haben, Symbole anzeigen möchten.

• False (Standard) – Anzeige von Symbolen für Dokumente oder Dateien, die Dateitypzuordnun‑ gen für abonnierte Anwendungen haben. Wenn dieser Wert auf "false" gesetzt ist, generiert das Betriebssystem ein Symbol für ein Dokument, dem kein bestimmtes Symbol zugewiesen ist. Das vom Betriebssystem generierte Symbol ist ein generisches Symbol, das mit einer kleineren Version des Anwendungssymbols überlagert wird. Beispiel: CitrixWorkspaceApp .exe LEGACYFTAICONS=False.

• True – Keine Anzeige von Symbolen für Dokumente oder Dateien, die Dateitypzuordnungen für abonnierte Anwendungen haben. Beispiel: CitrixWorkspaceApp.exe LEGACYFTAICONS= True.

### **ALLOW\_CLIENTHOSTEDAPPSURL**

Aktiviert die URL‑Umleitung auf einem Benutzergerät. Weitere Informationen finden Sie unter Lokaler App‑Zugriff in der Dokumentation zu Citrix Virtual Apps and Desktops.

- 0 (Standard) Deaktiviert die URL‑Umleitungsfunktion auf einem Benutzergerät. [Beispiel:](https://docs.citrix.com/de-de/citrix-virtual-apps-desktops/general-content-redirection/laa-url-redirect.html) CitrixWorkspaceApp.exe ALLOW\_CLIENTHOSTEDAPPSURL=0.
- [1 Ak](https://docs.citrix.com/de-de/citrix-virtual-apps-desktops/general-content-redirection/laa-url-redirect.html)tiviert die URL-Umleitung auf einem Benutzergerät. Beispiel: CitrixWorkspaceApp. exe ALLOW\_CLIENTHOSTEDAPPSURL=1.

### **Parameter für Einstellungen und Benutzeroberfläche**

#### **ALLOWADDSTORE**

Ermöglicht es Ihnen, die Stores (HTTP oder https) basierend auf dem angegebenen Parameter zu kon‑ figurieren.

- S (Standard) Sie können nur sichere Stores (mit HTTPS konfiguriert) hinzufügen oder entfernen. Beispiel: CitrixWorkspaceApp.exe ALLOWADDSTORE=S.
- A Sie können sichere (HTTPS) und nicht sichere (HTTP) Stores hinzufügen oder entfernen. Gilt nicht, wenn die Citrix Workspace‑App pro Benutzer installiert ist. Beispiel: CitrixWorkspaceApp.exe ALLOWADDSTORE=A.
- N: Benutzer können nie einen eigenen Store hinzufügen. Beispiel: CitrixWorkspaceApp.exe ALLOWADDSTORE=N.

#### **ALLOWSAVEPWD**

Ermöglicht Ihnen, die Anmeldeinformationen für den Store lokal zu speichern. Dieser Parameter gilt nur für Stores, die das Citrix Workspace‑App‑Protokoll verwenden.

- S (Standard) Ermöglicht das Speichern von Kennwörtern nur für sichere Stores, die mit HTTPS konfiguriert sind. Beispiel: CitrixWorkspaceApp.exe ALLOWSAVEPWD=S.
- N Das Speichern von Kennwörtern ist nicht zulässig. Beispiel: CitrixWorkspaceApp.exe ALLOWSAVEPWD=N.
- A Ermöglicht das Speichern von Kennwörtern für sichere Stores (HTTPS) und nicht sichere Stores (HTTP). Beispiel: CitrixWorkspaceApp.exe ALLOWSAVEPWD=A.

#### **STARTMENUDIR**

Gibt das Verzeichnis für die Verknüpfungen im Startmenü an.

• <Directory Name> – Standardmäßig werden Anwendungen unter **Start** > **Alle Programme** angezeigt. Sie können den relativen Pfad für die Verknüpfungen im Ordner \Programs angeben. Beispiel: Geben Sie STARTMENUDIR=\Workspace an, um Verknüpfungen unter **Start** > **Alle Programme** > **Workspace** zu platzieren.

#### **DESKTOPDIR**

Gibt das Verzeichnis für Verknüpfungen auf dem Desktop an.

#### **Hinweis:**

Wenn Sie die Option DESKTOPDIR verwenden, legen Sie den Schlüssel PutShortcutsOnDesktop auf True fest.

• <Directory Name> – Sie können den relativen Pfad für Verknüpfungen angeben. Beispiel: Geben Sie DESKTOPDIR=\Workspace an, um Verknüpfungen unter **Start > Alle Programme > Workspace** zu platzieren.

#### **SELFSERVICEMODE**

Steuert den Zugriff auf die Self‑Service‑Benutzeroberfläche der Workspace‑App.

- True Der Benutzer hat Zugriff auf die Self‑Service‑Benutzeroberfläche. Beispiel: CitrixWorkspaceApp .exe SELFSERVICEMODE=True.
- False Gibt an, dass der Benutzer keinen Zugriff auf die Self‑Service‑Benutzeroberfläche hat. Beispiel: CitrixWorkspaceApp.exe SELFSERVICEMODE=False.

#### **ENABLEPRELAUNCH**

Steuert den Vorabstart von Sitzungen. Weitere Informationen finden Sie unter Dauer des Anwendungsstarts.

- True Gibt an, dass Sitzungsvorabstart aktiviert ist. Beispiel: CitrixWor[kspaceApp.exe](https://docs.citrix.com/de-de/citrix-workspace-app-for-windows/configure.html#application-launch-time) ENABLEPRELAUNCH=True.
- False Gibt an, dass Sitzungsvorabstart deaktiviert ist. Beispiel: CitrixWorkspaceApp.exe ENABLEPRELAUNCH=False.

# **DisableSetting**

Ausblenden der Option **Verknüpfungen und Wiederverbinden** auf der Seite **Erweiterte Einstellun‑ gen**. Weitere Informationen finden Sie unter Ausblenden bestimmter Einstellungen auf der Seite "Er‑ weiterte Einstellungen".

- 0 (Standard) Die Optionen **Verknüpfungen** und **Wiederverbinden** werden auf der Seite "Er‑ [weiterte Einstellu](https://docs.citrix.com/de-de/citrix-workspace-app-for-windows/configure.html#advanced-preferences-sheet)ngen" angezeigt. Beispiel: [CitrixWorkspaceApp.exe](https://docs.citrix.com/de-de/citrix-workspace-app-for-windows/configure.html#advanced-preferences-sheet) DisableSetting  $=$   $\Theta$ .
- 1 Nur die Option **Wiederverbinden** wird auf der Seite "Erweiterte Einstellungen" angezeigt. Beispiel: CitrixWorkspaceApp.exe DisableSetting=1.
- 2 Nur die Option **Verknüpfungen** wird auf der Seite "Erweiterte Einstellungen" angezeigt. Beispiel: CitrixWorkspaceApp.exe DisableSetting=2.
- 3 Die Optionen **Verknüpfungen** und **Wiederverbinden** werden beide auf der Seite "Erweit‑ erte Einstellungen" ausgeblendet. Beispiel: CitrixWorkspaceApp.exe DisableSetting =3.

# **EnableCEIP**

Gibt an, dass Sie am Programm zur Verbesserung der Benutzerfreundlichkeit teilnehmen. Weitere Informationen finden Sie unter CEIP.

- True (Standard) Sie nehmen am Citrix Programm zur Verbesserung der Benutzerfreundlichkeit (CEIP) teil. Beispiel: CitrixWorkspaceApp.exe EnableCEIP=True.
- False Sie nehmen nich[t am](https://docs.citrix.com/de-de/citrix-workspace-app-for-windows/configure.html#customer-experience-improvement-program-ceip) Citrix Programm zur Verbesserung der Benutzerfreundlichkeit (CEIP) teil. Beispiel: CitrixWorkspaceApp.exe EnableCEIP=False.

# **EnableTracing**

Steuert die Funktion **Always‑On‑Ablaufverfolgung**.

- True (Standard) Aktiviert die Funktion**Always‑On‑Ablaufverfolgung**. Beispiel: CitrixWorkspaceApp .exe EnableTracing=**true**.
- False Deaktiviert die Funktion**Always‑On‑Ablaufverfolgung**. Beispiel: CitrixWorkspaceApp .exe EnableTracing=**false**.

# **CLIENT\_NAME**

Gibt den Namen an, mit dem das Benutzergerät beim Server identifiziert wird.

• <ClientName> ‑ Gibt den Namen an, mit dem das Benutzergerät beim Server identifiziert wird. Der Standardname lautet %COMPUTERNAME%. Beispiel: CitrixReceiver.exe CLIENT\_NAME =%COMPUTERNAME%.

### **ENABLE\_DYNAMIC\_CLIENT\_NAME**

Ermöglicht, dass der Clientname mit dem Computernamen übereinstimmt. Wenn Sie den Computer‑ namen ändern, ändert sich auch der Clientname.

- Yes (Standard) Erlaubt, dass der Clientname mit dem Computernamen übereinstimmt. Beispiel: CitrixWorkspaceApp.exe ENABLE\_DYNAMIC\_CLIENT\_NAME=Yes.
- No Erlaubt nicht, dass der Clientname mit dem Computernamen übereinstimmt. Geben Sie einen Wert für die Eigenschaft CLIENT\_NAME ein. Beispiel: CitrixWorkspaceApp.exe ENABLE\_DYNAMIC\_CLIENT\_NAME=No.

#### **Authentifizierungsparameter**

#### **ENABLE\_SSON**

Aktiviert Single Sign-On, wenn die Workspace-App mit dem Befehl /includeSSON installiert wird. Weitere Informationen finden Sie unter Domänen-Passthrough-Authentifizierung.

- Yes (Standard) Gibt an, dass Single Sign-On aktiviert ist. Beispiel: CitrixWorkspaceApp. exe ENABLE\_SSON=Yes.
- No Gibt an, dass Single Sign-[On deaktiviert ist. Beispiel:](https://docs.citrix.com/de-de/citrix-workspace-app-for-windows/authentication#domain-pass-through-authentication) CitrixWorkspaceApp.exe ENABLE\_SSON=No.

#### **ENABLE\_KERBEROS**

Gibt an, ob die HDX Engine die Kerberos‑Authentifizierung verwenden muss. Dies ist nur erforderlich, wenn Sie die Single Sign‑On‑Authentifizierung aktivieren. Weitere Informationen finden Sie unter Domänen‑Passthrough‑Authentifizierung mit Kerberos.

- Yes Gibt an, dass die HDX Engine die Kerberos‑Authentifizierung verwenden muss. Beispiel: CitrixWorkspaceApp.exe ENABLE\_KERBEROS=Yes.
- [No Gibt an, dass die HDX Engine keine Kerb](https://docs.citrix.com/de-de/citrix-workspace-app-for-windows/authentication#domain-pass-through-authentication-with-kerberos)eros‑Authentifizierung verwendet. Beispiel: CitrixWorkspaceApp.exe ENABLE\_KERBEROS=No.

Zusätzlich zu den oben genannten Eigenschaften können Sie auch die Store‑URL angeben, die mit der Workspace‑App verwendet wird. Sie können bis zu 10 Stores hinzufügen. Verwenden Sie dazu die folgende Eigenschaft:

STOREx="storename;http[s]://servername.domain/IISLocation/discovery;[On, Off]; [storedescription]"

#### **Werte:**

- **x** Ganzzahlen von 0 bis 9 werden verwendet, um einen Store zu identifizieren.
- **storename** Name des Stores. Dieser Wert muss mit dem auf dem StoreFront-Server konfigurierten Namen übereinstimmen.
- **servername.domain** Der vollqualifizierte Domänenname des Servers, der den Store hostet.
- **IISLocation** Der Pfad zum Store in IIS. Die Store-URL muss mit der URL in der StoreFront-Provisioningdatei übereinstimmen. Die Store‑URL hat das folgende Format: /Citrix/store /discovery. Um die URL zu erhalten, exportieren Sie eine Provisioningdatei von StoreFront, öffnen Sie die Datei im Editor und kopieren Sie die URL aus dem Element **Address**.
- [On, Off] ‑ Die Option**Off** ermöglicht die Bereitstellung deaktivierter Stores. So können Benutzer entscheiden, ob sie darauf zugreifen. Wenn der Status des Stores nicht angegeben ist, ist die Standardeinstellung **On**.
- **storedescription** ‑ Beschreibung des Stores, z. B. HR App Store.

### **Beispiele für eine Installation über die Befehlszeile**

#### **Angeben der Citrix Gateway Store‑URL:**

CitrixWorkspaceApp.exe STORE0= HRStore;https://ag.mycompany.com##Storename; On;Store

### Dabei gibt **Storename** den Namen des Stores an, der konfiguriert werden muss.

**Hinweis:**

- Die Citrix Gateway‑Store‑URL muss an erster Stelle in der Liste stehen (Parameter STORE0).
- Bei einem Setup mit mehreren Stores ist nur eine Citrix Gateway‑Store‑URL‑Konfiguration zulässig.
- Die mit dieser Methode konfigurierte Citrix Gateway Store‑URL unterstützt keine PNA‑ Dienste‑Sites, die Citrix Gateway verwenden.
- Der Parameter "/Discovery" ist nicht erforderlich, wenn Sie eine Citrix Gateway‑Store‑URL angeben.

# **Installieren aller Komponenten ohne Benutzereingriffe und Angeben von zwei Anwendungs‑ stores:**

#### CitrixWorkspaceApp.exe /silent

STORE0="AppStore;https://testserver.net/Citrix/MyStore/discovery;on;HR App Store"

STORE1="BackUpAppStore;https://testserver.net/Citrix/MyBackupStore/discovery ;on;Backup HR App Store"

#### **Hinweis:**

- Für eine erfolgreiche Passthrough‑Authentifizierung ist es zwingend erforderlich, / discovery in die Store‑URL aufzunehmen.
- Die Citrix Gateway-Store-URL muss der erste Eintrag in der Liste der konfigurierten Store-URLs sein.

# **Zurücksetzen der Citrix Workspace‑App**

Durch das Zurücksetzen der Citrix Workspace‑App werden die Standardeinstellungen wieder‑ hergestellt.

Die folgenden Elemente werden zurückgesetzt, wenn Sie die Citrix Workspace‑App zurücksetzen:

- Alle konfigurierten Konten und Stores.
- Apps, die vom Self-Service-Plug-In bereitgestellt werden, ihre Symbole und Registrierungsschlüssel.
- Vom Self-Service-Plug-In erstellte Dateitypzuordnungen.
- Zwischengespeicherte Dateien und gespeicherte Kennwörter.
- Benutzerspezifische Registrierungseinstellungen.
- Maschinenspezifische Installationen und Registrierungseinstellungen.
- Citrix Gateway‑Registrierungseinstellungen für die Citrix Workspace‑App.

Führen Sie den folgenden Befehl über die Befehlszeilenschnittstelle aus, um die Citrix Workspace‑App zurückzusetzen:

# C:\Program Files (x86)\Citrix\ICA Client\SelfServicePlugin\CleanUp.exe" cleanUser

Verwenden Sie für eine unbeaufsichtigte Zurücksetzung folgenden Befehl:

```
C:\Program Files (x86)\Citrix\ICA Client\SelfServicePlugin\CleanUp.exe"/
silent -cleanUser
```
**Hinweis:**

Verwenden Sie den Großbuchstaben U im Parameter.

Das Zurücksetzen der Citrix Workspace‑App hat keine Auswirkungen auf Folgendes:

- Installation der Citrix Workspace-App oder des Plug-Ins.
- Maschinenspezifische ICA-Sperreinstellungen.
- Administrative Gruppenrichtlinienobjektvorlage für die Citrix Workspace‑App.

# **Deinstallieren**

#### **Verwenden des Windows‑basierten Deinstallationsprogramms:**

Sie können die Citrix Workspace‑App für Windows über die **Systemsteuerung** deinstallieren: Weitere Informationen finden Sie im Abschnitt Citrix Workspace‑App für Windows deinstallieren.

**Hinweis:**

Bei der Installation der Citrix Workspace-App werden Sie aufgefordert, das Citrix HDX RTME-Paket zu deinstallieren. Klicken Sie auf **OK**, um mit der Deinstallation fortzufahren.

#### **Verwenden der Befehlszeilenschnittstelle:**

Sie können die Citrix Workspace‑App mit dem folgenden Befehl über die Befehlszeile deinstallieren:

#### CitrixWorkspaceApp.exe /uninstall

### Führen Siefür die unbeaufsichtigte Deinstallation der Citrix Workspace‑App denfolgenden Befehl aus:

### CitrixWorkspaceApp.exe /silent /uninstall

#### **Hinweis:**

GPO‑bezogene Registrierungsschlüssel werden nicht vom Citrix Workspace‑App‑Installationsprogramm gesteuert und verbleiben daher nach der Deinstallation. Wenn Sie Einträge gefunden haben, aktualisieren Sie diese mit gpedit oder löschen Sie sie manuell.

# **Bereitstellen**

#### March 10, 2023

Sie können die Citrix Workspace‑App mit den folgenden Methoden bereitstellen:

- Verwenden Sie Active Directory und Beispielstartskripts, um die Citrix Workspace-App für Windows bereitzustellen. Weitere Informationen über Active Directory finden Sie unter Verwenden von Active Directory und Beispielskripts.
- Installieren Sie vor dem Start von Workspace für Web die Workspace‑App für Windows. Weitere Informationen finden Sie unter Verwenden von Workspace für Web.
- [Verwenden Sie ein ESD‑Tool zur elektron](https://docs.citrix.com/de-de/citrix-workspace-app-for-windows/deploy.html#using-active-directory-and-sample-scripts)ischen Softwareverteilung wie Microsoft System Center Configuration Manager 2012 R2. Weitere Informationenfinden Sie unter Verwenden von System Center Configuration Manager [2012 R2.](https://docs.citrix.com/de-de/citrix-workspace-app-for-windows/deploy.html#using-workspace-for-web)
- Verwenden Sie Microsoft Endpoint Manager (Intune). Weitere Informationen finden Sie unter Bereitstellen der Citrix Workspace‑App in Microsoft Endpoint Manager([Intune\).](https://docs.citrix.com/de-de/citrix-workspace-app-for-windows/deploy.html#using-system-center-configuration-manager-2012-r2)

# **Verw[enden von Active Directory und Beispielskripts](https://docs.citrix.com/de-de/citrix-workspace-app-for-windows/deploy.html#deploy-citrix-workspace-app-in-microsoft-endpoint-manager-intune)**

Sie können Active Directory‑Gruppenrichtlinienskripts verwenden, um die Citrix Workspace‑App basierend auf Ihrer Organisationsstruktur bereitzustellen. Citrix empfiehlt, die Skripts zu verwenden, anstatt die MSI‑Dateien zu extrahieren. Allgemeine Informationen über Startskripts finden Sie in der Dokumentation von Microsoft.

#### **Verwenden von Skripts mit Active Directory:**

- 1. [Erstellen Sie die Organis](https://docs.microsoft.com/en-us/previous-versions/windows/it-pro/windows-server-2012-r2-and-2012/dn789190(v%3Dws.11))ationseinheit (OU) für jedes Skript.
- 2. Erstellen Sie eine Gruppenrichtlinienobjekt (GPO) für die neu erstellte OU.

Informationen zum Erstellen von Organisationseinheiten in einem Azure Active Directory finden Sie unter Erstellen einer Organisationseinheit (OU) in einer verwalteten Azure Active Directory Domain Services‑Domäne.

### **[Skripts bearbeiten](https://docs.microsoft.com/de-de/azure/active-directory-domain-services/create-ou)**

Bearbeiten Sie die Skripts mit den folgenden Parametern im Kopfbereich jeder Datei:

- **Current Version of package** ‑ Die angegebene Versionsnummer wird validiert und die Bereitstellung wird fortgesetzt, wenn die Nummer nicht vorhanden ist. Beispiel: Legen Sie DesiredVersion= 3.3.0.XXXX fest, um genau der angegebenen Version zu entsprechen. Wenn Sie eine Teilversion angeben, beispielsweise 3.3.0, wird eine Übereinstimmung mit allen Versionen erkannt, die dieses Präfix haben (3.3.0.1111, 3.3.0.7777 usw.).
- **Package Location/Deployment directory** ‑ Hiermit geben Sie die Netzwerkfreigabe mit den Installationspaketen der Citrix Workspace-App an. Die Freigabe wird nicht durch das Skript authentifiziert. Für die Freigabe muss die Leseberechtigung auf JEDER eingestellt sein.
- **Script Logging Directory** ‑ Netzwerkfreigabe, die die kopierten Installationsprotokolle enthält und die Dateien, die nicht durch das Skript authentifiziert wurden. Für die Freigabe muss Schreib‑ und Leseberechtigung für JEDER eingestellt sein.
- **Package Installer Command Line Options** ‑ Diese Befehlszeilenoptionen werden an den In‑ staller weitergeleitet. Weitere Informationen zur Befehlszeilensyntax finden Sie unter Verwen‑ den von Befehlszeilenparametern.

#### **Skrip[ts](https://docs.citrix.com/de-de/citrix-workspace-app-for-windows/install.html#using-command-line-parameters)**

Der Installer der Citrix Workspace‑App bietet Beispiele für Pro‑Computer‑ und Pro‑Benutzer‑Skripts, um die Citrix Workspace-App zu installieren und zu deinstallieren. Sie finden die Skripts auf der Downloadseite der Citrix Workspace‑App für Windows.

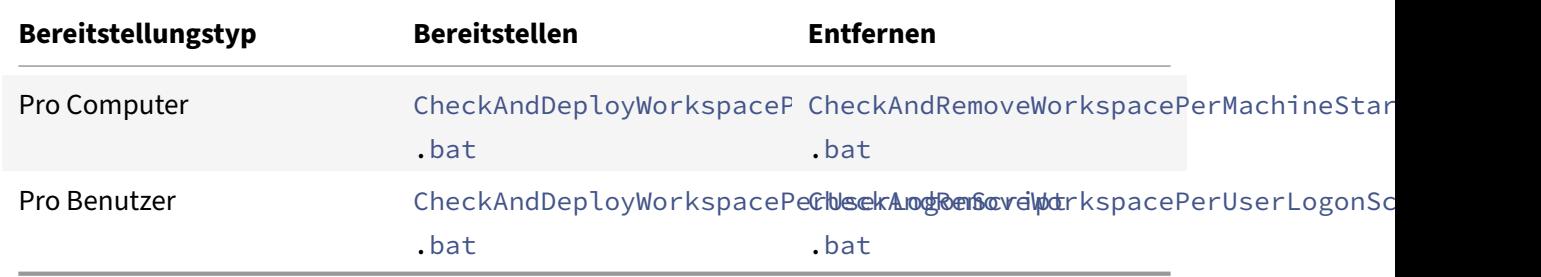

# **Hinzufügen von Startskripts:**

- 1. Öffnen Sie die Gruppenrichtlinien‑Verwaltungskonsole.
- 2. Wählen Sie **Computerkonfiguration** oder **Benutzerkonfiguration** > **Richtlinien** > **Windows‑ Einstellungen** > **Skripts**.
- 3. Wählen Sie im rechten Bereich der Gruppenrichtlinien‑Verwaltungskonsole **Anmelden**.
- 4. Wählen Sie **Dateien anzeigen**, kopieren Sie das entsprechende Skript in den angezeigten Ord‑ ner und schließen Sie das Dialogfeld.
- 5. Klicken Sie in **Eigenschaften** auf**Hinzufügen** und**Durchsuchen**, um das soeben erstellte Skript zu finden und hinzuzufügen.

### **Bereitstellen der Citrix Workspace‑App für Windows:**

- 1. Verschieben Sie die Benutzergeräte, für die Sie diese Art der Bereitstellung verwendenmöchten, in die von Ihnen erstellte Organisationseinheit (OU).
- 2. Starten Sie das Benutzergerät neu und melden Sie sich an.
- 3. Stellen Sie sicher, dass das neu installierte Paket unter **Programme und Funktionen** aufgeführt ist.

### **Entfernen der Citrix Workspace‑App für Windows:**

- 1. Verschieben Sie die Benutzergeräte, die entfernt werden sollen, in die von Ihnen erstellte Or‑ ganisationseinheit (OU).
- 2. Starten Sie das Benutzergerät neu und melden Sie sich an.
- 3. Stellen Sie sicher, dass das neu installierte Paket nicht unter **Programme und Funktionen** aufgeführt ist.

### **Verwenden von Workspace für Web**

Mit Workspace für Web können Sie über eine Webseite im Browser auf StoreFront‑Stores zugreifen.

Bevor Sie über einen Browser eine Verbindung zu einer App herstellen, gehen Sie wie folgt vor:

- 1. Installieren Sie die Citrix Workspace‑App für Windows.
- 2. Stellen Sie die Citrix Workspace‑App über Workspace für Web bereit.

Wenn Workspace für Web erkennt, dass keine kompatible Version der Citrix Workspace-App vorhanden ist, wird eine Aufforderung angezeigt. Darin werden Sie zum Download und zur Installation der Citrix Workspace‑App für Windows aufgefordert.

**Hinweis:**

Workspace für Web unterstützt keine e‑mail‑basierte Kontenermittlung.

Verwenden Sie die folgende Konfiguration, um nur zur Eingabe der Serveradresse aufzufordern.

- 1. Laden Sie CitrixWorkspaceApp.exe auf den lokalen Computer herunter.
- 2. Benennen Sie CitrixWorkspaceApp.exe in CitrixWorkspaceAppWeb.exe um.
- 3. Stellen Sie die umbenannte ausführbare Datei mit der normalen Bereitstellungsmethode bereit. Wenn Sie StoreFront verwenden, finden Sie weitere Informationen unter Konfigurieren von StoreFront mit Konfigurationsdateien in der StoreFront‑Dokumentation.

# **Verwenden von System Center Configuration Manager 2012 R2**

Sie können die Citrix Workspace‑App über Microsoft System Center Configuration Manager (SCCM) bereitstellen.

Sie können die Citrix Workspace‑App über SCCM mithilfe der folgenden vier Abschnitte bereitstellen:

- 1. Hinzufügen der Citrix Workspace‑App zur SCCM‑Bereitstellung
- 2. Hinzufügen von Verteilungspunkten
- 3. Bereitstellen der Citrix Workspace‑App im Softwarecenter
- 4. Erstellen von Gerätesammlungen

# **Hinzufügen der Citrix Workspace‑App zur SCCM‑Bereitstellung**

- 1. Kopieren Sie die heruntergeladene Citrix Workspace‑App‑Software in einen Ordner auf dem Configuration Manager‑Server und starten Sie die Configuration Manager‑Konsole.
- 2. Wählen Sie **Softwarebibliothek** > **Anwendungsverwaltung**. Klicken Sie mit der rechten Maus‑ taste auf **Anwendung** und klicken Sie auf **Anwendung erstellen**. Der Assistent zum Erstellen von Anwendungen wird angezeigt.
- 3. Aktivieren Sie im Bereich **Allgemein** die Option **Anwendungsinformationen manuell angeben** und klicken Sie auf **Weiter**.
- 4. Im Bereich **Allgemeine Informationen** geben Sie Informationen zur Anwendung ein, zum Beispiel **Name**, **Hersteller** und **Softwareversion**.
- 5. Im Assistenten zum **Anwendungskatalog** geben Sie zusätzliche Informationen wie Sprache, Anwendungsname und Benutzerkategorie ein. Klicken Sie dann auf **Weiter**.

**Hinweis:**

Benutzer können die Informationen sehen, die Sie hier angeben.

6. Im Bereich **Bereitstellungstyp** klicken Sie auf **Hinzufügen**, um den Bereitstellungstyp für die Citrix Workspace‑App zu konfigurieren.

Der Assistent zum Erstellen von Bereitstellungstypen wird angezeigt.

- 7. Bereich **Allgemein**: Wählen Sie Windows Installer (\*.msi‑Datei) als Bereitstellungstyp. Ak‑ tivieren Sie **Informationen zum Bereitstellungstyp manuell angeben** und klicken Sie auf **Weiter**.
- 8. Bereich **Allgemeine Informationen**: Legen Sie den Bereitstellungstyp fest (z. B.: Workspace‑ Bereitstellung) und klicken Sie auf **Weiter**.
- 9. Bereich **Inhalt**:
- a) Geben Sie den Pfad zum Verzeichnis mit der Citrix Workspace-App-Setupdatei an. Beispiel: Tools auf dem SCCM‑Server.
- b) Geben Sie das **Installationsprogramm** an. Zur Auswahl stehen folgende Optionen:
	- CitrixWorkspaceApp.exe /silent für die standardmäßige automatische Installation.
	- CitrixWorkspaceApp.exe /silent /includeSSON zum Aktivieren von Domänen‑Passthrough.
	- CitrixWorkspaceApp.exe /silent SELFSERVICEMODE=**false** zum Instal‑ lieren der Citrix Workspace‑App im Modus ohne Self‑Service.
- c) Geben Sie für **Deinstallationsprogramm** den Befehl CitrixWorkspaceApp.exe / silent /uninstall ein (zum Aktivieren der Deinstallation über SCCM).
- 10. Bereich **Erkennungsmethode**: Wählen Sie **Regeln konfigurieren, um zu erkennen, ob dieser Bereitstellungstyp vorhanden ist**, und klicken Sie auf **Klausel hinzufügen**. Das Dialogfeld "Erkennungsregel" wird angezeigt.
	- Wählen Sie als **Einstellungstyp** die Option "Dateisystem".
	- Wählen Sie folgende Einstellungen unter **Geben Sie die Datei oder den Ordner an, um diese Anwendung zu erkennen**:
		- **– Typ:** Wählen Sie im Dropdownmenü die Option **Datei**.
		- **– Pfad**: %ProgramFiles(x86)%\Citrix\ICA Client\Receiver\
		- **– Datei‑ oder Ordnername**: receiver.exe
		- **– Eigenschaft**: Wählen Sie im Dropdownmenü die Option **Version**.
		- **– Operator**: Wählen Sie im Dropdownmenü **größer oder gleich**.
		- **– Wert**: Geben Sie die Versionsnummer der aktuellen Citrix Workspace Workspace‑App ein

**Hinweis:**

Diese Regelkombination gilt auch für Upgrades der Citrix Workspace‑App für Windows.

- 11. Wählen Sie im Bereich **Benutzererfahrung** folgende Einstellungen:
	- **Installationsverhalten**: Option "Für System installieren"
	- **Anmeldeanforderung**: ob ein Benutzer angemeldet ist
	- **Sichtbarkeit des Installationsprogramms:** Normal Klicken Sie auf **Weiter**.

**Hinweis:**

Legen Sie keine Anforderungen und Abhängigkeiten für diesen Bereitstellungstyp fest.

12. Prüfen Sie im Bereich **Zusammenfassung** die gewählten Einstellungen für diesen Bereitstel‑ lungstyp. Klicken Sie auf **Weiter**.

Es wird dann ein Erfolg gemeldet.
- 13. Im **Abschlussfenster** wird unter **Bereitstellungstypen** ein neuer Bereitstellungstyp (Workspace‑Bereitstellung) aufgelistet.
- 14. Klicken Sie auf **Weiter** und klicken Sie auf **Schließen**.

### **Hinzufügen von Verteilungspunkten**

1. Klicken Sie in der **Configuration Manager**‑Konsole mit der rechten Maustaste auf "Citrix Workspace‑App" und wählen Sie **Inhalt verteilen**.

Der Assistent für die Verteilung von Inhalt wird angezeigt.

- 2. Klicken Sie im Bereich "Inhaltsverteilung" auf **Hinzufügen > Verteilungspunkte**. Das Dialogfeld "Verteilungspunkte hinzufügen" wird angezeigt.
- 3. Navigieren Sie zum SCCM‑Server, auf dem der Inhalt verfügbar ist, und klicken Sie auf **OK**. Im Abschlussfenster wird eine Erfolgsmeldung angezeigt.
- 4. Klicken Sie auf **Schließen**.

### **Bereitstellen der Citrix Workspace‑App im Softwarecenter**

1. Klicken Sie mit der rechten Maustaste in der Configuration Manager‑Konsole auf "Citrix Workspace‑App" und wählen Sie **Bereitstellen**.

Der Assistent zur Softwarebereitstellung wird angezeigt.

- 2. Wählen Sie **Durchsuchen** für die Sammlung (Gerätesammlung oder Benutzersammlung), wo die Anwendung bereitgestellt werden soll, und klicken Sie auf **Weiter**.
- 3. Wählen Sie im Bereich **Bereitstellungseinstellungen** für **Aktion** die Einstellung "Installation" undfür **Zweck**die Option "Erforderlich". Dies aktiviert die unbeaufsichtigte Installation. Klicken Sie auf **Weiter**.
- 4. Legen Sie im Bereich **Zeitplanung** den Zeitplan für die Bereitstellung der Software auf den Ziel‑ geräten fest.
- 5. Legen Sie im Bereich **Benutzererfahrung** das Verhalten für **Benutzerbenachrichtigun‑ gen** fest: Wählen Sie **Änderungen zum Stichtag oder während eines Wartungsfensters ausführen (erfordert Neustart)** und klicken Sie auf **Weiter**, um den Assistenten zur Software‑ bereitstellung zu schließen.

Im **Abschlussfenster** wird eine Erfolgsmeldung angezeigt.

Starten Sie die Ziel‑Endpunktgeräte neu (nur für die sofortige Installation erforderlich).

Auf Endpunktgeräten wird die Citrix Workspace‑App im Softwarecenter unter **Verfügbare Software** angezeigt. Die Installation wird automatisch auf der Basis des konfigurierten Zeitplans ausgelöst. Sie können auch einen späteren Termin festlegen oder die Software bei Bedarf installieren. Der Installationsstatus wird nach dem Start der Installation im **Softwarecenter** angezeigt.

### **Erstellen von Gerätesammlungen**

- 1. Starten Sie die **Configuration Manager**‑Konsole und klicken Sie auf **Bestand und Kompatibil‑ ität** > **Überblick** > **Geräte**.
- 2. Klicken Sie mit der rechten Maustaste auf **Gerätesammlungen** und wählen Sie **Gerätesamm‑ lung erstellen**.

Der **Assistent zum Erstellen von Gerätesammlungen** wird angezeigt.

3. Geben Sie im Bereich**Allgemein**den**Namen**für das Gerät ein und klicken Sie auf**Durchsuchen**, um eine begrenzte Sammlung auszuwählen.

Dies bestimmt den Geltungsbereich von Geräten. Es kann eine der von SCCM erstellten Standard‑**Gerätesammlungen** verwendet werden. Klicken Sie auf **Weiter**.

4. Klicken Sie im Bereich **Mitgliedschaftsregeln** auf **Regel hinzufügen**. Diese wird dann zum Fil‑ tern der Geräte verwendet.

Der **Assistent zum Erstellen direkter Mitgliedschaftsregeln** wird angezeigt.

- Wählen Sie im Bereich **Ressourcen suchen** einen **Attributnamen**, der den gesuchten Geräten entspricht, und legen Sie einen Wert für den Attributnamen fest, der bei der Geräteauswahl verwendet werden soll.
- 5. Klicken Sie auf **Weiter**. Wählen Sie im Bereich "Ressourcen auswählen" die Geräte aus, die in der Gerätesammlung enthalten sein müssen.

Im Abschlussfenster wird eine Erfolgsmeldung angezeigt.

- 6. Klicken Sie auf **Schließen**.
- 7. Im Bereich "Mitgliedschaftsregeln" wird eine neue Regel aufgelistet. Klicken Sie auf "Weiter".
- 8. Im Abschlussfenster wird eine Erfolgsmeldung angezeigt. Klicken Sie auf **Schließen**, um den **Assistenten zum Erstellen von Gerätesammlungen** schließen.

Die neue Gerätesammlung ist nun unter **Gerätesammlungen** aufgeführt. Beim Navigieren im Assistenten zur **Softwarebereitstellung** wird die neue Gerätesammlung in den Gerätesamm‑ lungen angezeigt.

**Hinweis:**

Das Konfigurieren der Citrix Workspace‑App mit SCCM kann fehlschlagen, wenn das Attribut **MSIRESTARTMANAGERCONTROL** auf **False** gesetzt ist.

Gemäß unserer Analyse wird dieses Problem nicht durch die Citrix Workspace‑App für Windows verursacht. Ein erneuter Versuch kann zudem zum Erfolg der Bereitstellung führen.

### **Bereitstellen der Citrix Workspace‑App in Microsoft Endpoint Manager (Intune)**

Gehen Sie wie folgt vor, um die (native Win‑32) Citrix Workspace‑App in Microsoft Endpoint Manager (Intune) bereitzustellen:

- 1. Erstellen Sie die folgenden Ordner:
	- Einen Ordner zum Speichern aller für die Installation erforderlichen Quelldateien. Beispiel: C:\CitrixWorkspace\_Executable.
	- Einen Ordner für die Ausgabedatei. Ausgabedateien sind in der Datei .intunewin. Beispiel: C:\Intune\_CitrixWorkspaceApp.
	- Einen Ordnerfür das Microsoft Win32 Content Prep Tool. Beispiel: C:\Intune\_WinAppTool . Das Tool hilft bei der Konvertierung der Installationsdateien in das .intunewin‑Format. Sie können das Tool von Microsoft-Win32-Content-Prep-Tool herunterladen.
- 2. Konvertieren Sie alle für die Installation benötigten Quelldateien in eine . intunewin-Datei:
	- a) Starten Sie die Eingabe[aufforderung und gehen Sie zu dem](https://github.com/Microsoft/Microsoft-Win32-Content-Prep-Tool) Ordner mit dem Microsoft Win32 Content Prep Tool (Beispiel: C:\Intune\_WinAppTool).
	- b) Führen Sie den Befehl IntuneWinAppUtil.exe aus.
	- c) Geben Sie an der Eingabeaufforderung die folgenden Informationen ein:
		- **Quellordner**: C:\CitrixWorkspace\_Executable
		- **Setup‑Datei**: CitrixWorkspaceApp.exe
		- **Ausgabeordner**: C:\Intune\_CitrixWorkspaceApp Die Datei. intunewin wird erstellt.
- 3. Fügen Sie das Paket zu Microsoft Endpoint Manager (Intune) hinzu:
	- a) Öffnen Sie die Microsoft Endpoint Manager (Intune)-Konsole: https://endpoint. microsoft.com/##home.

#### **Hinweis:**

Die folgende Anweisung kann nur auf https://endpoint.microsoft.com/## home ausgeführt werden. Sie können das Paket auch über https://portal. azure.com hinzufügen.

- b) Klicken Sie auf **Apps** > **Windows app** und dann auf **+Add**.
- c) Wählen Sie in der Dropdownliste **App type** die Option **Windows app (Win 32)**.
- d) Klicken Sie auf **App package file**, suchen Sie die Datei CitrixWorkspaceApp.intunewin und klicken Sie auf **OK**.
- e) Klicken Sie auf **App information**, geben Sie die erforderlichen Informationen, Namen, Beschreibung und Herausgeber ein und klicken Sie auf **OK**.
- f) Klicken Sie auf **Program**, geben Sie die folgenden Informationen ein und klicken Sie auf **OK**:
	- Install command: CitrixWorkspaceApp.exe /silent
	- Uninstall command: CitrixWorkspaceApp.exe /uninstall
	- Install behavior: System
- g) Klicken Sie auf **Requirement**, geben Sie die erforderlichen Informationen ein und klicken Sie auf **OK**.

#### **Hinweis:**

Wählen Sie x64 und x32 aus der Liste der Betriebssystemarchitekturen. Als Betriebssystemversion kann alles ab Win 1607 angegeben werden.

- h) Klicken Sie auf**Detection rules**, wählen Sie**Manually configure detection rules** für**Rules format** und klicken Sie auf **OK**.
- i) Klicken Sie auf **Add**, wählen Sie eine Option für **Rule type** und klicken Sie auf **OK**.
	- Wenn für **Rule type** die Option **File** ausgewählt wird, kann der Pfad beispielsweise C:\Program Files (x86)\Citrix\ICA Client\wfica32.exe sein.
	- Wennfür**Rule type**die Option**Registry** ausgewählt wird, geben SieHKEY\_CURRENT\_USER \Software\Citrix für **Path** und **Key exists** für **Detection method** ein.
- j) Klicken Sie auf**Return codes**, überprüfen Sie, ob die Standard‑Rückgabecodes gültig sind, und klicken Sie auf **OK**.
- k) Klicken Sie auf **Add**, um die App zu Intune hinzuzufügen.
- 4. Prüfen des Erfolgs der Bereitstellung:
	- a) Klicken Sie auf **Startseite** > **Apps** > **Windows**.
	- b) Klicken Sie auf **Device install status**.

Es wird die Zahl der Geräte angezeigt, auf denen die Citrix Workspace‑App installiert ist.

# **Aktualisieren**

January 24, 2023

#### **Manuelle Aktualisierung**

Wenn Sie die Citrix Workspace‑App für Windows bereits installiert haben, laden Sie die neueste Ver‑ sion der App von der Citrix Downloadseite herunter und installieren Sie sie. Informationen zur Installation finden Sie unter Installation und Deinstallation.

### **Automatische Akt[ualisierung](https://www.citrix.com/downloads/workspace-app/windows/workspace-app-for-windows-latest.html)**

Wenn eine neue Version der Citrix Workspace-App verfügbar ist, sendet Citrix das Update an das System, auf dem die Citrix Workspace‑App installiert ist.

**Hinweis:**

- Wenn Sie einen ausgehenden Proxy mit SSL-Interception konfiguriert haben, fügen Sie eine Ausnahme zum Workspace‑Signaturdienst für automatische Updates https://citrixupdates.cloud.com/ und zum Downloadspeicherort https:// downloadplugins.citrix.com/ hinzu, damit Sie Updates von Citrix erhalten.
- Ihr System muss über eine Internetverbindung verfügen, um Updates zu erhalten.
- Standardmäßig sind Citrix Workspace-Updates auf dem VDA deaktiviert. Dies umfasst RDS-Server mit mehreren Benutzern, VDI‑Maschinen und Maschinen mit Remote‑PC‑Zugriff.
- Citrix Workspace-Updates sind auf Maschinen deaktiviert, auf denen Desktop Lock installiert ist.
- Workspace für Web-Benutzer können die StoreFront-Richtlinie nicht automatisch herunterladen.
- Citrix Workspace‑Updates können auf LTSR‑Updates beschränkt werden.
- Citrix HDX RTME für Windows ist in Citrix Workspace‑Updates enthalten. Sie erhalten eine Benachrichtigung, wenn HDX RTME‑Updates für das LTSR und das aktuelle Release der Cit‑ rix Workspace‑App verfügbar sind.
- Ab Version 2105 haben die Citrix Workspace Update‑Protokolle neue Pfade. Die Workspace Update-Protokolle sind in C:\Program Files(x86)\Citrix\Logs. Informationen zur Protokollierung finden unter Protokollsammlung.
- Nicht-Administratoren können die Citrix Workspace-App auf einer vom Administrator installierten Instanz aktualisieren. Klicken Sie dazu im Infobereich mit der rechten Maustaste auf das Symbol der Citri[x Workspace‑App un](https://docs.citrix.com/de-de/citrix-workspace-app-for-windows/configure.html#log-collection)d wählen Sie **Nach Updates suchen**. Die Option **Nach Updates suchen** ist auf vom Benutzer oder vom Administrator installierten Instanzen der Citrix Workspace‑App verfügbar.
- Sie können auch automatische Updates durchführen, wenn die automatische Proxykonfig-

uration (PAC) und die Erkennung des Web Proxy Auto‑Discovery Protocols (WPAD) aktiviert sind. Dies wird nicht unterstützt, wenn Anmeldeinformationen für die Authentifizierung des Proxys erforderlich sind.

• Wenn die Verschlüsselungssammlung ohne ECDHE hinzugefügt wird, kann Citrix Workspace den Citrix‑Server für automatische Updates nicht erreichen und die folgende Fehlermeldung wird während des automatischen Updates angezeigt:

**Keine Verbindung zum Server möglich**

Starten Sie die Citrix Workspace‑App für Windows nach einem manuellen oder automatischen Update neu.

Sie können die aktuelle Version der auf Ihrem Gerät installierten Citrix Workspace‑App über **Erweit‑ erte Einstellungen**überprüfen oder**DisplayVersion**in der Registrierung unterHKEY\_LOCAL\_MACHINE \SOFTWARE\WOW6432Node\Microsoft\Windows\CurrentVersion\Uninstall\CitrixOnlinePluginPa abfragen.

Version in **Erweiterte Einstellungen** anzeigen:

- 1. Klicken Sie mit der rechten Maustaste im Infobereich auf das Citrix Workspace‑App‑Symbol.
- 2. Wählen Sie **Erweiterte Einstellungen**.

Die Version der Citrix Workspace‑App wird im Abschnitt **Info** angezeigt.

### **Installieren des Beta‑Programms für die Citrix Workspace‑App**

Sie erhalten eine Updatebenachrichtigung, wenn die Citrix Workspace‑App für automatische Updates konfiguriert ist. Führen Sie die folgenden Schritte aus, um den Beta Build auf Ihrem System zu instal‑ lieren:

- 1. Öffnen Sie die Citrix Workspace‑App über den Infobereich.
- 2. Navigieren Sie zu **Erweiterte Einstellungen** > **Citrix Workspace‑Updates**.
- 3. Wählen Sie **Beta** aus der Dropdownliste aus, wenn der Beta Build verfügbar ist, und klicken Sie auf **Speichern**.

Ein Benachrichtigungsfenster wird angezeigt.

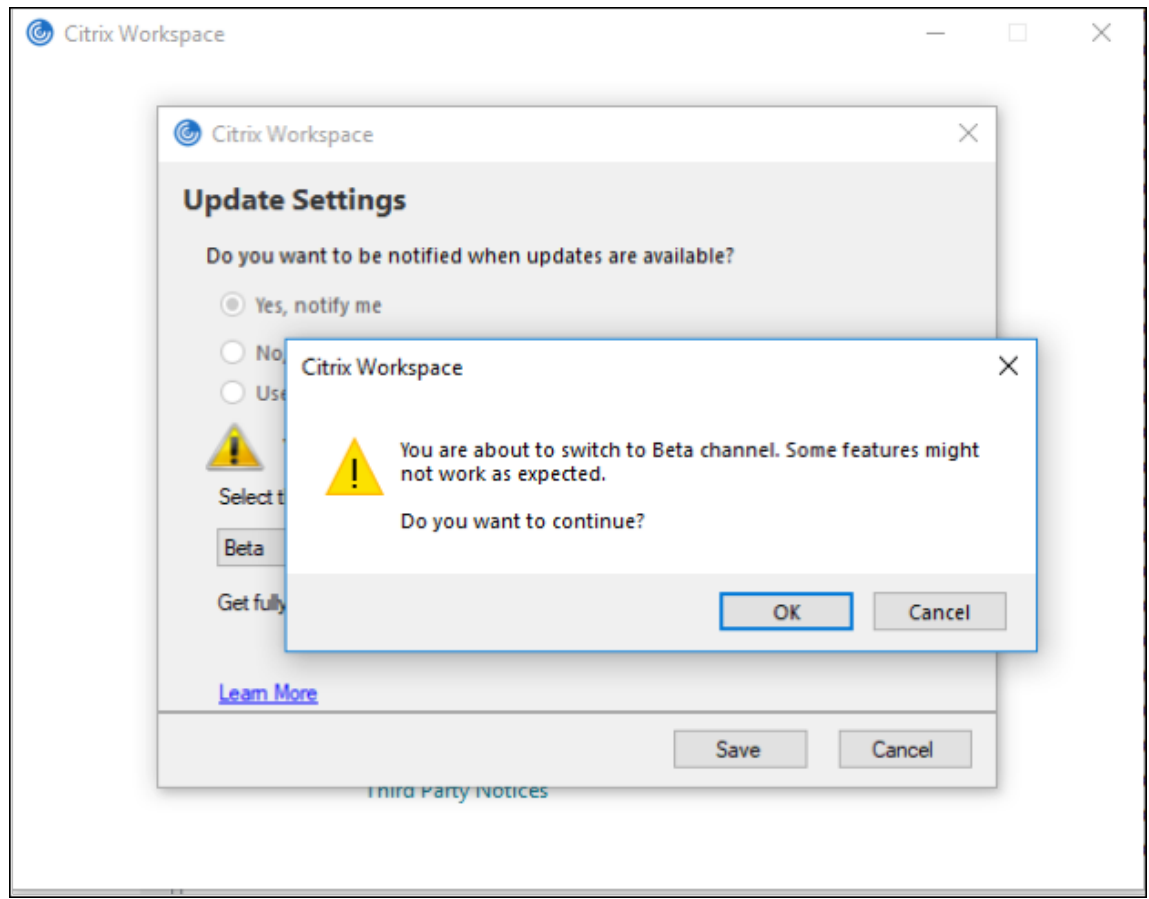

4. Klicken Sie auf **OK**, um das Update auf den Beta Build durchzuführen.

Um von einem Beta Build zu einem Releasebuild zu wechseln, führen Sie die folgenden Schritte aus:

- 1. Öffnen Sie die Citrix Workspace‑App über den Infobereich.
- 2. Navigieren Sie zu **Erweiterte Einstellungen** > **Citrix Workspace‑Updates**.
- 3. Wählen Sie im Bildschirm **Aktualisierungseinstellungen** in der Dropdownliste "Updatekanal" die Option **Release** aus und klicken Sie auf **Speichern**.

#### **Hinweis:**

- Wenn neue Updates verfügbar sind, wird eine Benachrichtigung zu automatischen Updates angezeigt.
- Kunden können Beta Builds in ihren Umgebungen zu testen, die nicht oder nur eingeschränkt zur Produktion verwendet werden, und Feedback hierzu geben. Citrix akzeptiert keine Supportanfragen für Beta Builds, begrüßt jedoch Feedback zur Verbesserung der Builds. Basierend auf Schweregrad, Kritikalität und Wichtigkeit behält sich Citrix eine Reaktion auf das Feedback vor. Es wird empfohlen, Beta Builds nicht in Produktionsumgebungen bereitzustellen.

### **Unterstützung der automatischen Aktualisierung der Citrix Workspace‑App auf dem VDA**

Ab Version 2209 der Citrix Workspace-App für Windows können Sie die automatische Aktualisierungsfunktion auf dem VDA aktivieren, indem Sie den folgenden Registrierungswert erstellen:

Auf 32‑Bit‑Maschinen:

- Registrierungsschlüssel: HKEY\_LOCAL\_MACHINE\SOFTWARE\Citrix\ICA Client\AutoUpdate
- Registrierungswert: AllowAutoUpdateOnVDA
- Registrierungstyp: REG\_SZ
- Registrierungsdaten: True

Auf 64‑Bit‑Maschinen:

- Registrierungsschlüssel: HKEY\_LOCAL\_MACHINE\SOFTWARE\WOW6432Node\Citrix\ICA Client\AutoUpdate
- Registrierungswert: AllowAutoUpdateOnVDA
- Registrierungstyp: REG\_SZ
- Registrierungsdaten: True

### **Versionssteuerung für automatische Updates**

Administratoren können jetzt angeben, auf welche Version Geräte in der Organisation automatisch aktualisiert werden sollen.

Hierfür legen sie im Global App Config Service in der Eigenschaft "maximumAllowedVersion" die Ver‑ sion fest.

Beispiel für eine JSON‑Datei im Global App Config Service:

```
1 "AutoUpdate": {
2
3
4 "userOverride": false,
5
6 "AutoUpdatePluginsSettings": [
7
8 {
Q10
11 "pluginSettings":
12
13 {
14 "upgradeToLatest": false,
15 "maximumAllowedVersion": "22.9.0.3934", }
16
```

```
17
18 ,
19
20 "pluginName": "WorkspaceApp",
21
22 "pluginId": "1CDF566D-B2C7-47F-6283C862E1D6"
23
24 }
25
26
27 <!--NeedCopy-->
```
Wenn die Version festgelegt wurde, wird die Citrix Workspace-App auf dem Benutzergerät automatisch auf die Version aktualisiert, die in der Eigenschaft "maximumAllowedVersion" angegeben ist.

#### **Hinweise:**

- Um die Versionssteuerung für automatische Updates zu aktivieren, muss die Einstellung "upgradeToLatest" im Global App Config Service auf "false" gesetzt sein. Bei der Einstellung "true" wird "maximumAllowedVersion" ignoriert.
- Ändern Sie "pluginId" nicht, da dieser Wert der Citrix Workspace‑App zugeordnet ist.
- Wenn die Version nicht im Global App Config Service konfiguriert ist, wird die Citrix Workspace‑App standardmäßig auf die neueste verfügbare Version aktualisiert.

### **Erweiterte Konfiguration für automatische Updates (Citrix Workspace‑Updates)**

Sie können Citrix Workspace‑Updates mit den folgenden Methoden konfigurieren:

- 1. Administrative Gruppenrichtlinienobjektvorlage
- 2. Befehlszeilenoberfläche
- 3. Grafische Benutzeroberfläche (GUI)
- 4. StoreFront

# **Konfigurieren von Citrix Workspace‑Updates mit der administrativen Gruppenrichtlinienobjektvorlage**

- 1. Öffnen Sie die administrative Gruppenrichtlinienobjektvorlage der Citrix Workspace‑App durch Ausführen von gpedit.msc und navigieren Sie zum Knoten "Computerkonfiguration".
- 2. Gehen Sie zu **Administrative Vorlagen** > **Citrix Komponenten** > **Citrix Workspace** > **Workspace‑Updates**.

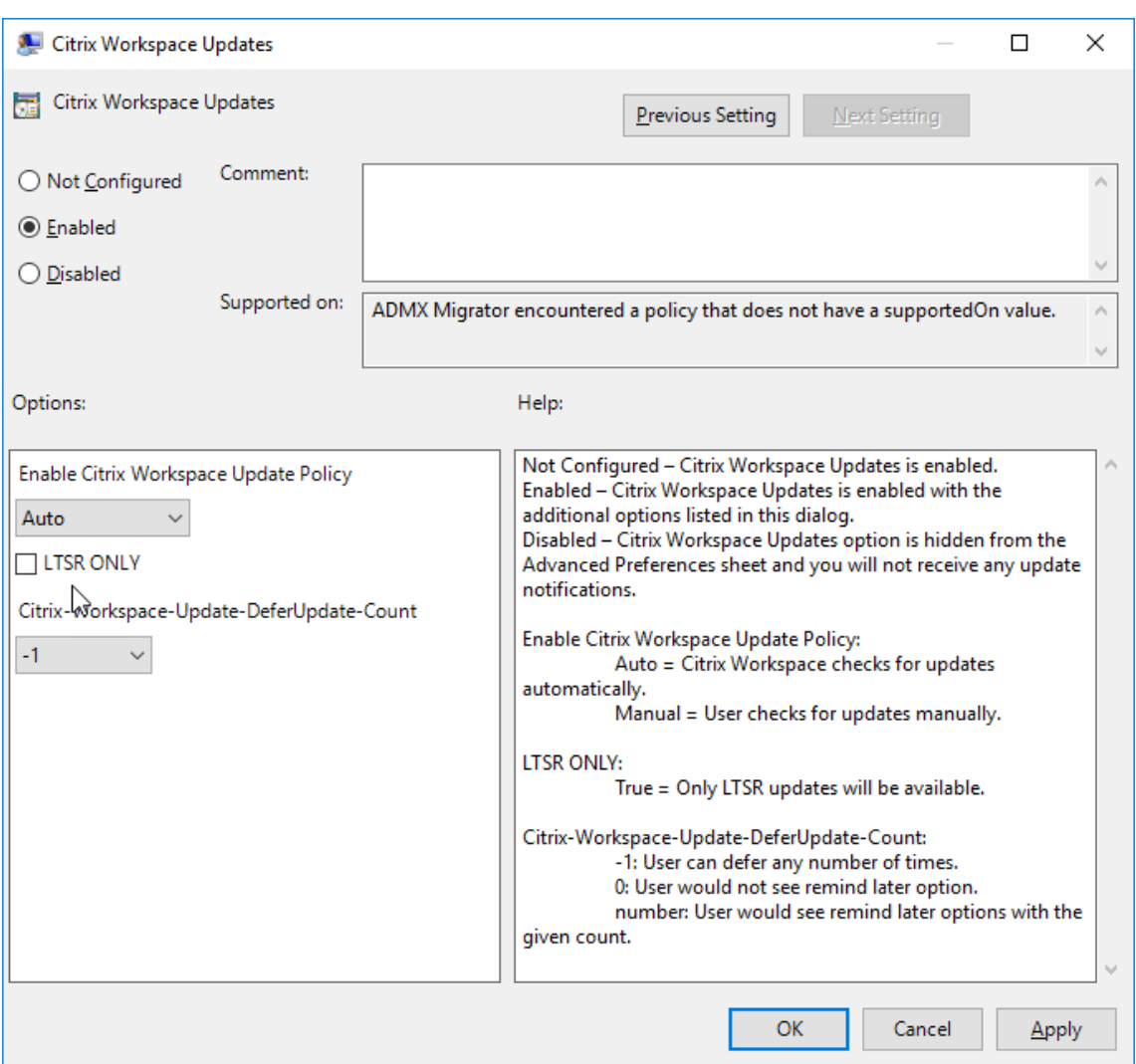

3. **Updates aktivieren oder deaktivieren:** Wählen Sie **Aktiviert** oder **Deaktiviert** aus, um Workspace‑Updates zu aktivieren oder zu deaktivieren.

**Hinweis:**

Wenn Sie **Deaktiviert** auswählen, werden Sie nicht über neue Updates informiert. Durch die Option **Deaktiviert** wird auch die Option für Workspace‑Updates auf der Seite "Erweit‑ erte Einstellungen" ausgeblendet.

- 4. **Updatebenachrichtigung:** Wenn ein Update verfügbar ist, können Sie wählen, ob Sie automa‑ tisch benachrichtigt werden möchten oder manuell danach suchen. Nachdem Sie Workspace-Updates aktiviert haben, wählen Sie eine der folgenden Optionen aus der Dropdownliste **Citrix Workspace‑Updaterichtlinie aktivieren**:
	- Auto: Sie werden benachrichtigt, wenn ein Update zur Verfügung steht (Standardeinstellung).
	- Manual: Sie werden nicht benachrichtigt, wenn ein Update verfügbar ist. Suchen Sie

manuell nach Updates.

- 5. Aktivieren Sie **Nur LTSR**, um Updates nur für LTSR zu erhalten.
- 6. Wählen Sie in der Dropdownliste **Citrix‑Workspace‑Update‑DeferUpdate‑Count** einen Wert zwischen ‑1 und 30:
	- Beim Wert 0 wird die Option **Später erinnern** nicht angezeigt. Die Eingabeaufforderung **Update verfügbar** wird angezeigt, wenn bei der automatischen Suche ein Update gefun‑ den wird.
	- Beim Wert ‑1 wird die Option **Später erinnern** mit der Eingabeaufforderung **Update ver‑ fügbar** angezeigt. Sie können die Update‑Benachrichtigung beliebig oft verschieben.
	- Der gewählte Wert (1‑30) legtfest, wie oft die Option**Später erinnern** mit der Aufforderung **Update verfügbar** angezeigt werden muss. Sie können die Updatebenachrichtigung gemäß dem in diesem Feld definierten Wert verschieben. Die Aufforderung **Update verfügbar** wird zwar weiterhin angezeigt, jedoch ohne die Option **Später erinnern**.

### **Konfigurieren der Verzögerung bei der Suche nach Updates**

Wenn eine neue Version der Workspace-App verfügbar ist, stellt Citrix das Update während eines bestimmten Bereitstellungszeitraums bereit. Mit dieser Eigenschaft können Sie steuern, in welcher Phase des Bereitstellungszeitraums Sie das Update erhalten.

Führen Sie zum Konfigurieren des Bereitstellungszeitraums gpedit.msc aus, um die administrative Vorlage für Gruppenrichtlinienobjekte zu starten. Navigieren Sie unter **Computerkonfiguration** zu **Administrative Vorlagen** > **Citrix Komponenten** > **Citrix Workspace** > **Verzögerung für Prüfung auf Updates festlegen**.

#### Citrix Workspace‑App für Windows

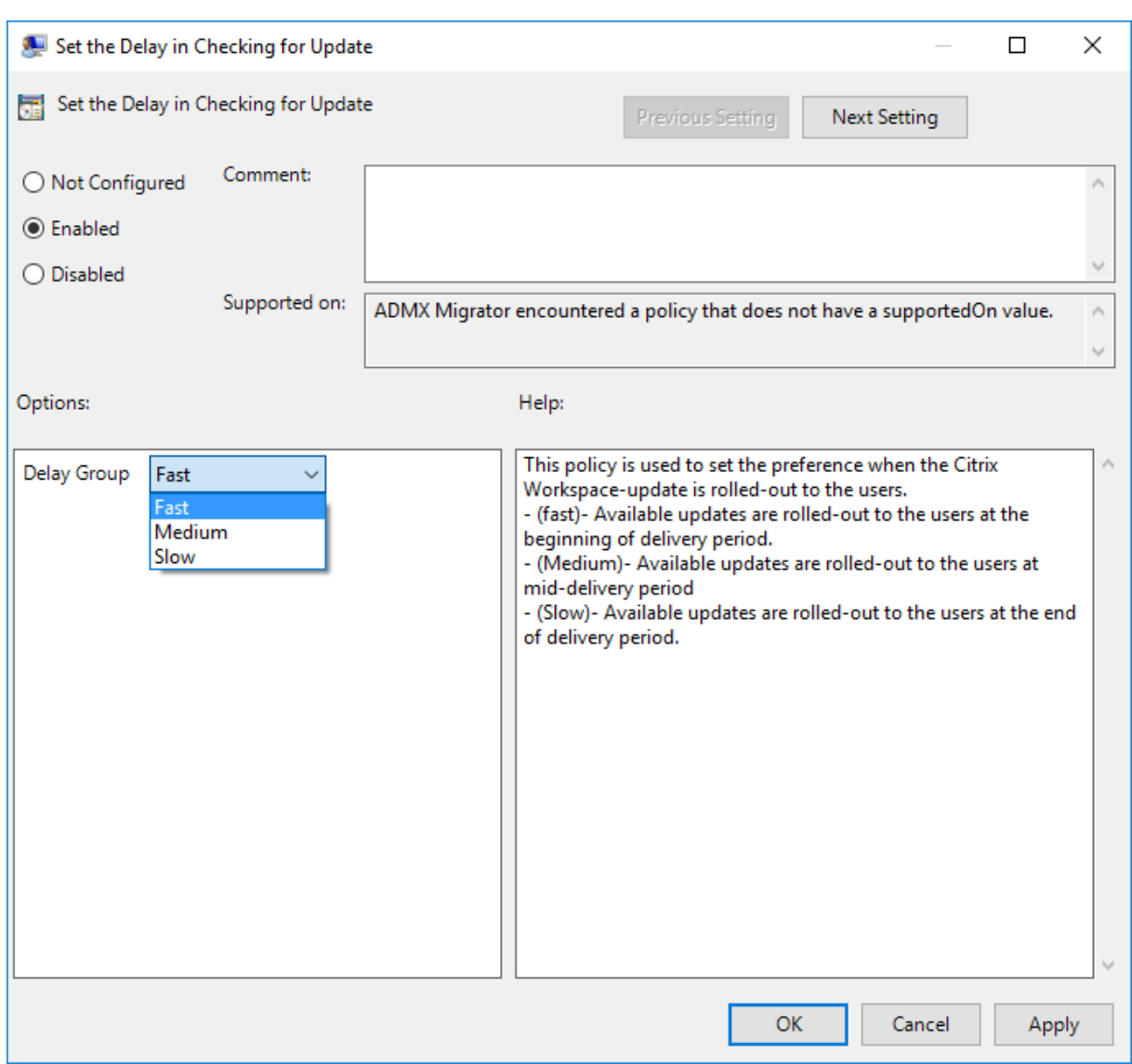

Wählen Sie **Aktiviert** und anschließend in der Dropdownliste neben **Für Gruppe aufschieben** eine der folgenden Optionen:

- Fast Das Rollout des Updates erfolgt zu Beginn des Bereitstellungszeitraums.
- Medium Das Rollout des Updates erfolgt in der Mitte des Bereitstellungszeitraums.
- Slow Das Rollout des Updates erfolgt am Ende des Bereitstellungszeitraums.

### **Hinweis:**

Wenn Sie**Deaktiviert** auswählen, werden Sie nicht über verfügbare Updates informiert. Auch die Option für Workspace‑Updates auf der Seite "Erweiterte Einstellungen" wird durch **Deaktiviert** ausgeblendet.

#### **Konfigurieren von Citrix Workspace‑Updates über die Befehlszeilenschnittstelle**

#### **Durch Angeben von Befehlszeilenparametern während der Installation der Workspace‑App:**

Sie können Workspace‑Updates konfigurieren, indem Sie während der Installation der Citrix Workspace-App Befehlszeilenparameter angeben. Weitere Informationen finden Sie unter Installationsparameter.

#### **Mit Befehlszeilenparametern nach der Installation der Citrix Workspace‑App:**

[Citrix Workspac](https://docs.citrix.com/de-de/citrix-workspace-app-for-windows/install.html#install-parameters)e‑Updates können auch nach der Installation der Citrix Workspace‑App [für Win‑](https://docs.citrix.com/de-de/citrix-workspace-app-for-windows/install.html#install-parameters) dows konfiguriert werden. Navigieren Sie mit der Windows‑Befehlszeile zum Speicherort von CitrixReceiverUpdater.exe.

Normalerweise ist CitrixReceiverUpdater.exe unter CitrixWorkspaceInstallLocation\Citrix \Ica Client\Receiver. Sie können die Binärdatei CitrixReceiverUpdater.exe zusammen mit den im Abschnitt Installationsparameter aufgeführten Befehlszeilenparametern ausführen.

#### Beispiel:

# CitrixReceiverUp[dater.exe](https://docs.citrix.com/de-de/citrix-workspace-app-for-windows/install.html#install-parameters) /AutoUpdateCheck=auto /AutoUpdateStream=Current / DeferUpdateCount=-1 /AURolloutPriority=fast

#### **Hinweis:**

/AutoUpdateCheck ist ein obligatorischer Parameter, den Sie festlegen müssen, um andere Pa‑ rameter wie /AutoUpdateStream, /DeferUpdateCount und /AURolloutPriority zu kon‑ figurieren.

#### **Konfigurieren von Citrix Workspace‑Updates über die grafische Benutzeroberfläche**

Ein Benutzer kann die Einstellung für **Citrix Workspace‑Updates** im Dialogfeld **Erweiterte Einstel‑ lungen** außer Kraft setzen. Diese Konfiguration gilt pro Benutzer und die Einstellungen werden nur für den aktuellen Benutzer angewendet.

- 1. Klicken Sie mit der rechten Maustaste im Infobereich auf das Citrix Workspace‑App‑Symbol.
- 2. Wählen Sie **Erweiterte Einstellungen** > **Citrix Workspace‑Updates**.
- 3. Wählen Sie die Benachrichtigungseinstellung aus und klicken Sie auf **Speichern**.

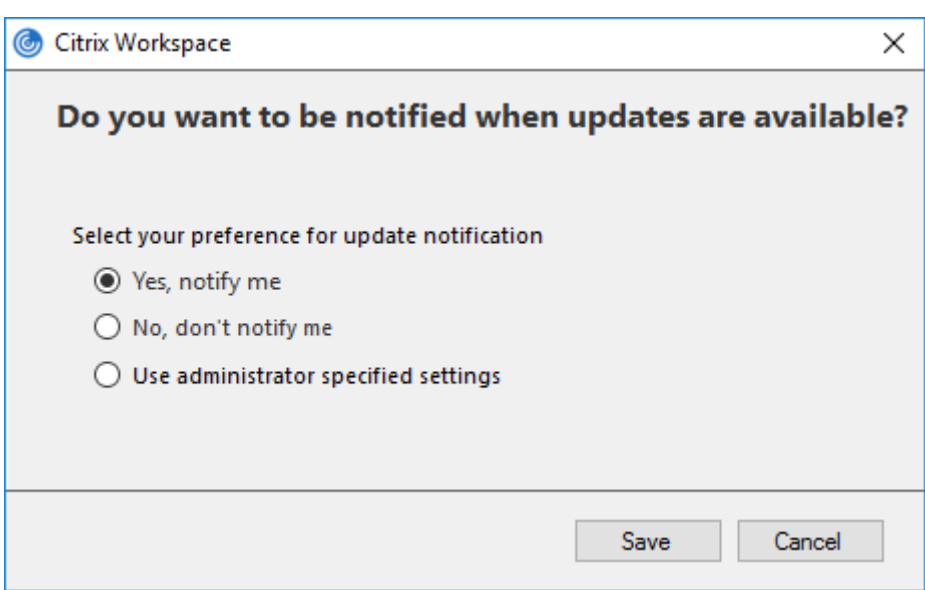

#### **Hinweis:**

Sie können die über das Symbol der Citrix Workspace-App verfügbare Seite "Erweiterte Einstellungen" ganz oder teilweise ausblenden. Weitere Informationen finden Sie unter Erweiterte Einstellungen.

#### **Ko[nfiguriere](https://docs.citrix.com/de-de/citrix-workspace-app-for-windows/configure.html#advanced-preferences-sheet)n von Citrix Workspace‑Updates mit StoreFront**

- 1. Öffnen Sie die Datei web.config mit einem Text-Editor. Die Datei ist normalerweise im Verzeichnis C:\inetpub\wwwroot\Citrix\Roaming directory.
- 2. Suchen Sie das Benutzerkonto‑Element in der Datei. Der Kontoname Ihrer Bereitstellung ist "Store".

Beispiel: <account id=... name="Store">

Vor dem Tag </account> navigieren Sie zu den Eigenschaften des Benutzerkontos:

```
1 <properties>
2 <clear/>
3 </properties>
4 <!--NeedCopy-->
```
3. Fügen Sie das Tag für automatische Updates nach dem Tag *<clear />* ein.

```
1 <account>
2
3 <clear />
4
5 <account id="d1197d2c-ac82-4f13-9346-2ee14d4b0202" name="
         F84Store"
```
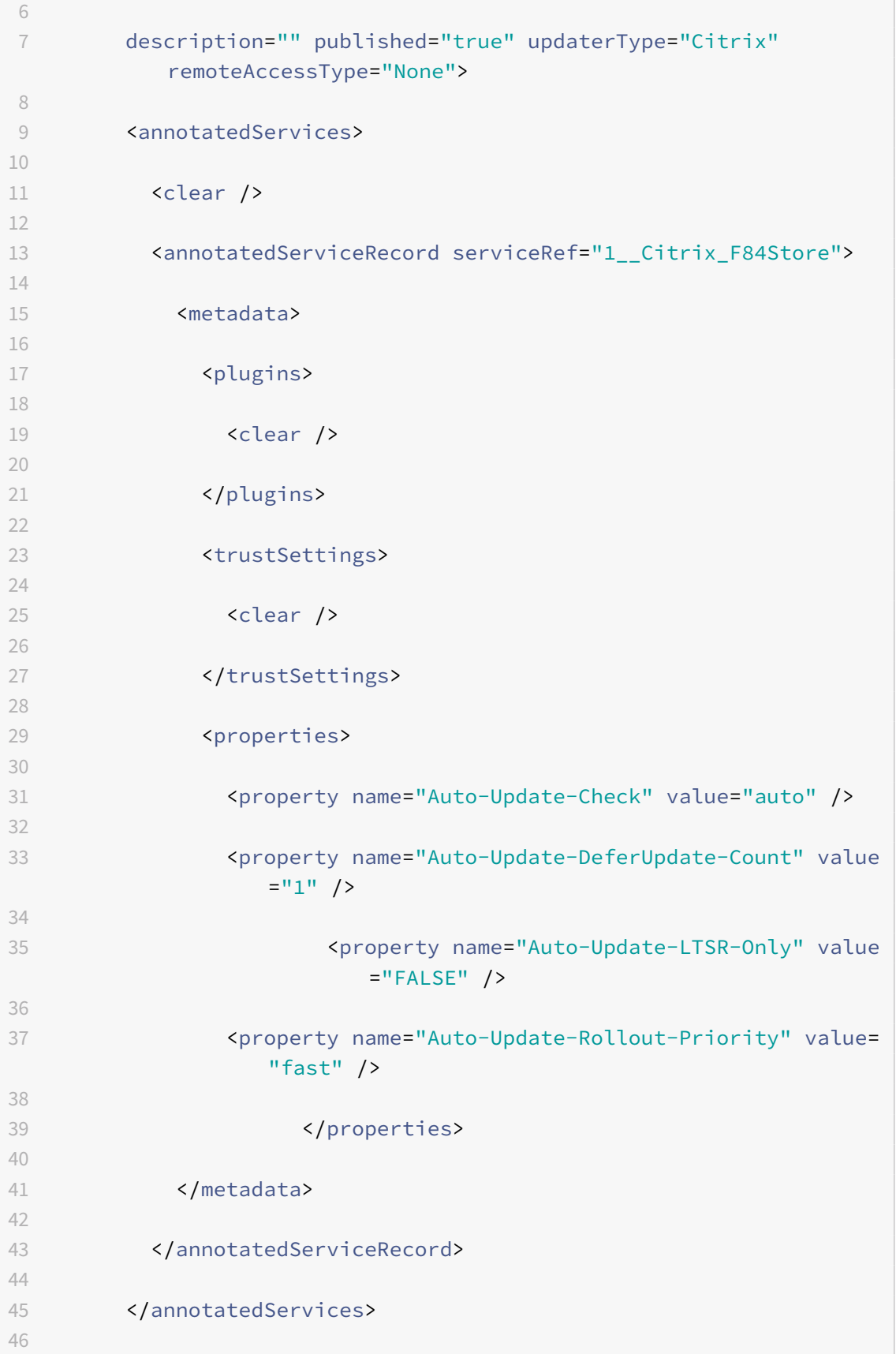

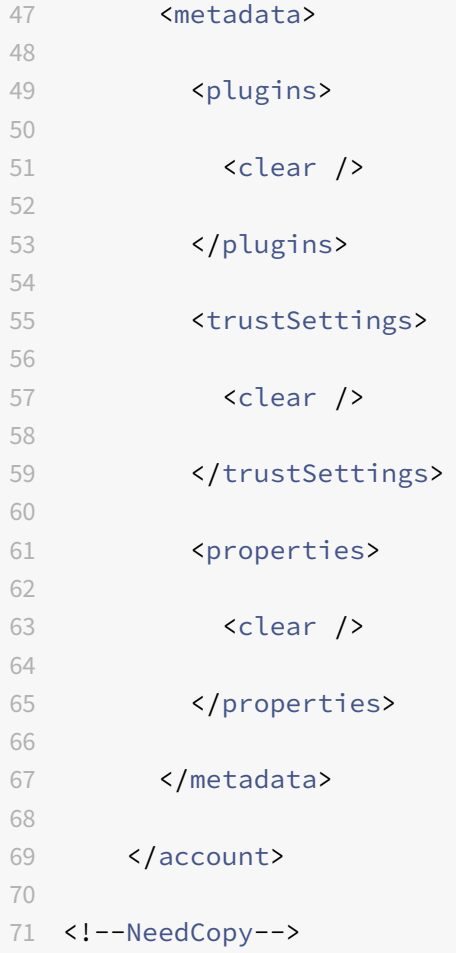

Nachfolgend sind die Bedeutungen der Eigenschaften und ihre möglichen Werte aufgeführt:

- Auto-update-Check: Gibt an, dass die Citrix Workspace-App ein Update automatisch erkennt, wenn es verfügbar ist.
	- **–** Auto (default): Überprüft und führt Aktualisierungen automatisch durch
	- **–** Manual: Updates werden nur abgerufen, wenn Benutzer eine Anforderung über das Taskleistenmenü der Citrix Workspace‑App stellt.
	- **–** Disabled: Aktualisierungsprüfungen werden nicht durchgeführt.
- **Auto‑update‑LTSR‑only:** Gibt an, dass das Update nur für LTSR gilt.
	- **–** True Der Updater ignoriert alle Updates, die nicht als gültig für LTSR markiert sind. Es werden nur LTSR‑Updates berücksichtigt.
	- **–** False (default) ‑ Der Updater berücksichtigt nur Updates im aktuellen Stream.
- **Auto‑update‑Rollout‑Priority:** Gibt den Bereitstellungszeitraum an, in dem Sie das Update erhalten können.
	- **–** Fast: Das Rollout der Updates an die Benutzer erfolgt zu Beginn des Bereitstel‑ lungszeitraums.
- **–** Medium: Das Rollout der Updates erfolgt in der Mitte des Bereitstellungszeitraums.
- **–** Slow: Das Rollout der Updates erfolgt am Ende des Bereitstellungszeitraums.
- **Auto‑update‑DeferUpdate‑Count:** Gibt an, wie oft Sie die Benachrichtigungen für die Updates ignorieren können.

#### **Hinweis:**

Diese Konfiguration gilt nur für interaktive Updates und nicht, wenn die automatische Ak‑ tualisierung aktiviert ist, da Benutzer keine Option zum Aufschieben der Updates erhalten.

- **–** ‑1: Der Benutzer können die automatische Aktualisierung beliebig oft verschieben.
- **–** 0: Benutzer bekommen die Option "Später erinnern" nicht angezeigt.
- **–** Zahl: Benutzer bekommen die Optionen "Später erinnern" so oft angezeigt, wie durch die Zahl festgelegt wurde.

# **Erste Schritte**

#### February 21, 2023

Dieser Artikel ist ein Referenzdokument, mit dem Sie Ihre Umgebung nach der Installation der Citrix Workspace‑App einrichten können.

### **Store**

Ein **Store** aggregiert verfügbare Anwendungen und Desktops für einen Benutzer an einem Ort. Ein Benutzer kann mehrere Stores haben und bei Bedarf zwischen Stores wechseln. Ein Administrator stellt die Store‑URL mit vorkonfigurierten Ressourcen und Einstellungen bereit. Sie können über die Citrix Workspace‑App auf diese Stores zugreifen.

### **Arten von Stores**

Sie können die folgenden Arten von Stores in der Citrix Workspace‑App hinzufügen: Workspace, Store‑ Front, Citrix Gateway Store und benutzerdefinierter Webstore.

#### **Workspace**

Citrix Workspace ist ein cloudbasierter Unternehmensappstore, der sicheren und einheitlichen Zugriff auf Apps, Desktops und Ressourcen bzw. Inhalte von überall und auf jedem Gerät bietet. Ressourcen können Citrix DaaS, Inhalts‑Apps, lokale und mobile Apps, SaaS‑ und Web‑Apps sowie Browser‑Apps sein. Weitere Informationen finden Sie unter Citrix Workspace.

#### **StoreFront**

StoreFront ist ein on‑premises Unternehmensappstore, der Anwendungen und Desktops von Citrix Virtual Apps and Desktops‑Sites in einem einzigen benutzerfreundlichen Store für Benutzer zusam‑ menfasst.

Weitere Informationen finden Sie in der StoreFront‑Dokumentation.

#### **Citrix Gateway Store**

Konfigurieren Sie Citrix Gateway so, dass Benutzer sich von außerhalb mit dem internen Netzwerk verbinden können. Dies können zum Beispiel Nutzer sein, die über das Internet oder von Remotes‑ tandorten eine Verbindung herstellen.

#### **Benutzerdefinierte Webstores**

Mit diesem Feature können Sie über die Citrix Workspace‑Appfür Windows auf den benutzerdefinierten Webstore Ihrer Organisation zugreifen. Um dieses Feature zu verwenden, muss der Administrator die Domäne oder den benutzerdefinierten Webstore zu den zulässigen URLs im Global App Configuration Service hinzufügen.

Weitere Informationen zum Konfigurieren von Webstore‑URLsfür Endbenutzerfinden Sie unterGlobal App Configuration Service.

Sie können die URL des benutzerdefinierten Webstores im Bildschirm **Konto hinzufügen** in der Citrix Workspace‑App angeben. Der benutzerdefinierte Webstore wird im nativen Workspace‑App‑[Fenster](https://developer.cloud.com/citrixworkspace/server-integration/global-app-configuration-service/docs/getting-started) [geöffnet.](https://developer.cloud.com/citrixworkspace/server-integration/global-app-configuration-service/docs/getting-started)

Um den benutzerdefinierten Webstore zu entfernen, gehen Sie zu **Konten** > **Konten hinzufügen oder entfernen**, wählen Sie die URL des benutzerdefinierten Webstores aus und klicken Sie auf **Entfernen**.

#### **Store‑URL zur Citrix Workspace‑App hinzufügen**

Sie können Benutzern wiefolgt die Kontoinformationen mitteilen, die sie zum Zugriff auf die virtuellen Anwendungen und Desktops benötigen:

- Benutzerseitige manuelle Eingabe der bereitgestellten Informationen
- Konfigurieren der e-mail-basierten Kontenermittlung
- Hinzufügen von Stores über die Befehlszeilenschnittstelle
- Provisioningdatei
- Verwenden der administrativen Gruppenrichtlinienobjektvorlage

### **Bereitstellen der manuell einzugebenden Kontoinformationen für Benutzer**

Nach der erfolgreichen Installation der Citrix Workspace‑App wird der folgende Bildschirm angezeigt. Die Benutzer müssen eine E‑Mail‑ oder Serveradresse eingeben, um auf die Apps und Desktops zugreifen zu können. Wenn ein Benutzer Angaben für ein neues Konto macht, versucht die Citrix Workspace‑App, die Verbindung zu überprüfen. Im Erfolgsfall fordert die Citrix Workspace‑App den Benutzer auf, sich bei dem Konto anzumelden.

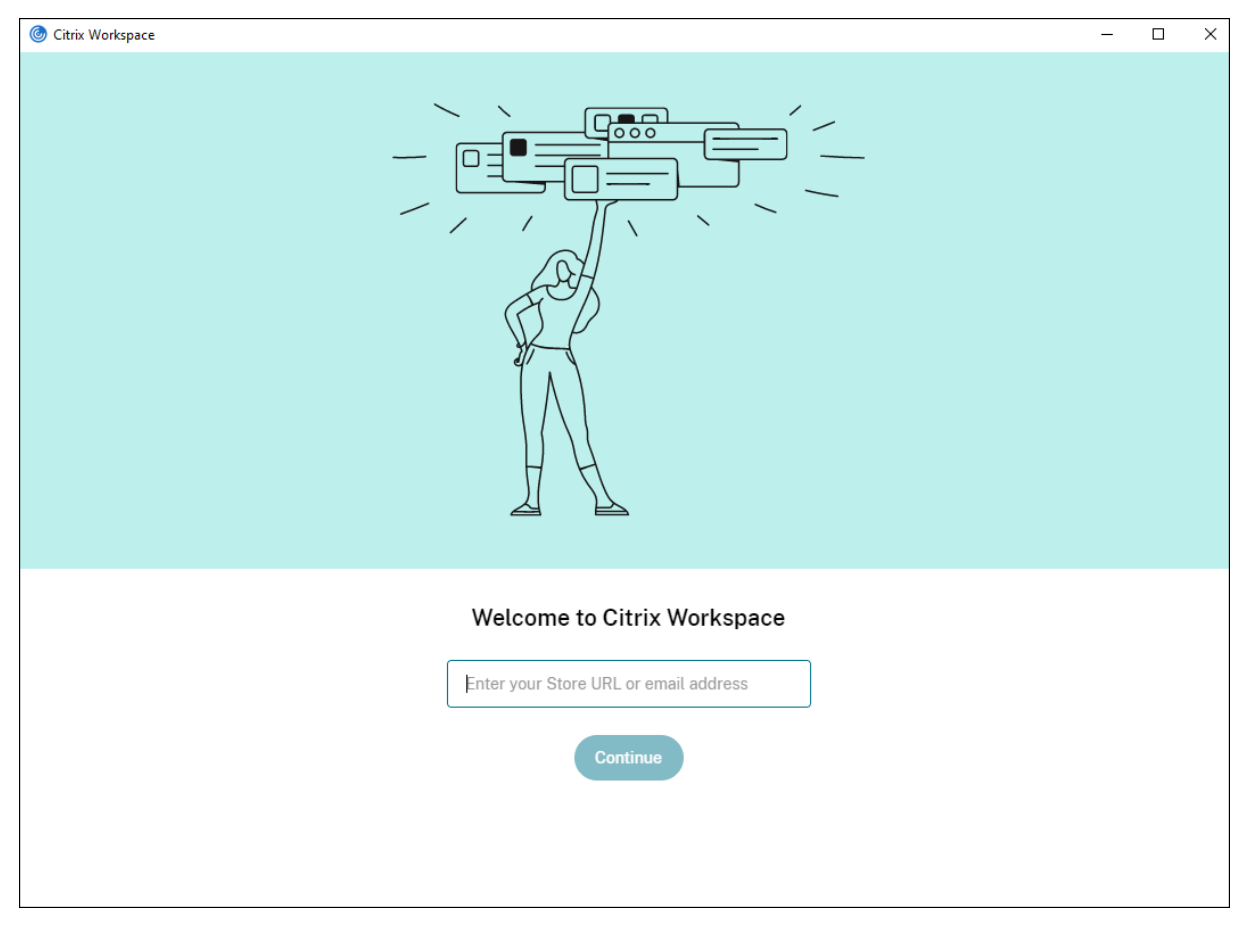

Stellen Sie sicher, dass Benutzer die nötigen Informationen zum Verbinden mit ihren virtuellen Desk‑ tops und Anwendungen haben, damit sie Konten manuell erstellen können.

- Um eine Verbindung zu einem Workspace‑Store herzustellen, geben Sie die Workspace‑URL an.
- Zum Verbinden mit einem StoreFront‑Store teilen Sie Benutzern die URL für den betreffenden Server mit. Zum Beispiel:https://servername.company.com.
- Für Verbindungen über Citrix Gateway legen Sie fest, ob Benutzer alle konfigurierten Stores se‑ hen müssen oder nur den Store, für den der Remotezugriff auf ein bestimmtes Citrix Gateway aktiviert ist.
	- **–** Anzeigen aller konfigurierten Stores: Teilen Sie den Benutzern den FQDN für Citrix Gate‑ way mit.

**–** Beschränken des Zugriffs auf einen bestimmten Store: Teilen Sie den Benutzern den FQDN für Citrix Gateway und den Storenamen wie folgt mit:

#### **CitrixGatewayFQDN?MyStoreName:**

Wenn z. B. für den Store "SalesApps" der Remotezugriff auf server1.com aktiviert ist und für den Store**HRApps** der Remotezugriff auf server2.com, dann muss ein Benutzer Folgen‑ des eingeben:

- \* server1.com?SalesApps für den Zugriff auf SalesApps oder
- \* server2.com?HRApps für den Zugriff auf **HRApps**.

Für das Feature **CitrixGatewayFQDN?MyStoreName** muss ein neuer Benutzer ein Konto erstellen, indem er eine URL eingibt. Die e-mail-basierte Kontenermittlung ist nicht verfügbar.

Wenn die Workspace‑App mit der Store‑URL konfiguriert ist, kann das Konto über die Option **Konten** im Profilmenü verwaltet werden.

### Konto‑Option/en‑us/citrix‑workspace‑app‑for‑windows/media/accounts‑option.png

Wenn auf Clientmaschinen, die für die Proxyauthentifizierung konfiguriert sind, die Proxyanmeldeinformationen nicht in der **Windows‑Anmeldeinformationsverwaltung** gespeichert sind, werden Sie aufgefordert, die Proxyanmeldeinformationen einzugeben. Die Citrix Workspace‑App speichert dann die Anmeldeinformationen des Proxyservers in der **Windows‑Anmeldeinformationsverwaltung**. Dies führt zu einer nahtlosen Anmeldeerfahrung, da Sie Ihre Anmeldeinformationen vor dem Zugriff auf die Citrix Workspace‑App nicht manuell in der **Windows‑Anmeldeinformationsverwaltung** speichern müssen.

### **Konfigurieren der e‑mail‑basierten Kontenermittlung**

Wenn Sie die Citrix Workspace‑App für die e‑mail‑basierte Kontenermittlung konfigurieren, geben Benutzer ihre E‑Mail‑Adresse statt einer Server‑URL während der Erstinstallation und ‑konfiguration der Citrix Workspace‑App ein. Die Citrix Workspace‑App ermittelt das Gerät (Citrix Gateway oder StoreFront‑Server), das der E‑Mail‑Adresse auf der Basis von DNS‑Dienstdatensätzen zugeordnet ist. Die App fordert den Benutzer dann zur Anmeldung auf, um auf virtuelle Desktops und Anwendungen zuzugreifen.

Informationen zum Konfigurieren der e‑Mail‑basierten Kontenermittlung für Citrix Workspace‑Stores finden Sie unter Getting started in der Dokumentation zum Global App Configuration Service. Informationen zum Konfigurieren der e‑Mail‑basierten Kontenermittlung für Citrix StoreFront‑ oder Citrix Gateway‑Stores finden Sie unter Configuring email‑based account discovery.

#### **Hinzufügen von Stores über die Befehlszeilenschnittstelle**

Installieren Sie die Citrix Workspace-App für Windows als Administrator an der Befehlszeilenschnittstelle.

Weitere Informationen finden Sie unter der Liste der Befehlszeilenparameter.

#### **Bereitstellen von Provisioningdateien fü[r Benutzer](https://docs.citrix.com/de-de/citrix-workspace-app-for-windows/install.html#using-command-line-parameters)**

StoreFront bietet Provisioningdateien, die Benutzer für eine Verbindung mit Stores öffnen können.

Sie können mit StoreFront Provisioningdateien erstellen, die Verbindungsdetails für Konten enthal‑ ten. Stellen Sie diese Dateien den Benutzern zur Verfügung, um eine automatische Konfiguration der Citrix Workspace‑App zu ermöglichen. Nach der Installation der Citrix Workspace‑App öffnen Be‑ nutzer einfach die Datei, um die App zu konfigurieren. Wenn Sie Workspace für Web konfigurieren, können Benutzer auch Provisioningdateien für die Citrix Workspace‑App von den Sites abrufen.

Weitere Informationen finden Sie unter Exportieren der Store‑Provisioningdateien für Benutzerin der StoreFront‑Dokumentation.

#### **Verwenden der administrativen Gru[ppenrichtlinienobjektvorlage](https://docs.citrix.com/de-de/storefront/current-release/configure-manage-stores/export-files.html)**

Hinzufügen oder Festlegen eines Citrix StoreFront oder Gateways mit der administrativen Gruppen‑ richtlinienobjektvorlage:

- 1. Öffnen Sie die administrative Gruppenrichtlinienobjektvorlage der Citrix Workspace-App, indem Sie gpedit.msc ausführen.
- 2. Navigieren Sie unter dem Knoten**Computerkonfiguration** zu **Administrative Vorlagen**>**Klas‑ sische administrative Vorlagen (ADM)** > **Citrix Komponenten** > **Citrix Workspace** > **Store‑ Front**.
- 3. Wählen Sie **Citrix Gateway‑URL\StoreFront‑Kontenliste**.
- 4. Wählen Sie **Aktiviert** und klicken Sie auf **Anzeigen**. Wenn Sie diese Richtlinieneinstellung aktivieren, können Sie eine Liste mit StoreFront‑Konten und eine NetScaler Gateway‑URL eingeben.
- 5. Geben Sie die URL in das Feld **Wert** ein.
- 6. Geben Sie die Store‑URL an, die mit der Workspace‑App verwendet wird:

```
STOREx="storename;http[s]://servername.domain/IISLocation/discovery;[On
, Off]; [storedescription]"
```
Werte:

• x – Ganzzahlen von 0 bis 9 werden verwendet, um einen Store zu identifizieren.

- storename Name des Stores. Dieser Wert muss mit dem auf dem StoreFront-Server konfigurierten Namen übereinstimmen.
- servername.domain Der vollqualifizierte Domänenname des Servers, der den Store hostet.
- IISLocation Der Pfad zum Store in IIS. Die Store‑URL muss mit der URL in der StoreFront‑ Provisioningdatei übereinstimmen. Die Store‑URL hat das folgende Format: /Citrix/‑ store/discovery. Um die URL zu erhalten, exportieren Sie eine Provisioningdatei von StoreFront, öffnen Sie die Datei im Editor und kopieren Sie die URL aus dem Element Address.
- [On, Off] ‑ Die Option Off ermöglicht die Bereitstellung deaktivierter Stores. So können Be‑ nutzer entscheiden, ob sie darauf zugreifen. Wenn der Status des Stores nicht angegeben ist, ist die Standardeinstellung On.
- storedescription Eine Beschreibung des Stores, z. B. HR App Store.
- 7. Fügen Sie die Citrix Gateway‑URL hinzu oder geben Sie sie ein. Geben Sie den Namen der URL durch Semikolon getrennt ein:

Beispiel: STORE0= HRStore;https://ag.mycompany.com##Storename;On;Store Wobei #Store name der Name des Stores, hinter dem Citrix Gateway ist.

### **Hinweis:**

- Die Citrix Gateway‑Store‑URL muss an erster Stelle in der Liste stehen (Parameter STORE0).
- Bei einem Setup mit mehreren Stores ist nur eine Citrix Gateway‑Store‑URL‑Konfiguration zulässig.
- Die mit dieser Methode konfigurierte Citrix Gateway Store‑URL unterstützt keine PNA‑ Dienste‑Sites, die Citrix Gateway verwenden.
- Der Parameter /Discovery ist nicht erforderlich, wenn Sie eine Citrix Gateway‑Store‑URL angeben.

Ab Version 1808 werden alle Änderungen an der Richtlinie "Citrix Gateway-URL/StoreFront-Kontenliste" nach dem Neustart der App in einer Sitzung angewendet. Ein Zurücksetzen ist nicht erforderlich.

### **Hinweis:**

Bei der Neuinstallation der Citrix Workspace‑App Version 1808 und höher ist ein Zurücksetzen nicht erforderlich. Bei Upgrades auf Version 1808 oder höher müssen Sie die Citrix Workspace‑ App zurücksetzen, damit die Änderungen wirksam werden.

### **Einschränkungen:**

- Die Citrix Gateway‑URL muss als Erste aufgeführt werden, gefolgt von den StoreFront‑URLs.
- Mehrere Citrix Gateway‑URLs werden nicht unterstützt.

# **Hinweis:**

Benutzer können auch über einen Webbrowser auf den Store zugreifen. Benutzer können sich über einen Webbrowser beim Citrix Store anmelden und eine virtuelle App oder einen virtuellen Desktop starten. Beim Start der virtuellen App oder des virtuellen Desktops werden die Funktio‑ nen der nativ installierten Citrix Workspace‑App genutzt.

In diesem Fall sollte die Aufforderung zum **Konto hinzufügen** vor Benutzern verborgen werden. Dies kann mit der folgenden Einstellung erreicht werden:

- **Umbenennen der ausführbaren Citrix Datei**: Benennen Sie die Datei**CitrixWorkspaceApp.exe** in **CitrixWorkspaceAppWeb.exe** um, um das Verhalten des Dialogfelds **Konto hinzufügen** zu ändern. Durch Umbenennen der Datei wird das Dialogfeld **Konto hinzufügen** nicht im **Startmenü** angezeigt.
- **Administrative Gruppenrichtlinienobjektvorlage:** Zum Ausblenden der Option **Konto hinzufügen** im Installationsassistenten der Citrix Workspace‑App deaktivieren Sie **EnableFTUpolicy** im Knoten "Self-Service" in der lokalen administrativen Gruppenrichtlinienobjektvorlage (siehe unten). Diese Einstellung gilt pro Maschine, daher ist das Verhalten für alle Benutzer gleich.

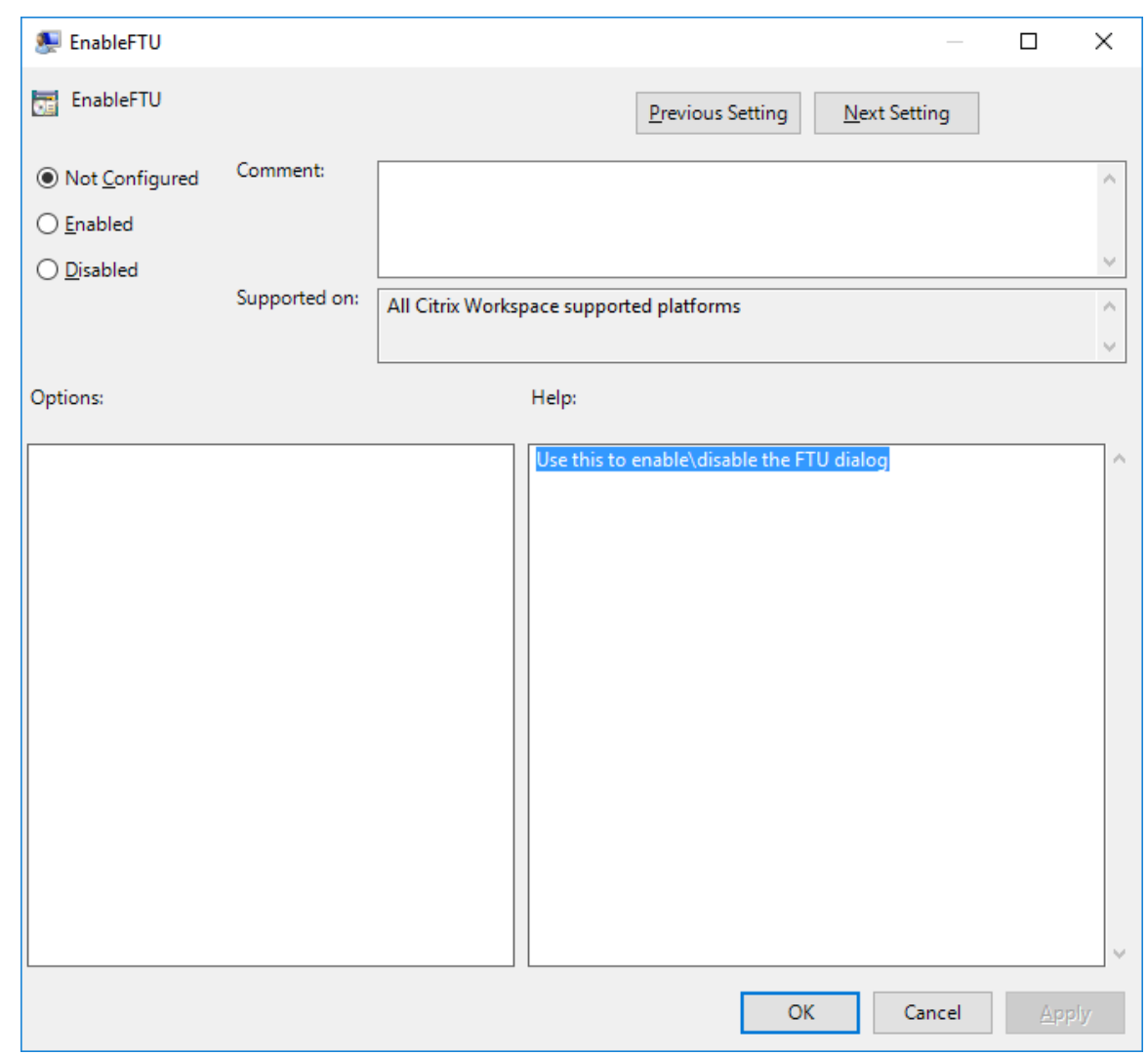

### **Domain Name Service‑Namensauflösung**

Wenn die Citrix Workspace-App für Windows den Citrix XML-Dienst verwendet, kann sie einen DNS-Namen anstatt der IP‑Adresse eines Servers anfordern.

### **Wichtig:**

Wenn Ihre DNS‑Umgebung nicht speziell für die Verwendung dieser Funktion konfiguriert ist, empfiehlt Citrix, die DNS‑Namensauflösung auf dem Server nicht zu aktivieren.

Die DNS-Namensauflösung ist standardmäßig auf dem Server deaktiviert und in der Citrix Workspace-App aktiviert. Wenn die DNS‑Namensauflösung auf dem Server deaktiviert ist, wird bei jeder Citrix Workspace-App-Anfrage nach einem DNS-Namen eine IP-Adresse ausgegeben. Die DNS-Namensauflösung muss nicht in der Citrix Workspace‑App deaktiviert werden.

Deaktivieren der DNS‑Namensauflösung für bestimmte Benutzergeräte:

Wenn Sie in der Serverbereitstellung die DNS‑Namensauflösung verwenden und Probleme mit bestimmten Benutzergeräten haben, können Sie die DNS‑Namensauflösung für diese Geräte deaktivieren.

### **Achtung:**

Die unsachgemäße Verwendung des Registrierungs‑Editors kann zu schwerwiegenden Prob‑ lemen führen, die nur durch eine Neuinstallation des Betriebssystems gelöst werden können. Citrix übernimmt keine Garantie dafür, dass Probleme, die auf eine unsachgemäße Verwendung des Registrierungs‑Editors zurückzuführen sind, behoben werden können. Die Verwendung des Registrierungs‑Editors geschieht daher auf eigene Gefahr. Machen Sie ein Backup der Registrierung, bevor Sie sie bearbeiten.

- 1. Fügen Sie eine Registrierungsschlüssel-Zeichenfolge xmlAddressResolutionType zu HKEY\\ \_LOCAL\\\_MACHINE\Software\Wow6432Node\Citrix\ICA Client\Engine\Lockdown Profiles\All Regions\Lockdown\Application Browsing hinzu.
- 2. Setzen Sie den Wert auf **IPv4‑Port**.
- 3. Wiederholen Sie diesen Vorgang für alle Benutzer der Benutzergeräte.

### **Verbinden**

Die Citrix Workspace‑App bietet Benutzern sicheren Self‑Service‑Zugriff auf virtuelle Desktops und An‑ wendungen und bedarfsgesteuerten Zugriff auf Windows-, Web- und SaaS-Anwendungen (Softwareas-a-Service). Der Benutzerzugriff wird über Citrix StoreFront oder mit Webinterface erstellte Legacywebseiten verwaltet.

### **Herstellen einer Verbindung zu Ressourcen mit der Citrix Workspace‑Benutzeroberfläche**

Die Homepage der Citrix Workspace‑App zeigt virtuelle Desktops und Anwendungen an, die Benutzern basierend auf deren Kontoeinstellungen (d. h. dem Server, mit dem sie eine Verbindung herstellen) und basierend auf den von Citrix Virtual Apps and Desktops‑ bzw. Citrix DaaS‑Administratoren kon‑ figurierten Einstellungen zur Verfügung stehen. Mit der Seite **Einstellungen** > **Konten** können Sie die URL eines StoreFront‑Servers konfigurieren oder bei konfigurierter E‑Mail‑basierter Kontenermittlung die E‑Mail‑Adresse eingeben.

Wenn Sie die Verbindung zu einem Store hergestellt haben, zeigt Self‑Service folgende Registerkarten an: **Favoriten**, **Desktops** und **Apps**. Um eine Sitzung zu starten, klicken Sie auf das entsprechende Symbol. Um ein Symbol zu **Favoriten** hinzuzufügen, klicken Sie auf das Symbol **…** und wählen Sie **Zu Favoriten hinzufügen**.

# **Konfigurieren**

### April 5, 2023

Wenn Sie die Citrix Workspace-App für Windows verwenden, ermöglichen die folgenden Konfigurationen den Zugriff auf gehostete Anwendungen und Desktops.

### **Administratoraufgaben und ‑überlegungen**

In diesem Artikel werden Aufgaben und Überlegungen beschrieben, die für Administratoren der Citrix Workspace‑App für Windows relevant sind.

### **Featureflags verwalten**

Wenn ein Problem mit der Citrix Workspace-App in der Produktion auftritt, können wir ein betroffenes Feature dynamisch in der Citrix Workspace‑App deaktivieren, auch nachdem das Feature bere‑ itgestellt wurde.

Hierfür verwenden wir Featureflags und den Drittanbieterdienst "LaunchDarkly". Sie müssen das Ak‑ tivieren des Datenverkehrs über LaunchDarkly nur dann konfigurieren, wenn Sie den ausgehenden Datenverkehr durch eine Firewall oder einen Proxyserver blockieren. In diesem Fall aktivieren Sie den Datenverkehr über LaunchDarkly Ihren Richtlinienanforderungen entsprechend über bestimmte URLs oder IP‑Adressen.

Sie können den Datenaustausch und die Kommunikation mit LaunchDarkly wie folgt ermöglichen:

### **Datenverkehr für folgende URLs zulassen**

- events.launchdarkly.com
- stream.launchdarkly.com
- clientstream.launchdarkly.com
- Firehose.launchdarkly.com
- mobile.launchdarkly.com

#### **IP‑Adressen in einer Positivliste auflisten**

Wenn Sie IP‑Adressen in einer Positivliste auflisten müssen, konsultieren Sie die Liste der aktuellen IP‑Adressbereiche unter Liste öffentlicher IP‑Adressen von LaunchDarkly. Mit dieser Liste können Sie sicherstellen, dass Ihre Firewallkonfigurationen automatisch anhand der Infrastrukturupdates aktualisiert werden. Einzelheiten zum Status der Änderungen der Infrastruktur finden Sie auf der Statusseite von LaunchDarkly.

### **LaunchDarkly‑Systemanforderungen**

Überprüfen Sie, ob die Apps mit den folgenden Diensten kommunizieren können, wenn Sie Split‑ Tunneling in Citrix ADC für die folgenden Dienste auf **OFF** festgelegt haben:

- LaunchDarkly‑Dienst.
- APNs‑Listenerdienst

### **Deaktivieren des LaunchDarkly‑Diensts**

Sie können den LaunchDarkly‑Dienst mit einer Gruppenrichtlinienobjektrichtlinie (GPO‑Richtlinie) deaktivieren.

- 1. Öffnen Sie die administrative Gruppenrichtlinienobjektvorlage der Citrix Workspace‑App durch Ausführen von gpedit.msc.
- 2. Navigieren Sie unter dem Knoten **Computerkonfiguration** zu **Administrative Vorlagen** > **Cit‑ rix Komponenten** > **Citrix Workspace** > **Compliance**.
- 3. Wählen Sie die Richtlinie **Senden von Daten an Dritte deaktivieren** und legen Sie sie auf "Ak‑ tiviert" fest.
- 4. Klicken Sie auf **Anwenden** und auf **OK**.

# **Administrative Gruppenrichtlinienobjektvorlage**

Wir empfehlen die administrative Gruppenrichtlinienobjektvorlage zum Konfigurieren von Regeln für Folgendes:

- Netzwerkrouting
- Proxyserver
- Konfiguration vertrauenswürdiger Server
- Benutzerrouting
- Remote‑Benutzergeräte
- Benutzererfahrung.

Sie können die Vorlagendateien receiver.admx / receiver.adml für Domänenrichtlinien und lokale Computerrichtlinien verwenden. Importieren Sie die Vorlagendatei für Domänenrichtlinien mit der Gruppenrichtlinien-Verwaltungskonsole. Der Import ist nützlich, wenn Sie Citrix Workspace-App‑Einstellungen auf mehrere verschiedene Benutzergeräte im Unternehmen anwenden möchten. Wenn Sie nur ein einziges Benutzergerät ändern möchten, importieren Sie die Vorlagendatei mit dem lokalen Gruppenrichtlinien‑Editor auf dem Gerät.

Citrix empfiehlt die Verwendung der administrativen Gruppenrichtlinienobjektvorlage von Windows für die Konfiguration der Citrix Workspace‑App.

Im Installationsverzeichnis befinden sich die Dateien CitrixBase.admx und CitrixBase.adml sowie administrative Vorlagendateien (receiver.adml oder receiver.admx'receiver.adml').

### **Hinweis:**

Die ADMX‑ und ADML‑Dateien sind für die Verwendung mit der in der Kompatibilitätsmatrix genannten Windows‑Version vorgesehen.

Wird die Citrix Workspace‑App mit dem VDA installiert, sind die ADMX/ADM[L‑Dateien normalerweis](https://docs.citrix.com/de-de/citrix-workspace-app-for-windows/system-requirements.html#compatibility-matrix)e im Verzeichnis [\<installation](https://docs.citrix.com/de-de/citrix-workspace-app-for-windows/system-requirements.html#compatibility-matrix) directory>\Online Plugin\Configuration.

Wird die Citrix Workspace‑App ohne den VDA installiert, sind die ADMX/ADML‑Dateien normalerweise im Verzeichnis C:\Program Files\Citrix\ICA Client\Configuration.

In der folgenden Tabelle finden Sie Informationen zu den Vorlagendateien der Citrix Workspace‑App und deren Speicherorten.

### **Hinweis:**

Citrix empfiehlt, dass Sie die GPO‑Vorlagendateien verwenden, die mit der aktuellen Version der Citrix Workspace‑App bereitgestellt werden.

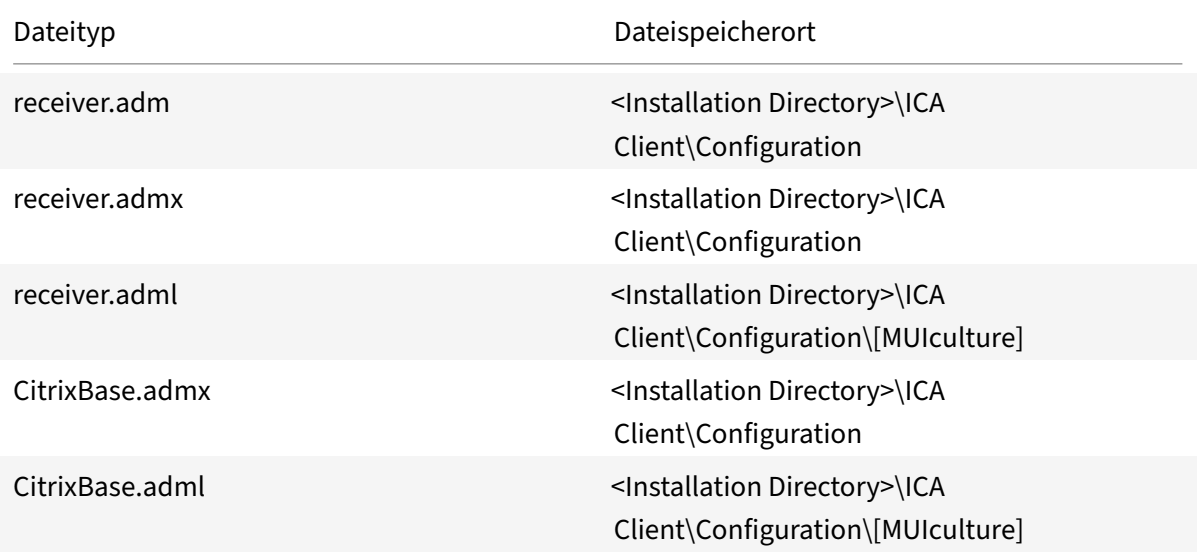

### **Hinweis:**

- Wenn CitrixBase.admx\adml nicht dem lokalen Gruppenrichtlinienobjekt hinzugefügt wird, geht möglicherweise die Richtlinie **ICA‑Dateisignierung aktivieren** verloren.
- Fügen Sie beim Upgrade der Citrix Workspace‑App dem lokalen Gruppenrichtlinienobjekt die neuesten Vorlagendateien hinzu. Frühere Einstellungen werden nach dem Import beibehalten. Weitere Informationen finden Sie im folgenden Verfahren:

### **Hinzufügen der receiver.admx/adml‑Vorlagendateien zum lokalen Gruppenrichtlinienobjekt:**

Sie können ADM‑Vorlagendateien zum Konfigurieren von lokalen und domänenbasierten Gruppen‑ richtlinienobjekten verwenden. Weitere Informationen zum Verwalten von ADMX‑Dateien finden Sie

#### in diesem Microsoft MSDN‑Artikel.

Kopieren Sie nach der Installation der Citrix Workspace‑App die folgenden Vorlagendateien:

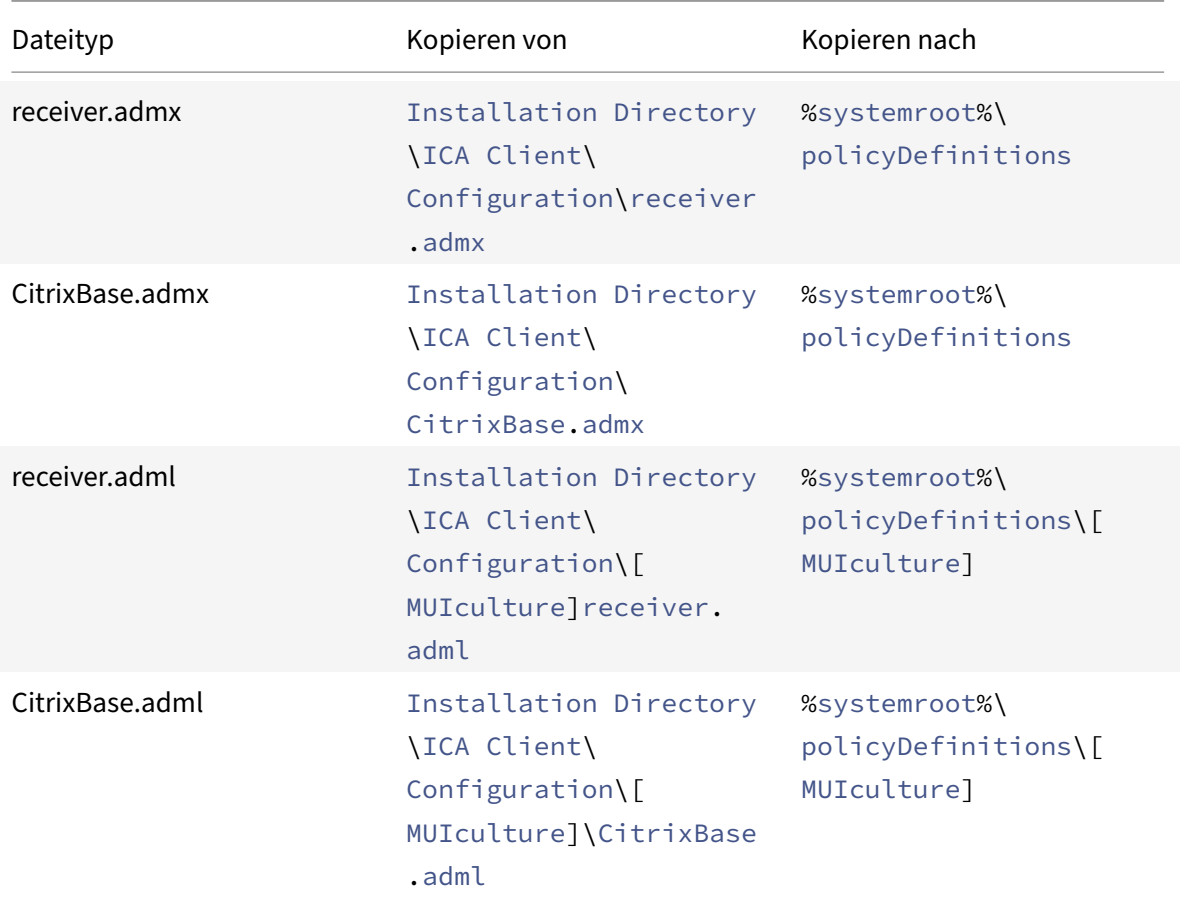

#### **Hinweis:**

Fügen Sie die Dateien CitrixBase.admx/CitrixBase.adml dem Ordner \PolicyDefinitions hinzu, um die Vorlagendateien unter **Administrative Vorlagen** > **Citrix Komponenten** > **Citrix Workspace** anzuzeigen.

### **App‑Schutz**

#### **Haftungsausschluss**

App‑Schutzrichtlinien filtern den Zugriff auf erforderliche Funktionen des zugrunde liegenden Betriebssystems (spezifische API‑Aufrufe für die Bildschirmerfassung oder das Aufzeichnen von Tastenanschlägen). Damit schützen sie auch vor benutzerdefinierten und speziell entwickelten Hackertools. Die Weiterentwicklung von Betriebssystemen kann jedoch immer wieder zu neuen Einfallstoren für das Keylogging oder die Bildschirmerfassung führen. Darum ist kein hundertprozentiger Schutz möglich, auch wenn wir diese Schwachstellen kontinuierlich identifizieren und korrigieren.

Der App‑Schutz ist ein Zusatzfeature, das erweiterte Sicherheit bei der Verwendung von Citrix Virtual Apps and Desktops und Citrix DaaS (ehemals Citrix Virtual Apps and Desktops Service) bietet. Sie ver‑ ringert das Risiko, dass Clients Keylogging und Screenshot-Malware zulassen. Der App-Schutz verhindert das Exfiltrieren von Benutzeranmeldeinformationen und anderen vertraulichen Informationen auf dem Bildschirm. Die Funktion verhindert, dass Benutzer und Angreifer Screenshots erstellen und Keylogger verwenden, um vertrauliche Informationen zu lesen und zu nutzen.

Für den App-Schutz müssen Sie eine Add-On-Lizenz auf dem Lizenzserver installieren. Eine Citrix Virtual Desktops-Lizenz muss ebenfalls vorhanden sein. Weitere Informationen finden Sie unter Konfigurieren in der Dokumentation zu Citrix Virtual Apps and Desktops.

#### **Anforderungen:**

- [C](https://docs.citrix.com/de-de/citrix-virtual-apps-desktops/secure/app-protection.html#configure)itrix Virtual Apps and Desktops Version 1912 oder höher.
- StoreFront Version 1912 oder Workspace.
- Citrix Workspace‑App Version 1912 oder höher

#### **Voraussetzungen:**

• Das App‑Schutzfeature muss auf dem Controller aktiviert sein. Weitere Informationen finden Sie unter App-Schutz in der Dokumentation zu Citrix Virtual Apps and Desktops.

**Hinweis:**

- Dieses [Feature wird](https://docs.citrix.com/de-de/citrix-virtual-apps-desktops/secure/app-protection.html) nur unter Desktop‑Betriebssystemen wie Windows 11, Windows 10 und Windows 8.1 unterstützt.
- Die Citrix Workspace‑App wird ab Version 2006.1 unter Windows 7 nicht unterstützt. Daher funktioniert auch der App‑Schutz unter Windows 7 nicht. Weitere Informationen finden Sie unter Auslaufende Features.
- Das Feature wird nicht über RDP (Remote Desktop Protocol) unterstützt.

#### **Schutz von O[n‑Premises‑HDX‑Sitz](https://docs.citrix.com/de-de/citrix-workspace-app-for-windows#deprecation)ungen:**

Zwei Richtlinien bieten Keylogging‑ und Screenshotschutz in einer Sitzung. Diese Richtlinien müssen über PowerShell konfiguriert werden. Für diesen Zweck steht keine GUI zur Verfügung.

**Hinweis:**

Citrix DaaS unterstützt ab Version 2103 den App‑Schutz mit StoreFront und Workspace.

Informationen zur Konfiguration von App‑Schutz auf Citrix Virtual Apps and Desktops und Citrix DaaS finden Sie unter App‑Schutz.

### **App‑Schutz ‑ Konfiguration in der Citrix Workspace‑App**

Der App‑Schutz wird jetzt bei der Installation der Citrix Workspace‑App standardmäßig installiert.

Das bei der Installation angezeigte Kontrollkästchen **App‑Schutz aktivieren** wurde durch die Anzeige **App‑Schutz nach der Installation starten** ersetzt.

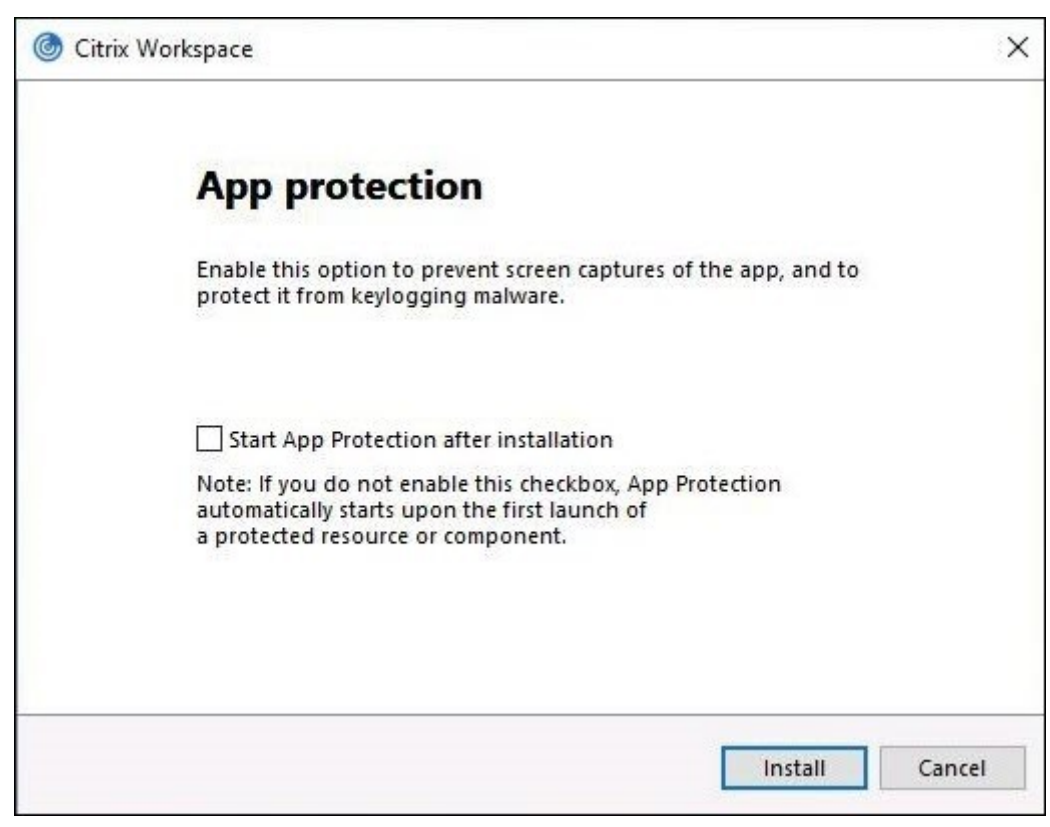

Wenn Sie dieses Kontrollkästchen aktivieren, wird der App-Schutz sofort nach der Installation gestartet.

#### **Hinweis:**

Wenn Sie dieses Kontrollkästchen nicht aktivieren, wird der App‑Schutz automatisch beim ersten Start einer geschützten Ressource oder Komponente für Kunden gestartet, die Anspruch auf App-Schutz haben.

### **Befehlszeilenoberfläche**

Sie können den App‑Schutz auch mit dem Befehlszeilenparameter /startappprotection starten. Der ältere Switch /includeappprotection ist veraltet.

Diefolgende Tabelle enthält Informationen zu Bildschirmen, die je nach Bereitstellung geschützt sind:

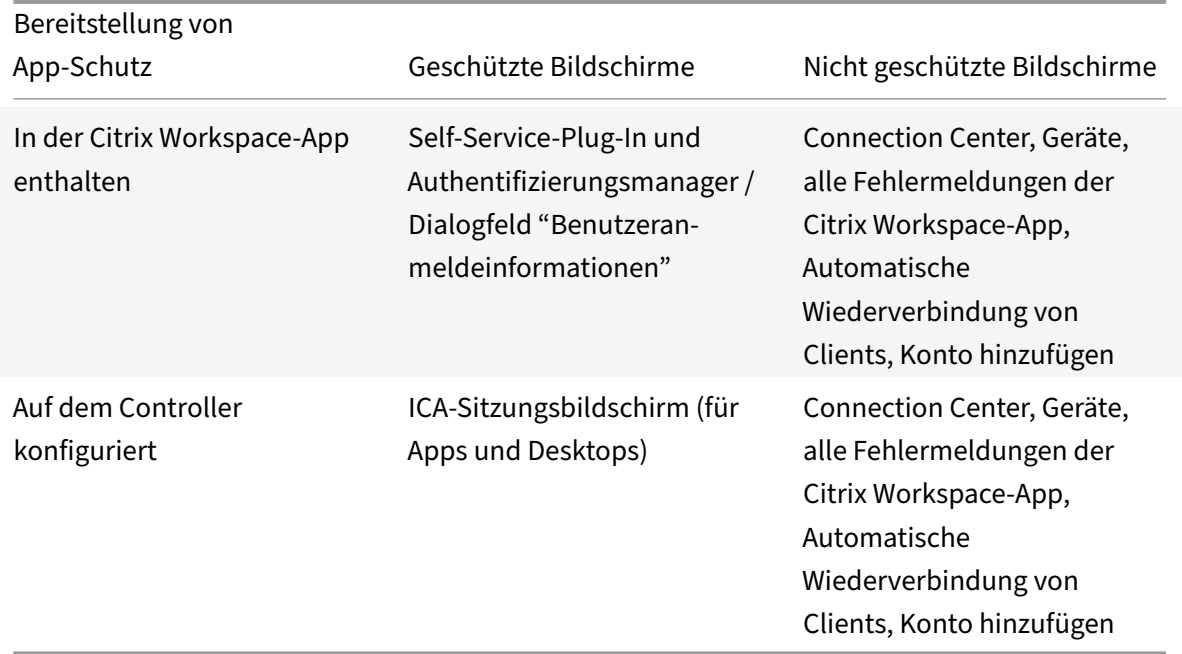

Wenn Sie einen Screenshot erstellen, wird nur das geschützte Fenster abgedunkelt. Sie können einen Screenshot des Bereichs außerhalb des geschützten Fensters erstellen. Wenn Sie jedoch die Taste "Druck S‑Abf" verwenden, um einen Screenshot auf einem Windows 10‑Gerät zu erfassen, müssen Sie das geschützte Fenster minimieren.

Bisher wurden der Screenshotschutz und der Keyloggingschutz für Citrix Authentifizierung und Citrix Workspace‑App‑Bildschirme standardmäßig erzwungen. Ab Release 2212 sind diese Funktionen standardmäßig deaktiviert und müssen über das Gruppenrichtlinienobjekt konfiguriert werden.

### **Hinweis:**

Diese GPO‑Richtlinie gilt nicht für ICA‑ und SaaS‑Sitzungen. Die ICA‑ und SaaS‑Sitzungen werden weiterhin mit dem Delivery Controller und dem Citrix Secure Private Access gesteuert.

### **App‑Schutz für das Self‑Service‑Plug‑In konfigurieren**

- 1. Öffnen Sie die administrative Gruppenrichtlinienobjektvorlage der Citrix Workspace-App, indem Sie gpedit.msc ausführen.
- 2. Navigieren Sie unter dem Knoten **Computerkonfiguration** zu **Administrative Vorlagen** > **Cit‑ rix Komponenten** > **Citrix Workspace**.
- 3. Um den Keylogging‑ und Screenshotschutz für das Self‑Service‑Plug‑In zu konfigurieren, wählen Sie **Self‑Service** > **App‑Schutz verwalten** aus.
- 4. Wählen Sie mindestens eine der folgenden Optionen aus:
	- **Keyloggingschutz:** Verhindert, dass Keylogger Tastenanschläge erfassen.
- **Screenshotschutz:** Verhindert, dass Benutzer Screenshots erstellen und ihren Bildschirm teilen.
- 5. Klicken Sie auf **Anwenden** und auf **OK**.

#### **App‑Schutz für den Authentifizierungsmanager konfigurieren**

- 1. Öffnen Sie die administrative Gruppenrichtlinienobjektvorlage der Citrix Workspace‑App, in‑ dem Sie gpedit.msc ausführen.
- 2. Navigieren Sie unter dem Knoten **Computerkonfiguration** zu **Administrative Vorlagen** > **Cit‑ rix Komponenten** > **Citrix Workspace**.
- 3. Um den Keylogging- und Screenshotschutz für den Authentifizierungsmanager zu konfigurieren, wählen Sie **Benutzerauthentifizierung** > **App‑Schutz verwalten**.
- 4. Wählen Sie mindestens eine der folgenden Optionen aus:
	- **Keyloggingschutz:** Verhindert, dass Keylogger Tastenanschläge erfassen.
	- **Screenshotschutz:** Verhindert, dass Benutzer Screenshots erstellen und ihren Bildschirm teilen.
- 5. Klicken Sie auf **Anwenden** und auf **OK**.

#### **Erwartetes Verhalten:**

Das erwartete Verhalten hängt davon ab, wie Benutzer auf StoreFront‑Store zugreifen, das die geschützten Ressourcen enthält.

**Hinweis:**

• Citrix empfiehlt, nur die native Citrix Workspace‑App zum Starten einer geschützten Sitzung zu verwenden.

### **App‑Schutz‑Verbesserung: Screenshot‑Erkennung und Benachrichtigung**

Ab Citrix Workspace‑App für Windows 2212 können Sie eine Benachrichtigung anzeigen, wenn ver‑ sucht wird, einen Screenshot einer geschützte Ressource zu machen. Weitere Informationen zu den vom App-Schutz geschützten Ressourcen finden Sie unter Was wird durch den App-Schutz geschützt?.

Die Benachrichtigung wird in folgenden Fällen angezeigt:

- Versuch der Erstellung eines Screenshots oder Vide[os über ein Screenshot‑Tool](https://docs.citrix.com/de-de/citrix-virtual-apps-desktops/secure/app-protection.html#what-does-app-protection-protect)
- Versuch der Erstellung eines Screenshots über die Taste "Druck/S‑Abf"

### **Hinweis:**

Die Benachrichtigung wird nur einmal pro ausgeführter Instanz des Screenshot‑Tools angezeigt. Die Benachrichtigung wird erneut angezeigt, wenn das Tool neu gestartet und die Screenshot-Erfassung erneut versucht wird.

# **Verbesserter App‑Schutz: App‑Schutz für die Authentifizierung und Self‑Service‑Plug‑In mit Global App Configuration konfigurieren**

Ab Release 2302 können Sie mit der Citrix Workspace‑App für Windows den App‑Schutz für die Au‑ thentifizierung und das Self‑Service‑Plug‑In mit dem Global App Configuration Service konfigurieren. Bisher konnten Sie diese Komponenten nur mit dem Gruppenrichtlinienobjekt konfigurieren.

Wenn Sie die Funktionen zum Keyloggingschutz und Screenshotschutz mit dem Global App Configuration Service aktivieren, gelten sie sowohl für die Authentifizierung als auch für das Self-Service-Plug-In.

**Hinweis:**

Die Konfigurationen im Global App Configuration Service gelten nicht für virtuelle Apps, virtuelle Desktops, Web‑Apps und SaaS‑Apps. Diese Ressourcen werden weiterhin über den Delivery Con‑ troller und Citrix Secure Private Access verwaltet. Weitere Informationen finden Sie unter Kon‑ figurieren im Abschnitt "App‑Schutz" in der Dokumentation zu Citrix Virtual Apps and Desktops.

# **Ap[p‑Schutz](https://docs.citrix.com/de-de/citrix-virtual-apps-desktops/secure/app-protection.html#configure) für die Authentifizierung und Self‑Service‑Plug‑In mit Global App Configurat[ion](https://docs.citrix.com/de-de/citrix-virtual-apps-desktops/secure/app-protection.html#configure) Service‑API konfigurieren**

Administratoren können mit dieser API die folgenden App Schutz-Features konfigurieren. Die Einstellungen lauten wie folgt:

# • **Einstellung zum Aktivieren oder Deaktivieren des Screenshotschutzes:**

"Name": "enable anti screen capture for auth and ssp" "Wert":"true" oder "false"

• **Einstellung zum Aktivieren oder Deaktivieren des Keyloggingschutzes:**

"Name": "enable anti key‑logging for auth and ssp" "Wert": "true" oder "false"

Hier sehen Sie eine JSON-Beispieldatei zum Aktivieren des Screenshot- und Keyloggingschutzes für die Citrix Workspace‑App für Windows im Global App Configuration Service:

```
1 {
2
3
4 "category": "App Protection",
5
6 "userOverride": true,
7
8 "assignedTo": [
9
10 "AllUsersNoAuthentication"
```

```
11
12 ],
13
14 "settings": [
15
16 {
17
18
19 "name": "enable anti screen capture for auth and ssp",
20
21 "value": true
22
23 }
24 ,
25
26 {
27
28
29 "name": "enable anti key-logging for auth and ssp",
30
31 "value": true
32
33 }
34
35
36 ] }
```
### **Zusätzlicher Hinweis**

### • **Verhalten im Workspace für Web:**

Die App‑Schutzkomponente wird nicht in Konfigurationen mit Workspace für Web unterstützt. Anwendungen, die durch App-Schutzrichtlinien geschützt sind, werden nicht aufgelistet. Weitere Informationen zu den zugewiesenen Ressourcen erhalten Sie von Ihrem Systemadministrator.

### • **Verhalten in Versionen der Citrix Workspace‑App, die keinen App‑Schutz unterstützen:**

In der Citrix Workspace-App bis Version 1911 werden Anwendungen, die durch App-Schutzrichtlinien geschützt sind, in StoreFront nicht aufgelistet.

### • **Verhalten von Apps, wenn das App‑Schutzfeature auf dem Controller konfiguriert ist:**

Wenn Sie auf einem mit App‑Schutz konfigurierten Controller eine geschützte Anwendung starten, wird der App‑Schutz automatisch gestartet und die App wird geschützt.

#### • **Verhalten von geschützten Sitzungen mit Remotedesktopverbindung (RDP)**

- **–** Die aktive geschützte Sitzung wird getrennt, sobald Sie eine RDP‑Sitzung starten.
- **–** Der Start einer geschützten Sitzung in einer Sitzung mit Remotedesktopverbindung ist nicht möglich.

#### **App‑Schutz‑Fehlerprotokolle**

Ab Version 2103 werden die App-Schutz-Protokolle als Teil der Citrix Workspace-App-Protokolle gesammelt. Weitere Informationen zur Protokollsammlung finden Sie unter Protokollsammlung.

#### **App‑Schutzkomponente deinstallieren**

Um die App‑Schutzkomponente zu deinstallieren, müssen Sie die Citrix Workspace‑App von Ihrem System deinstallieren. Starten Sie das System neu, damit die Änderungen wirksam werden.

**Hinweis:**

Der App‑Schutz wird nur bei einem Upgrade auf Version 1912 und höher unterstützt.

#### **Bekannte Probleme oder Einschränkungen**

- Nach dem Start eines geschützten Desktops werden auch bereits laufende Desktopsitzungen und anschließend gestartete Desktopsitzungen geschützt. Dies ist eine bekannte Einschränkung, da derselbe clientseitige Prozess (CDViewer.exe) für alle Desktopsitzungen verwendet wird. Die Einschränkung wird jedoch nicht für App‑Sitzungen erwartet.
- Dieses Feature wird nicht unter Microsoft Server‑Betriebssystemen wie Windows Server 2012 R2 oder Windows Server 2016 unterstützt.
- Dieses Feature wird nicht in Double-Hop-Szenarios unterstützt.
- Damit das Feature ordnungsgemäß funktioniert, müssen Sie auf dem VDA die Citrix‑Richtlinie zur **Zwischenablagenumleitung** deaktivieren.

### **Anwendungskategorien**

Anwendungskategorien ermöglichen Benutzern das Verwalten von Anwendungssammlungen in der Citrix Workspace-App. Sie können Anwendungsgruppen für Anwendungen erstellen, die in verschiedenen Bereitstellungsgruppen oder nur von einigen Benutzern in einer Bereitstellungsgruppe verwendet werden.

Weitere Informationen finden Sie unter Erstellen von Anwendungsgruppen in der Citrix Virtual Apps and Desktops‑Dokumentation.
## **Verbesserte ICA‑Dateisicherheit**

Dieses Feature bietet erhöhte Sicherheit für die Handhabung von ICA-Dateien beim Starten von Sitzungen mit virtuellen Apps und Desktops.

Mit der Citrix Workspace‑App können Sie die ICA‑Datei beim Starten einer Sitzung mit virtuellen Apps und Desktops im Systemspeicher speichern statt auf dem lokalen Datenträger.

Diese Funktion zielt darauf ab, Oberflächenangriffe und Malware auszuschließen, die die ICA‑Datei missbrauchen könnten, wenn sie lokal gespeichert wird. Das Feature ist auch in Sitzungen mit virtuellen Apps und Desktops verfügbar, die im Workspace für Web gestartet werden.

### **Konfiguration**

Die ICA‑Dateisicherheit wird auch unterstützt, wenn über das Internet auf Citrix Workspace oder Store‑ Front zugegriffen wird. Die Clienterkennung ist eine Voraussetzung für das Funktionieren des Features, wenn darauf über das Internet zugegriffen wird. Wenn Sie über einen Browser auf StoreFront zu‑ greifen, aktivieren Sie die folgenden Attribute in der Datei web.config in StoreFront‑Bereitstellungen:

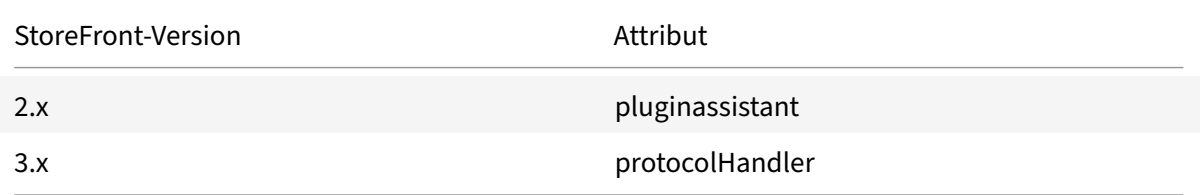

Klicken Sie bei der Anmeldung am Store über den Browser auf **Workspace‑App ermitteln**. Wenn die Aufforderung nicht angezeigt wird, löschen Sie die Browsercookies und versuchen Sie es erneut.

Wenn es sich um eine Workspace-Bereitstellung handelt, finden Sie die Einstellungen für die Clienterkennung unter **Kontoeinstellungen** > **Erweitert** > **Startpräferenz für Apps und Desktops**.

Sie können zusätzliche Maßnahmen ergreifen, damit Sitzungen nur mit der ICA-Datei gestartet werden, die im Systemspeicher gespeichert ist. Verwenden Sie eine der folgenden Methoden:

- Administrative Gruppenrichtlinienobjektvorlage auf dem Client
- Global App Config Service
- Workspace für Web.

## **Verwenden des Gruppenrichtlinienobjekts:**

Gehen Sie wie folgt vor, um Sitzungsstarts von ICA‑Dateien zu blockieren, die auf dem lokalen Daten‑ träger gespeichert sind:

1. Öffnen Sie die administrative Gruppenrichtlinienobjektvorlage der Citrix Workspace-App, indem Sie gpedit.msc ausführen.

- 2. Navigieren Sie unter dem Knoten **Computerkonfiguration** zu **Administrative Vorlagen** > **Cit‑ rix Komponenten** > **Citrix Workspace** > **Clientengine**.
- 3. Wählen Sie die Richtlinie **Sitzungsstart mit ICA‑Datei sichern** und legen Sie sie auf **Aktiviert** fest.
- 4. Klicken Sie auf **Anwenden** und auf **OK**.

## **Verwenden des Global App Config Service:**

Sie können den globalen App Config Service über die Citrix Workspace‑App 2106 verwenden.

Gehen Sie wie folgt vor, um Sitzungsstarts von ICA‑Dateien zu blockieren, die auf dem lokalen Daten‑ träger gespeichert sind:

Setzen Sie das Attribut **Block Direct ICA File Launches** auf **True**.

Weitere Informationen zum Global App Config Service finden Sie in der Dokumentation zum Global App Config Service.

## **Workspace für Web verwenden:**

[Gehen Sie wie folgt](https://developer.cloud.com/citrixworkspace/server-integration/global-app-configuration-service/docs/getting-started) vor, um den Download der ICA‑Datei auf den lokalen Datenträger zu unter[binden,](https://developer.cloud.com/citrixworkspace/server-integration/global-app-configuration-service/docs/getting-started) wenn Sie Workspace für Web verwenden:

Führen Sie das PowerShell‑Modul aus. Siehe Configure DisallowICADownload.

**Hinweis:**

Die Richtlinie **DisallowICADownload** ist f[ür StoreFront‑Bereitstellungen nic](https://www.citrix.com/downloads/workspace-app/powershell-modules/powershell-modules-for-citrix-workspace-configuration.html?_ga=2.184061542.1923925857.1637148307-862451482.1629107759&_gac=1.58194008.1635840241.Cj0KCQjww4OMBhCUARIsAILndv5doWtQlr7701hsLxbHR2YY9mnIcudhmJw_n4Nwy7mBqdgQr1FUg3MaAr8gEALw_wcB)ht verfügbar.

## **Protokollsammlung**

Protokollsammlung vereinfacht das Sammeln von Protokollen für die Citrix Workspace‑App. Die Pro‑ tokolle helfen Citrix bei der Problembehandlung und erleichtern bei komplizierten Problemen den Support.

Sie können Protokolle über die GUI sammeln.

## **Protokolle sammeln:**

- 1. Klicken Sie im Infobereich mit der rechten Maustaste auf das Citrix Workspace-App-Symbol und wählen Sie **Erweiterte Einstellungen**.
- 2. Wählen Sie **Protokollsammlung**. Das Dialogfeld "Protokollsammlung" wird angezeigt.

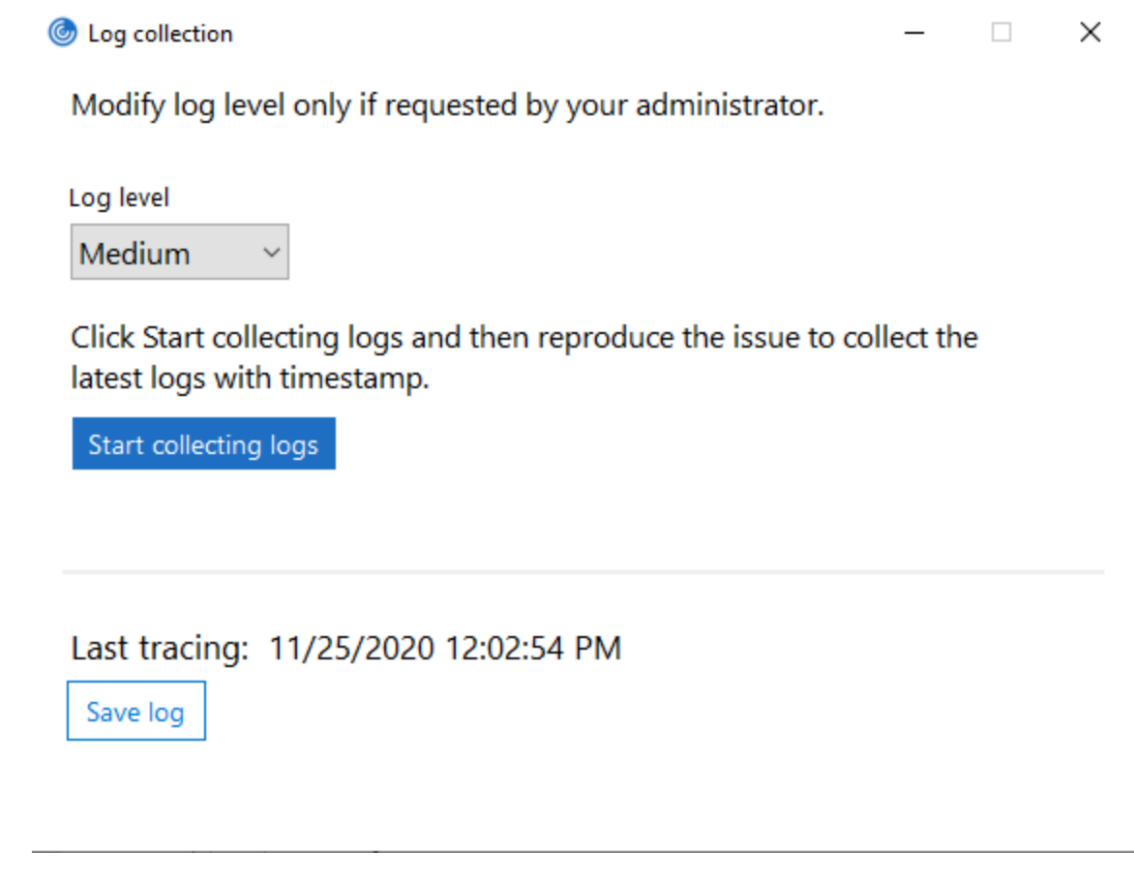

- 3. Wählen Sie eine der folgenden Protokollebenen aus:
	- Niedrig
	- Mittel
	- Verbose
- 4. Klicken Sie auf **Protokollsammlung starten**, um das Problem zu reproduzieren und die neuesten Protokolle zu sammeln.

Der Prozess der Protokollsammlung beginnt.

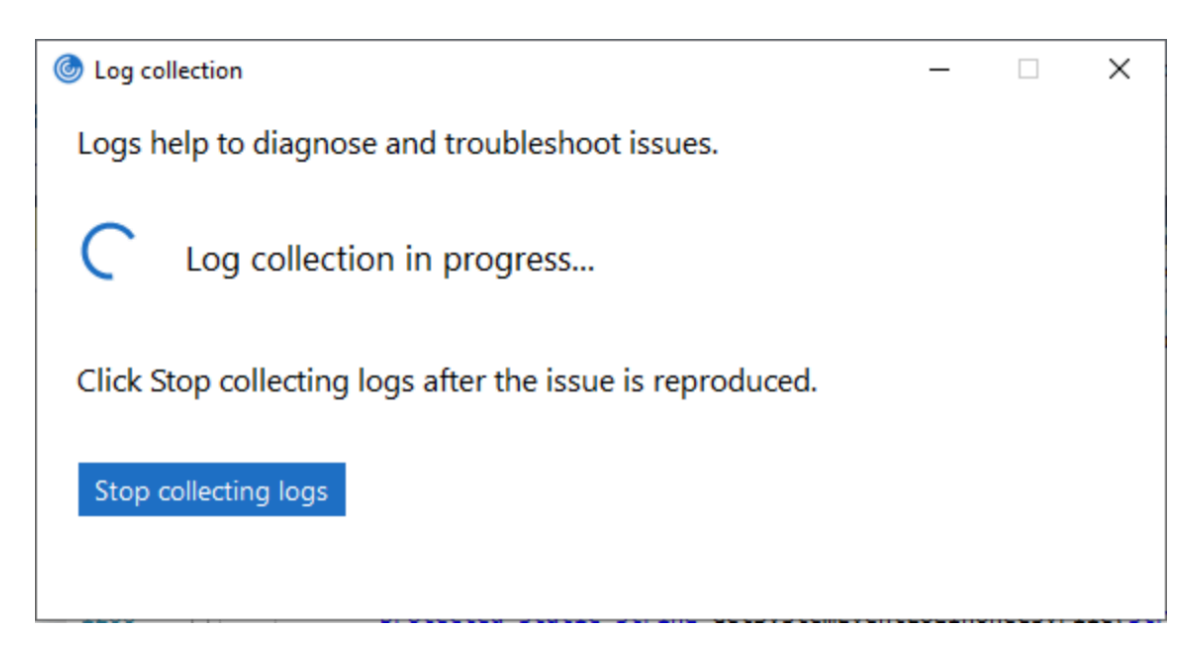

- 5. Klicken Sie auf **Protokollsammlung stoppen**, wenn Sie das Problem reproduziert haben.
- 6. Klicken Sie auf**Protokoll speichern**, um die Protokolle an einem gewünschten Ort zu speichern.

## **Adaptiver HDX‑Durchsatz**

Der adaptive HDX‑Durchsatz passt den Spitzendurchsatz einer ICA‑Sitzung über die Ausgabepuffer intelligent an. Die Anzahl der Ausgabepuffer ist anfangs auf einen hohen Wert eingestellt. Der hohe Wert ermöglicht es insbesondere in Netzwerken mit hoher Latenz, Daten schneller und effizienter an den Client zu übertragen.

Bessere Interaktivität, schnellere Dateiübertragungen, flüssigere Videowiedergabe sowie höhere Framerate und Auflösung sorgen für eine bessere Benutzererfahrung.

Die Sitzungsinteraktivität wird ständig gemessen, um festzustellen, ob Datenströme innerhalb der ICA‑Sitzung die Interaktivität beeinträchtigen. Ist dies der Fall, wird der Durchsatz verringert, um die Beeinträchtigungen durch den großen Datenstrom zu verringern und die Interaktivität wieder‑ herzustellen.

Das Feature wird nur in der Citrix Workspace‑App für Windows ab Version 1811 unterstützt.

## **Wichtig:**

Der adaptive HDX‑Durchsatz ändert die Ausgabepuffer durch Übertragung des Mechanismus vom Client auf den VDA. Das Anpassen der Anzahl der Ausgabepuffer auf dem Client, wie es in CTX125027 erläutert wird, hat daher keine Wirkung.

## **Adaptiver Transport**

Adaptiver Transport ist ein Verfahren in Citrix Virtual Apps and Desktops und Citrix DaaS, mit dem En‑ lightened Data Transport (EDT) als Transportprotokoll für ICA‑Verbindungen verwendet werden kann. Weitere Informationen finden Sie unter Adaptiver Transport in der Citrix Virtual Apps and Desktops-Dokumentation.

## **Seite "Erweiterte Einstellungen"**

Sie können die Verfügbarkeit und den Inhalt der Seite **Erweiterte Einstellungen** anpassen. Die Seite ist im Kontextmenü des Citrix Workspace‑App‑Symbols im Infobereich zu finden. Auf diese Weise wird sichergestellt, dass Benutzer nur vom Administrator festgelegte Einstellungen auf ihren Systemen an‑ wenden können. Optionen:

- Ausblenden der gesamten Seite "Erweiterte Einstellungen"
- Ausblenden der folgenden Einstellungen auf der Seite:
	- **–** Datensammlung
	- **–** Connection Center
	- **–** Konfigurationsprüfung
	- **–** Tastatur und Sprachenleiste
	- **–** Hoher DPI‑Wert
	- **–** Supportinformationen
	- **–** Verknüpfungen und Wiederverbinden
	- **–** Citrix Files
	- **–** Citrix Casting

#### **Erweiterte Einstellungen aus dem Kontextmenü ausblenden**

Sie können die Seite "Erweiterte Einstellungen" über die administrative Gruppenrichtlinienobjektvor‑ lage der Citrix Workspace‑App ausblenden:

- 1. Öffnen Sie die administrative Gruppenrichtlinienobjektvorlage der Citrix Workspace‑App durch Ausführen von gpedit.msc.
- 2. Navigieren Sie unter dem Knoten **Computerkonfiguration** zu **Administrative Vorlagen** > **Cit‑ rix Workspace** > **Self‑Service** > **Erweiterte Einstellungen ‑ Optionen**.
- 3. Wählen Sie die Richtlinie **Erweiterte Einstellungen deaktivieren**.
- 4. Wählen Sie **Aktiviert** aus, um die Option "Erweiterte Einstellungen" im Kontextmenü des Citrix Workspace‑App‑Symbols im Infobereich auszublenden.

**Hinweis:**

Standardmäßig ist die Option **Nicht konfiguriert** ausgewählt.

### **Ausblenden bestimmter Einstellungen auf der Seite "Erweiterte Einstellungen"**

Sie können auf der Seite **Erweiterte Einstellungen** bestimmte vom Benutzer konfigurierbare Ein‑ stellungen über die administrative Gruppenrichtlinienobjektvorlage der Citrix Workspace-App ausblenden. Ausblenden der Einstellungen:

- 1. Öffnen Sie die administrative Gruppenrichtlinienobjektvorlage der Citrix Workspace‑App durch Ausführen von gpedit.msc.
- 2. Navigieren Sie unter dem Knoten **Computerkonfiguration** zu **Administrative Vorlagen** > **Cit‑ rix Workspace** > **Self‑Service** > **Erweiterte Einstellungen ‑ Optionen**.
- 3. Wählen Sie die Richtlinie für die Einstellung, die Sie ausblenden möchten.

Die folgende Tabelle listet die verfügbaren Optionen auf und ihre Wirkung:

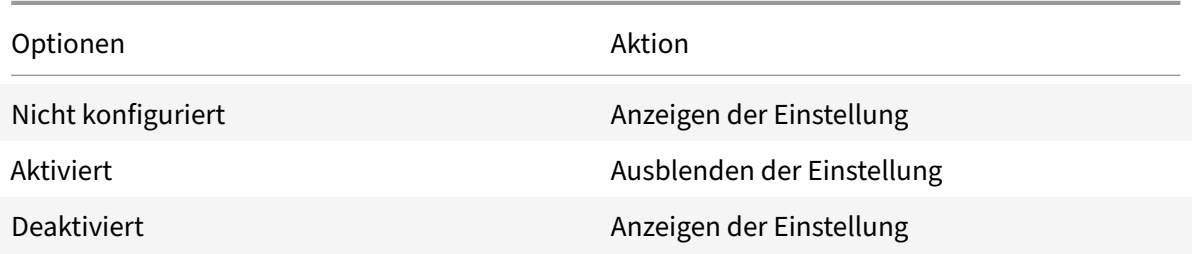

Sie können die folgenden bestimmten Einstellungen auf der Seite "Erweiterte Einstellungen" aus‑ blenden:

- Konfigurationsprüfung
- Connection Center
- Hoher DPI‑Wert
- Datensammlung
- Gespeicherte Kennwörter löschen
- Tastatur und Sprachenleiste
- Verknüpfungen und Wiederverbinden
- Supportinformationen
- Citrix Files
- Citrix Casting

# **Ausblenden der Option zum Zurücksetzen von Workspace auf der Seite "Erweiterte Einstellungen" mit dem Registrierungs‑Editor**

Sie können die Option **Workspace zurücksetzen**auf der Seite "Erweiterte Einstellungen" nurmit dem Registrierungs‑Editor ausblenden.

- 1. Öffnen Sie den Registrierungs‑Editor.
- 2. Navigieren Sie zu HKEY\_LOCAL\_MACHINE\SOFTWARE\Citrix\Dazzle.
- 3. Erstellen Sie einen Schlüsselzeichenfolgewert **EnableFactoryReset** und legen Sie ihn auf eine der folgenden Optionen fest:
	- True: zeigt die Option "Workspace zurücksetzen" auf der Seite "Erweiterte Einstellungen" an.
	- False: blendet die Option "Workspace zurücksetzen" auf der Seite "Erweiterte Einstellun‑ gen" aus.

## **Ausblenden der Option "Citrix Workspace‑Updates" auf der Seite "Erweiterte Einstellungen"**

## **Hinweis:**

Der Richtlinienpfad für die Option "Citrix Workspace‑Updates" ist anders als bei anderen Optio‑ nen auf der Seite "Erweiterte Einstellungen".

- 1. Öffnen Sie die administrative Gruppenrichtlinienobjektvorlage der Citrix Workspace‑App durch Ausführen von gpedit.msc.
- 2. Navigieren Sie unter dem Knoten **Computerkonfiguration** zu **Administrative Vorlagen** > **Cit‑ rix Komponenten** > **Citrix Workspace** > **Citrix Workspace‑Updates**.
- 3. Wählen Sie die Richtlinie **Citrix Workspace‑Updates** aus.
- 4. Wählen Sie **Deaktiviert**, um die Einstellungen für automatische Updates auf der Seite **Erweit‑ erte Einstellungen** auszublenden.

# **URL‑Migration von StoreFront zu Workspace**

Die URL‑Migration von StoreFront zu Workspace ermöglicht es Ihnen, Endbenutzer nahtlos von einem StoreFront‑Store zu einem Workspace‑Store unter minimaler Benutzerinteraktion zu migrieren.

Angenommen, für alle Endbenutzer wurde ein StoreFront-Store storefront.com in der Workspace-App hinzugefügt. Als Administrator können Sie eine Zuordnung von StoreFront-URL zu Workspace-URL {'storefront.com':'xyz.cloud.com'} im Global App Configuration Service konfigurieren. Der Global App Config Service überträgt die Einstellung per Push auf alle Citrix Workspace-App-Instanzen auf verwalteten und nicht verwalteten Geräten, denen die StoreFront‑URL storefront.com hinzugefügt wurde.

Sobald die Einstellung erkannt wird, fügt die Citrix Workspace‑App die zugeordnete Workspace‑URL xyz.cloud.com als einen weiteren Store hinzu. Wenn der Endbenutzer die Citrix Workspace-App startet, wird der Citrix Workspace‑Store geöffnet. Der zuvor hinzugefügte StoreFront‑Store storefront.com bleibt der Workspace‑App hinzugefügt. Benutzer können mit der Option **Konten** wechseln in der Workspace-App immer wieder zum StoreFront-Store storefront.com wechseln. Administratoren können festlegen, wann der StoreFront-Store storefront.com aus der Workspace-App auf Endpunkten der Benutzer entfernt werden soll. Das Entfernen kann über den Global App Config Service erfolgen.

Führen Sie folgende Schritte aus, um das Feature zu aktivieren:

- 1. Konfigurieren Sie die StoreFront‑zu‑Workspace‑Zuordnung mit dem Global App Config Service. Weitere Informationen zum Global App Config Service finden Sie unter Global App Configuration Service.
- 2. Bearbeiten Sie die Nutzlast im App Config Service:

```
1 {
2
3 "serviceURL": {
4
5 "url": "https://storefront.acme.com:443",
6 "migrationUrl": [
7 {
8
9 "url": "https://sampleworkspace.cloud.com:443",
10 "storeFrontValidUntil": "2023-05-01"
11 }
12
13 ]
14 }
15 ,
16 "settings": {
17
18 "name": "Productivity Apps",
19 "description": "Provides access StoreFront to Workspace Migration"
      ,
20 "useForAppConfig": true,
21 "appSettings": {
22
23 "windows": [
24 {
25
26 "category": "root",
27 "userOverride": false,
28 "assignmentPriority": 0,
29 "assignedTo": [
30 "AllUsersNoAuthentication"
31 ],
32 "settings": [
33 {
34
35 "name": "Hide advanced preferences",
36 "value": false
37 }
```
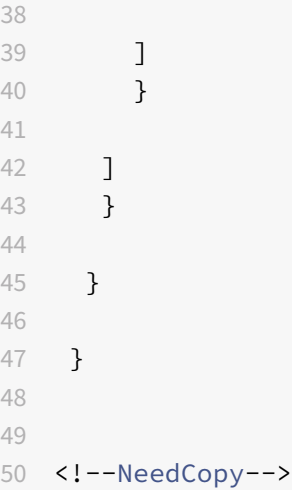

### **Hinweis:**

Wenn Sie die Nutzlast zum ersten Mal konfigurieren, verwenden Sie POST. Wenn Sie eine Nutzlastkonfiguration bearbeiten, verwenden Sie PUT und stellen Sie sicher, dass Sie die Nutzlast aus allen unterstützten Einstellungen haben.

- 3. Geben Sie die StoreFront‑URL storefront.com als Wert für **URL** im Abschnitt **serviceURL** an.
- 4. Konfigurieren Sie die Workspace‑URL xyz.cloud.com im Abschnitt **migrationUrl**.
- 5. Legen Sie mit **storeFrontValidUntil** den Zeitplan für das Entfernen des StoreFront‑Stores aus der Workspace‑App fest. Dieses Feld ist optional. Sie können den folgenden Wert entsprechend Ihren Anforderungen festlegen:
	- Gültiges Datum im Format (JJJJ-MM-TT)

#### **Hinweis:**

Wenn das angegebene Datum in der Vergangenheit liegt, wird der StoreFront‑Store bei der URL‑Migration sofort entfernt. Wenn das angegebene Datum in der Zukunft liegt, wird der StoreFront‑Store zum festgelegten Zeitpunkt entfernt.

Sobald die App Config Service-Einstellungen per Push übertragen werden, wird der folgende Bildschirm angezeigt:

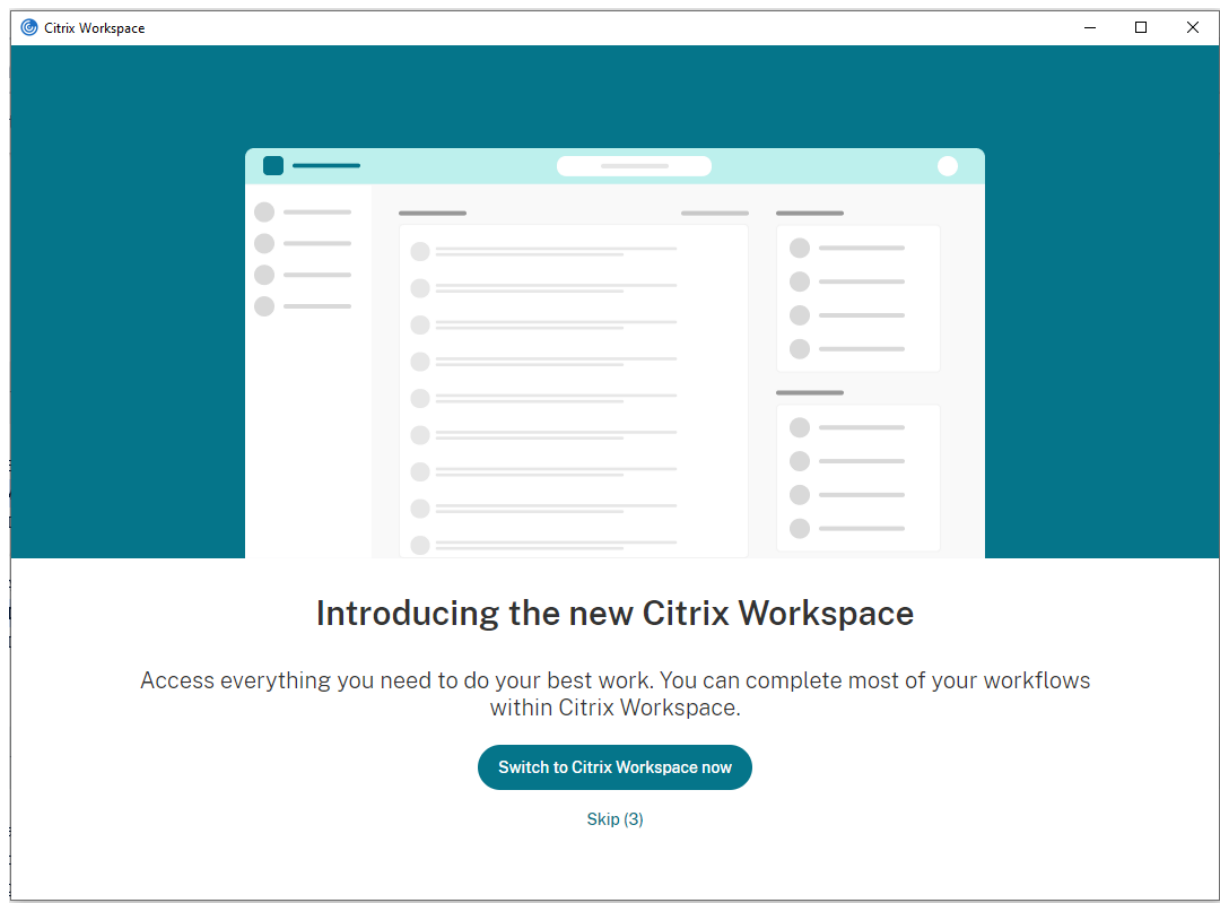

Wenn der Benutzer auf **Jetzt zu Citrix Workspace wechseln** klickt, wird die Workspace‑URL der Citrix Workspace‑App hinzugefügt und die Authentifizierungsaufforderung wird angezeigt. Benutzer haben eine beschränkte Möglichkeit, den Übergang bis zu drei Mal zu verschieben.

## **Anwendungsbereitstellung**

Mit den folgenden Optionen können Sie die Benutzererfahrung bei der Bereitstellung von Anwendun‑ gen mit Citrix Virtual Apps and Desktops und Citrix DaaS verbessern.

- Webzugriffsmodus: Ohne jegliche Konfiguration ermöglicht die Citrix Workspace-App browserbasierten Zugriff auf Anwendungen und Desktops. Sie greifen einfach über einen Browser auf Workspace für Web zu und wählen die gewünschten Anwendungen aus. In diesem Modus werden keine Verknüpfungen auf dem Desktop der Benutzer platziert.
- Self‑Service‑Modus: Sie konfigurieren den *Self‑Service‑Modus* durch Hinzufügen eines StoreFront‑Kontos zur Citrix Workspace‑App oder durch Verweisen der Citrix Workspace‑App auf eine StoreFront‑Website. Im Self‑Service‑Modus können Sie Anwendungen über die Be‑ nutzeroberfläche der Citrix Workspace‑App abonnieren. Diese verbesserte Benutzererfahrung ähnelt der eines mobilen App-Stores. Im Self-Service-Modus können Sie nach Bedarf Schlüsselworteinstellungen für obligatorische, automatisch bereitgestellte und Highlight-Apps

### konfigurieren.

## **Hinweis:**

Standardmäßig können Sie in der Citrix Workspace‑App Anwendungen zur Anzeige im Startmenü auswählen.

• Nur-Verknüpfungsmodus: Administratoren können mit der Citrix Workspace-App Anwendungsund Desktopverknüpfungen automatisch direkt in das Startmenü oder auf dem Desktop platzieren. Die Platzierung ähnelt der Citrix Workspace‑App (Enterprise). Mit dem neuen *Nur‑ Verknüpfungsmodus* werden die veröffentlichten Anwendungen entsprechend dem gewohnten Windows‑Navigationsschema angezeigt.

Weitere Informationen finden Sie unter Bereitstellungsgruppe erstellen in der Dokumentation zu Citrix Virtual Apps and Desktops.

## **Konfigurieren des Self‑Service‑Modu[s](https://docs.citrix.com/de-de/citrix-virtual-apps-desktops/install-configure/delivery-groups-create.html)**

Sie konfigurieren den Self-Service-Modus durch einfaches Hinzufügen eines StoreFront-Kontos zur Citrix Workspace-App oder durch Verweisen der Citrix Workspace-App auf eine StoreFront-Site. Mit dieser Konfiguration können Benutzer die Anwendungen über die Citrix Workspace-Benutzeroberfläche abonnieren. Diese verbesserte Benutzererfahrung ähnelt der eines mobilen App‑Stores.

**Hinweis:**

Standardmäßig können Benutzer der Citrix Workspace‑App Anwendungen zur Anzeige im Start‑ menü auswählen.

Im Self‑Service‑Modus können Sie nach Bedarf Schlüsselworteinstellungen für obligatorische, automatisch bereitgestellte und Highlight‑Apps konfigurieren.

Fügen Sie den Beschreibungen, die Sie für Bereitstellungsgruppenanwendungen eingeben, Schlüsselwörter hinzu:

- Um eine App verbindlich zu machen, sodass sie nicht aus der Citrix Workspace-App entfernt werden kann, hängen Sie die Zeichenfolge "KEYWORDS: Mandatory" an die Anwendungsbeschreibung an. Benutzer haben keine Option zum Kündigen des Abonnements verbindlicher Apps.
- Sie können automatisch eine Anwendung für alle Benutzer eines Stores abonnieren, wenn Sie die Zeichenfolge "KEYWORDS: Auto" der Beschreibung anhängen. Wenn Benutzer sich an dem Store anmelden, wird die Anwendung automatisch bereitgestellt, ohne dass die Benutzer sie manuell abonnieren müssen.
- Hängen Sie die Zeichenfolge "KEYWORDS: Featured" der Anwendungsbeschreibung an, um den Benutzern Anwendungen anzukündigen oder häufig verwendete Anwendungen in der Highlightliste von Citrix Workspace anzuzeigen.

## **Speicherort für App‑Verknüpfung mit Gruppenrichtlinienobjektvorlage konfigurieren**

- 1. Öffnen Sie die administrative Gruppenrichtlinienobjektvorlage der Citrix Workspace‑App durch Ausführen von gpedit.msc.
- 2. Navigieren Sie unter dem Knoten **Computerkonfiguration** zu **Administrative Vorlagen** > **Cit‑ rix Komponenten** > **Citrix Workspace** > **Self‑Service**.
- 3. Wählen Sie die Richtlinie **Self‑Service‑Modus verwalten** aus.
	- a) Wählen Sie **Aktiviert**, um die Self‑Service‑Benutzeroberfläche anzuzeigen.
	- b) Wählen Sie **Deaktiviert**, um Apps manuell zu abonnieren. Diese Option blendet die Self‑ Service‑Benutzeroberfläche aus.
- 4. Wählen Sie die Richtlinie **App‑Verknüpfung verwalten** aus.
- 5. Wählen Sie die gewünschten Optionen aus.
- 6. Klicken Sie auf **Anwenden** und auf **OK**.
- 7. Starten Sie die Citrix Workspace‑App neu, um die Änderungen zu übernehmen.

### **Speicherorte für App‑Verknüpfungen mit StoreFront‑Kontoeinstellungen anpassen**

Sie können Verknüpfungen im Startmenü und auf dem Desktop von der StoreFront‑Site aus einrichten. Die folgenden Einstellungen können im Abschnitt **<annotatedServices>** der Datei web.config in C:\inetpub\wwwroot\Citrix\Roaming hinzugefügt werden:

- Zum Einfügen von Verknüpfungen auf dem Desktop verwenden Sie PutShortcutsOnDesktop. Einstellungen: "true" oder "false" (Standardwert ist "false").
- Zum Einfügen von Verknüpfungen im Startmenü verwenden Sie PutShortcutsInStartMenu. Einstellungen: "true" oder "false" (Standardwert ist "true").
- Zum Verwenden eines Kategoriepfads im Startmenü verwenden Sie UseCategoryAsStartMenu-Path. Einstellungen: "true" oder "false" (Standardwert ist "true").

## **Hinweis:**

In Windows 8, 8.1 und Windows 10 ist die Erstellung von verschachtelten Ordnern im Startmenü nicht zulässig. Die Anwendungen werden stattdessen einzeln oder unter dem Stammordner angezeigt. Die Anwendungen werden nicht in den mit Citrix Virtual Apps and Desktops und Citrix DaaS definierten Unterordnern für Kategorien angezeigt.

- Zum Festlegen eines einzelnen Verzeichnisses für alle Verknüpfungen im Startmenü verwenden Sie StartMenuDir. Einstellung: Zeichenfolgewert, der Name des Ordners, in dem die Verknüp‑ fungen gespeichert werden.
- Zum Neuinstallieren modifizierter Apps verwenden Sie AutoReinstallModifiedApps. Einstellungen: "true" oder "false" (Standardwert ist "true").
- Zum Anzeigen eines einzelnen Verzeichnisses für alle Verknüpfungen auf dem Desktop ver‑ wenden Sie DesktopDir. Einstellung: Zeichenfolgewert, der Name des Ordners, in dem die Verknüpfungen gespeichert werden.
- Zum Vermeiden eines Eintrags unter "Programme hinzufügen/entfernen" verwenden Sie DontCreateAddRemoveEntry. Einstellungen: "true" oder "false" (Standardwert ist "false").
- Zum Entfernen von Verknüpfungen und des Citrix Workspace‑Symbols einer Anwendung, die nicht mehr im Store verfügbar ist, verwenden Sie SilentlyUninstallRemovedResources. Einstellungen: "true" oder "false" (Standardwert ist "false").

Fügen Sie die Änderungen in der Datei web.config im **XML**‑Abschnitt für das Konto hinzu. Sie finden diesen Abschnitt durch Suchen des Starttags:

<account id=... name="Store"

Der Abschnitt endet mit dem Tag </account>.

Vor dem Ende des Abschnitts "account" ist der Abschnitt "properties" mit den Eigenschaften:

<properties> <clear> <properties>

Eigenschaften können in diesen Abschnitt nach dem Tag <clear /> unter Angabe des Namens und Werts (eine Eigenschaft pro Zeile) eingefügt werden. Beispiel:

<property name="PutShortcutsOnDesktop"value="True"/>

**Hinweis:**

Wenn Eigenschaftenelemente vor dem Tag <clear /> hinzugefügt werden, sind sie u. U. ungültig. Sie können das Tag <clear /> entfernen, wenn Sie einen Eigenschaftsnamen und ‑wert hinzufü‑ gen.

#### Ausführliches Beispiel für diesen Abschnitt:

# <properties <property name="PutShortcutsOnDesktop"value="True"<property name="DesktopDir"value="Citrix Applications">

## **Wichtig**

Verwenden Sie in einer Multiserverbereitstellung jeweils nur einen Server, um Änderungen an der Konfiguration der Servergruppe vorzunehmen. Stellen Sie sicher, dass die Citrix StoreFront-Verwaltungskonsole nicht auf den anderen Servern der Bereitstellung ausgeführt wird. Zum Abschluss übertragen Sie die Konfigurationsänderungen auf die Servergruppe, sodass die anderen Server der Bereitstellung aktualisiert werden. Weitere Informationen finden Sie in der StoreFront‑Dokumentation.

# **Konfigurieren von Speicherorten für App‑Verknüpfungen mit Einstellungen pro App in Citrix Vi[rtual Apps and Desktops 7.](https://docs.citrix.com/de-de/storefront/current-release.html)x**

Mit der Citrix Workspace‑App können Anwendungs‑ und Desktopverknüpfungen direkt in das Start‑ menü oder auf dem Desktop platziert werden. Diese Konfiguration ähnelt jedoch früheren Versionen von Workspace für Windows. Ab Release 4.2.100 kann jedoch die Platzierung der App‑Verknüpfung

in Citrix Virtual Apps über Einstellungen pro App gesteuert werden. Diese Funktionalität ist in Umgebungen mit nur einer Handvoll Anwendungen nützlich, die immer am gleichen Ort angezeigt werden sollen.

## **Speicherorte für App‑Verknüpfungen mit Einstellungen pro App in XenApp 7.6 konfigurieren**

Konfigurieren einer Veröffentlichungsverknüpfung pro App in XenApp 7.6:

- 1. Navigieren Sie in Citrix Studio zum Bildschirm **Anwendungseinstellungen**.
- 2. Wählen Sie im Bildschirm **Anwendungseinstellungen** die Option **Bereitstellung**. In diesem Bildschirm legen Sie fest, wie Anwendungen Benutzern bereitgestellt werden.
- 3. Wählen Sie das entsprechende Symbol für die Anwendung. Klicken Sie auf **Ändern**, um zum Speicherort des erforderlichen Symbols zu navigieren.
- 4. Im Feld **Anwendungskategorie** können Sie optional für die Anwendung eine Kategorie in der Citrix Workspace‑App angeben. Wenn Sie beispielsweise Verknüpfungen für Microsoft Office‑ Anwendungen hinzufügen, geben Sie Microsoft Office ein.
- 5. Aktivieren Sie das Kontrollkästchen "Verknüpfung auf Benutzerdesktop hinzufügen".
- 6. Klicken Sie auf OK.

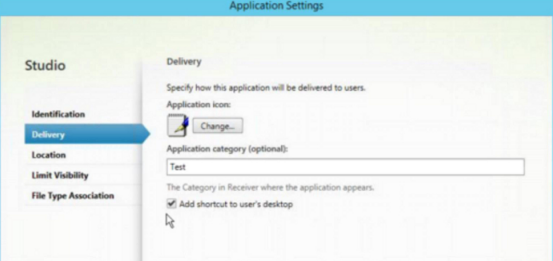

## **Reduzieren von Enumerationsverzögerungen oder digitales Signieren von Anwendungsstubs**

Mit der Citrix Workspace-App können Sie in folgenden Fällen die EXE-Stubs von einer Netzwerkfreigabe kopieren:

- Es gibt eine Verzögerung der App‑Enumeration bei jeder Anmeldung. Oder:
- Anwendungsstubs müssen digital signiert werden.

Diese Funktionalität umfasst mehrere Schritte:

- 1. Erstellen Sie die Anwendungsstubs auf der Clientmaschine.
- 2. Kopieren Sie die Anwendungsstubs an einen allgemeinen Speicherort, der von einer Netzwerkfreigabe aus verfügbar ist.
- 3. Erstellen Sie bei Bedarf eine Positivliste oder signieren Sie die Stubs mit einem Unternehmen‑ szertifikat.

4. Fügen Sie einen Registrierungsschlüssel hinzu, damit Workspace für Windows die Stubs durch Kopieren von der Netzwerkfreigabe erstellen kann.

Wenn **RemoveappsOnLogoff** und **RemoveAppsonExit** aktiviert sind und die App-Enumeration bei jeder Anmeldung langsam ist, lösen Sie das Problem mit dem folgenden Workaround:

- 1. Fügen Sie mit dem Registrierungs‑Editor (regedit) Folgendes hinzu: HKEY\_CURRENT\_USER\ Software\Citrix\Dazzle /v ReuseStubs /t REG\_SZ /d "true".
- 2. Fügen Sie mit dem Registrierungs‑Editor (regedit) Folgendes hinzu: HKEY\_LOCAL\_MACHINE\ Software\Citrix\Dazzle /v ReuseStubs /t REG\_SZ /d "true". HKEY\_CURRENT\_USER hat Vorrang vor HKEY\_LOCAL\_MACHINE.

## **Achtung**

Eine unsachgemäße Bearbeitung der Registrierung kann schwerwiegende Probleme verur‑ sachen und eine Neuinstallation des Betriebssystems erforderlich machen. Citrix übernimmt keine Garantie dafür, dass Probleme, die auf eine unsachgemäße Verwendung des Registrierungs‑Editors zurückzuführen sind, behoben werden können. Die Verwendung des Registrierungs‑Editors geschieht daher auf eigene Gefahr. Machen Sie auf jeden Fall ein Backup der Registrierung, bevor Sie sie bearbeiten.

Ermöglichen Sie die Verwendung zuvor erstellter und in einer Netzwerkfreigabe gespeicherter EXE‑ Stubdateien durch den Computer:

- 1. Erstellen Sie auf einer Clientmaschine EXE‑Stubdateien für alle Apps. Zum Erstellen von EXE‑ Stubdateien fügen Sie mit der Citrix Workspace‑App alle Anwendungen zur Maschine hinzu. Die Citrix Workspace‑App generiert die EXE‑Dateien.
- 2. Verwenden Sie die EXE‑Stubdateien aus %APPDATA%\Citrix\SelfService. Sie benötigen nur die Dateien mit der Erweiterung .exe.
- 3. Kopieren Sie die EXE‑Dateien in eine Netzwerkfreigabe.
- 4. Legen Sie für jeden Clientcomputer, der gesperrt werden soll, folgende Registrierungsschlüssel fest:
	- a) Reg add HKEY\_LOCAL\_MACHINE\Software\Citrix\Dazzle/v CommonStubDirectory /t REG\_SZ /d "\\ShareOne\WorkspaceStubs"
	- b) Reg add HKEY\_LOCAL\_MACHINE\Software\Citrix\Dazzle /v
	- c) CopyStubsFromCommonStubDirectory /t REG\_SZ /d "true". Diese Einstellungen sind auch über HKEY\_CURRENT\_USER möglich. HKEY\_CURRENT\_USER hat Vorrang vor HKEY LOCAL MACHINE.
	- d) Beenden und starten Sie die Citrix Workspace‑App neu, um die Änderungen zu übernehmen.

## **Anwendungsbeispiele:**

In diesem Abschnitt finden Sie Anwendungsfälle für App‑Verknüpfungen.

## **Benutzer wählen die gewünschten Apps für das Startmenü selbst aus (Self‑Service)**

Wenn Sie Dutzende oder sogar Hunderte von Apps haben, lassen Sie Benutzer ihre Anwendungen selbst auswählen und im **Favoriten**‑ und **Startmenü** hinzufügen:

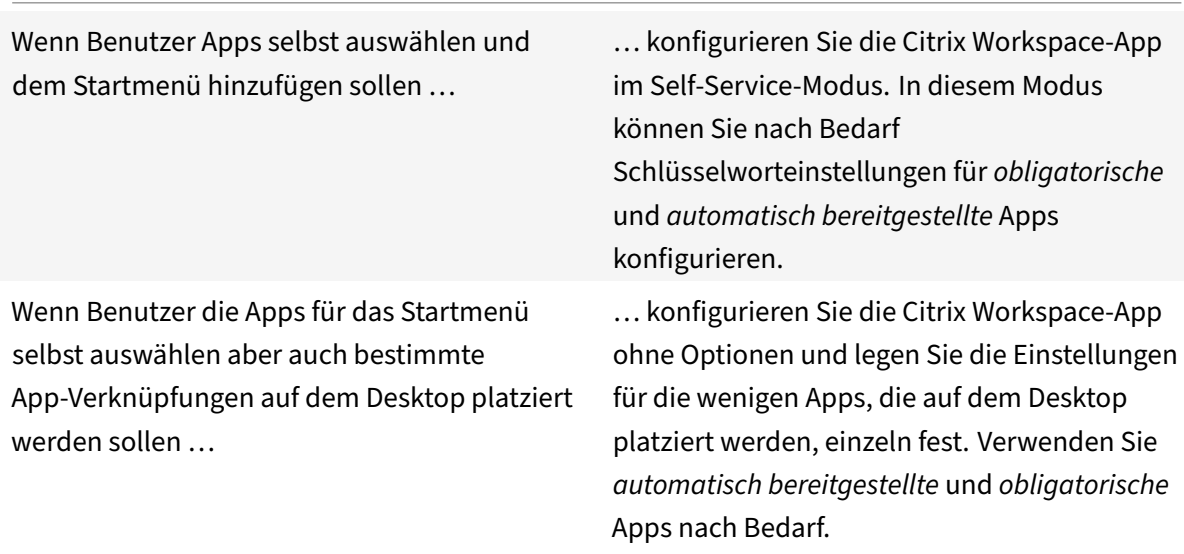

## **Keine App‑Verknüpfungen im Startmenü**

Wenn ein Benutzer einen Familiencomputer verwendet, sind App‑Verknüpfungen möglicherweise nicht erwünscht oder erforderlich. In solchen Fällen ist die einfachste Lösung der Zugriff über einen Browser. Installieren Sie die Citrix Workspace‑App hierfür ohne Konfiguration und navigieren Sie zu Workspace für Web. Sie können für die Citrix Workspace‑App auch Self‑Service‑Zugriff konfigurieren, ohne Verknüpfungen zu erstellen.

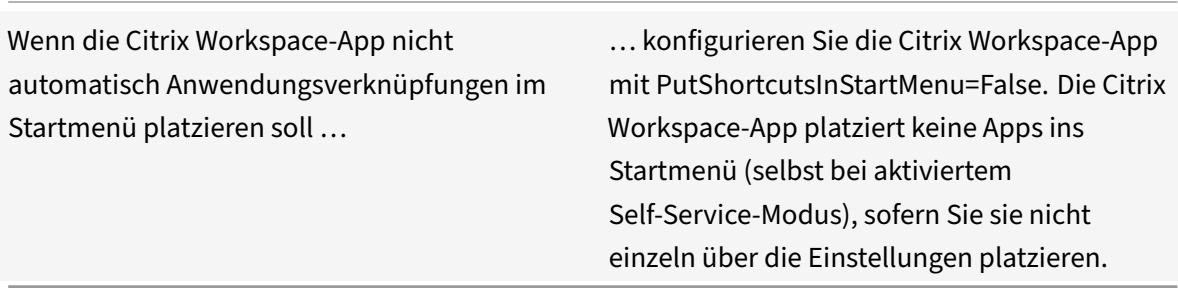

## **Alle App‑Verknüpfungen im Startmenü oder auf dem Desktop**

Wenn Benutzer nur wenige Apps haben, platzieren Sie alle Apps im Startmenü oder auf dem Desktop oder in einem Ordner auf dem Desktop.

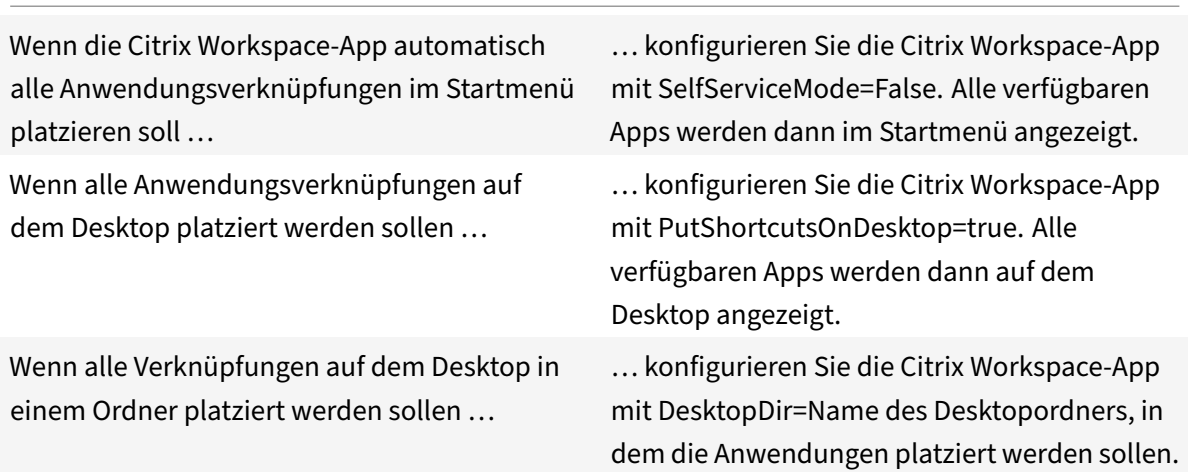

## **Einstellungen pro App in XenApp 6.5 oder 7.x**

Wenn Sie die Speicherorte der Verknüpfungen für alle Benutzer gleich festlegen möchten, verwenden Sie die XenApp‑Einstellungen pro App:

Wenn Sie unabhängig vom Modus mit den Einstellungen pro App festlegen möchten, wo Anwendungen platziert werden …

… konfigurieren Sie die Citrix Workspace‑App mit PutShortcutsInStartMenu=false und aktivieren Sie die Einstellungen pro App.

## **Apps in Kategorieordnern oder in bestimmten Ordnern**

Wenn Anwendungen in bestimmten Ordnern angezeigt werden sollen, verwenden Sie die folgenden Optionen:

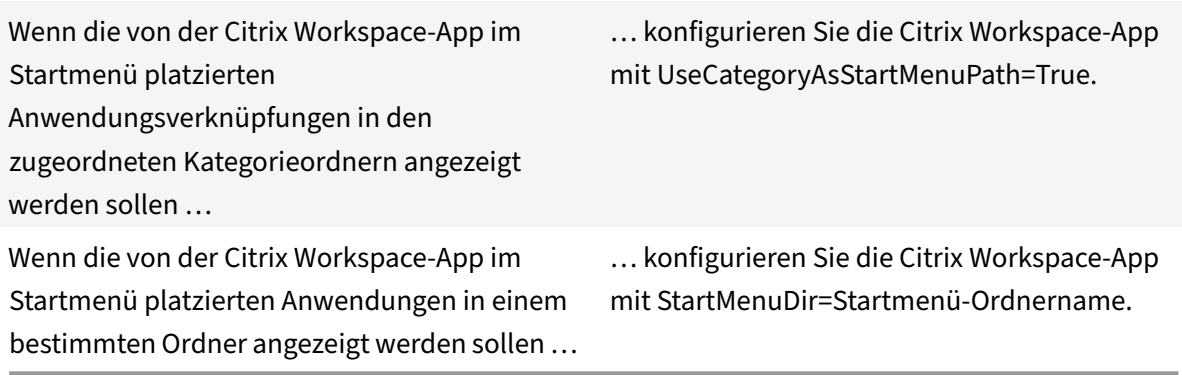

### **Apps beim Abmelden oder Beenden entfernen**

Wenn ein Endpunkt von mehreren Benutzern genutzt wird und andere Benutzer die Apps nicht sehen sollen, können Sie die Apps beim Abmelden und Beenden des Benutzers entfernen.

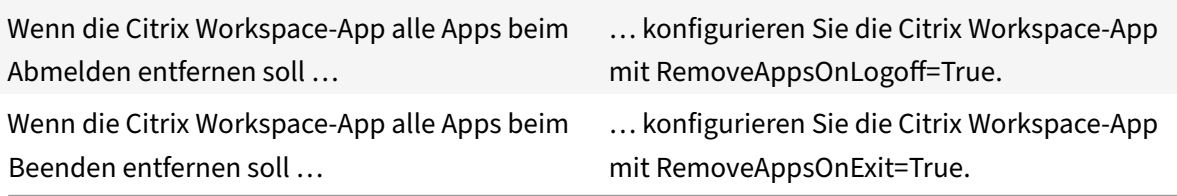

## **Konfigurieren von lokalem App‑Zugriff für Anwendungen**

Lokalen App‑Zugriff für Anwendungen konfigurieren:

• Wenn eine lokal installierte Anwendung statt einer in der Citrix Workspace-App verfügbaren Anwendung verwendet werden soll, hängen Sie die Zeichenfolge KEYWORDS:prefer="pattern" an. Dieses Feature wird als lokaler App‑Zugriff bezeichnet.

Bevor Sie eine Anwendung auf dem Computer des Benutzers installieren, sucht die Citrix Workspace‑App nach den angegebenen Mustern, um zu erkennen, ob die Anwendung lokal installiert ist. Wenn dies der Fall ist, abonniert die Citrix Workspace‑App die Anwendung und erstellt keine Verknüpfung. Wenn der Benutzer die Anwendung vom Citrix Workspace-App-Fenster aus startet, startet die App die lokal installierte (bevorzugte) Anwendung.

Wenn ein Benutzer eine bevorzugte Anwendung außerhalb der Citrix Workspace-App deinstalliert, wird das Abonnement für die Anwendung bei der nächsten Citrix Workspace-App‑Aktualisierung gekündigt. Wenn ein Benutzer eine bevorzugte Anwendung über das

Citrix Workspace-App-Dialogfeld deinstalliert, kündigt die Citrix Workspace-App das Anwendungsabonnement; die Anwendung wird jedoch nicht deinstalliert.

## **Hinweis:**

Das Schlüsselwort "prefer" wird angewendet, wenn die Citrix Workspace‑App eine Anwendung abonniert. Das Hinzufügen des Schlüsselworts, nach dem die Anwendung abonniert ist, hat keine Auswirkung.

Sie können das Schlüsselwort "prefer"mehrmalsfür eine Anwendung angeben. Nur eine Übereinstim‑ mung wird benötigt, damit das Schlüsselwort auf eine Anwendung angewendet wird. Die folgenden Muster können in beliebiger Kombination verwendet werden:

• Wenn eine lokal installierte Anwendung statt einer in der Citrix Workspace-App verfügbaren Anwendung verwendet werden soll, hängen Sie die Zeichenfolge KEYWORDS:prefer="pattern" an. Dieses Feature wird als lokaler App‑Zugriff bezeichnet.

Bevor Sie eine Anwendung auf dem Computer des Benutzers installieren, sucht die Citrix Workspace‑App nach den angegebenen Mustern, um zu erkennen, ob die Anwendung lokal installiert ist. Wenn dies der Fall ist, abonniert die Citrix Workspace‑App die Anwendung und erstellt keine Verknüpfung. Wenn der Benutzer die Anwendung über das Citrix Workspace‑App‑ Dialogfeld startet, startet die App die lokal installierte (bevorzugte) Anwendung.

Wenn ein Benutzer eine bevorzugte Anwendung außerhalb der Citrix Workspace-App deinstalliert, wird das Abonnement für die Anwendung bei der nächsten Citrix Workspace-App-Aktualisierung gekündigt. Wenn ein Benutzer eine bevorzugte Anwendung über die Citrix Workspace‑App deinstalliert, kündigt die App das Anwendungsabonnement; die Anwendung wird jedoch nicht deinstalliert.

## **Hinweis:**

Das Schlüsselwort "prefer" wird angewendet, wenn die Citrix Workspace‑App eine Anwendung abonniert. Das Hinzufügen des Schlüsselworts, nach dem die Anwendung abonniert ist, hat keine Auswirkung.

Sie können das Schlüsselwort "prefer"mehrmalsfür eine Anwendung angeben. Nur eine Übereinstim‑ mung wird benötigt, damit das Schlüsselwort auf eine Anwendung angewendet wird. Die folgenden Muster können in beliebiger Kombination verwendet werden:

• prefer="ApplicationName"

Das Anwendungsnamenmuster stimmt mit jeder Anwendung überein, die den angegebenen An‑ wendungsnamen im Verknüpfungsdateinamen hat. Der Anwendungsname kann ein Wort oder ein Satz sein. Für Sätze sind Anführungszeichen erforderlich. Die Übereinstimmung ist nicht für Teilworte oder Dateipfade zulässig; die Groß- und Kleinschreibung wird beachtet. Das Übereinstimmungsmuster für den Anwendungsnamen ist nützlich, wenn ein Administrator manuelle Überschreibungen ausführt.

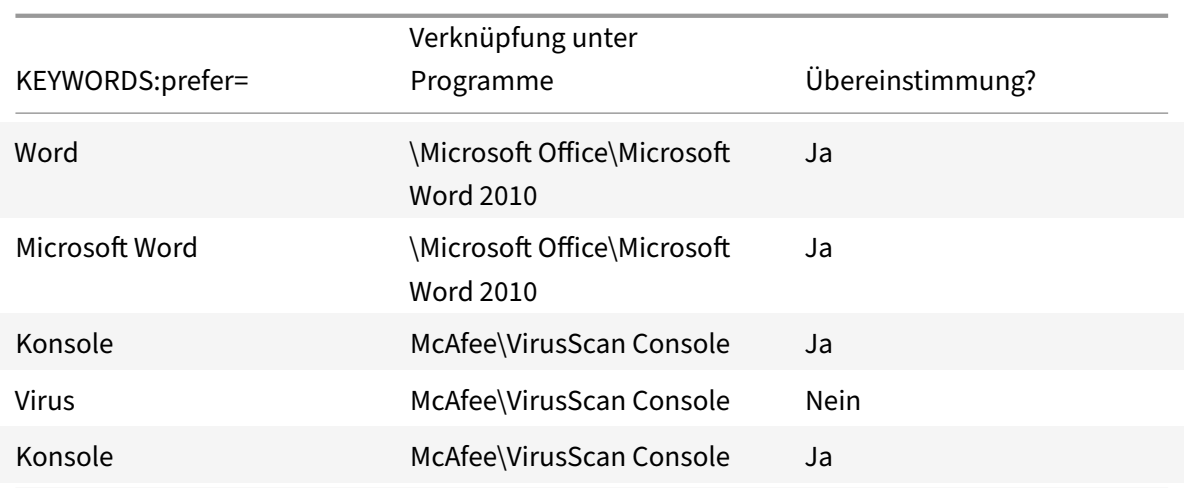

• prefer="\\Folder1\Folder2\…\ApplicationName"

Das Muster des absoluten Pfads stimmt mit dem gesamten Pfad der Verknüpfungsdatei und dem ganzen Anwendungsnamen unter dem Startmenü überein. Der Ordner "Programme" ist ein Unterordner des Startmenüverzeichnisses und muss daher im absoluten Pfad für die Zielanwendung in diesem Ordner enthalten sein. Anführungszeichen sind erforderlich, wenn der Pfad Leerstellen enthält. Für die Übereinstimmung wird die Groß‑/Kleinschreibung beachtet. Das Übereinstimmungsmuster für den absoluten Pfad ist für Überschreibungen nützlich, die pro‑ grammatisch in Citrix Virtual Apps and Desktops und Citrix DaaS implementiert werden.

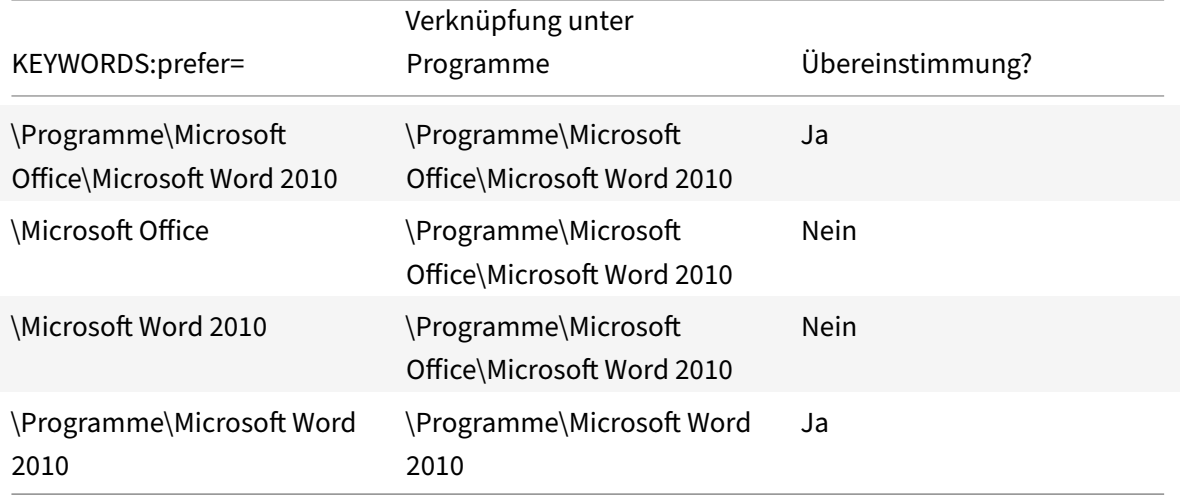

• prefer="\Folder1\Folder2\…\ApplicationName"

Das Muster des absoluten Pfads stimmt mit dem relativen Pfad unter dem Startmenü überein. Der angegebene relative Pfad muss den Anwendungsnamen enthalten und (optional) den Ord‑ ner, in dem die Verknüpfung gespeichert ist. Die Übereinstimmung ist erfolgreich, wenn am Ende des Pfads der Verknüpfungsdatei der angegebene relativen Pfad steht. Anführungszeichen sind erforderlich, wenn der Pfad Leerstellen enthält. Für die Übereinstimmung wird die

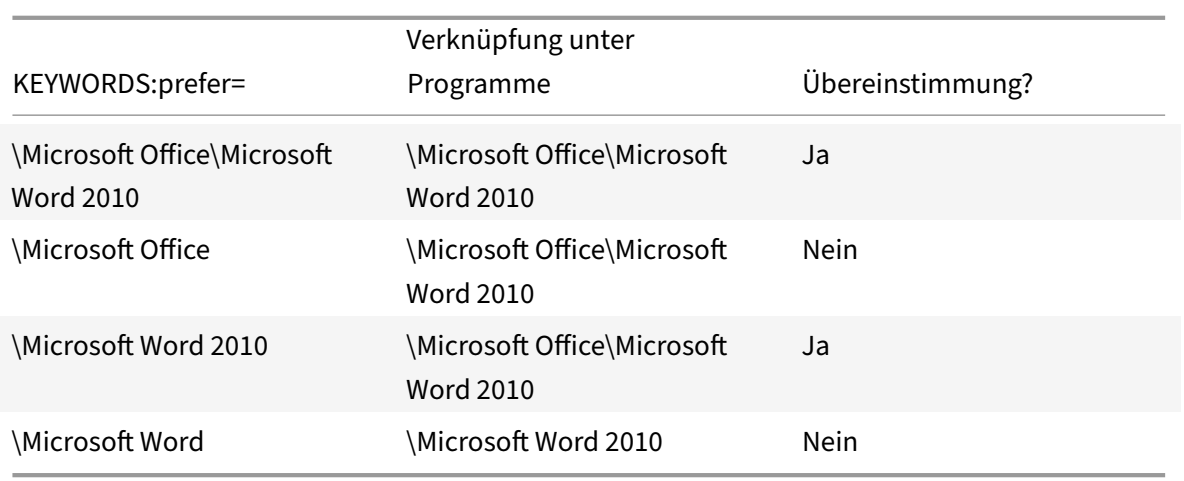

Groß‑/Kleinschreibung beachtet. Das Übereinstimmungsmuster für den relativen Pfad ist für Überschreibungen nützlich, die programmatisch implementiert werden.

Informationen zu anderen Schlüsselwörtern finden Sie im Abschnitt "Zusätzliche Empfehlungen" unter Optimieren der Benutzererfahrung in der StoreFront‑Dokumentation.

## **Virtu[elles Anzeigelayout](https://docs.citrix.com/de-de/storefront/current-release/plan/optimize-user-experience.html)**

Mit diesem Feature definieren Sie ein virtuelles Bildschirmlayout für den Remotedesktop. Außer‑ dem können Sie einen einzelnen Clientmonitor virtuell in bis zu acht Bildschirme auf dem Remot‑ edesktop aufteilen. Sie können die virtuellen Bildschirme auf der Registerkarte **Bildschirmlayout**im Desktop Viewer konfigurieren. Dort können Sie horizontale oder vertikale Linien ziehen, um den Bild‑ schirm in virtuelle Bildschirme zu unterteilen. Der Bildschirm wird entsprechend den angegebenen Prozentsätzen der Auflösung des Clientbildschirms aufgeteilt.

Sie können für die virtuellen Bildschirme eine DPI festlegen, die für die DPI‑Skalierung bzw. DPI‑ Anpassung verwendet wird. Ändern Sie nach dem Anwenden eines virtuellen Bildschirmlayouts die Größe der Sitzung oder stellen Sie erneut eine Verbindung her.

Die Konfiguration gilt nur für Desktopsitzungen mit einem Bildschirm im Vollbildmodus. Sie hat keine Auswirkungen auf veröffentlichte Anwendungen. Diese Konfiguration gilt für alle nachfolgenden Verbindungen von diesem Client.

Ab Citrix Workspace-App für Windows 2106 wird das virtuelle Anzeigelayout auch für Desktopsitzungen mit mehreren Bildschirmen im Vollbildmodus unterstützt. Das virtuelle Anzeigelayout ist stan‑ dardmäßig aktiviert. In einem Szenario mit mehreren Bildschirmen wird das gleiche virtuelle Anzeige‑ layout auf alle Sitzungsmonitore angewendet, sofern nicht mehr als acht virtuelle Anzeigen vorhanden sind. Wird dieses Limit überschritten, wird das virtuelle Anzeigelayout ignoriert und auf keinen Sitzungsbildschirm angewendet.

Die Verbesserung für die Multimonitoranzeige kann durch Festlegen des folgenden Registrierungss‑ chlüssels deaktiviert werden:

• HKEY\_CURRENT\_USER\Software\Citrix\XenDesktop\DesktopViewer

Name: **SplitAllMonitors** Typ: DWORD

Werte:

- 1 ‑ Aktiviert
- 0 ‑ Deaktiviert

## **Dauer des Anwendungsstarts**

Verwenden Sie das Sitzungsvorabstartfeature, um den Anwendungsstart in Zeiten mit normalem oder hohem Netzwerkverkehr zu verkürzen und die Benutzererfahrung dadurch zu verbessern. Mit dem Vorabstartfeature kann eine Vorabstartsitzung erstellt werden. Eine Vorabstartsitzung wird erstellt, wenn ein Benutzer sich an der Citrix Workspace-App anmeldet oder zu einem geplanten Zeitpunkt (wenn der Benutzer bereits angemeldet ist).

Die Vorabstartsitzung verkürzt die Startzeit der ersten Anwendung. Wenn ein Benutzer eine neue Kon‑ toverbindung in der Citrix Workspace‑App für Windows hinzufügt, findet der Sitzungsvorabstart erst in der nächsten Sitzung statt. Die Standardanwendung ctxprelaunch.exe wird in der Sitzung ausgeführt, ist jedoch für Sie unsichtbar.

Weitere Informationen finden Sie in den Anleitungen zum Vorabstart von Sitzungen und zum Sitzungsfortbestehen unter Verwalten von Bereitstellungsgruppen in der Dokumentation zu Citrix Virtual Apps and Desktops.

Der Sitzungsvorabstart ist standardmäßig deaktiviert. Geben Sie zum Aktivieren des Vorabstarts von Sitzungen den Parameter [ENABLEPRELAUNCH=](https://docs.citrix.com/de-de/citrix-virtual-apps-desktops/install-configure/delivery-groups-manage.html#configure-session-prelaunch-and-session-linger-in-a-delivery-group)**true** an der Workspace‑Befehlszeile an oder legen Sie den Registrierungsschlüssel EnablePreLaunch auf "true" fest. Die Standardeinstellung "Null" be‑ deutet, dass der Vorabstart deaktiviert ist.

## **Hinweis:**

Wenn der Client zur Unterstützung der Domänen-Passthrough-Authentifizierung (SSON) konfiguriert wurde, ist Vorabstart automatisch aktiviert. Wenn Sie die Domänen-Passthrough-Authentifizierung (SSON) ohne Vorabstart verwenden möchten, legen Sie den Registrierungss‑ chlüssel **EnablePreLaunch** auf

"false" fest.

Die Registrierungsverzeichnisse sind:

• HKEY\_LOCAL\_MACHINE\Software\[Wow6432Node\]Citrix\\Dazzle

### • HKEY\_CURRENT\_USER\Software\Citrix\Dazzle

Es gibt zwei Arten von Vorabstart:

- **Just‑In‑Time‑Vorabstart:** Der Vorabstart wird direkt nach dem Authentifizieren der Anmelde‑ informationen des Benutzers gestartet, unabhängig davon, ob es sich um eine Zeit mit hohem Netzwerkverkehr handelt. Diese Option wird normalerweise für Zeiten mit normalen Daten‑ verkehr verwendet. Ein Benutzer kann den Just‑In‑Time‑Vorabstart durch einen Neustart der Citrix Workspace‑App auslösen.
- **Geplanter Vorabstart:** Der Vorabstart wird nach einem Zeitplan gestartet. Ein geplanter Vorabstart startet nur, wenn das Benutzergerät bereits ausgeführt wird und authentifiziert wurde. Wenn diese beiden Bedingungen zur geplanten Vorabstartzeit nicht erfüllt sind, wird keine Sitzung gestartet. Um Netzwerk- und Serverlast zu teilen, wird die geplante Sitzung innerhalb eines Zeitfensters gestartet. Ist der Vorabstart beispielsweise für 13:45 geplant, erfolgt der Sitzungsstart irgendwann zwischen 13:15 und 13:45. Normalerweise für Zeiten mit normalen Datenverkehr verwendet.

Die Konfiguration des Vorabstarts auf einem Citrix Virtual Apps‑Server umfasst Folgendes:

- Erstellen, Bearbeiten oder Löschen von Vorabstartanwendungen
- Aktualisieren der Benutzerrichtlinien, die die Vorabstartanwendung steuern.

Sie können das Vorabstartfeature nicht mit der Datei receiver. admx anpassen. Sie können die Vorabstartkonfiguration jedoch ändern, indem Sie die Registrierungswerte ändern. Dies kann während oder nach der Installation der Citrix Workspace‑App für Windows erfolgen.

- Die HKEY\_LOCAL\_MACHINE‑Werte werden während der Clientinstallation geschrieben.
- Mit den HKEY\_CURRENT\_USER-Werten können Sie verschiedenen Benutzern auf derselben Maschine unterschiedliche Einstellungen bereitstellen. Die Benutzer können die HKEY\_CURRENT\_USER‑Werte ohne Administratorrechte ändern. Sie können Skripts bere‑ itstellen, mit denen Benutzer die Werte ändern können.

## **Registrierungswerte für HKEY\_LOCAL\_MACHINE:**

Für64-Bit-Windows-Betriebssysteme: HKEY\_LOCAL\_MACHINE\SOFTWARE\Wow6432Node\Citrix\ ICA Client\Prelaunch

Für 32‐Bit‐Windows‐Betriebssysteme: HKEY\_LOCAL\_MACHINE\SOFTWARE\Citrix\ICA Client\ Prelaunch

#### Name: **UserOverride**

Typ: REG\_DWORD

Werte:

0 ‑ Wert unter HKEY\_LOCAL\_MACHINE verwenden, selbst wenn unter HKEY\_CURRENT\_USER Werte vorhanden sind.

1 ‑ Werte unter HKEY\_CURRENT\_USER verwenden, wenn vorhanden; sonst die Werte unter HKEY\_LOCAL\_MACHINE verwenden.

Name: **State** Typ: REG\_DWORD

Werte:

0 ‑ Vorabstart deaktivieren.

1 ‑ Just‑In‑Time‑Vorabstart aktivieren. (Der Vorabstart beginnt, nachdem die Anmeldeinformationen des Benutzers authentifiziert wurden.)

2 ‑ Einen geplanten Vorabstart aktivieren. (Der Vorabstart beginnt zu derfür "Schedule" konfigurierten Zeit.)

# Name: **Schedule**

Typ: REG\_DWORD

Wert:

Uhrzeit (24‑Stunden‑Format) und Wochentage für geplante Vorabstarts werden im folgenden Format angegeben:

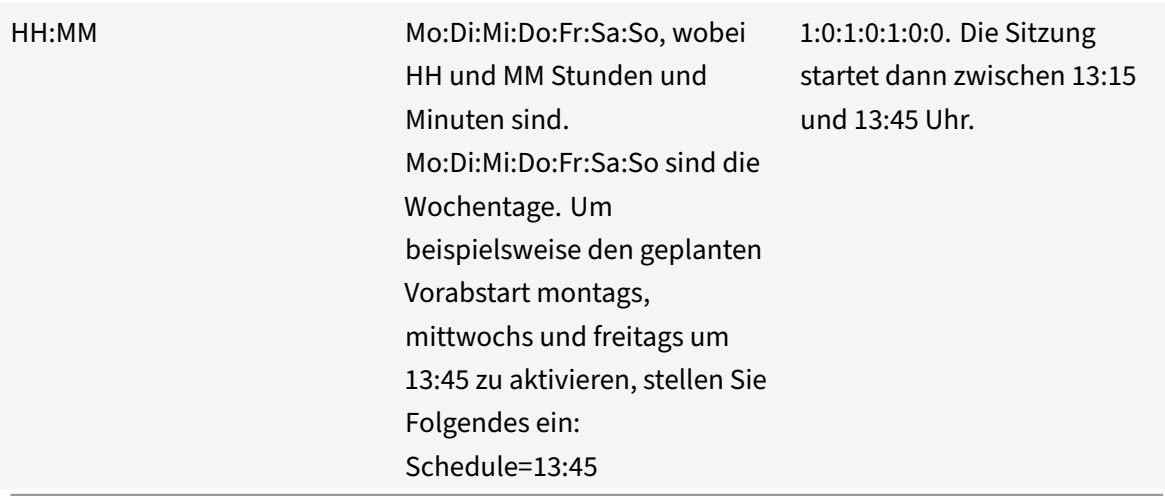

## **Registrierungswerte für HKEY\_CURRENT\_USER:**

HKEY\_CURRENT\_USER\SOFTWARE\Citrix\ICA Client\Prelaunch

Die Schlüssel **State** und **Schedule** haben dieselben Werte wie für HKEY\_LOCAL\_MACHINE.

## **Bidirektionale Inhaltsumleitung**

Die bidirektionale Inhaltsumleitung ermöglicht das Aktivieren und Deaktivieren der Client-zu-Hostund der Host-zu-Client-URL-Umleitung. Serverrichtlinien werden in Studio festgelegt und Clientrichtlinien werden in der administrativen Gruppenrichtlinienobjektvorlage der Citrix Workspace‑App festgelegt.

Citrix bietet Host‑zu‑Client‑Umleitung und lokalen App‑Zugriff für die Client‑zu‑URL‑Umleitung. Wir empfehlen jedoch, dass Sie die bidirektionale Inhaltsumleitung für domänenverbundene Windows‑ Clients verwenden.

Sie können die bidirektionale Inhaltsumleitung auf folgende Weise aktivieren:

- 1. Administrative Gruppenrichtlinienobjektvorlage
- 2. Registrierungs‑Editor

**Hinweis:**

- Die bidirektionale Inhaltsumleitung funktioniert nicht in einer Sitzung, in der **Lokaler App‑ Zugriff** aktiviert ist.
- Die bidirektionale Inhaltsumleitung muss auf dem Server und dem Client aktiviert sein. Wenn sie auf dem Server oder auf dem Client deaktiviert ist, ist die Funktion deaktiviert.
- Wenn Sie URLs einschließen, können Sie eine URL angeben oder eine durch Semikolon ge‑ trennte Liste von URLs. Sie können ein Sternchen (\*) als Platzhalter verwenden.

# **Aktivieren der bidirektionalen Inhaltsumleitung mit der administrativen Gruppenrichtlin‑ ienobjektvorlage:**

Verwenden Sie die Konfiguration mit der administrativen Gruppenrichtlinienobjektvorlage nur für die Erstinstallation der Citrix Workspace‑App für Windows.

- 1. Öffnen Sie die administrative Gruppenrichtlinienobjektvorlage der Citrix Workspace‑App durch Ausführen von gpedit.msc.
- 2. Navigieren Sie unter dem Knoten **Benutzerkonfiguration** zu **Administrative Vorlagen** > **Klassische administrative Vorlagen (ADM)** > **Citrix Komponenten** > **Citrix Workspace** > **Benutzererfahrung**.
- 3. Wählen Sie die Richtlinie **Bidirektionale Inhaltsumleitung**.

## Citrix Workspace‑App für Windows

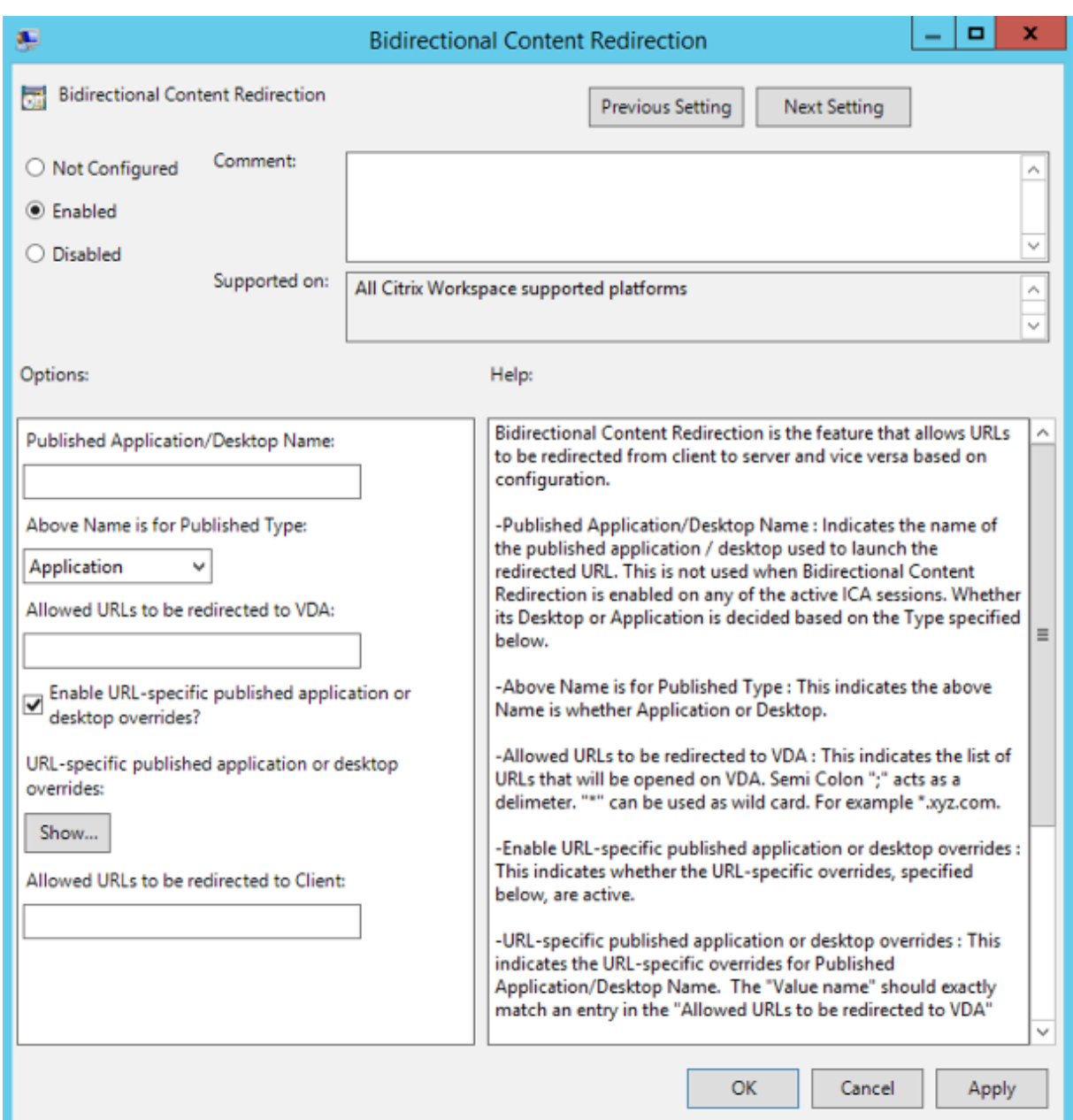

1. Geben Sie im Feld **Veröffentlichte Anwendungen oder Desktops** den Namen der Ressource ein, die zum Starten der umgeleiteten URL verwendet wird.

#### **Hinweis:**

Wenn Sie URLs einschließen, geben Sie eine URL oder eine durch Semikola getrennte Liste der URLs an. Sie können ein Sternchen (\*) als Platzhalter verwenden.

- 2. Wählen Sie unter **Veröffentlicht als** die Option **Anwendung** oder **Desktop** aus.
- 3. Geben Sie im Feld **Für Umleitung an VDA zulässige URLs** die URL ein, die umgeleitet werden soll. Trennen Sie die Listeneinträge durch Semikola voneinander.
- 4. Wählen Sie **URL‑spezifische Außerkraftsetzungen für veröffentlichte Anwendungen oder Desktops aktivieren?**, wenn für eine URL eine Außerkraftsetzung gelten soll.
- 5. Klicken Sie auf **Anzeigen**, um eine Liste anzuzeigen, in der der Wertname mit einer der URLs im Feld **Für Umleitung an VDA zulässige URLs** übereinstimmen muss. Der Wert muss mit dem Namen einer veröffentlichten Anwendung übereinstimmen.

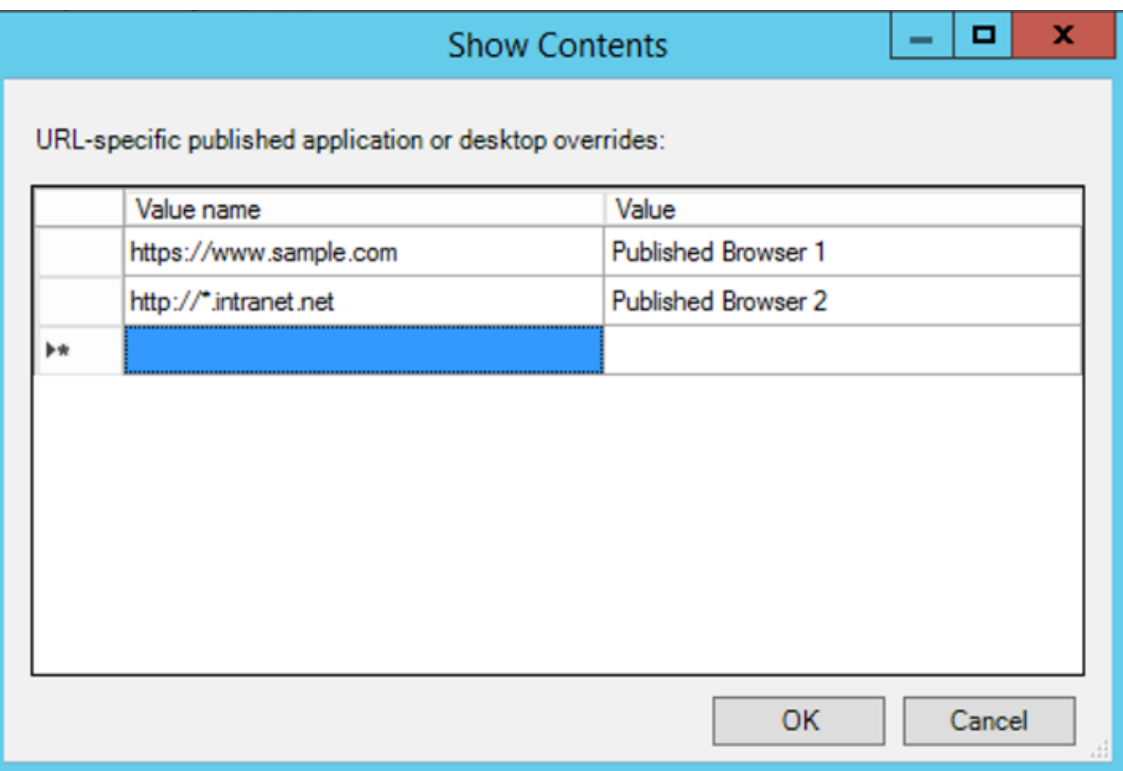

6. Geben Sie im Feld **Für Umleitung an Client zulässige URLs** die URL ein, die vom Server an den Client umgeleitet werden soll. Trennen Sie die Listeneinträge durch Semikola voneinander.

## **Hinweis:**

Wenn Sie URLs einschließen, geben Sie eine URL oder eine durch Semikola getrennte Liste der URLs an. Sie können ein Sternchen (\*) als Platzhalter verwenden.

- 7. Klicken Sie auf **Anwenden** und auf **OK**.
- 8. Führen Sie an der Befehlszeile den Befehl gpupdate /force aus.

## **Aktivieren der bidirektionalen Inhaltsumleitung mit der Registrierung:**

Zum Aktivieren der bidirektionalen Inhaltsumleitung führen Sie den Befehl redirector.exe / RegIE auf dem Citrix Workspace-App-Client im Installationsordner der Citrix Workspace-App aus (C:\Program Files (x86)\Citrix\ICA Client)).

## **Wichtig:**

- Stellen Sie sicher, dass die Umleitungsregel keine Schleifenkonfiguration ergibt. Eine Schleifenkonfiguration entsteht zum Beispiel, wenn VDA-Regeln so festgelegt sind, dass eine URL wie https://www.my\\\_company.com an den Client und an den VDA umgeleitet wird.
- Die URL‑Umleitung unterstützt nur explizite URLs, also URLs, die in der Adressleiste des Browsers angezeigt werden oder die mit der browserinternen Suchfunktion gefunden wurden (je nach Browser).
- Wenn zwei Anwendungen mit demselben Anzeigenamen mehrere StoreFront-Konten verwenden, wird der Anzeigename im primären StoreFront-Konto für den Start der Anwendung oder einer Desktopsitzung verwendet.
- Ein neues Browserfenster wird nur geöffnet, wenn eine URL zum Client umgeleitet wird. Wenn eine URL zum VDA umgeleitet wird, und der Browser bereits geöffnet ist, wird die umgeleitete URL auf einer neuen Registerkarte geöffnet.
- Eingebettete Links in Dateien wie Dokumente, E‑Mails, PDFs werden unterstützt.
- Stellen Sie sicher, dass auf einer Maschine nur eine der Serverdateitypzuordnungen existiert und dass die Richtlinien für die Hostinhaltsumleitung aktiviert sind. Citrix empfiehlt, entweder die Serverdateitypzuordnung oder das URL‑Umleitungsfeature zu deaktivieren, damit die URL‑Umleitung ordnungsgemäß funktioniert.
- Klicken Sie im Internet Explorer auf **Einstellungen** > **Internetoptionen** > **Erweitert** und wählen Sie im Abschnitt **Browsen** die Option **Browsererweiterungen von Drittanbietern aktivieren** aus.

## **Einschränkung:**

Kein Fallbackmechanismus ist vorhanden, wenn die Umleitung aufgrund von Problemen mit dem Sitzungsstart fehlschlägt.

## **Bidirektionale URL‑Unterstützung mit Chromium‑basierten Browsern**

Die bidirektionale Inhaltsumleitung ermöglicht es Ihnen, URLs für die Umleitung vom Client zum Server und vom Server zum Client mithilfe von Richtlinien auf Server und Client zu konfigurieren.

Serverrichtlinien werden auf dem Delivery Controller festgelegt und Clientrichtlinien in der Citrix Workspace‑App. Die Richtlinien werden mit der administrativen Gruppenrichtlinienobjektvorlage festgelegt.

Ab Version 2106 wird die bidirektionale URL-Umleitung für Google Chrome und Microsoft Edge unterstützt.

## **Voraussetzungen:**

• Citrix Virtual Apps and Desktops Version 2106 oder höher.

• Erweiterung für die Browserumleitung Version 5.0.

Um den Google Chrome‑Browser für die bidirektionale URL‑Umleitung zu registrieren, führen Sie den folgenden Befehl im Installationsordner der Citrix Workspace‑App aus:

```
%ProgramFiles(x86)%\Citrix\ICA Client\redirector.exe /regChrome /verbose
```
**Hinweis:**

Wenn Sie diese Befehle für Chrome-Browser verwenden, wird die Erweiterung für die bidirektionale Inhaltsumleitung automatisch aus dem Chrome Web Store installiert.

Um die Registrierung des Google Chrome‑Browsersfür die bidirektiona[le URL‑Umleitung aufzuheben](https://docs.citrix.com/de-de/citrix-virtual-apps-desktops/multimedia/browser-content-redirection.html#browser-content-redirection-chrome-extension), fü[hren Sie den folgenden Be](https://docs.citrix.com/de-de/citrix-virtual-apps-desktops/multimedia/browser-content-redirection.html#browser-content-redirection-chrome-extension)fehl im Installationsordner der Citrix Workspace‑App aus:

%ProgramFiles(x86)%\Citrix\ICA Client\redirector.exe /unregChrome /verbose

**Hinweis:**

Wenn beim Zugriff auf die Seite "Browsererweiterungen" die folgende Fehlermeldung angezeigt wird, ignorieren Sie die Meldung:

Websocket connection to wss://... failed.

Informationen zum Konfigurieren der URL‑Umleitung in der Citrix Workspace‑App finden Sie unter Bidirektionale Inhaltsumleitung.

Weitere Informationen zur Browserinhaltsumleitung finden Sie unter Browserinhaltsumleitung in der [Dokumentation zu Citrix Virtual](https://docs.citrix.com/de-de/citrix-workspace-app-for-windows/configure.html#bidirectional-content-redirection) Apps and Desktops.

## **Abblenden des Desktop Viewer‑Fensters verhindern:**

Wenn Sie mehrere Desktop Viewer‑Fenster verwenden, sind die [nicht aktiven Desktops i](https://docs.citrix.com/de-de/citrix-virtual-apps-desktops/policies/reference/ica-policy-settings/bidirectional-content-redirection.html)n der Standardeinstellung abgeblendet. Wenn Benutzer mehrere Desktops gleichzeitig anzeigen möchten, können die Informationen auf den Desktops unlesbar sein. Sie können das Standardverhalten deaktivieren und das Abblenden des **Desktop Viewer**‑Fensters durch Bearbeiten der Registrierung verhindern.

## **Achtung**

Eine unsachgemäße Bearbeitung der Registrierung kann schwerwiegende Probleme verur‑ sachen und eine Neuinstallation des Betriebssystems erforderlich machen. Citrix übernimmt keine Garantie dafür, dass Probleme, die auf eine unsachgemäße Verwendung des Registrierungs‑Editors zurückzuführen sind, behoben werden können. Die Verwendung des Registrierungs‑Editors geschieht daher auf eigene Gefahr. Machen Sie auf jeden Fall eine Sicherungskopie der Registrierung, bevor Sie sie bearbeiten.

• Erstellen Sie auf dem Benutzergerät einen REG\_DWORD‑Eintrag mit dem Namen **DisableDim‑ ming** in einem der folgenden Registrierungsschlüssel, abhängig davon, ob Sie ein Abblenden für den aktuellen Benutzer des Geräts oder für das Gerät selbst einstellen möchten. Ein Eintrag ist bereits vorhanden, wenn Desktop Viewer auf dem Gerät verwendet wurde:

- **–** HKEY\_CURRENT\_USER\Software\Citrix\XenDesktop\DesktopViewer
- **–** HKEY\_LOCAL\_MACHINE\Software\Citrix\XenDesktop\DesktopViewer

Sie können das Abblenden steuern oder auch eine lokale Richtlinie festlegen, indem Sie denselben REG\_WORD‑Eintrag in einem der folgenden Schlüssel erstellen:

- HKEY\_CURRENT\_USER\Software\Policies\Citrix\XenDesktop\DesktopViewer
- HKEY\_LOCAL\_MACHINE\Software\Policies\Citrix\XenDesktop\DesktopViewer

Überprüfen Sie vor der Verwendung dieser Schlüssel, ob der Administrator von Citrix Virtual Apps and Desktops und Citrix DaaS eine Richtlinie für dieses Feature festgelegt hat.

Stellen Sie den Eintrag auf einen Wert ungleich Null ein, z. B. 1 oder true.

Wenn keine Einträge angegeben sind, oder der Eintrag auf 0 gesetzt ist, wird das **Desktop Viewer**‑ Fenster abgeblendet. Bei Angabe mehrerer Einträge wird die folgende Priorität verwendet. Der erste Eintrag und Wert in der Liste legen fest, ob das Fenster abgeblendet wird:

- 1. HKEY\_CURRENT\_USER\Software\Policies\Citrix\...
- 2. HKEY\_LOCAL\_MACHINE\Software\Policies\Citrix\…
- 3. HKEY\_CURRENT\_USER\Software\Citrix\...
- 4. HKEY\_LOCAL\_MACHINE\Software\Citrix\...

# **Citrix Casting**

Der Citrix Ready Workspace Hub verbindet die digitale und die physische Umgebung zur Bereitstel‑ lung von Apps und Daten in einem sicheren, intelligenten Bereich. Das System verbindet Geräte (oder auch Dinge, z. B. mobile Apps und Sensoren) zur Schaffung einer intelligenten und reaktionsfähigen Umgebung.

Citrix Ready Workspace Hub baut auf der Raspberry Pi 3‑Plattform auf. Das Gerät, auf dem die Cit‑ rix Workspace‑App ausgeführt wird, stellt eine Verbindung zum Citrix Ready Workspace Hub her und ermöglicht die Anzeige von Apps und Desktops auf einem größeren Display. Citrix Casting wird nur unter Microsoft Windows 10 Version 1607 und höher oder auf Windows Server 2016 unterstützt.

Mit Citrix Casting können Sie sofort und sicher auf jede App auf einem Mobilgerät zugreifen und sie auf einem großen Bildschirm anzeigen.

**Hinweis:**

• Citrix Casting für Windows unterstützt Citrix Ready Workspace Hub Version 2.40.3839 und höher. Frühere Versionen werden möglicherweise nicht erkannt oder verursachen einen Castingfehler.

• Citrix Casting wird in der Citrix Workspace‑App für Windows (Store) nicht unterstützt.

#### **Voraussetzungen:**

- Bluetooth ist zur Hub‑Erkennung auf dem Gerät aktiviert.
- Citrix Ready Workspace Hub und Citrix Workspace‑App müssen sich im selben Netzwerk befinden.
- Port 55555 ist zwischen dem Gerät mit ausgeführter Citrix Workspace‑App und dem Citrix Ready Workspace Hub zugelassen.
- Port 1494 darf für Citrix Casting nicht blockiert sein.
- Port 55556 ist der Standardport für SSL‑Verbindungen zwischen Mobilgeräten und dem Citrix Ready Workspace Hub. Sie können in den Einstellungen von Raspberry Pi einen anderen SSL‑Port konfigurieren. Wenn der SSL‑Port blockiert ist, können die Benutzer keine SSL‑Verbindungen zum Workspace Hub herstellen.
- Citrix Casting wird nur unter Microsoft Windows 10 Version 1607 und höher oder auf Windows Server 2016 unterstützt.
- Führen Sie während der Installation den Befehl / IncludeCitrixCasting aus, um Citrix Casting zu aktivieren.

### **Konfigurieren des Citrix Casting‑Starts**

#### **Hinweis:**

Sie können die Seite "Erweiterte Einstellungen" ganz oder teilweise ausblenden. Weitere Infor‑ mationen finden Sie unter Erweiterte Einstellungen.

1. Klicken Sie im Infobereich mit der rechten Maustaste auf das Symbol der Citrix Workspace‑App und wählen Sie **Erweit[erte Einstellungen](https://docs.citrix.com/de-de/citrix-workspace-app-for-windows/configure.html#advanced-preferences-sheet)**.

Das Dialogfeld **Erweiterte Einstellungen** wird angezeigt.

2. Wählen Sie **Citrix Casting**.

Das Dialogfeld **Citrix Casting** wird angezeigt.

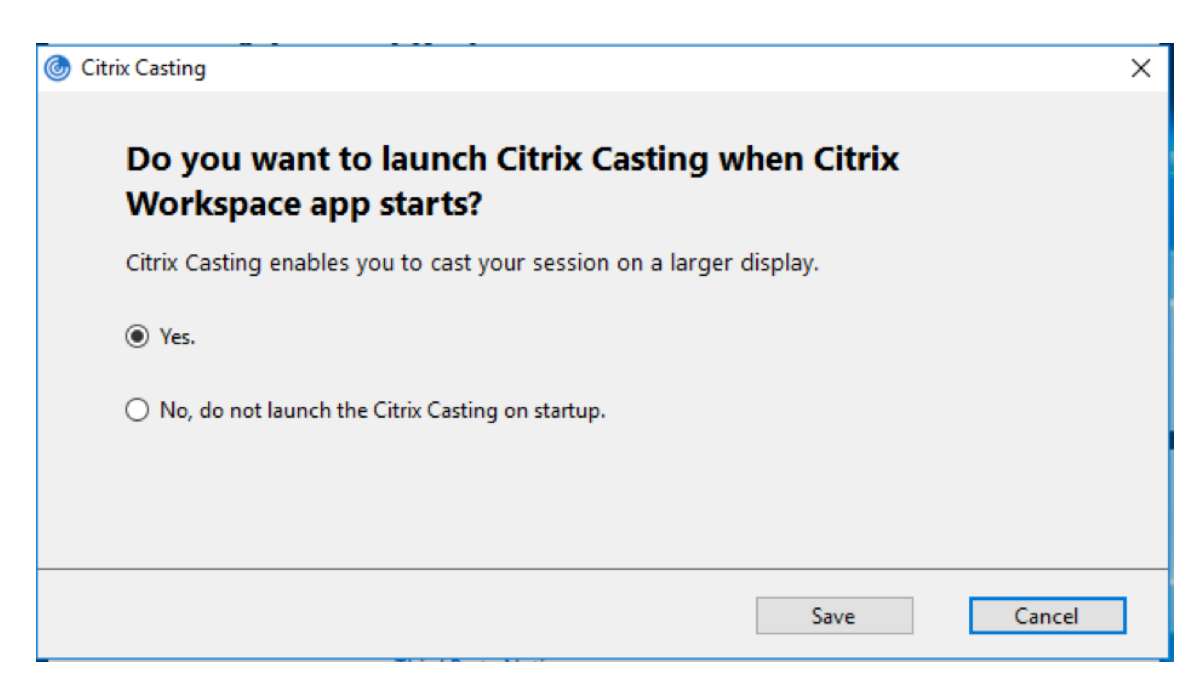

- 3. Wählen Sie eine dieser Optionen:
	- Ja Citrix Casting wird beim Start der Citrix Workspace-App ebenfalls gestartet.
	- Nein, Citrix Casting beim Start nicht starten ‑ Gibt an, dass Citrix Casting beim Start der Citrix Workspace‑App nicht gestartet wird.

#### **Hinweis:**

Bei Auswahl der Option **Nein** wird die aktuelle Bildschirmcastingsitzung nicht beendet. Die Einstellung wird erst beim nächsten Start der Citrix Workspace‑App wirksam.

4. Klicken Sie auf **Speichern**, um die Änderung zu übernehmen.

#### **Citrix Casting mit der Citrix Workspace‑App verwenden**

1. Melden Sie sich an der Citrix Workspace‑App an und aktivieren Sie Bluetooth auf Ihrem Gerät.

Die Liste der verfügbaren Hubs wird angezeigt. Die Liste ist nach dem RSSI-Wert des Beaconpakets der Workspace Hubs sortiert.

- 2. Wählen Sie den Workspace Hub aus, an den Sie Ihre Anzeige übertragen möchten, und wählen Sie eine der folgenden Optionen:
	- Mit **Spiegeln** können Sie den primären Bildschirm duplizieren und die Anzeige an das ver‑ bundene Workspace Hub‑Gerät übertragen.
	- Mit **Erweitern** können Sie den Bildschirm des Workspace Hub‑Geräts als sekundären Bild‑ schirm verwenden.

**Hinweis:**

Beim Beenden der Citrix Workspace‑App wird Citrix Casting nicht beendet.

Im Infobereich von **Citrix Casting** sind folgende Optionen verfügbar:

- 1. Die aktuelle Bildschirmcastingsitzung wird oben angezeigt.
- 2. Symbol **Aktualisieren**.
- 3. Wählen Sie **Trennen**, um die aktuelle Bildschirmcastingsitzung auf dem Workspace Hub zu beenden.
- 4. Mit dem Stern fügen Sie den Workspace Hub zu **Favoriten** hinzu.
- 5. Klicken Sie mit der rechten Maustaste auf das Workspace Hub-Symbol im Infobereich und wählen Sie **Beenden**, um die Bildschirmcastingsitzung zu trennen und den Citrix Ready Workspace Hub zu beenden.

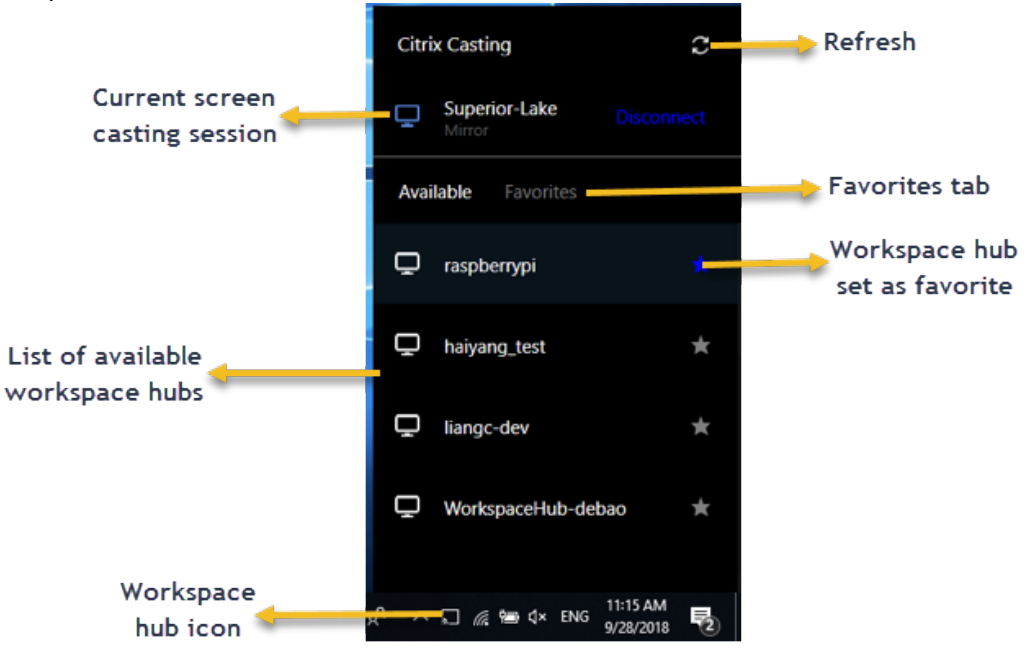

## **Checkliste bei Problemen**

Prüfen Sie folgende Faktoren, wenn die Citrix Workspace‑App keine verfügbaren Workspace Hubs im Umfeld erkennt oder mit ihnen nicht kommunizieren kann:

- 1. Citrix Workspace‑App und Citrix Ready Workspace Hub sind mit demselben Netzwerk verbun‑ den.
- 2. Bluetooth ist aktiviert und funktioniert ordnungsgemäß auf dem Gerät, auf dem die Citrix Workspace‑App ausgeführt wird.
- 3. Das Gerät, auf dem die Citrix Workspace‑App ausgeführt wird, liegt in Reichweite des Citrix Ready Workspace Hub, also weniger als 10 Meter entfernt und nicht hinter einer Wand oder

einem anderen Hindernis.

- 4. Öffnen Sie einen Browser in der Citrix Workspace-App und geben Sie http://<hub\_ip >:55555/device-details.xml ein, um zu überprüfen, ob die Details des Workspace Hub‑Geräts angezeigt werden.
- 5. Klicken Sie in Citrix Ready Workspace Hub auf **Aktualisieren** und versuchen Sie erneut, eine Verbindung zum Workspace Hub herzustellen.

## **Bekannte Probleme und Einschränkungen**

- 1. Citrix Casting funktioniert nur, wenn das Gerät mit demselben Netzwerk wie der Citrix Ready Workspace Hub verbunden ist.
- 2. Bei Netzwerkproblemen kann es zu einer verzögerten Anzeige auf dem Workspace Hub‑Gerät kommen.
- 3. Bei Auswahl von **Erweitern** blinkt der primäre Bildschirm, auf dem die Citrix Ready Workspace‑ App gestartet wird, mehrmals.
- 4. Im Modus **Erweitern** können Sie die sekundäre Anzeige nicht als primäre Anzeige festlegen.
- 5. Die Bildschirmcastingsitzung wird automatisch beendet, wenn die Anzeigeeinstellungen auf dem Gerät geändert werden. Dies kann beispielsweise auftreten, wenn Sie die Bildschirmau‑ flösung oder Bildschirmausrichtung ändern.
- 6. Wenn das Gerät, auf dem die Citrix Workspace‑App ausgeführt wird, während der Bildschirm‑ castingsitzung gesperrt, inaktiviert oder in den Ruhezustand versetzt wird, wird beim Anmelden ein Fehler angezeigt.
- 7. Mehrere Bildschirmcastingsitzungen werden nicht unterstützt.
- 8. Die von Citrix Casting unterstützte maximale Bildschirmauflösung beträgt 1920 x 1440.
- 9. Citrix Casting unterstützt Citrix Ready Workspace Hub Version 2.40.3839 und höher. Frühere Versionen werden möglicherweise nicht erkannt oder verursachen einen Castingfehler.
- 10. Das Feature wird in der Citrix Workspace‑App für Windows (Store) nicht unterstützt.
- 11. Unter Windows 10, Build 1607 wird Citrix Casting im Modus Erweitert u. U. nicht richtig positioniert.

Weitere Informationen zu Citrix Ready Workspace Hub finden Sie unter Citrix Ready Workspace Hub in der Dokumentation zu Citrix Virtual Apps and Desktops.

# **DPI‑Skalierung**

Die Citrix Workspace‑App ist DPI‑fähig und unterstützt die Anpassung der Bildschirmauflösung und der DPI‑Skalierungseinstellungen auf dem Windows‑Client an die Sitzung mit virtuellen Apps und Desktops.

Die DPI‑Skalierung wird hauptsächlich mit großen und hochauflösenden Monitoren verwendet, um Anwendungen, Text, Bilder und andere grafische Elemente in einer Größe anzuzeigen, die bequem angezeigt werden kann.

Dieses Feature ist standardmäßig aktiviert und wird für alle Anwendungsfälle empfohlen. Administratoren können die DPI‑Skalierung jedoch bei Bedarf weiterhin mithilfe der administrativen GPO‑ Vorlage (Konfiguration pro Maschine) konfigurieren.

DPI‑Skalierung mit der administrativen Gruppenrichtlinienobjektvorlage konfigurieren:

## **DPI‑Skalierung mit der administrativen Gruppenrichtlinienobjektvorlage konfigurieren:**

- 1. Öffnen Sie die administrative Gruppenrichtlinienobjektvorlage der Citrix Workspace‑App durch Ausführen von gpedit.msc.
- 2. Navigieren Sie unter dem Knoten**Computerkonfiguration**zu**Administrative Vorlagen**>**Citrix Komponenten** > **Citrix Workspace** > **DPI**
- 3. Wählen Sie die Richtlinie **Hoher DPI‑Wert** aus.

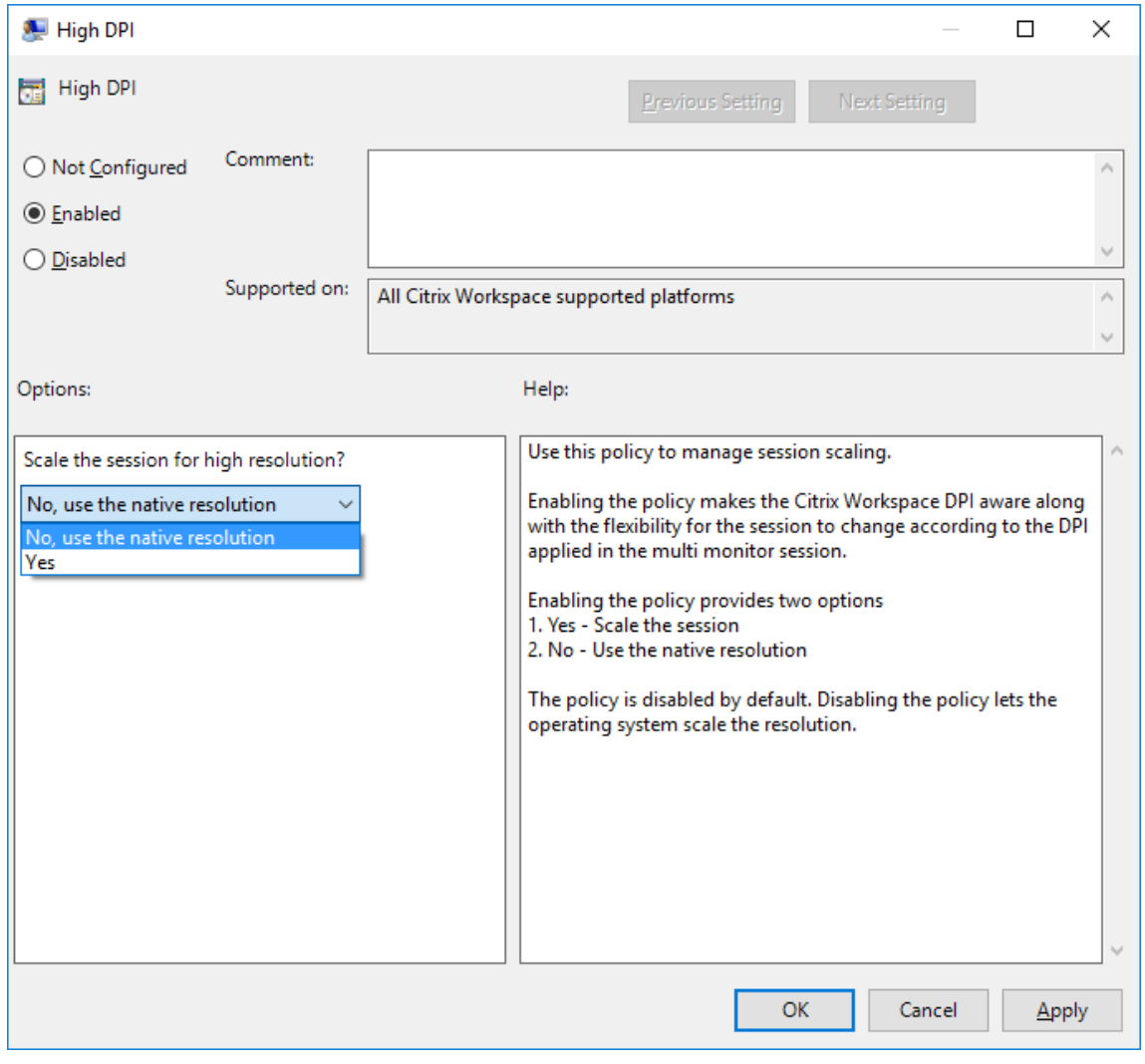

4. Wählen Sie eine der folgenden Optionen:

- a) Ja ‑ Gibt an, dass ein hoher DPI‑Wert in einer Sitzung angewendet wird.
- b) Nein, native Auflösung verwenden ‑ Gibt an, dass die Auflösung vom Betriebssystem fest‑ gelegt wird.
- 5. Klicken Sie auf **Anwenden** und auf **OK**.
- 6. Führen Sie an der Befehlszeile den Befehl gpupdate /force aus, um die Änderungen anzuwenden.

### **Konfiguration von DPI‑Skalierung über die grafische Benutzeroberfläche:**

- 1. Klicken Sie mit der rechten Maustaste im Infobereich auf das Citrix Workspace‑App‑Symbol.
- 2. Wählen Sie **Erweiterte Einstellungen** und klicken Sie auf **Hoher DPI‑Wert**.
- 3. Wählen Sie eine der folgenden Optionen:
	- a) **Ja** ‑ Gibt an, dass ein hoher DPI‑Wert in einer Sitzung angewendet wird.
	- b) **Nein, native Auflösung verwenden** ‑ Gibt an, dass die Workspace‑App den DPI‑Wert auf dem VDA erkennt und ihn anwendet.
	- c) **Betriebssystem die Auflösung skalieren lassen** ‑ Standardmäßig ist diese Option aus‑ gewählt. Damit kann Windows die DPI‑Skalierung verarbeiten. Diese Option bedeutet auch, dass die Richtlinie "Hoher DPI‑Wert" deaktiviert ist.
- 4. Klicken Sie auf **Speichern**.
- 5. Starten Sie die Citrix Workspace‑App‑Sitzung neu, um die Änderungen zu übernehmen.

#### HINWEIS:

**Zusätzliche Hinweise:**

- Für den DPI-Abgleich ist Citrix Virtual Apps and Desktops Version 1912 LTSR oder höher erforderlich.
- Die Einstellung **Nein, native Auflösung verwenden** (DPI‑Abgleich) wird in den meisten Fällen empfohlen.
- Die Standardeinstellung **Betriebssystem die Auflösung skalieren lassen** deaktiviert die DPI‑Erkennung in der Citrix Workspace‑App. Dieser Modus kann zu verschwommenen Grafiken führen, wenn die DPI‑Skalierung des Windows‑Clients auf etwas anderes als 100% eingestellt ist. Dieser Modus unterstützt nicht mehrere Monitore mit unterschiedlichen DPI‑Skalierungen.
- Die Option **Ja** führt dazu, dass die Citrix Workspace‑App das Sitzungsfenster hochskaliert, sodass es der auf dem Windows‑Client konfigurierten DPI‑Skalierung entspricht. Dies ist eine Legacy-Funktion, die nur für Verbindungen zu älteren XenApp- und XenDesktop-Umgebungen empfohlen wird, wenn auf dem Client DPI‑Skalierungen über 100% erforderlich sind. Dieser Modus kann zu verschwommenen Grafiken führen.

Informationen zur Behandlung von Problemen im Zusammenhang mit der DPI‑Skalierung finden Sie im Knowledge Center-Artikel CTX230017.
### **Generischer Client‑IME (Eingabemethoden‑Editor)**

#### **Hinweis:**

Wenn Sie mit dem Betriebssystem Windows 10 Version 2004 arbeiten, können bestimmte technische Probleme auftreten, wenn Sie das IME‑Feature in einer Sitzung verwenden. Diese Probleme treten aufgrund eines Drittanbieterproblems auf. Weitere Informationen finden Sie im Microsoft‑Supportartikel.

### **Konfigurieren eines generischen Client‑IME über die Befehlszeilenschnittstelle:**

• Führen Sieden Befehlwfica32.exe /localime: onim Citrix Workspace-App-Installationsordner C:\Program Files (x86)\Citrix\ICA Client aus, um den generischen Client‑IME zu aktivieren.

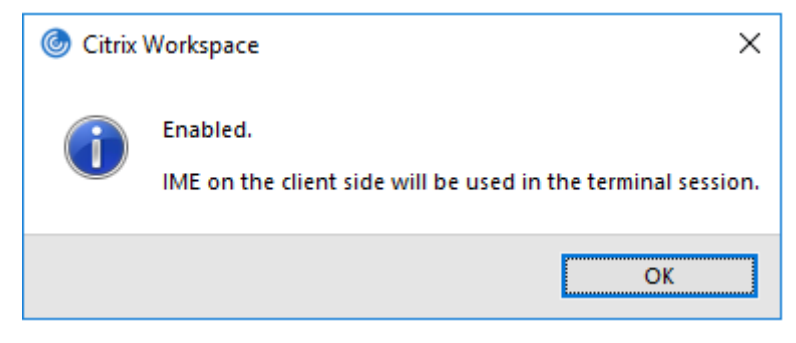

• Führen Sieden Befehlwfica32.exe /localime:offim Citrix Workspace-App-Installationsordner C:\Program Files (x86)\Citrix\ICA Client aus, um den generischen Client‑IME zu deaktivieren.

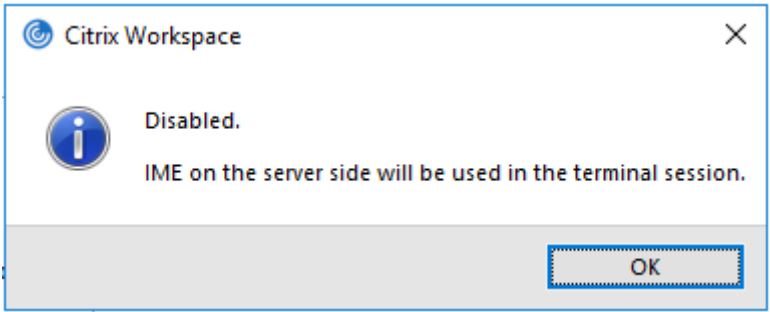

#### **Hinweis:**

Sie können mit der Befehlszeilenoption wfica32.exe /localime: on den generischen Client-IME und die Tastaturlayoutsynchronisierung aktivieren.

• Führen Sie den Befehl wfica32.exe /localgenericime:off im Citrix Workspace-App-Installationsordner C:\Program Files (x86)\Citrix\ICA Client aus, um den gener‑ ischen Client‑IME zu deaktivieren. Dieser Befehl hat keine Auswirkungen auf die Einstellungen für die Tastaturlayoutsynchronisierung.

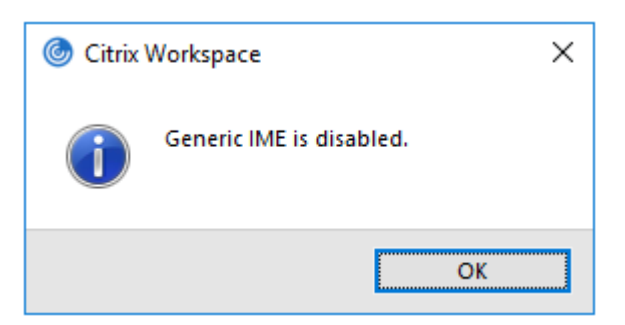

Wenn Sie den generischen Client-IME über die Befehlszeilenschnittstelle deaktiviert haben, können Sie das Feature durch Ausführen des Befehls wfica32.exe /localgenericime:on wieder aktivieren.

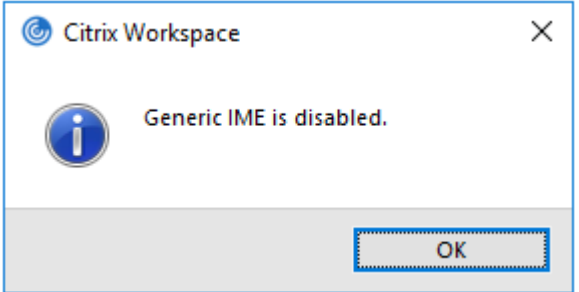

### **Ein‑/Ausschalten:**

Die Citrix Workspace‑App unterstützt das Ein‑ und Ausschalten dieses Features. Sie können das Feature durch Ausführen des Befehls wfica32.exe /localgenericime: on ein- und ausschalten. Die Einstellungen für die Tastaturlayoutsynchronisierung haben jedoch Vorrang vor der Ein‑/Ausschaltfunktion. Wenn die Tastaturlayoutsynchronisierung auf **Aus** festgelegt ist, kann der generische Client‑IME nicht durch Ein‑/Ausschalten aktiviert werden.

# **Konfigurieren eines generischen Client‑IME über die grafische Benutzeroberfläche:**

Der generische Client‑IME erfordert VDA‑Version 7.13 oder höher.

Das generische Client‑IME‑Feature kann durch Aktivieren der Tastaturlayoutsynchronisierung aktiviert werden. Weitere Informationen finden Sie unter Tastaturlayoutsynchronisierung.

Die Citrix Workspace‑App ermöglicht das Konfigurieren verschiedener Optionen für den generischen Client‑IME. Entsprechend Ihrer Anforderungen und de[r Nutzung können Sie eine der](https://docs.citrix.com/de-de/citrix-workspace-app-for-windows/configure.html#keyboard-layout-and-language-bar) Optionen auswählen.

- 1. Klicken Sie mit der rechten Maustaste auf das Citrix Workspace‑App‑Symbol im Infobereich und wählen Sie **Connection Center**.
- 2. Wählen Sie **Einstellungen** und **Lokaler IME**.

### Citrix Workspace‑App für Windows

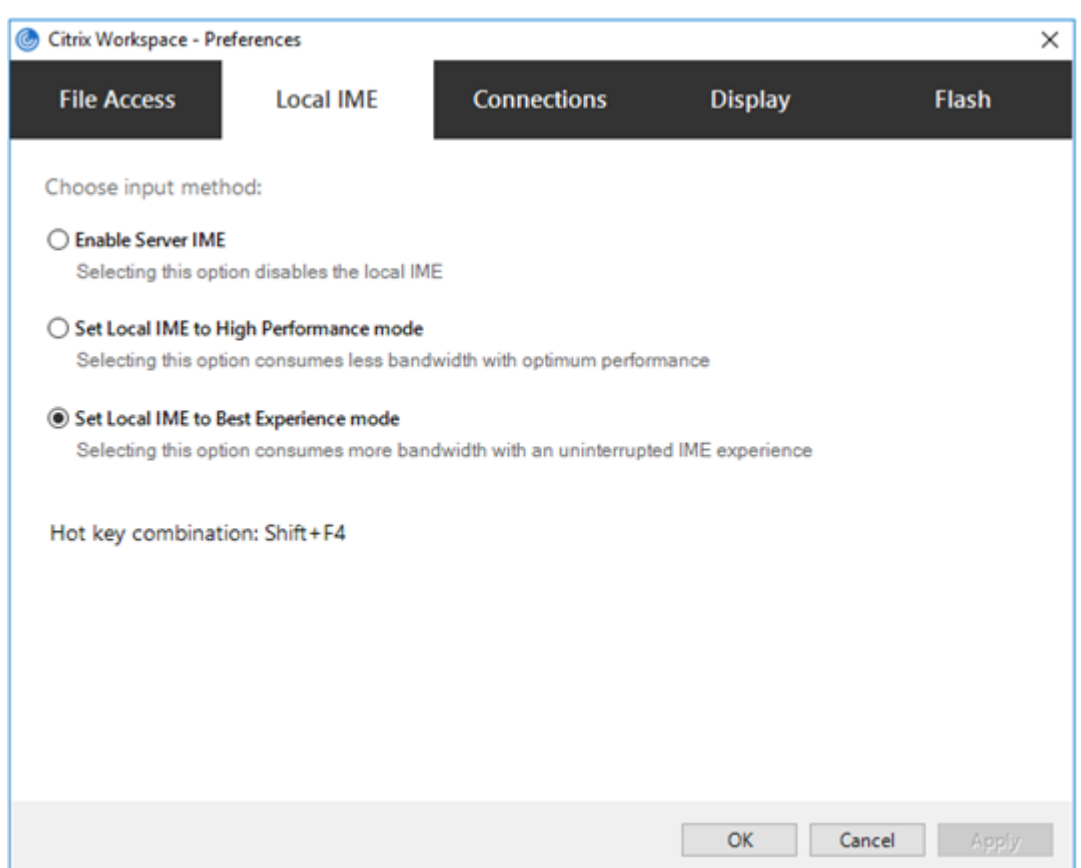

Für die verschiedenen IME‑Modi sind die folgenden Optionen verfügbar:

- 1. **Server‑IME aktivieren** Deaktiviert den lokalen IME und nur die auf dem Server festgelegten Sprachen können verwendet werden.
- 2. **Lokalen IME auf Hochleistungsmodus einstellen** Verwendet den lokalen IME mit beschränk‑ ter Bandbreite. Diese Option schränkt die Funktionalität des Kandidatenfensters ein.
- 3. **Lokalen IME‑Modus für beste Erfahrung einstellen** Verwendet den lokalen IME mit opti‑ maler Benutzerfreundlichkeit. Diese Option verbraucht hohe Bandbreite. Diese Option ist stan‑ dardmäßig ausgewählt, wenn der generische Client‑IME aktiviert ist.

Die Änderungen werden nur in der aktuellen Sitzung angewendet.

# **Tastenkombinationen mit einem Registrierungs‑Editor konfigurieren:**

Wenn der generische Client‑IME aktiviert ist, können Sie mit der Tastenkombination **Umschalt+F4** verschiedene IME‑Modi auswählen. Die verschiedenen Optionen für die IME‑Modi werden oben rechts in der Sitzung angezeigt.

Standardmäßig ist die Tastenkombination für den generischen Client‑IME deaktiviert.

Navigieren Sie im Registrierungs-Editor zu HKEY\_CURRENT\_USER\SOFTWARE\Citrix\ICA\_Client \Engine\Lockdown Profiles\All Regions\Lockdown\Client Engine\Hot Key.

Wählen Sie **AllowHotKey** und ändern Sie den Standardwert in 1.

Mit der Tastenkombination **Umschalt+F4** können Sie verschiedene IME‑Modi in einer Sitzung auswählen.

Die verschiedenen IME‑Modi werden rechts oben in der Sitzung angezeigt, während Sie die Optionen mit der Tastenkombination durchlaufen.

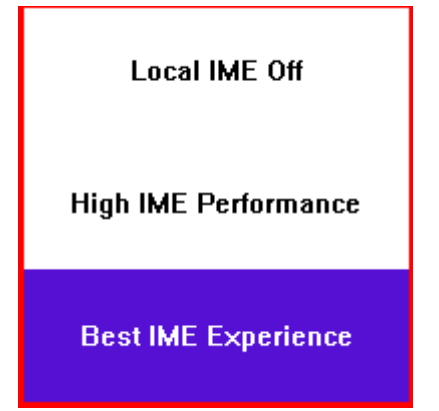

#### **Einschränkungen:**

- Der generische Client-IME unterstützt keine UWP-Apps (Universelle Windows-Plattform-Anwendungen) wie Suchbenutzeroberfläche und Edge‑Browser des Windows 10‑Betriebssystems. Verwenden Sie als Workaround den Server‑IME.
- Der generische Client‑IME wird für Internet Explorer Version 11 im **geschützten Modus** nicht unterstützt. Als Workaround können Sie den geschützten Modus unter **Internetoptionen** deak‑ tivieren. Klicken Sie zum Deaktivieren auf**Sicherheit** und deaktivieren Sie das Kontrollkästchen **Geschützten Modus aktivieren**.

# **H.265‑Videocodierung**

Die Citrix Workspace-App unterstützt die Verwendung des H.265-Videocodecs für die Hardwarebeschleunigung von Remote‑Grafiken und ‑Videos. Der H.265‑Videocodec muss auf dem VDA und in der Citrix Workspace‑App unterstützt und aktiviert sein. Wenn die GPU auf dem Endpunkt H.265‑Decodierung über die DXVA‑Schnittstelle nicht unterstützt, wird die Einstellung der Richtlinie "H265‑Decodierung für Grafiken" ignoriert und die Sitzung greift auf den H.264‑Videocodec zurück.

### **Voraussetzungen:**

- 1. VDA 7.16 oder höher.
- 2. Aktivieren Sie auf dem VDA die Richtlinie **Optimierung für 3D‑Grafikworkload**.
- 3. Aktivieren Sie auf dem VDA die Richtlinie **Hardwarecodierung für Videocodec verwenden**.

**Hinweis:**

H.265‑Codierung wird nur von der NVIDIA‑GPU unterstützt.

Dieses Feature ist in der Citrix Workspace‑App für Windows standardmäßig **deaktiviert**.

# **Citrix Workspace‑App für die Verwendung von H.265‑Videocodierung mit der administrativen Gruppenrichtlinienobjektvorlage von Citrix konfigurieren:**

- 1. Öffnen Sie die administrative Gruppenrichtlinienobjektvorlage der Citrix Workspace‑App durch Ausführen von gpedit.msc.
- 2. Navigieren Sie unter dem Knoten **Computerkonfiguration** zu **Administrative Vorlagen** > **Cit‑ rix Workspace** > **Benutzererfahrung**.
- 3. Wählen Sie die Richtlinie **H265‑Decodierung für Grafiken**.
- 4. Wählen Sie **Aktiviert**.
- 5. Klicken Sie auf **Anwenden** und auf **OK**.

# **H.265‑Videocodierung mit dem Registrierungs‑Editor konfigurieren:**

# **H.265‑Videocodierung in einem nicht in eine Domäne eingebundenen Netzwerk auf einem 32‑ Bit‑Betriebssystem aktivieren:**

- 1. Starten Sie den Registrierungs‑Editor, indem Sie den Befehl "regedit" ausführen.
- 2. Navigieren Sie zu HKEY\_LOCAL\_MACHINE\SOFTWARE\Policies\Citrix\ICA Client\ Graphics Engine.
- 3. Erstellen Sie einen DWORD‑Schlüssel mit dem Namen **EnableH265** und legen Sie seinen Wert auf 1 fest.

# **H.265‑Videocodierung in einem nicht in eine Domäne eingebundenen Netzwerk auf einem 64‑ Bit‑Betriebssystem aktivieren:**

- 1. Starten Sie den Registrierungs‑Editor, indem Sie den Befehl "regedit" ausführen.
- 2. Navigieren Sie zu HKEY\_LOCAL\_MACHINE\SOFTWARE\Wow6432Node\Policies\Citrix\ ICA Client\Graphics Engine.
- 3. Erstellen Sie einen DWORD‑Schlüssel mit dem Namen EnableH265 und legen Sie seinen Wert auf 1 fest.

# Starten Sie die Sitzung neu, damit die Änderungen wirksam werden.

# **Hinweis:**

- Wenn die Richtlinie **Hardwarebeschleunigung für Grafiken** in der administrativen Grup‑ penrichtlinienobjektvorlage der Citrix Workspace‑App für Windows deaktiviert ist, werden die Einstellungen der Richtlinie **H265‑Decodierung für Grafiken** ignoriert und das Feature funktioniert nicht.
- Führen Sie das Tool "HDX Monitor 3.x" aus, um festzustellen, ob der H.265‑Videoencoder in den Sitzungen aktiviert ist. Weitere Informationen zu HDX Monitor 3.x finden Sie im Knowl‑ edge Center‑Artikel CTX135817.

# **Tastaturlayout und Sprachenleiste**

### **Tastaturlayout**

### **Hinweis:**

Sie können die über das Citrix Workspace-App-Symbol im Infobereich verfügbare Seite "Erweiterte Einstellungen" ganz oder teilweise ausblenden. Weitere Informationen finden Sie unter Er‑ weiterte Einstellungen.

Die Tastaturlayoutsynchronisierung ermöglicht es Ihnen, zwischen bevorzugten Tastaturlayouts auf de[m Clientgerät zu wechs](https://docs.citrix.com/de-de/citrix-workspace-app-for-windows/configure.html#advanced-preferences-sheet)eln. Das Feature ist in der Standardeinstellung deaktiviert. Die Tastat[urla](https://docs.citrix.com/de-de/citrix-workspace-app-for-windows/configure.html#advanced-preferences-sheet)y‑ outsynchronisierung ermöglicht das automatische Synchronisieren des Clienttastaturlayouts mit einer Sitzung mit virtuellen Apps und Desktops.

# **Konfigurieren der Tastaturlayoutsynchronisierung mit der administrativen GPO‑Vorlage:**

**Hinweis:**

Die GPO‑Konfiguration hat Vorrang vor der StoreFront‑ bzw. GUI‑Konfiguration.

- 1. Öffnen Sie die administrative Gruppenrichtlinienobjektvorlage der Citrix Workspace‑App durch Ausführen von gpedit.msc.
- 2. Navigieren Sie unter dem Knoten **Computerkonfiguration** oder **Benutzerkonfiguration** zu **Administrative Vorlagen** > **Administrative Vorlage (ADM)** > **Citrix Komponenten** > **Citrix Workspace** > **Benutzererfahrung**.
- 3. Wählen Sie die Richtlinie **Tastatureinstellungen**.

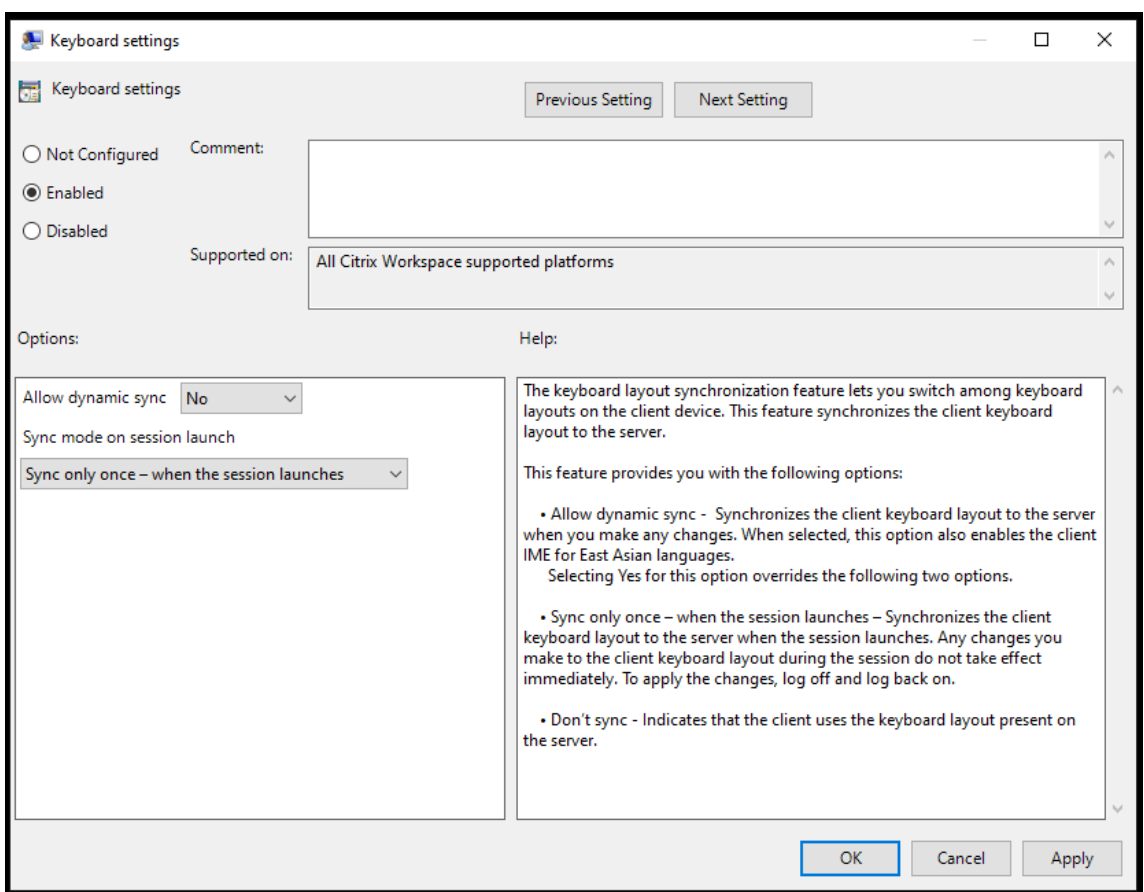

- 4. Wählen Sie **Aktiviert** und wählen Sie eine der folgenden Optionen:
	- **Dynamische Synchronisierung zulassen** ‑ Wählen Sie im Dropdownmenü **Ja** oder **Nein**. Diese Option synchronisiert das Clienttastaturlayout mit dem Server, wenn Sie das Client‑ tastaturlayout ändern. Wenn diese Option ausgewählt ist, wird auch der Client‑IME für ostasiatische Sprachen aktiviert.

Wenn Sie für diese Option **Ja** auswählen, werden die folgenden beiden Optionen über‑ schrieben.

- **Synchronisierung beim Sitzungsstart** ‑ Wählen Sie im Dropdownmenü eine der folgen‑ den Optionen:
	- **– Nur einmal beim Sitzungsstart synchronisieren** ‑ Synchronisiert das Clienttas‑ taturlayout beim Sitzungsstart mit dem Server. Änderungen, die Sie während der Sitzung am Clienttastaturlayout vornehmen, werden nicht sofort wirksam. Melden Sie sich ab und wieder an, um die Änderungen zu übernehmen.
	- **– Nicht synchronisieren** ‑ Der Client verwendet das auf dem Server vorhandene Tas‑ taturlayout.
- 5. Wählen Sie **Übernehmen** und **OK**.

#### **Konfigurieren der Tastaturlayoutsynchronisierung über die grafische Benutzeroberfläche:**

1. Klicken Sie auf das Infobereichsymbol der Citrix Workspace‑App und wählen Sie **Erweiterte**

# **Einstellungen** > **Tastatur und Sprachenleiste**.

Das Dialogfeld **Tastatur und Sprachenleiste** wird angezeigt.

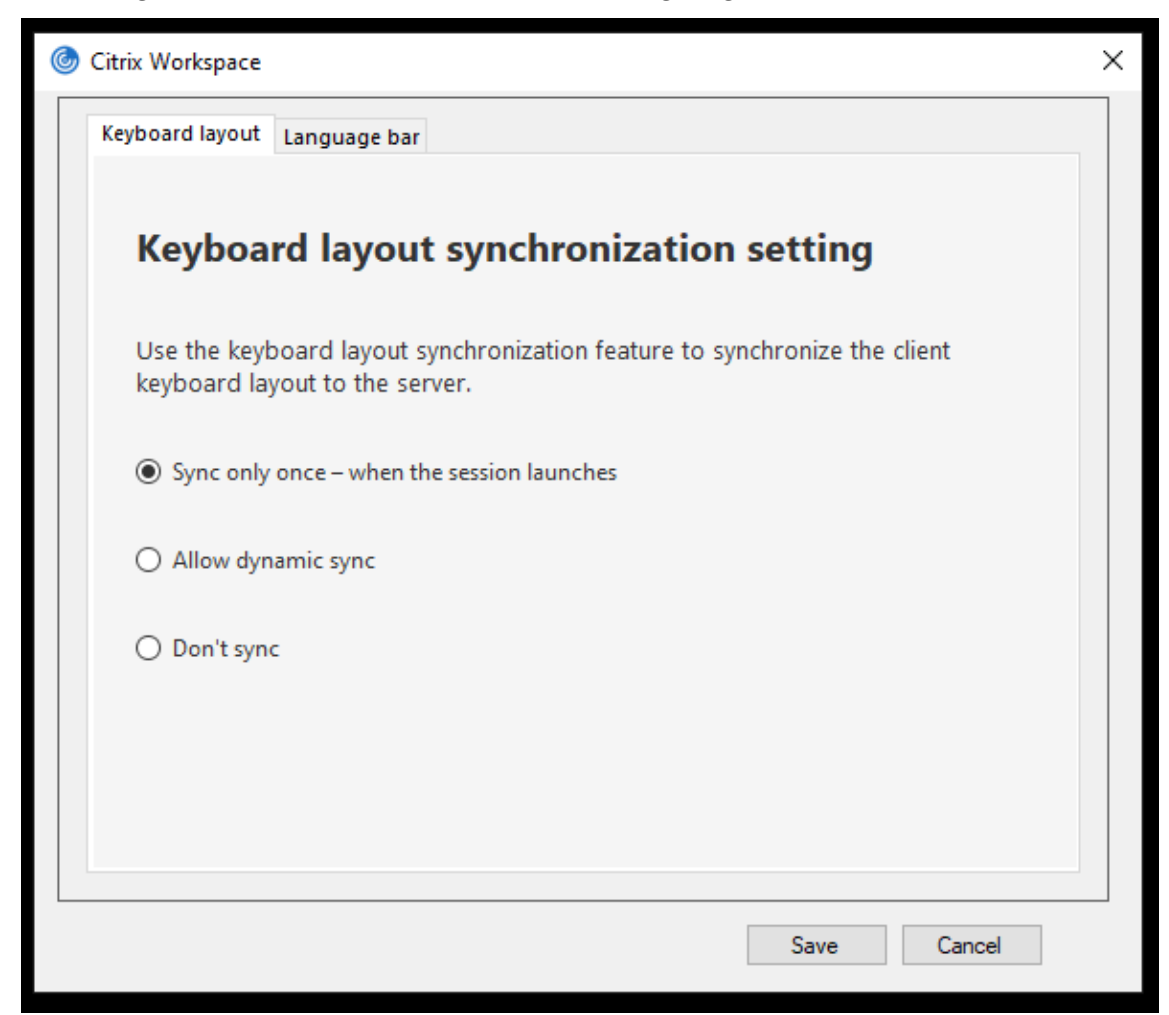

- 2. Wählen Sie eine der folgenden Optionen:
	- **Nur einmal beim Sitzungsstart synchronisieren** ‑ Gibt an, dass das Tastaturlayout nur einmal beim Sitzungsstart mit dem VDA synchronisiert wird.
	- **Dynamische Synchronisierung zulassen** ‑ Synchronisiert das Tastaturlayout dynamisch mit dem VDA, wenn die Clienttastatur in einer Sitzung geändert wird.
	- **Nicht synchronisieren** ‑ Der Client verwendet das auf dem Server vorhandene Tas‑ taturlayout.
- 3. Klicken Sie auf **Speichern**.

### **Konfigurieren der Tastaturlayoutsynchronisierung mit der Befehlszeilenschnittstelle (CLI):**

Führen Sie den folgenden Befehl im Installationsordner der Citrix Workspace-App für Windows aus.

Der Installationsordner der Citrix Workspace‑App ist in der Regel unter C:\Program files (x86) \Citrix\ICA Client.

- Zum Aktivieren: wfica32:exe /localime:on
- Zum Deaktivieren: wfica32:exe /localime:off

Beim Verwenden der Clienttastaturlayoutoption wird der Client‑IME (Eingabemethoden‑Editor) aktiviert. Wenn Benutzer, die Japanisch, Chinesisch oder Koreanisch verwenden, den Server-IME bevorzugen, müssen sie die Clienttastaturlayoutoption durch Auswahl von **Nein** oder über den Befehl wfica32:exe /localime:off deaktivieren. Wenn sie eine Verbindung mit der nächsten Sitzung herstellen, wird das Tastaturlayout des Remoteservers wiederhergestellt.

Gelegentlich wird der Wechsel des Clienttastaturlayouts nicht in einer aktiven Sitzung wirksam. Sie beheben das Problem, indem Sie sich von der Citrix Workspace‑App ab‑ und dann wieder anmelden.

#### **Konfigurieren der Tastatursynchronisierung auf Windows VDA**

#### **Hinweis:**

Das folgende Verfahren gilt nur für Windows Server 2016 und höher. Unter Windows Server 2012 R2 und früher ist die Tastatursynchronisierung standardmäßig aktiviert.

- 1. Starten Sie den Registrierungs‑Editor und navigieren Sie zu HKEY\_LOCAL\_MACHINE\Software \Citrix\IcaIme.
- 2. Erstellen Sie den DWORD-Eintrag DisableKeyboardSync und legen Sie seinen Wert auf 0 fest. 1 deaktiviert die Synchronisierung des Tastaturlayouts.
- 3. Starten Sie die Sitzung neu, damit die Änderungen wirksam werden.

Nachdem Sie das Tastaturlayout für den VDA und für die Citrix Workspace‑App aktiviert haben, wird beim Wechsel von Tastaturlayouts das folgende Fenster angezeigt.

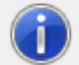

Switching the keyboard layout to German (Germany). Please wait...

Dieses Fenster zeigt an, dass das Tastaturlayout in der Sitzung auf das Clienttastaturlayout umgestellt wird.

#### **Konfigurieren der Tastatursynchronisierung auf Linux VDA**

Starten Sie die Eingabeaufforderung, und führen Sie folgenden Befehl aus:

/opt/Citrix/VDA/bin/ctxreg update -k "HKEY\_LOCAL\_MACHINE\System\CurrentControlSet \Control\Citrix\LanguageBar"-v "SyncKeyboardLayout"-d "0x00000001"

Starten Sie den VDA neu, damit die Änderungen wirksam werden.

Weitere Informationen zur Tastaturlayoutsynchronisierung auf Linux VDA finden Sie unter Dynamische Tastaturlayoutsynchronisierung.

#### **Ausblenden der Benachrichtigung beim Tastaturlayoutwechsel:**

Durch die Benachrichtigung beim Wechseln des Tastaturlayouts erfahren Sie, dass die VDA‑Sitzung das Tastaturlayout ändert. Der Wechsel des Tastaturlayouts dauert ungefähr zwei Sekunden. Wenn Sie die Benachrichtigung ausblenden, warten Sie einige Zeit, bevor Sie mit der Eingabe beginnen, um die Eingabe falscher Zeichen zu vermeiden.

# **Warnung**

Eine unsachgemäße Bearbeitung der Registrierung kann schwerwiegende Probleme verursachen und eine Neuinstallation des Betriebssystems erforderlich machen. Citrix übernimmt keine Garantie dafür, dass Probleme, die auf eine unsachgemäße Verwendung des Registrierungs‑Editors zurückzuführen sind, behoben werden können. Die Verwendung des Registrierungs‑Editors geschieht daher auf eigene Gefahr. Machen Sie auf jeden Fall ein Backup der Registrierung, bevor Sie sie bearbeiten.

# **Ausblenden der Benachrichtigung beim Tastaturlayoutwechsel mit dem Registrierungs‑Editor:**

- 1. Starten Sie den Registrierungs‑Editor und navigieren Sie zu HKEY\_LOCAL\_MACHINE\Software \Citrix\IcaIme.
- 2. Erstellen Sie einen neuen Zeichenfolgenwertschlüssel mit dem Namen **HideNotificationWin‑ dow**.
- 3. Legen Sie den DWORD‑Wert auf **1** fest.
- 4. Klicken Sie auf **OK**.
- 5. Starten Sie die Sitzung neu, damit die Änderungen wirksam werden.

# **Einschränkungen:**

- Für Remoteanwendungen, die mit erhöhten Rechten ausgeführt werden (z. B. wenn Sie mit der rechten Maustaste auf ein Anwendungssymbol klicken und "Als Administrator ausführen" wählen), kann keine Tastaturlayoutsynchronisierung erfolgen. Als Workaround ändern Sie das Tastaturlayout manuell auf der Serverseite (VDA) oder deaktivieren Sie die Benutzerkontens‑ teuerung (UAC).
- Wenn der Benutzerfür das Tastaturlayout auf dem Client ein Layout wählt, das vom Server nicht unterstützt wird, dann wird das Synchronisierungsfeature des Tastaturlayouts aus Sicherheitsgründen deaktiviert. Ein unbekanntes Tastaturlayout wird als mögliches Sicherheitsrisiko be‑ handelt. Um das Feature für die Tastaturlayoutsynchronisierung wiederherzustellen, muss der Benutzer sich von der Sitzung abmelden und wieder anmelden.
- In einer RDP‑Sitzung können Sie das Tastaturlayout nicht mit der Tastenkombination Alt + Um‑ schalt ändern. Als Workaround können Sie das Tastaturlayout mit der Sprachenleiste in der RDP‑Sitzung ändern.

# **Sprachenleiste**

Auf der Sprachenleiste wird die bevorzugte Eingabesprache von Sitzungen angezeigt. Die Sprachenleiste wird in Sitzungen standardmäßig angezeigt.

# **Hinweis:**

Das Feature ist in Sitzungen verfügbar, die unter einem VDA der Version 7.17 und höher ausgeführt werden.

# **Konfigurieren der Sprachenleiste über die administrative GPO‑Vorlage:**

Remotesprachenleiste ein‑ und ausblenden: Auf der Sprachenleiste wird die bevorzugte Eingabe‑ sprache von Anwendungssitzungen angezeigt.

- 1. Öffnen Sie die administrative Gruppenrichtlinienobjektvorlage der Citrix Workspace‑App durch Ausführen von gpedit.msc.
- 2. Navigieren Sie unter dem Knoten **Computerkonfiguration** oder **Benutzerkonfiguration** zu **Administrative Vorlagen** > **Administrative Vorlage (ADM)** > **Citrix Komponenten** > **Citrix Workspace** > **Benutzererfahrung**.
- 3. Wählen Sie die Richtlinie **Sprachenleiste** aus.
- 4. Wählen Sie **Aktiviert** und wählen Sie eine der folgenden Optionen:
	- Ja ‑ Gibt an, dass die Sprachenleiste in einer Anwendungssitzung angezeigt wird.
	- Nein, Sprachenleiste ausblenden Gibt an, dass die Sprachenleiste in einer Anwendungssitzung ausgeblendet ist.
- 5. Klicken Sie auf **Anwenden** und auf **OK**.

# **Konfigurieren der Sprachenleiste über die grafische Benutzeroberfläche:**

- 1. Klicken Sie im Infobereich mit der rechten Maustaste auf das Symbol der Citrix Workspace‑App und wählen Sie **Erweiterte Einstellungen**.
- 2. Wählen Sie **Tastatur und Sprachenleiste**.
- 3. Wählen Sie die Registerkarte **Sprachenleiste**.
- 4. Wählen Sie eine der folgenden Optionen:
	- a) Ja ‑ Gibt an, dass die Sprachenleiste in einer Sitzung angezeigt wird.
	- b) Nein, Sprachenleiste ausblenden Gibt an, dass die Sprachenleiste in einer Sitzung ausgeblendet ist.
- 5. Klicken Sie auf **Speichern**.

Die Änderungen werden sofort wirksam.

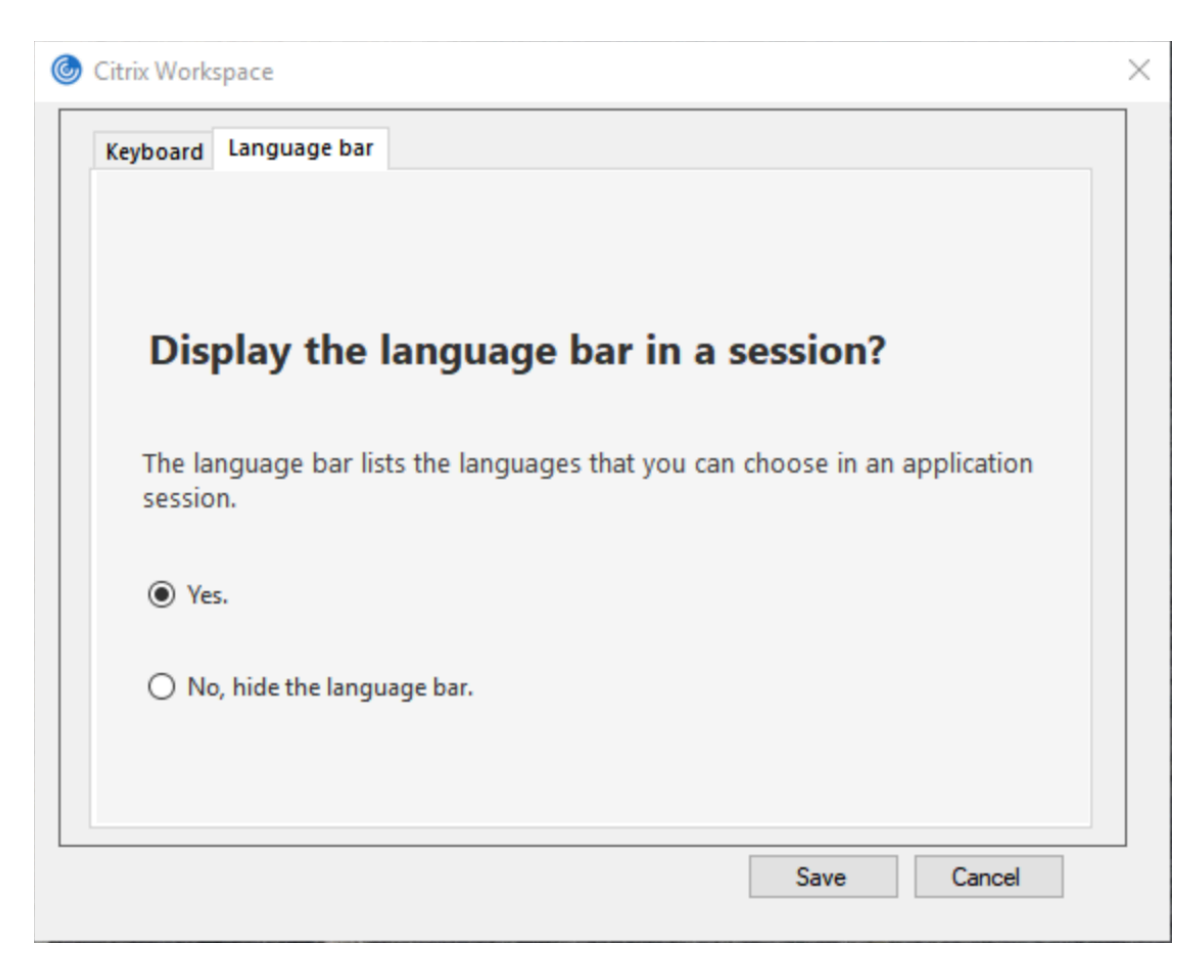

#### **Hinweis:**

- Sie können die Einstellungen in einer aktiven Sitzung ändern.
- Die Remotesprachenleiste wird in Sitzungen mit nur einer Eingabesprache nicht angezeigt.

#### **Ausblenden der Registerkarte "Sprachenleiste" von der Seite "Erweiterte Einstellungen":**

Sie können die Registerkarte "Sprachenleiste" von der Seite **Erweiterte Einstellungen** über die Reg‑ istrierung ausblenden.

- 1. Öffnen Sie den Registrierungs‑Editor.
- 2. Navigieren Sie zu HKEY\_LOCAL\_MACHINE\SOFTWARE\Citrix\ICA Client\Engine\ Configuration\Advanced\Modules\LocalIME.
- 3. Erstellen Sie den DWORD‑Wertschlüssel **ToggleOffLanguageBarFeature** und legen Sie ihn auf **1** fest, um die Option für die Sprachenleiste auf der Seite "Erweiterte Einstellungen" auszublenden.

### **USB‑Unterstützung**

Mit der USB‑Unterstützung können Sie mit zahlreichen USB‑Geräten interagieren, wenn sie mit Citrix Virtual Apps and Desktops und Citrix DaaS verbunden sind. Sie können USB‑Geräte an die Geräte anschließen undmit Remoting der Geräte stehen sie auf dem virtuellen Desktop zur Verfügung. Zu den USB‑Geräten, die für Remoting verfügbar sind, gehören Flashlaufwerke, Smartphones, PDAs, Drucker, Scanner, MP3 Player, Sicherheitsgeräte und Tablets. Benutzer von Desktop Viewer können mit einer Einstellung auf der Symbolleiste steuern, ob USB‑Gerätefür Citrix Virtual Apps and Desktops und Citrix DaaS verfügbar sind.

Isochrone Features in USB‑Geräten wie Webcams, Mikrofonen, Lautsprechern und Headsets werden in typischen LAN‑Umgebungen mit geringer Latenz oder hoher Geschwindigkeit unterstützt. In solchen Umgebungen können diese Geräte mit Programmpaketen wie Microsoft Office Communica‑ tor und Skype verwendet werden.

Die folgenden Gerätetypen werden direkt in Sitzungen mit virtuellen Apps und Desktops unterstützt und verwenden daher keine USB‑Unterstützung:

- Tastaturen
- Mäuse
- Smartcards

USB‑Spezialgeräte (beispielsweise Bloomberg‑Tastaturen und 3D‑Maus) können für die USB‑ Unterstützung konfiguriert werden. Weitere Informationen zur Konfiguration von Bloomberg‑ Tastaturen finden Sie unterKonfigurieren von Bloomberg‑Tastaturen.

Weitere Informationen zur Konfiguration von Richtlinienregeln für andere USB‑Spezialgeräte finden Sie im Knowledge Center-Artikel CTX122615.

In der Standardeinstellun[g werden bestimmte Typen von USB‑Ge](https://docs.citrix.com/de-de/citrix-workspace-app-for-windows/configure.html#bloomberg-keyboards)räten nicht für Remoting über Citrix Virtual Apps and Desktops und Citrix DaaS unterstützt. Beispielsweise könnte ein Benutzer eine Netzwerkkarte über interne[s USB mit d](https://support.citrix.com/article/CTX122615)er Systemplatine verbunden haben. Remoting wäre bei einem solchen Gerät nicht angebracht. Die folgenden USB‑Gerätetypen werden standardmäßig nicht in Sitzungen mit virtuellen Apps und Desktops unterstützt:

- Bluetooth-Dongle
- Integrierte Netzwerkkarte
- USB‑Hubs
- USB‑Grafikadapter

Remoting ist möglich für USB‑Geräte, die mit einem Hub verbunden sind, jedoch nicht für den Hub selbst.

Die folgenden USB‑Gerätetypen werden standardmäßig nicht in einer Sitzung mit virtuellen Apps un‑ terstützt:

- Bluetooth-Dongle
- Integrierte Netzwerkkarte
- USB‑Hubs
- USB‑Grafikadapter
- Audiogeräte
- Massenspeichergeräte

### **Funktionsweise der USB‑Unterstützung:**

Wenn ein Benutzer ein USB‑Gerät anschließt, wird es mit der USB‑Richtlinie überprüft, und wenn das Gerät zulässig ist, erfolgt ein Remoting zum virtuellen Desktop. Wenn das Gerät von der Standard‑ richtlinie abgelehnt wird, steht es nur auf dem lokalen Desktop zur Verfügung.

Wenn ein Benutzer ein USB‑Gerät anschließt, wird eine Meldung über den Anschluss eines neuen Geräts angezeigt. Der Benutzer kann die Geräte, für die ein Remoting zum virtuellen Desktop erfolgen soll, bei jeder Verbindung auswählen. Der Benutzer kann die USB-Unterstützung auch so konfigurieren, dass für alle USB-Geräte, die vor oder während einer Sitzung angeschlossen werden, automatisch ein Remoting zu dem virtuellen Desktop erfolgt, der den Fokus hat.

# **In der Standardeinstellung zulässige USB‑Geräteklassen**

Verschiedene Klassen von USB‑Geräten werden von den USB‑Standardrichtlinienregeln zugelassen.

Auch wenn sie in dieser Liste sind, stehen manche Klassen nur nach zusätzlicher Konfiguration für das Remoting in Sitzungen mit virtuellen Apps und Desktops zur Verfügung. Folgende USB‑Geräteklassen sind möglich.

• **Audio (Geräteklasse 01):** Umfasst Audioeingabegeräte (Mikrofone), Audioausgabegeräte und MIDI‑Controller. Moderne Audiogeräte verwenden im Allgemeinen isochrone Transfers, die von XenDesktop 4 oder höher unterstützt werden. Audio (Geräteklasse 01) istfür virtuelle Apps nicht relevant, da Geräte dieser Klasse für das Remoting in virtuelle Apps mit USB‑Unterstützung nicht verfügbar sind.

# **Hinweis:**

Für manche Spezialgeräte (z. B. VOIP‑Telefone) ist eine zusätzliche Konfiguration erforderlich. Weitere Informationen finden Sie im Knowledge Center‑Artikel CTX123015.

- **PID (Physical Interface Devices) (Geräteklasse 05):** Diese Geräte ähneln HIDs (Human Inter‑ face Devices), bieten jedoch im Allgemeinen Eingabe oder F[eedback in E](http://support.citrix.com/article/CTX123015)chtzeit, hierzu gehören u. a. Force‑Feedback‑Joysticks, Bewegungsplattformen und Force‑Feedback‑Endoskelette.
- **Bilder (Geräteklasse 06):** Hierzu gehören digitale Kameras und Scanner. Digitale Kameras un‑ terstützen oft die Bilderklasse, in der Bilder mit den Protokollen PTP (Picture Transfer Protocol) oder MTP (Media Transfer Protocol) zu einem Computer oder zu einem anderen Peripheriegerät übertragen werden. Kameras können auch als Massenspeichergeräte angezeigt werden. Eine Kamera kann möglicherweise auch über die Setupmenüs der Kamera für beide Klassen konfig‑ uriert werden.

### **Hinweis:**

Wird eine Kamera als Massenspeichergerät angezeigt, wird die Clientlaufwerkzuordnung verwendet und die USB‑Unterstützung wird nicht benötigt.

• **Drucker (Geräteklasse 07):** Die meisten Drucker gehören zu dieser Klasse, obwohl einige her‑ stellerspezifische Protokolle (Klasse ff) verwenden. Mehrfunktionsdrucker haben ggf. einen in‑ ternen Hub oder sind Composite‑Geräte. In beiden Fällen verwendet das Druckerelement meis‑ tens die Druckerklasse und das Scanner‑ oder Faxelement verwendet eine andere Klasse, z. B. Bilder.

Drucker funktionieren normalerweise ohne USB‑Unterstützung.

**Hinweis**

Für diese Klasse von Geräten (vor allem Drucker mit Scanfunktion) ist eine zusätzliche Kon‑ figuration erforderlich. Anweisungen finden Sie im Knowledge Center‑Artikel CTX123015.

- **Massenspeicher (Geräteklasse 08):** Die gängigsten Massenspeichergeräte sind USB‑ Flashlaufwerke sowie über USB angeschlossene Festplatten, CD‑ bzw. DVD‑Laufwerke und SD/MMC‑Kartenleser. Außerdem gibt es zahlreiche Geräte mit einem inte[rnen Speich](http://support.citrix.com/article/CTX123015)er, der auch eine Massenspeicherschnittstelle darstellt, u. a. Media Player, digitale Kameras und Mobiltelefone. Massenspeicher (Geräteklasse 08) ist für virtuelle Apps nicht relevant, da Geräte dieser Klasse für das Remoting in virtuelle Apps mit USB‑Unterstützung nicht verfügbar sind. Bekannte Unterklassen:
	- **–** 01: Begrenzte Flashlaufwerke
	- **–** 02: Normalerweise CD‑ bzw. DVD‑Geräte (ATAPI/MMC‑2)
	- **–** 03: Normalerweise Bandgeräte (QIC‑157)
	- **–** 04: Normalerweise Diskettenlaufwerke (UFI)
	- **–** 05: Normalerweise Diskettenlaufwerke (SFF‑8070i)
	- **–** 06: Die meisten Massenspeichergeräte verwenden diese SCSI‑Variante

Der Zugriff auf Massenspeichergeräte erfolgt oft über die Clientlaufwerkzuordnung und USB‑ Unterstützung wird daher nicht benötigt.

- **Content Security (Geräteklasse 0d):** Content-Security-Geräte erzwingen Inhaltsschutz normalerweise für die Lizenzierung oder das Management digitaler Rechte. Dongles gehören zu dieser Klasse.
- **Video (Geräteklasse 0e):** Die Videoklasse umfasst Geräte, mit denen Videos und videobezo‑ genes Material verwendet werden. Dies können Webcams, digitale Camcorder, analoge Videokonverter und einige Fernsehtuner sein, aber auch einige digitale Kameras, die Videostreaming unterstützen.

# **Wichtig**

Die meisten Videostreaminggeräte verwenden isochrone Transfers, die von XenDesktop 4 oder höher unterstützt werden. Für manche Videogeräte (z. B. Webcams mit Bewegungserkennung) ist eine zusätzliche Konfiguration erforderlich. Anweisungen finden Sie im Knowledge Center-Artikel CTX123015.

- **Personal Healthcare (Geräteklasse 0f):** Hierzu gehören Geräte zur persönlichen Gesundheit‑ spflege, u. a. Blutdruckmessgeräte, Herzfrequenzmessgeräte, Schrittzähler, Geräte zur Medikame[nteneinnah](http://support.citrix.com/article/CTX123015)meüberwachung und Spirometer.
- **Anwendungs‑ und herstellerspezifisch (Geräteklassen fe und ff):** Bei vielen Geräten wer‑ den herstellerspezifische oder nicht USB‑Konsortium‑konforme Protokolle verwendet. Diese Geräte werden normalerweise als herstellerspezifisch (Klasse ff) ausgezeichnet.

# **In der Standardeinstellung nicht zugelassene USB‑Geräteklassen**

Die folgenden Klassen von USB-Geräten werden von den USB-Standardrichtlinienregeln nicht zugelassen:

- Kommunikation und CDC‑Steuerung (Geräteklasse 02 und 0a): Die USB‑Standardrichtlinie lässt diese Geräte nicht zu, da ein solches Gerät möglicherweise selbst die Verbindung zum virtuellen Desktop bereitstellt.
- HID (Human Interface Devices, Geräteklasse 03): Umfasst viele Eingabe- und Ausgabegeräte. Typische HIDs sind Tastaturen, Mäuse, Zeigegeräte, Grafiktabletts, Sensoren, Game Controller, Tasten und Steuerfunktionen.

Die Unterklasse 01 wird "Boot Interface"‑Klasse genannt und für Tastaturen und Maus verwen‑ det.

USB-Tastaturen (Klasse 03, Unterklasse 01, Protokoll 1) oder USB-Mäuse (Klasse 03, Unterklasse 01, Protokoll 2) werden von der USB‑Standardrichtlinie nicht zugelassen. Begründung: Die meisten Tastaturen und Mäuse können auch ohne USB‑Unterstützung genutzt werden. Sie werden zudem sowohl lokal als auch remote bei Verbindungen mit einem virtuellen Desktop verwendet.

- USB‑Hubs (Geräteklasse 09): Mit USB‑Hubs können zusätzliche Geräte am lokalen Computer angeschlossen werden. Auf diese Geräte muss nicht remote zugegriffen werden.
- Smartcard (Geräteklasse 0b): Zu Smartcardlesegeräten gehören berührungslose und Smartcard‑Berührungslesegeräte sowie USB‑Token mit einem eingebetteten smartcardäquiv‑ alenten Chip.

Der Zugriff auf Smartcardlesegeräte erfolgt nicht mit Smartcard‑Remoting und erfordert keine USB‑Unterstützung.

• Kabellose Controller (Geräteklasse e0): Einige dieser Geräte stellen u. U. wichtigen Netzw‑ erkzugang bereit oder schließen wichtige Peripheriegeräte an, z. B. Bluetooth‑Tastaturen oder ‑Mäuse.

Die USB‑Standardrichtlinie lässt diese Geräte nicht zu. Es kann jedoch Geräte geben, denen Zugriff mit der USB‑Unterstützung gegeben werden sollte.

• **Verschiedene Netzwerkgeräte (Geräteklasse ef, Unterklasse 04):** Einige dieser Geräte sind u. U. unabdingbar für den Netzwerkzugang. Die USB‑Standardrichtlinie lässt diese Geräte nicht zu. Es kann jedoch Geräte geben, denen Zugriff mit der USB‑Unterstützung gegeben werden sollte.

# **Für Remoting verfügbare USB‑Geräteliste aktualisieren**

Bearbeiten Sie die Vorlagendatei für Citrix Workspace für Windows, um die USB‑Geräte zu ak‑ tualisieren, die für das Remoting zu Desktops verfügbar sind. Mit diesem Update können Sie Citrix Workspace für Windows über eine Gruppenrichtlinie ändern. Die Datei ist in folgendem Installationsordner:

# \C:\Program Files\Citrix\ICA Client\Configuration\en

Sie können auch die Registrierung auf jedem Benutzergerät ändern und den folgenden Reg‑ istrierungsschlüssel hinzufügen:

# HKEY\_LOCAL\_MACHINE\SOFTWARE\Policies\Citrix\ICA Client\GenericUSB Type=String Name="DeviceRules" Wert=

# **Wichtig**

Eine unsachgemäße Bearbeitung der Registrierung kann schwerwiegende Probleme verur‑ sachen und eine Neuinstallation des Betriebssystems erforderlich machen. Citrix übernimmt keine Garantie dafür, dass Probleme, die auf eine unsachgemäße Verwendung des Registrierungs‑Editors zurückzuführen sind, behoben werden können. Die Verwendung des Registrierungs‑Editors geschieht daher auf eigene Gefahr. Machen Sie auf jeden Fall ein Backup der Registrierung, bevor Sie sie bearbeiten.

Die Standardregeln für das Produkt sind an folgendem Speicherort gespeichert:

HKEY\_LOCAL\_MACHINE\SOFTWARE\Citrix\ICA Client\GenericUSB Type=MultiSz Name="DeviceRules" Value=

Ändern Sie nicht die Produktstandardregeln.

Weitere Informationen zu den Richtlinieneinstellungen für USB‑Geräte finden Sie unter Einstellungen der Richtlinie "USB‑Geräte" in der Dokumentation zu Citrix Virtual Apps and Desktops.

# **Umleitung von USB‑Verbundgeräten**

USB 2.1 und höher unterstützt USB‑Verbundgeräte, bei denen mehrere untergeordnete Geräte sich eine Verbindung mit demselben USB‑Bus teilen. Die Geräte teilen sich Konfigurationsraum und Busverbindung, und zur Identifizierung jedes untergeordneten Geräts wird eine eindeutige Schnittstellenzahl 00‑ff verwendet. Diese Geräte sind auch nicht identisch mit einem USB‑Hub, der einen neuen USB‑Bus zum Anschluss anderer USB‑Geräte mit jeweils eigener Adresse bereitstellt.

Auf dem Clientendpunkt gefundene Verbundgeräte können wie folgt an den virtuellen Host weitergeleitet werden:

- als einzelnes USB‑Verbundgerät oder
- als Gruppe unabhängiger untergeordneter Geräte (aufgeteilte Geräte)

Wenn ein USB‑Verbundgerät weitergeleitet wird, steht das gesamte Gerät dem Endpunkt nicht mehr zur Verfügung. Durch das Weiterleiten wird auch die lokale Nutzung des Geräts für alle Anwendungen auf dem Endpunkt blockiert – auch für den Citrix Workspace-Client, der für eine optimierte HDX-Remoteerfahrung erforderlich ist.

Verwenden Sie gegebenenfalls ein USB‑Headset mit Audiogerät und HID‑Taste für Stummschaltung und Lautstärkeregelung. Wenn das gesamte Gerät über einen generischen USB‑Kanal weitergeleitet wird, kann es nicht mehr über den optimierten HDX‑Audiokanal umgeleitet werden. Die Audioqualität ist jedoch am besten, wenn Audiodaten über den optimierten HDX‑Audiokanal und nicht mit hostseit‑ igen Audiotreibern über generisches USB‑Remoting gesendet werden. Dieses Verhalten liegt an der "geschwätzigen" Natur der USB‑Audioprotokolle.

Weitere Probleme treten auf, wenn Systemtastatur oder Zeigegerät zu einem Verbundgerät gehören, in dem auch Funktionen integriert sind, die für Remotesitzungen erforderlich sind. Wird ein komplettes Verbundgerät weitergeleitet, funktionieren Systemtastatur oder Maus am Endpunkt nur noch innerhalb der Remotedesktopsitzung oder ‑anwendung.

Zum Beheben dieser Probleme empfiehlt Citrix, das Verbundgerät per Splitting aufzuteilen und nur die untergeordneten Schnittstellen weiterzuleiten, die einen generischen USB‑Kanal verwenden. Die übrigen untergeordneten Geräte können dadurch weiterhin von Anwendungen auf dem Clientendpunkt verwendet werden, einschließlich der Citrix Workspace‑App, die ein optimiertes HDX‑Erlebnis bietet. Gleichzeitig werden nur die erforderlichen Geräte weitergeleitet und der Remotesitzung zur Verfügung gestellt.

# **Geräteregeln:**

Wie auch USB‑Standardgeräte werden die Verbundgeräte von Geräteregeln, die in der Richtlinie oder der Citrix Workspace‑App auf dem Clientendpunkt konfiguriert sind, für die Weiterleitung ausgewählt. Die Citrix Workspace‑App entscheidet dann anhand dieser Regeln, welche USB‑Geräte an die Remote‑ sitzung weitergeleitet werden dürfen.

Jede Regel besteht aus einem Aktionsschlüsselwort (Allow, Connect oder Deny), einem Doppelpunkt (**:**) und null oder mehr Filterparametern, die bestimmten Geräten im USB‑Subsystem der Endpunkte zugeordnet sind. Diese Filterparameter entsprechen den Metadaten des USB‑Gerätedeskriptors, die von jedem USB‑Gerät zur Identifizierung verwendet werden.

Geräteregeln sind als Klartext angegeben, mit einer Regel pro Zeile und einem optionalen Kommen‑ tar nach dem **#**‑Zeichen. Regeln werden von oben nach unten (in absteigender Prioritätsreihenfolge) zugeordnet. Die erste Regel, die dem Gerät oder der untergeordneten Schnittstelle entspricht, wird angewendet. Nachfolgende Regeln, die dasselbe Gerät oder dieselbe Schnittstelle auswählen, wer‑ den ignoriert.

Beispiele für Geräteregeln:

- ALLOW: vid=046D pid=0102 # Bestimmtes Gerät gemäß vid/pid zulassen
- ALLOW: vid=0505 class=03 subclass=01 # Jede pidfür Anbieter 0505 zulassen, wenn subclass=01
- DENY: vid=0850 pid=040C # Bestimmtes Gerät (und alle untergeordneten Geräte) ablehnen
- DENY: class=03 subclass=01 prot=01 # Jedes Gerät ablehnen, dass allen Filtern entspricht
- CONNECT: vid=0911 pid=0C1C # Bestimmtes Gerät zulassen und automatisch verbinden
- ALLOW: vid=0286 pid=0101 split=01 # Dieses Gerät aufteilen und alle Schnittstellen zulassen
- ALLOW: vid=1050 pid=0407 split=01 intf=00,01 # Aufteilen und nur zwei Schnittstellen zulassen
- CONNECT: vid=1050 pid=0407 split=01 intf=02 # Aufteilen und Schnittstelle 2 automatisch verbinden
- DENY: vid=1050 pid=0407 split=1 intf=03 # Remoting von Schnittstelle 3 verhindern

Sie können einen der folgenden Filterparameter verwenden, um Regeln auf die erkannten Geräte anzuwenden:

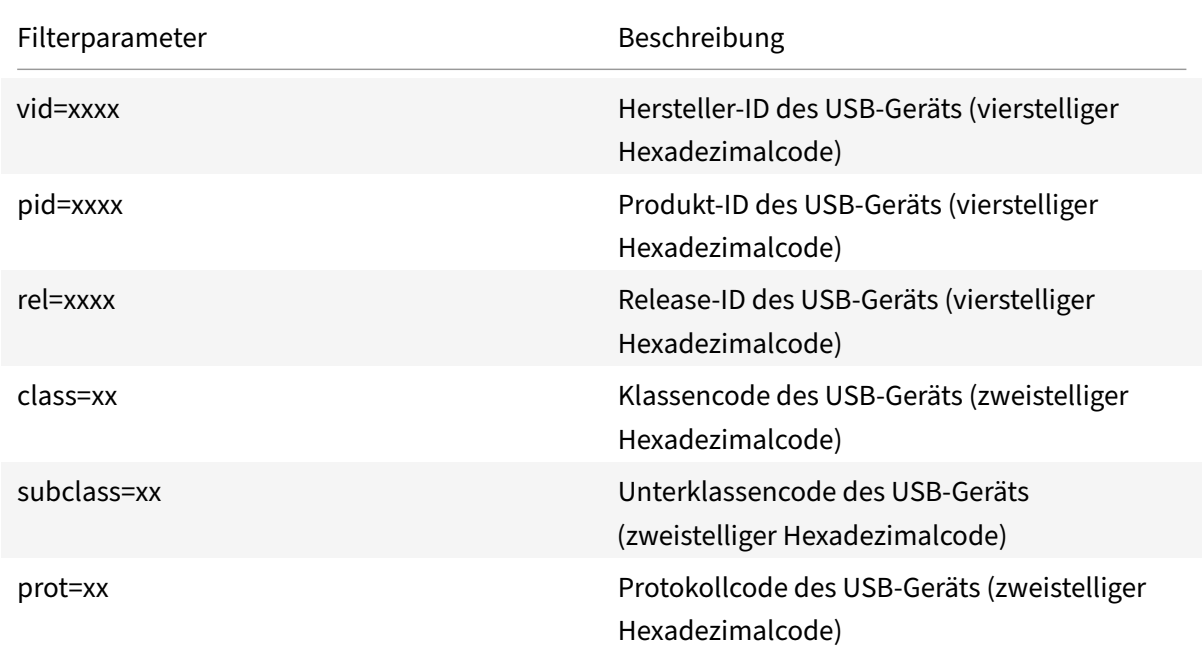

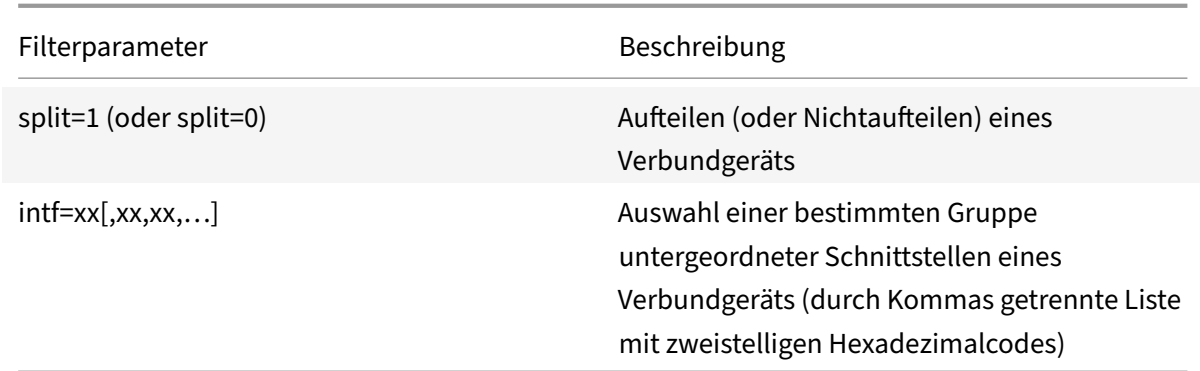

Mit den ersten sechs Parametern werden die USB‑Geräte ausgewählt, auf die die Regel angewendet werden soll. Wenn kein Parameter definiert ist, wird die Regel einem Gerät mit einem BELIEBIGEN Wert für diesen Parameter zugeordnet.

Das USB Implementers Forum (USB-IF) bietet unter Defined Class Codes eine Liste definierter Klassen-, Unterklassen‑ und Protokollwerte. USB‑IF bietet außerdem eine Liste registrierter Hersteller‑IDs. Hersteller-, Produkt-, Release- und Schnittstellen-ID eines Geräts finden Sie auch in der Windows-Geräteverwaltung oder mithilfe kostenloser Tools [wie USBTreeView.](https://www.usb.org/defined-class-codes)

Die letzten beiden Parameter gelten (sofern vorhanden) nur für USB-Verbundgeräte. Der split-Parameter legt fest, ob ein Verbundgerät als aufgeteiltes Gerät oder als einzelnes Verbundgerät weitergeleitet werden soll.

- *Split=1* zeigt an, dass die ausgewählten untergeordneten Schnittstellen eines Verbundgeräts als aufgeteilte Geräte weiterzuleiten sind.
- *Split=0* zeigt an, dass das Verbundgerät nicht aufgeteilt werden darf.

**Hinweis:**

Ist der split‑Parameter nicht vorhanden, wird dies als *Split=0* interpretiert.

Der *intf*‑Parameter wählt die untergeordneten Schnittstellen des Verbundgeräts aus, auf die eine Ak‑ tion anzuwenden ist. Ist der Parameter nicht vorhanden, wird die Aktion auf alle Schnittstellen des Verbundgeräts angewendet.

Das folgende Headset ist ein USB‑Verbundgerät mit drei Schnittstellen:

- Schnittstelle 0: Geräteendpunkte der Audioklasse
- Schnittstelle 3: Geräteendpunkte der HID-Klasse (Tasten für Lautstärkeregelung und Stummschaltung)
- Schnittstelle 5: Schnittstelle für Verwaltung/Aktualisierung

Folgende Regeln werden für diese Gerätetypen empfohlen:

• CONNECT: vid=047F pid=C039 split=1 intf=03 # Eingabegerät zulassen und automatisch verbinden

- DENY: vid=047F pid=C039 split=1 intf=00 # Audioendpunkte ablehnen
- ALLOW: vid=047F pid=C039 split=1 intf=05 # Verwaltungsschnittstelle zulassen aber nicht automatisch verbinden

# **Aktivieren der Richtlinie für Geräteregeln:**

Die Citrix Workspace-App für Windows enthält mehrere Standardgeräteregeln, mit denen unerwünschte Geräteklassen herausgefiltert werden und eine vom Kunden häufig verwendete Klasse zugelassen wird.

Sie finden diese Standardgeräteregeln in der Systemregistrierung für:

- HKEY\_LOCAL\_MACHINE\Software\Citrix\ICA Client\GenericUSB (32-Bit-Windows) oder
- HKEY\_LOCAL\_MACHINE\Software\WOW6432Node\Citrix\ICA Client\GenericUSB(64 Bit Windows), im Wert der mehrteiligen Zeichenfolge **DeviceRules**.

In der Citrix Workspace‑App für Windows können Sie diese Standardregeln jedoch mit der Richtlinie **USB‑Geräteregeln** überschreiben.

Aktivieren der Richtlinie für Geräteregeln für die Citrix Workspace‑App für Windows:

- 1. Öffnen Sie die administrative Gruppenrichtlinienobjektvorlage der Citrix Workspace‑App durch Ausführen von gpedit.msc.
- 2. Navigieren Sie unter dem Knoten **Benutzerkonfiguration** zu **Administrative Vorlagen** > **Cit‑ rix Komponenten** > **Citrix Workspace** > **Remoting von Clientgeräten** > **Generisches USB‑ Remoting**.
- 3. Wählen Sie die Richtlinie **USB‑Geräteregeln**.
- 4. Wählen Sie **Aktiviert**.
- 5. Fügen Sie im Textfeld **USB‑Geräteregeln** die gewünschten USB‑Geräteregeln ein (oder bear‑ beiten Sie sie direkt).
- 6. Klicken Sie auf **Anwenden** und auf **OK**.

Citrix empfiehlt, die voreingestellten Standardregeln auf dem Client vor dem Erstellen dieser Richtlinie zu sichern, indem Sie die Originalregeln kopieren und dann neue Regeln einfügen, um das Verhalten nach Wunsch zu ändern.

# **USB‑Geräte anschließen:**

In einer Desktopsitzung werden per Splitting aufgeteilte USB‑Geräte im Desktop Viewer unter **Geräte** angezeigt. Darüber hinaus werden aufgeteilte USB‑Geräte unter **Einstellungen** > **Geräte** angezeigt.

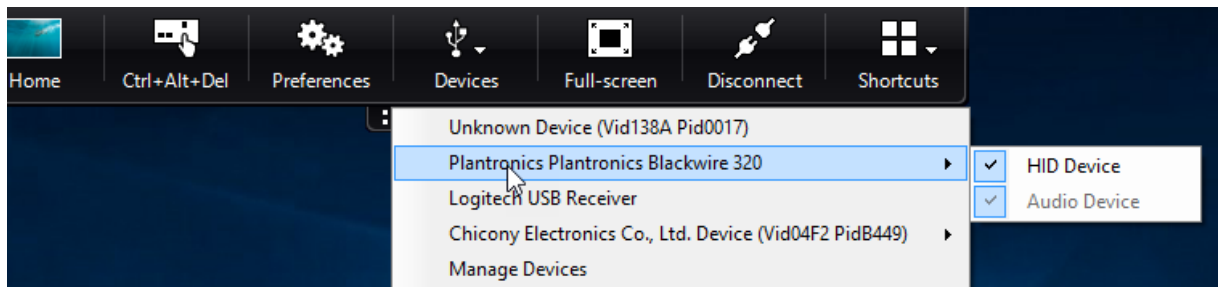

### **Hinweis:**

Das Schlüsselwort CONNECT aktiviert das automatische Verbinden eines USB‑Geräts. Wenn Sie das Schlüsselwort CONNECT jedoch beim Aufteilen eines USB‑Verbundgeräts für die generische USB‑Umleitung nicht verwenden, müssen Sie das Gerät im Desktop Viewer oder Connection Cen‑ ter manuell auswählen, um ein zugelassenes Gerät zu verbinden.

In einer Anwendungssitzung werden per Splitting aufgeteilte USB‑Geräte im **Connection Center** angezeigt.

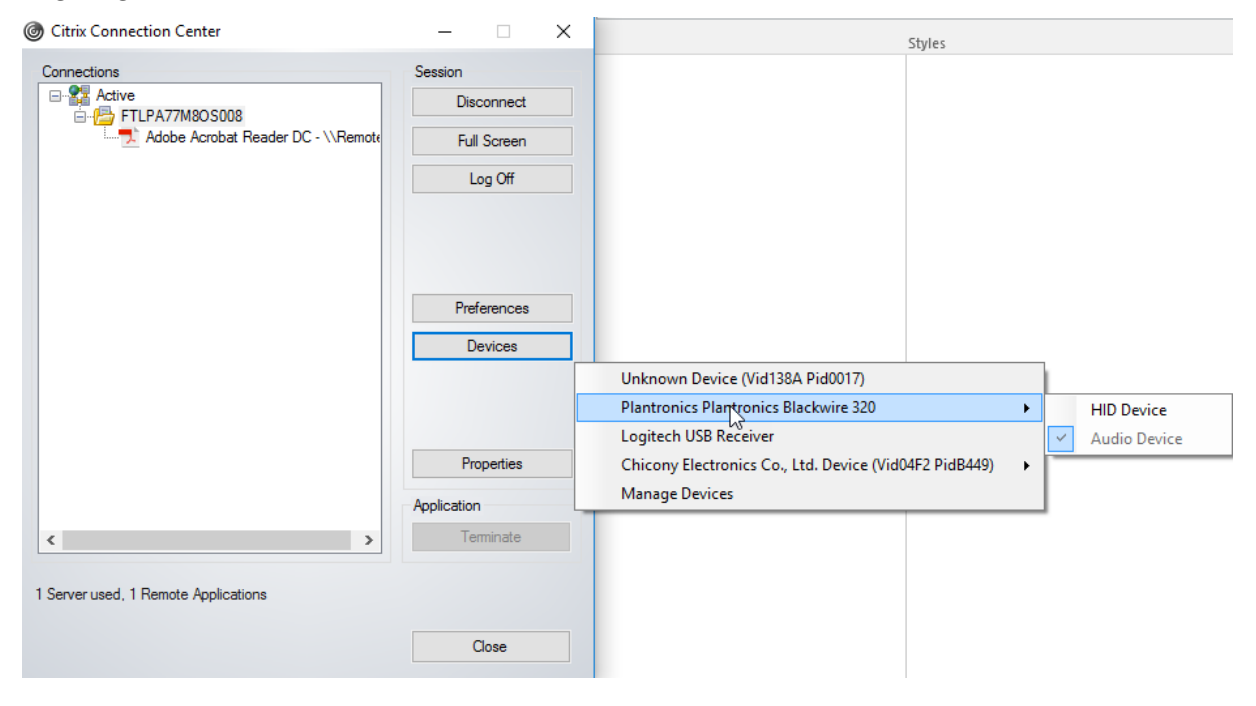

# **Automatisches Verbinden einer Schnittstelle:**

Das Schlüsselwort CONNECT, das in der Citrix Workspace‑App für Windows 2109 eingeführt wurde, ermöglicht das automatische Umleiten von USB‑Geräten. Die CONNECT‑Regel kann die ALLOW‑Regel ersetzen, wenn der Administrator zulässt, dass ein Gerät oder ausgewählte Schnittstellen sich automatisch in der Sitzung verbinden.

- 1. Öffnen Sie die administrative Gruppenrichtlinienobjektvorlage der Citrix Workspace‑App durch Ausführen von gpedit.msc.
- 2. Navigieren Sie unter dem Knoten **Benutzerkonfiguration** zu **Administrative Vorlagen** > **Cit‑**

# **rix Komponenten** > **Citrix Workspace** > **Remoting von Clientgeräten** > **Generisches USB‑ Remoting**.

- 3. Wählen Sie die Richtlinie **USB‑Geräteregeln**.
- 4. Wählen Sie **Aktiviert**.
- 5. Fügen Sie im Textfeld **USB‑Geräteregeln** das USB‑Gerät hinzu, für das Sie das automatische Verbinden aktivieren möchten.

Beispiel: CONNECT: vid=047F pid=C039 split=01 intf=00.03 ermöglicht das Aufteilen eines Verbundgeräts, das automatische Verbinden der Schnittstellen 00 und 03 und die Beschränkung anderer Schnittstellen dieses Geräts.

6. Klicken Sie auf **Übernehmen** und auf **OK**, um die Richtlinie zu speichern.

### **Einstellungen für die automatische Verbindung von USB‑Geräten ändern:**

Die Citrix Workspace‑App verbindet mit CONNECT‑Aktion gekennzeichnete USB‑Geräte automatisch gemäß den Einstellungen, die für die aktuelle Desktopressource festgelegt sind. Sie können die Einstellungen in der Symbolleiste des **Desktop Viewer** ändern, wie in der folgenden Abbildung dargestellt.

# Citrix Workspace‑App für Windows

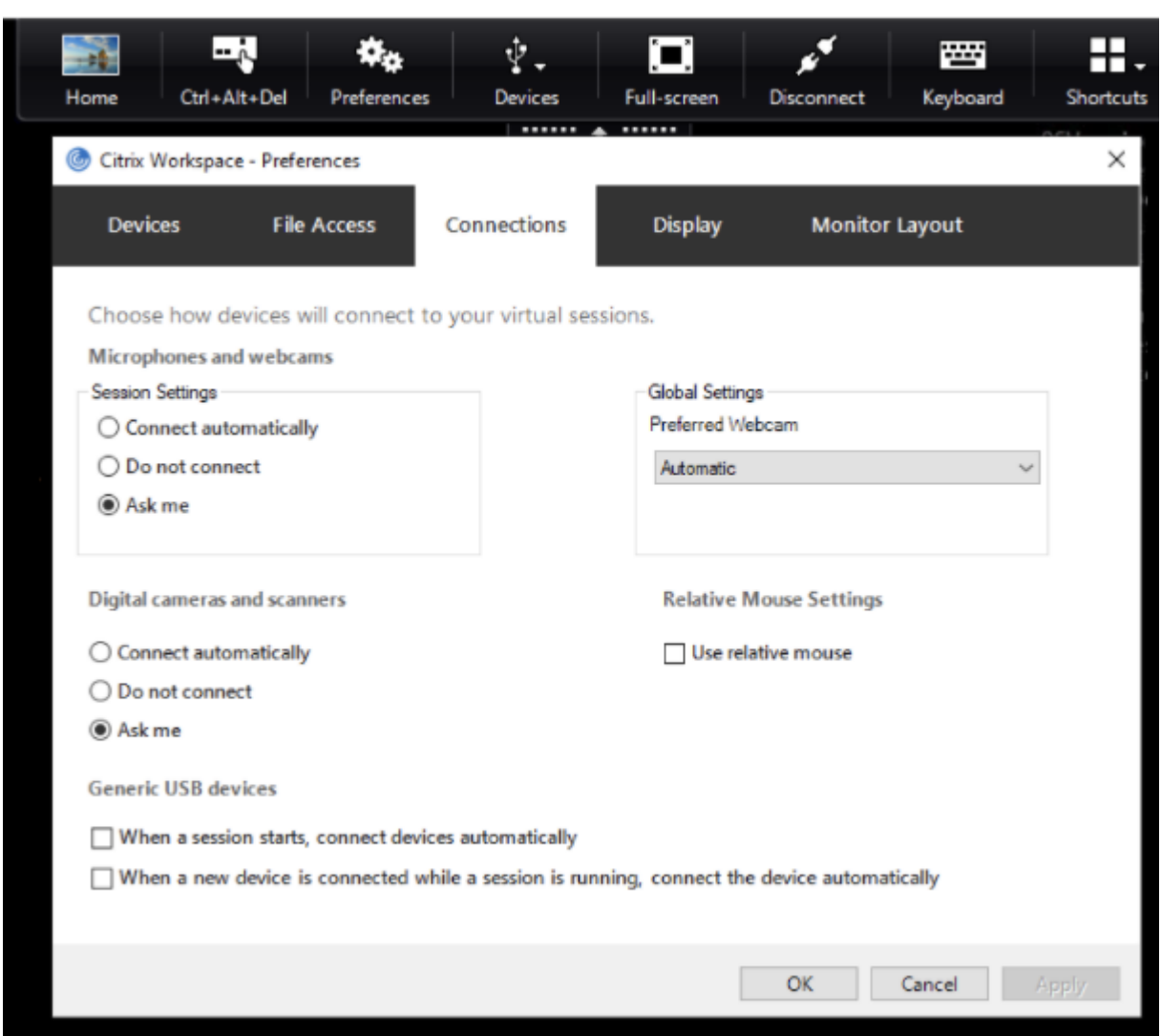

Mit den beiden Kontrollkästchen unten im Fenster legen Sie fest, ob Geräte sich automatisch verbinden oder auf eine manuelle Verbindung in der Sitzung warten müssen. Diese Einstellungen sind nicht standardmäßig aktiviert. Sie können die Einstellungen ändern, falls generische USB‑Geräte automatisch verbunden werden müssen.

Ein Administrator kann die Benutzereinstellungen auch überschreiben, indem er die entsprechenden Richtlinien über die administrative Gruppenrichtlinienobjektvorlage der Citrix Workspace-App bereitstellt. Maschinen‑ und Benutzerrichtlinien finden Sie unter **Administrative Vorlagen** > **Citrix Kom‑ ponenten** > **Citrix Workspace** > **Remoting von Clientgeräten** > **Generisches USB‑Remoting**. Die entsprechenden Richtlinien sind als "Vorhandene USB-Geräte" bzw. "Neue USB-Geräte" gekennzeichnet.

# **Ändern der Standardeinstellung für aufgeteilte Geräte:**

Standardmäßig werden Verbundgeräte von der Citrix Workspace‑App für Windows nur dann aufgeteilt, wenn sie in den Geräteregeln explizit mit *Split=1* gekennzeichnet sind. Dieses Standard‑ verhalten lässt sich jedoch ändern, um alle Verbundgeräte aufzuteilen, die nicht mit *Split=0* in einer zugeordneten Geräteregel gekennzeichnet sind.

- 1. Öffnen Sie die administrative Gruppenrichtlinienobjektvorlage der Citrix Workspace‑App durch Ausführen von gpedit.msc.
- 2. Navigieren Sie unter dem Knoten **Benutzerkonfiguration** zu **Administrative Vorlagen** > **Cit‑ rix Komponenten** > **Citrix Workspace** > **Remoting von Clientgeräten** > **Generisches USB‑ Remoting**.
- 3. Wählen Sie die Richtlinie **SplitDevices** (Geräte teilen).
- 4. Wählen Sie **Aktiviert**.
- 5. Klicken Sie auf **Übernehmen** und auf **OK**, um die Richtlinie zu speichern.

# **Hinweis:**

Citrix empfiehlt, aufzuteilende Geräte oder Schnittstellen über explizite Geräteregeln festzule‑ gen, anstatt die Standardeinstellung zu ändern. Diese Einstellung wird in einem zukünftigen Re‑ lease ausgemustert.

# **Einschränkung:**

Citrix empfiehlt, Schnittstellen für eine Webcam nicht per Splitting aufzuteilen. Als Workaround können Sie das Gerät über die generische USB‑Umleitung an ein einzelnes Gerät weiterleiten. Verwenden Sie zur Leistungsverbesserung den optimierten virtuellen Kanal.

# **Bloomberg‑Tastaturen**

Die Citrix Workspace‑App unterstützt die Verwendung einer Bloomberg‑Tastatur in Sitzungen mit virtuellen Apps und Desktops. Die erforderlichen Komponenten werden mit dem Plug‑In installiert. Sie können das Feature für Bloomberg‑Tastaturen zusammen mit der Citrix Workspace‑App für Windows installieren oder über die Registrierung aktivieren.

Im Vergleich zu Standardtastaturen bieten Bloomberg‑Tastaturen andere Funktionen, mit denen Be‑ nutzer auf Finanzmarktdaten zugreifen und Transaktionen durchführen können.

Die Bloomberg‑Tastatur besteht aus mehreren USB‑Geräten, die in einem Gehäuse zusammengefasst sind:

- Tastatur
- Fingerabdruckleser
- Audiogerät
- USB‑Hub zum Anschluss all dieser Geräte an das System
- HID‑Tasten für das Audiogerät, z. B. zum Stummschalten und zur Lautstärkeregelung

Zusätzlich zu den Standardfunktionen dieser Geräte unterstützt das Audiogerät diverse Tasten und Tastatur‑LEDs und eine Steuerung der Tastatur.

Um die Spezialfunktionen in einer Sitzung zu verwenden, müssen Sie das Audiogerät als USB‑Gerät umleiten. Dadurch wird das Audiogerät für die Sitzung verfügbar, es kann jedoch nicht mehr lokal ver‑ wendet werden. Die Spezialfunktionen können zudem nur von einer Sitzung und nicht von mehreren Sitzungen gemeinsam genutzt werden.

Mehrere Sitzungen mit Bloomberg‑Tastaturen sind nicht empfehlenswert. Die Tastatur funktioniert nur in Einzelsitzungen.

# **Konfigurieren der Bloomberg‑Tastatur 5:**

Sie müssen verschiedene Schnittstellen der Bloomberg‑Tastatur konfigurieren. In der Citrix Workspace‑App für Windows 2109 wird ein neues CONNECT‑Schlüsselwort eingeführt, das die automatische Verbindung von USB‑Geräten beim Sitzungsstart und Anschließen von Geräten ermöglicht. Das Schlüsselwort CONNECT kann anstelle des Schlüsselworts ALLOW verwendet werden, wenn ein Benutzer ein USB‑Gerät oder eine Schnittstelle automatisch verbinden möchte. Im folgenden Beispiel wird das Schlüsselwort CONNECT verwendet.

- 1. Öffnen Sie die administrative Gruppenrichtlinienobjektvorlage der Citrix Workspace‑App durch Ausführen von gpedit.msc.
- 2. Navigieren Sie unter dem Knoten **Computerkonfiguration** zu **Administrative Vorlagen** > **Cit‑ rix Komponenten** > **Citrix Workspace** > **Remoting von Clientgeräten** > **Generisches USB‑ Remoting**.
- 3. Wählen Sie die Richtlinie **SplitDevices** (Geräte teilen).
- 4. Wählen Sie **Aktiviert**.
- 5. Fügen Sie im Textfeld**USB‑Geräteregeln**diefolgenden Regeln hinzu, falls sie noch nicht vorhan‑ den sind.
	- CONNECT: vid=1188 pid=A101 # Biometrisches Bloomberg‑Modul 5
	- DENY: vid=1188 pid=A001 split=01 intf=00 # Primäre Bloomberg-Tastatur 5
	- CONNECT: vid=1188 pid=A001 split=01 intf=01 # Bloomberg‑Tastatur 5 ‑ Eingabegerät
	- DENY: vid=1188 pid=A301 split=01 intf=02 # Bloomberg-Tastatur 5 Audiokanal
	- CONNECT: vid=1188 pid=A301 split=01 intf=00,01 # Bloomberg-Tastatur 5 Audio-Eingabegerät

# **Hinweis:**

Zeilenumbruch oder Semikolon können verwendet werden, um Regeln zu trennen, sodass ein‑ oder mehrzeilige Registrierungswerte gelesen werden können.

- 6. Klicken Sie auf **Übernehmen** und auf **OK**, um die Richtlinie zu speichern.
- 7. Wählen Sie im Fenster **Einstellungen** die Registerkarte **Verbindungen** und aktivieren Sie ein oder beide Kontrollkästchen, um Geräte automatisch zu verbinden. Das Fenster **Einstellungen** kann über die Desktopsymbolleiste oder den Verbindungsmanager geöffnet werden.

Mit diesem Verfahren wird die Bloomberg-Tastatur 5 einsatzbereit. Mit den DENY-Regeln in der Schrittfolge erzwingen Sie, dass die primäre Tastatur und der Audiokanal nicht über generisches USB, son‑ dern über einen optimierten Kanal umgeleitet werden. Mit den CONNECT‑Regeln aktivieren Sie die automatische Umleitung des Fingerabdruckmoduls, von Sondertasten auf der Tastatur und von Tasten zur Audiosteuerung.

# **Konfigurieren der Bloomberg‑Tastatur 4 oder 3:**

# **Achtung**

Eine unsachgemäße Bearbeitung der Registrierung kann schwerwiegende Probleme verur‑ sachen und eine Neuinstallation des Betriebssystems erforderlich machen. Citrix übernimmt keine Garantie dafür, dass Probleme, die auf eine unsachgemäße Verwendung des Registrierungs‑Editors zurückzuführen sind, behoben werden können. Die Verwendung des Registrierungs‑Editors geschieht daher auf eigene Gefahr. Machen Sie auf jeden Fall ein Backup der Registrierung, bevor Sie sie bearbeiten.

# 1. Gehen Sie zu folgendem Schlüssel in der Registrierung:

# HKEY\_LOCAL\_MACHINE\SOFTWARE\Citrix\ICA Client\GenericUSB

- 2. Führen Sie einen der folgenden Schritte aus:
	- Zum Aktivieren dieses Features müssen Sie den Eintrag mit Typ DWORD und dem Namen **EnableBloombergHID** auf den Wert 1 setzen.
	- Zum Deaktivieren dieses Features setzen Sie den Wert auf 0.

Unterstützung für die Bloomberg-Tastatur 3 ist im Online Plug-In für Windows ab Version 11.2 verfügbar.

Unterstützung für die Bloomberg‑Tastatur 4 ist für Windows Receiver 4.8 und höher verfügbar.

# **Prüfung auf aktivierte Unterstützung für Bloomberg‑Tastaturen:**

- Um festzustellen, ob die Bloomberg-Tastaturunterstützung im Online Plug-In aktiviert ist, prüfen Sie, ob die Bloomberg‑Tastaturgeräte im Desktop Viewer angezeigt werden. Wenn der Desktop Viewer nicht verwendet wird, können Sie die Registrierung auf der Maschine überprüfen, auf der das Online Plug‑In ausgeführt wird.
- Bei nicht aktivierter Unterstützung für Bloomberg‑Tastaturen wird Folgendes im Desktop Viewer angezeigt:
	- **–** zwei Geräte für die Bloomberg‑Tastatur 3, angezeigt als **Bloomberg Fingerprint Scanner** und **Bloomberg Keyboard Audio**.
	- **–** ein Gerät mit Richtlinienumleitung für die Bloomberg‑Tastatur 4. Dieses Gerät wird als **Bloomberg LP Keyboard 2013** angezeigt.
- Bei aktivierter Unterstützung für Bloomberg‑Tastaturen werden zwei Geräte im Desktop Viewer angezeigt. Ein Gerät wird wie zuvor als **Bloomberg Fingerprint Scanner** angezeigt und ein Gerät als **Bloomberg Keyboard Features**.
- Bei nicht installiertem Treiber für den Bloomberg‑Fingerabdruckscanner wird der zugehörige Eintrag möglicherweise nicht im Desktop Viewer angezeigt. Fehlt der Eintrag, steht der Bloomberg‑Fingerabdruckscanner möglicherweise nicht für die Umleitung zur Verfügung. Sie können weiterhin den Namen des anderen Bloomberg‑Geräts suchen, falls die Unterstützung für Bloomberg‑Tastaturen aktiviert ist.
- Sie können auch anhand des Werts in der Registrierung überprüfen, ob die Unterstützung aktiviert ist:

HKEY\_LOCAL\_MACHINE\SOFTWARE\Citrix\ICAClient\GenericUSB\EnableBloombergHID

Ist der Wert nicht vorhanden oder auf 0 (null) gesetzt, werden Bloomberg‑Tastaturen nicht un‑ terstützt. Wird der Wert 1 angezeigt, ist die Unterstützung aktiviert.

# **Aktivieren der Unterstützung für Bloomberg‑Tastaturen:**

**Hinweis:**

Mit Citrix Receiver für Windows 4.8 wurde Unterstützung für zusammengesetzte Geräte über die Richtlinie **Geräte teilen** eingeführt. Für die Bloomberg‑Tastatur 4 müssen Sie jedoch anstelle der Richtlinie das Bloomberg‑Tastaturfeature verwenden.

Die Unterstützung der Bloomberg‑Tastatur ändert die Art und Weise, wie bestimmte USB‑Geräte zu einer Sitzung umgeleitet werden. Diese Unterstützung ist nicht standardmäßig aktiviert.

• Um die Unterstützung während der Installation zu aktivieren, legen Sie an der Befehlszeile der Installation die Eigenschaft **ENABLE\_HID\_REDIRECTION** auf den Wert "TRUE" fest. Beispiel:

```
CitrixOnlinePluginFull.exe /silent
ADDLOCAL="ICA_CLIENT,PN_AGENT,SSON,USB"
ENABLE SSON="no"INSTALLDIR="c:\test"
ENABLE_DYNAMIC_CLIENT_NAME="Yes"
DEFAULT_NDSCONTEXT="Context1,Context2"
SERVER_LOCATION="http://testserver.net"ENABLE_HID_REDIRECTION="TRUE"
```
- Um die Unterstützung nach der Installation des Online Plug‑Ins zu aktivieren, bearbeiten Sie die Windows-Registrierung auf dem System, auf dem das Online Plug-In ausgeführt wird:
	- 1. Öffnen Sie den Registrierungs‑Editor.
	- 2. Navigieren Sie zu folgendem Schlüssel: HKEY LOCAL MACHINE\SOFTWARE\Citrix\ICA Client\GenericUSB
	- 3. Wenn der Wert **EnableBloombergHID** vorhanden ist, ändern Sie den Wert zu 1.

4. Wenn der Wert **EnableBloombergHID** nicht vorhanden ist, erstellen Sie einen DWORD‑ Wert namens EnableBloombergHID und geben Sie als Wert 1 an.

# **Deaktivieren der Unterstützung für die Bloomberg‑Tastatur:**

Sie können die Unterstützung für die Bloomberg‑Tastatur im Online Plug‑In wie folgt deaktivieren:

- 1. Öffnen Sie den Registrierungs‑Editor auf dem System, auf dem das Online Plug‑In ausgeführt wird.
- 2. Navigieren Sie zu folgendem Schlüssel: HKEY\_LOCAL\_MACHINE\SOFTWARE\Citrix\ICA Client\GenericUSB
- 3. Wenn der Wert **EnableBloombergHID** vorhanden ist, ändern Sie den Wert zu 0 (null).

Wenn der Wert **EnableBloombergHID** nicht vorhanden ist, ist die Unterstützung für die Bloomberg‑Tastatur nicht aktiviert. In diesem Fall müssen Sie keine Registrierungswerte ändern.

#### **Bloomberg‑Tastaturen ohne aktivierte Unterstützung verwenden:**

- Sie können die Tastatur auch bei nicht aktivierter Bloomberg‑Tastaturunterstützung im Online Plug‑In verwenden. Sie können dann jedoch nicht die Spezialfunktionen für mehrere Sitzungen freigeben und benötigen unter Umständen mehr Netzwerkbandbreite für Audiodaten.
- Die Standardtasten von Bloomberg‑Tastaturen stehen wie bei jeder anderen Tastatur zur Verfü‑ gung. Sie müssen keine besondere Aktion ergreifen.
- Zur Verwendung der Bloomberg‑Spezialtasten müssen Sie das Audiogerät der Bloomberg‑ Tastatur in die Sitzung umleiten. Wenn Sie den Desktop Viewer verwenden, werden der Herstellername und der Gerätename der USB‑Geräte sowie **Bloomberg Keyboard Audio** für das Audiogerät der Bloomberg‑Tastatur angezeigt.
- Um den Fingerabdruckleser zu verwenden, müssen Sie das Gerät zu "Bloomberg Fingerprint Scanner" umleiten. Wenn die Treiber für den Fingerabdruckleser nicht lokal installiert sind, zeigt das Gerät nur an:
	- **–** ob das Online Plug‑In eine automatische Verbindung von Geräte erlaubt, oder
	- **–** dass der Benutzer auswählen kann, ob Geräte verbunden werden sollen.

Wenn die Bloomberg‑Tastatur vor dem Einrichten der Sitzung verbunden ist und die Treiber für den Fingerabdruckleser nicht lokal vorhanden sind, wird der Fingerabdruckleser nicht angezeigt und kann in der Sitzung nicht verwendet werden.

#### **Hinweis:**

Bei Verwendung von Bloomberg 3 kann der Fingerabdruckleser von einer einzelnen Sitzung

oder dem lokalen System verwendet, aber nicht freigegeben werden. Bloomberg 4 darf nicht umgeleitet werden.

# **Bloomberg‑Tastaturen nach dem Aktivieren der Unterstützung verwenden:**

- Wenn Sie die Unterstützung für Bloomberg‑Tastaturen im Online Plug‑In aktivieren, können Sie die Spezialtastenfunktionen in mehreren Sitzungen verwenden. Außerdem ist weniger Netzw‑ erkbandbreite für Audiodaten erforderlich.
- Bei aktivierter Unterstützung der Bloomberg-Tastatur kann das Audiogerät der Bloomberg-Tastatur nicht umgeleitet werden. Stattdessen wird ein neues Gerät zur Verfügung gestellt. Wenn Sie den Desktop Viewer verwenden, wird dieses Gerät als "Bloomberg Keyboard Fea‑ tures" angezeigt. Durch Umleiten dieses Geräts werden die Bloomberg‑Spezialtasten in der Sitzung verfügbar.

Das Aktivieren der Unterstützung der Bloomberg-Tastatur wirkt sich nur auf die Bloomberg-Spezialtasten und das Audiogerät aus. Die Standardtasten und der Fingerabdruckleser werden wie bei nicht aktivierter Unterstützung verwendet.

# **HDX Plug‑n‑Play‑USB‑Geräteumleitung**

Die HDX Plug‑n‑Play USB‑Geräteumleitung ermöglicht die dynamische Umleitung von Mediengeräten zum Server. Mediengeräte können Kameras, Scanner, Mediaplayer und POS‑Geräte sein. Sie oder der Benutzer können die Umleitung auf einige oder alle Geräte beschränken. Bearbeiten Sie die Richtlin‑ ien auf dem Server oder wenden Sie Gruppenrichtlinien auf dem Benutzergerät an, um die Einstellungen für die Umleitung zu konfigurieren. Weitere Informationen finden Sie unter Überlegungen zu USB und Clientlaufwerk in der Citrix Virtual Apps and Desktops‑Dokumentation.

# **Wichtig:**

[Wenn Sie die US](https://docs.citrix.com/de-de/citrix-virtual-apps-desktops/general-content-redirection/usb.html)B‑Geräteumleitung für Plug & Play‑Geräte in einer Server[richtlinie verbieten,](https://docs.citrix.com/de-de/citrix-virtual-apps-desktops/general-content-redirection/usb.html) kann der Benutzer diese Richtlinieneinstellung nicht außer Kraft setzen.

Ein Benutzer kann Berechtigungen in der Citrix Workspace‑App festlegen, um die Geräteumleitung immer oder nie zuzulassen, oder bei jedem angeschlossenen Gerät benachrichtigt werden. Diese Einstellung wirkt sich nur auf Geräte aus, die eingesteckt werden, nach dem der Benutzer die Einstellung geändert hat.

# **Zuordnen eines COM‑Ports für Clients zu einem Server‑COM‑Port**

Mit der Client‑COM‑Portzuordnung können Geräte, die an COM‑Ports des Benutzergeräts angeschlossen sind, in Sitzungen verwendet werden. Diese Zuordnungen können in gleicher Weise wie andere Netzwerkzuordnungen verwendet werden.

Sie können Client‑COM‑Ports von der Befehlszeile aus zuordnen. Sie können auch die Client‑ COM‑Portzuordnung vom Remotedesktop‑Konfigurationstool (Terminaldienste) oder mit Richtlin‑ ien steuern. Informationen zu Richtlinien finden Sie in der Citrix Virtual Apps and Desktops-Dokumentation.

### **Wichtig:**

Die Zuordnung von COM‑Ports ist nicht mit TAPI kompatibel.

- 1. Aktivieren Sie für Citrix Virtual Apps and Desktops‑Bereitstellungen die Richtlinieneinstellung "Client‑COM‑Portumleitung".
- 2. Melden Sie sich bei der Citrix Workspace‑App an.
- 3. Geben Sie an der Eingabeaufforderung Folgendes ein:

net use comx: \\\\\client\\comz:

Wobei:

- x ist die Nummer des COM‑Ports auf dem Server (Ports 1 bis 9 stehen für die Zuordnung zur Verfügung).
- z ist die Nummer des Client‑COM‑Ports, den Sie zuordnen möchten.
- 4. Geben Sie zur Bestätigung des Vorgangs

#### net use

Die Eingabeaufforderung enthält zugeordnete Laufwerke, LPT‑Ports und zugeordnete COM‑ Ports.

Installieren Sie das Gerät für den zugeordneten Namen, um diesen COM‑Port in einem virtuellen Desk‑ top oder einer Anwendung zu verwenden. Wenn Sie beispielsweise den Port COM1 auf dem Client dem Port COM5 auf dem Server zuordnen, installieren Sie das COM‑Portgerät in der Sitzung auf COM5. Ver‑ wenden Sie diesen zugeordneten COM‑Port dann wie einen COM‑Port auf dem Benutzergerät.

### **USB‑Audio konfigurieren**

**Hinweis:**

- Wenn Sie die Citrix Workspace-App für Windows zum ersten Mal installieren oder aktualisieren, fügen Sie dem lokalen Gruppenrichtlinienobjekt die neuesten Vorlagendateien hinzu. Weitere Informationen über das Hinzufügen von Vorlagendateien zum lokalen Grup‑ penrichtlinienobjekt finden Sie unter Administrative Gruppenrichtlinienobjektvorlage. Bei einem Upgrade bleiben die vorhandenen Einstellungen erhalten, während die neuesten Dateien importiert werden.
- Dieses Feature ist nur für Citrix Virtua[l Apps‑Server verfügbar.](https://docs.citrix.com/de-de/citrix-workspace-app-for-windows/configure.html#group-policy-object-administrative-template)

### **USB‑Audiogeräte konfigurieren:**

- 1. Öffnen Sie die administrative Gruppenrichtlinienobjektvorlage der Citrix Workspace‑App durch Ausführen von gpedit.msc.
- 2. Navigieren Sie unter dem Knoten **Computerkonfiguration** zu **Administrative Vorlagen > Klassische administrative Vorlagen (ADM) > Citrix Komponenten > Citrix Workspace > Benutzererfahrung** und wählen Sie **Audio über generische USB‑Umleitung**.
- 3. Bearbeiten Sie die Einstellungen.
- 4. Klicken Sie auf **Anwenden** und auf **OK**.
- 5. Öffnen Sie eine Eingabeaufforderung im Administratormodus.
- 6. Führen Sie den folgenden Befehl aus gpupdate /force.

# **Massenspeichergeräte**

Nur bei Massenspeichergeräten ist der Remotezugriff neben USB-Unterstützung auch durch Clientlaufwerkzuordnung verfügbar. Sie können dies in der Citrix Workspace‑App für Windows über die Richtlinie **Remoting von Clientgeräten** > **Clientlaufwerkzuordnung** konfigurieren. Wenn Sie diese Richtlinie anwenden, werden die Laufwerke auf dem Benutzergerät automatisch den Laufwerkbuchstaben auf dem virtuellen Desktop zugeordnet, wenn Benutzer sich anmelden. Die Laufwerke werden als freigegebene Ordner mit zugeordneten Laufwerksbuchstaben angezeigt.

Die Hauptunterschiede zwischen den beiden Typen der Remotingrichtlinie sind:

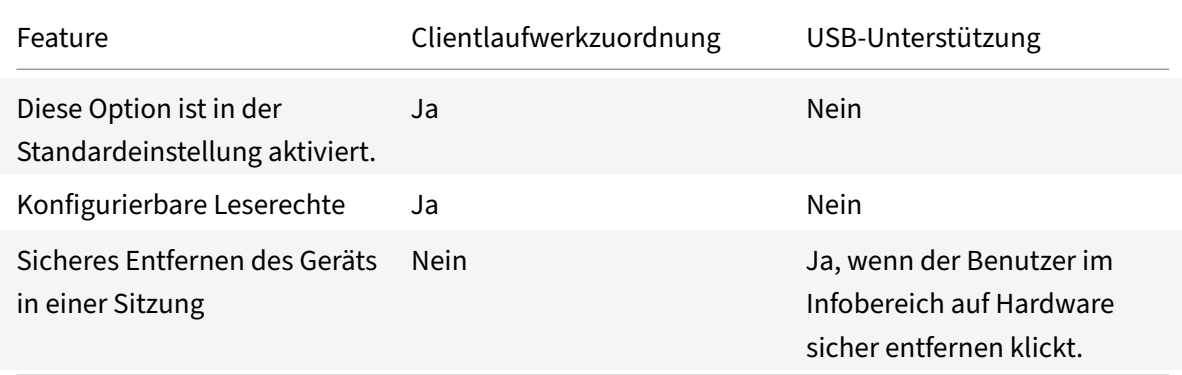

Wenn Sie die Richtlinien für die generische USB‑Umleitung und die Clientlaufwerkzuordnung aktivieren und vor dem Sitzungsstart ein Massenspeichergerät anschließen, wird es zuerst mit der Clientlaufwerkzuordnung umgeleitet, bevor eine Umleitung mit USB‑Unterstützung erwogen wird. Wenn das Gerät nach dem Sitzungsstart angeschlossen wird, wird die Umleitung mit der USB‑Unterstützung vor der Clientlaufwerkzuordnung erwogen.

# **Clientlaufwerkzuordnung**

Die Clientlaufwerkzuordnung unterstützt die Datenübertragung zwischen Host und Client als Stream. Die Dateiübertragung passt sich an veränderliche Netzwerkdurchsatzbedingungen an. Dabei wird außerdem jede verfügbare zusätzliche Bandbreite genutzt, um die Datenübertragungsrate zu erhöhen.

Standardmäßig ist dieses Feature aktiviert.

Um das Feature zu deaktivieren, legen Sie den folgenden Registrierungsschlüssel fest und starten Sie den Server neu:

```
Pfad: HKEY_LOCAL_MACHINE\System\Currentcontrolset\services\picadm\Parameters
Name: DisableFullStreamWrite
Typ: REG_DWORD
Wert:
0 \times 01 = deaktiviert,
0 oder Wert löschen = aktiviert
```
Die Citrix Workspace‑App für Windows unterstützt die Gerätezuordnung auf Benutzergeräten, sodass sie in einer Sitzung zur Verfügung stehen. Benutzer haben folgende Möglichkeiten:

- Zugreifen auf lokale Laufwerke, Drucker und COM‑Ports
- Ausschneiden und Einfügen zwischen der Sitzung und der lokalen Windows‑Zwischenablage
- Wiedergeben von Audiodateien (Systemklänge und WAV‑Dateien), die in der Sitzung abgespielt werden

Während der Anmeldung informiert die Citrix Workspace‑App den Server über die verfügbaren Client‑ laufwerke, COM‑ und LPT‑Ports. Standardmäßig werden Clientlaufwerke Serverlaufwerksbuchstaben zugeordnet. Für Clientdrucker werden Druckerwarteschlangen erstellt, sodass die Clientdrucker direkt mit der Sitzung verbunden zu sein scheinen. Diese Zuordnungen stehen nur dem aktuellen Be‑ nutzer während der aktuellen Sitzung zur Verfügung. Sie werden bei der Abmeldung des Benutzers gelöscht und bei seiner nächsten Anmeldung neu erstellt.

Mit den Einstellungen der Richtlinie für die Umleitung können Sie Benutzergeräte zuordnen, die nicht automatisch bei der Anmeldung zugeordnet werden. Weitere Informationen finden Sie in der Dokumentation zu Citrix Virtual Apps and Desktops.

# **Deaktivieren von Benutzergerätzuordnungen**

Sie können die Benutzergerätzuordnung einschließlich Optionen für Laufwerke, Drucker und Ports mit dem **Windows‑Servermanager** einstellen. Weitere Informationen über verfügbare Optionen finden Sie in der Dokumentation zu den Remotedesktopdiensten.

# **Umleiten von Clientordnern**

Durch die Clientordnerumleitung ändert sich der Zugriff auf clientseitige Dateien bei der hostseitigen Sitzung. Wenn auf dem Server nur die Clientlaufwerkzuordnung aktiviert ist, werden die clientseitigen vollständigen Volumes den Sitzungen automatisch als UNC‑Link (Universal Naming Convention) zugeordnet. Wenn Sie die Clientordnerumleitung auf dem Server aktivieren und der Benutzer sie auf dem Benutzergerät konfiguriert, wird der Teil des vom lokalen Benutzer angegebenen lokalen Volumes umgeleitet.

Nur die vom Benutzer angegebenen Ordner (und nicht das komplette Dateisystem auf dem Benutzerg‑ erät) werden als UNC-Links in den Sitzungen angezeigt. Wenn Sie UNC-Links durch die Registrierung deaktivieren, werden Clientordner als zugeordnete Laufwerke in der Sitzung angezeigt. Weitere Informationen, u. a. zur Konfiguration der Umleitung von Clientordnern für Benutzergeräte, finden Sie in der Citrix Virtual Apps and Desktops‑Dokumentation.

# **Zuordnen von Clientlaufwerken zu serverseitigen Laufwerksbuchstaben**

Durch die Clientlaufwerkzuordnung werden Laufwerksbuchstaben auf der Hostseite auf Laufwerke umgeleitet, die auf dem Benutzergerät vorhanden sind. Beispiel: In einer Citrix Benutzersitzung kann das Laufwerk H dem Laufwerk C auf dem Benutzergerät, auf dem die Citrix Workspace-App für Windows ausgeführt wird, zugeordnet werden.

Die Clientlaufwerkzuordnung ist in die Standardfunktionen von Citrix zur Geräteumleitung integriert. Im Dateimanager, Windows Explorer und in den Anwendungen werden diese Zuordnungen genauso wie andere Netzwerkzuordnungen angezeigt.

Der Server, auf dem virtuelle Desktops und Anwendungen ausgeführt werden, kann während der Installation so konfiguriert werden, dass Clientlaufwerke automatisch einem festgelegten Satz von Laufwerksbuchstaben zugeordnet werden. In der Standardinstallation werden Laufwerksbuchstaben angefangen mit V und dann absteigend Clientlaufwerksbuchstaben zugeordnet. Ein Laufwerksbuchstabe wird jeder Festplatte und jedem CD-ROM-Laufwerk zugeordnet. (Diskettenlaufwerken werden die vorhandenen Laufwerkbuchstaben zugewiesen.) Diese Methode ergibt die folgenden Laufwerkzuordnungen in einer Sitzung:

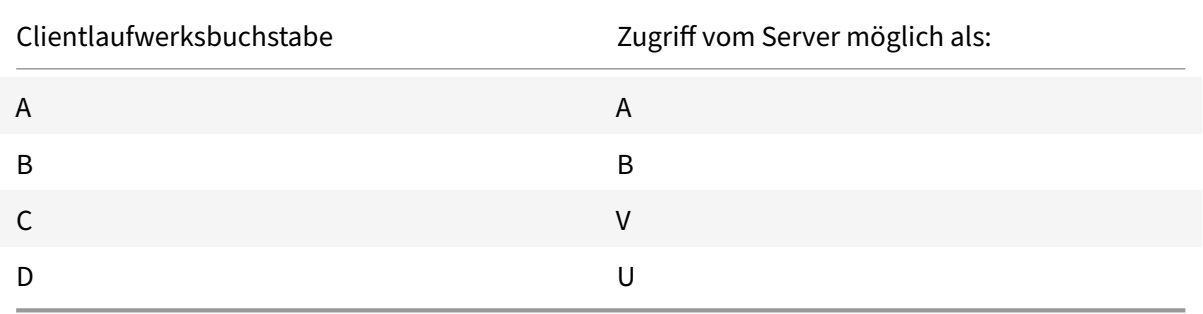

Der Server kann so konfiguriert werden, dass zwischen den Laufwerksbuchstaben des Servers und des Clients keine Konflikte entstehen. Dazu werden die Laufwerksbuchstaben des Servers in höhere Laufwerksbuchstaben geändert.

Im folgenden Beispiel werden die Serverlaufwerke C und D in M und N geändert, sodass Clientgeräte direkt auf ihre Laufwerke C und D zugreifen können. Diese Methode führt zu den folgenden Laufwerk‑ szuordnungen in einer Sitzung:

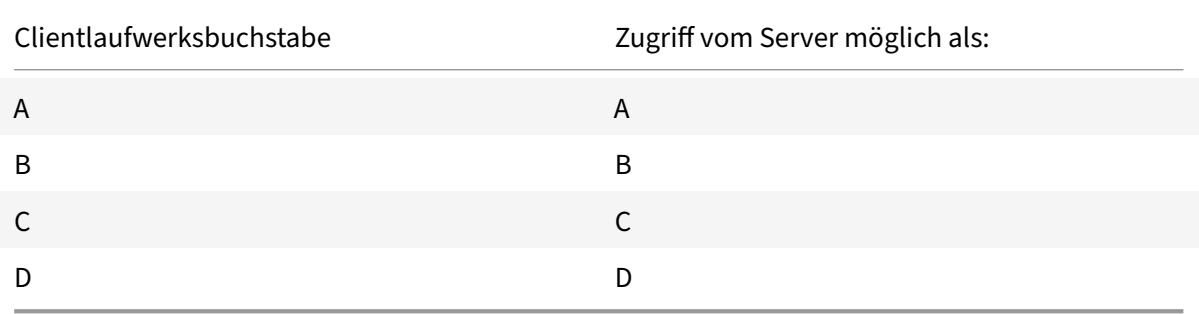

Der Laufwerksbuchstabe, durch den das Serverlaufwerk C ersetzt wird, wird während des Setups fest‑ gelegt. Alle anderen Festplatten‑ und CD‑Laufwerksbuchstaben werden durch aufeinander folgende Laufwerksbuchstaben ersetzt (zum Beispiel: C > M, D > N, E > O). Bei diesen Laufwerksbuchstaben darf es keine Konflikte mit bereits existierenden Laufwerkszuordnungen im Netzwerk geben. Wenn Sie das Netzlaufwerk einem bereits vorhandenen Laufwerksbuchstaben eines Servers zuordnen, ist die Netzlaufwerkzuordnung ungültig.

Beim Verbinden eines Benutzergeräts mit einem Server werden die Clientzuordnungen wieder‑ hergestellt, sofern die automatische Clientgerätzuordnung nicht deaktiviert ist. Die Clientlaufw‑ erkzuordnung ist standardmäßig aktiviert. Sie können die Einstellungen mit dem Konfigurationstool der Remotedesktopdienste (Terminaldienste) ändern. Außerdem können Sie mit Richtlinien genauer steuern, wie die Clientgerätzuordnung angewendet wird. Weitere Informationen zu Richtlinien finden Sie in der Citrix Virtual Apps and Desktops‑Dokumentation.

# **vPrefer‑Start**

In älteren Releases können Sie festlegen, dass die Instanz einer auf dem VDA installierten App (= "lokale Instanz" im vorliegenden Dokument) bevorzugt vor der veröffentlichten Anwendung gestartet werden muss, indem Sie in **Citrix Studio** das Attribut KEYWORDS:prefer="application" festlegen.

Ab Version 4.11 können Sie in einem Double‑Hop‑Szenario (wenn die Citrix Workspace‑App auf dem VDA ausgeführt wird, der Ihre Sitzung hostet) steuern, was die Citrix Workspace‑App startet:

- die lokale Instanz einer auf dem VDA installierten Anwendung (sofern sie als lokale App verfügbar ist) oder
- eine gehostete Instanz der Anwendung.

vPrefer ist in StoreFront 3.14 und in Citrix Virtual Desktops ab Version 7.17 verfügbar.

Wenn Sie die Anwendung starten, liest die Citrix Workspace‑App die Ressourcendaten auf dem StoreFront‑Server und wendet die Einstellungen auf der Grundlage des **vprefer**‑Flags zum Zeitpunkt der Aufzählung an. Die Citrix Workspace‑App sucht in der Windows‑Registrierung des VDA nach dem Installationspfad der Anwendung. Falls vorhanden, wird die lokale Instanz der Anwendung gestartet. Andernfalls wird eine gehostete Instanz gestartet.

Wenn Sie eine Anwendung starten, die nicht auf dem VDA ist, wird die gehostete Anwendung von der Citrix Workspace‑App gestartet. Weitere Informationen zur Handhabung des lokalen Starts in StoreFront finden Sie unter Steuern des lokalen Starts von Anwendungen auf veröffentlichten Desktops in der Dokumentation zu Citrix Virtual Apps and Desktops.

Wenn Sie nicht möchten, dass die lokale Instanz einer Anwendung auf dem VDA gestartet wird, setzen Sie **LocalLaunchDisabled** a[uf dem Delivery Controller mithilfe von PowerShell auf](https://docs.citrix.com/de-de/citrix-virtual-apps-desktops/manage-deployment/applications-manage.html) **True**. Weitere [Informati](https://docs.citrix.com/de-de/citrix-virtual-apps-desktops/manage-deployment/applications-manage.html)onen finden Sie in der Dokumentation zu Citrix Virtual Apps and Desktops.

Das Feature beschleunigt den Anwendungsstart und bietet dadurch eine bessere Benutzererfahrung. Sie können es über die adminis[trative GPO‑Vorlage konfigurieren. Standardmäßig](https://docs.citrix.com/de-de/citrix-virtual-apps-desktops/manage-deployment/applications-manage.html) ist vPrefer nur in einem Double‑Hop‑Szenario aktiviert.

### **Hinweis:**

Wenn Sie die Citrix Workspace‑App zum ersten Mal installieren oder aktualisieren, fügen Sie dem lokalen Gruppenrichtlinienobjekt die neuesten Vorlagendateien hinzu. Weitere Informationen über das Hinzufügen von Vorlagendateien zum lokalen Gruppenrichtlinienobjekt finden Sie unter Administrative Gruppenrichtlinienobjektvorlage. Bei einem Upgrade bleiben die vorhandenen Einstellungen erhalten, während die neuesten Dateien importiert werden.

- 1. Öffnen [Sie die administrative GPO‑Vorlage der Citrix Work](https://docs.citrix.com/de-de/citrix-workspace-app-for-windows/configure.html#group-policy-object-administrative-template)space‑App, indem Sie gpedit.msc aus‑ führen.
- 2. Navigieren Sie unter dem Knoten **Computerkonfiguration** zu **Administrative Vorlagen** > **Cit‑ rix Komponenten** > **Citrix Workspace** > **Self‑Service**.
- 3. Wählen Sie die Richtlinie **vPrefer**.
- 4. Wählen Sie **Aktiviert**.
- 5. Wählen Sie in der Dropdownliste neben **Apps zulassen** eine der folgenden Optionen:
	- **Alle Apps zulassen**: Mit dieser Option wird die lokale Instanz aller Apps auf dem VDA ges‑ tartet. Die Citrix Workspace‑App sucht nach der installierten Anwendung (einschließlich Windows‑eigener Anwendungen wie Editor, Rechner, WordPad, Eingabeaufforderung). Sie startet dann diese Anwendung auf dem VDA (und nicht die gehostete App).
	- **Installierte Apps zulassen**: Mit dieser Option wird die lokale Instanz der installierten App auf dem VDA gestartet. Wenn die App nicht auf dem VDA installiert ist, wird die gehostete App gestartet. Standardmäßig ist die Option **Installierte Apps zulassen** ausgewählt, wenn die **vPrefer**‑Richtlinie auf **Aktiviert** festgelegt ist. Diese Option gilt nicht für
Windows‑eigene Anwendungen wie Editor, Rechner usw.

- **Netzwerk‑Apps zulassen**: Durch diese Option wird die Instanz von Apps gestartet, die in einem freigegebenen Netzwerk veröffentlicht ist.
- 6. Klicken Sie auf **Anwenden** und auf **OK**.
- 7. Starten Sie die Sitzung neu, damit die Änderungen wirksam werden.

## **Einschränkung:**

• Workspace für Web unterstützt dieses Feature nicht.

# **Workspacekonfiguration**

Die Citrix Workspace‑App für Windows unterstützt die Konfiguration von Workspace für Abonnenten, die möglicherweise einen oder mehrere in Citrix Cloud verfügbare Dienste verwenden.

Die Citrix Workspace‑App zeigt nur die speziellen Workspaceressourcen an, die Benutzer verwenden dürfen. Alle in der Citrix Workspace‑App verfügbaren digitalen Workspace‑Ressourcen werden vom Dienst für die Citrix Cloud Workspace‑Benutzeroberfläche bereitgestellt.

Ein Workspace ist Teil einer digitalen Workspacelösung, mit der IT‑Mitarbeiter von jedem Gerät aus den Zugriff auf Apps sicher bereitstellen können.

Der Screenshot ist ein Beispiel für die Workspace‑Benutzeroberfläche Ihrer Abonnenten. Diese Benutzeroberfläche wird kontinuierlich weiterentwickelt und sieht möglicherweise anders aus als die, mit der Ihre Abonnenten heute arbeiten. Beispielsweise könnte oben auf der Seite "StoreFront" anstelle von "Workspace" angezeigt werden.

## Citrix Workspace‑App für Windows

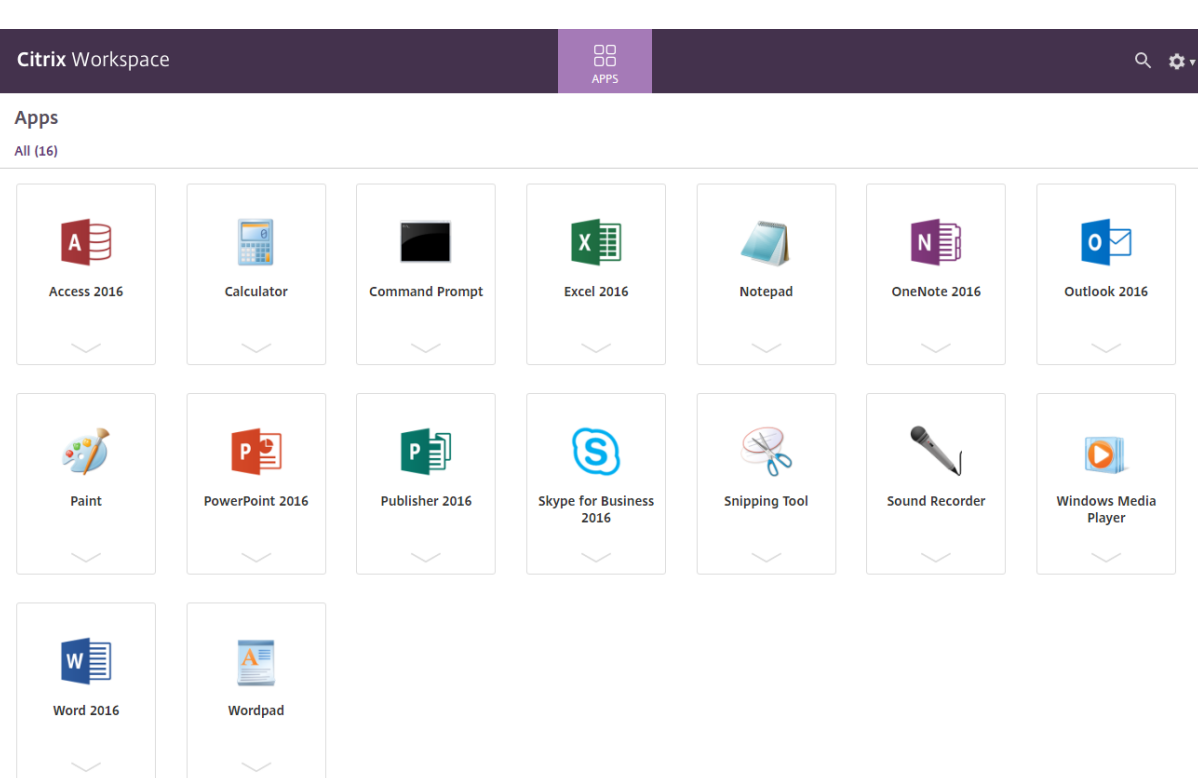

# **Integration des Content Collaboration‑Diensts**

Ab diesem Release ist der Citrix Content Collaboration Service in die Citrix Workspace‑App integriert. Citrix Content Collaboration ermöglicht den einfachen und sicheren Austausch von Dokumenten, das Senden großer Dokumente per E‑Mail, die sichere Übertragung von Dokumenten an Dritte und den Zugriff auf einen Bereich für die Zusammenarbeit. Citrix Content Collaboration bietet viele Möglichkeiten zum Arbeiten, darunter eine webbasierte Benutzeroberfläche, mobile Clients, Desktop‑Apps und die Integration in Microsoft Outlook und Gmail.

Sie können Citrix Content Collaboration‑Funktionen über die Registerkarte **Dateien** der Citrix Workspace‑App aufrufen. Die Registerkarte **Dateien** wird nur angezeigt, wenn der Content Collabo‑ ration Service in der Workspacekonfiguration der Citrix Cloud‑Konsole aktiviert ist.

## **Hinweis:**

Die Integration von Citrix Content Collaboration mit der Citrix Workspace-App wird unter Windows Server 2012 und 2016 nicht unterstützt. Grund ist eine Sicherheitsoption im Betriebssys‑ tem.

In der folgenden Abbildung sehen Sie ein Beispiel für den Inhalt der Registerkarte **Dateien** der neuen Citrix Workspace‑App:

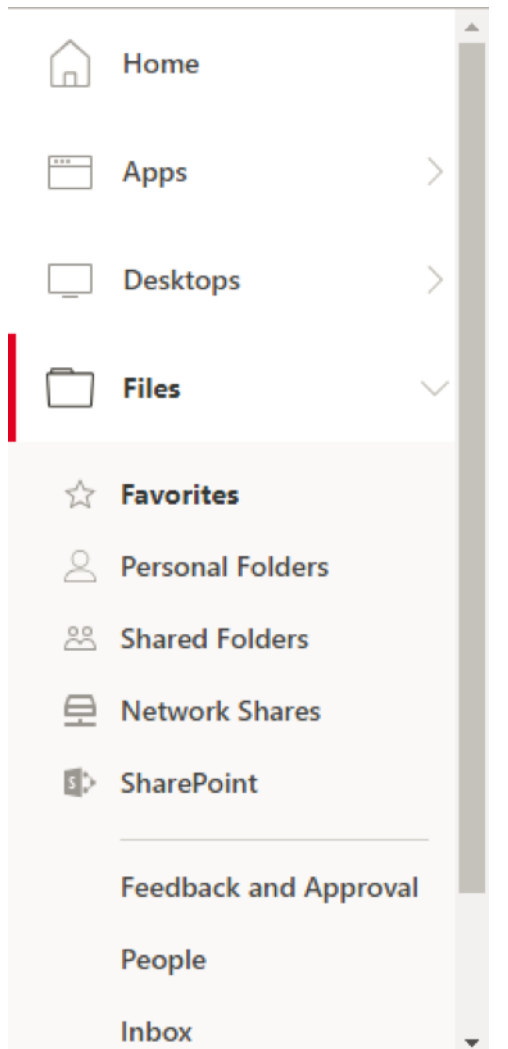

#### **Einschränkungen:**

- Beim Zurücksetzen der Citrix Workspace‑App wird Citrix Content Collaboration nicht abgemeldet.
- Durch das Wechseln von Stores in der Citrix Workspace‑App wird Citrix Content Collaboration nicht abgemeldet.

#### **Konfigurieren des Downloadspeicherorts für Citrix Files mit dem Registrierungs‑Editor:**

- 1. Starten Sie den Registrierungs-Editor und navigieren Sie zu HKEY\_CURRENT\_USER\Software \Citrix\Dazzle\.
- 2. Erstellen Sie einen Zeichenfolgewertschlüssel mit dem Namen **DownloadPreference**.
- 3. Kopieren Sie den bevorzugten Downloadpfad für Citrix Files und fügen Sie ihn in die Spalte "Wert" ein.
- 4. Wenn Sie für jeden Download eine Eingabeaufforderung wünschen, geben Sie in der Spalte "Wert" nur \* ein.

Informationen zum Konfigurieren des Downloadspeicherorts für Citrix Files im Dialogfeld **Erweiterte Einstellungen** finden Sie unter Konfigurieren des Downloadspeicherorts in Erweiterte Einstellungen in der Hilfe zu Citrix Workspace‑App für Windows.

## **SaaS‑Apps**

Der sichere Zugriff auf SaaS‑Anwendungen bietet eine einheitliche Benutzererfahrung bei der Bere‑ itstellung veröffentlichter SaaS-Anwendungen. SaaS-Anwendungen sind mit Single Sign-On verfügbar. Administratoren können jetzt Netzwerk und Endbenutzergeräte eines Unternehmens vor Malware und Datenlecks schützen. Administratoren können dies erreichen, indem sie den Zugriff auf bestimmte Websites und Websitekategorien filtern.

Die Citrix Workspace‑App für Windows unterstützt die Verwendung von SaaS‑Apps unter Einsatz des Citrix Secure Private Access. Über diesen Dienst können Administratoren eine geschlossene Erfahrung mit Single Sign‑On und Inhaltsinspektion bereitstellen.

Die Bereitstellung von SaaS‑Anwendungen über die Cloud hat folgende Vorteile:

- Einfache Konfiguration: einfach zu bedienen, zu aktualisieren und zu nutzen.
- Single Sign‑On: mühelose Anmeldung.
- Standardvorlage für verschiedene Anwendungen: vorlagenbasierte Konfiguration beliebter Anwendungen.

Die Citrix Workspace‑App startet die SaaS‑Anwendungen in Citrix Enterprise Browser (zuvor "Citrix Workspace Browser"). Informationen finden Sie in der Dokumentation zu Citrix Enterprise Browser.

## **Einschränkungen:**

- 1. Wenn Sie eine veröffentlichte App mit aktivierter Druckoption und [deaktivierter Downloadop](https://docs.citrix.com/en-us/citrix-workspace-browser/)tion starten und einen Druckbefehl an eine gestartete App übergeben, können Sie die betref‑ fende PDF‑Datei möglicherweise trotzdem speichern. Sollen Downloads auf jeden Fall unter‑ bunden werden, deaktivieren Sie auch die Druckoption.
- 2. In einer App eingebettete Videos funktionieren möglicherweise nicht.

Weitere Informationen zur Konfiguration von Workspace finden Sie unter Workspacekonfiguration in der Dokumentation zu Citrix Cloud.

## **PDF‑Druck**

Die Citrix Workspace‑App für Windows unterstützt den PDF‑Druck in einer Sitzung. Der universelle PDF‑Druckertreiber von Citrix ermöglicht das Drucken von Dokumenten aus gehosteten Anwendun‑ gen und Desktops, die unter Citrix Virtual Apps and Desktops und Citrix DaaS ausgeführt werden.

Wenn Sie im Dialogfeld **Drucken** die Option **Citrix PDF‑Drucker** auswählen, wird die Datei vom Treiber in das PDF‑Format konvertiert und auf das lokale Gerät übertragen. Die PDF‑Datei wird dann mit dem standardmäßigen PDF‑Viewer zur Ansicht geöffnet und kann auf einem lokal angeschlosse‑ nen Drucker ausgedruckt werden.

Citrix empfiehlt den Google Chrome‑Browser oder Adobe Acrobat Reader zur Anzeige von PDF‑ Dateien.

Sie können den PDF‑Druck in Citrix mit Citrix Studio auf dem Delivery Controller aktivieren.

## **Voraussetzungen:**

- Citrix Virtual Apps and Desktops Version 7 1808 oder höher
- Auf Ihrem Computer muss mindestens ein PDF‑Viewer installiert sein.

## **Aktivieren der PDF‑Druckfunktion:**

- 1. Verwenden Sie auf dem Delivery Controller das Citrix Studio, und wählen Sie im linken Bereich den Knoten **Richtlinie**. Sie können entweder eine Richtlinie erstellen oder eine vorhandene Richtlinie bearbeiten.
- 2. Legen Sie die Richtlinie **Universellen PDF‑Drucker automatisch erstellen** auf "Aktiviert" fest.

Starten Sie die Citrix Workspace‑App‑Sitzung neu, um die Änderungen zu übernehmen.

#### **Einschränkung:**

• Das Anzeigen und Drucken von PDF‑Dateien wird im Microsoft Edge‑Browser nicht unterstützt.

#### **Erweiterter Tabletmodus in Windows 10 mit Windows Continuum**

Windows Continuum ist ein Windows 10‑Feature, das sich an die Art und Weise der Verwendung des Clientgeräts anpasst. Die Citrix Workspace‑App für Windows unterstützt Windows Continuum, ein‑ schließlich der dynamischen Änderung von Modi.

Bei Geräten mit Touchscreen startet der Windows 10‑VDA im Tabletmodus, wenn keine Tastatur oder Maus angeschlossen ist. Ist eine Tastatur und/oder Maus angeschlossen, startet er im Desktopmodus. Durch das Anschließen oder Trennen eines Eingabegeräts an beliebigen Clientgeräten oder am Bild‑ schirm eines 2‑in‑1‑Geräts (z. B. Surface Pro) wird zwischen Tablet‑ und Desktopmodus umgeschaltet. Weitere Informationen finden Sie unter Tabletmodus für Geräte mit Touchscreen in der Dokumentation von Citrix Virtual Apps and Desktops.

Auf Clientgeräten mit Touchscreen erkennt der Windows 10‑VDA das Vorhandensein einer Tastatur oder einer Maus, wenn Sie eine Verbin[dung zu einer Sitzung herstellen oder wi](https://docs.citrix.com/de-de/citrix-virtual-apps-desktops/devices/mobile-devices.html)ederherstellen. Er erkennt auch, wenn Sie während der Sitzung eine Tastatur oder eine Maus anschließen oder entfer‑ nen. Dieses Feature ist standardmäßig auf dem VDA aktiviert. Um das Feature zu deaktivieren, ändern Sie mit Citrix Studio die Richtlinie **Tabletmodus ein/aus**.

Der Tabletmodus bietet eine für Touchscreens besser geeignete Benutzeroberfläche:

• Die Schaltflächen sind etwas größer.

- Die **Startseite** und alle gestarteten Apps werden im Vollbildmodus geöffnet.
- Die Taskleiste enthält eine Schaltfläche "Zurück".
- Die Taskleiste enthält keine Symbole.

Der Desktopmodus ist die klassische Benutzeroberfläche, bei der die Interaktion wie bei einem PC mit Tastatur und Maus erfolgt.

**Hinweis:**

Workspace für Web unterstützt Windows Continuum nicht.

## **Browserinhaltsumleitung**

Die Umleitung des Browserinhalts verhindert die VDA‑seitige Wiedergabe von Webseiten auf einer Positivliste. Dabei wird von der Citrix Workspace‑App clientseitig die Instanz einer entsprechenden Renderingengine erzeugt, die den HTTP- und HTTPS-Inhalt von der URL abruft.

**Hinweis:**

Sie können festlegen, dass Webseiten mithilfe einer Sperrliste an den VDA (jedoch nicht client‑ seitig) umgeleitet werden.

Die Browserinhaltsumleitung unterstützt zusätzlich zum Internet Explorer auch Google Chrome als Browser. Mit der Browserinhaltsumleitung wird der Inhalt eines Webbrowsers an ein Clientgerät umgeleitet und ein entsprechender Browser erstellt, der in die Citrix Workspace‑App eingebettet ist. Dadurch werden Netzwerklast, Seitenverarbeitung und Grafikwiedergabe an den Endpunkt abgeladen. Dies verbessert die Benutzererfahrung beim Anzeigen komplexer Webseiten, insbesondere solcher mit HTML5 oder WebRTC‑Videos.

- Cookies sind in den Sitzungen persistent: Wenn Sie einen Browser beenden und neu starten, werden Sie nicht aufgefordert, Ihre Anmeldeinformationen erneut einzugeben.
- Browser berücksichtigen nun die lokale Systemsprache.

Weitere Informationen finden Sie unter Umleitung des Browserinhalts.

#### **Speicherpfad für temporäre Daten fü[r Browserinhaltsumleitungs‑](https://docs.citrix.com/de-de/citrix-virtual-apps-desktops/multimedia/browser-content-redirection.html)Overlay konfigurieren**

Ab Version 2303 der Citrix Workspace‑App müssen Sie den Pfad des Speichers für temporäre Daten für CEF‑basierte Browser (Chromium Embedded Framework) konfigurieren. Gehen Sie wie folgt vor, um den Pfad zu konfigurieren:

- 1. Öffnen Sie den Registrierungs‑Editor.
- 2. Navigieren Sie zum Registrierungspfad HKCU\Software\Citrix\HdxMediaStream.
- 3. Erstellen Sie einen Registrierungswert mit den folgenden Attributen:
- Name des Registrierungsschlüssels: BCRProfilePath
- Registrierungswert: Zeichenfolge <folder **for** CEF based BCRtmp files>
- 4. Starten Sie die Citrix Workspace‑App neu, um die Änderungen zu übernehmen.

## **Citrix Analytics**

Die Citrix Workspace‑App ermöglicht die sichere Übertragung von Protokollen an Citrix Analytics. Wenn die Funktion aktiviert ist, werden die Protokolle auf Citrix Analytics-Servern analysiert und gespeichert. Weitere Informationen zu Citrix Analytics finden Sie unter Citrix Analytics.

#### **Verbesserung des Citrix Analytics‑Diensts**

Ab diesem Release ermöglicht die Citrix Workspace‑App die sichere Übertragung der öffentlichen IP‑ Adresse des letzten Netzwerk‑Hops an den Citrix Analytics‑Dienst. Die Daten werden pro Sitzungsstart erfasst. Mit den Daten kann der Citrix Analytics-Dienst analysieren, ob Leistungsprobleme auf bestimmte geografische Bereiche zurückzuführen sind.

Standardmäßig werden die IP‑Adressprotokolle an den Citrix Analytics‑Dienst gesendet. Sie können diese Option jedoch in der Citrix Workspace‑App mit dem Registrierungs‑Editor deaktivieren.

Um die Übertragung von IP‑Adressprotokollen zu deaktivieren, navigieren Sie zum folgenden Reg‑ istrierungspfad und legen Sie den Schlüssel SendPublicIPAddress auf **Aus** fest.

- Navigieren Sie auf 64-Bit-Windows-Maschinen zu: HKEY\_LOCAL\_MACHINE\SOFTWARE\ Wow6432Node\Citrix\Dazzle.
- Navigieren Sie auf 32-Bit-Windows-Maschinen zu: HKEY\_LOCAL\_MACHINE\SOFTWARE\ Citrix\Dazzle.

## **Hinweis:**

- Die IP‑Adressübertragung gelingt nicht immer perfekt. Zwar überträgt die Citrix Workspace‑ App jede IP-Adresse, auf der sie gestartet wird, jedoch sind einige der Adressen möglicherweise nicht korrekt.
- Stellen Sie in geschlossenen Kundenumgebungen, in denen die Endpunkte innerhalb eines Intranets betrieben werden, sicher, dass die URL https://locus.analytics.cloud. com/api/locateip auf dem Endpunkt auf einer Positivliste steht.

Die Citrix Workspace‑App überträgt Daten von ICA‑Sitzungen, die Sie über einen Browser starten, sicher an den Citrix Analytics‑Dienst.

Weitere Informationen dazu, wie die Leistungsanalyse diese Informationen verwendet, finden Sie unter Self‑Service Search for Performance.

# **Relative Maus**

Das Feature für die relative Mausfunktion bestimmt, wie weit sich die Maus seit dem letzten Frame innerhalb eines Fensters oder Bildschirms bewegt hat.

Die relative Maus verwendet das Pixeldelta zwischen den Mausbewegungen. Wenn Sie beispielsweise die Richtung der Kamera mit den Steuerelementen der Maus ändern, ist die Funktion effizient. Außer‑ dem verbergen Apps den Mauszeiger häufig, da die Position des Cursors relativ zu den Bildschirmkoordinaten beim Bearbeiten eines 3D‑Objekts oder einer Szene nicht relevant ist.

Durch die Unterstützung für relative Mausbewegungen wird die Mausposition auf relative statt auf absolute Weise interpretiert. Diese Interpretation ist für Anwendungen erforderlich, die relative Mauseingabe statt absoluter Eingabe erfordern.

Sie können das Feature sowohl pro Benutzer als auch pro Sitzung konfigurieren, wodurch die Verfüg‑ barkeit des Features genauer gesteuert werden kann.

**Hinweis**

Dieses Feature kann nur in einer veröffentlichten Desktopsitzung angewendet werden.

Wenn Sie das Feature mit dem Registrierungs‑Editor oder der Datei default.ica konfigurieren, kann die Einstellung auch nach dem Beendigung der Sitzung fortbestehen.

## **Konfigurieren der relativen Mausfunktion mit dem Registrierungs‑Editor**

Um das Feature zu konfigurieren, aktivieren Sie die folgenden Registrierungsschlüssel und starten Sie dann die Sitzung neu, damit die Änderungen wirksam werden:

## **So stellen Sie das Feature pro Sitzung zur Verfügung:**

HKEY\_LOCAL\_MACHINE\SOFTWARE\Policies\Citrix\ICA Client\Engine\Lockdown Profiles\All Regions\Lockdown\Virtual Channels\RelativeMouse

## **So stellen Sie das Feature pro Benutzer zur Verfügung:**

HKEY\_CURRENT\_USER\Software\Policies\Citrix\ICA Client\Engine\Lockdown Profiles\All Regions\Lockdown\Virtual Channels\RelativeMouse

- Name: RelativeMouse
- Typ: REG\_SZ
- Wert: True

**Hinweis:**

- Die im Registrierungs-Editor festgelegten Werte haben Vorrang vor den in der ICA-Datei festgelegten Einstellungen.
- Die in HKEY\_LOCAL\_MACHINE und HKEY\_CURRENT\_USER festgelegten Werte müssen identisch sein. Unterschiedliche Werte können Konflikte verursachen.

## **Konfigurieren der relativen Mausfunktion mit der Datei default.ica**

- 1. Öffnen Sie die Datei default.ica, die normalerweise in C:\inetpub\wwwroot\Citrix\< site name>\conf\**default**.ica ist, wobei "sitename" der Name der Site ist, der bei der Erstellung angegeben wurde. Bei StoreFront‑Kunden ist die Datei default.ica normalerweise unter C:\inetpub\wwwroot\Citrix\<Storename>\App\_Data\**default**.ica, wobei storename der Name des Stores ist, der bei der Erstellung angegeben wurde.
- 2. Fügen Sie im Abschnitt WFClient den Schlüssel RelativeMouse hinzu. Legen Sie als Wert dieselbe Konfiguration wie für das JSON‑Objekt fest.
- 3. Legen Sie den Wert wie gewünscht fest:
	- true Aktivieren der relativen Maus
	- false Deaktivieren der relativen Maus
- 4. Starten Sie die Sitzung neu, damit die Änderungen wirksam werden.

#### **Hinweis:**

Die im Registrierungs‑Editor festgelegten Werte haben Vorrang vor den in der ICA‑Datei festgelegten Einstellungen.

#### **Aktivieren der relativen Mausfunktion über den Desktop Viewer**

- 1. Melden Sie sich bei der Citrix Workspace‑App an.
- 2. Starten Sie eine veröffentlichte Desktopsitzung.
- 3. Klicken Sie auf der Desktop Viewer‑Symbolleiste auf **Einstellungen**.

Das Fenster "Citrix Workspace‑Einstellungen" wird angezeigt.

- 4. Wählen Sie **Verbindungen**.
- 5. Aktivieren Sie unter **Relative Mauseinstellungen** die Option **Relative Maus verwenden**.
- 6. Klicken Sie auf **Anwenden** und auf **OK**.

**Hinweis:**

Beim Konfigurieren der relativen Maus mit dem Desktop Viewer wird das Feature nur pro Sitzung angewendet.

# **Hardwaredecodierung**

Wenn Sie die Citrix Workspace-App (mit HDX Engine 14.4) verwenden, kann die GPU für H.264-Decodierung verwendet werden, wenn sie auf dem Client verfügbar ist. Die für GPU‑Decodierung verwendete API‑Ebene ist DirectX Video Acceleration.

**Aktivieren der Hardwaredecodierung mit der administrativen Gruppenrichtlinienobjektvor‑ lage der Citrix Workspace‑App:**

- 1. Öffnen Sie die administrative Gruppenrichtlinienobjektvorlage der Citrix Workspace‑App durch Ausführen von gpedit.msc.
- 2. Navigieren Sie unter dem Knoten **Computerkonfiguration** zu **Administrative Vorlagen** > **Cit‑ rix Workspace** > **Benutzererfahrung**.
- 3. Wählen Sie **Hardwarebeschleunigung für Grafiken**.
- 4. Wählen Sie **Aktiviert** und klicken Sie auf **Übernehmen** und anschließend auf **OK**.

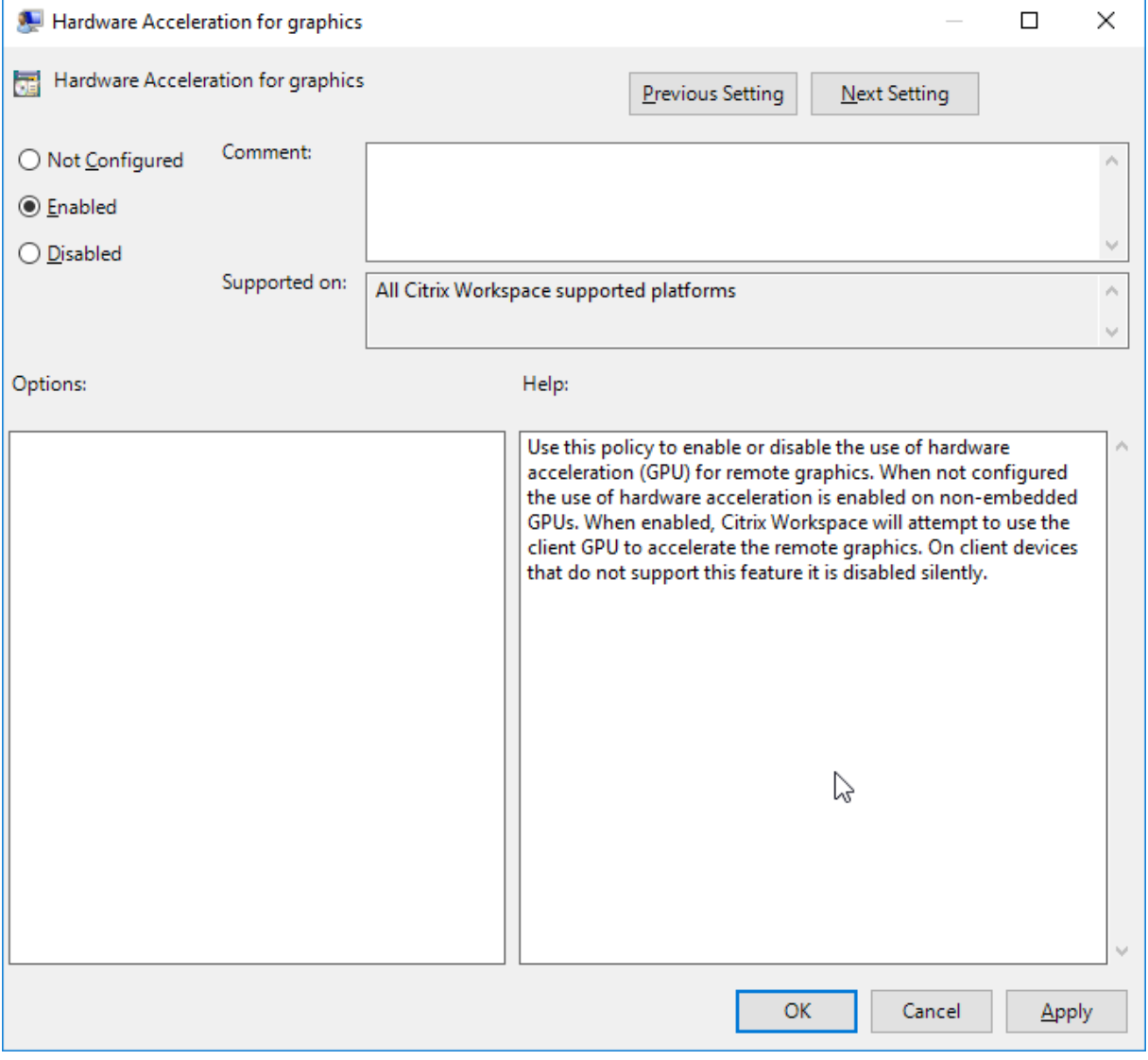

Anhand der folgenden Registrierungseinträge prüfen Sie, ob die Richtlinie eingerichtet ist und die Hardwarebeschleunigung in einer aktiven ICA‑Sitzung verwendet wird:

Registrierungspfad: HKEY\_CURRENT\_USER\SOFTWARE\Citrix\ICA Client\CEIP\Data\ GfxRender.

# **Tipp**

Der Wert für **Graphics\_GfxRender\_Decoder** und **Graphics\_GfxRender\_Renderer** muss 2 sein. Wenn der Wert 1 ist, wird auf der CPU basierende Decodierung verwendet.

Wenn Sie das Hardwaredecodierungsfeature verwenden, berücksichtigen Sie folgende Einschränkungen:

- Wenn der Client zwei GPUs hat und wenn einer der Bildschirme auf der zweiten GPU aktiv ist, wird CPU‑Decodierung verwendet.
- Verwenden Sie keine Hardwaredecodierung auf dem Windows‑Gerät des Benutzers, wenn Sie eine Verbindung mit einem Citrix Virtual Apps‑Server herstellen, der unter Windows Server 2008 R2 ausgeführt wird. Ist die Hardwaredecodierung aktiviert, treten Probleme auf, wie geringe Leistung beim Markieren von Text und Flackern.

# **Mikrofoneingabe**

Die Citrix Workspace‑App unterstützt die mehrfache clientseitige Mikrofoneingabe. Sie können lokal installierte Mikrofone für Folgendes verwenden:

- Echtzeitaktivitäten, wie Softphone‑Anrufe und Webkonferenzen
- Gehostete Aufzeichnungsanwendungen, z. B. Diktierprogramme
- Video‑ und Audio‑Aufzeichnungen

Benutzer der Citrix Workspace‑App können in Connection Center auswählen, ob am Gerät angeschlossene Mikrofone verwendet werden sollen. Benutzer von Citrix Virtual Apps and Desktops und Citrix DaaS können außerdem ihre Mikrofone und Webcams im Citrix Virtual Apps and Desktopssowie und Citrix DaaS‑Viewer unter "Einstellungen" deaktivieren.

# **Multimonitorunterstützung**

Sie können maximal acht Monitore mit der Citrix Workspace‑App für Windows verwenden.

Jeder Monitor in einer Multimonitorumgebung hat eine eigene, vom Hersteller festgelegte Auflösung. Monitore können in Sitzungen verschiedene Auflösungen und Ausrichtungen haben.

Sitzungen können auf zwei Arten auf mehrere Monitore übergreifend ausgeführt werden:

• Vollbildmodus: Mehrere Monitore werden in der Sitzung angezeigt; Anwendungen werden genauso wie beim lokalen Desktop an Monitore angedockt.

**Citrix Virtual Apps and Desktops und Citrix DaaS:** Sie können das Desktop Viewer‑Fenster über jede rechteckige Untergruppe von Monitoren anzeigen, wenn Sie die Größe des Fensters über einen Monitorbereich ändern und auf **Maximieren** klicken.

• Im Fenstermodus mit nur einem Monitorbild für die Sitzung werden Anwendungen nicht an einzelne Monitore angedockt.

**Citrix Virtual Apps and Desktops und Citrix DaaS:**Wenn ein Desktop in derselben Zuordnung (früher Desktopgruppe) dann gestartet wird, wird die Fenstereinstellung gespeichert, und der Desktop wird auf denselben Monitoren angezeigt. Mehrere virtuelle Desktops können auf einem Gerät angezeigt werden, wenn die Monitoranordnung rechteckig ist. Wenn der primäre Monitor auf dem Gerät von der Sitzung mit virtuellen Apps und Desktops verwendet wird, wird er zum primären Monitor in der Sitzung. Sonst wird der zahlenmäßig niedrigste Monitor in der Sitzung zum primären Monitor.

Für die Multimonitorunterstützung müssen Sie Folgendes sicherstellen:

- Das Benutzergerät ist für die Unterstützung von mehreren Monitoren konfiguriert.
- Das Betriebssystem kann jeden Monitor erkennen. Um auf Windows-Plattformen zu überprüfen, ob diese Erkennung erfolgt, gehen Sie zu **Einstellungen** > **System**, klicken Sie auf **Anzeige** und bestätigen Sie, dass jeder Monitor separat angezeigt wird.
- Nach dem Erkennen der Monitore:
	- **– Citrix Virtual Desktops:** Konfigurieren Sie das Grafikspeicherlimit mit der Citrix Maschi‑ nenrichtlinieneinstellung **Anzeigespeicherlimit**.
	- **– Citrix Virtual Apps:** Je nach installierter Citrix Virtual Apps‑Serverversion:
		- \* Konfigurieren Sie das Limitfür den Grafikspeicher mit der Citrix Computerrichtliniene‑ instellung **Anzeigespeicherlimit**.
		- \* Wählen Sie die Farm in der Citrix Verwaltungskonsole für den Citrix Virtual Apps‑ Server aus und wählen Sie im Aufgabenbereich Folgendes:
			- · **Servereigenschaften ändern** > **Alle Eigenschaften ändern** > **Serverstandard** > **HDX Broadcast** > **Anzeige** oder
			- · **Servereigenschaften ändern** > **Alle Eigenschaften ändern** > **Serverstandard** > **ICA** > **Anzeige**.
		- \* Legen Sie dann den maximalen Grafikspeicher pro Sitzung fest.

Prüfen Sie, ob die Einstellung (in Kilobyte) hoch genug ist, damit ausreichend Grafikspeicher bere‑ itgestellt wird. Ist der Wert zu niedrig, wird die veröffentlichte Ressource auf einen Teilbereich der Monitore beschränkt, der in die angegebene Größe passt.

## **Verwenden von Citrix Virtual Desktops auf zwei Monitoren:**

- 1. Wählen Sie den Desktop Viewer aus und klicken Sie auf den Pfeil nach unten.
- 2. Wählen Sie **Fenster**.
- 3. Ziehen Sie den Bildschirm von Citrix Virtual Desktops zwischen die beiden Monitore. Stellen Sie sicher, dass etwa die Hälfte des Bildschirms in jedem Monitor angezeigt wird.
- 4. Wählen Sie auf der Symbolleiste des Citrix Virtual Desktops die Option **Vollbild** aus.

Der Bildschirm ist nun auf beide Monitore erweitert.

Informationen zum Berechnen der Größe des Grafikspeichers in Sitzungen für Citrix Virtual Apps and Desktops und Citrix DaaS finden Sie im Knowledge Center‑Artikel CTX115637.

# **Drucker**

Überschreiben der Druckereinstellungen auf dem Benutzergerät

- 1. Klicken Sie im Menü **Drucken**, das in einer Anwendung auf dem Benutzergerät zur Verfügung steht, auf **Eigenschaften**.
- 2. Klicken Sie auf der Registerkarte **Clienteinstellungen** auf "Erweiterte Optimierungen" und än‑ dern Sie die Optionen "Bildkomprimierung" und "Bild- und Schriftartcaching".

#### **Steuerung der Bildschirmtastatur**

Damit über Windows‑Tablets der Touchzugriff auf virtuelle Anwendungen und Desktops möglich ist, zeigt die Citrix Workspace‑App in folgenden Situationen automatisch die Bildschirmtastatur an:

- wenn Sie ein Texteingabefeld aktivieren und
- wenn das Gerät im Zelt‑ oder Tabletmodus ist.

Auf einigen Geräten und unter bestimmten Umständen kann die Citrix Workspace-App den Gerätemodus nicht präzise erkennen. Die Bildschirmtastatur wird möglicherweise auch angezeigt, wenn sie nicht benötigt wird.

Um auf einem konvertierbaren Gerät keine Bildschirmtastatur anzuzeigen:

- Erstellen Sie in HKEY\\\_CURRENT\\\_USER\\SOFTWARE\\Citrix\\ICA Client\\Engine \\Configuration\\Advanced\\Modules\\MobileReceiver den REG\_DWORD‑Wert DisableKeyboardPopup.
- Legen Sie den Wert auf 1 fest.

## **Hinweis:**

Erstellen Sie den Wert auf einer 64‑Bit‑Maschine in HKEY\_LOCAL\_MACHINE\SOFTWARE\Wow6432Node\Citrix\ICA Client\Engine\Configuration\Advanced\Modules\MobileReceiver.

Die Tasten können auf folgende 3 Modi festgelegt werden:

- **Automatisch**: AlwaysKeyboardPopup = 0; DisableKeyboardPopup = 0
- **Immer anzeigen** (Bildschirmtastatur): AlwaysKeyboardPopup = 1; DisableKeyboardPopup = 0
- **Nie anzeigen** (Bildschirmtastatur): AlwaysKeyboardPopup = 0; DisableKeyboardPopup = 1

## **Tastenkombinationen**

Sie können Tastenkombinationen konfigurieren, die die Citrix Workspace‑App als Sonderfunktionen interpretiert. Wenn die Richtlinie für Tastenkombinationen aktiviert ist, können Sie Zuordnungen von Citrix Tastenkombinationen, das Verhalten von Windows‑Tastenkombinationen und das Tastaturlay‑ out für Sitzungen festlegen.

- 1. Öffnen Sie die administrative Gruppenrichtlinienobjektvorlage der Citrix Workspace‑App durch Ausführen von gpedit.msc.
- 2. Navigieren Sie unter dem Knoten **Computerkonfiguration** zu **Administrative Vorlagen** > **Cit‑ rix Komponenten** > **Citrix Workspace** > **Benutzererfahrung**.
- 3. Wählen Sie die Richtlinie Tastenkombinationen.
- 4. Wählen Sie **Aktiviert** und die gewünschten Optionen.
- 5. Starten Sie die Citrix Workspace‑App‑Sitzung neu, um die Änderungen zu übernehmen.

## **Citrix Workspace‑App‑Unterstützung für Symbole in 32‑Bit‑Farben:**

Die Citrix Workspace-App unterstützt Symbole in 32-Bit-High Color. Um Anwendungen im Seamlessmodus darzustellen, wird die Farbtiefe automatisch ausgewählt für:

- Anwendungen im Dialogfeld **Connection Center**,
- das Startmenü und
- die Taskleiste.

## **Achtung**

Eine unsachgemäße Bearbeitung der Registrierung kann schwerwiegende Probleme verur‑ sachen und eine Neuinstallation des Betriebssystems erforderlich machen. Citrix übernimmt keine Garantie dafür, dass Probleme, die auf eine unsachgemäße Verwendung des Registrierungs‑Editors zurückzuführen sind, behoben werden können. Die Verwendung des Registrierungs‑Editors geschieht daher auf eigene Gefahr. Machen Sie auf jeden Fall ein Backup der Registrierung, bevor Sie sie bearbeiten.

Um eine bevorzugte Farbtiefe zu definieren, können Sie unter HKEY\\\_LOCAL\\\_MACHINE\ SOFTWARE\Wow6432Node\Citrix\ICA Client\Engine\Lockdown Profiles\All Regions \Preferences als Registrierungsschlüssel die Zeichenfolge TWIDesiredIconColor hinzufügen und den gewünschten Wert festlegen. Die möglichen Werte für die Farbtiefe von Symbolen sind 4, 8, 16, 24 und 32 Bits pro Pixel. Benutzer können eine geringere Farbtiefe für die Symbole wählen, wenn die Netzwerkverbindung langsam ist.

## **Anpassen des Speicherorts für Anwendungsverknüpfungen über die Befehlszeile**

Über die Integration in das Startmenü und den Nur‑Desktopverknüpfungsmodus können Sie Verknüp‑ fungen für veröffentlichte Anwendungen im **Windows‑Startmenü** oder auf dem Windows‑Desktop platzieren. Benutzer müssen Anwendungen nicht über die Citrix Workspace‑Benutzeroberfläche abonnieren. Die Integration in das Startmenü und die Verwaltung von Desktopverknüpfungen bieten eine nahtlose Desktoperfahrung für Benutzergruppen. Dies gilt auch für Benutzer, die einen gleichförmigen Zugriff auf einen bestimmten Anwendungssatz benötigen.

Das Flag heißt SelfServiceMode und ist standardmäßig auf True festgelegt. Wenn der Administrator das Flag **SelfServiceMode** auf False festlegt, können Sie nicht auf die Self-Service-Benutzeroberfläche zugreifen. Der Zugriff auf abonnierte Apps ist stattdessen über das Startmenü und über Desktopverknüpfungen möglich. Dies wird als Nur‑Verknüpfungsmodus bezeichnet.

Benutzer und Administratoren können das Einrichten von Verknüpfungen über mehrere Registrierungseinstellungen anpassen.

## **Arbeiten mit Verknüpfungen**

- Benutzer können Apps nicht entfernen. Alle Apps sind verbindlich, wenn das Flag **SelfService‑ Mode** auf "false" festgelegt ist (= Nur‑Verknüpfungsmodus). Wenn Sie ein Verknüpfungssymbol vom Desktop entfernen, wird das Symbol wieder angezeigt, sobald der Benutzer über das Citrix Workspace‑App‑Symbol im Infobereich die Option **Aktualisieren** auswählt.
- Benutzer können nur einen Store konfigurieren. Die Optionen "Konto" und "Einstellungen" sind nicht verfügbar, damit der Benutzer keine weiteren Stores konfiguriert. Der Administrator kann einem Benutzer besondere Privilegien zum Hinzufügen mehrerer Konten erteilen, indem er die Gruppenrichtlinienobjektvorlage verwendet. Administratoren können auch spezielle Berech‑ tigungen bereitstellen, indem sie manuell den Registrierungsschlüssel "HideEditStoresDialog" auf der Clientmaschine hinzufügen. Wenn der Administrator einem Benutzer dieses Privileg erteilt, steht diesem die Option "Einstellungen" im Infobereich zur Verfügung, mit der er Konten hinzufügen und entfernen kann.
- Benutzer können Apps nicht über die **Windows‑Systemsteuerung** entfernen.
- Sie können Desktopverknüpfungen über eine anpassbare Registrierungseinstellung hinzufügen. Desktopverknüpfungen werden nicht standardmäßig hinzugefügt. Starten Sie nach dem Bearbeiten der Registrierungseinstellungen die Citrix Workspace‑App neu.
- Verknüpfungen werden im Startmenü standardmäßig mit einem Kategoriepfad erstellt: UseCat‑ egoryAsStartMenuPath.

## **Hinweis:**

In Windows 10 ist die Erstellung von verschachtelten Ordnern im Startmenü nicht zulässig. Die Anwendungen werden einzeln oder unter dem Stammordner angezeigt. Sie werden jedoch nicht in den mit Citrix Virtual Apps definierten Unterordnern für Kategorien angezeigt.

- Sie können während der Installation das Flag [/DESKTOPDIR="Dir\_name"] hinzufügen, um alle Verknüpfungen in einem Ordner zusammenzufassen. CategoryPath wird für Desktopverknüp‑ fungen unterstützt.
- Die automatische Neuinstallation geänderter Apps ist ein Feature, das über den Registrierungss‑ chlüssel AutoReInstallModifiedApps aktiviert werden kann. Wenn AutoReInstallModifiedApps

aktiviert ist, werden alle auf dem Server durchgeführten Änderungen an Attributen veröffentlichter Anwendungen und Desktops auf der Clientmaschine angezeigt. Wenn AutoReInstallModifiedApps deaktiviert ist, werden Attribute von Anwendungen und Desktops nicht aktualisiert und gelöschte Verknüpfungen werden auf dem Client bei einer Aktualisierung nicht wiederhergestellt. Standardmäßig ist AutoReInstallModifiedApps aktiviert.

#### **Anpassen des Speicherorts für Anwendungsverknüpfungen über den Registrierungs‑Editor**

**Hinweis:**

- Standardmäßig verwenden Registrierungsschlüssel das Format **Zeichenfolge**.
- Ändern Sie Registrierungsschlüssel, bevor Sie einen Store konfigurieren. Wenn Sie oder ein Benutzer die Registrierungsschlüssel anpassen möchten, müssen Sie oder der Benutzer folgende Schritte ausführen:
- 1. Setzen Sie die Citrix Workspace‑App zurück.
- 2. Konfigurieren Sie die Registrierungsschlüssel.
- 3. Konfigurieren Sie dann den Store neu.

#### **Wiederverbindung über Workspace Control verwalten**

Mit Workspace Control folgen Anwendungen dem Benutzer, wenn er das Gerät wechselt. Beispielsweise können Krankenhausärzte mit Workspace Control von einer Arbeitsstation zu einer anderen wechseln, ohne ihre Anwendungen auf jedem einzelnen Gerät neu starten zu müssen. In der Citrix Workspace‑App können Sie Workspace Control auf Clientgeräten durch Ändern der Registrierung ver‑ walten. Für domänengebundene Clientgeräte können Sie für Workspace Control auch die Gruppenrichtlinie verwenden.

#### **Achtung:**

Eine unsachgemäße Bearbeitung der Registrierung kann schwerwiegende Probleme verur‑ sachen und eine Neuinstallation des Betriebssystems erforderlich machen. Citrix übernimmt keine Garantie dafür, dass Probleme, die auf eine unsachgemäße Verwendung des Registrierungs‑Editors zurückzuführen sind, behoben werden können. Die Verwendung des Registrierungs‑Editors geschieht daher auf eigene Gefahr. Machen Sie auf jeden Fall ein Backup der Registrierung, bevor Sie sie bearbeiten.

Erstellen Sie **WSCReconnectModeUser** und ändern Sie den vorhandenen Registrierungsschlüs‑ sel **WSCReconnectMode** im Masterdesktopimage oder auf dem Citrix Virtual Apps‑Server. Der veröffentlichte Desktop kann das Verhalten der Citrix Workspace‑App ändern.

WSCReconnectMode‑Schlüsseleinstellungen für die Citrix Workspace‑App:

• 0 = keine Wiederverbindung mit vorhandenen Sitzungen

- 1 = Wiederverbindung bei Anwendungsstart
- 2 = Wiederverbindung bei Anwendungsaktualisierung
- 3 = Wiederverbindung bei Anwendungsstart oder Anwendungsaktualisierung
- 4 = Wiederverbindung beim Öffnen der Citrix Workspace‑Benutzeroberfläche
- 8 = Wiederverbindung beim Anmelden an Windows
- $\cdot$  11 = Kombination von 3 und 8

#### **Workspace Control deaktivieren**

Erstellen Sie den folgenden Schlüssel, um Workspace Control zu deaktivieren:

HKEY\_LOCAL\_MACHINE\SOFTWARE\Wow6432Node\Citrix\Dazzle (64 Bit)

HKEY\_LOCAL\_MACHINE\SOFTWARE\Citrix\\Dazzle (32 Bit)

#### Name: **WSCReconnectModeUser**

Typ: REG\_SZ

Wertdaten: 0

Ändern Sie den folgenden Schlüssel vom Standardwert 3 auf 0

HKEY\_LOCAL\_MACHINE\SOFTWARE\Wow6432Node\Citrix\Dazzle (64 Bit)

HKEY LOCAL\_MACHINE\SOFTWARE\Citrix\Dazzle (32 Bit)

#### Name: **WSCReconnectMode**

Typ: REG\_SZ

#### Wertdaten: 0

**Hinweis:**

Wenn Sie keinen Schlüssel erstellen möchten, können Sie auch den Schlüssel **WSCReconnectAll** auf "false" festlegen.

## **Registrierungsschlüssel für 32‑Bit‑Maschinen**

#### **Registrierungsschlüssel: WSCSupported**

**Wert**: True

## **Schlüsselpfad**:

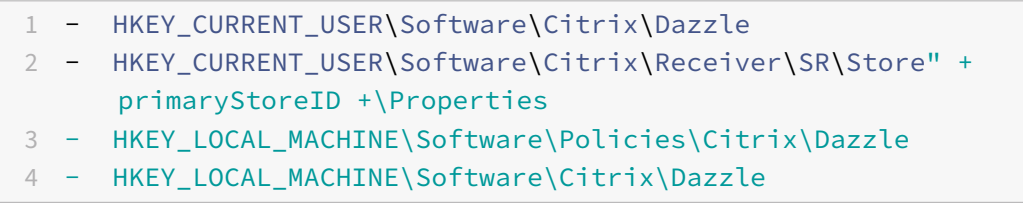

## **Registrierungsschlüssel: WSCReconnectAll**

**Wert**: True

#### **Schlüsselpfad**:

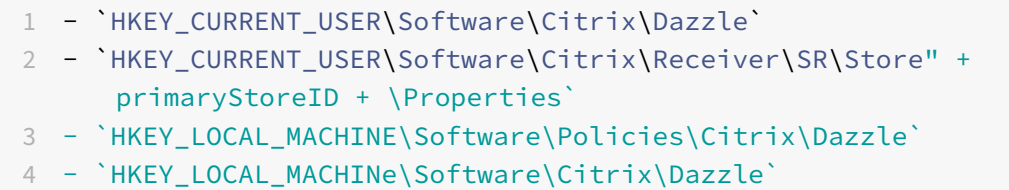

#### **Registrierungsschlüssel: WSCReconnectMode**

#### **Wert**: 3

## **Schlüsselpfad**:

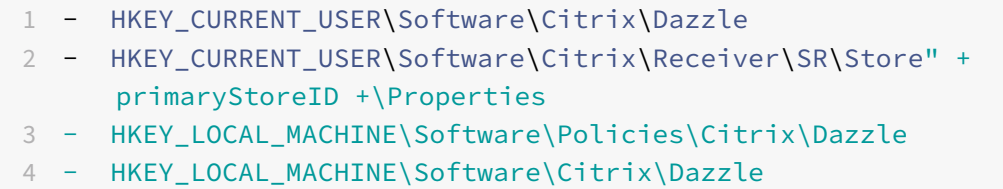

## **Registrierungsschlüssel: WSCReconnectModeUser**

**Wert**: Registrierung während der Installation nicht erstellt.

## **Schlüsselpfad**:

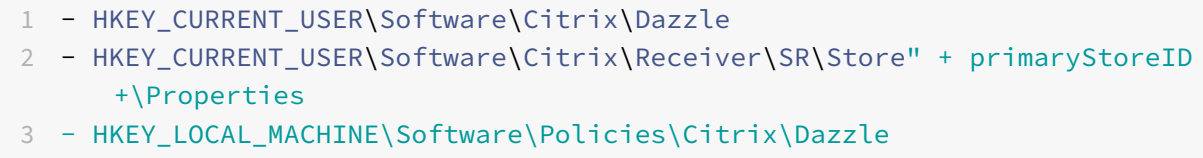

4 - HKEY\_LOCAL\_MACHINE\Software\Citrix\Dazzle

# **Registrierungsschlüssel für 64‑Bit‑Maschinen:**

#### **Registrierungsschlüssel: WSCSupported**

**Wert**: True

#### **Schlüsselpfad**:

1 - HKEY\_CURRENT\_USER\Software\Citrix\Dazzle

```
2 - HKEY_CURRENT_USER\Software\Citrix\Receiver\SR\Store" + primaryStoreID
+\Properties
```

```
3 - HKEY_LOCAL_MACHINE\Software\Wow6432Node\Policies\Citrix\Dazzle
```

```
4 - HKEY_LOCAL_MACHINE\Software\Wow6432Node\Citrix\Dazzle
```
#### **Registrierungsschlüssel: WSCReconnectAll**

**Wert**: True

#### **Schlüsselpfad**:

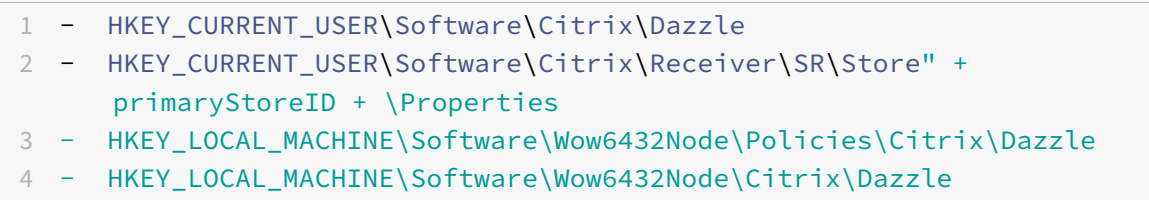

#### **Registrierungsschlüssel: WSCReconnectMode**

#### **Wert**: 3

#### **Schlüsselpfad**:

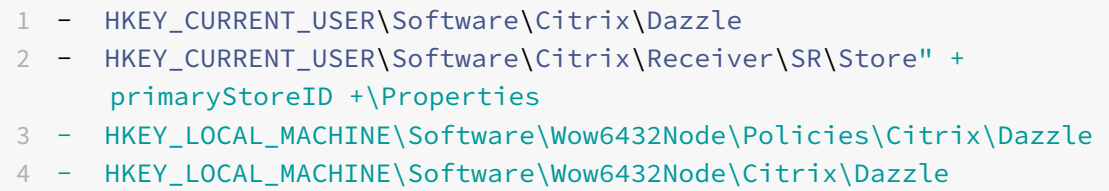

#### **Registrierungsschlüssel: WSCReconnectModeUser**

**Wert**: Registrierung während der Installation nicht erstellt.

#### **Schlüsselpfad**:

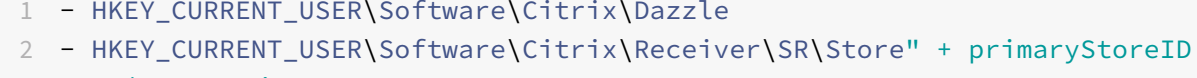

- +\Properties
- 3 HKEY\_LOCAL\_MACHINE\Software\Wow6432Node\Policies\Citrix\Dazzle
- 4 HKEY\_LOCAL\_MACHINE\Software\Wow6432Node\Citrix\Dazzle

# **Desktop Viewer**

Jedes Unternehmen kann andere Anforderungen haben. Die Wünsche und Anforderungen bezüglich des Benutzerzugriffs auf virtuelle Desktops können sich zudem im Laufe der Zeit ändern. Wie Benutzer das Verbinden mit virtuellen Desktops erleben und inwiefern sie Verbindungen selbst konfigurieren können, wird beim Einrichten der Citrix Workspace‑App für Windows festgelegt.

Verwenden Sie**Desktop Viewer**, wenn Benutzer mit dem virtuellen Desktop interagieren müssen. Bei einem virtuellen Desktop kann es sich um einen veröffentlichten virtuellen Desktop, einen freigegebenen Desktop oder einen dedizierten Desktop handeln. In diesem Zugriffsszenario kann der Benutzer über die **Desktop Viewer**‑Symbolleiste einen virtuellen Desktop in einem Fenster öffnen und den Desktop im lokalen Desktop ziehen und skalieren. Benutzer können Einstellungen festlegen und mit mehreren Desktops über mehrere Citrix Virtual Apps and Desktops‑ und Citrix DaaS‑Verbindungen auf demselben Benutzergerät arbeiten.

## **Hinweis:**

Verwenden Sie die Citrix Workspace‑App, um die Bildschirmauflösung auf virtuellen Desktops zu ändern. Die Bildschirmauflösung kann nicht in der Windows-Systemsteuerung geändert werden.

## **Tastatureingabe in Desktop Viewer**

In Desktop Viewer‑Sitzungen wird die **Windows‑Logo‑Taste+L** an den lokalen Computer gesendet.

Strg+Alt+Entf wird an den lokalen Computer gesendet.

Tastatureingaben, die Microsoft‑Eingabehilfen wie die Einrastfunktion, die Anschlagverzögerung und Umschalttasten aktivieren, werden normalerweise an den lokalen Computer gesendet.

Als Eingabehilfe von Desktop Viewer werden die Schaltflächen der **Desktop Viewer**‑Symbolleiste in einem Popupfenster angezeigt, wenn Sie Strg+Alt+Untbr drücken.

Strg+Esc wird an den virtuellen Remotedesktop gesendet.

# **Hinweis:**

Wenn Desktop Viewer maximiert ist, können Sie mit Alt+Tab standardmäßig zwischen Fenstern in der Sitzung wechseln. Wenn Desktop Viewer in einem Fenster angezeigt wird, wechseln Sie mit Alt+Tab zwischen Fenstern außerhalb der Sitzung.

Citrix hat bestimmte Tastenkombinationen entwickelt. Beispiele für Tastenkombinationen: Mit Strg+F1 reproduzieren Sie Strg+Alt+Entf und mit Umschalt+F2 wechseln Sie Anwendungen vom Vollbild‑ in den Fenstermodus und umgekehrt.

# **Hinweis:**

Sie können Tastenkombinationen nicht mit virtuellen Desktops verwenden, die in Desktop Viewer angezeigt werden (d. h. in Sitzungen mit virtuellen Apps und Desktops). Sie können sie aber mit veröffentlichten Anwendungen verwenden (d. h. in Sitzungen mit virtuellen Apps).

# **Virtuelle Desktops**

In einer Desktopsitzung können Benutzer keine Verbindung zu demselben Desktop herstellen. Wenn ein Benutzer dies versucht, wird die vorhandene Desktopsitzung getrennt. Citrix empfiehlt daher:

- Administratoren dürfen die Clients auf dem Desktop nicht so konfigurieren, dass sie auf eine Site verweisen, die denselben Desktop veröffentlicht.
- Benutzer dürfen keine Site besuchen, die denselben Desktop hostet, wenn die Site für die au‑ tomatische Wiederverbindung der Benutzer mit vorhandenen Sitzungen konfiguriert ist.
- Benutzer dürfen keine Site besuchen, die denselben Desktop hostet, und versuchen, ihn zu starten.

Wenn ein Benutzer sich lokal an einem Computer anmeldet, der als virtueller Desktop fungiert, block‑ iert er Verbindungen zu diesem Desktop.

Definieren Sie die Gerätezuordnung:

- wenn Benutzer sich über einen virtuellen Desktop mit virtuellen Anwendungen verbinden, die mit virtuellen Apps veröffentlicht wurden, und
- wenn es im Unternehmen einen separaten Administrator für virtuelle Apps gibt.

Durch die Gerätezuordnung wird überprüft, ob Desktopgeräte konsistent in Desktop- und Anwendungssitzungen zugeordnet werden. Da lokale Laufwerke in Desktopsitzungen als Netzwerklaufwerke angezeigt werden, muss der Administrator für virtuelle Apps die Richtlinie für die Laufwerkzuordnung ändern und Netzwerklaufwerke einschließen.

# **Timeout der Statusanzeige**

Sie können die Zeit ändern, die die Statusanzeige beim Start einer Sitzung durch einen Benutzer angezeigt wird.

Sie ändern den Timeoutzeitraum mit den folgenden Schritten:

- 1. Öffnen Sie den Registrierungs‑Editor.
- 2. Navigieren Sie zu folgendem Pfad:
	- Auf 64-Bit-Systemen: HKEY\_LOCAL\_MACHINE\SOFTWARE\Wow6432Node\Citrix\ICA CLIENT\Engine
	- Auf 32-Bit-Systemen: HKEY LOCAL MACHINE\SOFTWARE\Citrix\ICA CLIENT\ Engine\
- 3. Erstellen Sie einen Registrierungsschlüssel wie im Folgenden beschrieben:
	- Typ: REG\_DWORD
	- Name: SI INACTIVE MS
	- Wert: 4, wenn die Statusanzeige früher ausgeblendet werden soll.

Wenn Sie diesen Schlüssel konfigurieren, wird der Statusindikator möglicherweise häufig angezeigt und ausgeblendet. Dieses Verhalten entspricht dem Design. Sie können den Statusindikator wie folgt unterdrücken:

- 1. Öffnen Sie den Registrierungs‑Editor.
- 2. Navigieren Sie zu folgendem Pfad:
	- Auf 64-Bit-Systemen: HKEY\_LOCAL\_MACHINE\SOFTWARE\Wow6432Node\Citrix\ICA CLIENT\
	- Auf 32-Bit-Systemen: HKEY\_LOCAL\_MACHINE\SOFTWARE\Citrix\ICA CLIENT\
- 3. Erstellen Sie einen Registrierungsschlüssel wie im Folgenden beschrieben:
	- Typ: REG\_DWORD
	- Name: NotificationDelay
	- Wert: Beliebiger Wert in Millisekunden (zum Beispiel 120000)

## **Inaktivitätstimeout für Workspace‑Sitzungen**

Mit dem Inaktivitätstimeout können Administratoren festlegen, nach wie viel Zeit inaktive Benutzer automatisch von der Citrix Workspace‑Sitzung abgemeldet werden. Sie werden automatisch von Workspace abgemeldet, wenn Maus, Tastatur oder Toucheingabe im angegebenen Zeitintervall inaktiv sind. Das Inaktivitätstimeout hat keine Auswirkungen auf aktive Sitzungen mit virtuellen Apps oder Desktops oder auf Citrix StoreFront‑Stores.

Der Wert für das Inaktivitätstimeout kann zwischen einer Minute und 1440 Minuten liegen. Standardmäßig ist das Inaktivitätstimeout nicht konfiguriert. Administratoren können die Eigenschaft "inactivityTimeoutInMinutes" mit einem PowerShell‑Modul konfigurieren. Klicken Sie hier, um die PowerShell-Module für die Citrix Workspace-Konfiguration herunterzuladen.

Für die Endbenutzererfahrung gilt Folgendes:

- Drei Minuten vor der Abmeldung wird eine Benachrichtigung in Ihrem Sit[zung](https://www.citrix.com/downloads/workspace-app/powershell-modules/powershell-modules-for-citrix-workspace-configuration.html)sfenster angezeigt. Sie können angemeldet bleiben oder sich abmelden.
- Die Benachrichtigung wird nur angezeigt, wenn der konfigurierte Wert für das Inaktivitätstimeout größer oder gleich fünf Minuten ist.
- Benutzer können auf **Angemeldet bleiben** klicken, um die Benachrichtigung zu schließen und die App weiter zu verwenden. In diesem Fall wird der Inaktivitätstimer auf den konfigurierten Wert zurückgesetzt. Sie können auch auf **Abmelden** klicken, um die Sitzung für den aktuellen Store zu beenden.

# **Hinweis:**

Administratoren können das Inaktivitätstimeout nur für Workspace-Sitzungen (Cloud) konfigurieren.

# **Verbessertes Startverhalten virtueller Apps und Desktops [Technical Preview]**

Bisher war das Dialogfeld zum Startfortschritt nicht sehr intuitiv für Benutzer. Aufgrund statischer Benachrichtigungen nahmen Benutzer an, dass der Startprozess gestoppt wurde, und schlossen das Dialogfeld.

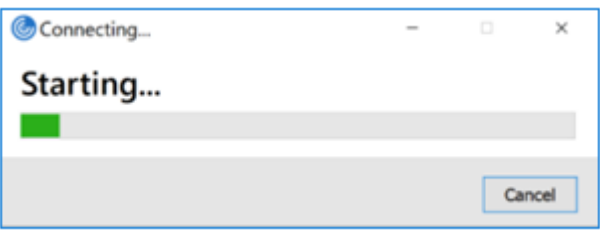

Das verbesserte Startverhalten von Apps und Desktops macht die Citrix Workspace‑App für Windows jetzt informativer und benutzerfreundlicher. Durch zeitnahe und relevante Informationen zum Startstatus bleiben Benutzer aktiv und informiert. Die Benachrichtigung wird in der unteren rechten Bildschirmecke angezeigt.

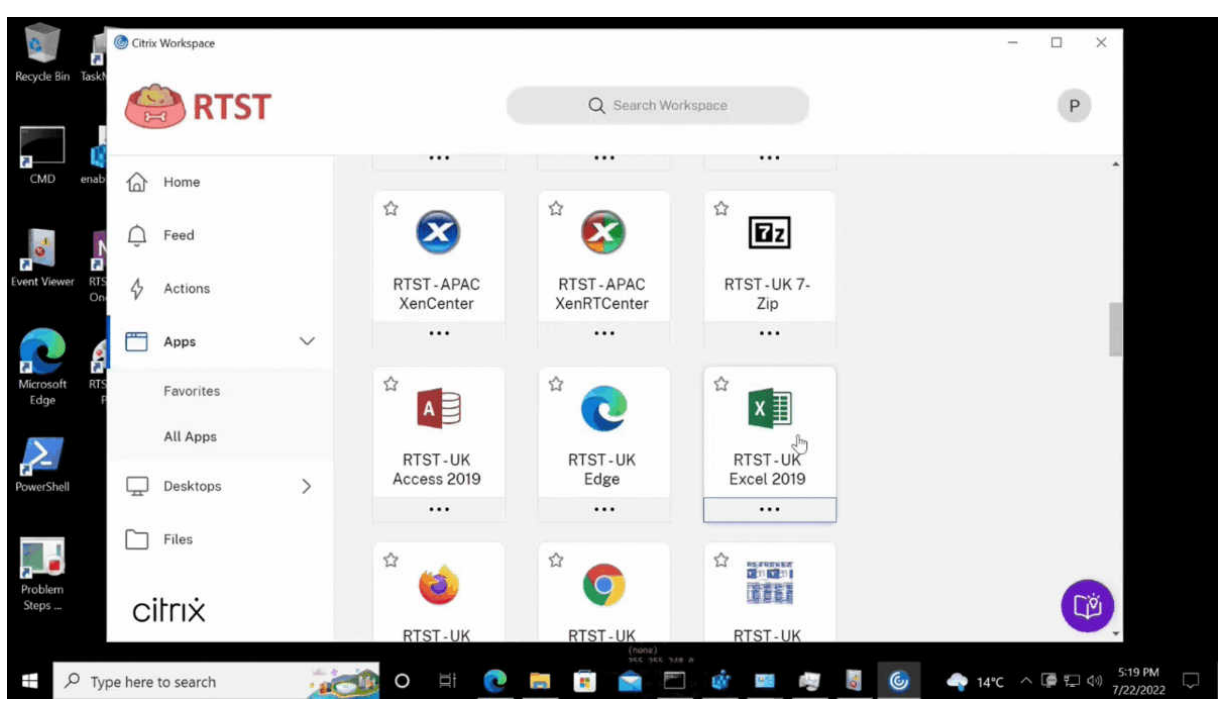

Dieses Feature wird auch in Workspace für Web unterstützt. Benutzer erhalten aussagekräftige Be‑ nachrichtigungen über den Startfortschritt, anstatt nur ein Wartesymbol zu sehen. Wenn ein Benutzer während eines Startvorgangs versucht, den Browser zu schließen, wird eine Warnmeldung angezeigt.

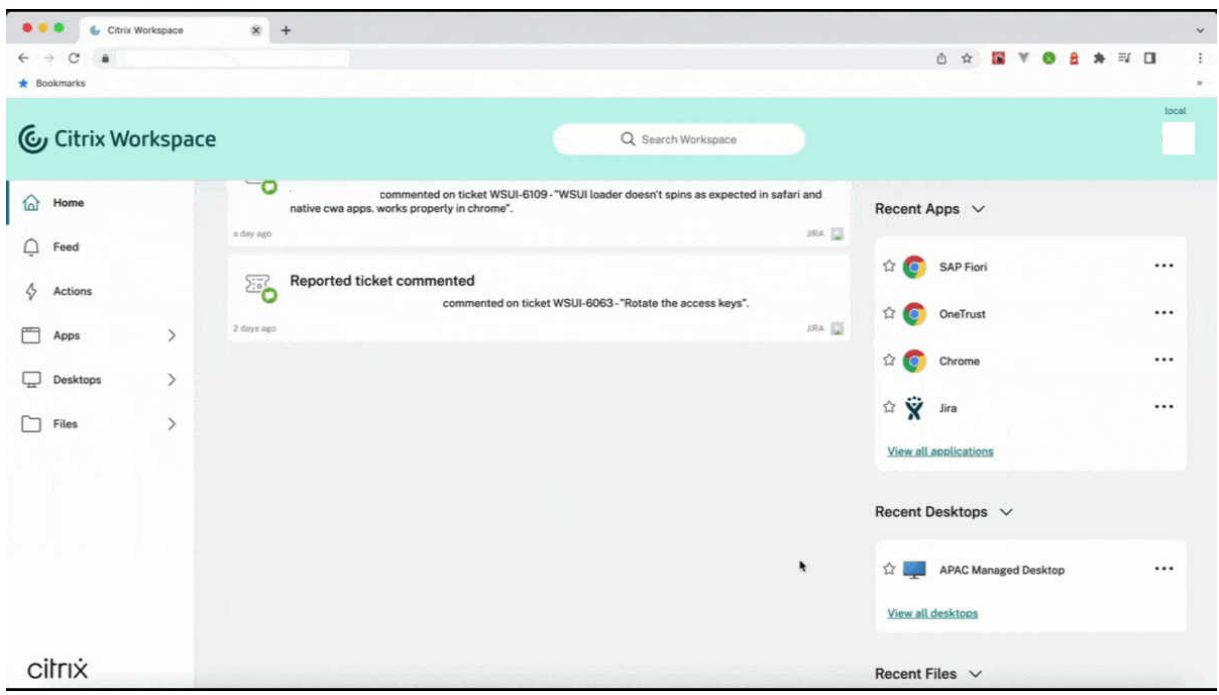

Sie können dieses Feature über die Registrierung aktivieren.

- 1. Öffnen Sie den Registrierungs‑Editor.
- 2. Navigieren Sie zu HKLM\SOFTWARE\WOW6432Node\Citrix\Dazzle.
- 3. Erstellen Sie eine Registrierungszeichenfolge mit dem Namen NewLaunchExpSupport und fü‑ gen Sie sie hinzu. Legen Sie ihren Wert auf "True" fest.
- 4. Starten Sie die Citrix Workspace‑App neu, um die Änderungen zu übernehmen.

#### **Hinweis:**

Dies gilt nur für Workspace (Cloud)‑Sitzungen.

#### **Bekannte Probleme:**

- Bei einer Multimonitorkonfiguration werden die Anwendungsfenster in einer Desktopsitzung der Citrix Workspace‑App auf einen anderen Monitor verschoben. Dieses Problem tritt auf, wenn Sie eine Sitzung trennen und wieder verbinden.
- Dieses Feature wird für den browserbasierten Start nicht unterstützt.

#### Sie können Feedback zu diesem Feature mit dem Podio-Formular geben.

#### **Hinweis:**

Kunden haben die Möglichkeit, Technical [Previews in Um](https://podio.com/webforms/23781663/1719022)gebungen, die nicht oder nur eingeschränkt zur Produktion verwendet werden, zu testen und Feedback zu geben. Citrix akzeptiert keine Supportanfragen für Feature Previews, begrüßt jedoch Feedback zu deren Verbesserung. Basierend auf Schweregrad, Kritikalität und Wichtigkeit behält sich Citrix eine Reaktion auf das Feedback vor. Es wird empfohlen, Beta Builds nicht in Produktionsumgebungen bereitzustellen.

# **Schnellstart von getrennten Desktops [Technical Preview]**

Wenn Sie dieses Feature aktivieren, können Sie zuvor getrennte Desktops sofort öffnen. Sobald das Feature aktiviert ist, startet die Citrix Workspace‑App die getrennten Sitzungen im ausgeblendeten Modus. Die Sitzung wird sofort angezeigt, sobald Sie den Desktop starten.

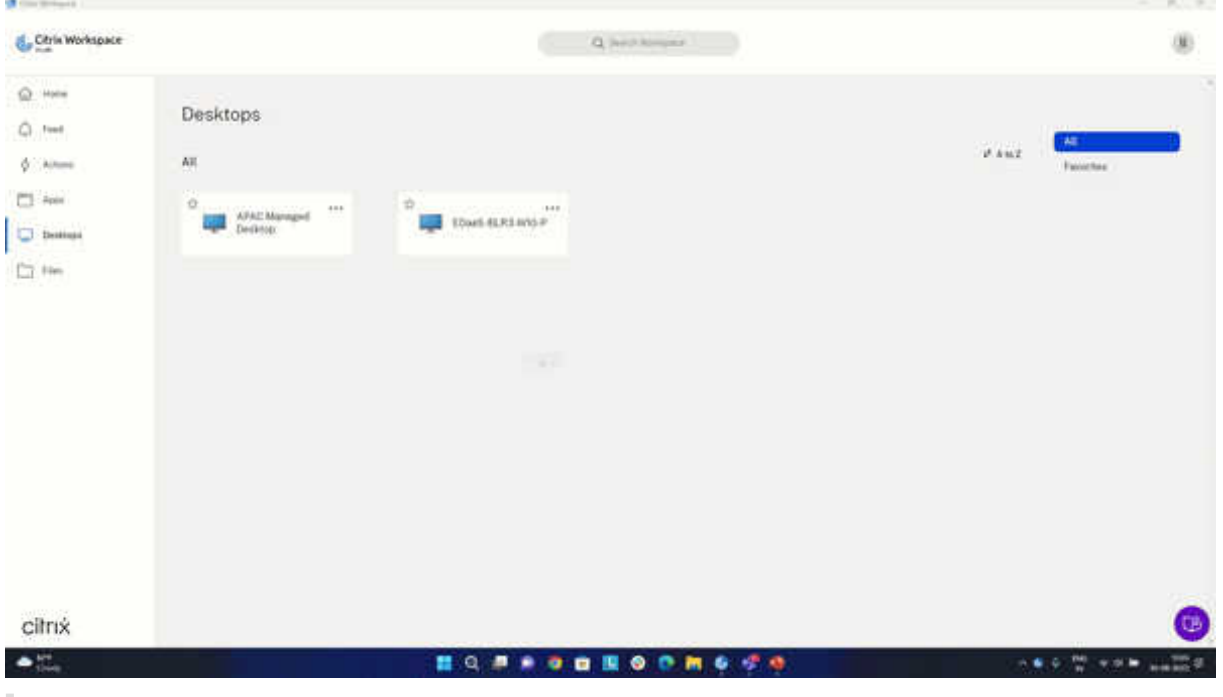

**Hinweis:**

Dies gilt nur für Workspace (Cloud)‑Sitzungen.

#### Sie können sich mit dem Podio-Formular für die Technical Preview registrieren.

#### **Hinweis:**

Kunden haben die [Möglichkeit, Tec](https://podio.com/webforms/27851912/2178465)hnical Previews in Umgebungen, die nicht oder nur eingeschränkt zur Produktion verwendet werden, zu testen und Feedback zu geben. Citrix akzeptiert keine Supportanfragen für Feature Previews, begrüßt jedoch Feedback zu deren Verbesserung. Basierend auf Schweregrad, Kritikalität und Wichtigkeit behält sich Citrix eine Reaktion auf das Feedback vor. Es wird empfohlen, Beta Builds nicht in Produktionsumgebungen bereitzustellen.

# **Verbesserte Wiederverbindung für virtuelle Apps und Desktops**

Citrix Workspace 2302 bietet eine Verbesserung beim Wiederherstellen von getrennten Verbindungen zu virtuellen Apps und Desktops.

Beim Aktualisieren der getrennten Citrix Workspace‑App oder dem Start neuer virtueller Apps oder Desktops innerhalb von Workspace Control durch die Citrix Workspace-App wird folgende Eingabeaufforderung angezeigt:

# **Restore session?**

You have one or more apps/desktops running from the previous session in Citrix Workspace app. Would you like to restore them?

Remember my preference Cancel **Restore** 

Diese Aufforderung wird nur angezeigt, wenn **show reconnection prompt to reconnect sessions** im Global App Configuration Service auf "true" gesetzt ist.

Klicken Sie auf **Wiederherstellen**, um die Verbindung wiederherzustellen und neue und getrennte virtuelle Apps und Desktops zu öffnen. Klicken Sie auf **Abbrechen**, wenn Sie nur neu ausgewählte Apps und Desktops starten möchten.

Wählen Sie **Einstellung speichern**, um die gewählte Einstellung bei der nächsten Anmeldung zu ver‑ wenden.

Die zuvor erwähnte neue Eingabeaufforderung **Sitzung wiederherstellen?** erscheint nur, wenn Fol‑ gendes gilt:

- Der Benutzer versucht, eine App zu starten, die zu einem Workspace Store gehört,
- für das Feature "Workspace Control" sind keine Administratorrichtlinien oder App-Konfigurationseinstellung konfiguriert,
- auf dem Client sind die Standardeinstellungen für die Wiederverbindung über Workspace Control festgelegt.

## **Hinweis:**

Die Einstellungen unter **Wiederverbindungsoptionen** haben Vorrang vor den Einstellungen, die im Dialogfeld festgelegt sind. Weitere Informationen finden Sie unter Optionen zum Wiederverbinden über das Dialogfeld "Erweiterte Einstellungen" konfigurieren.

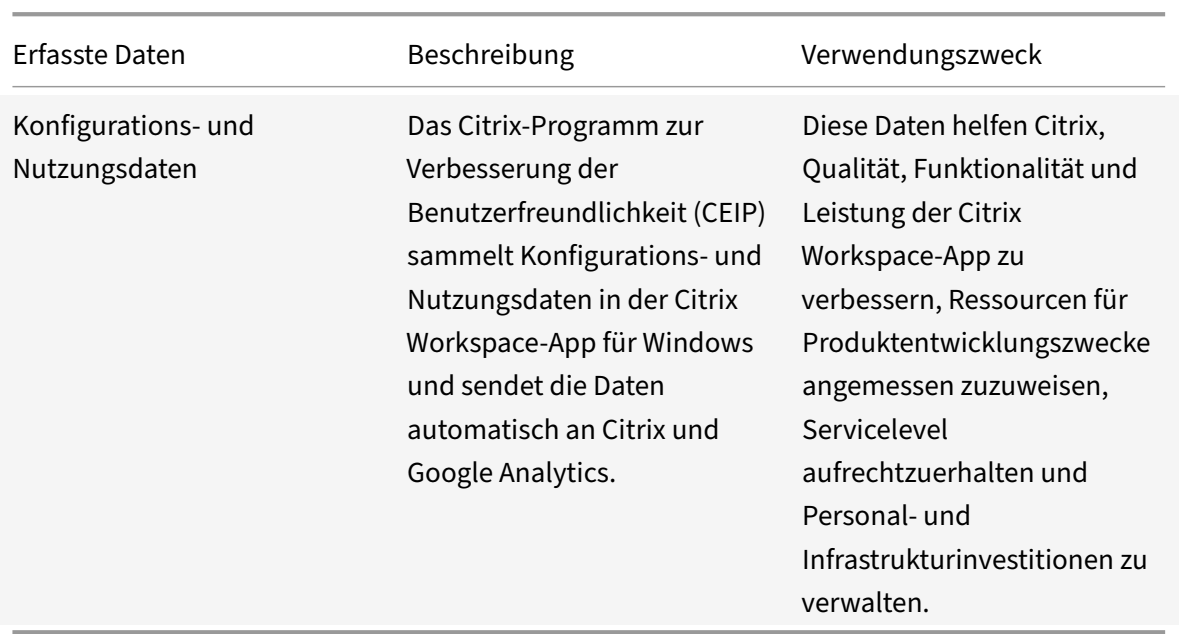

## **Pr[ogramm zur Verbesserung der Benutzerfreundlichkeit \(CEIP\)](https://help-docs.citrix.com/de-de/citrix-workspace-app/windows/shortcuts-and-reconnect.html#configure-reconnect-options-using-advanced-preferences-dialog)**

## **Erfasste Daten**

Wie oben erwähnt, erfasst Citrix Konfigurations- und Nutzungsdaten der Workspace-App, um die Qualität, Funktionalität und Leistung der Workspace-App zu verbessern und um zu ermöglichen, dass Citrix Ressourcen für Produktentwicklungszwecke sowie zur Aufrechterhaltung der Servicelevel und zur Verwaltung von Personal‑ und Infrastrukturinvestitionen angemessen zuweist. Die Daten werden nur in aggregierter Form verwendet und analysiert. Kein Benutzer oder dessen Computer wird herausgegriffen und es wird keine Analyse für bestimmte Endbenutzer auf der Grundlage der CEIP‑Daten durchgeführt.

Folgende CEIP‑Datenelemente werden von Google Analytics erfasst:

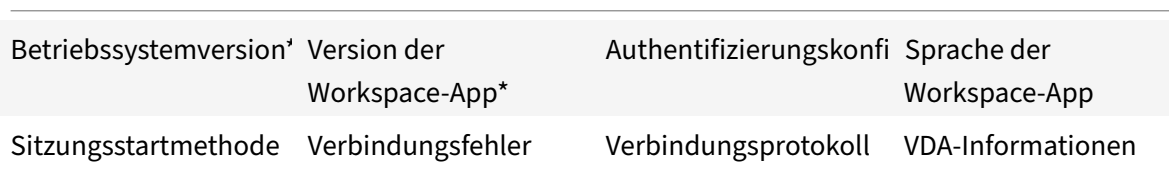

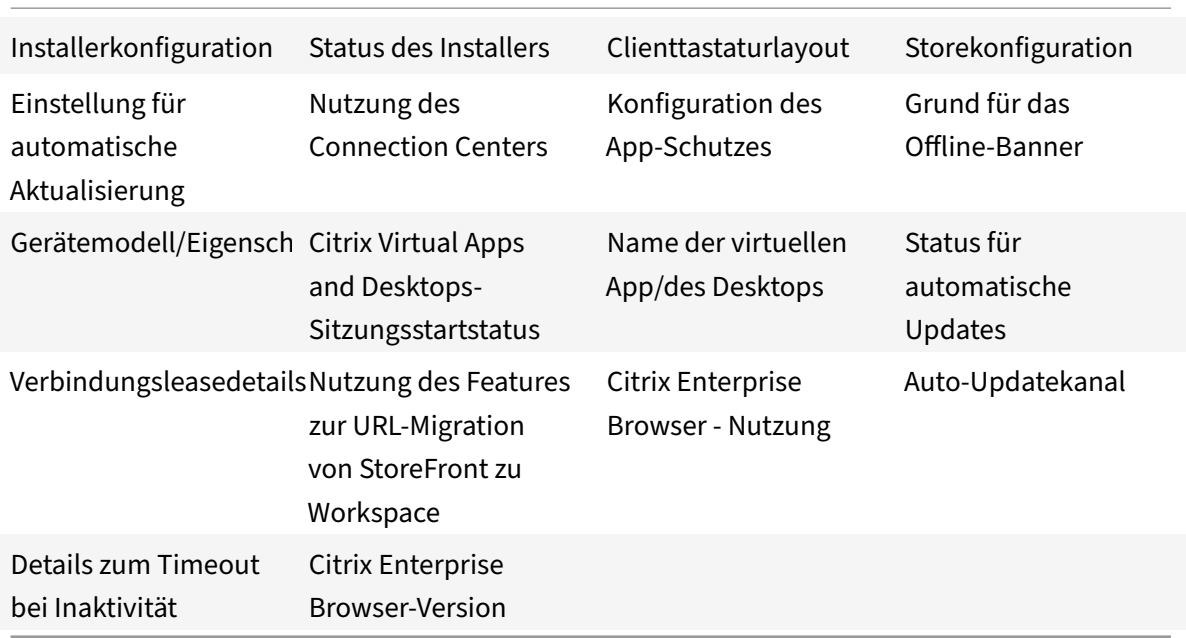

## **Hinweis:**

Ab Version 2206 sammelt die Citrix Workspace‑App keine CEIP‑Daten von Benutzern in der Eu‑ ropäischen Union (EU), im Europäischen Wirtschaftsraum (EWR), in der Schweiz und im Vere‑ inigten Königreich (UK). Aktualisieren Sie Ihre Workspace‑App, wenn Sie diese Funktion nutzen möchten.

# **Einstellungen für die Datensammlung**

Ab Version 2205 können sowohl Benutzer als auch Administratoren das Senden von CEIP‑Daten been‑ den (mit Ausnahme der beiden Datenelemente, die wie im Hinweis unten angegeben blockiert werden können), indem sie die folgenden Schritte ausführen.

- 1. Klicken Sie mit der rechten Maustaste im Infobereich der Taskleiste auf das Citrix Workspace-App‑Symbol.
- 2. Wählen Sie **Erweiterte Einstellungen**. Das Dialogfeld **Erweiterte Einstellungen** wird angezeigt.
- 3. Wählen Sie **Datensammlung**.
- 4. Wählen Sie **Nein, danke**, um CEIP zu deaktivieren und die Teilnahme abzulehnen.
- 5. Klicken Sie auf **Speichern**.

Als Administrator können Sie auch zum folgenden Registrierungseintrag navigieren und den Wert wie vorgeschlagen festlegen:

## **Pfad:** HKEY\_LOCAL\_MACHINE\ SOFTWARE\Citrix\ICA Client\CEIP

### **Schlüssel:** Enable\_CEIP

#### **Wert:** False

**Hinweis:**

Wenn Sie **Nein, danke** auswählen oder den Schlüssel Enable\_CEIP auf False festlegen, um auch die letzten beiden CEIP‑Datenelemente (Betriebssystemversion und Version der Workspace‑App) nicht zu senden, navigieren Sie zum folgenden Registrierungseintrag und legen Sie den Wert fest:

**Pfad:** HKEY\_LOCAL\_MACHINE\ SOFTWARE\Citrix\ICA Client\CEIP

**Schlüssel:** DisableHeartbeat

**Wert**: True

#### **Weitere Informationen**

Citrix verarbeitet Ihre Daten gemäß den Bedingungen Ihres Vertrags mit Citrix und schützt sie, wie im Citrix Services Security Exhibit festgelegt. Das Citrix Services Security Exhibit ist im Citrix Trust Center verfügbar.

## **[Regionale Einstellungen](https://www.citrix.com/buy/licensing/citrix-services-security-exhibit.html)**

Die Citrix Workspace‑App zeigt Datum, Uhrzeit und Zahlen basierend auf dem Gebietsschema des Browsers oder Endpunktgeräts an.

Ab Citrix Workspace‑App 2106 können Sie die Formatefür Datum, Uhrzeit und Zahlen unter "Regionale Einstellungen" regional anpassen. Die in diesen Einstellungen vorgenommenen Änderungen werden für einen einzelnen Benutzer gespeichert und auf alle Geräte angewendet.

**Hinweis:**

Diese Option ist nur auf Cloudbereitstellungen verfügbar.

Weitere Informationen finden Sie unter Regionale Einstellungen.

## **Microsoft Teams**

- Bildschirmfreigabe
- Geschätzte Codierungsleistung
- Akustische Echounterdrückung

#### **Aktualisierte Version von WebRTC für optimiertes Microsoft Teams**

Ab Version 2209 wird die Version von WebRTC, die für optimiertes Microsoft Teams verwendet wird, auf Version M98 aktualisiert.

## **Hintergrundunschärfe und ‑effekte für Microsoft Teams‑Optimierung mit HDX**

Die Citrix Workspace-App für Windows unterstützt jetzt Hintergrundunschärfe und -effekte für die Microsoft Teams‑Optimierung mit HDX.

Sie können den Hintergrund weichzeichnen oder durch ein benutzerdefiniertes Bild ersetzen, damit zur Vermeidung von Ablenkung die Konzentration auf die Silhouette (Körper und Gesicht) erleichtert wird. Das Feature kann bei persönlichen Anrufen und Telefonkonferenzen verwendet werden.

#### **Hinweis:**

Dieses Feature ist jetzt in die Benutzeroberfläche und die Schaltflächen von Microsoft Teams integriert. Unterstützung für mehrere Fenster ist eine Voraussetzung, die ein VDA‑Update auf 2112 oder höher erfordert. Weitere Informationen finden Sie unter Besprechungen und Chat mit mehreren Fenstern.

#### **Einschränkungen:**

- Von Administratoren oder Benutzern definierte Hintergrundersetzung wird nicht unterstützt.
- Der Hintergrundeffekt bleibt zwischen den Sitzungen nicht bestehen. Wenn Sie Microsoft Teams schließen und neu starten oder der VDA erneut verbunden wird, wird der Hintergrundeffekt auf "Aus" zurückgesetzt.
- Nachdem die ICA‑Sitzung wieder verbunden wurde, ist der Effekt deaktiviert. Die Benutzerober‑ fläche von Microsoft Teams zeigt jedoch durch ein Häkchen, dass der vorherige Effekt immer noch aktiviert ist. Citrix und Microsoft arbeiten zusammen daran, dieses Problem zu lösen.
- Das Gerät muss mit dem Internet verbunden sein, während das Hintergrundbild ersetzt wird.

## **Hinweis:**

Dieses Feature ist erst nach Veröffentlichung eines zukünftigen Microsoft Teams‑Updates verfüg‑ bar. Wenn das Update von Microsoft veröffentlicht wurde, finden Sie in CTX253754 und unter Microsoft 365‑Roadmap Informationen über das Dokumentationsupdate und die Ankündigung.

#### **Bil[dschirmfreigabe](https://www.microsoft.com/de-de/microsoft-365/roadmap?filters=&searchterms=citrix%2Cgive%2Ctake%2Ccontrol)**

Ab Version 2006.1 sind für Microsoft Teams mit verwendeter HDX‑Optimierung neue Funktionen für das Feature zur Freigabe des eigenen Bildschirms verfügbar.

Die Inhalte, die mit Microsoft Teams freigegeben werden, sind auf den Inhalt des **Desktop Viewer**‑ Fensters beschränkt. Bereiche außerhalb des **Desktop Viewer**‑Fensters (lokaler Clientdesktop, Apps) sind ausgeblendet.

In Windows 10 werden die folgenden Elemente nicht ausgeblendet, wenn sie das **Desktop Viewer**‑ Fenster überlappen:

- Startmenü, Suchmenü und Aufgabenansicht.
- Benachrichtigungsleiste und Benachrichtigungen, die auf der rechten Seite der Taskleiste angezeigt werden.
- Wenn in einem Setup mit mehreren Bildschirmen und unterschiedlichen DPI‑Einstellungen eine lokale App zwei verschiedene Monitore überlappt und die DPI‑Einstellung nicht mit dem DPI‑ Wert des Hauptmonitors übereinstimmt, der das Desktop Viewer‑Fenster aufweist.
- App und Vorschau, die angezeigt werden, wenn Sie mit der Maus auf das Symbol der App in der Taskleiste zeigen.

## **Geschätzte Codierungsleistung**

HdxRtcEngine.exe ist die WebRTC Media Engine, die in die Citrix Workspace-App eingebettet ist und die Microsoft Teams-Umleitung verarbeitet. Ab Citrix Workspace-App 1912 kann HdxRtcEngine .exe die beste Auflösung für ausgehende Videos (Kodierung) schätzen, die die CPU des Endpunkts ohne Überlastung aufrechterhalten kann. Mögliche Werte sind 240p, 360p, 480p, 720p und 1080p.

Diese Schätzung der Endpunktleistung (auch webrtcapi.EndpointPerformance genannt) läuft, wenn HdxTeams.exe initialisiert wird. Der Macroblock‑Code bestimmt die beste Auflösung, die bei dem jeweiligen Endpunkt erzielt werden kann. In die Codec‑Aushandlung fließt die höchstmögliche Auflösung ein. Die Codec‑Aushandlung kann zwischen Peers oder zwischen Peer und Konferenzserver stattfinden.

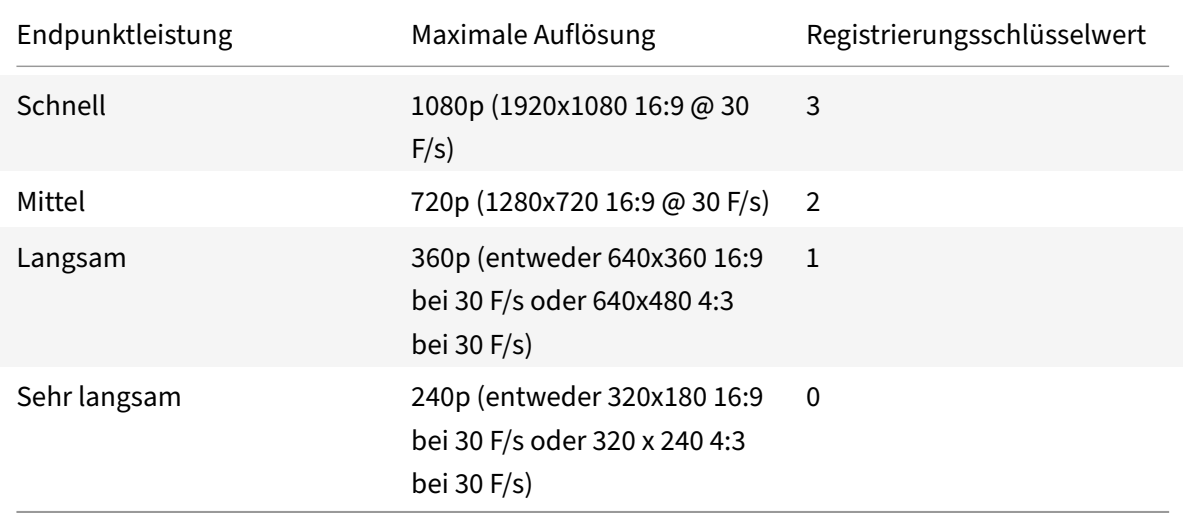

Es gibt vier Leistungskategorien für Endpunkte, jeweils mit eigener **maximal** verfügbarer Auflösung:

## **Registrierungspfad in der Citrix Workspace‑App:**

Navigieren Sie zum Registrierungspfad HKEY\_CURRENT\_USER\SOFTWARE\Citrix\HDXMediaStream, und erstellen Sie folgenden Schlüssel:

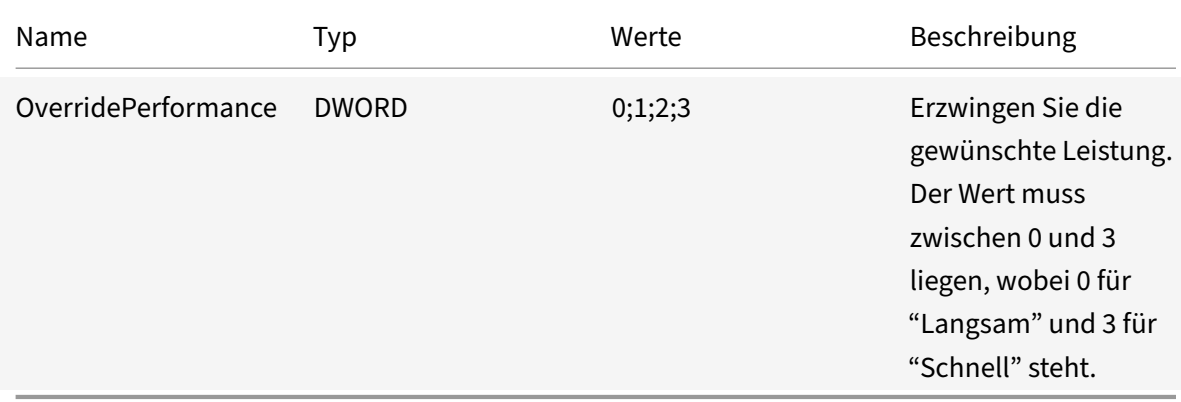

Weitere Informationen zum Konfigurieren der Endpunkt-Codierung finden Sie unter Geschätzte Codierungsleistung.

Weitere Informationen zur Optimierung von Microsoft Teams finden Sie unter Optimierung für Mi[crosoft Teams.](https://docs.citrix.com/de-de/citrix-workspace-app-for-windows/configure.html#encoder-performance-estimator)

## **[Akustische Ec](https://docs.citrix.com/de-de/citrix-virtual-apps-desktops/multimedia/opt-ms-teams.html)hounterdrückung**

Die Echounterdrückung in HdxRtcEngine.exe kann deaktiviert werden, um Probleme mit der Audioleistung oder der Kompatibilität mit Peripheriegeräten zu beheben, die über integrierte AEC‑Funktionen verfügen.

Navigieren Sie zum Registrierungspfad HKEY\_CURRENT\_USER\SOFTWARE\Citrix\HDXMediaStream, und erstellen Sie folgenden Schlüssel:

Name: EnableAEC Typ: REG\_DWORD Data: 0 (0 deaktiviert AEC. 1 aktiviert AEC. Ohne Regkey wird AEC in HdxRtcEngine standardmäßig aktiviert, unabhängig von den Hardwarefunktionen des Peripheriegeräts.)

## **Erweiterungen für die Microsoft Teams‑Optimierung**

• Ab Citrix Workspace‑App 2112.1 für Windows sind die folgenden Features (Mehrfenstermodus und Steuerung übergeben/übernehmen) nur nach Rollout eines zukünftigen Updates von Microsoft Teams verfügbar.

Wenn das Update von Microsoft veröffentlicht wurde, finden Sie in CTX253754 Informationen über das Dokumentationsupdate und die Ankündigung.

**– Chats und Besprechungen mit mehreren Fenstern in Microsoft Teams**: Sie können mehrere Fenster für Chats und Besprechungen in Microsoft Teams benutzen, wenn die HDX‑Optimierung in Citrix Virtual Apps and Desktops (2112 oder höher) verwendet wird. Das Fenster‑Pop‑Out ist auf verschiedenerlei Art möglich. Einzelheiten zum Ausklappen von Fenstern finden Sie unter Teams Pop‑Out Windows for Chats and Meetings auf der Microsoft Office 365‑Website.

Benutzer älterer Versionen der Citrix Workspace‑App oder des Virtual Delivery Agent (VDA) sollten bedenken, dass Micros[oft den Einzelfenstercode künftig nicht mehr unter](https://techcommunity.microsoft.com/t5/microsoft-teams-blog/new-meeting-and-calling-experience-in-microsoft-teams/ba-p/1537581)stützen könnte. Sobald das Feature jedoch global verfügbar ist, haben Sie neun Monate Zeit für ein Upgrade auf eine VDA- bzw. Citrix Workspace-App-Version, die mehrere Fenster unterstützt (2112 und höher).

- **– Steuerung übergeben**: Über die Schaltfläche **Steuerung übergeben** können Sie anderen Besprechungsteilnehmern die Steuerung Ihresfreigegebenen Bildschirms übergeben. Der Teilnehmer kann per Tastatur, Maus und Zwischenablageeingaben eine Auswahl treffen und den freigegebenen Bildschirm modifizieren. Sie haben beide die Kontrolle über den freigegebenen Bildschirm und Sie können die Steuerung jederzeit zurücknehmen.
- **– Steuerung übernehmen**: In Sitzungen mit Bildschirmfreigabe kann jeder Teilnehmer über die Schaltfläche **Steuerung anfordern** die Kontrolle anfordern. Der Benutzer, der den Bildschirm freigibt, kann die Anforderung genehmigen oder ablehnen. Wenn Sie die Steuerung übernehmen, können Sie Tastatur‑ und Mauseingaben auf dem freigegebenen Bildschirm steuern und die Freigabe der Steuerung beenden.

#### **Einschränkung:**

Während eines Peer‑zu‑Peer‑Anrufs zwischen einem optimierten Benutzer und einem Benutzer mit dem nativen Microsoft Teams‑Desktopclient, der auf dem Endpunkt ausgeführt wird, ist die Option **Steuerung anfordern** nicht verfügbar. Als Workaround können Benutzer einer Be‑ sprechung beitreten, um die Option **Steuerung anfordern** zu erhalten.

- **– Dynamisches e911**: Die Citrix Workspace‑App unterstützt den dynamischen Notruf. Wenn Sie Microsoft‑Anrufpläne, Operator Connect und Direct Routing verwenden, haben Sie folgende Möglichkeiten:
	- \* Konfiguration und Übermittlung von Notrufen
	- \* Benachrichtigung von Sicherheitspersonal

Die Benachrichtigung erfolgt basierend auf dem aktuellen Standort der Citrix Workspace-App auf dem Endpunkt anstelle des Microsoft Teams‑Clients auf dem VDA.

Das US‑Gesetz (Ray Baum's Law) schreibt vor, dass der Standort des Notrufanrufers an die entsprechende Einsatzleitstelle (PSAP) übertragen wird. Ab Citrix Workspace‑App 2112.1 für Windows erfüllt die Microsoft Teams‑Optimierung mit HDX die Bestimmungen von Ray Baum's Law.

**– App‑Freigabe**: Bisher konnten Apps nicht per **Bildschirmfreigabe** in Microsoft Teams freigegeben werden, wenn die HDX 3D Pro‑Richtlinie in Citrix Studio aktiviert war.

Ab Citrix Workspace‑App 2112.1 für Windows bzw. Citrix Virtual Apps and Desktops 2112 können Sie Apps über das Feature **Bildschirmfreigabe** in Microsoft Teams freigeben. Sie können eine App freigeben, wenn die HDX 3D Pro‑Richtlinie aktiviert ist.

- Ab Citrix Workspace‑App 2109.1 für Windows sind die folgenden Features verfügbar:
	- **– Unterstützung für WebRTC 1.0:** Die Citrix Workspace‑App 2109.1 für Windows unter‑ stützt WebRTC 1.0 , um eine bessere Videokonferenzerfahrung und Katalogansicht zu bieten.
	- **– Verbesserung der Bildschirmfreigabe:** Mit dem Feature für die Bildschirmfreigabe in Microsoft Teams können Sie einzelne Anwendungen, Fenster oder den Vollbildschirm freigeben. Citrix Virtual Delivery Agent 2109 ist eine Voraussetzung für dieses Feature.
	- **– App‑Schutz‑Kompatibilität:** Wenn der App‑Schutz aktiviert ist, können Sie jetzt Inhalte über Microsoft Teams mit HDX‑Optimierung teilen. Mit diesem Feature können Sie ein An‑ wendungsfenster freigeben, das auf dem virtuellen Desktop ausgeführt wird. Citrix Virtual Delivery Agent 2109 ist eine Voraussetzung für dieses Feature.

#### **Hinweis:**

Bei aktiviertem App‑Schutz für die Bereitstellungsgruppe ist die vollständige Monitor‑ oder Desktop‑Freigabe deaktiviert.

- Die Citrix Workspace‑App 2109.1 für Windows unterstützt folgende Funktionen bei optimiertem Microsoft Teams auf VM‑gehosteten Apps:
	- **–** Peer‑to‑Peer‑Audio‑ und Videoanrufe
	- **–** Telefonkonferenz
	- **–** Bildschirmfreigabe
- Folgendes gilt ab Citrix Workspace‑App 2106 für Windows:
	- **–** Wenn der Desktop Viewer im Vollbildmodus ausgeführt wird, können Benutzer aus den Bildschirmen, die der Desktop Viewer abdeckt, einen auswählen und freigeben. Im Fen‑ stermodus können Benutzer das Fenster des Desktop Viewers freigeben. Im Seamless‑ modus können Benutzer einen der Bildschirme zur Freigabe auswählen. Wenn der Desk‑ top Viewer den Fenstermodus ändert (maximieren, wiederherstellen oder minimieren), wird die Bildschirmfreigabe beendet.
- Folgendes gilt ab Citrix Workspace‑App 2105 für Windows:
	- **–** Sie können eine bevorzugte Netzwerkschnittstelle für den Medienverkehr konfigurieren.

Navigieren Sie zu \HKEY\_CURRENT\_USER\SOFTWARE\Citrix\HDXMediaStream und erstellen Sie einem Schlüssel mit dem Namen NetworkPreference(REG\_DWORD).

Wählen Sie einen der folgenden Werte aus:

- \* 1: Ethernet
- \* 2: Wi‑Fi
- \* 3: Cellular
- \* 5: Loopback
- \* 6: Any

Standardmäßig und wenn kein Wert festgelegt ist, wählt die WebRTC Media Engine die beste verfügbare Route aus.

**–** Sie können das Audiogerätemodul 2 (ADM2) deaktivieren, sodass das Legacy‑Audiogerätemodul (ADM) für 4‑Kanal‑Mikrofone verwendet wird. Das Deaktivieren von ADM2 hilft bei Proble‑ men im Zusammenhang mit Mikrofonen in einem Anruf.

Um ADM2 zu deaktivieren, navigieren Sie zu \HKEY\_CURRENT\_USER\SOFTWARE\Citrix \HDXMediaStream, erstellen Sie einen Schlüssel namens DisableADM2 (REG\_DWORD) und legen Sie den Wert auf 1 fest.

- Folgendes gilt ab Citrix Workspace‑App 2103.1 für Windows:
	- **–** Der VP9‑Videocodec ist jetzt standardmäßig deaktiviert.
	- **–** Verbesserte Konfigurationenmit Echounterdrückung, automatischer Verstärkungsregelung, Rauschunterdrückung: Wenn diese Optionen in Microsoft Teams konfiguriert sind, übern‑ immt das von Citrix umgeleitete Microsoft Teams die konfigurierten Werte. Andernfalls sind diese Optionen auf **Wahr** voreingestellt.
	- **–** DirectShow ist jetzt der Standardrenderer.

## **Mit folgender Schrittfolge können Sie den Standardrenderer ändern:**

- 1. Öffnen Sie den Registrierungs‑Editor.
- 2. Navigieren Sie zum folgenden Schlüsselspeicherort: HKEY\_CURRENT\_USER\ SOFTWARE\Citrix\HDXMediaStream.
- 3. Aktualisieren Sie den folgenden Wert: "UseDirectShowRendererAsPrimary"= dword:00000000

Andere mögliche Werte:

- \* 0: Media Foundation
- \* 1: DirectShow (Standard)
- 4. Starten Sie die Citrix Workspace‑App neu.
- Folgendes gilt ab Citrix Workspace‑App 2012 für Windows:
	- **–** Peers können jetzt den Mauszeiger des Referenten in einer Bildschirmfreigabesitzung se‑ hen.
- **–** Die WebRTC Media Engine beachtet jetzt den auf dem Clientgerät konfigurierten Proxy‑ server.
- Folgendes gilt ab Citrix Workspace‑App 2009.6 für Windows:
	- **–** Microsoft Teams zeigt zuvor verwendete Peripheriegeräte in der Liste **Bevorzugte Geräte** an.
	- **–** Die WebRTC Media Engine bestimmt die an einem Endpunkt maximal mögliche Codierungsauflösung genau. Die WebRTC Media Engine schätzt mehrfach am Tag und nicht nur beim ersten Start.
	- **–** Das Installationspaket der Citrix Workspace‑App enthält die Klingeltöne von Microsoft Teams.
	- **–** Verbesserungen bei Echounterdrückung ‑ Reduzierter Echopegel, wenn ein Peer über einen Lautsprecher oder ein Mikrofon verfügt, der/das ein Echo erzeugt.
	- **–** Verbesserungen bei der Bildschirmübertragung ‑ Wenn Sie Ihren Bildschirm freigeben, wird nur der **Desktop Viewer**‑Bildschirm im nativen Bitmap‑Format erfasst. Zuvor waren lokale Clientfenster, die das Fenster des **Desktop Viewer** überlagerten, ausgeblendet.
- Folgendes gilt ab Citrix Workspace‑App 2002 für Windows:
	- **–** Wenn Sie Ihren Workspace in Microsoft Teams freigeben, wird in der Citrix Workspace‑App der aktuellfreigegebene Bildschirmbereich mit einem roten Rahmen markiert. Sie können nur das **Desktop Viewer**‑Fenster oder ein beliebiges lokales Fenster darüber freigeben. Wenn Sie das **Desktop Viewer**‑Fenster minimieren, wird die Bildschirmfreigabe angehal‑ ten.
- Folgendes gilt ab Citrix Workspace‑App 2302 für Windows:
	- **– Aktualisiertes Verhalten bei der Auswahl von Audiogeräten für optimiertes Microsoft Teams**: Änderungen an den Standardaudiogeräten, die Sie in den Soundeinstellungen auf dem Endpunkt vornehmen, werden vom optimierten Microsoft Teams im Citrix VDI in der Auswahl der aktuellen Audiogeräte übernommen.

Wenn Sie jedoch in Microsoft Teams ein bestimmtes Gerät auswählen, hat Ihre Auswahl Vorrang und folgt nicht den Standardwerten auf dem Endpunkt. Ihre Auswahl bleibt beste‑ hen, bis Sie den Microsoft Teams‑Cache leeren.

- Folgendes gilt ab Citrix Workspace‑App 2303 für Windows:
	- **–** Verbessertes Erlebnis bei optimierten Microsoft Teams‑Videokonferenzen: Die Simulcast‑ Unterstützung ist standardmäßig für optimierte Microsoft Teams‑Videokonferenzen aktiviert. Dadurch werden die Qualität und das Erlebnis bei Videokonferenzen an ver‑ schiedenen Endpunkten verbessert, indem die bestgeeignete Auflösung für alle Anrufer gewählt wird.

Dank der Verbesserung kann jeder Benutzer mehrere Videostreams in unterschiedlichen Auflö‑
sungen (z. B. 720p, 360p usw.), abhängig von verschiedenen Faktoren wie Endpunktfähigkeit, Netzwerkbedingungen usw. bereitstellen. Der empfangende Endpunkt fordert dann die maxi‑ male Auflösung an, die er verarbeiten kann. So ist für jeden Benutzer das optimale Videoerleb‑ nis gewährleistet.

#### **Hinweis:**

Dieses Feature ist erst nach Veröffentlichung eines Microsoft Teams‑Updates verfügbar. Informationen zum voraussichtlichen Releasedatum finden Sie durch Suchen nach "Mi‑ crosoft 365 roadmap" auf . Wenn das Update von Microsoft veröffentlicht wurde, finden Sie in CTX253754 Informationen über das Dokumentationsupdate und die Ankündigung.

# **Konfiguri[eren von](https://support.citrix.com/article/CTX253754?_ga=2.97575065.720441965.1633910494-935350695.1633365909) Single Sign‑On für die Workspace‑App**

#### April 5, 2023

#### **Single Sign‑On mit Azure Active Directory**

In diesem Abschnitt wird erläutert, wie Sie Single Sign-On (SSO) mithilfe von Azure Active Directory (AAD) als Identitätsanbieter mit domänenverbundenen Workloads in Hybrid‑ oder AAD‑registrierten Endpunkten implementieren. Bei dieser Konfiguration ist die Authentifizierung bei Workspace mit Windows Hello oder FIDO2 auf bei AAD registrierten Endpunkten möglich.

#### **Hinweis:**

Wenn Sie Windows Hello als eigenständige Authentifizierung verwenden, ist Single Sign‑On bei der Citrix Workspace‑App möglich. Beim Zugriff auf veröffentlichte virtuelle Apps oder Desktops werden Ihr Benutzername und das Kennwort jedoch angefordert. Dieses Problem können Sie umgehen, indem Sie den Verbundauthentifizierungsdienst (FAS) implementieren.

#### **Voraussetzungen**

- Aktive Verbindung von Azure Active Directory mit Citrix Cloud. Weitere Informationen finden Sie unter Verbinden von Azure Active Directory mit Citrix Cloud.
- Azure Active Directory‑Authentifizierung für Workspace Weitere Informationen finden Sie unter Aktiviere[n der Azure AD‑Authentifizierung für Workspaces.](https://docs.citrix.com/de-de/citrix-cloud/citrix-cloud-management/identity-access-management/connect-azure-ad.html)
- Stellen Sie sicher, dass Sie Azure AD Connect konfiguriert haben. Weitere Informationen finden Sie unter [Erste Schritte mit Azure AD Connect mit Expresse](https://docs.citrix.com/de-de/citrix-cloud/citrix-cloud-management/identity-access-management/connect-azure-ad.html#enable-azure-ad-authentication-for-workspaces)instellungen.

• Aktivieren Sie die Passthrough-Authentifizierung auf Azure AD Connect. Überprüfen Sie außerdem, ob die Optionen für Single Sign‑On und Passthrough auf dem Azure‑Portal funktionieren. Weitere Informationen finden Sie unter Azure Active Directory-Passthrough-Authentifizierung: Schnellstart.

#### **Konfi[guration](https://docs.microsoft.com/de-de/azure/active-directory/hybrid/how-to-connect-pta-quick-start)**

Führen Sie die folgenden Schritte aus, um SSO auf Ihrem Gerät zu konfigurieren:

1. Installieren der Citrix Workspace‑App über die Windows‑Befehlszeile mit der Option includeSSON:

CitrixWorkspaceApp.exe /includeSSON

- 1. Starten Sie das Gerät neu.
- 2. Öffnen Sie die administrative Gruppenrichtlinienobjektvorlage der Citrix Workspace‑App, in‑ dem Sie gpedit.msc ausführen.
- 3. Wählen Sie **Administrative Vorlagen** > **Citrix Komponenten** > **Citrix Workspace** > **Benutzer‑ authentifizierung** > **Lokaler Benutzername und Kennwort**.
- 4. Wählen Sie **Passthrough‑Authentifizierung aktivieren**. Je nach Konfiguration und Sicher‑ heitseinstellungen müssen Sie möglicherweise **Passthrough‑Authentifizierung für alle ICA‑ Verbindungen zulassen** aktivieren, damit die Passthrough‑Authentifizierung funktioniert.
- 5. Ändern Sie im Internet Explorer die Einstellungen unter Benutzerauthentifizierung. Schrittfolge zum Anpassen der Einstellungen:
	- Öffnen Sie in der Systemsteuerung die Option **Interneteigenschaften**.
	- Navigieren Sie zu **Allgemeine Eigenschaften** > **Lokales Intranet** und klicken Sie auf **Sites**.
	- Klicken Sie im Fenster **Lokales Intranet** auf **Erweitert, vertrauenswürdige Sites hinzufügen** fügen Sie die folgenden vertrauenswürdigen Sites hinzu und klicken Sie auf **Schließen**:
		- **–** https://aadg.windows.net.nsatc.net
		- **–** https://autologon.microsoftazuread-sso.com
		- **–** The name of your tenant, **for** example: https://xxxtenantxxx. cloud.com
- 6. Deaktivieren Sie zusätzliche Authentifizierungsaufforderungen, indem Sie das Attribut prompt =login im Mandanten deaktivieren. Weitere Informationen finden Sie unter User Prompted for Additional Credentials on Workspace URLs When Using Federated Authentication Providers. Sie können den technischen Support von Citrix bitten, das Attribut prompt=login in Ihrem Mandanten für die Konfiguration von Single Sign‑On zu deaktivieren.
- 7. Aktivieren Sie die Domänen-Passthrough-Authentifizierung auf dem Citrix Workspace-App-Client. Weitere Informationen finden Sie unter Domänen‑Passthrough‑Authentifizierung.
- 8. Starten Sie die Citrix Workspace‑App neu, um die Änderungen zu übernehmen.

#### **Single Sign‑On mit Okta und Verbundauthent[ifizierungsdienst](https://docs.citrix.com/de-de/citrix-workspace-app-for-windows/authentication#domain-pass-through-authentication)**

In diesem Abschnitt wird erläutert, wie Sie Single Sign‑On (SSO) mit Okta als Identitätsanbieter mit domänenverbundenem Gerät und Verbundauthentifizierungsdienst implementieren können. Bei dieser Konfiguration können Sie sich mit Okta bei Workspace per Single Sign‑On authentifizieren und eine zweite Anmeldeaufforderung vermeiden. Dieser Authentifizierungsmechanismus erfordert den Citrix Verbundauthentifizierungsdienst in Citrix Cloud. Weitere Informationen finden Sie unter Verbinden des Citrix Verbundauthentifizierungsdiensts (FAS) mit Citrix Cloud.

#### **[Voraussetzungen](https://docs.citrix.com/de-de/citrix-workspace/workspace-federated-authentication.html)**

- Cloud Connector. Weitere Informationen zur Installation des Cloud Connectors finden Sie unter Cloud Connector‑Installation.
- Ein Okta-Agent. Weitere Informationen zum Installieren eines Okta-Agents finden Sie unter Install the Okta Active Directory agent. Sie können außerdem den Okta IWA Web‑Agent für die [Anmeldung von einem mit d](https://docs.citrix.com/de-de/citrix-cloud/citrix-cloud-resource-locations/citrix-cloud-connector/installation.html)er Windows‑Domäne verbundenen Gerät konfigurieren. Weitere Informationen finden Sie unter Install and configure the Okta IWA Web agent for Desktop sin[gle](https://help.okta.com/en/prod/Content/Topics/Directory/ad-agent-new-integration.htm) [sign‑on](https://help.okta.com/en/prod/Content/Topics/Directory/ad-agent-new-integration.htm)
- Aktive Verbindung von Azure Active Directory mit Citrix Cloud. Weitere Informationen finden [Sie unte](https://help.okta.com/en/prod/Content/Topics/Directory/Configuring_Desktop_SSO.htm)r Verbinden von Azure [Active Directory mit Citrix Cloud.](https://help.okta.com/en/prod/Content/Topics/Directory/Configuring_Desktop_SSO.htm)
- Verbundauthentifizierungsdienst. Weitere Informationen finden Sie unter Installieren des Ver‑ bundaut[hentifizierungsdiensts.](https://docs.citrix.com/de-de/citrix-cloud/citrix-cloud-management/identity-access-management/connect-azure-ad.html)

#### **Konfi[guration](https://docs.citrix.com/de-de/federated-authentication-service/current-release/install-configure.html#install-the-federated-authentication-service)**

Führen Sie die folgenden Schritte aus, um SSO auf Ihrem Gerät zu konfigurieren:

#### **Verbinden von Citrix Cloud mit Ihrer Okta‑Organisation:**

- 1. Laden Sie den Okta Active Directory‑Agent herunter und installieren Sie ihn. Weitere Informa‑ tionen finden Sie unter Install the Okta Active Directory agent.
- 2. Melden Sie sich bei Citrix Cloud auf https://citrix.cloud.com an.
- 3. Klicken Sie im Menü "Citrix Cloud" auf **[Identitäts‑ und Zugriff](https://help.okta.com/en/prod/Content/Topics/Directory/ad-agent-new-integration.htm)sverwaltung**.
- 4. Suchen Sie Okta, klicken Sie auf die Auslassungspunkte (…) und wählen Sie im Menü **Verbinden** aus.
- 5. Geben Sie unter **Okta‑URL** Ihre Okta‑Domäne ein.
- 6. Geben Sie unter **Okta‑API‑Token** den API‑Token für Ihre Okta‑Organisation ein.
- 7. Geben Sie für **Client‑ID** und **Geheimer Clientschlüssel**die Client‑ID und den geheimen Clientschlüssel der zuvor erstellten OIDC‑Webanwendungsintegration ein. Um diese Werte aus der Okta‑Konsole zu kopieren, wählen Sie **Anwendungen** und suchen die Okta‑Anwendung. Klicken Sie unter **Client‑Anmeldeinformationen** auf die Schaltfläche **In Zwischenablage kopieren** für jeden Wert.
- 8. Klicken Sie auf **Testen und schließen**. Citrix Cloud überprüft Ihre Okta‑Details und testet die Verbindung.

#### **Aktivieren der Okta‑Authentifizierung für Workspaces:**

- 1. Wählen Sie im Citrix Cloud‑Menü **Workspacekonfiguration** > **Authentifizierung**.
- 2. Wählen Sie**Okta**. Wählen Sie **Ich verstehe die Auswirkungen auf Abonnenten**, wenn Sie dazu aufgefordert werden.
- 3. Klicken Sie auf **Akzeptieren**, um die Berechtigungsanforderung zu akzeptieren.

#### **Aktivieren des Verbundauthentifizierungsdiensts:**

- 1. Wählen Sie im Citrix Cloud‑Menü zunächst **Workspacekonfiguration** und dann **Authen‑ tifizierung**.
- 2. Klicken Sie auf **FAS aktivieren**. Es kann bis zu fünf Minuten dauern, bis die Änderung auf Teil‑ nehmersitzungen angewendet wird.

Anschließend ist der Verbundauthentifizierungsdienst für alle Starts virtueller Apps und Desktops in Citrix Workspace aktiv.

Wenn sich Abonnenten bei ihrem Workspace anmelden und eine virtuelle App oder einen virtuellen Desktop am Ressourcenstandort des FAS‑Servers starten, erfolgt der Start ohne Aufforderung zur Eingabe von Anmeldeinformationen.

### **Hinweis:**

Wenn alle FAS‑Server an einem Ressourcenstandort ausgefallen sind oder sich im Wartungsmodus befinden, wird die Anwendung erfolgreich gestartet, aber Single Sign-On ist nicht aktiv. Abonnenten müssen dann bei jedem Zugriff auf eine App oder einen Desktop ihre AD‑ Anmeldeinformationen eingeben.

# **Client App Management**

April 4, 2023

Die Citrix Workspace‑App für Windows bietet Client‑App‑Verwaltungsfunktionen, mit der die Citrix Workspace‑App als einzige Client‑App auf dem Endpunkt erforderlich ist, um Agents wie Secure Access Agent und das EPA‑Plug‑In zu installieren und zu verwalten.

Mit diesen Funktionen können Administratoren erforderliche Agents über eine einzige Verwaltungskonsole mühelos bereitstellen und verwalten.

**Hinweis:**

Dieses Feature ist nur in Workspace‑Sitzungen (Cloud) verfügbar.

Client App Management umfasst die folgenden Schritte:

- Administratoren müssen die auf den Endbenutzergeräten erforderlichen Agents im Global App Configuration Service angeben. Administratoren können den Secure Access Agent und den EPA‑ Agent angeben.
- Die Citrix Workspace‑App ruft die Liste der Agents aus dem Global App Configuration Service ab.
- Basierend auf der vom Global App Configuration Service abgerufenen Liste lädt die Citrix Workspace‑App die Agentpakete über den Dienst für automatische Updates herunter. Wenn der Agent nicht auf dem Endpunkt installiert ist, löst die Citrix Workspace‑App die Installation des Agents aus. Wenn der Agent bereits installiert ist, löst die Citrix Workspace‑App ein Update des Agents aus (wenn die Version des heruntergeladenen Agents höher ist als die installierte Version).

Die Citrix Workspace‑App stellt sicher, dass die Agents in der Zukunft automatisch aktualisiert werden, sobald ein Update verfügbar ist.

Die Citrix Workspace‑App meldet sich automatisch mit den Citrix Workspace‑Anmeldeinformationen bei den Agents an.

**Hinweise:**

- Sind das EPA‑ und das ZTNA‑Plug‑In nicht vorhanden, werden sie beim ersten Hinzufügen des Stores oder Kontos heruntergeladen und installiert.
- Sind Store bzw. Konto und die Plug-Ins bereits vorhanden und das Installationsprogramm enthält eine höhere Version, werden die Plug‑Ins beim automatischen Update aktualisiert.

### Im folgenden Diagramm ist der Workflow dargestellt:

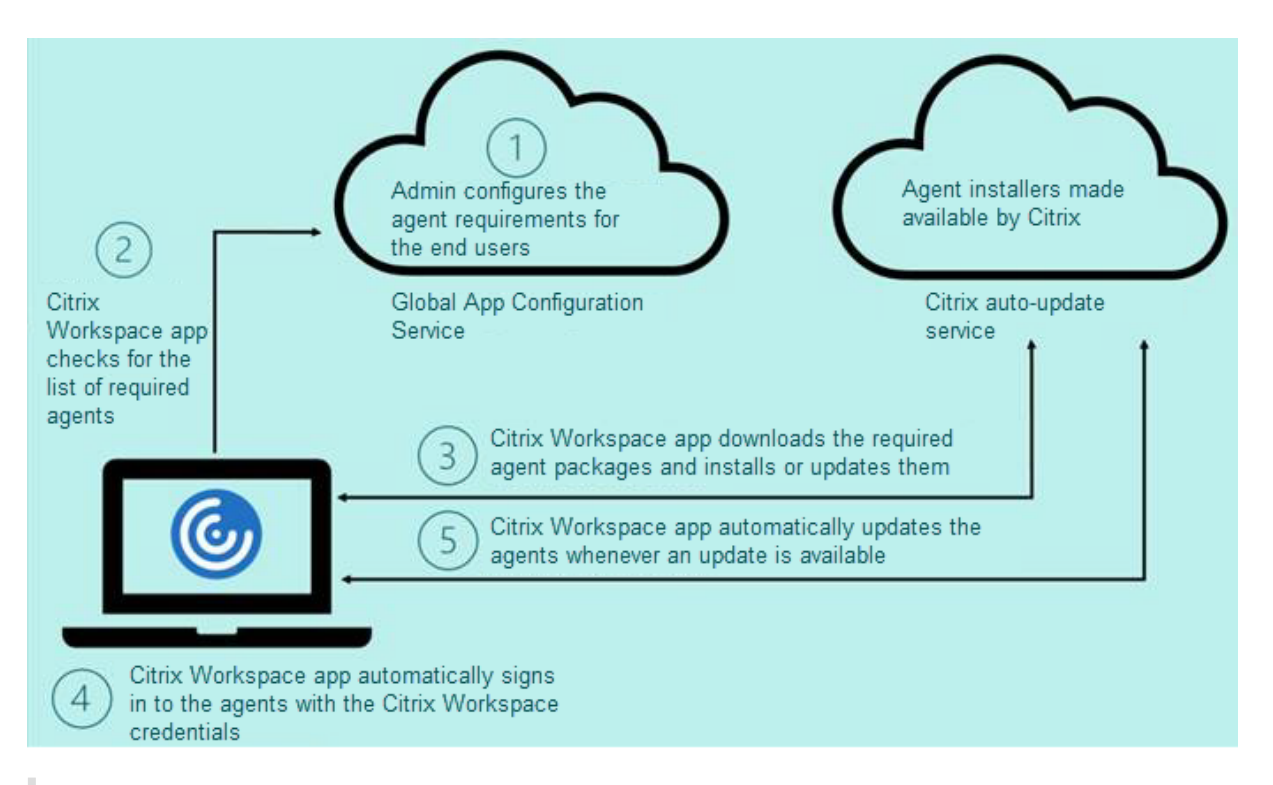

# **Wichtig:**

Der Global App Configuration Service ist erforderlich, um das Client App Management‑Feature zu aktivieren.

- Bei Cloudstores kann im Bereich**Workspace‑Konfiguration**des Citrix Cloud‑Verwaltungsportals auf die Benutzeroberfläche des Global App Configuration Service zugegriffen werden.
- Informationen zum Onboarding lokaler Stores und zum Einrichten der E‑Mail‑basierten Erkennung von Cloudstores finden Sie in der Dokumentation zum Global App Configuration Service.

Sie können das Client App Management‑Feature mit den folgenden Methoden aktivieren:

- V[erwende](https://developer.cloud.com/citrixworkspace/server-integration/global-app-configuration-service/docs/getting-started)n der Benutzeroberfläche des Global App Configuration S[ervice: Verwenden Sie dies](https://developer.cloud.com/citrixworkspace/server-integration/global-app-configuration-service/docs/getting-started)e Methode, um die neueste Version des Clients bereitzustellen.
- Verwenden der Global App Configuration Service‑API: Verwenden Sie diese Methode, um die Installation mit Parametern zur Steuerung der Version, der Bereitstellungsmodi, des Intervalls für automatischen Updates usw. anzupassen.

# **Client App Management mit Global App Configuration Service‑Benutzeroberfläche aktivieren**

Diese Methode gilt nur für Cloudstores. Agents (EPA/Secure Access, Zoom-Plug-In oder WebEx-Plug-In) können von Administratoren über die Benutzeroberfläche bereitgestellt werden.

1. Melden Sie sich bei Citrix Cloud an.

2. Wählen Sie im Menü oben links die Option **Workspace‑Konfiguration**.

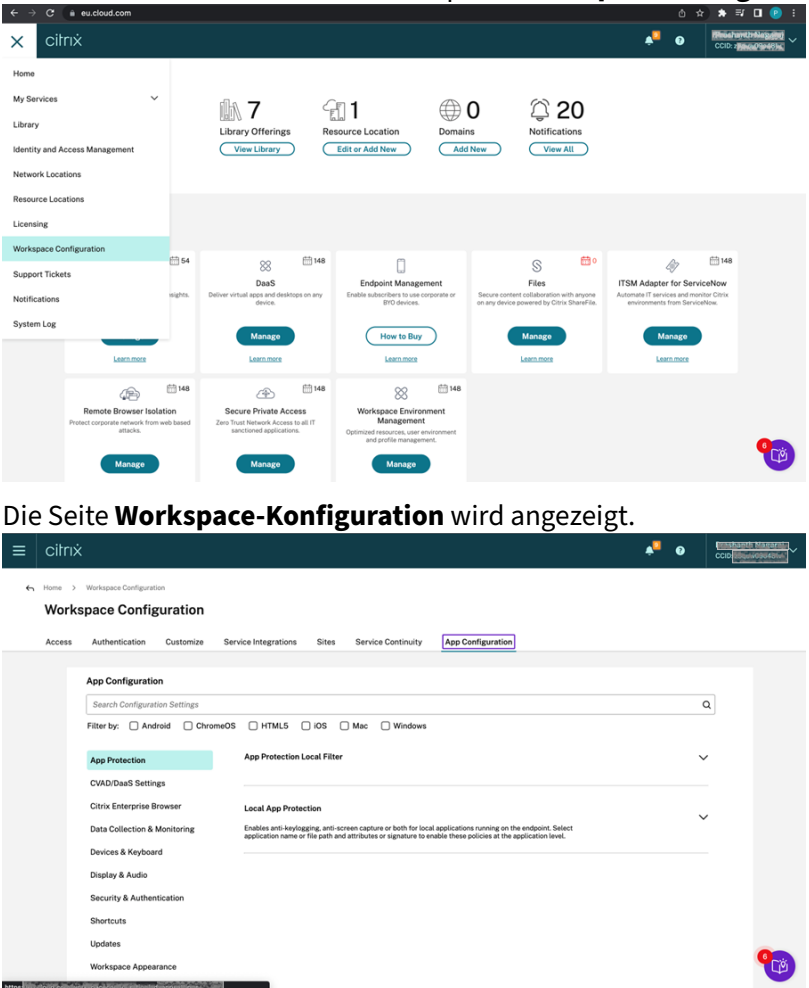

- 3. Klicken Sie auf die Registerkarte **App‑Konfiguration**.
- 4. Klicken Sie auf **Updates**.
- 5. Stellen Sie sicher, dass das Kontrollkästchen **Windows** aktiviert ist.
- 6. Wählen Sie die erforderlichen Agents neben **Windows** in der Dropdownliste **Client App Man‑ agement Agent Settings**.

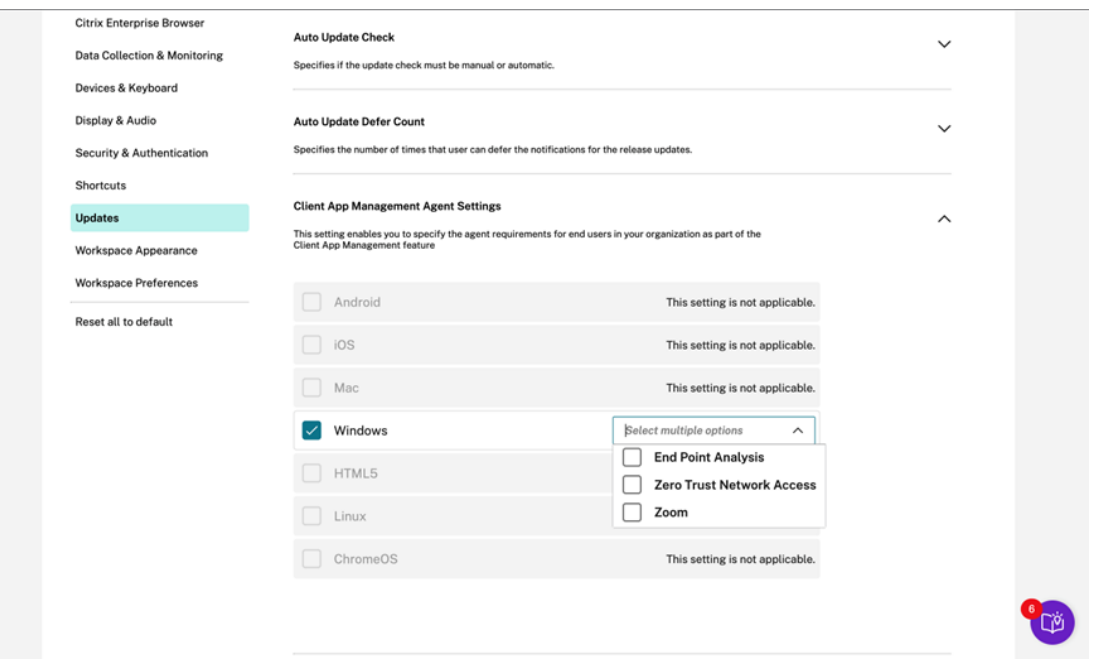

#### **Client App Management mit Global App Configuration Service‑API aktivieren**

- 1. Konfigurieren Sie Einstellungen mit der Global App Configuration Service‑API und weisen Sie sie zu. Weitere Informationen finden Sie unter Map service URLs and configure settings.
- 2. Die folgende Global App Configuration Service‑Einstellung muss für den Store bzw. das Konto für das EPA- und ZTNA/Secure Access Client-Onboarding eingerichtet werden:

```
1 {
2
3 "serviceURL": {
4
5 "url": "https://storefront.acme.com:443"
6 }
\overline{7}8 "settings": {
9
10 "name": "Install and update plugins",
11 "description": "Install and update plugins",
12 "useForAppConfig": true,
13 "appSettings": {
14
15 "windows": [{
16
17 "AutoUpdate": {
18
19 "AutoUpdatePluginsSettings": [{
```

```
20
21 "pluginId": "8A8AF6C0-11F6-4343-BA2D-A85A766170D4",
22 "pluginName": "Citrix EPA Client",
23 "pluginSettings": {
24
25 "isFTU": true,
26 "isBlocking": true,
27 "delayGroup": "Fast",
28 "deploymentMode": "InstallAndUpdate",
29 "detectRule": "UpgradeCode:{
30 37A181F7-870E-4BDF-B0EA-E3B4766119FE }
31 ",
32 "maximumAllowedVersion": "22.10.1.9",
33 "minimumAllowedVersion": "0.0.0.0",
34 "stream": "Current",
35 "upgradeToLatest": true
36 }
37
38 }
39 ,
40 {
41
42 "pluginId": "9A8AF6C0-11F6-4343-BA2D-A85A766170D5",
43 "pluginName": "Citrix Secure Access Client",
44 "pluginSettings": {
45
46 "isFTU": true,
47 "isBlocking": false,
48 "delayGroup": "Fast",
49 "deploymentMode": "InstallAndUpdate",
50 "detectRule": "UpgradeCode:{
51 F0ED53AB-11BE-4E9C-87E5-CD4A81DA2A4D }
52 ",
53 "maximumAllowedVersion": "22.10.1.9",
54 "minimumAllowedVersion": "0.0.0.0",
55 "stream": "Current",
56 "upgradeToLatest": true
57 }
58
59 }
60
61 ],
62 "userOverride": false
63 }
64
```
In der folgenden Tabelle werden die Einstellungen, Werte und Beschreibung für Client App Management aufgeführt.

|Schemaeinstellung|Wert| Beschreibung|

|—|—|—|

|isBlocking| "True" oder "False" |Wenn der Parameter "isBlocking" auf "true" festgelegt ist, wird das Plug‑In als verbindlich eingestuft und die Anmeldeseite wird nur angezeigt, wenn das erforderliche Plug-In installiert ist. Citrix empfiehlt, EPA als verbindliches Plug-In festzulegen.

|pluginName||Anzeigename für das Plug‑In. pluginName kann geändert werden.|

|pluginId| |ID des Plug‑Ins (darf nicht geändert werden).|

|delayGroup| Fast, Medium, Slow|

Intervall, in dem die Plug-Ins automatisch aktualisiert werden müssen.

|deploymentMode|InstallAndUpdate/Update|InstallAndUpdate: Das Plugin kann neu installiert und mit der neuen Version aktualisiert werden. Update: Es ist nur ein Update möglich, keine Neuinstallation. |

|None||Für dieses Plug‑In ist keine Aktion erforderlich.|

|detectRule|Der Wert darf nicht geändert werden.| Prüft, ob das Plug‑In bereits installiert ist.|

|maximumAllowedVersion| |Zulässige Höchstversion des Plug‑Ins.|

|minimumAllowedVersion| |Zulässige Mindestversion des Plug-Ins.|

|upgradeToLatest|"True" oder "False"|

Muss auf "False" gesetzt werden, um maximumAllowedVersion und minimumAllowedVersion zu unterstützen. True: Die neueste Version des Plug-Ins wird beim Update berücksichtigt.

|Stream|Current|Muss auf Current gesetzt werden, um die Plug‑Ins zu empfangen, zu installieren oder automatisch zu aktualisieren|

# **Arbeitsablauf für Benutzer**

- 1. Laden Sie die Citrix Workspace‑App für Windows Version 2212 herunter und installieren Sie sie.
- 2. Klicken Sie am Ende der Installation auf **Konto hinzufügen**.

3. Fügen Sie den Store/das Konto hinzu, in dem die App‑Konfigurationseinstellungen integriert sind.

Die folgende Meldung wird während der Installation der verbindlichen Plug-Ins angezeigt:

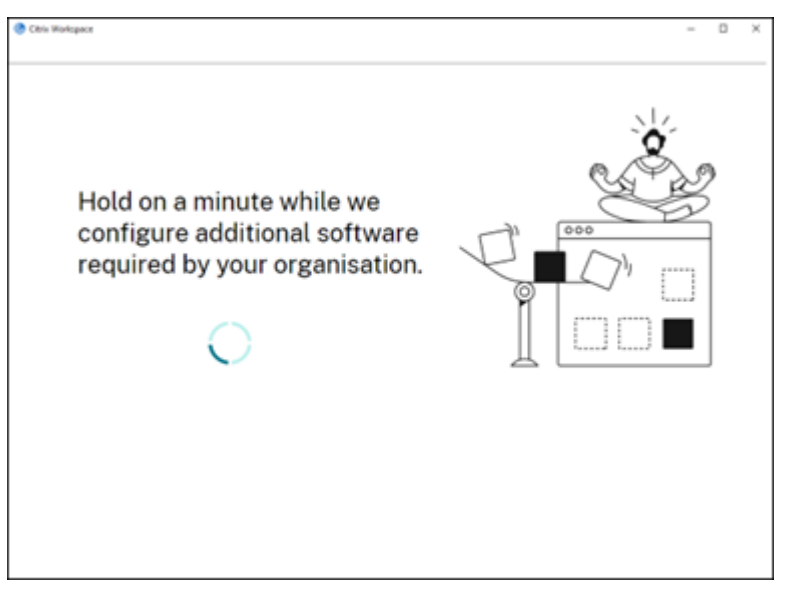

4. Wenn die Installation abgeschlossen ist, wird die folgende Popupbenachrichtigung angezeigt:

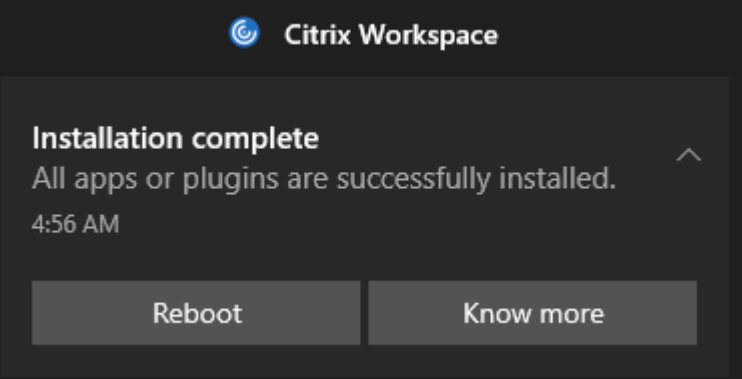

5. Klicken Sie auf **Know more**, um zu prüfen, welche Plug‑Ins installiert wurden.

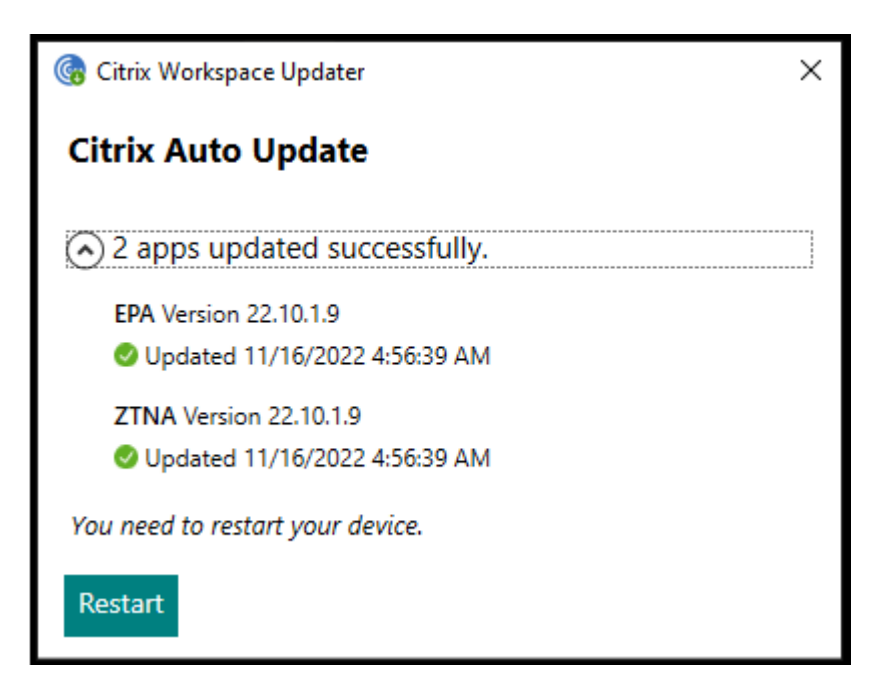

# **Client App Management für Zoom‑Plug‑In**

Das Herunterladen, Installieren und automatische Update des Zoom-Plug-Ins wird ebenfalls unterstützt und wie die EPA‑ und ZTNA‑Plug‑Ins behandelt.

**Hinweis:**

Dieses Feature ist nur in Workspace‑Sitzungen (Cloud) verfügbar.

Die folgende Global App Configuration Service-Einstellung muss für den Store bzw. das Konto integriert werden, um das Feature zu nutzen:

```
1 {
2
3
4 "serviceURL": {
5
6
7 "url": "https://storefront.acme.com:443"
8
9 }
10 ,
11
12 "settings": {
13
14
15 "name": "Install and update plugins",
16
```

```
17 "description": "Install and update plugins",
18
19 "useForAppConfig": true,
20
21 "appSettings": {
22
23
24 "windows": [{
25
26
27 "AutoUpdate": {
28
29
30 "AutoUpdatePluginsSettings": [{
31
32
33 "pluginSettings": {
34
35
36 "upgradeToLatest": true,
37
38 "deploymentMode": "InstallAndUpdate",
39
40 "stream": "Current",
41
42 "isFTU": false,
43
44 "isBlocking": false,
45
46 "detectRule": "UpgradeCode:{
47 34225638-14F3-4059-BE34-175AC9B35435 }
48 ",
49
50 "maximumAllowedVersion": "5.11.2872",
51
52 "minimumAllowedVersion": "0.0.0",
53
54 "delayGroup": "Fast"
55
56 }
57 ,
58
59 "pluginName": "Zoom VDI AutoUpgrade Plugin",
60
61 "pluginId": "1A4BB471-022C-4C87-BDCD-0B64FB42869C"
```
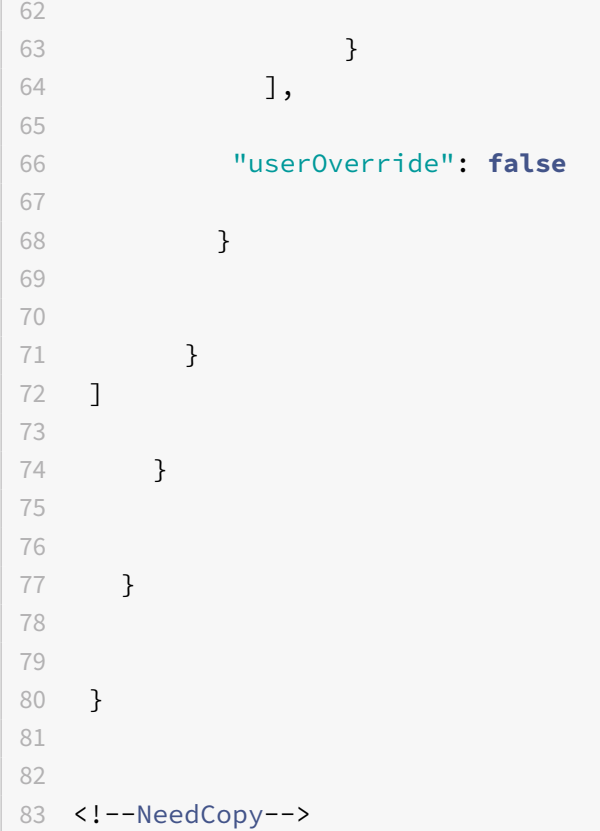

# **Client App Management für WebEx‑Plug‑In [Technical Preview]**

Ab Version 2303 werden das Herunterladen, Installieren und automatische Update des WebEx-Plug-Ins wird unterstützt und wie die Zoom-Plug-Ins behandelt. Die folgende Global App Configuration Service-Einstellung muss für den Store bzw. das Konto integriert werden, um das Feature zu nutzen:

```
1 {
\overline{\mathcal{Z}}3 "pluginId": "C03BAE37-F3AC-4D63-8BC1-3C9CD2BC9E8D",
4 "pluginName": "WebEx VDI AutoUpgrade Plugin",
5 "pluginSettings":
6 {
7
8 "delayGroup": "Fast",
9 "deploymentMode": "InstallAndUpdate",
10 "detectRule": "UpgradeCode:{
11 AA2AACDC-D30B-433F-A602-3E25975010A6 }
12 ",
13 "isBlocking": false,
14 "isFTU": false,
15 "maximumAllowedVersion": "3.1.0.24263",
```

```
16 "minimumAllowedVersion": "0.0.0",
17 "stream": "Current",
18 "upgradeToLatest": true
19 }
20
21 }
22
2324 <!--NeedCopy-->
```
### **Hinweis:**

Kunden haben die Möglichkeit, Technical Previews in Umgebungen, die nicht oder nur eingeschränkt zur Produktion verwendet werden, zu testen und Feedback zu geben. Citrix akzeptiert keine Supportanfragen für Feature Previews, begrüßt jedoch Feedback zu deren Verbesserung. Basierend auf Schweregrad, Kritikalität und Wichtigkeit behält sich Citrix eine Reaktion auf das Feedback vor. Es wird empfohlen, Beta Builds nicht in Produktionsumgebun‑ gen bereitzustellen.

Sie können Feedback zu diesem Feature mit dem Podio‑Formular geben.

# **Authentifizieren**

### April 4, 2023

Sie können verschiedene Authentifizierungsmethoden für die Citrix Workspace‑App konfigurieren, u. a. Domänen-Passthrough-Authentifizierung (Single Sign-On), Smartcardauthentifizierung und Kerberos‑Passthrough‑Authentifizierung.

# **Authentifizierung mit Domänen‑Passthrough (Single Sign‑On)**

Mit Domänen-Passthrough (Single Sign-On) können Sie sich bei einer Domäne authentifizieren und Citrix Virtual Apps and Desktops und Citrix DaaS (ehemals Citrix Virtual Apps and Desktops Service) verwenden, ohne sich erneut authentifizieren zu müssen.

**Hinweis:**

Wenn Sie die Richtlinie **Enable MPR notifications for the System** in der Gruppenrichtlinienob‑ jektvorlage deaktivieren, wird die Authentifizierungsfunktion für Domänen-Passthrough (Single Sign‑On) unter Windows 11 nicht unterstützt.

Wenn Domänen-Passthrough (Single Sign-On) aktiviert ist, werden Ihre Anmeldeinformationen zwischengespeichert, sodass Sie eine Verbindung mit anderen Citrix Anwendungen herstellen können,

ohne sich jedes Mal anmelden zu müssen. Stellen Sie sicher, dass nur Software auf Ihrem Gerät ausge‑ führt wird, die den Unternehmensrichtlinien entspricht, um das Risiko für die Anmeldeinformationen zu verringern.

Wenn Sie sich bei der Citrix Workspace-App anmelden, werden Ihre Anmeldeinformationen zusammen mit den Apps und Desktops sowie Startmenüeinstellungen an StoreFront übergeben. Nach der Konfiguration von Single Sign-On können Sie sich bei der Citrix Workspace-App anmelden und Sitzungen mit virtuellen Apps und Desktops starten, ohne Ihre Anmeldeinformationen erneut eingeben zu müssen.

Sie müssen bei allen Webbrowsern Single Sign-On mit der administrativen Gruppenrichtlinienobjektvorlage konfigurieren. Weitere Informationen zum Konfigurieren von Single Sign-On mit der administrativen Gruppenrichtlinienobjektvorlage finden Sie unter Konfigurieren von Single Sign-On mit Citrix Gateway.

Sie können Single Sign-On sowohl bei der Neuinstallation [als auch bei einem Upgrade konfigurieren,](https://docs.citrix.com/de-de/citrix-workspace-app-for-windows/authentication.html#configure-single-sign-on-with-citrix-gateway) [indem Si](https://docs.citrix.com/de-de/citrix-workspace-app-for-windows/authentication.html#configure-single-sign-on-with-citrix-gateway)e eine der folgenden Optionen verwenden:

- Befehlszeilenoberfläche
- Grafische Benutzeroberfläche (GUI)

### **Hinweis:**

Die Begriffe "Domänen-Passthrough", "Single Sign-On" und "SSON" werden in diesem Dokument synonym verwendet.

### **Single Sign‑On während der Neuinstallation konfigurieren**

Konfigurieren Sie Single Sign‑On während einer Neuinstallation mit folgenden Schritten:

- 1. Konfiguration in StoreFront.
- 2. Konfigurieren Sie XML‑Vertrauensdienste auf dem Delivery Controller.
- 3. Ändern der Internet Explorer‑Einstellungen.
- 4. Installieren der Citrix Workspace‑App mit Single Sign‑On.

### **Konfigurieren von Single Sign‑On in StoreFront**

Mit Single Sign‑On können Sie sich bei einer Domäne authentifizieren und das von dieser Domäne bereitgestellte Citrix Virtual Apps and Desktops und Citrix DaaS verwenden, ohne sich für jede App oder jeden Desktop neu authentifizieren zu müssen.

Wenn Sie mit dem **Storebrowse**-Hilfsprogramm einen Store hinzufügen, werden Ihre Anmeldeinformationen zusammen mit den für Sie enumerierten Apps und Desktops (einschließlich Startmenüe‑ instellungen) an den Citrix Gateway‑Server übergeben. Nach dem Konfigurieren von Single Sign‑On

können Sie den Store hinzufügen, Ihre Apps und Desktops enumerieren und erforderliche Ressourcen starten, ohne Ihre Anmeldeinformationen mehrmals eingeben zu müssen.

Abhängig von der Citrix Virtual Apps and Desktops-Bereitstellung kann die Single Sign-On-Authentifizierung über die Verwaltungskonsole in StoreFront konfiguriert werden.

In der folgenden Tabelle finden Sie verschiedene Anwendungsfälle und die entsprechende Konfiguration:

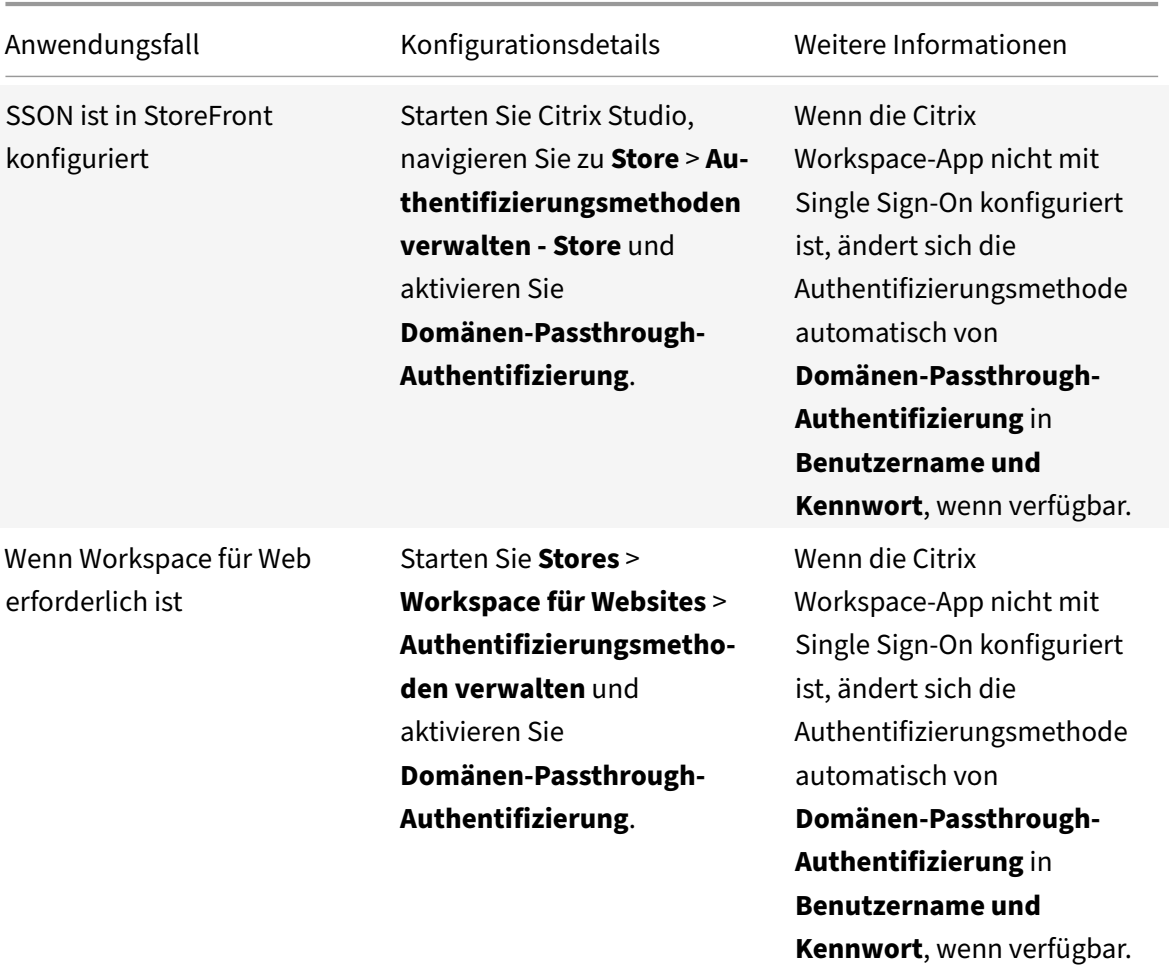

### **Single Sign‑On mit Citrix Gateway konfigurieren**

Sie aktivieren Single Sign-On mit Citrix Gateway über die administrative Gruppenrichtlinienobjektvorlage.

- 1. Öffnen Sie die administrative GPO-Vorlage der Citrix Workspace-App, indem Sie gpedit.msc ausführen.
- 2. Navigieren Sie unter dem Knoten **Computerkonfiguration** zu **Administrative Vorlagen** > **Cit‑ rix Komponenten** > **Citrix Workspace** > **Benutzerauthentifizierung**. Wählen Sie dann die

Richtlinie **Single Sign‑On für Citrix Gateway**.

- 3. Wählen Sie **Aktiviert**.
- 4. Klicken Sie auf **Anwenden** und auf **OK**.
- 5. Starten Sie die Citrix Workspace‑App neu, um die Änderungen zu übernehmen.

#### **XML‑Vertrauensdienste auf dem Delivery Controller konfigurieren**

Führen Sie in Citrix Virtual Apps and Desktops und Citrix DaaS als Administrator den folgenden PowerShell‑Befehl auf dem Delivery Controller aus:

asnp Citrix\* ; Set-BrokerSite -TrustRequestsSentToTheXmlServicePort \$True

#### **Ändern der Internet Explorer‑Einstellungen**

- 1. Fügen Sie den StoreFront‑Server der Liste der vertrauenswürdigen Sites im Internet Explorer hinzu. Schrittfolge zum Hinzufügen:
	- a) Starten Sie **Internetoptionen** über die Systemsteuerung.
	- b) Klicken Sie auf **Sicherheit** > **Lokales Intranet** und dann auf **Sites**. Das Fenster **Lokales Intranet** wird angezeigt.
	- c) Wählen Sie **Erweitert**.
	- d) Fügen Sie die URL des StoreFront-FQDN mit den entsprechenden HTTP- oder HTTPS-Protokollen hinzu.
	- e) Klicken Sie auf **Anwenden** und auf **OK**.
- 2. Ändern Sie im **Internet Explorer** die Einstellungen unter **Benutzerauthentifizierung**. Schrit‑ tfolge zum Modifizieren:
	- a) Starten Sie **Internetoptionen** über die Systemsteuerung.
	- b) Klicken Sie auf die Registerkarte **Sicherheit** > **Lokales Intranet**.
	- c) Klicken Sie auf **Stufe anpassen**. Das Fenster **Sicherheitseinstellungen lokale Intranet‑ zone** wird angezeigt.
	- d) Wählen Sie im Bereich **Benutzerauthentifizierung** die Option **Automatische Anmel‑ dung mit aktuellem Benutzernamen und Kennwort**.

**S2** Logon ○ Anonymous logon

- Automatic logon only in Intranet zone
- Automatic logon with current user name and password
- $\bigcirc$  Prompt for user name and password
- e) Klicken Sie auf **Anwenden** und auf **OK**.

# **Konfigurieren von Single Sign‑On über die Befehlszeilenschnittstelle**

Installieren Sie die Citrix Workspace-App mit dem Switch /includeSSON und starten Sie die Citrix Workspace‑App neu, damit die Änderungen wirksam werden.

**Hinweis:**

Wenn Sie die Citrix Workspace-App für Windows ohne die Single Sign-On-Komponente installieren, wird das Upgrade auf die neueste Version der Citrix Workspace-App mit dem Switch / includeSSON nicht unterstützt.

# **Single Sign‑On mit der GUI konfigurieren**

- 1. Suchen Sie die Installationsdatei der Citrix Workspace-App (CitrixWorkspaceApp.exe).
- 2. Doppelklicken Sie auf CitrixWorkspaceApp.exe, um das Installationsprogramm zu starten.
- 3. Wählen Sie im **Installationsassistenten zum Aktivieren von Single Sign‑On** die Option **Single Sign‑On aktivieren**.
- 4. Klicken Sie auf **Weiter** und folgen Sie den Anweisungen, um die Installation abzuschließen.

Sie können sich jetzt ohne Eingabe von Benutzeranmeldeinformationen mit der Citrix Workspace‑App bei einem vorhandenen Store anmelden (oder einen neuen Store konfigurieren).

### **Single Sign‑On in Workspace für Web konfigurieren**

Sie können Single Sign-On in Workspace für Web mit der administrativen Gruppenrichtlinienobjektvorlage konfigurieren.

- 1. Öffnen Sie die administrative GPO‑Vorlage von Workspace für Web, indem Sie gpedit.msc aus‑ führen.
- 2. Navigieren Sie unter dem Knoten **Computerkonfiguration** zu **Administrative Vorlagen** > **Cit‑ rix Komponenten** > **Citrix Workspace** > **Benutzerauthentifizierung**.
- 3. Wählen Sie die Richtlinie **Lokaler Benutzername und Kennwort** und legen Sie sie auf**Aktiviert** fest.
- 4. Klicken Sie auf **Passthrough‑Authentifizierung aktivieren**. Mit dieser Option kann Workspace für Web Ihre Anmeldeinformationen für die Authentifizierung auf dem Remoteserver verwenden.
- 5. Klicken Sie auf **Passthrough‑Authentifizierung für alle ICA‑Verbindungen zulassen**. Mit dieser Option werden alle Authentifizierungseinschränkungen umgangen und das Passthrough von Anmeldeinformationen für alle Verbindungen ermöglicht.
- 6. Klicken Sie auf **Anwenden** und auf **OK**.
- 7. Starten Sie Workspace für Web neu, um die Änderungen zu übernehmen.

Stellen Sie sicher, dass Single Sign‑On aktiviert ist, indem Sie den **Task‑Manager** starten und prüfen, ob der Prozess ssonsvr.exe ausgeführt wird.

#### **Single Sign‑On mit Active Directory konfigurieren**

Führen Sie die folgenden Schritte aus, um die Citrix Workspace-App für die Passthrough-Authentifizierung mit der Active Directory‑Gruppenrichtlinie zu konfigurieren. In diesem Szenario können Sie die Authentifizierung per Single Sign‑On auch ohne Enterprise‑Software‑Bereitstellungstools wie Microsoft System Center Configuration Manager erzielen.

- 1. Laden Sie die Installationsdatei für die Citrix Workspace‑App (CitrixWorkspaceApp.exe) auf eine geeignete Netzwerkfreigabe herunter. Die Maschinen, auf denen die Citrix Workspace‑App in‑ stalliert werden soll, müssen darauf Zugriff haben.
- 2. Laden Sie die Vorlage CheckAndDeployWorkspacePerMa[chineStartupScript.](https://www.citrix.com/downloads/workspace-app/windows/workspace-app-for-windows-latest.html)bat von der Downloadseite für die Citrix Workspace‑App für Windows herunter.
- 3. Bearbeiten Sie den Inhalt, damit der Speicherort und die Version von CitrixWorkspaceApp. exe korrekt sind.
- 4. Geben Sie in der **[Active Directory‑Gruppenrichtlinienverw](https://www.citrix.com/downloads/workspace-app/windows/workspace-app-for-windows-latest.html)altungskonsole** als Startskript CheckAndDeployWorkspacePerMachineStartupScript.bat ein. Weitere Informationen zum Bereitstellen der Startskripts finden Sie im Abschnitt Active Directory.
- 5. Navigieren Sie im Knoten **Computerkonfiguration** zu **Administrative Vorlagen > Vorlagen hinzufügen/entfernen**, um die Datei receiver.adml hi[nzuzufügen.](https://docs.citrix.com/de-de/citrix-workspace-app-for-windows/deploy.html#using-active-directory-and-sample-scripts)
- 6. Nachdem Sie die Vorlage receiver.adml hinzugefügt haben, navigieren Sie zu **Comput‑ erkonfiguration** > **Administrative Vorlagen** > **Citrix Komponenten** > **Citrix Workspace** > **Benutzerauthentifizierung**. Weitere Informationen über das Hinzufügen von Vorlagendateien finden Sie unter Administrative Gruppenrichtlinienobjektvorlage.
- 7. Wählen Sie die Richtlinie **Lokaler Benutzername und Kennwort** und legen Sie sie auf**Aktiviert** fest.
- 8. Wählen Sie **Pass[through‑Authentifizierung aktivieren](https://docs.citrix.com/de-de/citrix-workspace-app-for-windows/configure.html#group-policy-object-administrative-template)** und klicken Sie auf **Übernehmen**.
- 9. Starten Sie die Maschine neu, damit die Änderungen wirksam werden.

#### **Konfigurieren von Single Sign‑On in StoreFront**

#### **Konfigurieren in StoreFront**

- 1. Starten Sie **Citrix Studio** auf dem StoreFront‑Server und wählen Sie **Stores** > **Authen‑ tifizierungsmethoden verwalten – Store**.
- 2. Wählen Sie dann **Domänen‑Passthrough**.

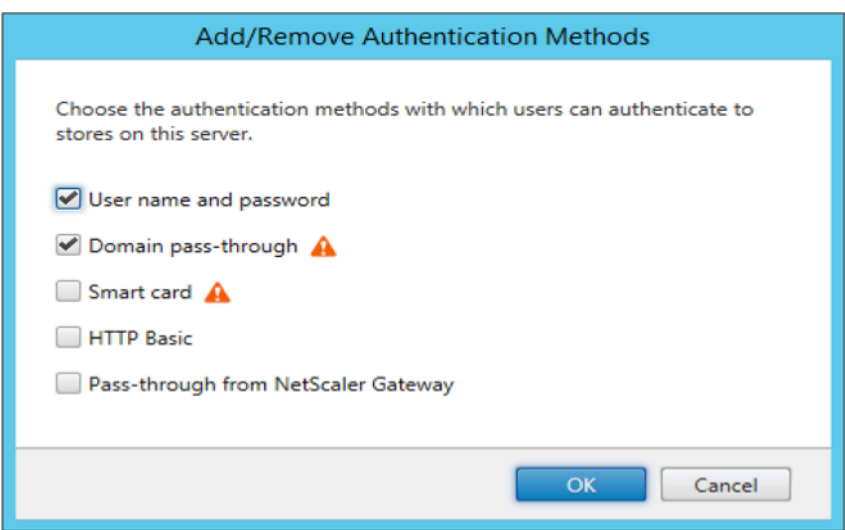

### **Authentifizierungstoken**

Authentifizierungstoken werden verschlüsselt und auf dem lokalen Datenträger gespeichert, sodass Sie Ihre Anmeldeinformationen beim Neustart des Systems oder der Sitzung nicht erneut eingeben müssen. Die Citrix Workspace‑App bietet eine Option, mit der das Speichern von Authentifizierungsto‑ ken auf dem lokalen Datenträger deaktiviert werden kann.

Mit einer neuen Richtlinie für ein Gruppenrichtlinienobjekt (GPO) kann das Speichern von Authentifizierungstoken konfiguriert und so die Sicherheit erhöht werden.

**Hinweis:**

Diese Konfiguration ist nur in Cloud‑Bereitstellungen anwendbar.

#### **Speicherung von Authentifizierungstoken über die GPO‑Richtlinie deaktivieren:**

- 1. Öffnen Sie die administrative Gruppenrichtlinienobjektvorlage der Citrix Workspace-App, indem Sie gpedit.msc ausführen.
- 2. Navigieren Sie unter dem Knoten **Computerkonfiguration** zu **Administrative Vorlagen** > **Cit‑ rix Komponenten** > **Self‑Service**.
- 3. Wählen Sie in der Richtlinie **Authentifizierungstoken speichern** eine der folgenden Optionen aus:
	- Aktiviert: Gibt an, dass die Authentifizierungstoken auf dem Datenträger gespeichert wer‑ den. Die Standardeinstellung ist "Aktiviert".
	- Deaktiviert: Gibt an, dass die Authentifizierungstoken nicht auf dem Datenträger gespe‑ ichert sind. Geben Sie Ihre Anmeldeinformationen erneut ein, wenn Ihr System oder Ihre Sitzung neu gestartet wird.
- 4. Klicken Sie auf **Anwenden** und auf **OK**.

Ab Version 2106 bietet die Citrix Workspace-App eine weitere Option, mit der das Speichern von Authentifizierungstoken auf dem lokalen Datenträger deaktiviert werden kann. Mit dem Global App Configuration Service können Sie die vorhandene GPO‑Konfiguration und das Speichern von Authen‑ tifizierungstoken auf dem lokalen Datenträger deaktivieren.

Legen Sie im Global App Configuration Service das Attribut Store Authentication Tokens auf False fest.

Weitere Informationen finden Sie in der Dokumentation zum Global App Configuration Service.

# **Konfigurationsprüfung**

Mit der Konfigurationsprüfung können Sie testen, ob Single Sign‑On ordnungsgemäß konfiguriert ist. Der Test wird für verschiedene Prüfpunkte der Single Sign-On-Konfiguration ausgeführt und die Konfigurationsergebnisse werden angezeigt.

- 1. Klicken Sie mit der rechten Maustaste im Infobereich auf das Symbol der Citrix Workspace‑App und dann auf **Erweiterte Einstellungen**. Das Dialogfeld **Erweiterte Einstellungen** wird angezeigt.
- 2. Klicken Sie auf **Konfigurationsprüfung**. Das Fenster der **Citrix Konfigurationsprüfung** wird angezeigt.

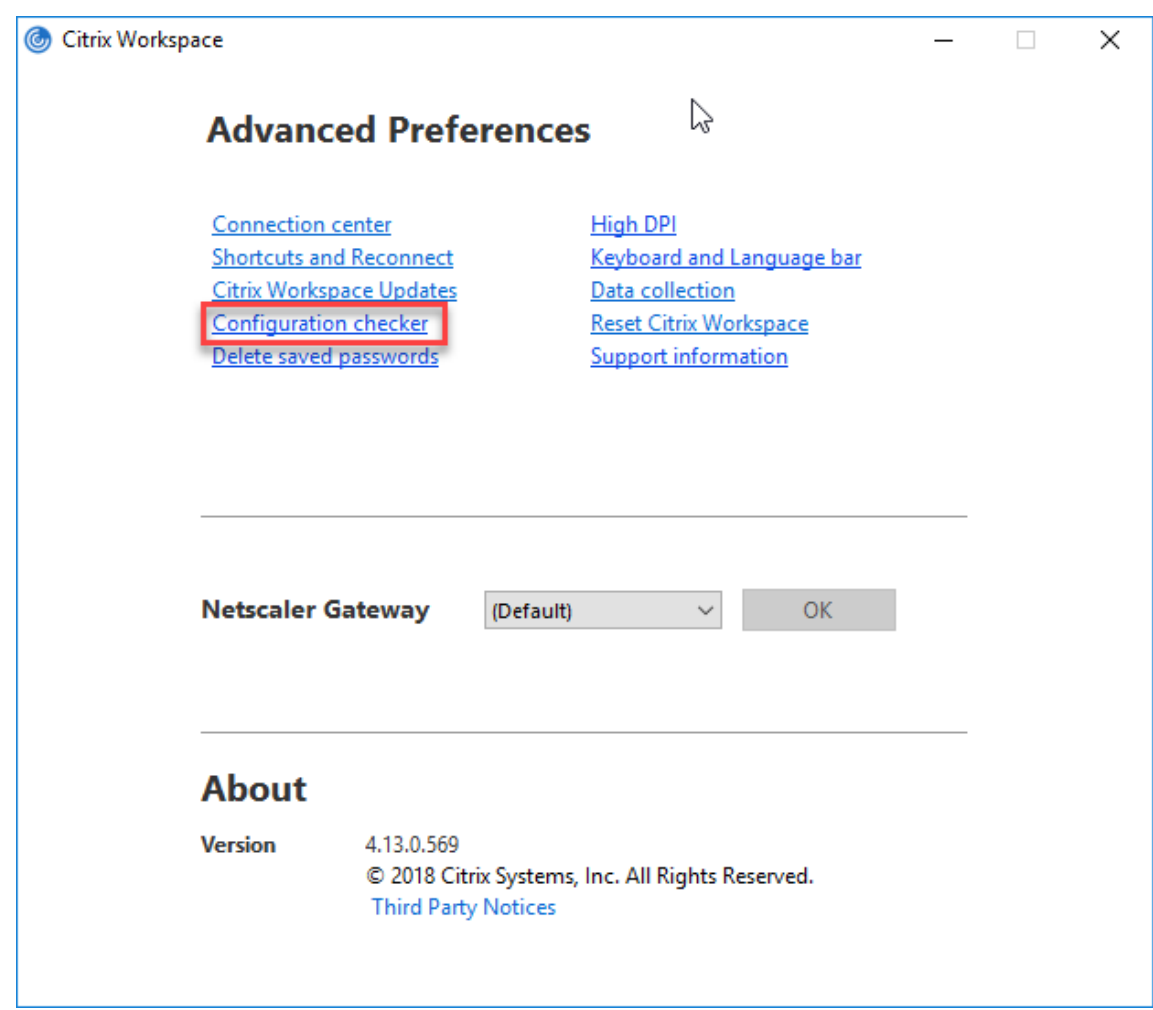

- 3. Wählen Sie **SSONChecker** im Bereich **Auswählen** aus.
- 4. Klicken Sie auf **Ausführen**. Eine Fortschrittsanzeige mit dem Status des Tests wird angezeigt.

Das Fenster der **Konfigurationsprüfung** enthält die folgenden Spalten:

- 1. **Status:** zeigt das Ergebnis eines Tests auf einem bestimmten Prüfpunkt an.
	- Ein grünes Häkchen bedeutet, dass der Prüfpunkt ordnungsgemäß konfiguriert ist.
	- Ein blaues I bedeutet, dass zu dem Prüfpunkt Informationen vorhanden sind.
	- Ein rotes X bedeutet, dass der Prüfpunkt nicht ordnungsgemäß konfiguriert ist.
- 2. **Anbieter:** zeigt den Namen des Moduls an, auf dem der Test ausgeführt wird. In diesem Fall Single Sign‑On.
- 3. **Suite:** die Kategorie des Tests. Beispiel: Installation.
- 4. **Test:** der Name des Tests, der ausgeführt wird.
- 5. **Details:** zusätzliche Informationen zum Test (für bestandene und für fehlgeschlagene Tests).

Der Benutzer erhält weitere Informationen zu den einzelnen Prüfpunkten und den entsprechenden Ergebnissen.

Die folgenden Tests werden durchgeführt:

- 1. Installation mit Single Sign‑On.
- 2. Erfassen der Anmeldeinformationen.
- 3. Registrierung von Netzwerkanbieter: Das Testergebnis für "Registrierung von Netzwerkanbieter" hat nur dann ein grünes Häkchen, wenn "Citrix Single Sign-On" als erster Netzwerkanbieter festgelegt ist. Wenn "Citrix Single Sign-On" an einer weiteren Stelle in der Liste steht, werden neben dem Testergebnis für "Registrierung von Netzwerkanbieter" ein blaues I und zusätzliche Informationen angezeigt.
- 4. Single Sign‑On‑Prozess wird ausgeführt.
- 5. Gruppenrichtlinie: Diese Richtlinie ist standardmäßig auf dem Client konfiguriert.
- 6. Interneteinstellungenfür Sicherheitszonen: Sie müssen die Store‑/XenApp‑Dienst‑URL der Liste der Sicherheitszonen in den Internetoptionen hinzufügen. Wenn die Sicherheitszonen per Gruppenrichtlinie konfiguriert sind, erfordern Änderungen in der Richtlinie das erneute Öffnen des Fensters **Erweiterte Einstellungen**, damit die Änderun‑ gen wirksam werden und der richtige Teststatus angezeigt wird.
- 7. Authentifizierungsmethode für StoreFront.

# **Hinweis:**

- Wenn Sie auf Workspace für Web zugreifen, gelten die Testergebnisse nicht.
- Wenn die Citrix Workspace‑App mit mehreren Stores konfiguriert ist, wird der Test für die Authentifizierungsmethode für alle konfigurierten Stores ausgeführt.
- Sie können die Testergebnisse als Berichte speichern. Das Standardberichtformat ist TXT.

# **Ausblenden der Konfigurationsprüfung im Fenster "Erweiterte Einstellungen"**

- 1. Öffnen Sie die administrative GPO-Vorlage der Citrix Workspace-App, indem Sie gpedit.msc ausführen.
- 2. Navigieren Sie zu **Citrix Komponenten** > **Citrix Workspace** > **Self‑Service** > **DisableCon‑ figChecker**.
- 3. Klicken Sie auf **Aktiviert**, um die Option **Konfigurationsprüfung** im Fenster **Erweiterte Ein‑ stellungen** auszublenden.
- 4. Klicken Sie auf **Anwenden** und auf **OK**.
- 5. Führen Sie den Befehl gpupdate /force aus.

# **Einschränkung:**

Die Konfigurationsprüfung enthält nicht den Prüfpunkt für die Konfiguration von "An XML‑Dienst gesendeten Anfragen vertrauen" auf Citrix Virtual Apps and Desktops‑Servern.

# **Beacontest**

Mit der Citrix Workspace‑App können Sie einen Beacontest durchführen. Hierfür verwenden Sie den in der **Konfigurationsprüfung** enthaltenen Beacon Checker. Über den Beacontest können Sie prüfen, ob der Beacon (ping.citrix.com) erreichbar ist. Mit dem Test können Sie eine der vielen möglichen Ur‑ sachen für eine langsame Ressourcenenumeration (Beacon nicht verfügbar) eliminieren. Um den Test auszuführen, klicken Sie mit der rechten Maustaste auf die Citrix Workspace‑App im Infobereich und wählen Sie **Erweiterte Einstellungen** > **Konfigurationsprüfung**. Wählen Sie in der Liste der vorhan‑ denen Tests die Option **Beacon checker** und klicken Sie auf **Ausführen**.

Der Test kann folgende Ergebnisse haben:

- Erreichbar: Die Citrix Workspace‑App kann den Beacon erfolgreich kontaktieren.
- Nicht erreichbar: Die Citrix Workspace‑App kann den Beacon nicht kontaktieren.
- Teilweise erreichbar: Die Citrix Workspace‑App kann den Beacon sporadisch kontaktieren.

**Hinweis:**

- Die Testergebnisse gelten nicht für Workspace für Web.
- Sie können die Testergebnisse als Bericht speichern. Das Standardberichtformat ist TXT.

# **Domänen‑Passthrough‑Authentifizierung (Single Sign‑On) mit Kerberos**

Dieser Abschnitt gilt nur für Verbindungen zwischen der Citrix Workspace‑App für Windows und Store‑ Front, Citrix Virtual Apps and Desktops und Citrix DaaS.

Die Citrix Workspace‑Appfür Windows unterstützt Kerberosfür Domänen‑Passthrough‑Authentifizierung (Single Sign‑On) in Bereitstellungen mit Smartcardverwendung. Kerberos ist eine der in der **integri‑ erten Windows‑Authentifizierung (IWA)** enthaltenen Authentifizierungsmethoden.

Bei Aktivierung handhabt Kerberos die Authentifizierung ohne Kennwörter für die Citrix Workspace-App und verhindert so trojanerartige Angriffe auf Benutzergeräte, die den Zugriff auf Kennwörter zum Ziel haben. Benutzer nutzen eine beliebige Authentifizierungsmethode (z. B. biometrische Authentifizierungsmethoden wie ein Fingerabdrucklesegerät), um sich anzumelden und auf veröffentlichte Ressourcen zuzugreifen.

Sind die Citrix Workspace‑App, StoreFront sowie Citrix Virtual Apps and Desktops und Citrix DaaS für die Smartcard-Authentifizierung konfiguriert, geschieht bei der Anmeldung bei der Citrix Workspace-App mit einer Smartcard Folgendes:

- 1. Die App erfasst die Smartcard‑PIN beim Single Sign‑On.
- 2. Die App authentifiziert den Benutzer mit IWA (Kerberos) bei StoreFront. StoreFront stellt der Workspace‑App dann Informationen zum verfügbaren Citrix Virtual Apps and Desktops und Cit‑ rix DaaS bereit.

#### **Hinweis:**

Aktivieren Sie Kerberos, um eine zusätzliche PIN‑Eingabeaufforderung zu vermeiden. Wird die Kerberos‑Authentifizierung nicht verwendet, führt die Citrix Workspace‑App mit den Smartcard‑Anmeldeinformationen eine Authentifizierung bei StoreFront durch.

3. Die HDX Engine (zuvor "ICA‑Client") übergibt die Smartcard‑PIN an den VDA, um den Benutzer an der Citrix Workspace‑App‑Sitzung anzumelden. Citrix Virtual Apps and Desktops und Citrix DaaS stellen dann die angeforderten Ressourcen bereit.

Zur Verwendung der Kerberos‑Authentifizierung mit der Citrix Workspace‑App prüfen Sie, ob die Kerberos‑Konfiguration folgenden Punkten entspricht.

- Kerberos funktioniert nur zwischen Citrix Workspace‑App und Servern, die zu denselben oder vertrauenswürdigen Windows Server‑Domänen gehören. Den Servern wird zudem für Delegierungszwecke vertraut. Dies können Sie über das Verwaltungstool für Active Directory‑Benutzer und ‑Computer konfigurieren.
- Kerberos muss sowohl in der Domäne als auch in Citrix Virtual Apps and Desktops und Cit‑ rix DaaS aktiviert sein. Um hohe Sicherheitsstandards und die Verwendung von Kerberos zu gewährleisten, deaktivieren Sie in der Domäne alle IWA‑Optionen außer Kerberos.
- Die Kerberos‑Anmeldung ist nicht verfügbar für Remotedesktopdienste‑Verbindungen, die eine Standardauthentifizierung nutzen, stets vorgegebene Anmeldeinformationen verwenden oder immer zur Eingabe des Kennworts auffordern.

#### **Warnung:**

Die unsachgemäße Verwendung des Registrierungs-Editors kann zu schwerwiegenden Problemen führen, die nur durch eine Neuinstallation des Betriebssystems gelöst werden können. Citrix übernimmt keine Garantie dafür, dass Probleme, die auf eine unsachgemäße Verwendung des Registrierungs‑Editors zurückzuführen sind, behoben werden können. Die Verwendung des Registrierungs‑Editors geschieht daher auf eigene Gefahr. Machen Sie auf jeden Fall ein Backup der Registrierung, bevor Sie sie bearbeiten.

# **Domänen‑Passthrough‑Authentifizierung (Single Sign‑On) mit Kerberos für die Verwendung mit Smartcards**

Lesen Sie zuerst die Informationen im Abschnitt Sichern der Bereitstellung in der Citrix Virtual Apps and Desktops‑Dokumentation, bevor Sie fortfahren.

Wenn Sie die Citrix Workspace-App für Windows [installieren, fügen Sie die f](https://docs.citrix.com/de-de/citrix-virtual-apps-desktops/secure/smart-cards/smart-cards-deployments.html)olgende Befehlszeilenoption hinzu:

### • /includeSSON

Mit dieser Option wird die Single Sign‑On‑Komponente auf dem in die Domäne eingebundenen

Computer installiert, sodass der Workspace mit IWA (Kerberos) die Authentifizierung bei StoreFront durchführen kann. Die Single Sign-On-Komponente speichert die Smartcard-PIN, mit der die HDX Engine eine Remoteverbindung zwischen Smartcard-Hardware und ‑Anmeldeinformationen und Citrix Virtual Apps and Desktops und Citrix DaaS herstellt. Citrix Virtual Apps and Desktops und Citrix DaaS wählen automatisch ein Zertifikat von der Smartcard aus und rufen die PIN von der HDX Engine ab.

Die verwandte Option ENABLE\_SSON ist standardmäßig aktiviert.

Wenn Sie Single Sign-On aufgrund einer Sicherheitsrichtlinie auf einem Gerät nicht aktivieren können, konfigurieren Sie die Citrix Workspace-App mit der administrativen Gruppenrichtlinienobjektsvorlage.

- 1. Öffnen Sie die administrative Gruppenrichtlinienobjektvorlage der Citrix Workspace‑App durch Ausführen von gpedit.msc.
- 2. Wählen Sie **Administrative Vorlagen** > **Citrix Komponenten** > **Citrix Workspace** > **Benutzer‑ authentifizierung** > **Lokaler Benutzername und Kennwort**.
- 3. Wählen Sie **Passthrough‑Authentifizierung aktivieren**.
- 4. Starten Sie die Citrix Workspace‑App neu, um die Änderungen zu übernehmen.

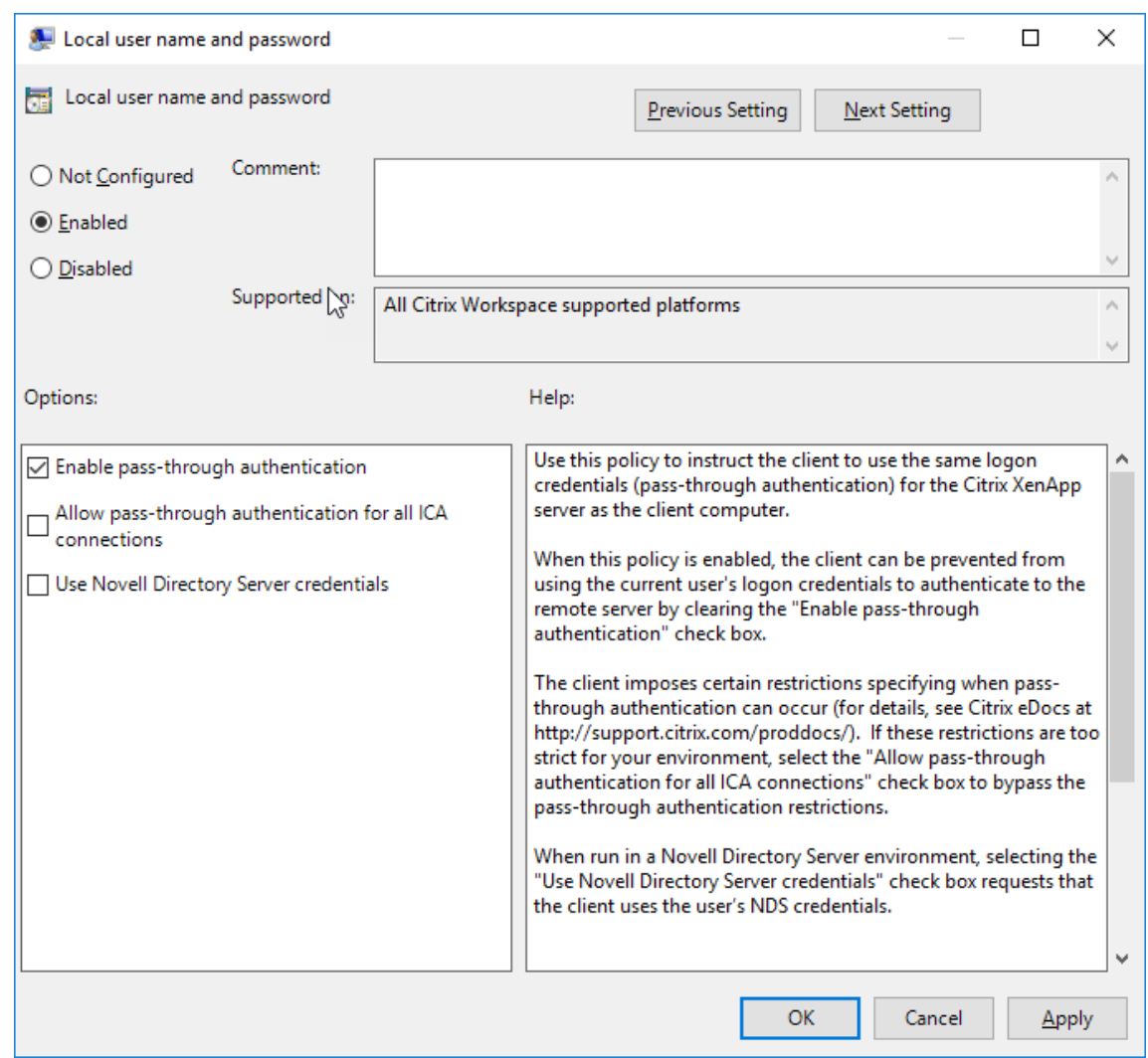

#### **StoreFront konfigurieren:**

Wenn Sie den Authentifizierungsdienst auf dem StoreFront‑Server konfigurieren, aktivieren Sie die Option Domänen-Passthrough. Mit dieser Einstellung wird die integrierte Windows-Authentifizierung aktiviert. Die Option "Smartcard" muss nur aktiviert werden, wenn Sie auch Clients haben, die nicht in Domänen eingebunden sind und mit Smartcards eine Verbindung mit StoreFront herstellen.

Weitere Informationen zur Verwendung von Smartcards mit StoreFront finden Sie unter Konfigurieren des Authentifizierungsdiensts in der StoreFront‑Dokumentation.

### **[Unterstützung für bedingt](https://docs.citrix.com/de-de/citrix-virtual-apps-desktops/secure/smart-cards/smart-cards-deployments.html)en Zugriff mit Azure Active Directory**

Der bedingte Zugriff ist ein Tool, mit dem Azure Active Directory Organisationsrichtlinien durchsetzt. Workspace‑Administratoren können Richtlinien für den bedingten Zugriff mit Azure Active Directory für Benutzer konfigurieren und erzwingen, die sich bei der Citrix Workspace‑App authentifizieren. Auf der Windows‑Maschine, auf der die Workspace‑App ausgeführt wird, muss Microsoft Edge WebView2 Runtime‑Version 99 oder höher installiert sein.

Ausführliche Informationen und Anweisungen zum Konfigurieren von Richtlinien für den bedingten Zugriff mit Azure Active Directory finden Sie in der **Dokumentation zum bedingten Azure AD‑Zugriff** unter *Docs.microsoft.com/de‑de/azure/active‑directory/conditional‑access/*.

**Hinweis:**

Dieses Feature wird nur für Workspace (Cloud)‑Bereitstellungen unterstützt.

# **Unterstützung moderner Authentifizierungsmethoden für StoreFront‑Stores**

Die Citrix Workspace‑App 2303 für Windows unterstützt moderne Authentifizierungsmethoden für StoreFront‑Stores. Nutzen Sie eine der folgenden Methoden zur Authentifizierung bei Citrix StoreFront‑Stores:

- Windows Hello und FIDO2-Sicherheitsschlüssel. Weitere Informationen finden Sie unter Weitere Authentifizierungsmethoden.
- Single Sign-On bei Citrix StoreFront-Stores auf in Azure Active Directory (AAD) eingebundenen Maschinen mit AAD als Identitätsanbieter. Weitere Informationen finden Sie unter Weite[re Au‑](https://docs.citrix.com/de-de/citrix-workspace-app-for-windows/authentication.html#other-ways-to-authenticate) [thentifizierungsmethoden.](https://docs.citrix.com/de-de/citrix-workspace-app-for-windows/authentication.html#other-ways-to-authenticate)
- Workspace‑Administratoren können Richtlinien für den bedingten Zugriff mit Azure Active Di‑ rectory für Benutzer konfigurieren und erzwingen, die sich bei Citrix StoreFront-Stores authen[tifizieren. Weitere Informat](https://docs.citrix.com/de-de/citrix-workspace-app-for-windows/authentication.html#other-ways-to-authenticate)ionen finden Sie unter Unterstützung für bedingten Zugriff mit Azure AD.

Um dieses Feature zu aktivieren, müssen Sie Microsoft Edge WebView2 als zugrunde liegenden Brow[ser f](https://docs.citrix.com/de-de/citrix-workspace-app-for-windows/about.html#support-for-conditional-access-with-azure-ad-technical-preview)ür die direkte StoreFront‑ und Gateway‑Authe[ntifizierung verwenden.](https://docs.citrix.com/de-de/citrix-workspace-app-for-windows/about.html#support-for-conditional-access-with-azure-ad-technical-preview)

**Hinweis:**

Stellen Sie sicher, dass Sie Microsoft Edge WebView2 Runtime-Version 102 oder höher verwenden.

Mit der Gruppenrichtlinienobjektvorlage können Sie moderne Authentifizierungsmethoden für StoreFront‑Stores aktivieren.

Aktivieren des Features:

- 1. Öffnen Sie die administrative Gruppenrichtlinienobjektvorlage der Citrix Workspace‑App durch Ausführen von gpedit.msc.
- 2. Navigieren Sie unter dem Knoten **Computerkonfiguration** zu **Administrative Vorlagen** > **Cit‑ rix Workspace** > **Benutzerauthentifizierung**.

3. Klicken Sie auf die Richtlinie **Microsoft Edge WebView für StoreFront‑Authentifizierung** und setzen Sie sie auf **Aktiviert**.

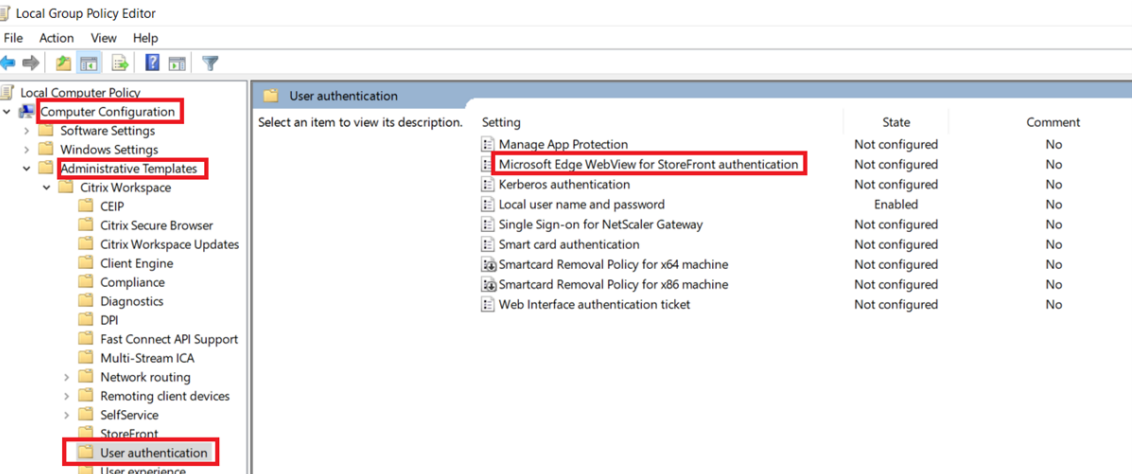

4. Klicken Sie auf **Anwenden** und auf **OK**.

Wenn diese Richtlinie deaktiviert ist, verwendet die Citrix Workspace-App Internet Explorer Web-View. Die modernen Authentifizierungsmethoden für Citrix StoreFront‑Stores werden dann nicht unterstützt.

# **Weitere Authentifizierungsmethoden**

Sie können die folgenden Authentifizierungsmethoden mit der Citrix Workspace‑App konfigurieren. Damit diese wie erwartet funktionieren, muss auf der Windows‑Maschine, auf der die Workspace‑App ausgeführt wird, Microsoft Edge WebView2 Runtime‑Version 99 oder höher installiert sein.

1. Windows Hello-basierte Authentifizierung: Anweisungen zum Konfigurieren der Windows Hellobasierten Authentifizierung finden Sie im Artikel **Configure Windows Hello for Business Pol‑ icy settings - Certificate Trust** unter "Docs.microsoft.com/en-us/windows/security/identityprotection/hello-for-business/hello-cert-trust-policy-settings".

**Hinweis:**

Windows Hello-basierte Authentifizierung mit Domänen-Passthrough (Single Sign-On) wird nicht unterstützt.

2. Authentifizierung mit FIDO2‑Sicherheitsschlüsseln: FIDO2‑Sicherheitsschlüssel ermöglichen Unternehmensmitarbeitern eine nahtlose Authentifizierung ohne Eingabe von Benutzerna‑ men oder Kennwort. Sie können die Authentifizierung mit FIDO2‑Sicherheitsschlüsseln für Citrix Workspace konfigurieren. Wenn sich Benutzer bei Citrix Workspace mit ihrem Azure AD‑Konto mit einem FIDO2‑Sicherheitsschlüssel authentifizieren sollen, lesen Sie den Artikel **Enable passwordless security key sign‑in** unter *Docs.microsoft.com/de‑de/azure/active‑ directory/authentication/howto‑authentication‑passwordless‑security‑key*.

3. Sie können Single Sign‑On (SSO) für Citrix Workspace‑App auch von in Microsoft Azure Active Directory (AAD) eingebundenen Maschinen mit AAD als Identitätsanbieter konfigurieren. Weit‑ ere Informationen zum Konfigurieren von Azure Active Directory‑Domänendiensten finden Sie im Artikel **Configuring Azure Active Directory Domain services** unter *Docs.microsoft.com/de‑ de/azure/active‑directory‑domain‑services/overview*. Weitere Informationen zum Verbinden von Azure Active Directory mit Citrix Cloud finden Sie unter Verbinden von Azure Active Directory mit Citrix Cloud.

# **Sma[rtcard](https://docs.citrix.com/de-de/citrix-cloud/citrix-cloud-management/identity-access-management/connect-azure-ad.html)**

Citrix Workspace‑App für Windows unterstützt folgende Smartcardauthentifizierung.

- **Passthrough‑Authentifizierung (Single Sign‑On):** Die Passthrough‑Authentifizierung erfasst die Smartcard-Anmeldeinformationen, wenn Benutzer sich bei der Citrix Workspace-App anmelden. Die Citrix Workspace‑App verwendet die erfassten Anmeldeinformationen wie folgt:
	- **–** Benutzer von in Domänen eingebundenen Geräten, die sich mit einer Smartcard bei der Citrix Workspace‑App anmelden, können virtuelle Desktops und Anwendungen ohne erneute Authentifizierung starten.
	- **–** Ist die Citrix Workspace‑App auf nicht in Domänen eingebundenen Geräten, die die Smartcard‑Anmeldeinformationen verwenden, müssen die Benutzer zum Starten eines virtuellen Desktops oder einer virtuellen Anwendung die Anmeldeinformationen erneut eingeben.

StoreFront und die Citrix Workspace‑App müssen beide für die Passthrough‑Authentifizierung konfiguriert werden.

• **Bimodale Authentifizierung:** Bei der bimodalen Authentifizierung können die Benutzer zwis‑ chen einer Smartcard und der Eingabe des Benutzernamens und des Kennworts wählen. Das Feature eignet sich für Fälle, wenn keine Smartcard verwendet werden kann. Beispielsweise wenn das Anmeldezertifikat abgelaufen ist. Für die bimodale Authentifizierung müssen dedi‑ zierte Stores pro Site eingerichtet werden, damit die Methode DisableCtrlAltDel zur Smartcardverwendung auf **False** festgelegt werden kann. Die bimodale Authentifizierung erfordert eine StoreFront‑Konfiguration.

Mit der bimodalen Authentifizierung kann der StoreFront‑Administrator die Authentifizierung über Benutzernamen/Kennwort und per Smartcard bei dem gleichen Store durch Auswahl in der StoreFront-Konsole zulassen. Weitere Informationen finden Sie in der StoreFront-Dokumentation.

• **Mehrere Zertifikate:** Mehrere Zertifikate können für eine Smartcard genutzt werden und wenn mehrere Smartcards verwendet werden. Wird eine Smartcard in einen Kartenlesere[inführt, gel‑](https://docs.citrix.com/de-de/storefront.html) ten die Zertifikate für alle Anwendungen, die auf dem Gerät ausgeführt werden, einschließlich der Citrix Workspace‑App.

- **Clientzertifikatauthentifizierung:** Citrix Gateway und StoreFront müssen für die Clientzerti‑ fikatauthentifizierung konfiguriert werden.
	- **–** Für den Zugriff auf StoreFront über Citrix Gateway ist nach dem Entfernen der Smartcard eine erneute Authentifizierung erforderlich.
	- **–** Wenn die SSL‑Konfiguration von Citrix Gateway auf **Mandatory client certificate au‑ thentication** (Verbindliche Clientzertifikatauthentifizierung) festgelegt ist, ist der Betrieb sicherer. Die verbindliche Clientzertifikatauthentifizierung ist jedoch nicht mit der bimodalen Authentifizierung kompatibel.
- **Double‑Hop‑Sitzungen:** Wenn ein Double Hop benötigt wird, wird eine Verbindung zwischen Citrix Workspace‑App und dem virtuellen Desktop des Benutzers hergestellt.
- **Smartcard‑aktivierte Anwendungen:** In smartcard‑aktivierten Anwendungen, wie Microsoft Outlook und Microsoft Office, können Benutzer Dokumente, die in Sitzungen mit virtuellen Apps und Desktops verfügbar sind, digital signieren oder verschlüsseln.

### **Einschränkungen:**

- Zertifikate müssen auf der Smartcard und nicht auf dem Benutzergerät gespeichert sein.
- Die Zertifikatauswahl wird in der Citrix Workspace‑App nicht gespeichert, es wird jedoch bei entsprechender Konfiguration die PIN gespeichert. Die PIN wird im nicht ausgelagerten Speicher für die Dauer der Benutzersitzung zwischengespeichert. Sie wird nicht auf der Festplatte gespeichert.
- Die Citrix Workspace‑App stellt die Verbindung mit einer Sitzung nicht wieder her, wenn eine Smartcard eingesteckt wird.
- Wenn die Citrix Workspace‑App für die Smartcardauthentifizierung konfiguriert ist, wird VPN‑ Single Sign-On oder Sitzungsvorabstart nicht unterstützt. Für die Verwendung eines VPN mit der Smartcardauthentifizierung installieren Sie das Citrix Gateway Plug‑In. Melden Sie sich über eine Webseite an und authentifizieren Sie sich bei jedem Schritt mit den Smartcards und PINs. Die Passthrough-Authentifizierung bei StoreFront mit dem Citrix Gateway Plug-In ist für Smartcardbenutzer nicht verfügbar.
- Die Kommunikation des Updater-Tools der Citrix Workspace-App mit citrix.com und Merchandising Server ist nicht kompatibel mit der Smartcardauthentifizierung auf Citrix Gateway.

### **Warnung**

Einige Konfigurationen erfordern Registrierungsänderungen. Die unsachgemäße Verwendung des Registrierungs‑Editors kann zu schwerwiegenden Problemen führen, die nur durch eine Neuinstallation des Betriebssystems gelöst werden können. Citrix übernimmt keine Garantie dafür, dass Probleme, die auf eine unsachgemäße Verwendung des Registrierungs‑Editors zurückzuführen sind, behoben werden können. Machen Sie auf jeden Fall ein Backup der Registrierung, bevor Sie sie bearbeiten.

### **Single Sign‑On für die Smartcardauthentifizierung aktivieren:**

Fügen Sie zum Konfigurieren der Citrix Workspace‑App für Windows bei der Installation die folgende Befehlszeilenoption hinzu:

• ENABLE\_SSON=Yes

Single Sign-On ist ein anderer Begriff für Passthrough-Authentifizierung. Wenn diese Einstellung aktiviert ist, zeigt die Citrix Workspace‑App keine zweite PIN‑Eingabeaufforderung an.

• Navigieren Sie im Registrierungseditor zum folgenden Pfad und legen Sie die Zeichenfolge SSONCheckEnabled auf False fest, wenn die Single Sign-On-Komponente nicht installiert ist.

HKEY\_CURRENT\_USER\Software{ Wow6432 } \Citrix\AuthManager\protocols\ integratedwindows\

HKEY\_LOCAL\_MACHINE\Software{ Wow6432 } \Citrix\AuthManager\protocols\ integratedwindows\

Der Schlüssel verhindert, dass der Authentifizierungsmanager der Citrix Workspace‑App nach der Single Sign‑On‑Komponente sucht, sodass die Citrix Workspace‑App die Authentifizierung bei StoreFront durchführen kann.

Zum Aktivieren der Smartcardauthentifizierung bei StoreFront anstelle von Kerberos installieren Sie die Citrix Workspace‑App für Windows mit folgenden Befehlszeilenoptionen:

- /includeSSON installiert die Single Sign-On-Authentifizierung (Passthrough-Authentifizierung). Aktiviert das Zwischenspeichern der Anmeldeinformationen und die Verwendung der domänenbasierten Passthrough‑Authentifizierung.
- Meldet der Benutzer sich beim Endpunkt mit einer anderen Authentifizierungsmethode an (z. B. über Benutzernamen und Kennwort), verwenden Sie folgende Befehlszeile:

/includeSSON LOGON\_CREDENTIAL\_CAPTURE\_ENABLE=No

Diese Art der Authentifizierung verhindert, dass die Anmeldeinformationen bei der Anmeldung er‑ fasst werden. Gleichzeitig kann die Citrix Workspace‑App die PIN bei der Anmeldung an der Citrix Workspace‑App speichern.

- 1. Öffnen Sie die administrative Gruppenrichtlinienobjektvorlage der Citrix Workspace‑App durch Ausführen von gpedit.msc.
- 2. Wählen Sie **Administrative Vorlagen** > **Citrix Komponenten** > **Citrix Workspace** > **Benutzer‑ authentifizierung** > **Lokaler Benutzername und Kennwort**.
- 3. Wählen Sie **Passthrough‑Authentifizierung aktivieren**. Je nach Konfiguration und Sicher‑ heitseinstellungen müssen Sie möglicherweise die Option **Passthrough‑Authentifizierung für alle ICA‑Verbindungen zulassen** aktivieren, damit die Passthrough‑Authentifizierung funktioniert.

# **StoreFront konfigurieren:**

• Wenn Sie den Authentifizierungsdienst konfigurieren, aktivieren Sie das Kontrollkästchen **Smartcard**.

Weitere Informationen zur Verwendung von Smartcards mit StoreFront finden Sie unter Konfigurieren des Authentifizierungsdiensts in der StoreFront‑Dokumentation.

### **Aktivieren der Benutzergeräte für die Smartcardverwendung:**

- 1. [Importieren Sie das Sta](https://docs.citrix.com/de-de/storefront/current-release/configure-authentication-and-delegation/configure-authentication-service.html)mmzertifikat der Zertifizierungsstelle in den Schlüss[elspeicher des](https://docs.citrix.com/de-de/storefront/current-release/configure-authentication-and-delegation/configure-authentication-service.html) Geräts.
- 2. Installieren Sie die kryptografische Middleware.
- 3. Installieren und konfigurieren Sie die Citrix Workspace‑App.

# **Ändern der Zertifikatauswahl:**

Wenn mehrere Zertifikate gültig sind, fordert die Citrix Workspace‑App den Benutzer standardmäßig auf, ein Zertifikat aus der Liste auszuwählen. Sie können die Citrix Workspace‑App jedoch auch so konfigurieren, dass das Standardzertifikat (gemäß Smartcardanbieter) oder das Zertifikat mit dem spätesten Ablaufdatum verwendet wird. Wenn keine gültigen Anmeldezertifikate vorhanden sind, wird der Benutzer benachrichtigt und kann eine alternative Anmeldemethode (falls vorhanden) ver‑ wenden.

Ein gültiges Zertifikat muss die drei folgenden Merkmale haben:

- Die aktuelle Uhrzeit auf dem lokalen Computer liegt im Gültigkeitszeitraum des Zertifikats.
- Der **öffentliche Schlüssel des Subjekts** muss den RSA‑Algorithmus verwenden und eine Schlüssellänge von 1024, 2048 oder 4096 Bit haben.
- Die Schlüsselverwendung muss die digitale Signatur enthalten.
- Der alternative Antragstellername muss den Benutzerprinzipalnamen (UPN) enthalten.
- Die erweiterte Schlüsselverwendung muss Smartcard‑Anmeldung und Clientauthentifizierung oder alle Schlüsselverwendungen enthalten.
- Eine der Zertifizierungsstellen in der Ausstellerkette des Zertifikats muss mit einem der zulässi‑ gen Distinguished Names übereinstimmen, den der Server im TLS‑Handshake sendet.

Ändern Sie mit einer der folgenden Methoden, wie Zertifikate ausgewählt werden:

• Geben Sie in der Befehlszeile der Citrix Workspace‑App die OptionAM\_CERTIFICATESELECTIONMODE ={ Prompt | SmartCardDefault | LatestExpiry } an.

Prompt ist der Standard. Wenn mehrere Zertifikate die Anforderungen erfüllen, fordert Citrix Workspace für SmartCardDefault oder LatestExpiry den Benutzer zur Auswahl eines Zertifikats auf.

• Fügen Sie dem Registrierungsschlüssel HKEY\_CURRENT\_USER OR HKEY\_LOCAL\_MACHINE \Software\[Wow6432Node\Citrix\AuthManager den folgenden Schlüsselwert hinzu: CertificateSelectionMode= { Prompt | SmartCardDefault | LatestExpiry }.

In HKEY\_CURRENT\_USER definierte Werte haben Priorität über Werte in HKEY\_LOCAL\_MACHINE, um dem Benutzer die Auswahl des Zertifikats zu erleichtern.

# **CSP‑PIN‑Aufforderungen verwenden:**

Die PIN‑Aufforderungen, die den Benutzern angezeigt werden, werden standardmäßig von der Citrix Workspace‑Appfür Windows und nicht von dem Smartcard‑Kryptografiedienstanbieter bereitgestellt. Die Citrix Workspace‑App fordert die Benutzer bei Bedarf zur Eingabe einer PIN auf und übergibt die PIN an den Smartcard-Kryptografiedienstanbieter. Wenn die Site oder Smartcard strengere Sicherheitsanforderungen hat, z. B. kein Zwischenspeichern der PIN pro Prozess oder pro Sitzung zulässt, können Sie in der Citrix Workspace-App konfigurieren, dass die PIN-Eingabe, einschließlich der Aufforderung für eine PIN, von den Komponenten des Kryptografiedienstanbieters verwaltet wird.

Ändern Sie mit einer der folgenden Methoden, wie die PIN‑Eingabe gehandhabt wird:

- Geben Sie in der Befehlszeile der Citrix Workspace‑App die Option AM\_SMARTCARDPINENTRY= CSP an.
- Fügen Sie dem Registrierungsschlüssel HKEY\_LOCAL\_MACHINE\Software\[Wow6432Node\ Citrix\AuthManager den folgenden Schlüsselwert hinzu: SmartCardPINEntry=CSP.

# **Änderungen bei der Unterstützung und Entfernung von Smartcards**

Eine Citrix Virtual Apps‑Sitzung wird abgemeldet, wenn Sie die Smartcard entfernen. Wenn Smart‑ card als Authentifizierungsmethode für die Citrix Workspace‑App konfiguriert ist, müssen Sie die entsprechende Richtlinie in der Citrix Workspace-App für Windows konfigurieren, damit das Abmelden der Citrix Virtual Apps‑Sitzung erzwungen werden kann. Der Benutzer bleibt an der Citrix Workspace‑App‑Sitzung angemeldet.

### **Einschränkung:**

Wenn Sie sich an der Citrix Workspace-App per Smartcardauthentifizierung anmelden, wird der Benutzername als **Angemeldet** angezeigt.

### **Schnelle‑Smartcard‑Feature**

Das Schnelle‑Smartcard‑Feature ist eine Verbesserung gegenüber der alten HDX PC/SC‑basierten Smartcardumleitung. Das Feature verbessert die Leistung, wenn Smartcards in WANs mit hoher Latenz verwendet werden.

Schnelle Smartcards werden nur unter Linux VDA unterstützt.

### **Aktivieren der schnellen Smartcardanmeldung in der Citrix Workspace‑App:**

Die schnelle Smartcardanmeldung ist standardmäßig auf dem VDA aktiviert und in der Citrix Workspace‑App standardmäßig deaktiviert. Um die schnelle Smartcardanmeldung zu aktivieren, fügen Sie den folgenden Parameter in die Datei **default**.ica der zugeordneten StoreFront‑Site ein:

```
1 copy[WFClient]
2 SmartCardCryptographicRedirection=On
```
3 <!--NeedCopy-->

#### **Deaktivieren der schnellen Smartcardanmeldung in der Citrix Workspace‑App:**

Um die schnelle Smartcardanmeldung in der Citrix Workspace‑App zu deaktivieren, entfernen Sie den Parameter SmartCardCryptographicRedirection aus der Datei **default**.ica der zugeord‑ neten StoreFront‑Site.

Weitere Informationen finden Sie unter Smartcards.

### **Automatische Authentifizierungf[ür Citrix W](https://docs.citrix.com/de-de/citrix-virtual-apps-desktops/secure/smart-cards.html)orkspace**

Die Citrix Workspace‑App führt eine Richtlinie für ein Gruppenrichtlinienobjekt (GPO) ein, um die au‑ tomatische Authentifizierung für Citrix Workspace zu aktivieren. Diese Richtlinie ermöglicht es der Citrix Workspace‑App, sich beim Systemstart automatisch bei Citrix Workspace anzumelden. Verwen‑ den Sie diese Richtlinie nur, wenn Domänen‑Passthrough (Single Sign‑On) für Citrix Workspace auf in Domänen eingebundenen Geräten konfiguriert ist.

Damit diese Richtlinie funktioniert, müssen die folgenden Kriterien erfüllt sein:

- Single Sign-On muss aktiviert sein.
- Der Schlüssel SelfServiceMode muss im Registrierungseditor auf Off festgelegt sein.

#### **Aktivieren der automatischen Authentifizierung:**

- 1. Öffnen Sie die administrative Gruppenrichtlinienobjektvorlage der Citrix Workspace‑App, in‑ dem Sie gpedit.msc ausführen.
- 2. Navigieren Sie unter dem Knoten **Computerkonfiguration** zu **Administrative Vorlagen** > **Cit‑ rix Workspace** > **Self‑Service**.
- 3. Klicken Sie auf die Richtlinie **Automatische Authentifizierung für Citrix Workspace** und legen Sie sie auf **Aktiviert** fest.
- 4. Klicken Sie auf **Anwenden** und auf **OK**.

# **Zwischenspeicherung von Kennwörtern und Benutzernamen in Citrix Workspace‑App für Windows deaktivieren**

Standardmäßig verwendet Citrix Workspace für Windows automatisch den zuletzt eingegebenen Be‑ nutzernamen. Um das automatische Einfügen des Benutzernamens in das entsprechende Feld zu deaktivieren, bearbeiten Sie die Registrierung auf dem Benutzergerät:

- 1. Erstellen Sie einen REG\_SZ‑Wert unter HKLM\SOFTWARE\Citrix\AuthManager\RememberUsername.
- 2. Geben Sie als Wert "false" an.
Um das Kontrollkästchen **Kennwort speichern** zu deaktivieren und die automatische Anmeldung zu verhindern, erstellen Sie den folgenden Registrierungsschlüssel auf der Clientmaschine, auf der die Citrix Workspace‑App für Windows installiert ist:

- Pfad: HKLM\Software\wow6432node\Citrix\AuthManager
- Typ: REG\_SZ
- Name: SavePasswordMode
- Wert: Never

# **Hinweis:**

Die unsachgemäße Verwendung des Registrierungs-Editors kann zu schwerwiegenden Problemen führen, die nur durch eine Neuinstallation des Betriebssystems gelöst werden können. Citrix übernimmt keine Garantie dafür, dass Probleme, die auf eine falsche Verwendung des Registrierungs‑Editors zurückzuführen sind, behoben werden können. Die Verwendung des Registrierungs‑Editors geschieht daher auf eigene Gefahr. Machen Sie auf jeden Fall ein Backup der Registrierung, bevor Sie sie bearbeiten.

Informationen zum Verhindern des Zwischenspeicherns von Anmeldeinformationen für StoreFront‑ Stores finden Sie in der StoreFront-Dokumentation unter Deaktivieren der Zwischenspeicherung von Kennwörtern und Benutzernamen in der Citrix Workspace‑App für Windows.

# **[Domänen‑Passthrough‑Zugriffsmatrix](https://docs.citrix.com/de-de/storefront/1912-ltsr/configure-using-configuration-files/strfront.html#prevent-citrix-workspace-app-for-windows-from-caching-passwords-and-usernames)**

# February 21, 2023

Wenn Sie Citrix Workspace verwenden und Domänenpassthrough verwenden möchten, können Sie anhand der Tabellen in den Unterabschnitten ablesen, in welchen Szenarien Domänenpassthrough möglich ist.

Die Spaltenüberschriften haben folgende Bedeutung:

- Endpunkt verbunden mit: Gibt das Verzeichnis an, mit dem der Endpunkt verbunden ist. Das Verzeichnis ermöglicht die Steuerung des Zugriffs auf On‑Premises‑Ressourcen. Dabei kann es sich um ein On-Premises-Active Directory (AD), ein Azure Active Directory (AAD) oder ein Hybridverzeichnis handeln.
- Identitätsanbieter (IdP): Entität, die zur Bereitstellung von Authentifizierungsdiensten für Citrix Workspace verwendet wird. Sie ermöglicht die Herstellung einer Verbindung zu den Ressourcen.
- Verbundauthentifizierungsdienst (FAS): Weitere Informationen finden Sie unter Aktivieren von Single Sign‑On für Workspaces mit dem Citrix Verbundauthentifizierungsdienst (FAS).
- Virtual Delivery Agent (VDA): Weitere Informationen finden Sie unter Installieren von VDAs.
- VDA verbunden mit: Gibt das Verzeichnis an, mit dem das VDA‑Gerät verbunden ist. Weitere Informationen finden Sie unter Identitäts- und Zugriffsverwaltung.
- Single Sign-On (SSO) bei Citrix Workspace/VDA: "Ja" oder "Nein" gibt an, ob Domänenpassthrough an Citrix Workspace oder den VDA unterstützt wird.
- Citrix Workspace-App: Inform[ationen zum Bereitstellen von Sing](https://docs.citrix.com/de-de/citrix-cloud/citrix-cloud-management/identity-access-management.html)le Sign-On finden Sie unter Konfigurieren von Single Sign‑On während der Neuinstallation.

Mö[glicherweise benötigen Sie die neueste Version der Citrix Wo](https://docs.citrix.com/de-de/citrix-workspace-app-for-windows/authentication#domain-pass-through-authentication)rkspace-App, um Domänenpassthrough für einige der folgenden Szenarien zu ermöglichen.

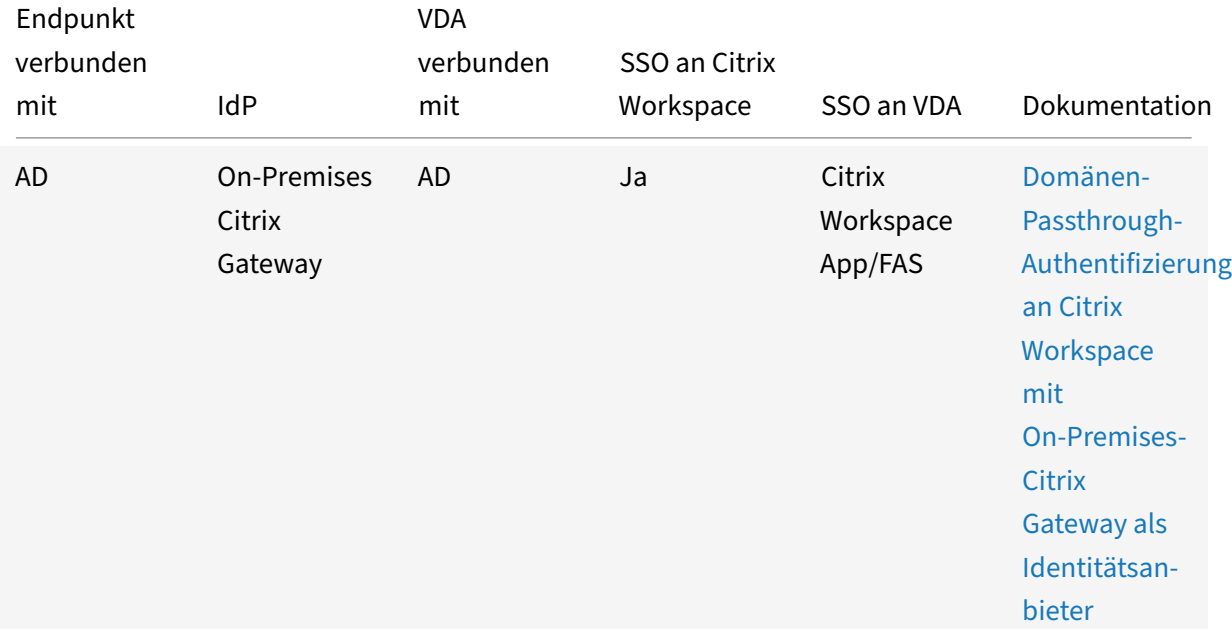

# **Unterstützung von Domänen‑Passthrough für Citrix Workspace**

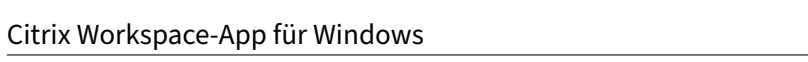

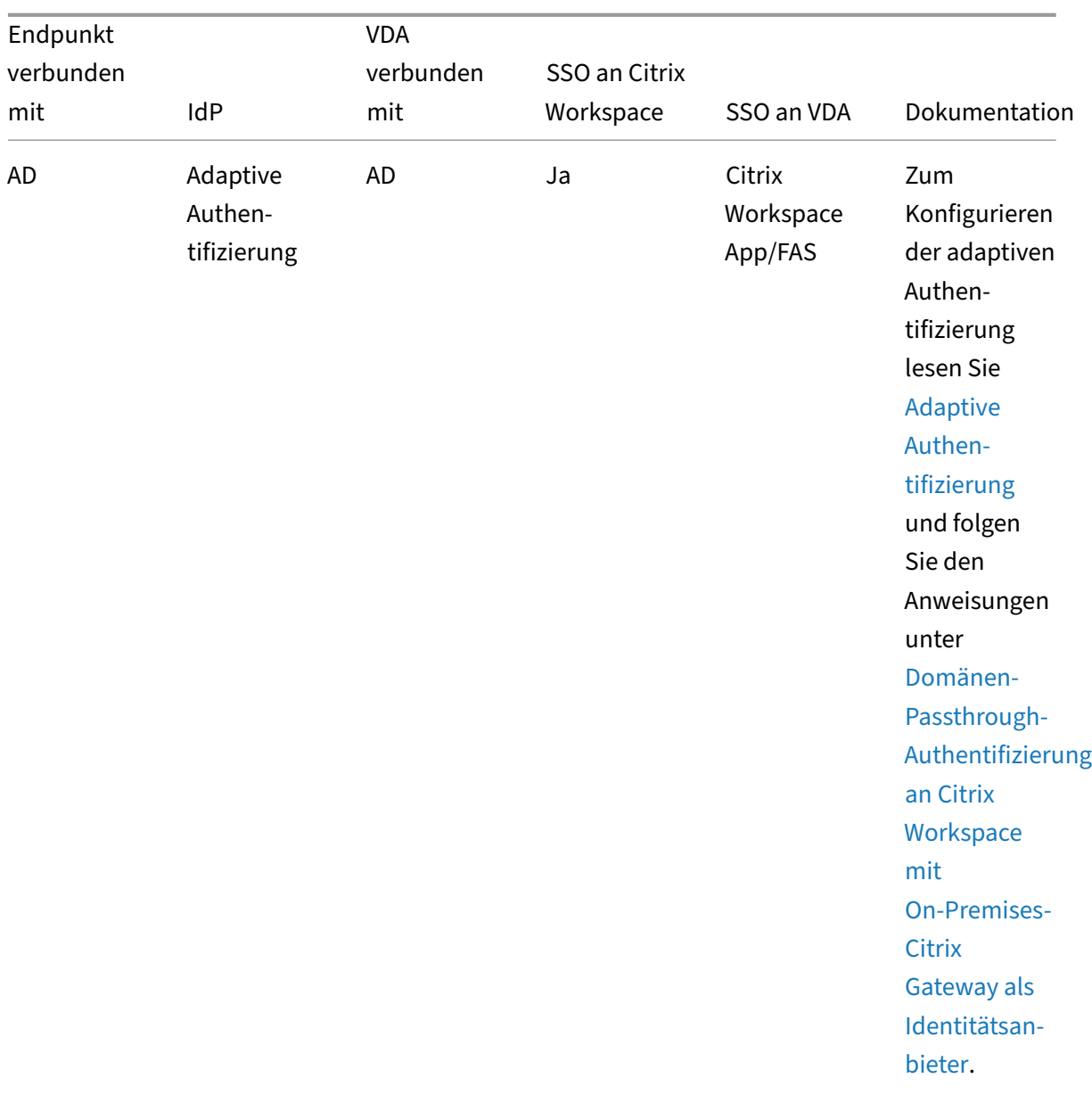

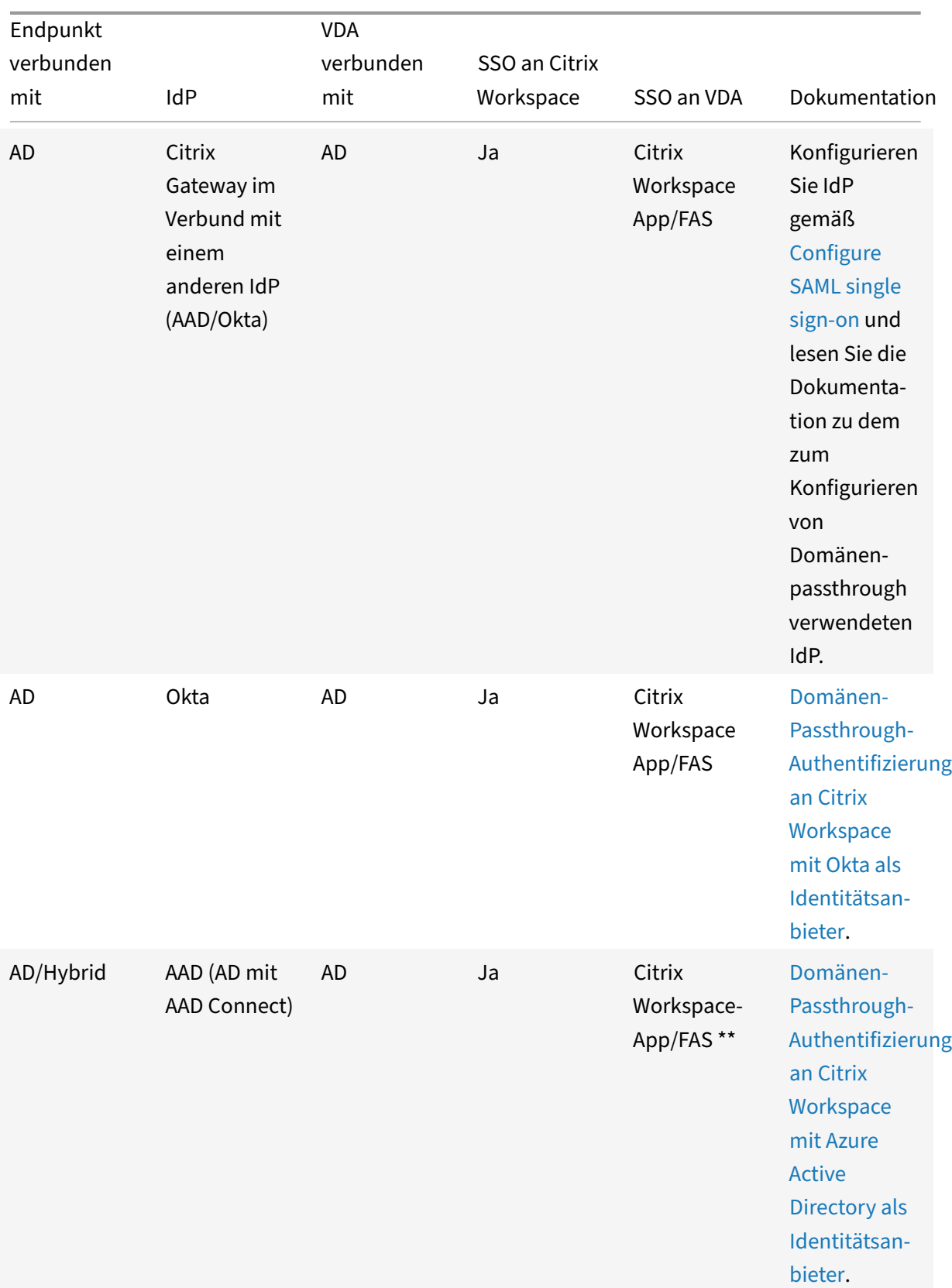

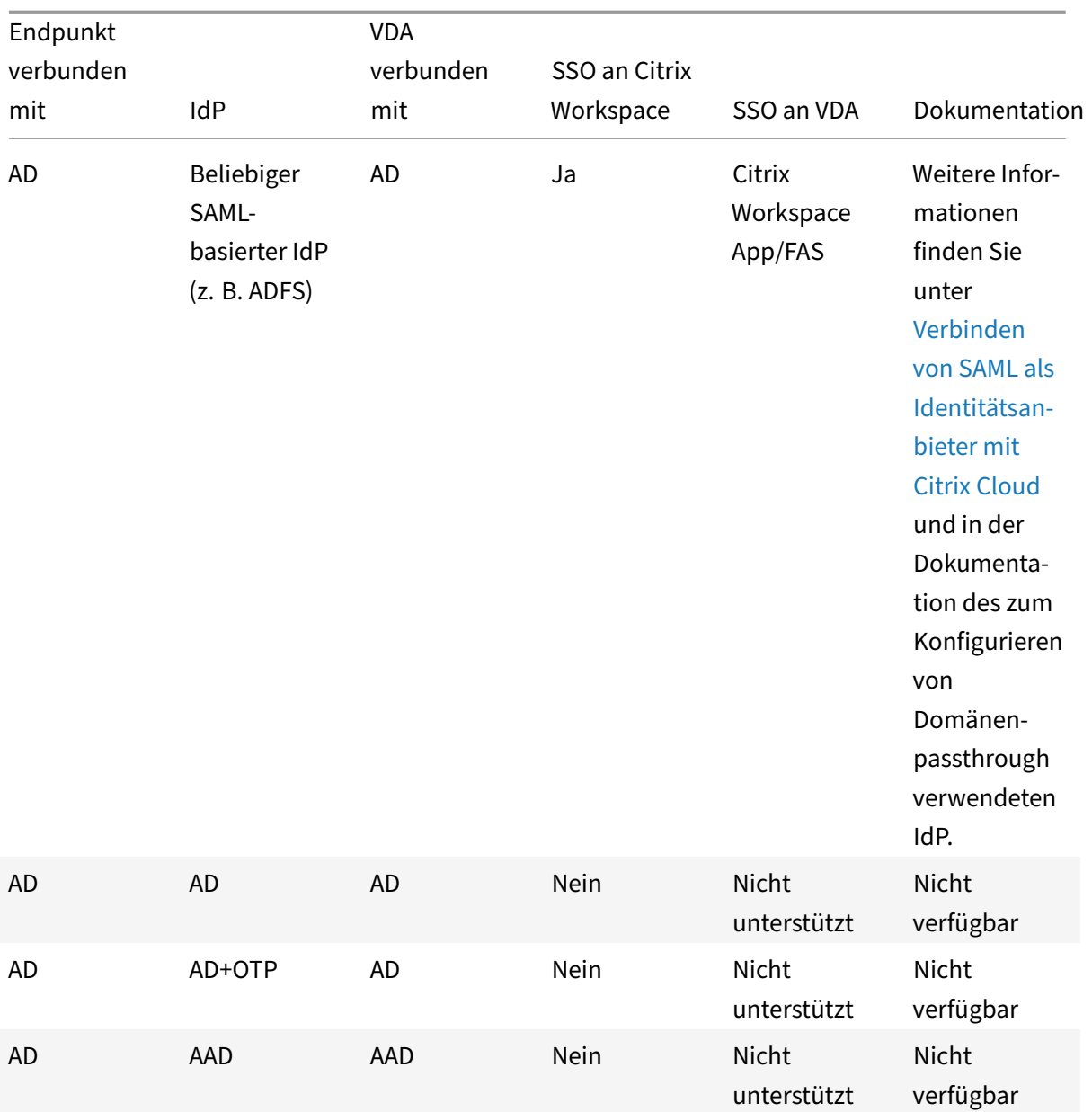

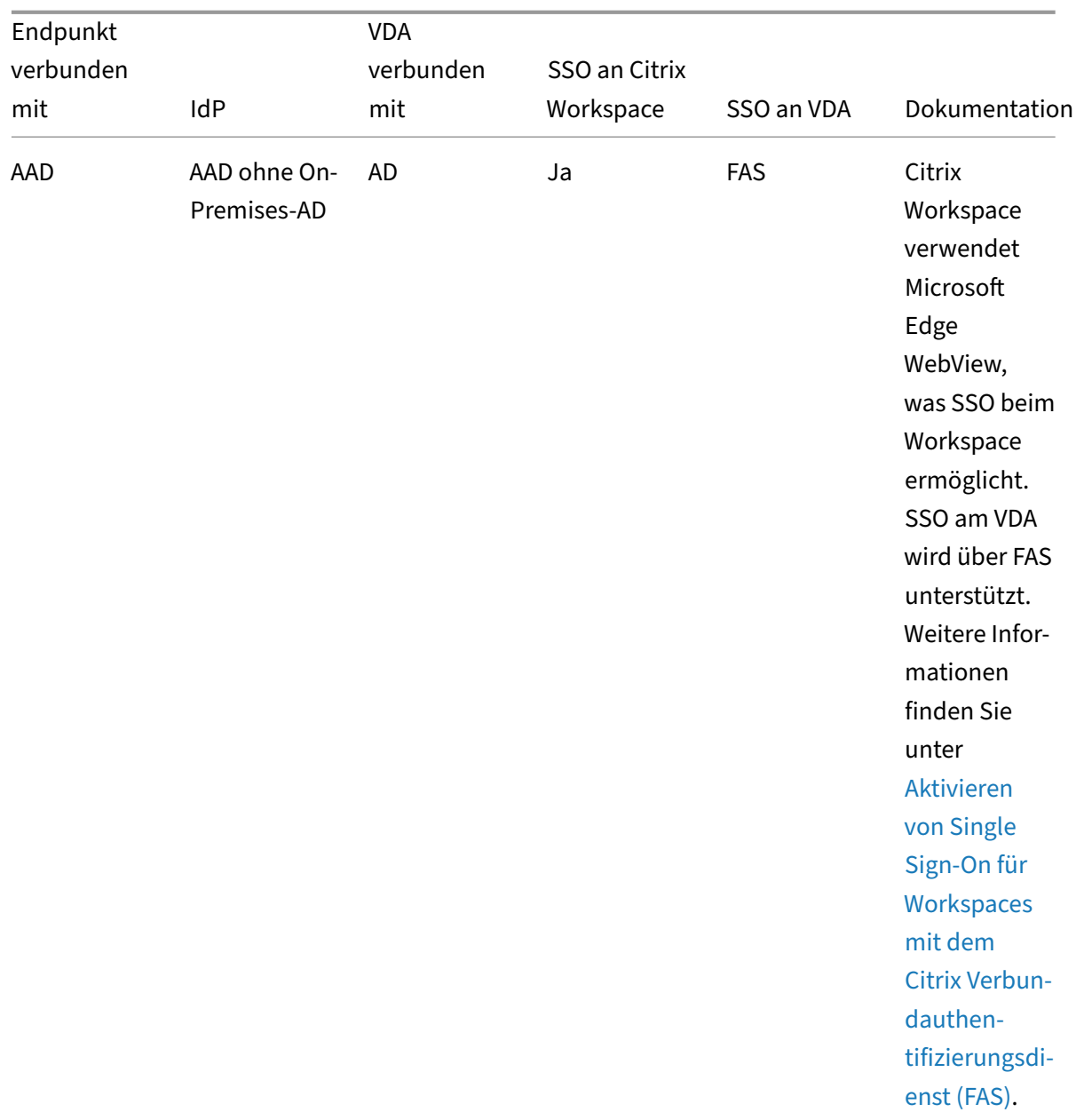

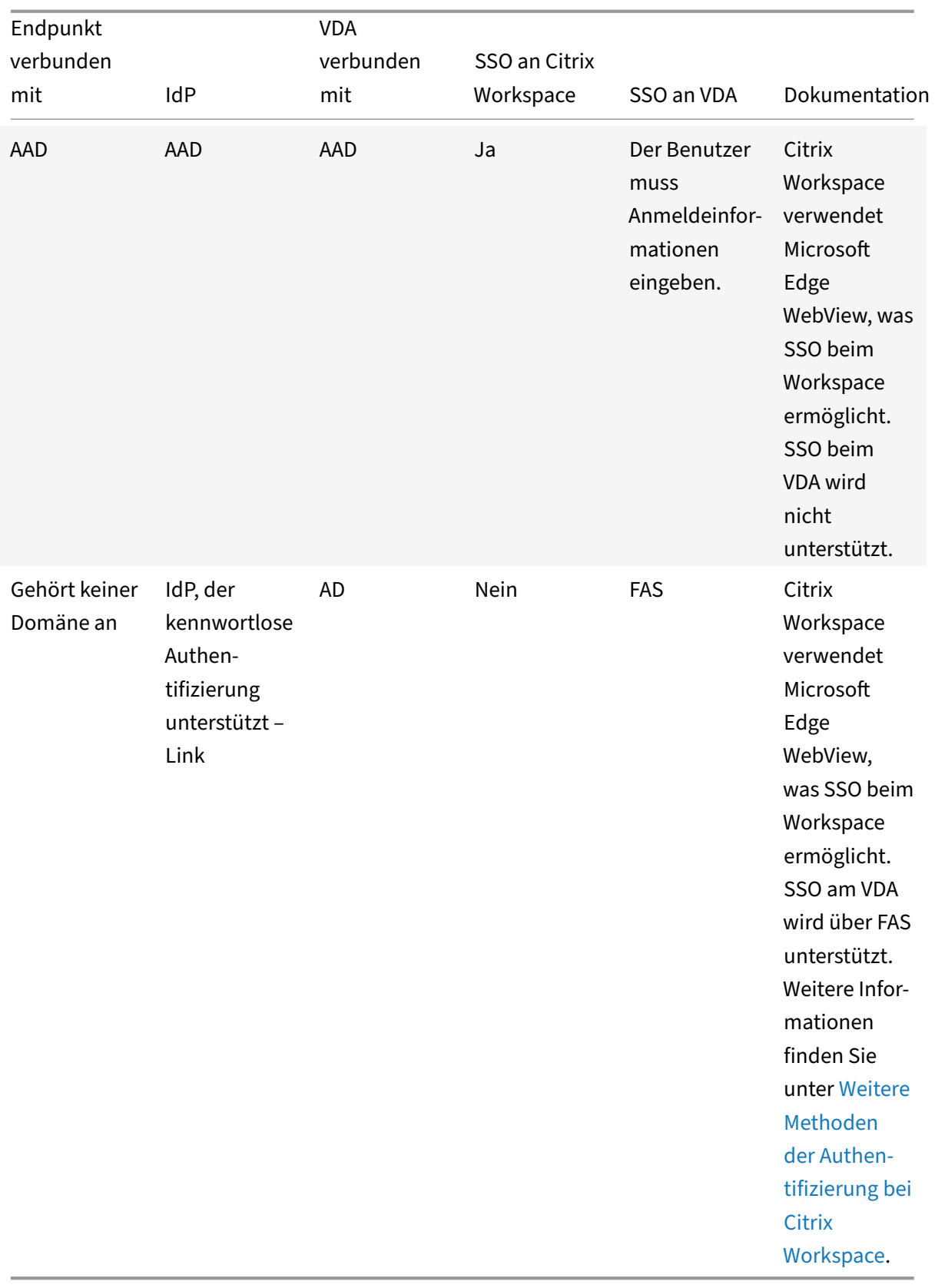

- Der Client muss für AD erreichbar sein, damit Kerberos funktioniert.
- \*\* Citrix Single Sign-On (SSONSVR.exe) funktioniert nur mit dem Benutzernamen oder Kennwort auf dem Client. Wenn sich der Benutzer mit Windows Hello anmeldet, ist FAS er‑ forderlich.
- Die Authentifizierung erfolgt in der Cloud möglicherweise nicht gänzlich automatisch, wenn LLT aktiviert oder die Richtlinie zur Annahme durch die Endbenutzer konfiguriert ist.
- Es wird empfohlen, FAS passend für Nicht‑Windows‑Plattformen zu konfigurieren.

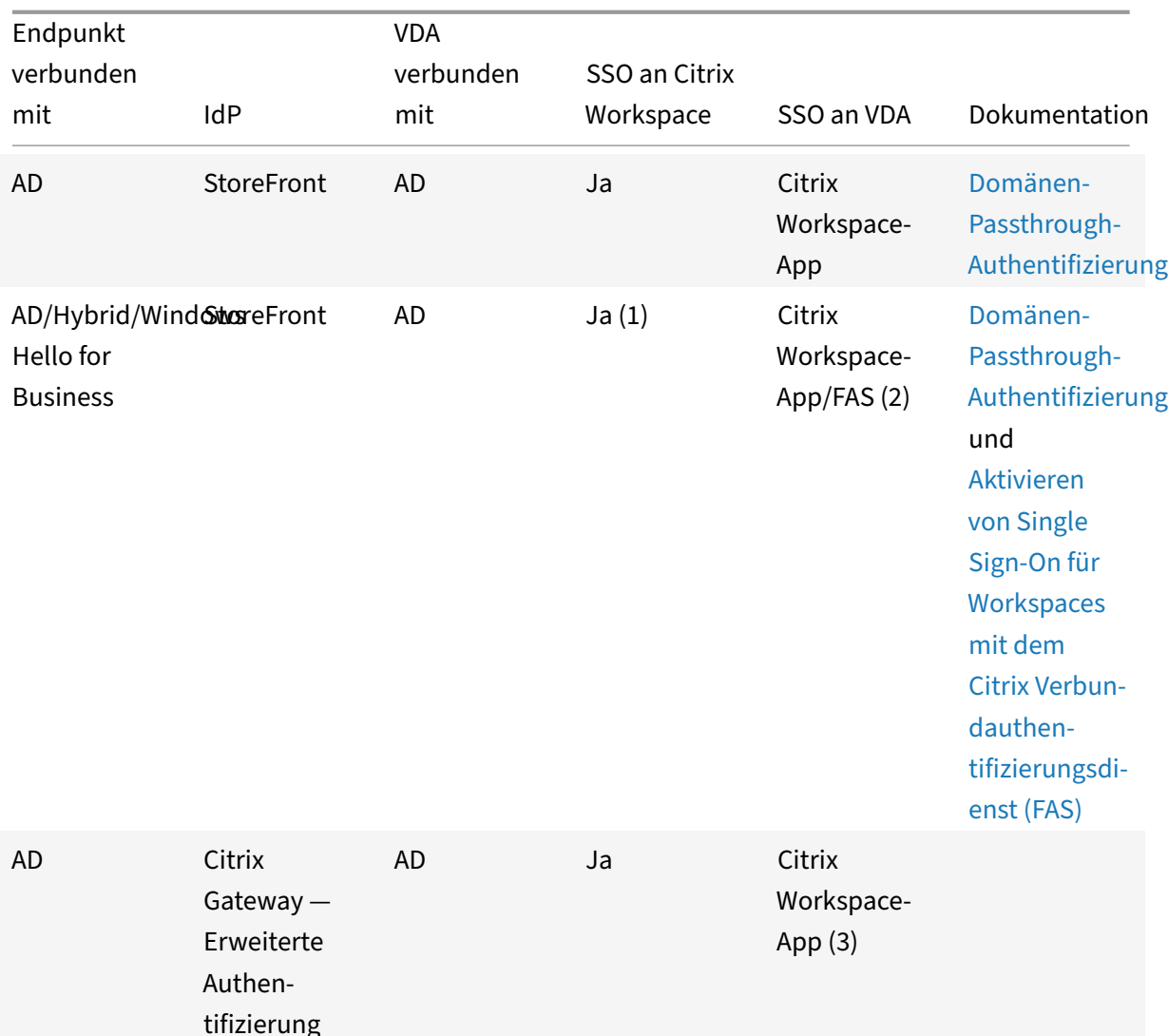

# **Unterstützung von Domänen‑Passthrough für StoreFront**

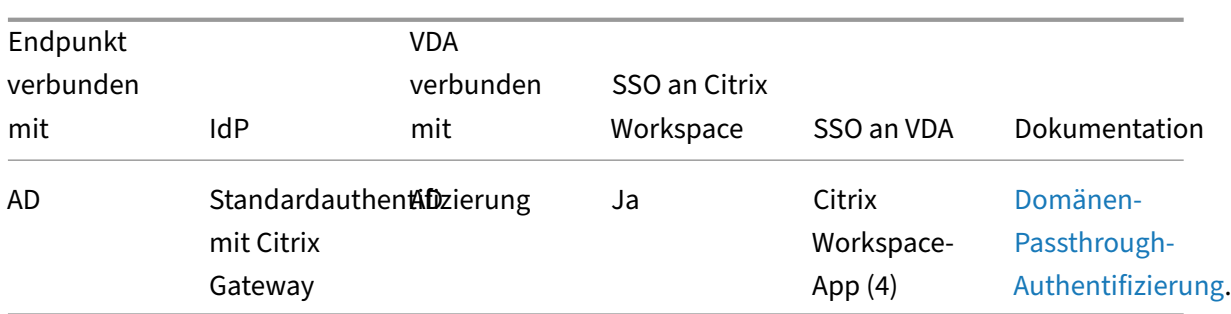

1. Navigieren Sie im Registrierungseditor zum folgenden Pfad und legen Sie die [Zeichenfolge](https://docs.citrix.com/de-de/citrix-workspace-app-for-windows/authentication#domain-pass-through-authentication) SSONCheckEnabled auf False fest, wenn die Single Sign‑On‑Komponente nicht installiert ist.

HKEY\_LOCAL\_MACHINE\Software{ Wow6432 } \Citrix\AuthManager\protocols \integratedwindows\

The key prevents the Citrix Workspace app authentication manager from checking for the single sign-on component and allows Citrix Workspace app to authenticate to StoreFront.

- 2. Wenn Sie sich mit Windows Hello anmelden, sind FAS und eine Registrierungskonfiguration zum Aktivieren von SSO erforderlich.
- 3. Der Client muss für AD erreichbar sein, da Kerberos verwendet wird.
- 4. Funktioniert auch, wenn der Client für AD nicht erreichbar ist. Keine Verwendung von Kerberos.

# **Domänen‑Passthrough‑Authentifizierung an Citrix Workspace mit On‑Premises‑Citrix Gateway als Identitätsanbieter**

# January 17, 2023

# **Wichtig:**

Dieser Artikel unterstützt Sie beim Konfigurieren der Domänen-Passthrough-Authentifizierung. Wenn Sie bereits ein On‑Premises‑Gateway als IdP eingerichtet haben, fahren Sie mit dem unter Konfigurieren von Domänen‑Passthrough als Authentifizierungsmethode in Citrix Gateway beschriebenen Verfahren fort.

Citrix Cloud unterstützt die Verwendung eines On‑Premises‑Citrix Gateways als Identitätsanbieter für di[e Authentifizierung von Abonnenten, wenn diese sich bei ihrem Workspace anmelden.](https://docs.citrix.com/de-de/citrix-workspace-app-for-windows/domain-passthrough-to-cwa.html#configure-domain-pass-through-as-the-authentication-method-in-the-citrix-gateway)

Vorteile der Authentifizierung mit Citrix Gateway:

- Fortdauernde Authentifizierung von Benutzern über das vorhandene Citrix Gateway, damit sie über Citrix Workspace auf die Ressourcen in der On‑Premises‑Bereitstellung von Virtual Apps and Desktops zugreifen können.
- Verwenden Sie die Funktionen "Authentifizierung", "Autorisierung" und "Auditing" von Citrix Gateway mit Citrix Workspace.
- Stellen Sie den Benutzerzugriff auf erforderliche Ressourcen über Citrix Workspace‑Features wie Passthrough-Authentifizierung, Smartcards, Sicherheitstoken, Richtlinien für bedingten Zugriff, Verbund usw. bereit.

Die Authentifizierung mit Citrix Gateway wird für folgende Produktversionen unterstützt:

• Citrix Gateway 13.1.4.43 Advanced Edition oder höher

# **Voraussetzungen:**

- Cloud Connectors: Sie benötigen mindestens zwei Server zum Installieren der Citrix Cloud Connector‑Software.
- Active Directory und die Domäne muss registriert sein.
- Anforderungen für Citrix Gateway
	- **–** Verwenden Sie erweiterte Richtlinien, da klassische Richtlinien veraltet sind.
	- **–** Beim Konfigurieren des Gateways für die Authentifizierung von Abonnenten bei Citrix Workspace fungiert das Gateway als OpenID Connect‑Anbieter. Nachrichten zwischen Citrix Cloud und Gateway entsprechen dem OIDC‑Protokoll, was auch die digitale Sig‑ natur von Token umfasst. Daher müssen Sie ein Zertifikat zur Signatur dieser Token konfigurieren.
	- **–** Zeitsynchronisierung: Citrix Gateway muss mit der NTP‑Zeit synchronisiert werden.

Einzelheiten finden Sie unter Voraussetzungen in der Citrix Cloud‑Dokumentation.

Bevor Sie die OAuth IdP‑Richtlinie erstellen, müssen Sie Citrix Workspace oder Cloud zur Verwendung des Gateways als Authentifizierungsoption im IdP einrichten. Einzelheiten hierzu finden Sie unter Verbinden eines On‑Premises[‑Citrix Gateways m](https://docs.citrix.com/de-de/citrix-cloud/citrix-cloud-management/identity-access-management/connect-ad-gateway.html#prerequisites)it Citrix Cloud. Wenn Sie die Einrichtung vornehmen, werden die Client-ID, das Geheimnis und die Umleitungs-URL generiert, die zum Erstellen der OAuth-IdP‑Richtlinie erforderlich sind.

[Die Domänen‑Passthrough‑Authentifizierung für Workspace f](https://docs.citrix.com/de-de/citrix-cloud/citrix-cloud-management/identity-access-management/connect-ad-gateway.html)ür Web ist aktiviert, wenn Sie Internet Explorer, Microsoft Edge, Mozilla Firefox und Google Chrome verwenden. Die Domänen-Passthrough-Authentifizierung wird nur aktiviert, wenn der Client erfolgreich erkannt wurde.

# **Hinweis:**

Wenn der HTML5‑Client von einem Benutzer bevorzugt oder vom Administrator erzwungen wird, wird die Domänen-Passthrough-Authentifizierungsmethode nicht aktiviert.

Beim Starten der StoreFront‑URL in einem Browser wird die Aufforderung **Receiver ermitteln** angezeigt.

Wenn die Geräte verwaltet werden, konfigurieren Sie die Gruppenrichtlinie so, dass diese Aufforderung deaktiviert wird, anstatt die Clienterkennung zu deaktivieren. Weitere Informationen:

- URLAllowlist in der Microsoft-Dokumentation.
- URLAllowlist in der Google Chrome‑Dokumentation.

### **Hi[nweis:](https://docs.microsoft.com/de-de/deployedge/microsoft-edge-policies#urlallowlist)**

De[r von der Wor](https://chromeenterprise.google/policies/?policy=URLAllowlist)kspace‑App verwendete Protokollhandler ist **receiver:**. Konfigurieren Sie dies als eine zugelassene URL.

Die Benutzer können auch das im folgenden Beispiel einer StoreFront‑URL in der Aufforderung zur Clienterkennung gezeigte Kontrollkästchen aktivieren. Durch Aktivieren dieses Kontrollkästchens wird die Aufforderung auch bei anschließenden Starts vermieden.

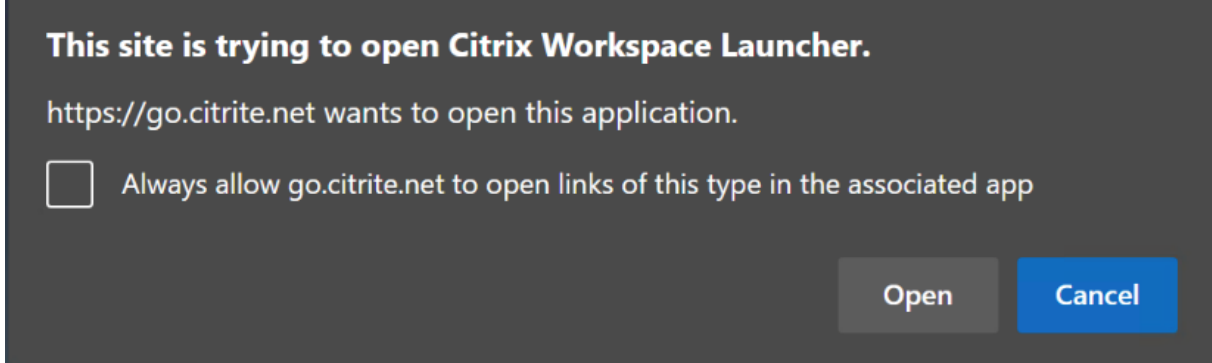

Nachfolgend wird erläutert, wie Citrix Gateway als IdP eingerichtet werden kann.

# **Erstellen einer OAuth‑IdP‑Richtlinie im On‑Premises‑Citrix Gateway**

Das Erstellen einer OAuth-IdP-Authentifizierungsrichtlinie umfasst die folgenden Aufgaben:

- 1. Erstellen eines OAuth-IdP-Profils
- 2. Hinzufügen einer OAuth‑IdP‑Richtlinie
- 3. Binden der OAuth‑IdP‑Richtlinie an einen virtuellen Server
- 4. Globales Binden des Zertifikats

### **Erstellen eines OAuth‑IdP‑Profils**

1. Um ein OAuth‑IdP‑Profil mithilfe der CLI zu erstellen, geben Sie an der Eingabeaufforderung Folgendes ein:

1 add authentication OAuthIdPProfile <name> [-clientID <string>][ clientSecret ][-redirectURL <URL>][-issuer <string>][-audience <string>][-skewTime <mins>] [-defaultAuthenticationGroup < string>]

```
2
3 add authentication OAuthIdPPolicy <name> -rule <expression> [-
      action <string> [-undefAction <string>] [-comment <string>][-
      logAction <string>]
4
5 add authentication ldapAction <name> -serverIP <IP> -ldapBase "dc=
      aaa,dc=local"
6
7 ldapBindDn <administrator@aaa.local> -ldapBindDnPassword <password
      > -ldapLoginName sAMAccountName
8
9 add authentication policy <name> -rule <expression> -action <
      string>
10
11 bind authentication vserver auth_vs -policy <ldap_policy_name> -
      priority <integer> -gotoPriorityExpression NEXT
12
13 bind authentication vserver auth vs -policy <OAuthIdPPolicyName> -
      priority <integer> -gotoPriorityExpression END
14
15 bind vpn global – certkey <>
16
17 <!--NeedCopy-->
```
- 2. Zum Erstellen eines OAuth-IdP-Profils mit der GUI gehen Sie folgendermaßen vor:
	- a) Melden Sie sich bei dem Verwaltungsportal Ihres On‑Premises‑Citrix Gateways an und gehen Sie zu **Security** > **AAA – Application Traffic** > **Policies** > **Authentication** > **Advanced Policies** > **OAuth IDP**.

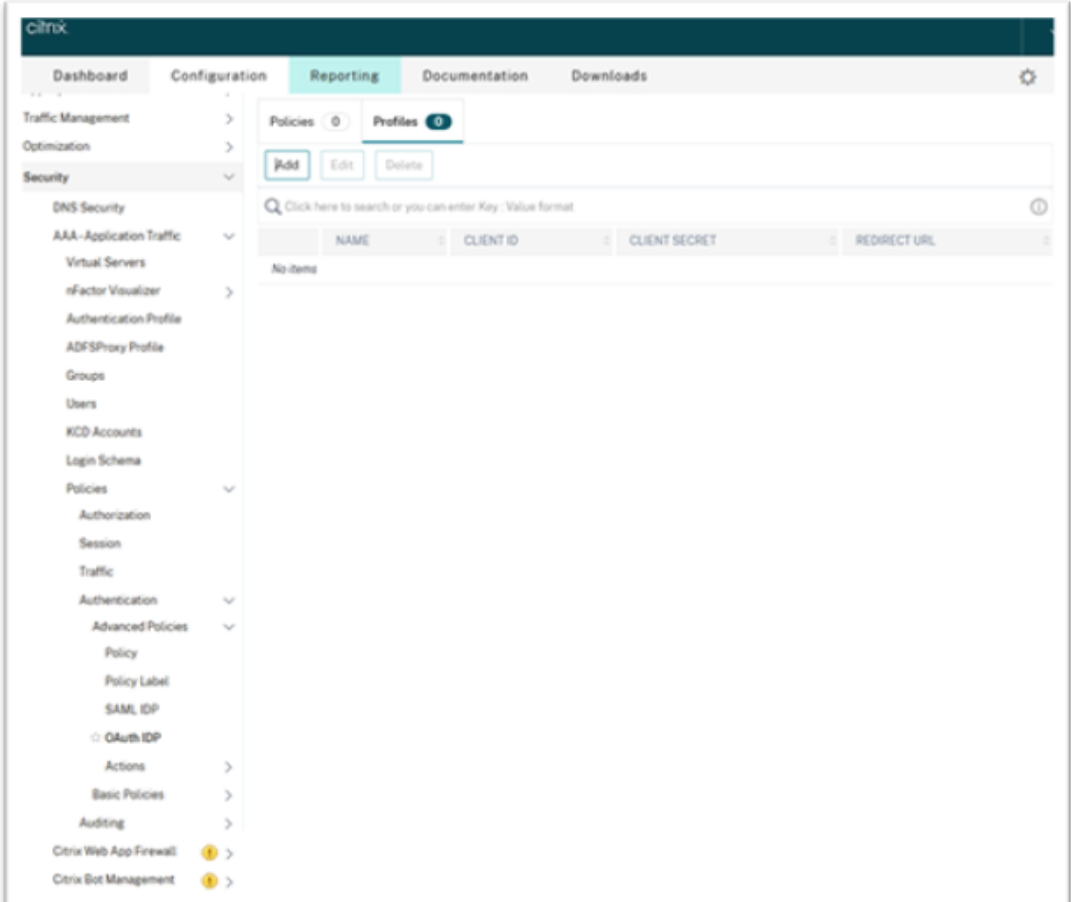

- b) Klicken Sie auf der Seite **OAuth IdP** auf die Registerkarte **Profiles** und dann auf **Add**.
- c) Konfigurieren Sie das OAuth‑IdP‑Profil.

- Kopieren Sie die Client‑ID‑, das Geheimnis und Umleitungs‑URL auf der Registerkarte **Citrix Cloud** > **Identitäts‑ und Zugriffsverwaltung** > **Au‑ thentifizierung** und fügen Sie sie ein, um die Verbindung mit Citrix Cloud herzustellen.
- Geben Sie die Gateway‑URL korrekt in das Feld **Issuer Name** ein. Zum Beispiel: https://GatewayFQDN.com.
- Kopieren Sie die Client‑ID und fügen Sie sie in das Feld **Audience** ein.
- **Send Password:** Aktivieren Sie diese Option für SSO. Standardmäßig ist diese Option deaktiviert.
- d) Legen Sie auf der Seite **Create Authentication OAuth IdP Profile** Werte für die folgenden Parameter fest und klicken Sie auf **Create**.
	- **Name:** Name des Authentifizierungsprofils. Muss mit einem Buchstaben, einer Zahl oder dem Unterstrich (\_) beginnen. Der Name darf ausschließlich Buchstaben, Zahlen

Bindestriche (-), Punkte (.) Rautenzeichen (#), Leerzeichen (), At-Zeichen (@), das Gleichheitszeichen (=), Doppelpunkte (:) und Unterstriche enthalten. Sie können den Na‑ men nicht mehr ändern, wenn das Profil erstellt ist.

- **Client ID:** Eindeutige Zeichenfolge zur SP‑Identifizierung. Der Autorisierungsserver leitet die Clientkonfiguration von dieser ID ab. Maximale Länge: 127.
- **Client Secret:** Geheime Zeichenfolge, die vom Benutzer und Autorisierungsserver er‑ stellt wird. Maximale Länge: 239.
- **Redirect URL:** Endpunkt auf dem SP, auf dem der Code / das Token gepostet werden muss.
- **Issuer Name:** Name des Servers, dessen Token akzeptiert werden sollen. Maximale Länge: 127. Beispiel: https://GatewayFQDN.com.
- **Audience**: Zielempfängerfür das vom IdP gesendete Token. Der Empfänger überprüft dieses Token.
- **Skew Time** Zeitversatz (in Minuten), den Citrix ADCfür ein eingehendes Token zulässt. Beispiel: Bei einem Wert von 10 ist das Token ab aktuelle Zeit minus 10 Minuten bis aktuelle Zeit plus 10 Minuten, also insgesamt 20 Minuten gültig. Standardwert: 5.
- **Default Authentication Group:** Gruppe, die zur Liste der internen Grup‑ pen der Sitzung hinzugefügt wird, wenn das Profil vom IdP ausgewählt wird, und die im nFactor‑Flow verwendet werden kann. Sie kann im Ausdruck (AAA.USER.IS\_MEMBER\_OF("xxx")) für Authentifizierungsrichtlinien verwendet werden, um den nFactor‑Flow zu identifizieren, der mit einer vertrauenden Partei zusammenhängt. Maximale Länge: 63

Der Sitzung für dieses Profil wird eine Gruppe hinzugefügt, um die Richtlinienbewertung und das Anpassen von Richtlinien zu vereinfachen. Die Gruppe ist die Standardgruppe, die zusätzlich zu extrahierten Gruppen ausgewählt wird, wenn die Authentifizierung erfolgreich ausgeführt wird. Maximale Länge: 63.

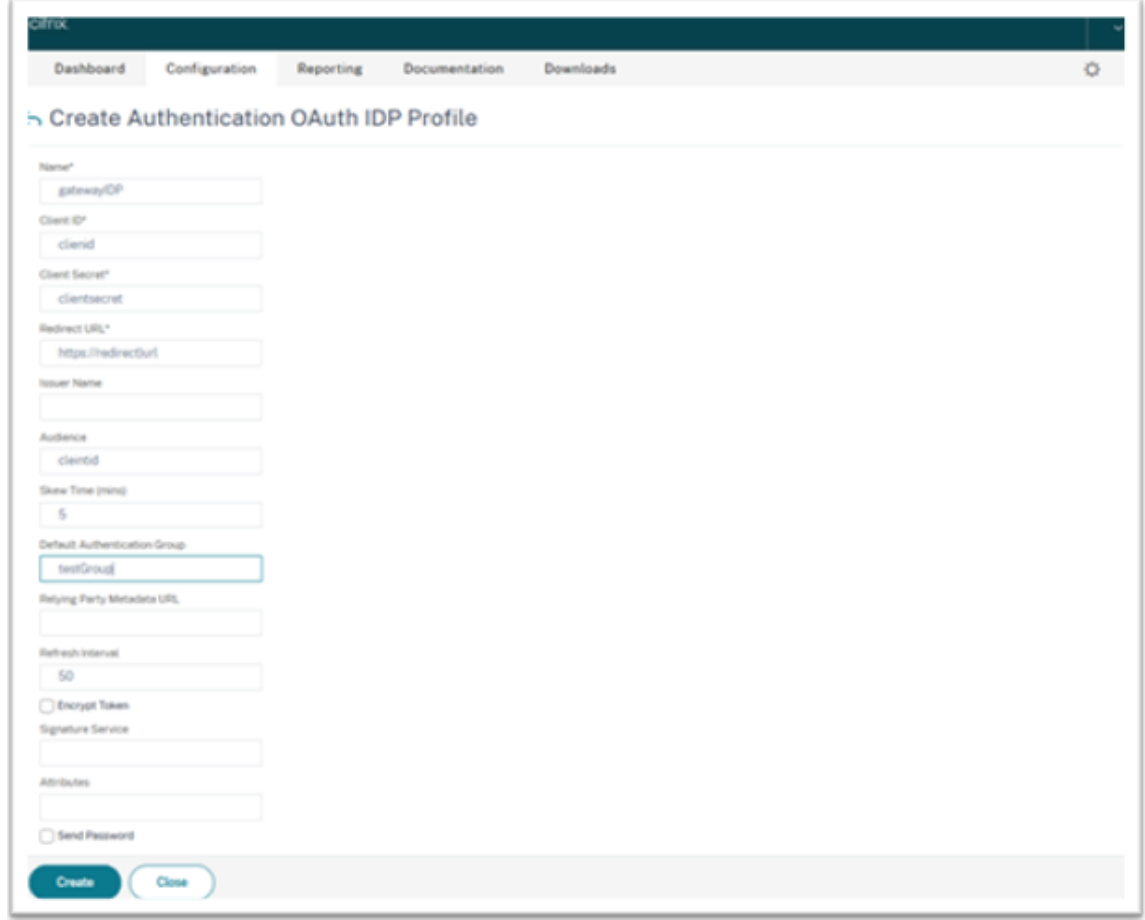

### **Hinzufügen einer OAuth IdP‑Richtlinie**

- 1. Klicken Sie auf der Seite "OAuth IdP" auf die Registerkarte **Profiles** und dann auf **Add**.
- 2. Legen Sie auf der Seite **Create Authentication OAuth IdP Policy** Werte für die folgenden Pa‑ rameter fest und klicken Sie auf **Create**.
	- **Name:** Name der Authentifizierungsrichtlinie.
	- **Action:** Name des zuvor erstellten Profils.
	- **Log Action:** Name der Nachrichtenprotokollaktion, die verwendet werden soll, wenn eine Anforderung mit dieser Richtlinie übereinstimmt. Kein Pflichtfeld.
	- **Undefined‑Result Action:** Aktion, die ausgeführt werden soll, wenn das Ergebnis der Richtlinienbewertung nicht definiert ist (UNDEF). Kein Pflichtfeld.
	- **Expression:** Standardsyntaxausdruck, den die Richtlinie verwendet, um auf eine bestimmte Anfrage zu antworten. Beispiel: true.
	- **Comments:** Kommentare zu der Richtlinie.

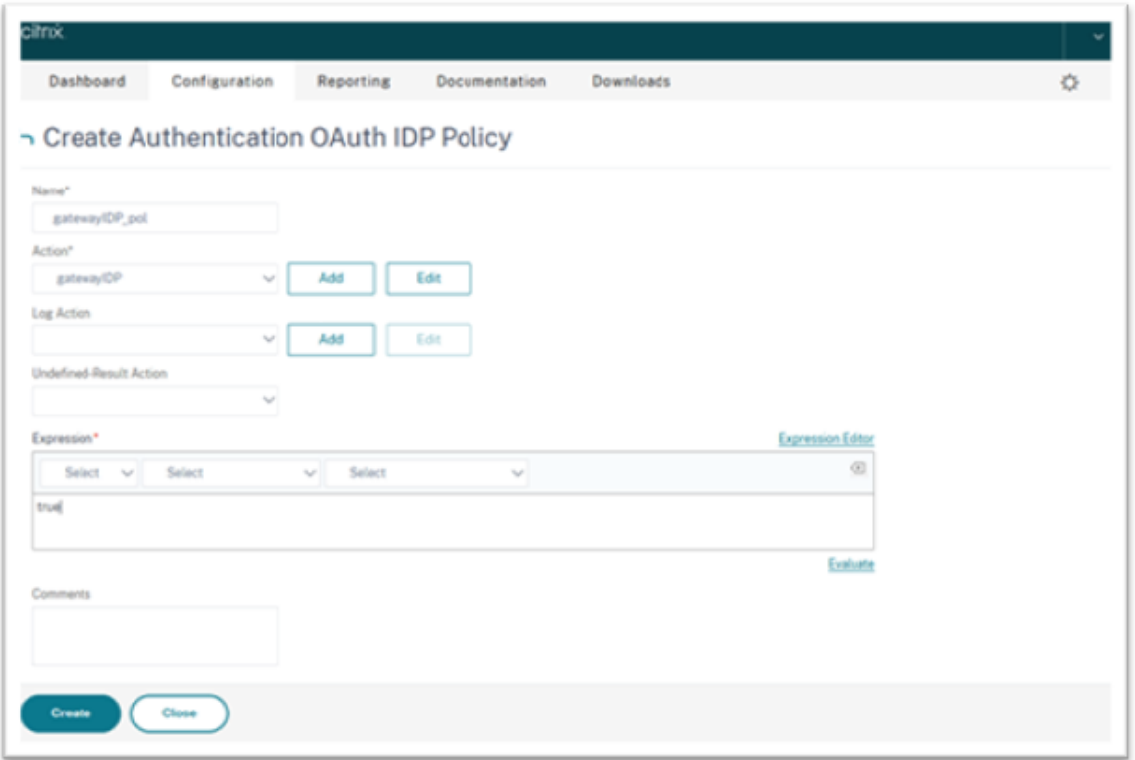

Wenn sendPassword auf ON (standardmäßig OFF) festgelegt ist, werden Benutzeranmeldeinformationen verschlüsselt und über einen sicheren Kanal an Citrix Cloud weitergeleitet. Werden Benutzeranmeldeinformationen über einen sicheren Kanal übergeben, können Sie SSO für Citrix Virtual Apps and Desktops beim Start aktivieren.

# **Binden Sie die OAuthIDP‑Richtlinie und die LDAP‑Richtlinie an den virtuellen Authentifizierungsserver**

Jetzt müssen Sie die OAuth IdP‑Richtlinie an den virtuellen Authentifizierungsserver auf dem On‑Premises‑Citrix Gateway binden.

- 1. Melden Sie sich bei dem Verwaltungsportal Ihres On‑Premises‑Citrix Gateways an und gehen Sie zu **Configuration** > **Security** > **AAA‑Application Traffic** > **Policies** > **Authentication** > **Ad‑ vanced Policies** > **Actions** > **LDAP**.
- 2. Klicken Sie auf der Seite **LDAP Actions** auf **Add**.
- 3. Legen Sie auf der Seite "Create Authentication LDAP Server" Werte für die folgenden Parameter fest und klicken Sie auf **Create**.
	- **Name:** Name der LDAP‑Aktion.
	- **ServerName/ServerIP :** FQDN oder IP des LDAP‑Servers.
- Wählen Sie die entsprechenden Werte für **Security Type**, **Port**, **Server Type**, **Time‑Out**.
- Stellen Sie sicher, dass die **Authentication** aktiviert ist.
- **Base DN:** Basis, von der aus die LDAP‑Suche gestartet wird Beispiel: dc=aaa, dc=local.
- **Administrator Bind DN**: Benutzername der Bindung an den LDAP‑Server. Zum Beispiel: admin@aaa.local.
- **Administrator Password/Confirm Password:** Kennwort zum Binden von LDAP.
- Klicken Sie auf **Test Connection**, um Ihre Einstellungen zu testen.
- **Server Logon Name Attribute**: Wählen Sie "sAMAccountName".
- Die anderen Felder sind nicht obligatorisch und können daher nach Bedarf konfiguriert werden.
- 4. Gehen Sie zu **Configuration** > **Security** > **AAA‑Application Traffic** > **Policies** > **Authentication** > **Advanced Policies** > **Policy**.
- 5. Klicken Sie auf der Seite **Authentication Policies** auf **Add**.
- 6. Legen Sie auf der Seite **Create Authentication Policy** Werte für die folgenden Parameter fest und klicken Sie auf **Create**.
	- **Name:** Name der LDAP‑Authentifizierungsrichtlinie.
	- **Action Type:** Wählen Sie LDAP.
	- **Action:** Wählen Sie die LDAP‑Aktion.
	- **Expression:** Standardsyntaxausdruck, den die Richtlinie verwendet, um auf eine bestimmte Anfrage zu antworten. Beispiel: true\*\*.

### **Globales Binden des Zertifikats an das VPN**

Das globale Binden des Zertifikats an das VPN erfordert CLI-Zugriff auf das On-Premises-Citrix Gateway. Melden Sie sich mit Putty (o. ä.) unter Einsatz von SSH beim On-Premises-Citrix Gateway an.

- 1. Starten Sie ein Befehlszeilendienstprogramm wie Putty.
- 2. Melden Sie sich unter Einsatz von SSH beim On‑Premises‑Citrix Gateway an.
- 3. Geben Sie den folgenden Befehl ein:

show vpn global

**Hinweis:**

Es muss kein Zertifikat gebunden werden.

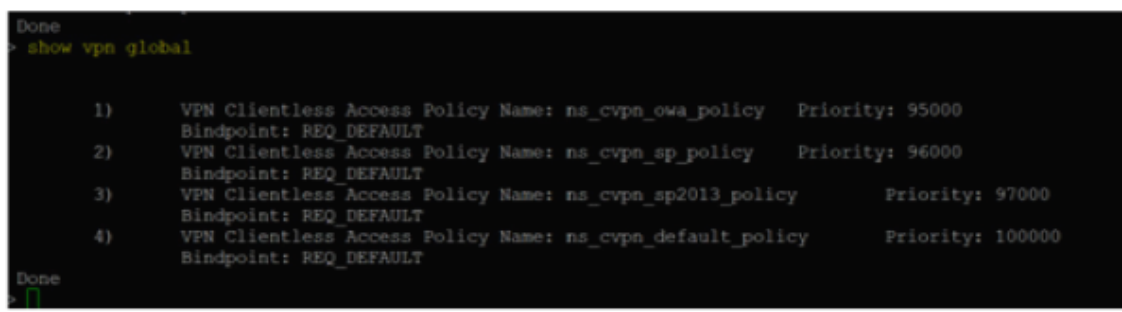

4. Um die Zertifikate des On‑Premises‑Citrix Gateways aufzulisten, geben Sie denfolgenden Befehl ein:

show ssl certkey

5. Wählen Sie das geeignete Zertifikat und geben Sie den folgenden Befehl ein, um es global an das VPN zu binden:

bind vpn global -certkey cert\_key\_name

"cert\_key\_name" ist der Name des Zertifikats.

6. Geben Sie den folgenden Befehl ein, um zu überprüfen, ob das Zertifikat global an das VPN gebunden ist:

show vpn global

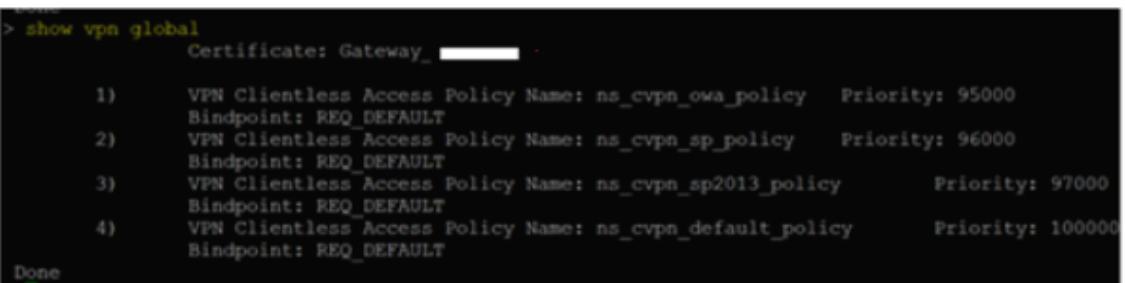

# **Konfigurieren von Domänen‑Passthrough als Authentifizierungsmethode in Citrix Gateway**

Wenn Sie die Einrichtung des Citrix Gateways als IdP abgeschlossen haben, führen Sie die folgenden Schritte aus, um Domänen-Passthrough als Authentifizierungsmethode im Citrix Gateway zu konfigurieren.

Wenn Domänen‑Passthrough als Authentifizierungsmethode festgelegt ist, verwendet der Client Kerberos‑Tickets zur Authentifizierung anstelle von Anmeldeinformationen.

Citrix Gateway unterstützt sowohl Identitätswechsel als auch die eingeschränkte Kerberos-Delegierung (KCD). In diesem Artikel wird die KCD-Authentifizierung beschrieben. Weitere Informationen finden Sie unter CTX236593.

Konfigurieren Sie Domänen‑Passthrough mit folgenden Schritten:

- 1. Konfiguration der eingeschränkten Kerberos‑Delegierung
- 2. Clientkonfiguration

### **Konfiguration der eingeschränkten Kerberos‑Delegierung**

1. Erstellen Sie einen KCD‑Benutzer in Active Directory

Kerberos funktioniert mit einem Ticketsystem zur Authentifizierung von Benutzern für Ressourcen und umfasst einen Client, einen Server und ein Schlüsselverteilungszentrum (KDC).

Damit Kerberos funktioniert, muss der Client ein Ticket beim KDC anfordern. Der Client muss sich zunächst mit Benutzernamen, Kennwort und Domäne beim KDC authentifizieren, bevor er ein Ticket anfordert (AS‑Anforderung).

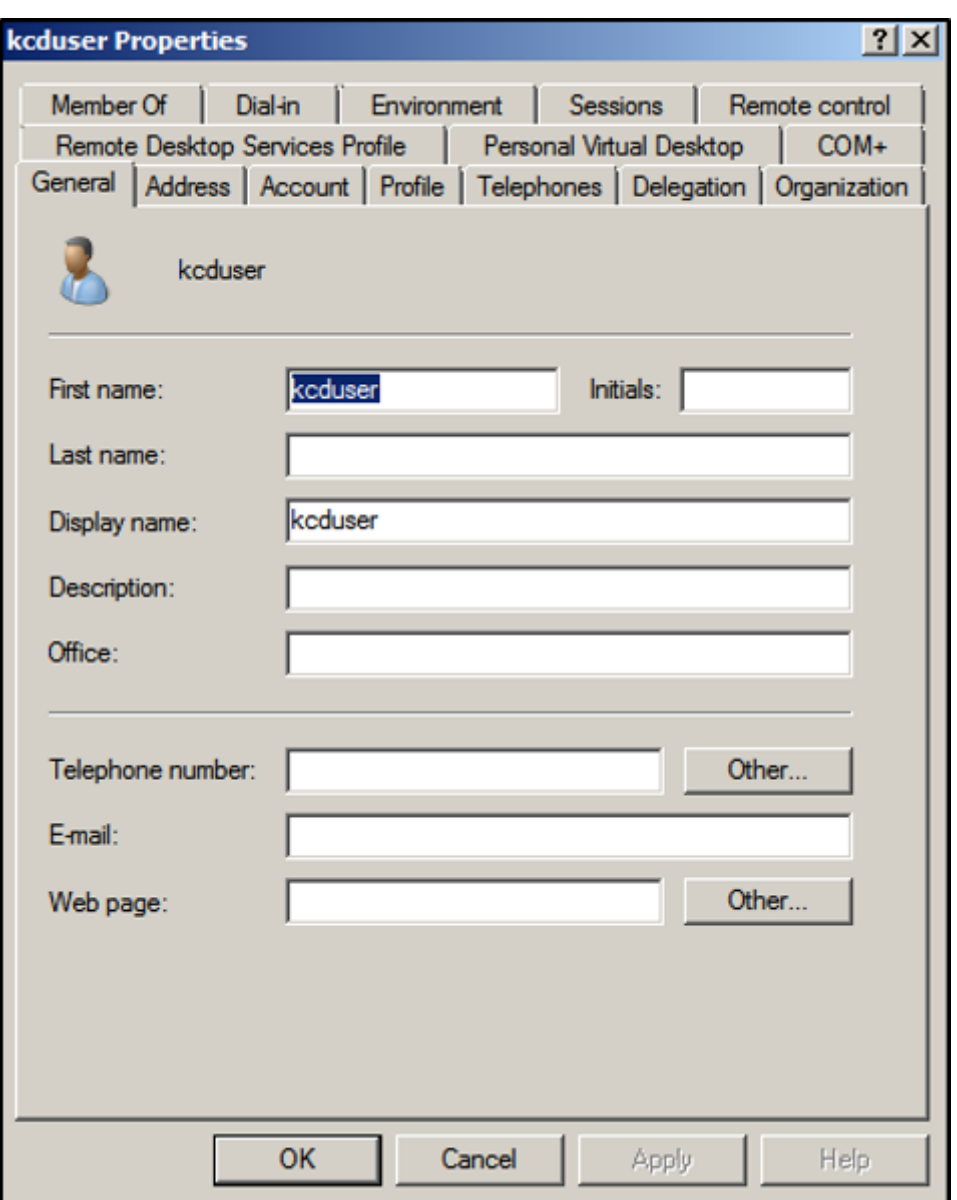

2. Ordnen Sie dem neuen Benutzer den Service Principal Name (SPN) zu.

Der Gateway‑SPN wird vom Client zur Authentifizierung verwendet.

• Service Principal Name (SPN): Ein Service Principal Name (SPN) ist eine eindeutige ID einer Dienstinstanz. Die Kerberos‑Authentifizierung verwendet den SPN, um eine Dienstinstanz einem Dienstanmeldekonto zuzuordnen. Diese Funktion ermöglicht es einer Clientanwendung, die Dienstauthentifizierung eines Kontos anzufordern, selbst wenn der Client nicht über den Kontonamen verfügt.

SetSPN ist die Anwendung zum Verwalten von SPNs auf Windows‑Geräten. Mit SetSPN können Sie SPN‑Registrierungen anzeigen, bearbeiten und löschen.

a) Öffnen Sie auf dem Active Directory-Server eine Eingabeaufforderung.

b) Geben Sie an der Eingabeaufforderung den folgenden Befehl ein:

```
setspn -A http/<LB fqdn> <domain\Kerberos user>
```
c) Führen Sie den folgenden Befehl aus, um die SPNs für den Kerberos-Benutzer zu bestätigen:

```
setspn –l <Kerberos user>
```
Die Registerkarte für die Delegierung wird angezeigt, nachdem Sie den Befehl setspn ausgeführt haben.

d) Wählen Sie **Benutzer bei Delegierungen angegebener Dienste vertrauen** und **Be‑ liebiges Authentifizierungsprotokoll verwenden**. Fügen Sie den Webserver hinzu und wählen Sie den HTTP‑Dienst aus.

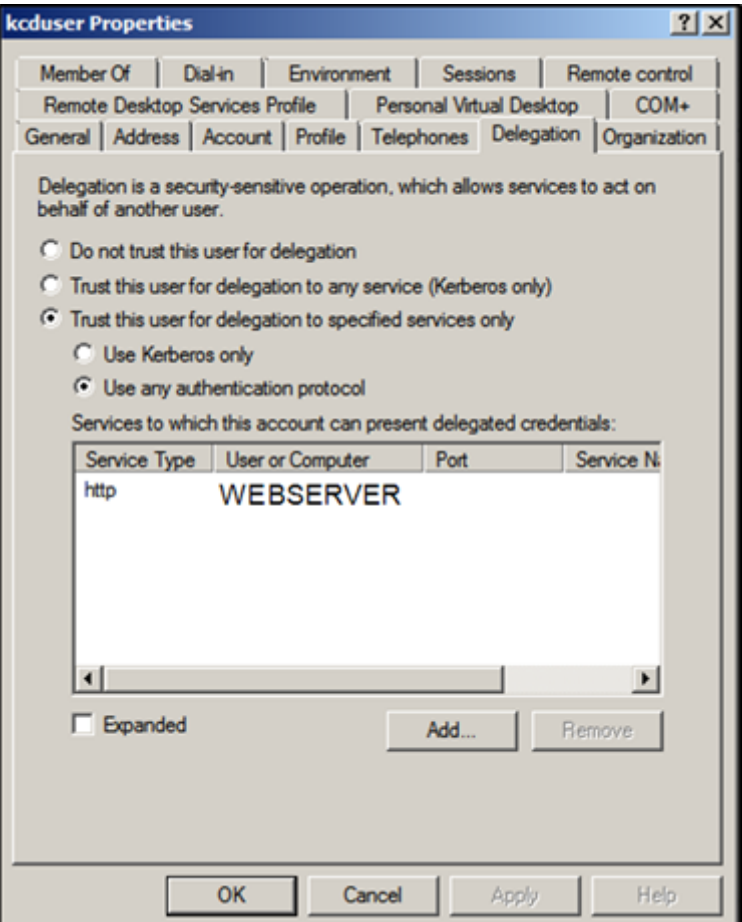

3. Erstellen Sie einen DNS‑Eintrag für den Client, um den SPN des Gateways zu finden:

Fügen Sie einen TXT‑DNS‑Eintrag in Active Directory hinzu.

### **Hinweis:**

Der Name muss mit "\_Kerberos" beginnen, die Daten müssen der Domainname sein. Als

FQDN muss Kerberos angezeigt werden..

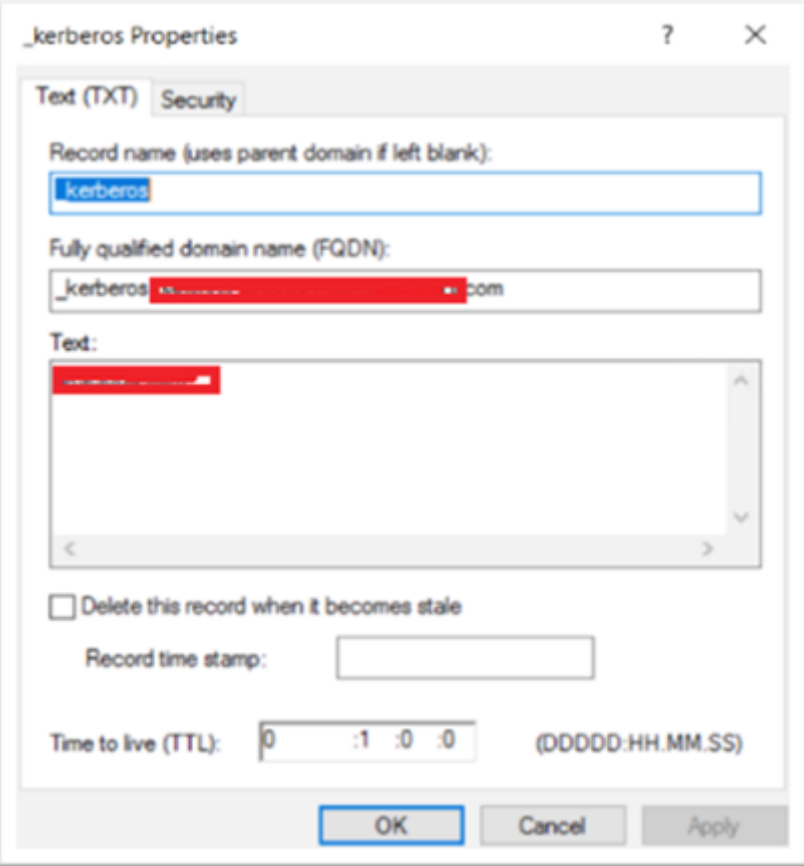

Ein mit einer Windows‑Domäne verbundener Client verwendet \_kerberos.fqdn, um Tickets anzufordern. Wenn der Client beispielsweise mit citrite.net verbunden ist, kann das Betriebssystem Tickets für alle Websites mit \*.citrite.net erhalten. Bei externen Gateway-Domänen (z. B. gateway.citrix.com) kann das Clientbetriebssystem das Kerberos‑Ticket jedoch nicht erhalten.

Daher müssen Sie einen DNS TXT-Eintrag erstellen, anhand dessen der Client nach kerberos.gateway.citrix.com suchen und das Kerberos‑Ticket für die Authentifizierung abrufen kann.

- 4. Konfigurieren Sie Kerberos als Authentifizierungsfaktor.
	- a) Erstellen Sie ein KCD‑Konto für den NetScaler‑Benutzer. Im vorliegenden Beispiel erfolgt dies manuell, Sie können aber auch eine Keytab-Datei erstellen.

**Hinweis:**

Wenn Sie alternative Domänen (interne und externe Domäne) verwenden, müssen Sie den Dienst‑SPN auf HTTP/PublicFQDN.com@InternalDomain.ext festlegen.

• **Realm** ‑ Kerberos‑Bereich. Normalerweise das Suffix der internen Domäne.

- **User Realm:** Dies ist das interne Domänensuffix des Benutzers.
- **Enterprise Realm:** Dies muss nur in bestimmten KDC-Bereitstellungen angegeben werden, in denen KDC den Enterprise‑Benutzernamen anstelle des Prinzipalnamens erwartet.
- **Delegated User:** NetScaler‑Benutzerkontofür KCD, das Sie zuvor in AD erstellt haben. Stellen Sie sicher, dass das Kennwort korrekt ist.

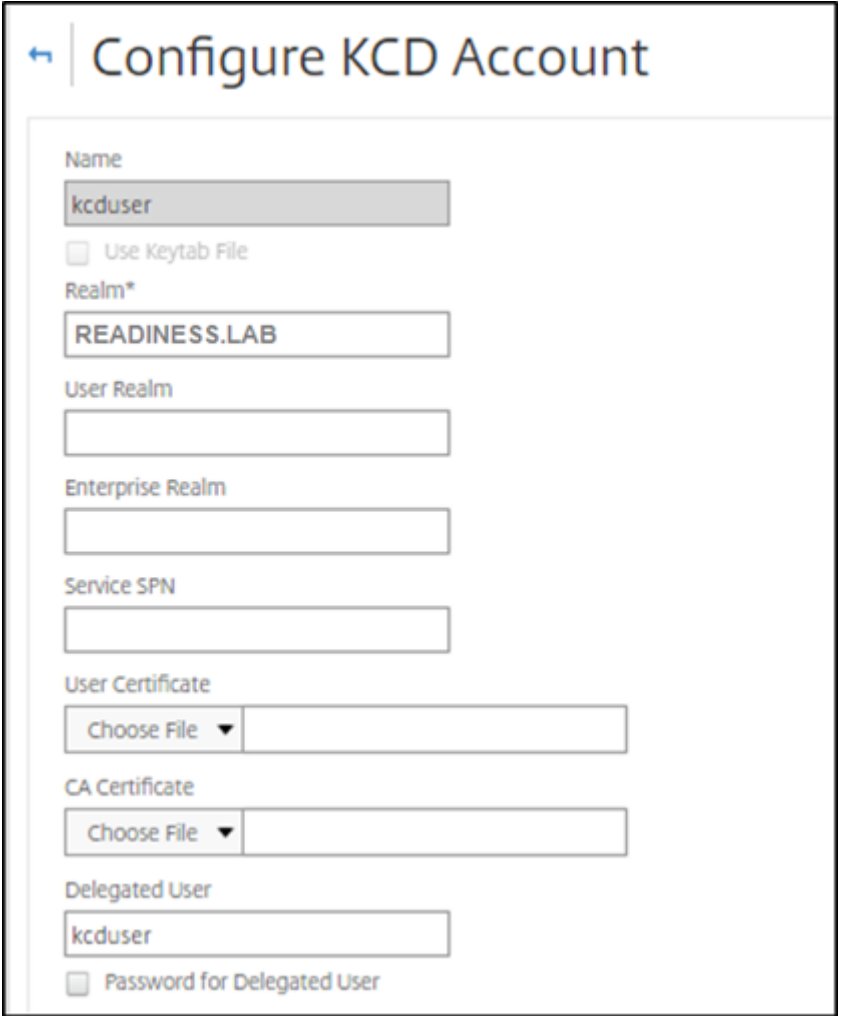

b) Stellen Sie sicher, dass das Sitzungsprofil das richtige KCD‑Konto verwendet. Binden Sie die Sitzungsrichtlinie an den virtuellen Authentifizierungs‑, Autorisierungs‑ und Auditingserver.

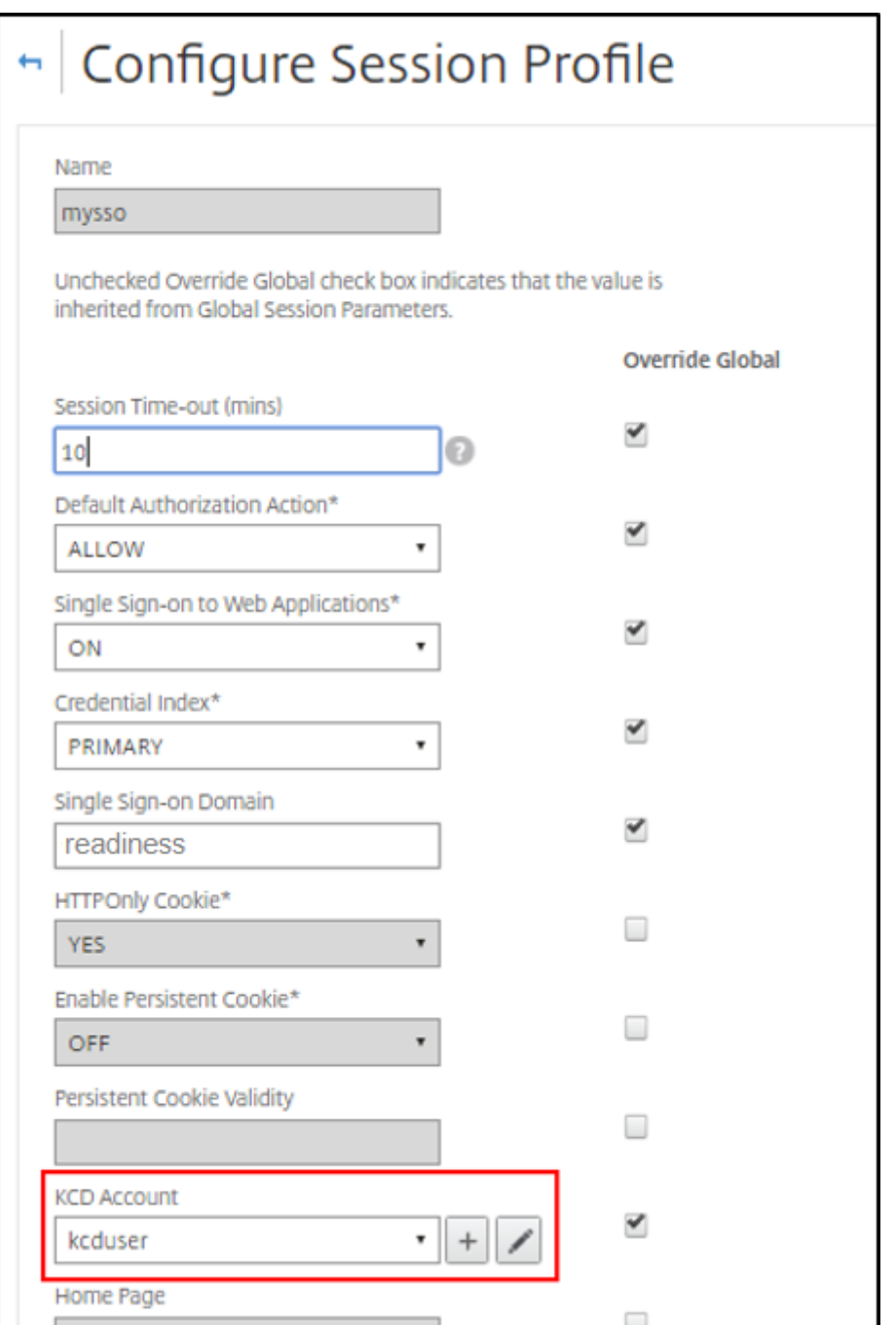

c) Binden Sie die Authentifizierungsrichtlinie an den virtuellen Authentifizierungs‑, Autorisierungs- und Auditingserver. Bei den Authentifizierungs-, Autorisierungs- und Auditmethoden dieser Richtlinien wird kein Kennwort vom Client abgerufen, weshalb KCD verwendet werden muss. Es müssen allerdings weiterhin der und die Domäneninformationen im UPN‑Format abgerufen werden.

Sie können die IP‑Adresse oder den EPA‑Scan verwenden, um domänengebundene und nicht domänengebundene Geräte zu unterscheiden und Kerberos oder reguläres LDAP als Authentifizierungsfaktor zu verwenden.

### **Konfigurieren des Clients**

Gehen Sie wie folgt vor, um Single Sign‑On beim VDA zu ermöglichen.

### **Voraussetzungen:**

- Domänengebundene Maschine
- Citrix Workspace 2112.1 oder höher mit aktiviertem SSO
- Vertrauen erforderlicher URLs (Prüfung, ob die Verbindungen geschützt sind)
- Validieren Sie Kerberos von Client und AD. Das Clientbetriebssystem muss mit AD verbunden sein, um Kerberos‑Tickets abzurufen.

Nachfolgenden sind einige der URLs aufgeführt, denen im Browser vertraut werden muss:

- Gateway‑URL oder ‑FQDN
- AD‑FQDN
- Workspace‑URL für SSO aus browserbasierten Starts.
- 1. Wenn Sie Internet Explorer, Microsoft Edge oder Google Chrome verwenden, gehen Sie wie folgt vor:
	- a) Starten Sie den Browser.
	- b) Öffnen Sie den Editor für lokale Gruppenrichtlinien auf dem Client.

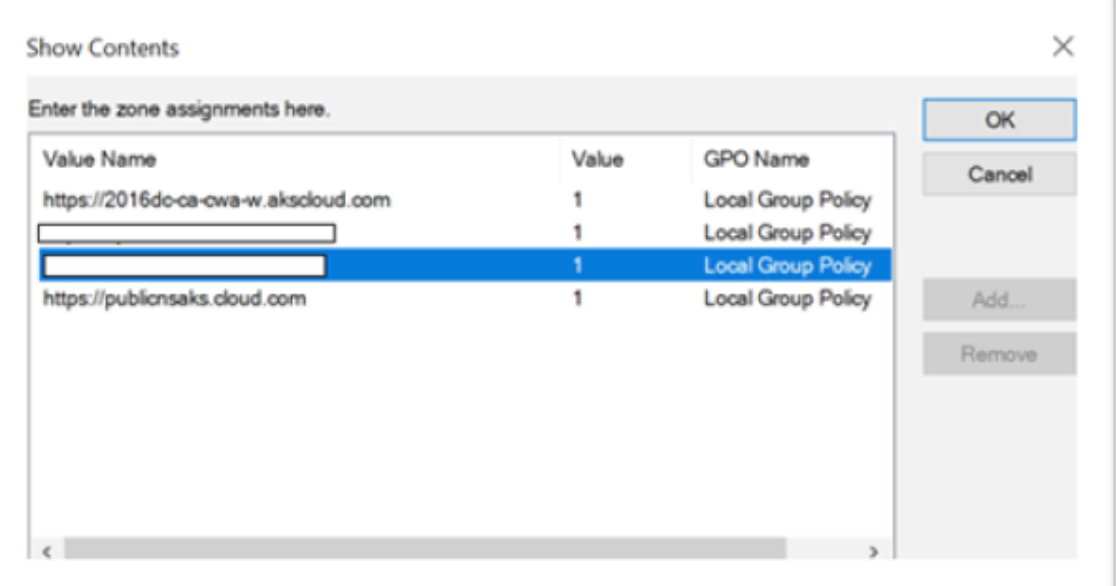

- a) Gehen Sie zu **Computerkonfiguration** > **Windows‑Komponente** > **Internet Explorer** > **Internetsystemsteuerung** > **Sicherheit**.
- b) Öffnen Sie die Liste der Site‑zu‑Zonen‑Zuweisungen und fügen Sie alle aufgelisteten URLs mit dem Wert eins (1) hinzu.
- c) (Optional) Führen Sie Gpupdate aus, um Richtlinien anzuwenden.
- 2. Wenn Sie Mozilla Firefox verwenden, gehen Sie wie folgt vor:
	- a) Öffnen Sie den Browser.
	- b) Geben Sie about:config in die Suchleiste ein.
	- c) Akzeptieren Sie das Risiko und fahren Sie fort.
	- d) Geben Sie in das Suchfeld **negotiate** ein.
	- e) Überprüfen Sie in der Liste der angezeigten Daten, ob **network.negotiate‑auth.trusted‑ uris** auf den Domänenwert festgelegt ist.

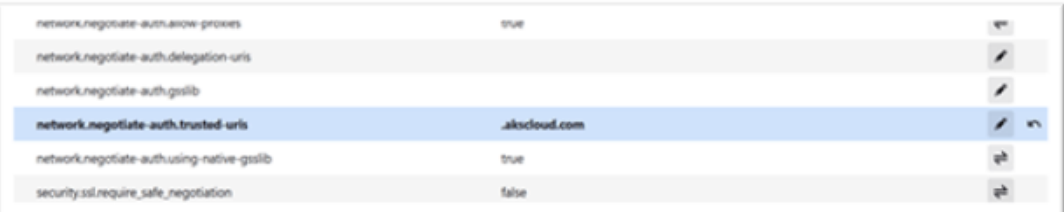

Damit ist die Konfiguration auf der Clientseite abgeschlossen.

3. Melden Sie sich mit der Workspace‑App oder dem Browser bei Workspace an.

Dabei darf keine Eingabe eines Benutzernamens oder Kennworts auf einem mit der Domäne verbundenen Gerät angefordert werden.

# **Problembehandlung bei Kerberos**

### **Hinweis:**

Sie müssen Domänenadministrator sein, um diesen Überprüfungsschritt ausführen zu können.

Führen Sie an der Eingabeaufforderung oder in Windows PowerShell den folgenden Befehl aus, um die Kerberos‑Ticketüberprüfung für den SPN‑Benutzer zu überprüfen:

KLIST get host/FQDN of AD

# **Domänen‑Passthrough‑Authentifizierung an Citrix Workspace mit Azure Active Directory als Identitätsanbieter**

# January 17, 2023

Sie können Single Sign‑On (SSO) bei Citrix Workspace mithilfe von Azure Active Directory (AAD) als Identitätsanbieter mit domänenverbundenen, Hybrid‑ und Azure AD‑registrierten Endpunkten/VMs implementieren.

Mit dieser Konfiguration können Sie auch Windows Hello für SSO bei Citrix Workspace mit bei AAD‑ registrierten Endpunkten verwenden.

- Sie können sich mit Windows Hello bei der Citrix Workspace‑App authentifizieren.
- FIDO2-basierte Authentifizierung bei der Citrix Workspace-App.
- Single Sign-On bei der Citrix Workspace-App von Microsoft AAD-verbundenen Maschinen (AAD = IdP) und bedingter Zugriff mit AAD.

Um SSO für virtuelle Apps und Desktops zu erreichen, können Sie entweder FAS bereitstellen oder die Citrix Workspace‑App wie folgt konfigurieren.

**Hinweis:**

SSO bei den Citrix Workspace-Ressourcen ist nur mit Windows Hello möglich. Sie werden jedoch aufgefordert, einen Benutzernamen und ein Kennwort einzugeben, wenn Sie auf Ihre veröffentlichten virtuellen Apps und Desktops zugreifen. Um diese Aufforderung zu lösen, können Sie FAS und SSO für virtuelle Apps und Desktops bereitstellen.

# **Voraussetzungen:**

- 1. Verbinden Sie Azure Active Directory mit Citrix Cloud. Weitere Informationen finden Sie unter Verbinden von Azure Active Directory mit Citrix Cloud in der Citrix Cloud‑Dokumentation.
- 2. Aktivieren Sie Azure AD‑Authentifizierung für den Zugriff auf Workspace. Weitere Informationen finden Sie unter Aktivieren der Azure AD-Authentifizierung für Workspaces in der Citrix Cloud-[Dokumentation.](https://docs.citrix.com/de-de/citrix-cloud/citrix-cloud-management/identity-access-management/connect-azure-ad.html)

Gehen Sie für Single Si[gn‑On bei Citrix Workspace folgendermaßen vor:](https://docs.citrix.com/de-de/citrix-cloud/citrix-cloud-management/identity-access-management/connect-azure-ad.html#enable-azure-ad-authentication-for-workspaces)

- 1. Konfigurieren Sie die Citrix Workspace‑App mit includeSSON.
- 2. Deaktivieren Sie das Attribut prompt=login in Citrix Cloud.
- 3. Konfigurieren Sie die Azure Active Directory-Passthrough-Authentifizierung mit Azure Active Directory Connect.

# **Konfigurieren Sie die Citrix Workspace‑App für die Unterstützung von SSO**

# **Voraussetzungen:**

• Citrix Workspace Version 2109 oder höher.

#### **Hinweis:**

Wenn Sie FAS für SSO verwenden, ist die Konfiguration von Citrix Workspace nicht erforderlich.

1. Installieren Sie die Citrix Workspace‑App über die Verwaltungsbefehlszeile mit der Option includeSSON:

#### CitrixWorkspaceApp.exe /includeSSON

- 2. Melden Sie sich vom Windows‑Client ab und melden Sie sich an, um den SSON‑Server zu starten.
- 3. Klicken Sie auf **Computerkonfiguration** > **Administrative Vorlagen** > **Citrix Kompo‑ nenten** > **Citrix Workspace** > **Benutzerauthentifizierung**, um das Citrix Workspace‑ Gruppenrichtlinienobjekt so zu ändern, dass **Lokaler Benutzername und Kennwort** zugelassen ist.

#### **Hinweis:**

Diese Richtlinien können über Active Directory auf das Clientgerät übertragen werden. Dieser Schritt ist nur erforderlich, wenn Sie über den Webbrowser auf Citrix Workspace zugreifen.

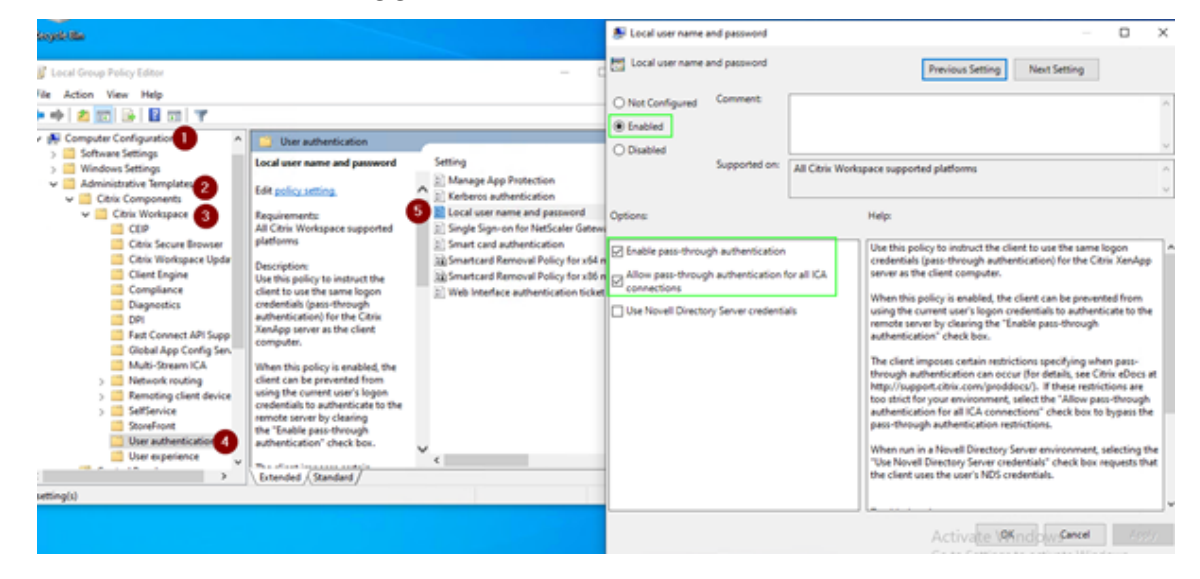

### 4. Aktivieren Sie die Einstellung gemäß dem Screenshot.

#### 5. Fügen Sie die folgenden vertrauenswürdigen Websites über das GPO hinzu:

- https://aadg.windows.net.nsatc.net
- https://autologon.microsoftazuread-sso.com
- https://xxxtenantxxx.cloud.com: Workspace-URL

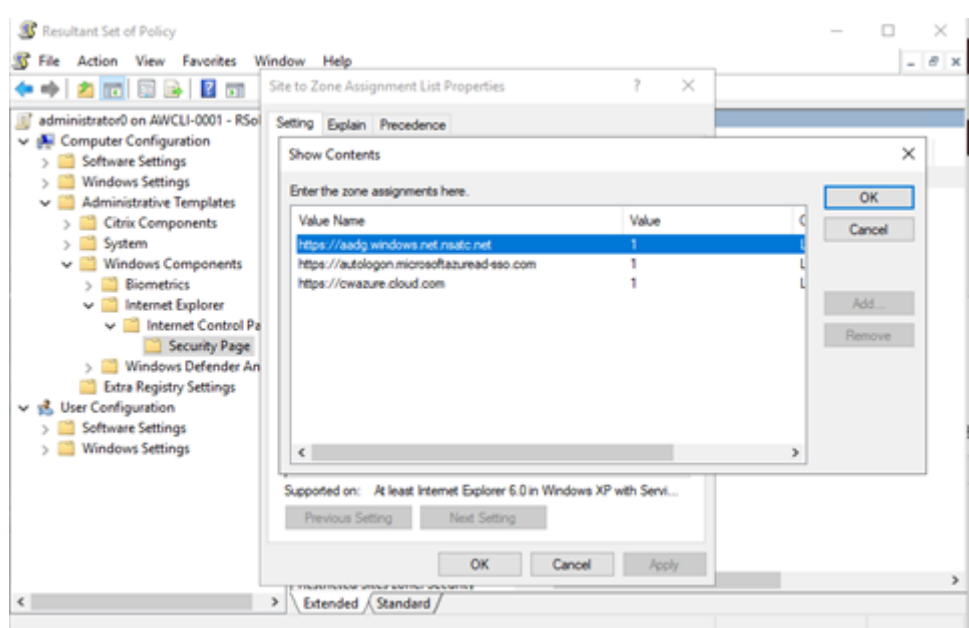

Single Sign‑On für AAD ist deaktiviert, wenn die Registrierung **AllowSSOForEdgeWebview‑** in Computer\HKEY\_LOCAL\_MACHINE\SOFTWARE\WOW6432Node\Citrix\Dazzle auf "false" gesetzt ist.

# **Deaktivieren des Parameters "prompt=login" in Citrix Cloud**

Standardmäßig ist prompt=login für Citrix Workspace aktiviert, wodurch die Authentifizierung erzwungen wird, selbst wenn der Benutzer **angemeldet bleibt** oder das Gerät mit Azure AD verbunden ist.

Sie können prompt=login in Ihrem Citrix Cloud-Konto deaktivieren. Gehen Sie zu Workspace Configuration\Customize\Preferences-Federated Identity Provider Sessions und deaktivieren Sie die Umschaltfläche.

Weitere Informationen finden Sie im Citrix Knowledge Center‑Artikel CTX253779.

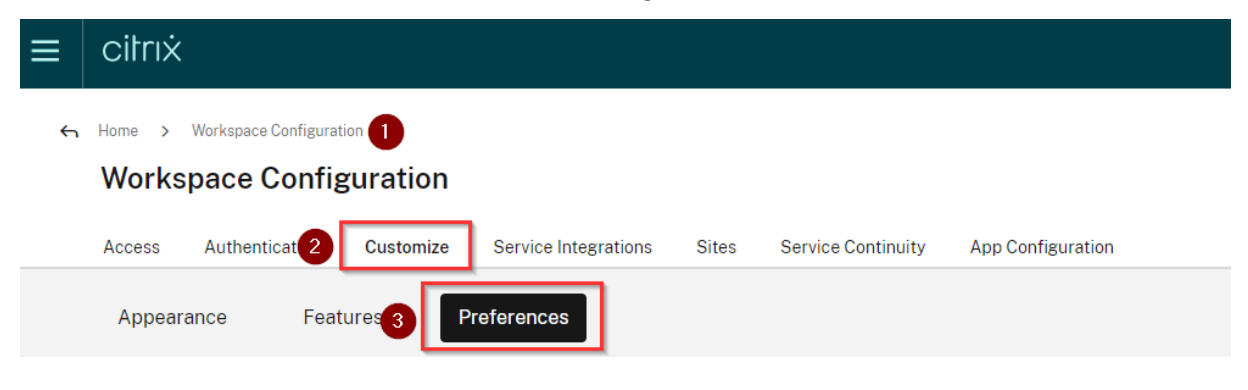

#### **Workspace Sessions**

#### **Federated Identity Provider Sessions**

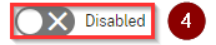

When Workspace is configured to use a federated identity provider, the authentication session and its lifetime are controlled by the identity provider. When enabled, Workspace forces a login prompt with the identity provider when a new Workspace session is needed. When disabled, a subscriber will not be prompted to authenticate with the identity provider if accessing Workspace with a valid session, achieving single sign-on.

#### **Hinweis:**

Wenn AAD auf Geräten, die mit AAD oder hybriden AAD verbundenen sind, als IdP für Workspace verwendet wird, fordert die Citrix Workspace‑App nicht zur Eingabe von Anmeldeinformationen auf. Benutzer können sich automatisch mit einem Arbeits‑ oder Schulkonto anmelden.

Um Benutzern die Anmeldung mit einem anderen Konto zu ermöglichen, legen Sie die folgende Registrierung auf "false" fest.

Erstellen und fügen Sie eine Registrierungszeichenfolge REG\_SZ mit dem Namen **AllowS‑ SOForEdgeWebview** unter Computer\HKEY\_LOCAL\_MACHINE\SOFTWARE\WOW6432Node\ Citrix\Dazzle oder Computer\HKEY\_CURRENT\_USER\SOFTWARE\Citrix\Dazzle hinzu und legen Sie den Wert auf "False" fest. Wenn sich Benutzer von der Citrix Workspace‑App abmelden, können sie sich bei der nächsten Anmeldung auch mit einem anderen Konto anmelden.

# **Konfigurieren der Azure Active Directory‑Passthrough‑Authentifizierung mit Azure Active Directory Connect**

- Wenn Sie Azure Active Directory Connect zum ersten Mal installieren, wählen Sie auf der Seite **Benutzeranmeldung** als Anmeldemethode **Passthrough‑Authentifizierung**. Weitere Informationen finden Sie in der Microsoft-Dokumentation unter Azure Active Directory-Passthrough‑Authentifizierung: Schnellstart.
- Wenn Microsoft Azure Active Directory Connect vorhanden ist:
	- 1. [Wählen Sie den Task](https://docs.microsoft.com/de-de/azure/active-directory/hybrid/how-to-connect-pta-quick-start) **Benutzeranmeldung ändern** und klicken Sie auf **[Weiter](https://docs.microsoft.com/de-de/azure/active-directory/hybrid/how-to-connect-pta-quick-start)**.
	- 2. Wählen Sie **Passthrough‑Authentifizierung** als Anmeldemethode aus.

#### **Hinweis:**

Sie können diesen Schritt überspringen, wenn das Clientgerät mit Azure AD verbunden oder mit einer Hybrideinbindung konfiguriert ist. Wenn das Gerät mit AD verbunden ist, wird für die Domänen‑Passthrough‑Authentifizierung die Kerberos‑Authentifizierung verwendet.

# **Domänen‑Passthrough‑Authentifizierung an Citrix Workspace mit Okta als Identitätsanbieter**

# January 17, 2023

Sie können Single Sign‑On bei Citrix Workspace unter Einsatz von Okta als Identitätsanbieter (IdP) implementieren.

# **Voraussetzungen:**

- Citrix Cloud
	- **–** Cloud Connectors

# **Hinweis:**

Wenn Sie neu bei Citrix Cloud sind, definieren Sie einen Ressourcenstandort und sorgen Sie dafür, dass die Connectors konfiguriert sind. Es wird empfohlen, mindestens zwei Cloud Connectors in Produktionsumgebungen bereitzustellen. Weitere Informationen zur Instal‑ lation von Citrix Cloud Connectors finden Sie unter Cloud Connector-Installation.

- ‑ Citrix Workspace
- ‑ Verbundauthentifizierungsdienst (optional)
- Citrix DaaS (früher Citrix Virtual Apps and Desktops [Service\)](https://docs.citrix.com/de-de/citrix-cloud/citrix-cloud-resource-locations/citrix-cloud-connector/installation.html)
- VDA mit AD‑Domänenbindung oder mit physischem AD verbundene Geräte
- Okta‑Mandant
	- **–** Okta IWA Agent (Integrierte Windows‑Authentifizierung)
	- **–** Okta Verify (optional, Okta Verify kann vom App Store heruntergeladen werden)
- Active Directory
- 1. Bereitstellen des Okta AD Agent:
	- a) Klicken Sie im Okta Admin‑Portal auf **Directory** > **Directory Integrations**.
	- b) Klicken Sie auf **Add Directory** > **Add Active Directory**.
	- c) Informieren Sie sich über die Installationsanforderungen, indem Sie dem Workflowfolgen, der die Agentarchitektur und die Installationsanforderungen abdeckt.
	- d) Klicken Sie auf die Schaltfläche **Set Up Active Directory** und dann auf **Download Agent**.
	- e) Installieren Sie den Okta AD Agent auf einem Windows‑Server, indem Sie den Anweisungen unter Install the Okta Active Directory agent folgen.

Stellen Sie sicher, dass die unter Active Directory integration prerequisites aufgeführten Anforderungen erfüllt werden, bevor Sie den Agent installieren.

- 2. Richten Sie die integrierte Windows‑Authe[ntifizierung \(IWA\) ein:](https://help.okta.com/en/prod/Content/Topics/Directory/ad-agent-prerequisites.htm)
	- a) Klicken Sie im Okta Admin‑Portal auf **Security** und dann auf **Delegated Authentication**.
	- b) Scrollen Sie auf der nun angezeigten Seite nach unten zum Teil **On‑prem Desktop SSO** und klicken Sie auf **Download Agent**.
	- c) Richten Sie die **Routingregeln** für IWA ein. Weitere Informationen finden Sie unter Config‑ ure Identity Provider routing rules.
- 3. Starten Sie das Okta‑Kundenportal.

### **Hi[nweis:](https://help.okta.com/en/prod/Content/Topics/Security/configure-routing-rules.htm)**

• Wenn Okta IWA Agent installiert und aktiviert ist, können Sie sich von einem Gerät in der Windows-Domäne aus anmelden. Diese Konfiguration überspringt auch die Anmeldung, leitet Sie zur IWA‑Anmeldeseite weiter und übergibt die Benutzeranmelde‑ informationen.

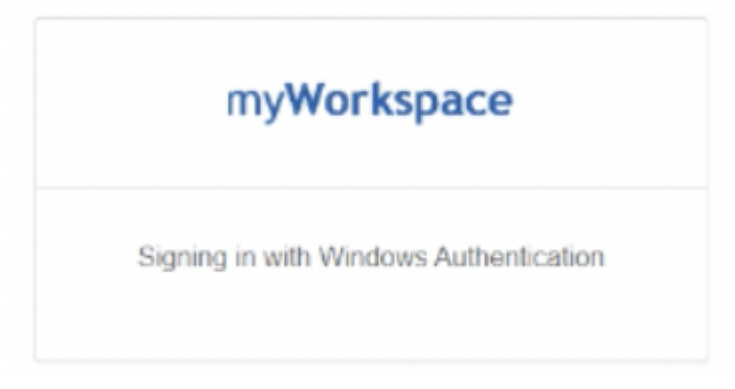

- Weitere Informationen zur Problembehandlung finden Sie unter Install and configure the Okta IWA Web agent for Desktop single sign-on.
- 4. Melden Sie sich auf https://citrix.cloud.com bei Citrix Cloud an [und aktivieren Sie Ok](https://help.okta.com/en/prod/Content/Topics/Directory/Configuring_Desktop_SSO.htm)ta als IdP. [Weitere Informationen finden Sie in der Citrix Tech](https://help.okta.com/en/prod/Content/Topics/Directory/Configuring_Desktop_SSO.htm) Zone-Dokumentation unter Tech Insight: Authentication - Okta.

### **Hinweis:**

[Sie können sich über die](https://docs.citrix.com/de-de/tech-zone/learn/tech-insights/okta.html) Citrix Workspace‑App oder den Browser anmelden. Beide [bieten](https://docs.citrix.com/de-de/tech-zone/learn/tech-insights/okta.html) die Passthrough‑Erfahrung gemäß Tech Zone‑Dokumentation.

5. Um SSO für virtuelle Apps und Desktops zu erreichen, können Sie entweder FAS bereitstellen oder die Citrix Workspace‑App konfigurieren.

Ohne FAS werden Sie aufgefordert, den AD‑Benutzernamen und das Kennwort einzugeben. Informationen zum Aktivieren von FAS finden Sie unter "Aktivieren des Verbundauthentifizierungsdiensts" im Artikel Konfigurieren von Single Sign‑On für die Workspace‑App.

Wenn Sie FAS nicht verwenden, konfigurieren Sie die Citrix Workspace-App für die Unterstützung von SSO.

# **Siche[re Kommunikation](https://docs.citrix.com/de-de/citrix-workspace-app-for-windows/domain-passthrough-with-aad.html#configure-citrix-workspace-app-to-support-sso)**

### April 4, 2023

Zum Sichern der Kommunikation zwischen dem Citrix Virtual Apps and Desktops‑Server und der Cit‑ rix Workspace‑App können Sie Citrix Workspace‑App‑Verbindungen mit verschiedenen sicheren Tech‑ nologien wie den Folgenden integrieren:

- Citrix Gateway: Weitere Informationen finden Sie im vorliegenden Abschnitt und in der Doku‑ mentation zu Citrix Gateway und StoreFront.
- Eine Firewall: Firewalls entscheiden anhand der Zieladresse und des Zielports von Daten‑ paketen, ob diese Pakete weitergeleitet werden.
- Transport Layer Security (TLS) Versionen 1.0 bis 1.2 werden unterstützt.
- Vertrauenswürdige Server zum Herstellen von Vertrauensbeziehungen in Citrix Workspace‑App‑ Verbindungen.
- ICA-Dateisignierung
- Schutz durch lokale Sicherheitsautorität
- Proxyserver nur für Citrix Virtual Apps-Bereitstellungen: Ein SOCKS-Proxyserver oder ein sicherer Proxyserver. Proxyserver helfen, den Zugriff auf und vom Netzwerk zu beschränken. Sie verarbeiten außerdem die Verbindungen zwischen der Citrix Workspace-App und dem Server. Die Citrix Workspace‑App unterstützt die Protokolle SOCKS und Secure Proxy.
- Ausgehender Proxy

# **Citrix Gateway**

Citrix Gateway (ehemals Access Gateway) sichert Verbindungen mit StoreFront‑Stores. Administra‑ toren können hiermit zudem präzise den Benutzerzugriff auf Desktops und Anwendungen steuern.

Herstellen einer Verbindung mit Desktops und Anwendungen über Citrix Gateway:

1. Nutzen Sie eine der folgenden Methoden, um die vom Administrator erhaltene Citrix Gateway‑ URL einzugeben:

- Bei der ersten Verwendung der Self‑Service‑Benutzeroberfläche werden Sie aufgefordert, die URL im Dialogfeld **Konto hinzufügen** einzugeben.
- Wenn Sie die Self‑Service‑Benutzeroberfläche später verwenden, geben Sie die URL ein, indem Sie auf **Einstellungen** > **Konten** > **Hinzufügen** klicken.
- Beim Herstellen einer Verbindung mit dem Befehl "storebrowse" geben Sie die URL in der Befehlszeile ein.

Über die URL wird das Gateway und optional ein bestimmter Store angegeben:

- Zum Herstellen einer Verbindung mit dem ersten Store, den die Citrix Workspace‑App findet, verwenden Sie eine URL im folgenden Format:
	- **–** https://gateway.company.com
- Zum Herstellen einer Verbindung mit einem bestimmten Store verwenden Sie eine URL im fol‑ genden Format: https://gateway.company.com?<storename>. Diese dynamische URL besitzt kein [standardmäßiges Format, verwe](https://gateway.company.com)nden Sie kein Gleichheitszeichen (=) in der URL. Beim Her‑ stellen einer Verbindung mit einem bestimmten Store mit storebrowse müssen Sie die URL im storebrowse‑Bef[ehl eventuell in Anführungszeich](https://gateway.company.com)en setzen.
- 1. Wenn Sie dazu aufgefordert werden, stellen Sie eine Verbindung mit dem Store (über das Gate‑ way) unter Verwendung Ihres Benutzernamens, Kennworts und Sicherheitstokens her. Weitere Informationen zu diesem Schritt finden Sie in der Citrix Gateway‑Dokumentation.

Wenn die Authentifizierung abgeschlossen ist, werden Ihre Desktops und Anwendungen angezeigt.

# **Herstellen einer Verbindung durch eine Firewall**

Firewalls entscheiden anhand der Zieladresse und des Zielports von Datenpaketen, ob diese Pakete weitergeleitet werden. Wenn Sie eine Firewall verwenden, kann die Citrix Workspace-App für Windows über die Firewall mit dem Webserver und dem Citrix Server kommunizieren.

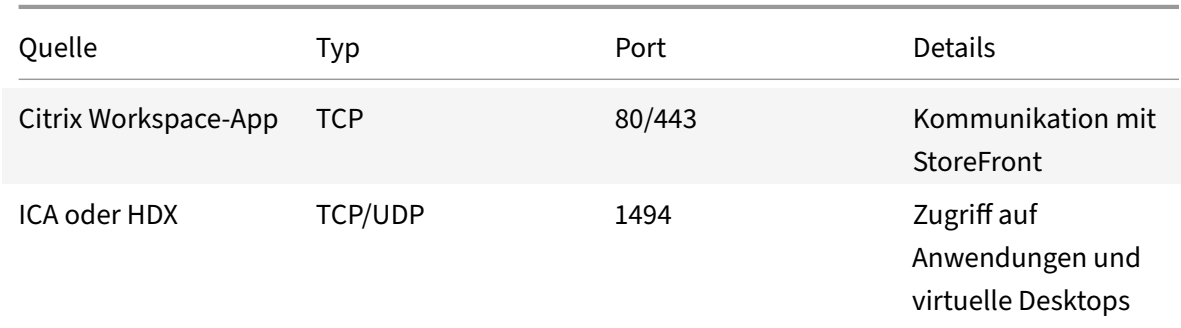

### **Allgemeine Citrix Kommunikationsports**

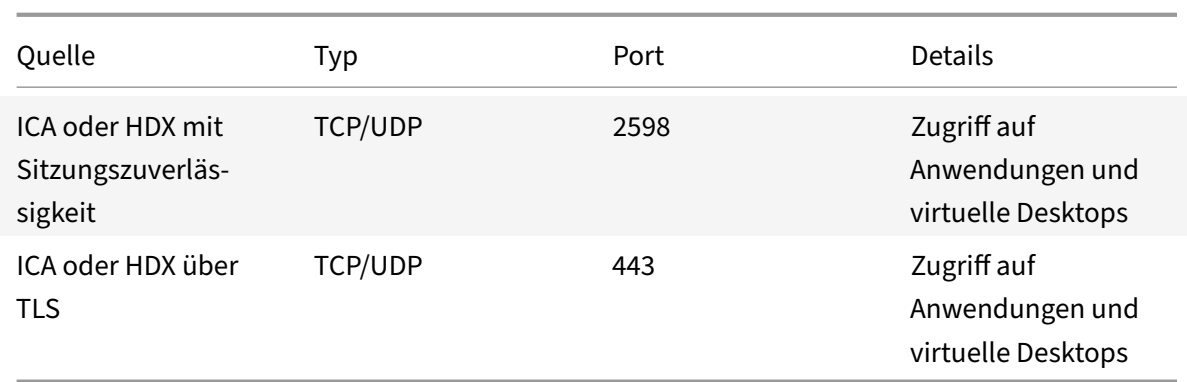

Weitere Informationen zu den Ports finden Sie im Citrix Knowledge Center‑Artikel CTX101810.

# **TLS (Transport Layer Security)**

Transport Layer Security (TLS) ersetzt das SSL‑Protokoll (Secure Sockets Layer). Die IETF (Internet En‑ gineering Taskforce) hat den Standard zu TLS umbenannt, als diese Organisation die Verantwortung für die Entwicklung von TLS als offenem Standard übernahm.

TLS sichert die Datenkommunikation mit Serverauthentifizierung, Verschlüsselung des Datenstroms und Prüfen der Nachrichtenintegrität. Einige Organisationen, u. a. amerikanische Regierungsstellen, verlangen das Sichern der Datenkommunikation mit TLS. Diese Organisationen verlangen ggf. auch die Verwendung überprüfter Kryptografie, wie FIPS 140. FIPS 140 ist ein Standard für die Kryptografie.

Um die TLS-Verschlüsselung als Kommunikationsmedium zu verwenden, müssen Sie das Benutzergerät und die Citrix Workspace‑App konfigurieren. Weitere Informationen zum Sichern der StoreFront‑ Kommunikation finden Sie unter Sicherheit in der StoreFront-Dokumentation. Informationen zum Sichern des VDA finden Sie unter Transport Layer Security (TLS) in der Dokumentation zu Citrix Vir‑ tual Apps and Desktops.

Sie können die folgenden Richtlin[ien zu folge](https://docs.citrix.com/de-de/storefront/current-release/secure.html)[nden Zwecken verw](https://docs.citrix.com/de-de/citrix-virtual-apps-desktops/secure/tls.html)enden:

- Erzwingen der Verwendung von TLS: Es wird empfohlen, TLS für Verbindungen über nicht ver‑ trauenswürdige Netzwerke zu verwenden, einschließlich des Internets.
- Erzwingen der Verwendung von FIPS (Federal Information Processing Standards): genehmigte Kryptografie gemäß den Empfehlungen im Dokument NIST SP 800‑52. Diese Optionen sind stan‑ dardmäßig deaktiviert.
- Erzwingen der Verwendung einer bestimmten Version von TLS und bestimmter TLS‑ Verschlüsselungssammlungen: Citrix unterstützt die Protokolle TLS 1.0, TLS 1.1 und TLS 1.2.
- Herstellen von Verbindungen mit bestimmten Servern.
- Überprüfen, ob das Serverzertifikat widerrufen wurde.
- Überprüfen auf eine bestimmte Serverzertifikatausstellungsrichtlinie.

• Auswählen eines bestimmten Clientzertifikats, wenn der Serverfür die Anforderung konfiguriert ist.

# **Wichtig:**

Die folgenden Verschlüsselungssammlungen sind aus Sicherheitsgründen veraltet:

- Verschlüsselungssammlungen RC4 und 3DES
- Verschlüsselungssammlungen mit dem Präfix "TLS\_RSA\_\*"
- TLS\_RSA\_WITH\_AES\_256\_GCM\_SHA384 (0x009d)
- TLS\_RSA\_WITH\_AES\_128\_GCM\_SHA256 (0x009c)
- TLS\_RSA\_WITH\_AES\_256\_CBC\_SHA256 (0x003d)
- TLS\_RSA\_WITH\_AES\_256\_CBC\_SHA (0x0035)
- TLS\_RSA\_WITH\_AES\_128\_CBC\_SHA (0x002f)
- TLS\_RSA\_WITH\_RC4\_128\_SHA (0x0005)
- TLS\_RSA\_WITH\_3DES\_EDE\_CBC\_SHA (0x000a)

Informationen zu den unterstützten Verschlüsselungssammlungen finden Sie im Citrix Knowledge Center‑Artikel CTX250104.

# **Unterstützung für TL[S](https://support.citrix.com/article/CTX250104)**

- 1. Öffnen Sie die administrative GPO‑Vorlage der Citrix Workspace‑App, indem Sie gpedit.msc aus‑ führen.
- 2. Navigieren Sie unter dem Knoten **Computerkonfiguration** zu **Administrative Vorlagen** > **Cit‑ rix Workspace** > **Netzwerkrouting**. Wählen Sie dann die Richtlinie **Konfiguration von TLS und Konformitätsmodus**.
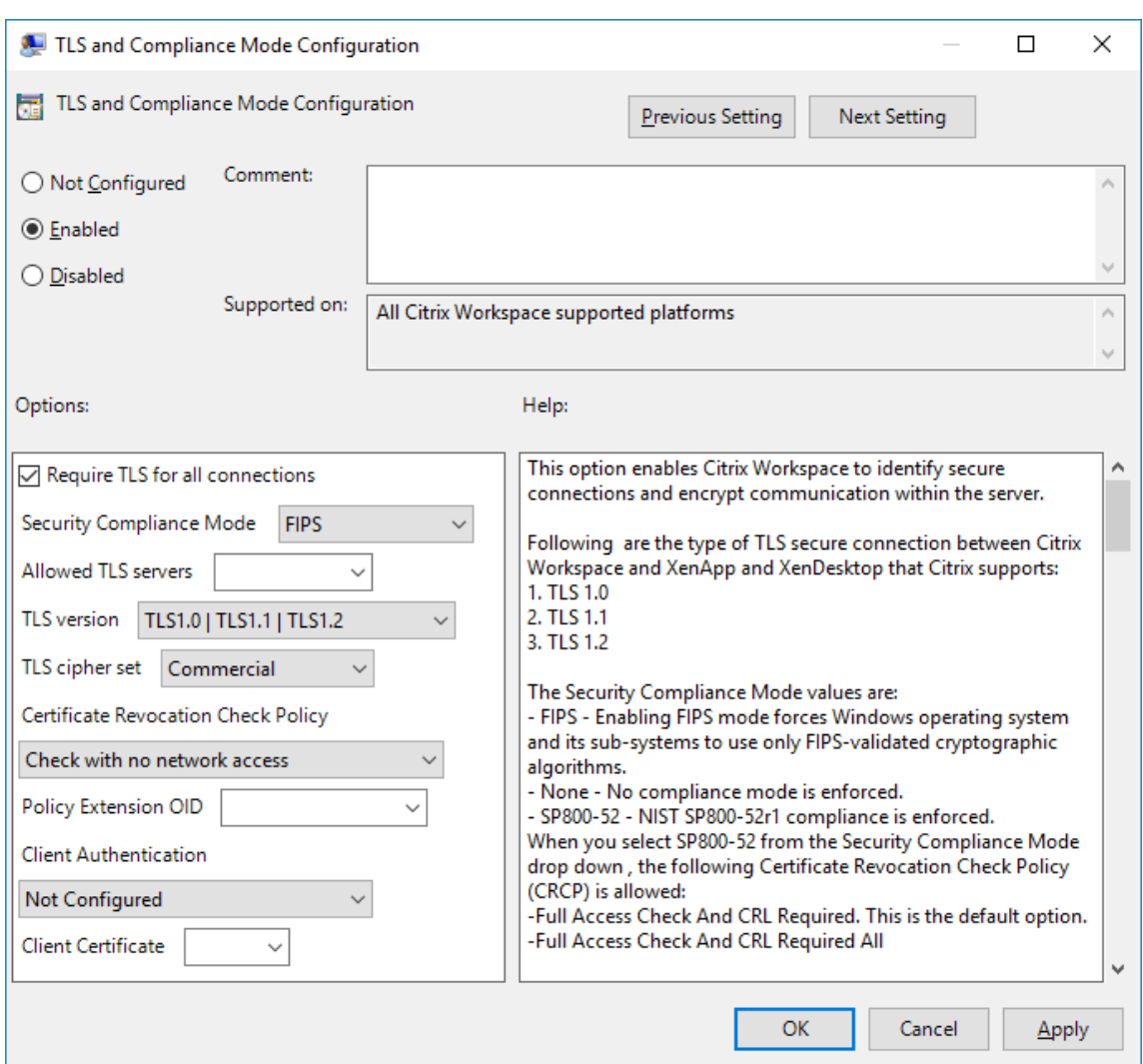

3. Wählen Sie **Aktiviert**, um sichere Verbindungen zu aktivieren und die Kommunikation auf dem Server zu verschlüsseln. Legen Sie folgende Optionen fest:

**Hinweis:**

Citrix empfiehlt TLS für sichere Verbindungen.

- a) Aktivieren Sie **TLS für alle Verbindungen verwenden**. Damit erzwingen Sie, dass die Citrix Workspace‑App TLS für alle Verbindungen mit veröffentlichten Anwendungen und Desktops verwendet.
- b) Wählen Sie im Menü **Sicherheitskonformitätsmodus** die geeignete Option aus:
	- i. **Ohne:** Es wird kein Konformitätsmodus erzwungen.
	- ii. **SP800‑52:** Wählen Sie **SP800‑52** für Konformität mit NIST SP 800‑52. Wählen Sie diese Option nur, wenn Server oder Gateway gemäß den Empfehlungen in NIST SP 800‑52 konfiguriert sind.

# **Hinweis:**

Bei Auswahl von SP800-52 wird automatisch FIPS-validierte Kryptografie verwendet, selbst wenn **FIPS aktivieren** nicht ausgewählt ist. Aktivieren Sie auch die Windows‑Sicherheitsoption **Systemkryptografie: FIPS‑konformen Algorithmus für Verschlüsselung, Hashing und Signatur verwenden**. Andernfalls kann die Citrix Workspace‑App u. U. keine Verbindung zu den veröffentlichten Anwendungen und Desktops herstellen.

Wenn Sie **SP800‑52** auswählen, legen Sie die Einstellung für **Richtlinie 'Zertifikatsper‑ rüberprüfung'** auf **Volle Zugriffsprüfung und CRL erforderlich** fest.

Wenn Sie **SP800‑52** auswählen, überprüft die Citrix Workspace‑App, ob das Serverzerti‑ fikat den Empfehlungen in NIST SP 800‑52 entspricht. Wenn dies nicht der Fall ist, kann die Citrix Workspace‑App möglicherweise keine Verbindung herstellen.

- i. **FIPS aktivieren**: Wählen Sie diese Option, um die Verwendung von FIPS‑validierter Kryptografie zu erzwingen. Aktivieren Sie auch die Windows‑Sicherheitsoption aus der Gruppenrichtlinie des Betriebssystems **Systemkryptografie: FIPS‑konformen Algorithmus für Verschlüsselung, Hashing und Signatur verwenden**. Andernfalls kann die Citrix Workspace-App u. U. keine Verbindung zu veröffentlichten Anwendungen und Desktops herstellen.
- c) Wählen Sie im Dropdownmenü neben **Zulässige TLS‑Server** die Portnummer aus. Verwenden Sie eine durch Trennzeichen getrennte Liste, um sicherzustellen, dass die Workspace‑App Verbindungen nur zu angegebenen Servern herstellt. Sie können Platzhalter und Portnummern angeben. Beispielsweise ermöglicht \*.citrix.com: 4433 die Verbindung mit allen Servern auf Port 4433, deren allgemeiner Name mit .citrix.com endet. Die Genauigkeit der Informationen in einem Sicherheitszertifikat wird durch den Aussteller des Zertifikats bestätigt. Wenn Citrix Workspace den Aussteller nicht erkennt oder ihm nicht traut, wird die Verbindung abgelehnt.
- d) Wählen Sie im Menü **TLS‑Version** eine der folgenden Optionen:
- **TLS 1.0, TLS 1.1 oder TLS 1.2**: Dies ist die Standardeinstellung. Diese Option wird nur empfohlen, wenn die Kompatibilität mit TLS 1.0 eine Geschäftsanforderung ist.
- **TLS 1.1, TLS 1.2**: Mit dieser Option stellen Sie sicher, dass TLS 1.1 oder TLS 1.2 für Verbindungen verwendet wird.
- **TLS 1.2**: Diese Option wird empfohlen, wenn TLS 1.2 eine Geschäftsanforderung ist.
- a) **TLS‑Verschlüsselungssatz**: Um die Verwendung von bestimmten TLS‑Verschlüsselungssätzen zu erzwingen, wählen Sie "Behörden" (GOV), "Kommerziell" (COM) oder "Alle" (ALL). Weitere Informationen finden Sie im Citrix Knowledge Center‑Artikel CTX250104.
- b) Wählen Sie im Menü **Richtlinie 'Zertifikatsperrüberprüfung'** eine der folgenden Optio‑ nen aus:
	- **Prüfung ohne Netzwerkzugriff**: Es wird eine Überprüfung der Zertifikatsperrliste durchgeführt. Es werden nur lokale Zertifikatsperrlisten-Stores verwendet. Alle Verteilungspunkte werden ignoriert. Eine Überprüfung der Zertifikatsperrliste zum Verifizieren des Serverzertifikats, das vom Ziel‑SSL‑Relay bzw. Citrix Secure Web Gateway‑Server bereitgestellt ist, ist nicht obligatorisch.
	- **Volle Zugriffsprüfung**: Es wird eine Überprüfung der Zertifikatsperrliste durchgeführt. Lokale Zertifikatsperrlisten‑Stores und alle Verteilungspunkte werden verwendet. Wenn Sperrinformationen für ein Zertifikat gefunden werden, wird die Verbindung abgelehnt. Eine Überprüfung der Zertifikatssperrliste zum Verifizieren des Serverzertifikats, das vom Zielserver bereitgestellt wird, ist nicht kritisch.
	- **Volle Zugriffsprüfung und CRL erforderlich**: Die Zertifikatsperrliste wird ohne Stamm‑Zertifizierungsstelle überprüft. Lokale Zertifikatsperrlisten‑Stores und alle Verteilungspunkte werden verwendet. Wenn Sperrinformationen für ein Zertifikat gefunden werden, wird die Verbindung abgelehnt. Das Finden aller erforderlichen Zertifikatsperrlisten ist für die Überprüfung wichtig.
	- **Volle Zugriffsprüfung und alle CRL erforderlich**: Die Zertifikatsperrliste und die Stamm‑Zertifizierungsstelle werden überprüft. Lokale Zertifikatsperrlisten‑Stores und alle Verteilungspunkte werden verwendet. Wenn Sperrinformationen für ein Zertifikat gefunden werden, wird die Verbindung abgelehnt. Das Finden aller erforderlichen Zertifikatsperrlisten ist für die Überprüfung wichtig.
- **Keine Prüfung**: Es wird keine Überprüfung der Zertifikatsperrliste durchgeführt.
- a) Mit der **Richtlinienerweiterungs‑OID** können Sie die Citrix Workspace‑App auf Verbindungen mit Servern beschränken, auf denen eine bestimmte Zertifikatausstellungsrichtlinie festgelegt ist. Wenn Sie **Richtlinienerweiterungs‑OID** auswählen, akzep‑ tiert die Citrix Workspace‑App nur Serverzertifikate mit dieser Richtlinienerweiterungs‑ OID.
- b) Wählen Sie im Menü zur **Clientauthentifizierung** eine der folgenden Optionen aus:
- **Deaktiviert**: Die Clientauthentifizierung ist deaktiviert.
- **Zertifikatauswähler anzeigen**: Der Benutzer wird immer aufgefordert, ein Zertifikat auszuwählen.
- **Wenn möglich automatisch auswählen**: Die Aufforderung wird nur angezeigt, wenn mehrere Zertifikate zur Identifizierung ausgewählt werden können.
- **Nicht konfiguriert**: Gibt an, dass die Clientauthentifizierung nicht konfiguriert ist.
- **Angegebenes Zertifikat verwenden**: Verwenden Sie das unter "Clientzertifikat" festgelegte Clientzertifikat.
- a) Geben Sie mit der Einstellung **Clientzertifikat** den Fingerabdruck des identifizierenden Zertifikats an, damit Benutzer nicht unnötig aufgefordert werden.
- b) Klicken Sie auf **Übernehmen** und auf **OK**, um die Richtlinie zu speichern.

Informationen zur Matrix der internen und externen Netzwerkverbindungen finden Sie im Citrix Knowledge Center‑Artikel CTX250104.

# **Vertrauenswürdige Se[rver](https://support.citrix.com/article/CTX250104)**

## **Erzwingen vertrauenswürdiger Serververbindungen**

Die Richtlinie "Vertrauenswürdige Serverkonfiguration" dient dazu, Vertrauensstellungen bei Verbindungen der Citrix Workspace‑App zu identifizieren und durchzusetzen.

Mit dieser Richtlinie können Sie steuern, wie der Client die veröffentlichte Anwendung oder den veröf‑ fentlichten Desktop identifiziert, zu dem eine Verbindung hergestellt wird. Der Client bestimmt eine Vertrauensebene, die bei einer Verbindung "Vertrauensregion" genannt wird. Die Vertrauensregion bestimmt dann, wie der Client für die Verbindung konfiguriert wird.

Durch Aktivieren dieser Richtlinie werden Verbindungen zu Servern verhindert, die sich nicht in den vertrauenswürdigen Regionen befinden.

Die Regionsidentifizierung basiert standardmäßig auf der Adresse des Servers, zu dem der Client eine Verbindung herstellt. Der Server muss Mitglied der **Zone vertrauenswürdiger Sites von Windows** sein, um Mitglied der Vertrauensregion sein zu können. Sie können dies mit der Einstellung **Windows‑ Internetzone** konfigurieren.

Alternativ kann die Serveradresse mithilfe der Einstellung **Adress** ausdrücklich als vertrauenswürdig eingestuft werden. Bei der Serveradresse muss es sich um eine kommagetrennte Liste von Servern handeln (die Verwendung von Platzhaltern wird unterstützt – z. B. cps\*.citrix.com).

Aktivieren der vertrauenswürdigen Serverkonfiguration über die administrative Gruppenrichtlin‑ ienobjektvorlage

## **Voraussetzung:**

Beenden Sie alle Citrix Workspace‑App‑Komponenten, einschließlich Connection Center.

- 1. Öffnen Sie die administrative GPO‑Vorlage der Citrix Workspace‑App, indem Sie gpedit.msc aus‑ führen.
- 2. Erweitern Sie den Knoten **Computerkonfiguration** und navigieren Sie zu **Administrative Vor‑ lagen** > **Citrix Komponenten** > **Citrix Workspace** > **Netzwerkrouting** > **Vertrauenswürdige Serverkonfiguration konfigurieren**.
- 3. Wählen Sie Aktiviert, um die Regionsidentifizierung in der Citrix Workspace-App durchzusetzen.
- 4. Wählen Sie **Vertrauenswürdige Serverkonfiguration erzwingen**. Der Client muss dann die Identifizierung mit einem vertrauenswürdigen Server durchführen.
- 5. Wählen Sie im Dropdownmenü zu **Windows‑Internetzone** die Client‑Serveradresse aus. Diese Einstellung gilt nur für die Zone vertrauenswürdiger Sites von Windows.
- 6. Legen Sie im Feld **Adresse** die Client‑Serveradressefür die Zone vertrauenswürdiger Sites außer Windows fest. Sie können eine durch Trennzeichen getrennte Liste verwenden.
- 7. Klicken Sie auf **OK** und **Übernehmen**.

Wenn diese Richtlinie aktiviert ist und der Server sich nicht in der vertrauenswürdigen Region befindet, wird die Verbindung verhindert und eine Fehlermeldung angezeigt.

Der angegebene Server muss der Windows‑**Zone für vertrauenswürdige Sites** hinzugefügt werden, damit die Verbindung hergestellt werden kann. Fügen Sie den Server beispielsweise entweder als "http://" oder als "https://" für SSL‑Verbindungen hinzu.

**Hinweis:**

Bei SSL-Verbindungen muss der allgemeine Name des Zertifikats vertrauenswürdig sein. Bei anderen Verbindungen müssen alle einzelnen Server, die kontaktiert werden, vertrauenswürdig sein.

Stellen Sie außerdem sicher, dass der interne StoreFront‑FQDN der Zone "Lokales Intranet" oder "Ver‑ trauenswürdige Sites" hinzugefügt wird. Weitere Informationenfinden Sie unter **Ändern der Internet Explorer‑Einstellungen** im Abschnitt Authentifizierung.

# **Client Selective Trust**

Neben dem Zulassen oder Verhindern von Verbindungen zu den Servern verwendet der Client die Regionen auch, um den SSO‑Zugriff auf Dateien, das Mikrofon oder die Webcam zu identifizieren.

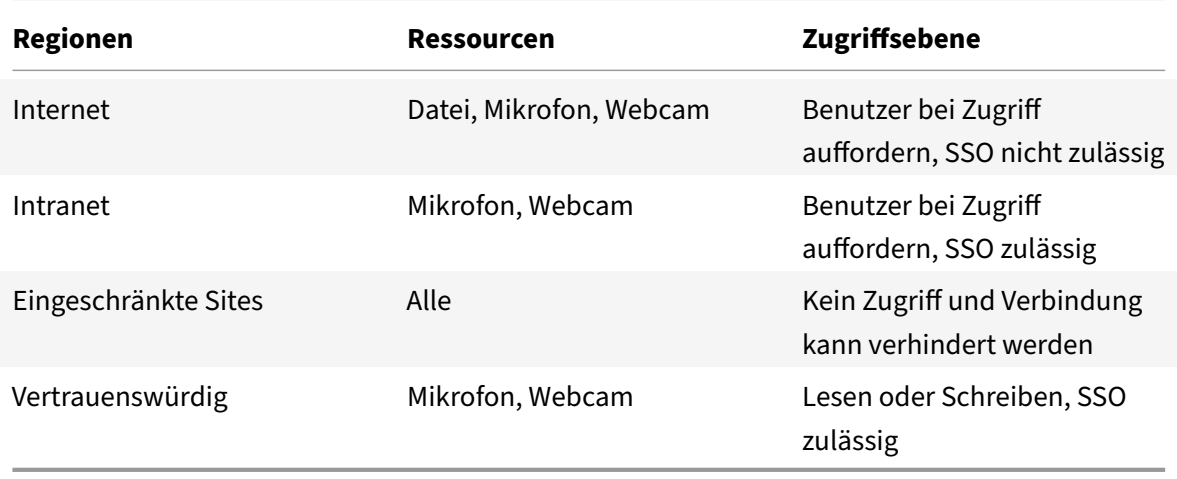

Wenn der Benutzer den Standardwert für eine Region ausgewählt hat, wird möglicherweise das folgende Dialogfeld angezeigt:

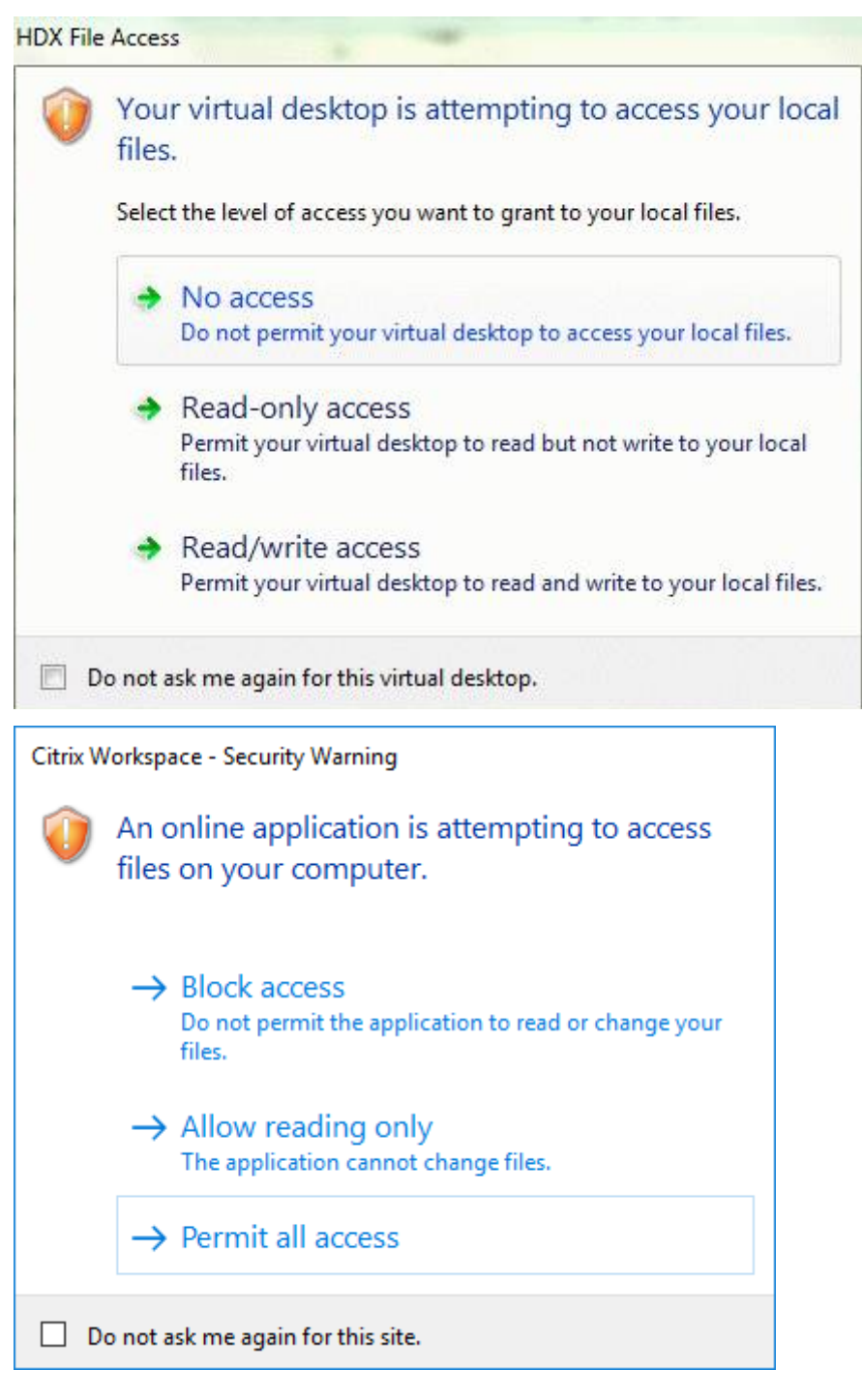

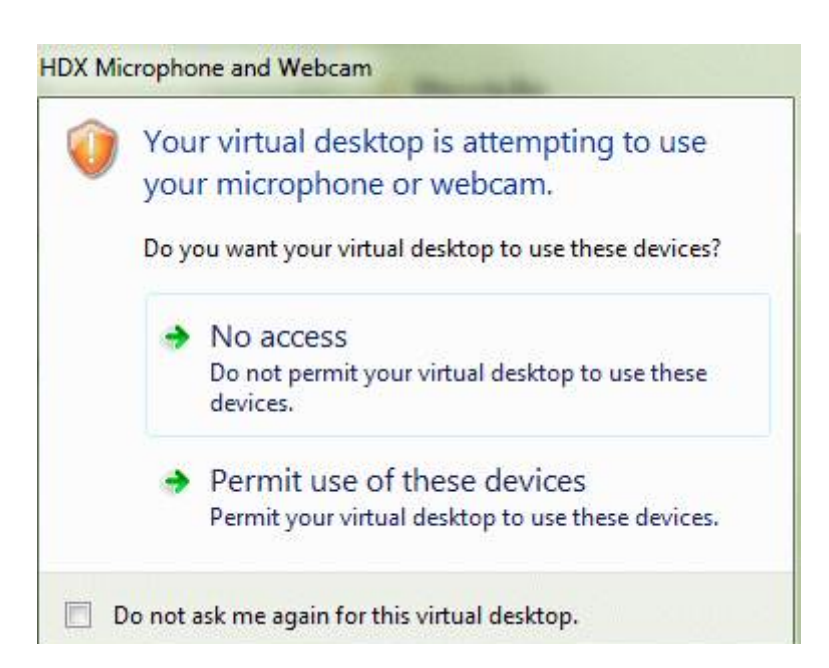

Administratoren können dieses Standardverhalten ändern, indem sie die Registrierungsschlüssel für **Client Selective Trust** entweder mithilfe der Gruppenrichtlinie oder in der Registrierung erstellen und konfigurieren. Weitere Informationen zum Konfigurieren von Client Selective Trust‑ Registrierungsschlüsseln finden Sie im Knowledge Center‑Artikel CTX133565.

# **ICA‑Dateisignierung**

Die ICA‑Dateisignierung schützt vor unautorisierten Anwendun[gs‑ oder De](https://support.citrix.com/article/CTX133565/how-to-configure-default-device-access-behavior-of-workspace-app-for-windows)sktopstarts. Die Citrix Workspace‑App prüft, ob eine vertrauenswürdige Quelle die Anwendung oder den Desktop gestartet hat und verhindert basierend auf administrativen Richtlinien das Starten von Ressourcen auf nicht vertrauenswürdigen Servern. Sie können die ICA‑Dateisignierung über die administrative Vorlage für Gruppenrichtlinienobjekte oder StoreFront konfigurieren. Das Feature der ICA‑Dateisignierung ist in der Standardeinstellung nicht aktiviert.

Informationen zum Aktivieren der ICA‑Dateisignierung für StoreFront finden Sie unter Aktivieren der ICA‑Dateisignierung in der StoreFront‑Dokumentation.

# **Konfigurieren der ICA‑Dateisignatur**

**[Hinweis:](https://docs.citrix.com/de-de/storefront/current-release/configure-using-configuration-files/strfront.html)**

Wenn CitrixBase.admx\adml nicht dem lokalen Gruppenrichtlinienobjekt hinzugefügt wird, ist die **Richtlinie zum Aktivieren der ICA‑Dateisignierung** evtl. nicht vorhanden.

- 1. Öffnen Sie die administrative Gruppenrichtlinienobjektvorlage der Citrix Workspace-App, indem Sie gpedit.msc ausführen.
- 2. Navigieren Sie unter dem Knoten **Computerkonfiguration** zu **Administrative Vorlagen** > **Cit‑ rix Komponenten**.
- 3. Wählen Sie die Richtlinie **ICA‑Dateisignierung aktivieren** und dann nach Bedarf eine der fol‑ genden Optionen:
	- a) Aktiviert: gibt an, dass Sie den Fingerabdruck des Signaturzertifikats der Positivliste der vertrauenswürdigen Zertifikatfingerabdrücke hinzufügen können.
	- b) Vertrauenswürdige Zertifikate: Klicken Sie auf **Anzeigen**, um den Fingerabdruck des Sig‑ naturzertifikats aus der Positivliste zu entfernen. Sie können die Fingerabdrücke von Signaturzertifikaten von den Eigenschaften des Signaturzertifikats kopieren und einfügen.
	- c) Sicherheitsrichtlinie: Folgende Optionen sind im Menü verfügbar.
		- i. Nur signierte Starts zulassen (sicherer): lässt nur richtig signierte Anwendungs- und Desktopstarts von einem vertrauenswürdigen Server zu. Im Falle einer ungültigen Signatur wird eine Sicherheitswarnung angezeigt. Die Sitzung wird dann wegen fehlen‑ der Autorisierung nicht gestartet.
		- ii. Benutzer bei nicht signierten Starts auffordern (weniger sicher): Eine Nachricht wird angezeigt, wenn eine nicht signierte oder ungültig signierte Sitzung gestartet wird. Sie können den Start fortsetzen oder abbrechen (Standard).
- 4. Klicken Sie auf **Übernehmen** und auf **OK**, um die Richtlinie zu speichern.
- 5. Starten Sie die Citrix Workspace‑App‑Sitzung neu, um die Änderungen zu übernehmen.

# **Auswählen und Verteilen eines digitalen Signaturzertifikats:**

Bei der Auswahl eines digitalen Signaturzertifikats empfehlen wir eine Auswahl aus der folgenden Pri‑ oritätsliste:

- 1. Erwerben Sie ein codesigniertes Zertifikat oder ein SSL-Signaturzertifikat einer öffentlichen Zertifizierungsstelle.
- 2. Wenn Ihr Unternehmen eine private Zertifizierungsstelle hat, erstellen Sie ein codesigniertes oder SSL‑Signaturzertifikat mit der privaten Zertifizierungsstelle.
- 3. Verwenden Sie ein vorhandenes SSL‑Zertifikat.
- 4. Erstellen Sie ein Stammzertifikat der Zertifizierungsstelle und verteilen es mit einem Gruppen‑ richtlinienobjekt oder einer manuellen Installation auf die Benutzergeräte.

# **Schutz durch lokale Sicherheitsautorität**

Die lokale Sicherheitsautorität von Windows, die Informationen zu allen Aspekten der lokalen Sicher‑ heit auf einem System enthält, wird von der Citrix Workspace‑App unterstützt. Diese Unterstützung ermöglicht einen Systemschutz durch die lokale Sicherheitsautorität für gehostete Desktops.

# **Herstellen von Verbindungen über Proxyserver**

Mit Proxyservern wird der eingehende und ausgehende Netzwerkzugriff beschränkt und die Verbindung zwischen der Citrix Workspace‑App für Windows und Servern gehandhabt. Die Citrix Workspace‑App unterstützt die Protokolle SOCKS und Secure Proxy.

Für die Kommunikation mit dem Server verwendet die Citrix Workspace-App die Proxyservereinstellungen, die remote auf dem Server konfiguriert sind, auf dem Workspace für Web ausgeführt wird.

Bei der Kommunikation mit dem Webserver verwendet die Citrix Workspace‑App die Einstellungenfür den Proxyserver, die über die **Internetoptionen** des Standardwebbrowsers auf dem Benutzergerät konfiguriert wurden. Konfigurieren Sie die **Internetoptionen** des Standardwebbrowsers auf dem Be‑ nutzergerät entsprechend.

Informationen zum Erzwingen von Proxyeinstellungen mit der ICA‑Datei in StoreFront finden Sie im Citrix Knowledge Center‑Artikel CTX136516.

# **Unterstützung für den ausg[ehenden P](https://support.citrix.com/article/CTX136516)roxy**

SmartControl ermöglicht Administratoren das Konfigurieren und Durchsetzen von Richtlinien, die sich auf die Umgebung auswirken. Beispielsweise können Sie verhindern, dass Benutzer ihren Re‑ motedesktops weitere Laufwerke zuordnen. Sie können diese Granularität mit dem SmartControl‑ Feature auf dem Citrix Gateway erreichen.

Das Szenario ändert sich jedoch, wenn die Citrix Workspace‑App und Citrix Gateway zu separaten Un‑ ternehmenskonten gehören. In diesem Fall kann die Clientdomäne das SmartControl‑Feature nicht anwenden, da das Gateway in der Domäne fehlt. Sie können den ausgehenden ICA‑Proxy verwenden. Mit dem ausgehenden ICA‑Proxy können Sie das SmartControl‑Feature auch dann verwenden, wenn die Citrix Workspace‑App und Citrix Gateway in verschiedenen Organisationen bereitgestellt sind.

Die Citrix Workspace‑App unterstützt Sitzungsstarts mit dem NetScaler LAN‑Proxy. Verwenden Sie das ausgehende Proxy‑Plug‑In, um einen einzelnen statischen Proxy zu konfigurieren, oder wählen Sie zur Laufzeit einen Proxyserver aus.

Es gibt folgende Konfigurationsmethoden für ausgehende Proxys:

- Statischer Proxy: Der Proxyserver wird durch Angabe eines Proxy-Hostnamen und der Portnummer konfiguriert.
- Dynamischer Proxy: Ein einzelner Proxyserver wird mit der Proxy-Plug-In-DLL unter einem oder mehreren Proxyservern ausgewählt.

Sie können den ausgehenden Proxy mit der administrativen Gruppenrichtlinienobjektvorlage oder dem Registrierungs‑Editor konfigurieren.

Weitere Informationen zum ausgehenden Proxy finden Sie unter Unterstützung für den ausgehenden ICA‑Proxy in der Citrix Gateway‑Dokumentation.

# **[Unterstüt](https://docs.citrix.com/de-de/citrix-gateway/current-release/outbound-ica-proxy-support.html)zung für den ausgehenden Proxy ‑ Konfiguration**

# **Hinweis:**

Wenn statische und dynamische Proxys konfiguriert sind, hat die Konfiguration des dynamischen Proxys Vorrang.

# **Konfigurieren des ausgehenden Proxys mit der administrativen GPO‑Vorlage:**

- 1. Öffnen Sie die administrative Gruppenrichtlinienobjektvorlage der Citrix Workspace‑App durch Ausführen von gpedit.msc.
- 2. Navigieren Sie unter dem Knoten **Computerkonfiguration** zu **Administrative Vorlagen** > **Cit‑ rix Workspace** > **Netzwerkrouting**.
- 3. Wählen Sie eine der folgenden Optionen:
	- Statischer Proxy: Wählen Sie die Richtlinie**NetScaler LAN‑Proxy manuell konfigurieren**. Wählen Sie **Aktiviert** und geben Sie den Hostnamen und die Portnummer ein.
	- Dynamischer Proxy: Wählen Sie die Richtlinie **NetScaler LAN‑Proxy mit DLL konfiguri‑ eren**. Wählen Sie **Aktiviert** und geben Sie den vollständigen Pfad zur DLL‑Datei ein. Zum Beispiel: C:\Workspace\Proxy\ProxyChooser.dll.
- 4. Klicken Sie auf **Anwenden** und auf **OK**.

# **Konfigurieren des ausgehenden Proxys mit dem Registrierungs‑Editor:**

- **Statischer Proxy:**
	- **–** Starten Sie den Registrierungs‑Editor und navigieren Sie zu HKEY\_LOCAL\_MACHINE\ SOFTWARE\Policies\Citrix\ICA Client\Engine\Network Routing\Proxy\ NetScaler.
	- **–** Erstellen Sie folgende DWORD‑Wertschlüssel:

"StaticProxyEnabled"=dword:00000001 "ProxyHost"="testproxy1.testdomain.com "ProxyPort"=dword:000001bb

# • **Dynamischer Proxy:**

- **–** Starten Sie den Registrierungs‑Editor und navigieren Sie zu HKEY\_LOCAL\_MACHINE\ SOFTWARE\Policies\Citrix\ICA Client\Engine\Network Routing\Proxy\ NetScaler LAN Proxy.
- **–** Erstellen Sie folgende DWORD‑Wertschlüssel: "DynamicProxyEnabled"=dword:00000001 "ProxyChooserDLL"="c:\\Workspace\\Proxy\\ProxyChooser.dll"

# **Verbindungen und Zertifikate**

# **Verbindungen**

• HTTP‑Store

- HTTPS-Store
- Citrix Gateway 10.5 und höher

# **Zertifikate**

# **Hinweis:**

Die Citrix Workspace-App für Windows ist digital signiert. Die digitale Signatur ist mit einem Zeitstempel versehen. Das Zertifikat ist also auch nach Ablauf gültig.

- Privat (selbstsigniert)
- Stamm
- Platzhalter
- Zwischenzertifikat

# **Private (selbstsignierte) Zertifikate**

Wenn ein privates Zertifikat auf dem Remotegateway vorhanden ist, installieren Sie das Stammzertifikat der Zertifizierungsstelle des Unternehmens auf dem Benutzergerät, mit dem auf Citrix‑Ressourcen zugegriffen wird.

# **Hinweis:**

Wenn das Zertifikat des Remotegateways sich beim Herstellen der Verbindung nicht verifizieren lässt, wird eine Warnung über ein nicht vertrauenswürdiges Zertifikat angezeigt. Die Warnung wird angezeigt, wenn das Stammzertifikat im lokalen Schlüsselspeicher fehlt. Wenn der Benutzer weiterarbeitet, werden die Apps angezeigt, können jedoch nicht gestartet werden.

# **Stammzertifikate**

Für in Domänen eingebundene Computer können Sie ZS‑Zertifikate mit der administrativen Gruppen‑ richtlinienobjektvorlage verteilen und als vertrauenswürdig einstufen.

Für nicht domänengebundene Computer können Unternehmen ein benutzerdefiniertes Installationspaket erstellen und damit das Zertifikat der Zertifizierungsstelle verteilen und installieren. Wenden Sie sich bei Fragen an den Systemadministrator.

# **Zertifikate mit Platzhalterzeichen**

Zertifikate mit Platzhalterzeichen werden für einen Server in derselben Domäne verwendet.

Die Citrix Workspace‑App unterstützt Zertifikatemit Platzhalterzeichen. Verwenden Sie Zertifikatemit Platzhalterzeichen gemäß den jeweils gültigen Sicherheitsrichtlinien Ihres Unternehmens. Eine Alter‑ native zu Zertifikaten mit Platzhalterzeichen sind Zertifikate, die eine Liste der Servernamen und die SAN‑Erweiterung (Subject Alternative Name) enthalten. Private und öffentliche Zertifizierungsstellen stellen diese Zertifikate aus.

# **Zwischenzertifikate**

Wenn die Zertifikatkette ein Zwischenzertifikat enthält, muss das Zwischenzertifikat dem Citrix Gateway‑Serverzertifikat angehängt werden. Weitere Informationen finden Sie unter Konfigurieren von Zwischenzertifikaten.

# **[Zertifikatsperrliste](https://docs.citrix.com/de-de/netscaler-gateway/12-1/install/certificate-management/configure-intermediate-cert.html)**

Mit der Zertifikatsperrliste (Certificate Revocation List, CRL) kann die Citrix Workspace-App überprüfen, ob das Zertifikat des Servers widerrufen wurde. Durch die Überprüfung des Zertifikats wird die kryptografische Authentifizierung für den Server und die allgemeine Sicherheit der TLS‑Verbindung zwischen Benutzergerät und Server verbessert.

Sie können die Überprüfung der Zertifikatsperrlisten in mehreren Stufen einstellen. Sie können die Citrix Workspace‑App beispielsweise so konfigurieren, dass nur die lokale Zertifikatsperrliste oder die lokale und die Netzwerkzertifikatsperrliste überprüft werden. Sie können die Überprüfung der Zerti‑ fikate auch so konfigurieren, dass Benutzer sich nur anmelden können, wenn alle Zertifikatsperrlisten überprüft wurden.

Wenn Sie die Überprüfung der Zertifikate auf Ihrem lokalen Computer konfigurieren, beenden Sie die Citrix Workspace‑App und stellen Sie sicher, dass alle Citrix Workspace‑Komponenten einschließlich **Connection Center** geschlossen sind.

Weitere Informationen finden Sie unter TLS (Transport Layer Security).

# **Unterstützung zur Abwehr von M[an‑in‑the‑Middle‑Angriffen](https://docs.citrix.com/de-de/citrix-workspace-app-for-windows/secure-communication.html#transport-layer-security)**

Mit der Citrix Workspace‑App für Windows können Sie das Risiko eines Man‑in‑the‑Middle‑Angriffs mit dem Microsoft Windows-Feature *Enterprise Certificate Pinning* reduzieren. Ein Man-in-the-Middle‑Angriff ist eine Art von Cyberangriff, bei dem der Angreifer heimlich Nachrichten zwischen zwei Parteien, die glauben, direkt miteinander zu kommunizieren, abfängt und weiterleitet.

Bisher konnte bei der Kontaktaufnahme mit dem Store‑Server nicht überprüft werden, ob die erhal‑ tene Antwort von dem Server stammt, den Sie kontaktieren wollten oder nicht. Mit dem Feature **Enterprise Certificate Pinning** von Microsoft Windows können Sie die Gültigkeit und Integrität des Servers überprüfen, indem Sie das Zertifikat anheften.

Die Citrix Workspace‑App für Windows ist so vorkonfiguriert, dass sie anhand der Regeln für das An‑ heften von Zertifikaten weiß, welches Serverzertifikat für eine bestimmte Domäne oder Site zu er‑ warten ist. Wenn das Serverzertifikat nicht mit dem vorkonfigurierten Serverzertifikat übereinstimmt, verhindert die Citrix Workspace‑App für Windows, dass die Sitzung stattfindet.

Informationen zur Bereitstellung des Features **Enterprise Certificate Pinning** finden Sie in der Microsoft‑Dokumentation.

# **Hinweis:**

[Sie müssen wissen, wa](https://learn.microsoft.com/en-us/windows/security/identity-protection/enterprise-certificate-pinning)nn das Zertifikat abläuft und die Gruppenrichtlinien und Zertifikatsvertrauenslisten entsprechend aktualisieren. Andernfalls können Sie die Sitzung möglicherweise nicht starten, auch wenn kein Angriff erfolgt.

# **Storebrowse**

# April 5, 2023

**Hinweis:**

Dieser Artikel gilt nur für On‑Premises‑Bereitstellungen von Citrix Workspace. Informationen zu Cloud‑Bereitstellungen finden Sie in der Dokumentation zu Storebrowse für Workspace.

**Storebrowse** ist ein Befehlszeilenhilfsprogramm zur Interaktion zwischen Client und Server. Es wird zur Authentifizierung aller Operationen innerhalb von StoreFr[ont und mit Citrix Gateway ve](https://docs.citrix.com/de-de/citrix-workspace-app-for-windows/storebrowse-for-workspace.html)rwendet.

Mit **Storebrowse** können Administratoren folgende Vorgänge automatisieren:

- Hinzufügen von Stores
- Auflisten der veröffentlichten Apps und Desktops eines konfigurierten Stores
- Manuelles Erstellen einer ICA‑Datei unter Auswahl von beliebigen virtuellen Apps und Desktops
- Generieren einer ICA‑Datei mit der **Storebrowse**‑Befehlszeile
- Starten der veröffentlichten Anwendung

Das **Storebrowse**‑Hilfsprogramm ist Teil der Authmanager‑Komponente. Nach abgeschlossener Installation der Citrix Workspace‑App ist das **Storebrowse**‑Hilfsprogramm im AuthManager‑ Installationsordner.

Um sicherzustellen, dass **Storebrowse** gemeinsam mit der Authmanager‑Komponente installiert wurde, überprüfen Sie den folgenden Registrierungspfad:

## **Bei Installation der Citrix Workspace‑App durch Administratoren:**

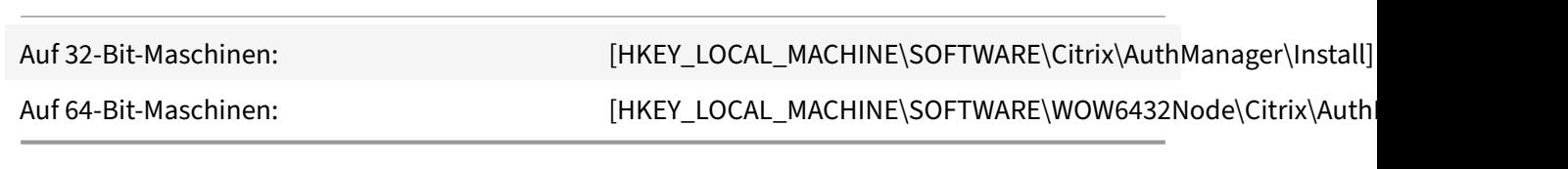

# **Bei Installation der Citrix Workspace‑App durch Benutzer (Nicht‑Administratoren):**

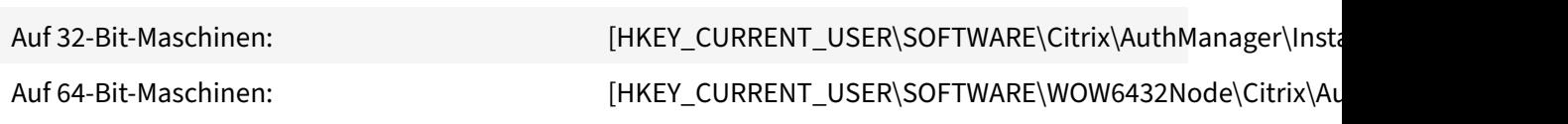

## **Anforderungen**

- Citrix Workspace‑App Version 1808 für Windows oder höher
- Mindestens 530 MB freier Festplattenspeicher
- 2 GB RAM

## **Compatibility Matrix**

# Das **Storebrowse**‑Hilfsprogramm ist mit folgenden Betriebssystemen kompatibel:

Betriebssystem

Windows 10 (32‑Bit‑ und 64‑Bit‑Edition)

Windows Server 2022

Windows Server 2016

Windows Server 2008 R2, 64‑Bit‑Edition

Windows Server 2008 R2, 64‑Bit‑Edition

## **Verbindungen**

## Das **Storebrowse**‑Hilfsprogramm unterstützt folgende Verbindungsarten:

- HTTP‑Store
- HTTPS‑Store
- Citrix Gateway 11.0 und höher

## **Hinweis:**

In einem HTTP‑Store akzeptiert das **Storebrowse**‑Hilfsprogramm nicht die Eingabe der Anmeldeinformationen über die Befehlszeile.

#### **Authentifizierungsmethoden**

#### **StoreFront‑Server**

StoreFront unterstützt verschiedene Authentifizierungsmethoden für den Zugriff auf Stores, es wer‑ den jedoch nicht alle empfohlen. Aus Sicherheitsgründen sind einige Authentifizierungsmethoden standardmäßig deaktiviert, wenn Sie einen Store erstellen.

- **Benutzername und Kennwort:** Geben Sie die Anmeldeinformationen zur Authentifizierung des Zugriffs auf Stores ein. Die explizite Authentifizierung ist standardmäßig aktiviert, wenn Sie den ersten Store erstellen.
- **Domänen‑Passthrough:** Nach der Authentifizierung bei den Windows‑Computern, die der Domäne angehören, werden Sie automatisch an Stores angemeldet. Um diese Option zu verwenden, aktivieren Sie die Passthrough‑Authentifizierung bei der Installation der Citrix Workspace‑App. Weitere Informationen zu Domänen‑Passthrough finden Sie unter Konfigurieren von Passthrough‑Authentifizierung.
- **HTTP Basic**: Diese Methode wird von Kundenintegrationen und Webportalen von Drit‑ tanbietern verwendet, wobei über eine externe Benutzeroberfläche ein domänenquali‑ [fizierter Benutzername und ein Kennwort erfass](https://docs.citrix.com/de-de/citrix-workspace-app-for-windows/authentication#domain-pass-through-authentication)t werden. StoreFront verwendet die Basic‑ Authentifizierungsfunktion in IIS, um die Anmeldeinformationen an den StoreFront‑Server zu übermitteln. StoreFront verwendet dann entweder die Domänendienste oder die Broker‑XML‑ Dienstauthentifizierung, um die Anmeldeinformationen zu überprüfen und die Gruppeninfor‑ mationen abzurufen. Informationen zum Aktivieren der HTTP‑Basic‑Authentifizierung finden Sie unter HTTP Basic in der Dokumentation unter Auth[entifizierungsmeth](https://developer.cloud.com/citrixworkspace/citrix-storefront/citrix-storefront-1811-authentication-sdk/docs/storefront-services-authentication-sdk#:~:text=the%20specialized%20claims.-,Domain%20Services,-The%20Domain%20Services)oden ver[walten.](https://developer.cloud.com/citrixworkspace/citrix-storefront/citrix-storefront-1811-authentication-sdk/docs/storefront-services-authentication-sdk#:~:text=XML%20Service%20Authentication)

Das **Storebrowse**[‑Hilfsprogram](https://developer.cloud.com/citrixworkspace/citrix-storefront/citrix-storefront-1811-authentication-sdk/docs/storefront-services-authentication-sdk#:~:text=XML%20Service%20Authentication)m unterstützt folgende Authentifizierungsmethoden:

- Verwend[ung des](https://docs.citrix.com/en-us/storefront/1912-ltsr/configure-authentication-and-delegation/configure-authentication-service.html#:~:text=Select%20HTTP%20Basic%20to%20enable%20HTTP%20Basic%20authentication.%20Users%20authenticate%20with%20the%20StoreFront%20server%E2%80%99s%20IIS%20web%20server.) AuthManager, der in das **Storebrowse**[‑Hilfsprogramm integriert ist. Hinw](https://docs.citrix.com/de-de/storefront/1912-ltsr/configure-authentication-and-delegation/configure-authentication-service.html#manage-authentication-methods)eis: Aktivieren Sie die HTTP Basic‑Authentifizierungsmethode in StoreFront, während Sie mit **Store‑ browse** arbeiten. Diese Methode gilt, wenn der Benutzer die Anmeldeinformationen über die **Storebrowse**‑Befehle bereitstellt.
- Verwendung des Authmanager, der in der Citrix Workspace-App für Windows enthalten ist. Sie können diese Methode verwenden, wenn Sie die Domänen-Passthrough-Authentifizierung verwenden. Weitere Informationen finden Sie unter Domänen-Passthrough-Authentifizierung.

# **Starten eines veröffentlichten Desktops oder e[iner veröffentlichten Anwendung](https://docs.citrix.com/de-de/citrix-workspace-app-for-windows/authentication.html#domain-pass-through-single-sign-on-authentication)**

Sie können Ressourcen jetzt direkt aus dem Store starten, ohne eine ICA‑Datei verwenden zu müssen.

# **Verwendung von Befehlen**

Der folgende Abschnitt enthält detaillierte Informationen zu den Befehlen, die Sie im **Storebrowse**‑ Hilfsprogramm verwenden können.

## **Store hinzufügen**

#### -a, --addstore

# **Beschreibung:**

Fügt einen neuen Store hinzu. Gibt die vollständige URL des Stores zurück. Wenn die Rückgabe fehlschlägt, wird ein Fehler gemeldet.

**Hinweis:**

Das **Storebrowse**‑Hilfsprogramm unterstützt Konfigurationen mit mehreren Stores.

# **Befehlsbeispiel in StoreFront:**

Befehl:

```
storebrowse.exe –U *username* -P *password* -D *domain* -a *URL of Storefront
```
\*

Beispiel:

'.\storebrowse.exe –U {Username} –P {Password} –D {Domain} –a https://my.firstexamplestore.net'

# **Befehlsbeispiel in Citrix Gateway:**

Befehl:

```
storebrowse.exe –U *username* -P *password* -D *domain* -a *URL of CitrixGateway
*
```
## Beispiel:

```
.\storebrowse.exe –U { Username } –P { Password } –D { Domain } –a <https://
mysecondexample.com>
```
## **Hilfe**

/?

# **Beschreibung:**

Bietet Details zur Verwendung des **Storebrowse**‑Hilfsprogramms.

## **Store auflisten**

```
(-l), --liststore
```
## **Beschreibung:**

Listet die Stores auf, die vom Benutzer hinzugefügt wurden.

# **Befehlsbeispiel in StoreFront:**

.\storebrowse.exe –l

# **Befehlsbeispiel in Citrix Gateway:**

.\storebrowse.exe –l

# **Enumeration**

 $(-M 0x2000 -E)$ 

# **Beschreibung:**

Enumeriert die Ressourcen.

## Befehlsbeispiel in StoreFront:

```
.\storebrowse.exe –U { Username } –P { Password } –D { Domain } –M 0x2000 –E
<https://my.firstexamplestore.net/Citrix/Store/discovery>
```
## Befehlsbeispiel in Citrix Gateway:

```
.\storebrowse.exe –U { Username } –P { Password } –D { Domain } –M 0x2000 –E
<https://my.secondexample.net>
```
## **Schnellstart**

## -q, --quicklaunch

## **Beschreibung:**

Erstellt die ICA‑Datei für veröffentlichte Apps und Desktops mit dem **Storebrowse**‑Hilfsprogramm. Die quicklaunch‑Option erfordert die Eingabe einer Start‑URL und der Store‑URL. Die Start‑URL kann entweder der StoreFront-Server oder die Citrix Gateway-URL sein. Die ICA-Datei wird im Verzeichnis %LocalAppData%\Citrix\Storebrowse\cache erstellt.

Sie können die Start‑URL für alle veröffentlichten Apps und Desktops mit folgendem Befehl abrufen:

```
.\storebrowse –M 0X2000 –E https://myfirstexamplestore.net/Citrix/Second/
discovery
```
Eine typische Start‑URL lautet wie folgt:

```
'Controller.Calculator''Calculator''\' ''http://abc-sf.xyz.com/Citrix/
Stress/resources/v2/Q29udHJvbGxlci5DYWxjdWxhdG9y/launch/ica
```
Befehlsbeispiel in StoreFront:

```
.\storebrowse.exe -U { Username } -P { Password } -D { Domain } -q { Launch_URL_of_pub
apps and desktops } <https://my.firstexamplestore.net/Citrix/Store/resources
/v2/Q2hJkOlmNoPQrSTV9y/launch/ica> <https://my.firstexamplestore.net/Citrix
/Store/discovery>
```
#### Befehlsbeispiel in Citrix Gateway:

```
.\storebrowse.exe -U { Username } -P { Password } -D { Domain } -q { Launch_URL_of_pub
apps and desktops } <https://my.secondexmaplestore.com>
```
#### **Start**

-L, --launch

#### **Beschreibung:**

Erstellt die erforderliche ICA‑Datei für veröffentlichte Apps und Desktops mit dem **Storebrowse**‑ Hilfsprogramm. Die Startoption erfordert die Eingabe des Ressourcennamens und der Store‑URL. Der Name kann entweder der StoreFront‑Server oder die Citrix Gateway‑URL sein. Die ICA‑Datei wird im Verzeichnis %LocalAppData%\Citrix\Storebrowse\cache erstellt.

Mit dem folgenden Befehl rufen Sie den Anzeigenamen der veröffentlichten Apps und Desktops ab:

```
.\storebrowse –M 0X2000 –E https://myfirstexamplestore.net/Citrix/Second/
discovery
```
Dieser Befehl führt zu folgender Ausgabe:

```
'Controller.Calculator''Calculator''\' ''http://abc-sf.xyz.com/Citrix/
Stress/resources/v2/Q29udHJvbGxlci5DYWxjdWxhdG9y/launch/ica
```
Der in der vorherigen Ausgabe fett gedruckte Name wird als Eingabeparameter für die Startoption verwendet.

#### Befehlsbeispiel in StoreFront:

```
.\storebrowse.exe -U { Username } –P { Password } –D { Domain } –L "{
Resource_Name } <https://my.firstexamplestore.net/Citrix/Store/discovery>
```
Befehlsbeispiel in Citrix Gateway:

```
<.\storebrowse.exe –U { Username } –P { Password } –D { Domain } –L { Resource_Name
} https://my.secondexamplestore.com>
```
#### **Sitzungsstart**

```
-S, --sessionlaunch
```
#### **Beschreibung:**

Mit diesem Befehl können Sie einen Store hinzufügen sowie die veröffentlichten Ressourcen überprüfen und starten. Diese Option übernimmt die folgenden Parameter:

- Benutzername
- Kennwort
- Domäne
- Name der zu startenden Ressource
- Store-URL

Wenn Benutzer keine Anmeldeinformationen angeben, werden sie von AuthManager zur Eingabe der Anmeldeinformationen aufgefordert. Anschließend wird die Ressource gestartet.

Sie können den Namen der Ressource von veröffentlichten Apps und Desktops mit folgendem Befehl abrufen:

```
.\storebrowse –M 0X2000 –E https://myfirstexamplestore.net/Citrix/Second/
discovery
```
Dieser Befehl führt zu folgender Ausgabe:

```
'Controller.Calculator''Calculator''\' ''http://abc-sf.xyz.com/Citrix/
Stress/resources/v2/Q29udHJvbGxlci5DYWxjdWxhdG9y/launch/ica
```
Der in der vorherigen Ausgabe fett gedruckte Name wird als Eingabeparameter für die Option -S verwendet.

Befehlsbeispiel in StoreFront:

```
.\storebrowse.exe -U { Username } –P { Password } –D { Domain } –S "{
Friendly_Resource_Name } <https://my.firstexamplestore.net/Citrix/Store/
discovery >
```
Befehlsbeispiel in Citrix Gateway:

```
.\storebrowse.exe -U { Username } -P { Password } -D { Domain } -S { Friendly_Resource
} <https://my.secondexamplestore.com>
```
# **Dateiordner**

#### -f, --filefolder

#### **Beschreibung:**

Generiert die ICA‑Datei im benutzerdefinierten Pfad für die veröffentlichten Apps und Desktops.

Die Startoption erfordert die Eingabe eines Ordnernamens und des Ressourcennamens sowie der Store‑URL. Die Store‑URL kann entweder der StoreFront‑Server oder die Citrix Gateway‑URL sein.

Befehlsbeispiel in StoreFront:

```
.\storebrowse.exe –f "C:\Temp\Launch.ica" –L "Resource_Name" { Store }
```
Befehlsbeispiel in Citrix Gateway:

```
.\storebrowse.exe –f "C:\Temp\Launch.ica" –L "Resource_Name" { NSG_URL }
```
#### **Trace‑Authentifizierung**

#### -t, --traceauthentication

#### **Beschreibung:**

Generiert Protokolle für die AuthManager‑Komponente. Protokolle werden nur erstellt, wenn **Storebrowse** einen integrierten AuthManager verwendet. Protokolle werden im Verzeichnis localappdata%\Citrix\Storebrowse\logs erstellt.

**Hinweis:**

Diese Option darf nicht der letzte Parameter in der Befehlszeile des Benutzers sein.

#### Befehlsbeispiel in StoreFront:

```
.\storebrowse.exe –t –U { UserName } –P { Password } –D { Domain } –a {
StoreURL }
```
Befehlsbeispiel in Citrix Gateway:

```
.\storebrowse.exe –t –U { UserName } –P { Password } –D { Domain } –a {
NSG_URL }
```
## **Store löschen**

#### -d, --deletestore

#### **Beschreibung:**

Löscht den vorhandenen StoreFront‑ oder Citrix Gateway‑Store.

Befehlsbeispiel in StoreFront:

```
.\storebrowse.exe –d https://my.firstexamplestore.net/Citrix/Store/discovery
```
Befehlsbeispiel in Citrix Gateway:

.\storebrowse.exe –d https://my.secondexmaplestore.com

## **Unterstützung von Single Sign‑On mit Citrix Gateway**

Mit Single Sign‑On können Sie sich bei einer Domäne authentifizieren und das von dieser Domäne bereitgestellte Citrix Virtual Apps and Desktops und Citrix DaaS (ehemals Citrix Virtual Apps and Desk‑ tops Service) verwenden. Sie können sich anmelden, ohne sich für jede App oder jeden Desktop neu

authentifizieren zu müssen. Wenn Sie einen Store hinzufügen, werden Ihre Anmeldeinformationen zusammen mit den Citrix Virtual Apps and Desktops und Citrix DaaS und den Startmenüeinstellun‑ gen an den Citrix Gateway‑Server übergeben.

Dieses Feature wird ab Citrix Gateway Version 11 unterstützt.

# **Voraussetzungen:**

Informationen zu den Voraussetzungen für die Konfiguration von Single Sign‑On für Citrix Gateway finden Sie unter Konfigurieren von Domänen-Passthrough-Authentifizierung.

Das Single Sign-On-Feature mit Citrix Gateway kann über die administrative Gruppenrichtlinienobjektvorlage aktiviert werden.

- 1. Öffnen Sie [die administrative GPO‑Vorlage von Citrix Workspace‑App, in](https://docs.citrix.com/de-de/citrix-workspace-app-for-windows/authentication#domain-pass-through-authentication)dem Sie gpedit.msc aus‑ führen.
- 2. Navigieren Sie unter dem Knoten **Computerkonfiguration** zu **Administrative Vorlagen** > **Cit‑ rix Komponenten** > **Citrix Workspace** > **Benutzerauthentifizierung** > **Single Sign‑On für Cit‑ rix Gateway**.
- 3. Verwenden Sie die Umschaltoptionen, um Single Sign‑On ein‑ oder auszuschalten.
- 4. Klicken Sie auf **Anwenden** und auf **OK**.
- 5. Starten Sie die Citrix Workspace‑App‑Sitzung neu, um die Änderungen zu übernehmen.

# **Einschränkungen:**

- Zur Eingabe von Anmeldedaten mit dem **Storebrowse**‑Hilfsprogramm muss auf dem StoreFront‑Server die **HTTP Basic‑Authentifizierung** aktiviert sein.
- Wenn Sie mit dem Hilfsprogramm eine Verbindung zum HTTP-Store herstellen, um die veröffentlichten virtuellen Apps und Desktops zu prüfen oder zu starten, wird die Eingabe der Anmeldeinformationen über die Befehlszeilenoption nicht unterstützt. Verwenden Sie als Workaround das externe AuthManager‑Modul, wenn Sie keine Anmeldeinformationen über die Befehlszeile bereitstellen.
- Das **Storebrowse**‑Hilfsprogramm unterstützt derzeit nur ein einzelnes, Store‑konfiguriertes Cit‑ rix Gateway auf dem StoreFront‑Server.
- Die Funktion "Credential Injection" im **Storebrowse**‑Hilfsprogramm funktioniert nur, wenn Cit‑ rix Gateway mit einstufiger Authentifizierung konfiguriert ist.
- Für die Befehlszeilenoptionen Username (-U), Password (-P) und Domain (-D) im **Storebrowse**‑Hilfsprogramm wird die Groß‑ und Kleinschreibung beachtet und es dürfen nur Großbuchstaben verwendet werden.

Um Single Sign-On für Anwendungen von Drittanbietern zu aktivieren, die ICOSDK verwenden, erstellen Sie die folgende Registrierung:

• Registrierungsschlüssel: Computer\HKEY\_LOCAL\_MACHINE\SOFTWARE\WOW6432Node\ Citrix\ICA Client\NonIEAppsWithSson

- Registrierungswert: vollständiger Pfad der Drittanbieteranwendungen
- Registrierungstyp: reg\_multi\_sz

# Beispiel:

- Registrierungsschlüssel: Computer\HKEY\_LOCAL\_MACHINE\SOFTWARE\WOW6432Node\ Citrix\ICA Client\NonIEAppsWithSson
- Registrierungswert: C:\temp1\abc.exe;C:\temp2\xyz.exe
- Registrierungstyp: reg\_multi\_sz

# **Hinweis:**

- Sie können mehrere Anwendungen von Drittanbietern bereitstellen, indem Sie sie durch Semikolons trennen.
- Dieses Feature wird ab Version 2107 unterstützt.

# **Storebrowse für Workspace**

# April 5, 2023

Die Citrix Workspace‑App für Windows bietet **Storebrowse**‑Unterstützung für Self‑Service und On‑ Premises‑Bereitstellung der Citrix Workspace‑App. Außerdem ermöglicht sie Benutzern von **Store‑ browse** den Zugriff auf Cloud‑ und Workspace‑Features.

## **Hinweis:**

- Dieser Artikel gilt nur für Cloud‑Bereitstellungen von Citrix Workspace. Informationen zu On-Premises-Bereitstellungen finden Sie in der Storebrowse-Dokumentation.
- Dieses Feature bietet **Storebrowse**‑Unterstützung nur mit Single Sign‑On.
- Die unter Systemanforderungen und Kompatibilität genannten Voraussetzungen müssen erfüllt sein, damit Benutzer das Feature nutzen [können.](https://docs.citrix.com/de-de/citrix-workspace-app-for-windows/store-browse.html)

# **Verwendung v[on Befehlen](https://docs.citrix.com/de-de/citrix-workspace-app-for-windows/system-requirements.html)**

Der folgende Abschnitt enthält detaillierte Informationen zu den Befehlen, die Sie im **Storebrowse**‑ Hilfsprogramm verwenden können.

# **Hinweis:**

- Dieses Feature unterstützt auch andere Befehle des Self-Service-Plug-Ins, wie unter CTX200337 beschrieben.
- Sie können die folgenden Befehle über die Eingabeaufforderung ausführen.
- -a "discoveryurl": Fügt einen Store über die Befehlszeile hinzu. Es wird keine Authentifizierungsaufforderung angezeigt, wenn SSO aktiviert ist. Beispielsweise verbinden AAD‑Domänen Geräte, bei denen die Authentifizierung über Webview erfolgt. Auf anderen Geräten wird die Authentifizierungsaufforderung angezeigt.
	- **–** Beispiel:SelfService.exe storebrowse -a "https://cwawiniwstest. cloudburrito.com/citrix/store/discovery"
- -d "discoveryurl": Löscht den Store.
	- **–** Beispiel:SelfService.exe storebrowse -d "https://cwawiniwstest. cloudburrito.com/citrix/store/discovery"
- -e "discoveryurl": Exportiert die Ressourcendetails im JSON‑Format. Mit diesem Befehl wird die Datei ressource.json am Standardspeicherort %LOCALAPPDATA%\citrix\ selfservice gespeichert. Die Citrix Workspace‑App muss aktiviert sein, um diesen Befehl ausführen zu können, und der Benutzer muss angemeldet sein.
	- **–** Beispiel:SelfService.exe storebrowse -e "https://cwawiniwstest. cloudburrito.com/citrix/store/discovery"

Sie können auch einen eigenen Pfad angeben, wenn Sie ressource.json nicht am Standardspe‑ icherort speichern möchten.

- **–** Beispiel: .\SelfService.exe storebrowse -e "https://cwawiniwstest .cloudburrito.com/citrix/store/discovery""C:\Users\<username>\ Documents\Fiddler2". Dadurch wird die Datei ressource.json unter C:\Users\< username>\Documents\Fiddler2 gespeichert.
- -q "FriendlyName""discoveryurl": Verwenden Sie diesen Befehl für einen Schnellstart der angegebenen Ressource.
	- **–** Beispiel:SelfService.exe storebrowse -q "Excel 2016""https://cwawiniwstest .cloudburrito.com/citrix/store/discovery"
- -launch "launchcommandline": Starten von Ressourcen mit "launchcommandline" aus resource.json.

## **Hinweis:**

- **–** Kopieren Sie die "launchcommandline" aus der Datei resource.json.
- **–** Entfernen Sie **/** aus der in der Datei resource.json angegebenen "launchcommand‑ line", bevor Sie den Befehl ausführen.
- **–** Beispiel:SelfService.exe storebrowse -launch -s store0-5c3ec017 CitrixID store0-5c3ec017@@a9a8e3ac-099d-4577-b84e-e33d0695df39. Notepad -ica "https://cwawiniwstest.cloudburrito.com/Citrix/Store/

resources/v2/YTlhOGUzYWMtMDk5ZC00NTc3LWI4NGUtZTMzZDA2OTVkZjM5Lk5vdGVwYWQ -/launch/ica"-cmdline

Nach dem Ausführen von -launch "launchcommandline" wird die ICA‑Datei im Verzeichnis %LOCALAPPDATA%\citrix\selfservice\cache gespeichert. Doppelklicken Sie auf die ica-Datei, um die Ressource zu starten.

- -liststore: Listet die Stores auf, die in SSP hinzugefügt wurden. Die Storeliste enthält die storeID und die Discovery‑URL für jeden Store.
	- **–** Beispiel:SelfService.exe storebrowse -liststore

**Hinweis:**

Die Citrix Workspace-App muss aktiviert sein, um den Befehl -liststore ausführen zu können.

Der Befehl Selfservice.exe storebrowse -liststore speichert die Datei storedetails.json unter AppData\Local\Citrix\SelfService.

# **Citrix Workspace‑App Desktop Lock**

# January 17, 2023

Sie können Citrix Workspace‑App Desktop Lock verwenden, wenn Sie nicht mit dem lokalen Desktop arbeiten müssen. Sie können den Desktop Viewer verwenden (wenn aktiviert), jedoch sind auf der Symbolleiste nur die folgenden Optionen verfügbar:

- Strg+Alt+Entf
- Einstellungen
- Geräte
- Trennen.

Die Citrix Workspace‑App für Windows mit Desktop Lock funktioniert auf in Domänen eingebundenen Maschinen mit aktiviertem Single Sign-On und konfiguriertem Store. PNA-Sites werden nicht unterstützt. Vorherige Versionen von Desktop Lock werden beim Upgrade auf Citrix Receiver für Windows 4.2 oder höher nicht unterstützt.

Installieren Sie die Citrix Workspace-App für Windows mit dem Flag /includeSSON. Konfigurieren Sie Single Sign‑On und den Store mit der ADM/ADMX‑Datei oder über die Befehlszeilenoption. Weitere Informationen finden Sie unter Installation.

Installieren Sie dann Citrix Workspace‑App Desktop Lock als Administrator mit dem Installationspaket CitrixWorkspaceDesktopL[ock.msi](https://docs.citrix.com/de-de/citrix-workspace-app-for-windows/install.html), das auf der Citrix Downloadseite verfügbar ist.

# **Systemanforderungen**

- Microsoft Visual C++ 2005 Service Pack 1 Redistributable Package. Weitere Informationenfinden Sie auf der Microsoft‑Downloadseite.
- Unterstützung für Windows 10 (einschließlich Anniversary Update) und Windows 11.
- Verbindung mit StoreFront nur über native Protokolle.
- In Domäne[n eingebundene Endpunk](https://www.microsoft.com/de-de/download/details.aspx?displaylang=en&id=26347)te:
- Benutzergeräte müssen mit einem LAN oder WAN verbunden sein.

# **Lokaler App‑Zugriff**

# **Wichtig**

Das Aktivieren des lokalen App‑Zugriffs kann den lokalen Desktopzugriff zulassen, es sei denn, es wurde eine vollständige Sperrung über die Gruppenrichtlinienobjektvorlage oder eine ähnliche Richtlinie angewendet. Weitere Informationen finden Sie unter Konfigurieren von lokalem App‑ Zugriff und URL‑Umleitung in der Dokumentation zu Citrix Virtual Apps and Desktops.

# **Ar[beiten mit Citrix Worksp](https://docs.citrix.com/de-de/citrix-virtual-apps-desktops/policies/reference/ica-policy-settings/local-app-access-policy-settings.html)ace‑App Desktop Lock**

- Citrix Workspace-App Desktop Lock kann mit den folgenden Features der Citrix Workspace-App verwendet werden:
	- **–** 3Dpro, Flash, USB, HDX Insight, Microsoft Lync 2013‑Plug‑In und lokaler App‑Zugriff.
	- **–** Nur Domänen‑, Smartcard‑ oder zweistufige Authentifizierung.
- Trennen der Citrix Workspace‑App Desktop Lock‑Sitzung führt zur Abmeldung des Endgeräts.
- Flash‑Umleitung ist unter Windows 8 und höher deaktiviert. Flash‑Umleitung ist unter Windows 7 aktiviert.
- Desktop Viewer ist für Citrix Workspace‑App Desktop Lock ohne die Eigenschaften "Home", "Re‑ store", "Maximize" und "Display" optimiert.
- Strg+Alt+Entf ist auf der Desktop Viewer‑Symbolleiste verfügbar.
- Die meisten Windows‑Tastenkombinationen werden an die Remotesitzung weitergegeben. Eine Ausnahme bildet Windows+L.
- Strg+F1 löst Strg+Alt+Entf aus, wenn Sie die Verbindung oder Desktop Viewer für Desk‑ topverbindungen deaktivieren.
- Ein lokales Benutzerprofil wird auf dem Endgerät erstellt, wenn sich der Benutzer am System an‑ meldet. Das Profil wird auf dem Endgerät beibehalten, auch wenn sich der Benutzer abmeldet, basierend auf den Konfigurationen der Profilverwaltung.

# **Hinweis:**

Wenn Desktop Lock installiert ist und LiveInDesktopDisconnectOnLock am Registrierungspfad HKEY\_LOCAL\_MACHINE\SOFTWARE\Citrix\Dazzle oder HKEY\_LOCAL\_MACHINE\

SOFTWARE\Wow6432Node\Citrix\Dazzle auf **False** festgelegt ist, wird die aktive Sitzung getrennt, wenn der Endpunkt aus dem Ruhezustand oder Standbymodus reaktiviert wird.

# **Installieren von Citrix Workspace‑App Desktop Lock**

Mit diesen Schritten installieren Sie die Citrix Workspace‑App für Windows so, dass virtuelle Desktops mit Citrix Workspace‑App Desktop Lock angezeigt werden. Informationen zu Bereitstellungen, die Smartcards verwenden, finden Sie unter

Smartcard.

- 1. Melden Sie sich mit einem lokalen Administratorkonto an.
- 2. [Führ](https://docs.citrix.com/de-de/citrix-workspace-app-for-windows/authentication.html)en Sie an einer Eingabeaufforderung den folgenden Befehl aus:

Beispiel:

```
1 CitrixWorkspaceApp.exe
2 /includeSSON
3 STORE0="DesktopStore;https://my.storefront.server/Citrix/MyStore/
     discovery;on;Desktop Store"
4 <!--NeedCopy-->
```
Der Befehl ist in der Citrix Workspace‑App und im Ordner **Plug‑ins** > **Windows** > **Citrix Workspace‑App** auf dem Installationsmedium verfügbar. Weitere Informationen zu den Befehlen finden Sie in der Installationsdokumentation zur Citrix Workspace‑App unter Installation.

- 3. Doppelklicken Sie im selben Ordner auf dem Installationsmedium auf CitrixWorkspaceDesktopLock .msi[. Der A](https://docs.citrix.com/de-de/citrix-workspace-app-for-windows/install.html)ssistent "Desktop Lock" wird angezeigt. Folgen Sie den Anweisungen.
- 4. Wenn die Installation abgeschlossen ist, starten Sie das Benutzergerät neu. Wenn Sie Zugriffsrechte für einen Desktop haben und sich als Domänenbenutzer anmelden, wird das neu ges‑ tartete Gerät mit Citrix Workspace‑App Desktop Lock angezeigt.

Sie können die Verwaltung des Benutzergeräts nach der Installation ermöglichen. Das für die Instal‑ lation von CitrixWorkspaceDesktopLock.msi verwendete Konto wird dazu bei der Ersatz-Shell ausgeschlossen. Wenn das Konto später gelöscht wird, können Sie sich nicht bei dem Gerät anmelden und es verwalten.

Verwenden Sie zum Installieren von Citrix Workspace Desktop Lock **ohne Benutzereingriff** folgenden Befehl:

msiexec /i CitrixWorkspaceDesktopLock.msi /qn

# **Konfigurieren von Citrix Workspace‑App Desktop Lock**

Wenn Sie sich als Nicht‑Administrator angemeldet haben, startet Desktop Lock automatisch eine zugewiesene Desktopsitzung.

Verhindern Sie mit Active Directory‑Richtlinien, dass Benutzer virtuelle Desktops in den Ruhezustand versetzen.

Verwenden Sie das Administratorkonto zum Konfigurieren von Citrix Workspace‑App Desktop Lock, das Sie für die Installation verwendet haben.

- Überprüfen Sie, ob die Dateien receiver.admx (oder receiver.adml) und receiver usb.admx (.adml) in die Gruppenrichtlinie geladen wurden (wo die Richtlinien unter "Computerkonfiguration" bzw. **Benutzerkonfiguration** > **Administrative Vorlagen** > **Klassische administrative Vorlagen (ADMX)** > **Citrix Komponenten** angezeigt werden). Die ADMX‑Dateien sind in %Programme%\Citrix\ICA Client\Configuration\.
- USB-Einstellungen: Wenn ein Benutzer ein USB-Gerät anschließt, erfolgt ein automatisches Remoting des Geräts zum virtuellen Desktop. Es ist kein Benutzereingriff erforderlich. Der virtuelle Desktop steuert das USB‑Gerät und zeigt es auf der Benutzeroberfläche an.
	- **–** Aktivieren Sie die USB‑Richtlinienregel.
	- **–** Aktivieren und konfigurieren Sie unter **Citrix Workspace‑App** > **Remoting von Client‑ geräten** > **Generisches USB‑Remoting** die Richtlinien "Vorhandene USB‑Geräte" und "Neue USB‑Geräte".
- Laufwerkzuordnung: Aktivieren und konfigurieren Sie unter **Citrix Workspace‑App** > **Remot‑ ing von Clientgeräten** die Richtlinie "Clientlaufwerkzuordnung".
- Mikrofon: Aktivieren und konfigurieren Sie unter **Citrix Workspace‑App** > **Remoting von Clientgeräten** die Richtlinie "Clientmikrofon".

# **Konfigurieren von Smartcards für die Verwendung mit Windows Desktop Lock**

- 1. Konfigurieren Sie StoreFront.
	- a) Konfigurieren Sie den XML-Dienst zur Verwendung der DNS-Adressauflösung für Kerberos-Unterstützung.
	- b) Konfigurieren Sie StoreFront‑Sites für HTTPS‑Zugriff, erstellen Sie ein Serverzertifikat, das von Ihrer Domänenzertifizierungsstelle signiert wurde und fügen Sie HTTPS‑Bindung zur Standardwebsite hinzu.
	- c) Stellen Sie sicher, dass Passthrough-Authentifizierung mit Smartcard aktiviert ist (standardmäßig aktiviert).
	- d) Aktivieren Sie Kerberos.
	- e) Aktivieren Sie Kerberos und Passthrough‑Authentifizierung mit Smartcard.
	- f) Aktivieren Sie den anonymen Zugriff auf die IIS‑Standardwebsite und verwenden Sie die integrierte Windows‑Authentifizierung.
- g) Stellen Sie sicher, dass für die IIS‑Standardwebsite kein SSL erforderlich ist, und dass Clientzertifikate ignoriert werden.
- 2. Verwenden Sie die Gruppenrichtlinien-Verwaltungskonsole zum Konfigurieren lokaler Computerrichtlinien auf dem Benutzergerät.
	- a) Importieren Sie die Vorlage Receiver.admx aus%Programme%\Citrix\ICA Client\Configuration\.
	- b) Erweitern Sie **Administrative Vorlagen** > **Klassische administrative Vorlagen (ADMX)** > **Citrix Komponenten** > **Citrix Workspace** > **Benutzerauthentifizierung**.
	- c) Aktivieren Sie "Smartcardauthentifizierung".
	- d) Aktivieren Sie "Lokaler Benutzername und Kennwort".
- 3. Konfigurieren Sie das Benutzergerät vor der Installation von Citrix Workspace‑App Desktop Lock.
	- a) Fügen Sie die URL für den Delivery Controller in der Windows Internet Explorer-Liste "Vertrauenswürdige Sites" hinzu.
	- b) Fügen Sie die URL für die erste Bereitstellungsgruppe in der Windows Internet Explorer-Liste "Vertrauenswürdige Sites" hinzu. Fügen Sie die URL im Format "desktop://delivery‑ group‑name" hinzu.
	- c) Aktivieren Sie Internet Explorer für die automatische Anmeldung für vertrauenswürdige Sites.

Wenn Citrix Workspace‑App Desktop Lock auf dem Benutzergerät installiert ist, wird eine konsistente Richtlinie für das Entfernen der Smartcard zwingend angewendet. Wird die Richtlinie für das Entfer‑ nen der Smartcard beispielsweise für den Desktop auf "Abmelden erzwingen" festgelegt, muss der Benutzer sich vom Benutzergerät abmelden, unabhängig davon, wie die Richtlinie dort eingestellt ist. Desktop Lock stellt sicher, dass das Benutzergerät sich nicht in einem inkonsistenten Zustand befindet. Dies gilt nur für Benutzergeräte mit Citrix Workspace‑App Desktop Lock.

# **Entfernen von Desktop Lock**

Stellen Sie sicher, dass beide der folgenden Komponenten entfernt werden:

- 1. Melden Sie sich mit demselben lokalen Administratorkonto an, das bei der Installation und Konfiguration von Citrix Workspace‑App Desktop Lock verwendet wurde.
- 2. Gehen Sie mit der Windows‑Funktion zum Entfernen oder Ändern von Programmen wie folgt vor:
	- Entfernen Sie Citrix Workspace‑App Desktop Lock.
	- Entfernen Sie die Citrix Workspace‑App für Windows.

# **Weitergeben von Windows‑Tastenkombinationen an die Remotesitzung**

Die meisten Windows‑Tastenkombinationen werden an die Remotesitzung weitergegeben. In diesem Abschnitt finden Sie einige der gebräuchlichsten Tastenkombinationen.

# **Windows**

- Win+D ‑ Minimieren aller Fenster auf dem Desktop.
- Alt+Tab Wechseln des aktiven Fensters.
- Strg+Alt+Entf ‑ über Strg+F1 und die Desktop Viewer‑Symbolleiste.
- Alt+Umschalt+Tab
- Windows+Tab
- Windows+Umschalt+Tab
- Windows+Alle Zeichentasten

# **Windows 8**

- Win+C ‑ Charms öffnen.
- Win+Q ‑ Charm "Suche".
- Win+H Charm "Teilen".
- Win+K ‑ Charm "Geräte".
- Win+I ‑ Charm "Einstellungen".
- Win+Q ‑ Apps durchsuchen.
- Win+W ‑ Einstellungen durchsuchen.
- Win+F ‑ Dateien durchsuchen.

## **Windows 8 Apps**

- Win+Z App-Optionen anzeigen.
- Win+. ‑ App links andocken.
- Win+Umschalt+. ‑ App rechts andocken.
- Strg+Tab Zum App-Verlauf wechseln.
- Alt+F4 ‑ App schließen.

## **Desktop**

- Win+D ‑ Desktop öffnen.
- Win+, ‑ Desktop kurz anzeigen.
- Win+B ‑ Zurück zum Desktop.

# **Sonstiges**

- Win+U ‑ Center für erleichterte Bedienung öffnen.
- Strg+Esc ‑ Startbildschirm.
- Win+Eingabetaste ‑ Windows Sprachausgabe öffnen.
- Win+X ‑ Menü für Systemprogrammeinstellungen öffnen.
- Win+Druck ‑ Bildschirmfoto erstellen und unter "Bilder" speichern.
- Win+Tab ‑ Liste zum Wechseln öffnen.
- Win+T ‑ Vorschau offener Fenster in Taskleiste anzeigen.

# **Software Development Kit (SDK) und API**

February 21, 2023

# **Certificate Identity Declaration SDK**

Mit dem Certificate Identity Declaration (CID) SDK können Entwickler ein Plug-In erstellen. Mit diesem Plug‑In kann die Citrix Workspace‑App sich mithilfe des auf dem Clientcomputer installierten Zerti‑ fikats beim StoreFront‑Server authentifizieren. CID deklariert die Smartcard‑Identität des Benutzers an einem StoreFront-Server, ohne anhand der Smartcard eine Authentifizierung durchzuführen.

Die neueste Version der Zertifikatidentitätsdeklaration für Citrix Workspace für Windows ist **2212**.

Weitere Informationen finden Sie unter Certificate Identity Declaration SDK for Citrix Workspace app for Windows.

# **[Citrix Comm](https://developer-docs.citrix.com/projects/workspace-app-for-windows-certificate-identity-declaration-sdk/en/latest/)on Connection Mana[ger SDK](https://developer-docs.citrix.com/projects/workspace-app-for-windows-certificate-identity-declaration-sdk/en/latest/)**

Das Common Connection Manager (CCM) SDK stellt eine Reihe nativer APIs bereit, mit denen Sie programmgesteuert interagieren und grundlegende Vorgänge ausführen können. Das SDK erfordert keinen separaten Download, da es Teil des Installationspakets der Citrix Workspace‑App für Windows ist.

**Hinweis:**

Bei einigen APIs, die mit dem Start in Zusammenhang stehen, muss die ICA-Datei den Startvorgang für Sitzungen mit virtuellen Apps und Desktops initiieren.

Die CCM SDK‑Funktionen umfassen Folgende:

- Sitzungsstart
	- **–** Ermöglicht das Starten von Anwendungen und Desktops mit der generierten ICA‑Datei.
- Session disconnect
	- **–** Ähnlich wie das Trennen der Verbindung über Connection Center. Die Trennung kann für alle Sitzungen oder für einen bestimmten Benutzer erfolgen.
- Session logoff
- **–** Ähnlich wie die Abmeldung über Connection Center. Die Abmeldung kann für alle Sitzun‑ gen oder für einen bestimmten Benutzer erfolgen.
- Sitzungsinformationen
	- **–** Bietet verschiedene Methoden zum Abrufen von Verbindungsinformationen zu den ges‑ tarteten Sitzungen. Dazu gehören Desktopsitzung, Anwendungssitzung und invertierte Seamless‑Anwendungssitzung.

Weitere Informationen über die Dokumentation zum SDKfinden Sie unterProgrammers guide to Citrix CCM SDK.

# **[Citrix Vi](https://developer-docs.citrix.com/projects/workspace-app-for-windows-ccm-sdk/en/latest/)rtual Channel SDK**

Das Citrix Virtual Channel Software Development Kit (SDK) bietet Unterstützung für das Schreiben von serverseitigen Anwendungen und clientseitigen Treibern für weitere virtuelle Kanäle, die das ICA‑ Protokoll verwenden. Die serverseitigen virtuellen Kanalanwendungen sind auf Citrix Virtual Apps and Desktops‑Servern. Wenn Sie virtuelle Treiber für andere Clientplattformen schreiben möchten, wenden Sie sich an den technischen Support von Citrix.

Das Virtual Channel SDK bietet Folgendes:

- Die Citrix Virtual Driver Application Programming Interface (VDAPI) wird mit dem virtuellen Kanal im Citrix Server API SDK (WFAPI SDK) verwendet, um neue virtuelle Kanäle zu erstellen. Die von der VDAPI bereitgestellte Unterstützung für virtuelle Kanäle macht das Schreiben der eigenen virtuellen Kanäle einfacher.
- Die Windows Monitoring API, die die visuelle Darstellung verbessert und Unterstützung für An‑ wendungen von Drittanbietern bietet, die in ICA integriert sind.
- Funktionierender Quellcode für Beispielprogramme für virtuelle Kanäle, die Programmiermeth‑ oden demonstrieren.
- Das Virtual Channel SDK erfordert, dass das WFAPI SDK die serverseitige Komponente des virtuellen Kanals schreibt.

Die neueste Version für Virtual Channel SDK für Windows ist **2302**.

Weitere Informationen finden Sie unter Citrix Virtual Channel SDK for Citrix Workspace app for Windows.

# **[Fast](https://developer-docs.citrix.com/projects/workspace-app-for-windows-virtual-channel-sdk/en/latest/) Connect 3 Credential Insertio[n API](https://developer-docs.citrix.com/projects/workspace-app-for-windows-virtual-channel-sdk/en/latest/)**

Die Fast Connect 3 Credential Insertion API bietet eine Schnittstelle zum Bereitstellen von Be‑ nutzeranmeldeinformationen für das Single Sign‑On (SSO)‑Feature. Dieses Feature ist in der Citrix Workspace‑App für Windows Version 4.2 und höher verfügbar. Mit dieser API können Citrix Partner Authentifizierungs‑ und SSO‑Produkte bereitstellen, die StoreFront verwenden, um Benutzer an

virtuellen Anwendungen oder Desktops anzumelden und die Verbindungen zu diesen Sitzungen auch wieder zu trennen.

Die neueste Version der Fast Connect API für Citrix Workspace für Windows ist **2212**.

Weitere Informationen finden Sie unter Fast Connect 3 Credential Insertion API for Citrix Workspace app for Windows.

# **[Skripts für die](https://developer-docs.citrix.com/projects/workspace-app-for-windows-fast-connect-api/en/latest/) Bereitstellung von [Citrix Workspace für Windows](https://developer-docs.citrix.com/projects/workspace-app-for-windows-fast-connect-api/en/latest/)**

Dies sind Beispielskripts zum Bereitstellen und Konfigurieren der Citrix Workspace‑App. Die neueste Version für Skripts für die Bereitstellung von Citrix Workspace für Windows ist **2212**.

# **Referenz für ICA[‑Einstellungen](https://www.citrix.com/downloads/workspace-app/windows/workspace-app-for-windows-latest.html)**

January 17, 2023

Die Referenzdatei für ICA‑Einstellungen enthält Registrierungseinstellungen und Listen der ICA‑ Dateieinstellungen, mit denen Administratoren das Verhalten der Citrix Workspace‑App anpassen können. Sie können die Referenz für ICA-Einstellungen auch zur Problembehandlung bei unerwartetem Verhalten der App verwenden.

Referenz für ICA‑Einstellungen (PDF‑Download)

# citrix.

© 2023 Cloud Software Group, Inc. All rights reserved. Cloud Software Group, the Cloud Software Group logo, and other marks appearing herein are property of Cloud Software Group, Inc. and/or one or more of its subsidiaries, and may be registered with the U.S. Patent and Trademark Office and in other countries. All other marks are the property of their respective owner(s).

Citrix Product Documentation | https://docs.citrix.com April 6, 2023